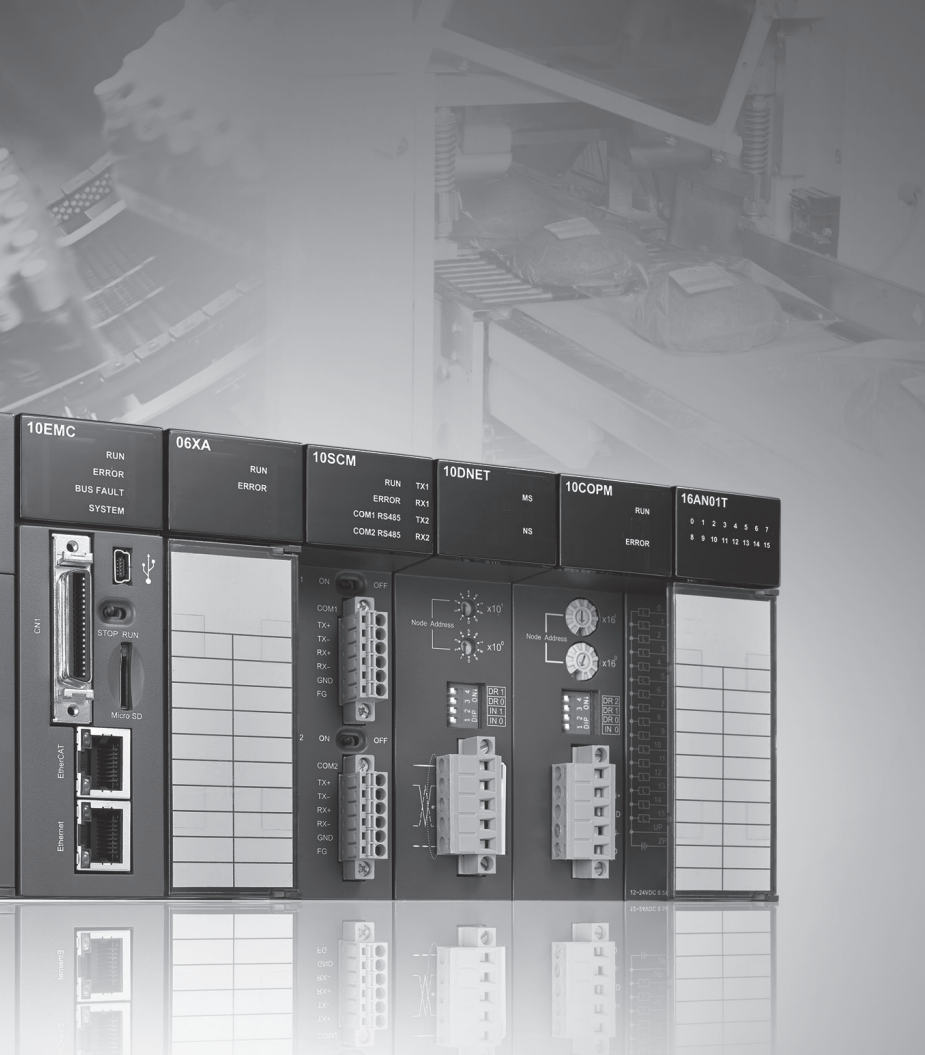

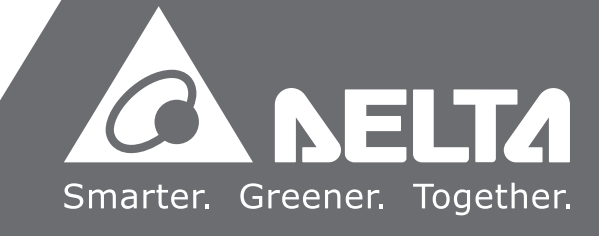

AH Motion Controller

 $\Omega$ 

ontr.

 $\ddot{\mathbf{O}}$ 

 $\sim$  100  $\pm$  $\sim 100$ 

Q

操作手册

 $\blacktriangleright$ 

Œ

 $\overline{\phantom{a}}$ 

 $\overline{9}$ 

 $\overline{\bullet}$ Ď

## AH Motion Controller **操作手册**

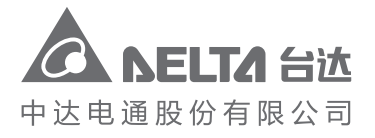

地址:上海市浦东新区民夏路238号 邮编:201209 电话:(021)5863-5678 传真:(021)5863-0003 网址:http://www.deltagreentech.com.cn

AH-0259410-03 2018/3/31

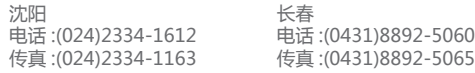

**AH500**  $\bullet$ **A NELTA VELTA** 

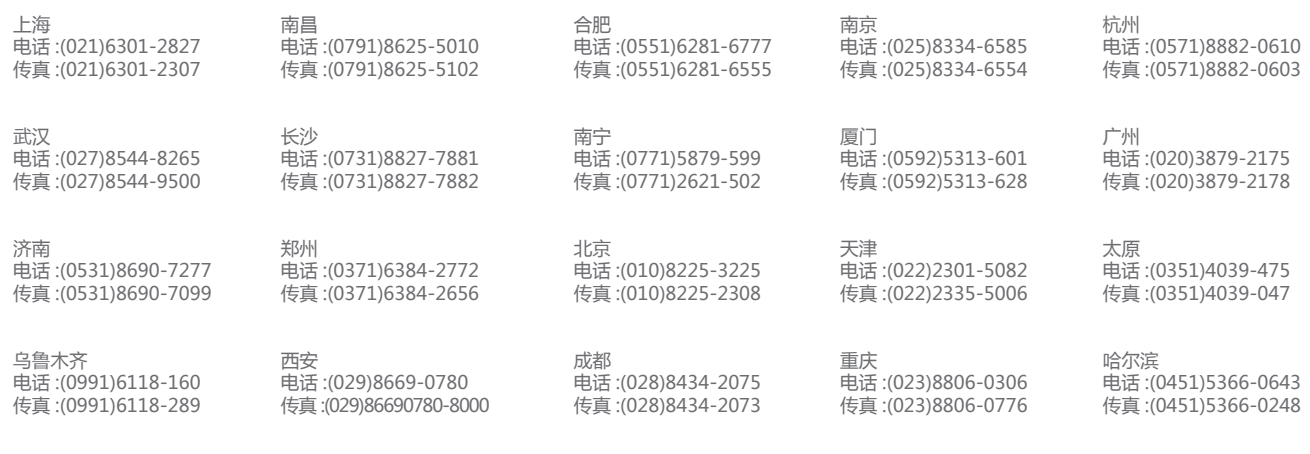

客服热线 <sup>2</sup>1400 - 820 - 9595

绵密网络 专业服务

中达电通已建立了 48 个分支机构及服务网点,并塑建训练有素的专业团队,提供客户最满意的服务,公司技术人员 能在 2 小时内回应您的问题,并在 48 小时内提供所需服务。

> 中达电通公司版权所有 如有改动,恕不另行通知

## **AH Motion Controller 操作手册**

## **版本修订一览表**

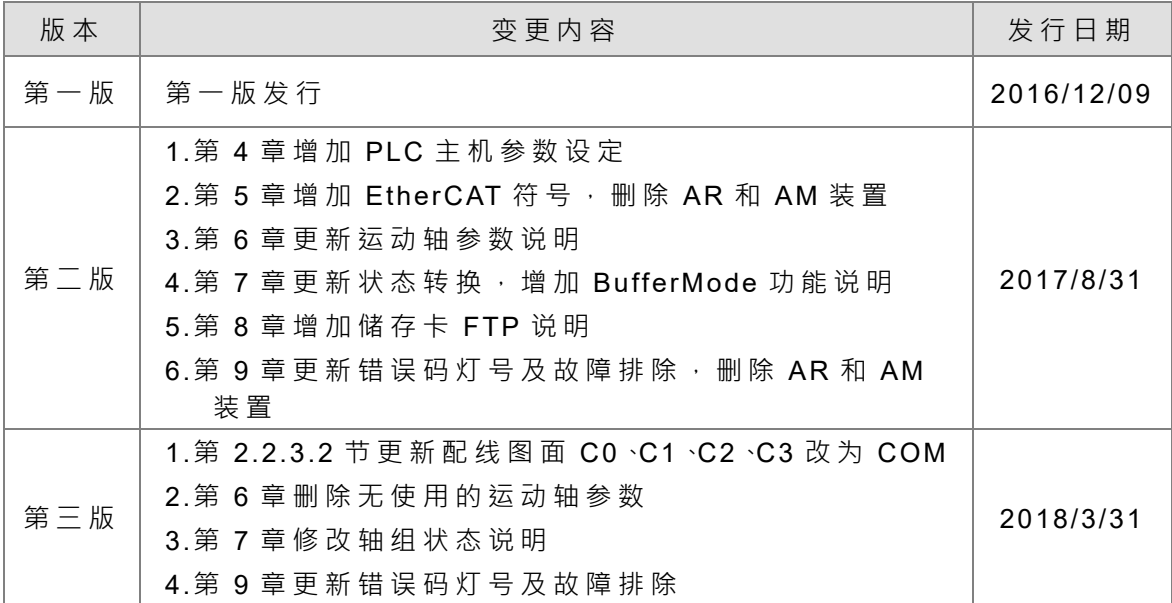

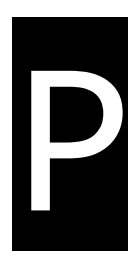

## 前言

### 目录

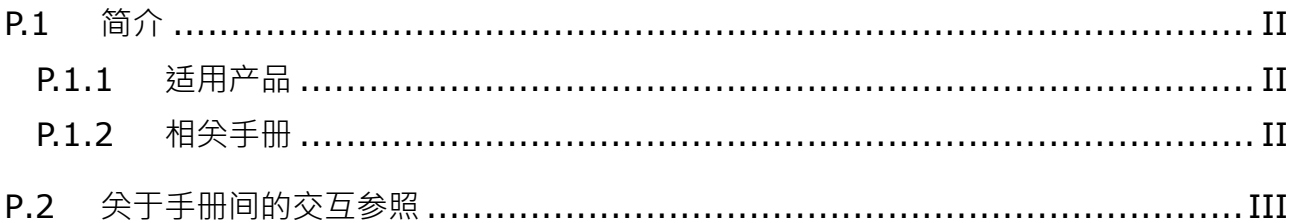

## <span id="page-4-3"></span><span id="page-4-0"></span>**\_P P.1 简介**

感谢您购买 AH Motion Controller 系列运动控制器,并采用我们为您提供的高端运动控制系统。

本手册介绍了运动控制模作情念,较件操作简介,运动控制程序编辑步骤,以及系统的故障排除相关信息。请 确认您对于 AH Motion Controller 运动控制系统之配置以及操作有充分的了解,以便正确地使用 AH Motion Controller 系列运动控制 CPU。

您可在 AH Motion Controller 系列手册以及其它相关手册间交互参照,以便取得配合您的系统配置所需的相关 内容。

#### <span id="page-4-4"></span><span id="page-4-1"></span>**P.1.1 适用产品**

本手册适用或与以下产品相关:

- AHxxEMC-5A (AH08EMC-5A / AH10EMC-5A / AH20EMC-5A)
- AH500 系列模块

#### <span id="page-4-5"></span><span id="page-4-2"></span>**P.1.2 相关手册**

AH Motion Controller 系列运动控制器的相关手册组成如下:

1. **AH Motion Controller 硬件手册**

介绍硬件规格、电气及功能规格、外观、尺寸等等。

2. **ISPSoft 使用手册**

内容包含ISPSoft软件操作方式、程序编辑语言(梯形图、顺序功能图、ST(Structured Text)、和功能块)、 程序组织单元(POU)以及任务(Task)的概念、以及运动控制程序的编辑方式。

3. **AH Motion Controller 标准指令手册**

说明编辑PLC程序所需使用之装置、符号,以及标准PLC指令等等。

#### 4. **AH Motion Controller 操作手册**

介绍运动控制系统概念、软硬件设定、软件操作简介、装置说明、运动控制程序架构、故障排除等等信息。

5. **AH Motion Controller 运动控制指令手册**

介绍运动控制程序编辑所需使用之装置、轴参数、符号以及单轴/多轴运动控制指令。

6. **AH500 运动控制模块手册**

提供关于AH500系列运动控制模块的功能、规格、配线方式以及指令。

7. **AH500 模块手册**

介绍AH500系列特殊模块的使用方式,包含网络模块、模拟输入/输出模块、温度量测模块等等。

## <span id="page-5-1"></span><span id="page-5-0"></span>**P\_ P.2 关于手册间的交互参照**

在开始使用本产品之前,请先详阅作为基础知识需参考的三本手册,分别是 **AH Motion Controller 硬件手册**、 **ISPSoft 使用手册**、以及 **AH Motion Controller 标准指令手册**。

藉由说明基础知识的三本手册,您可以了解硬件架构配置的方式、软件操作方式、以及如何使用基本指令来使 用本系统。

了解您所需的系统配置,可依适合您的系统配置,参阅下表的指引来交互参照各手册来获得您需要的信息。 详阅所有和您系统配置相关的手册,可确保正确使用本产品,并发挥 AH 系列运动控制系统的最大效能。

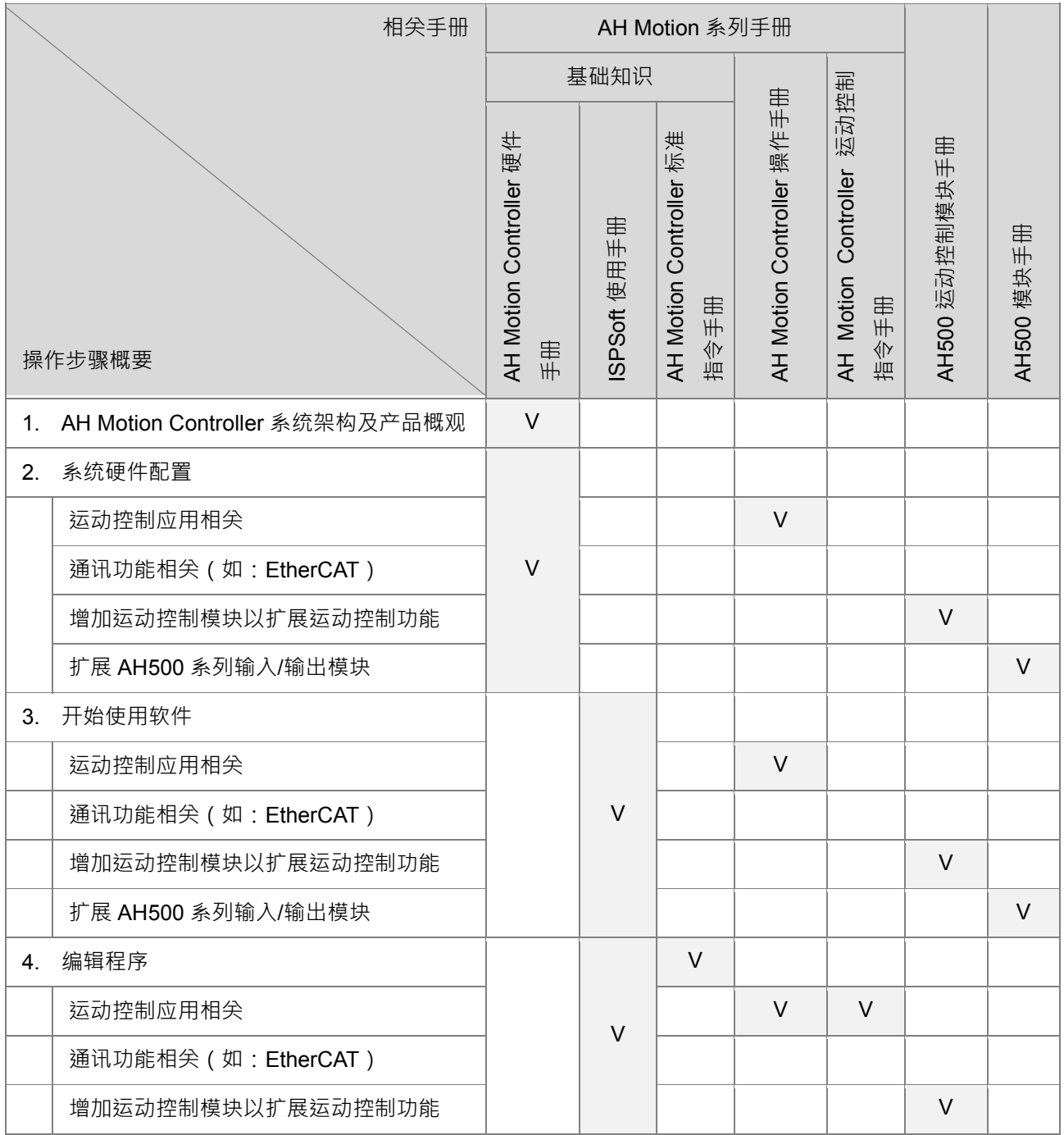

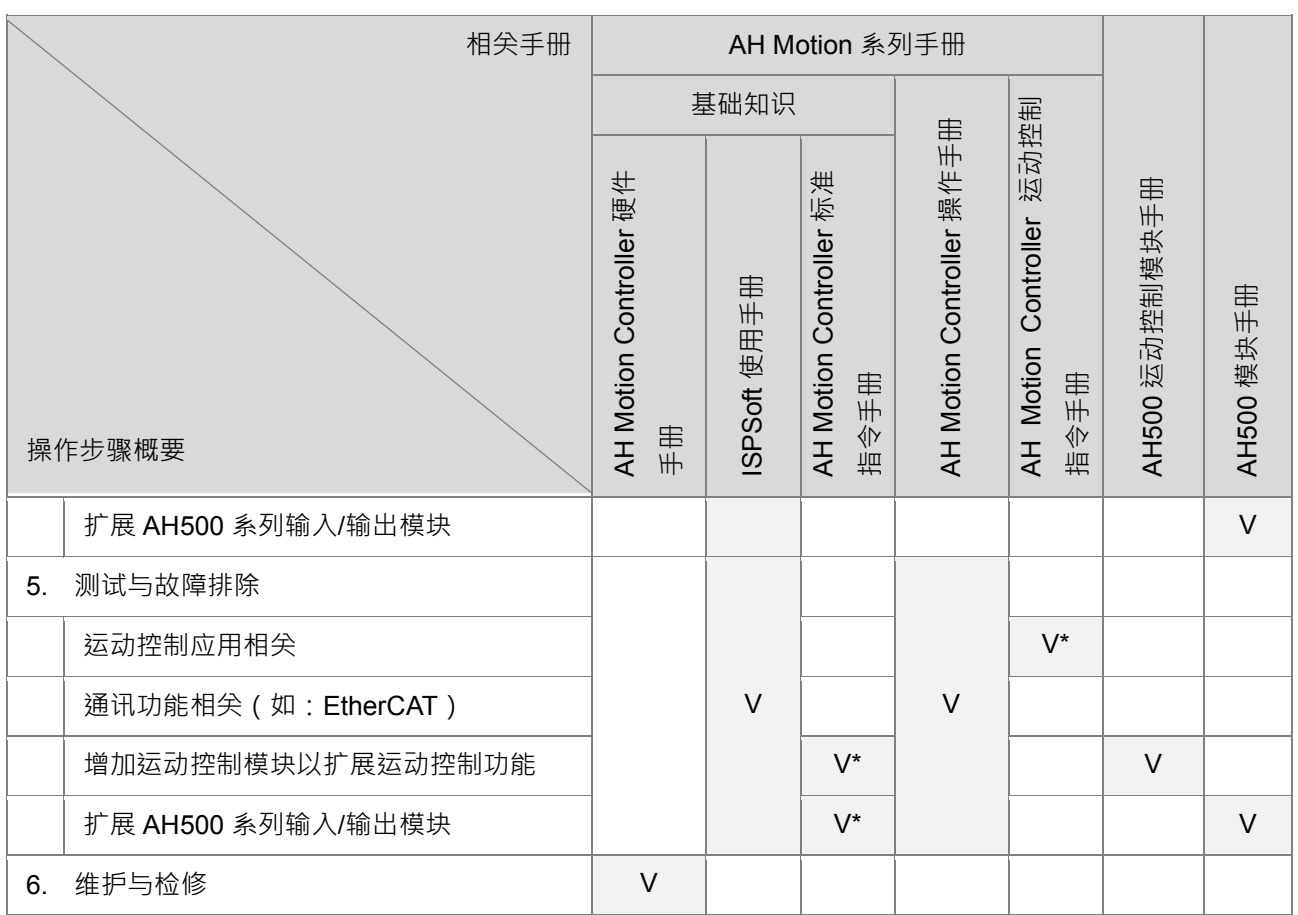

**\*注**:错误码、指示灯以及对应的错误排除相关信息可于此手册中的附录快速查询。完整的系统错误以及故障排 除内容,请参考 **AH Motion Controller 操作手册**。

## AH Motion Controller 操作手冊

## 目录

#### 前言

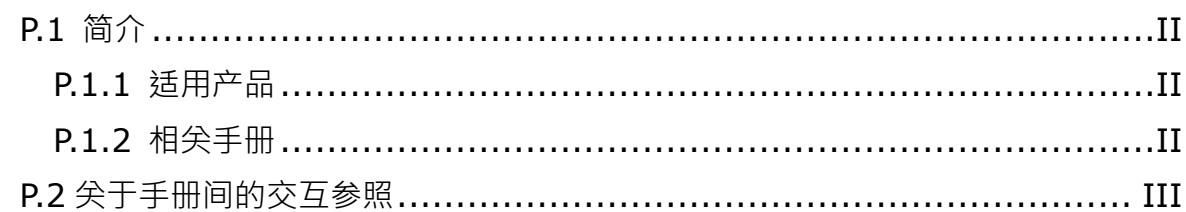

#### 第1章 简介

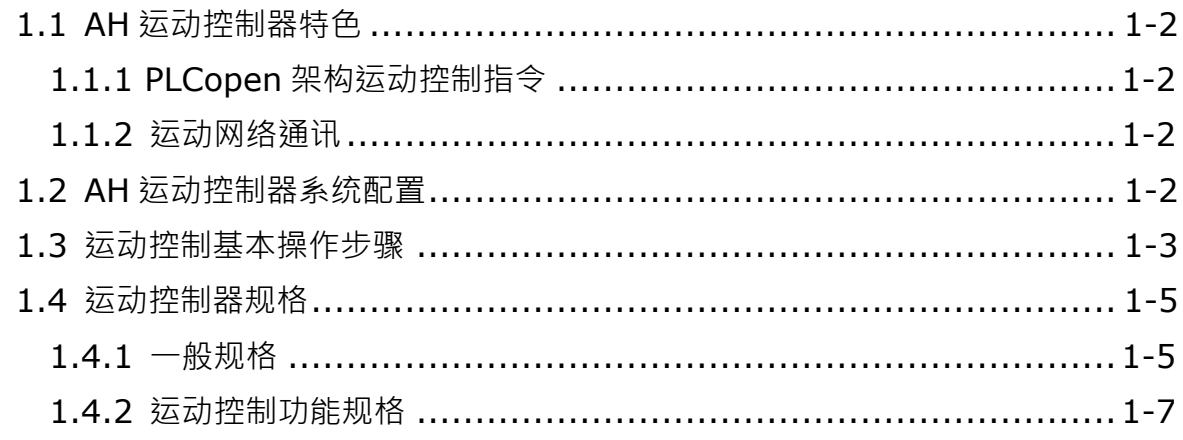

#### 第2章 硬件设置

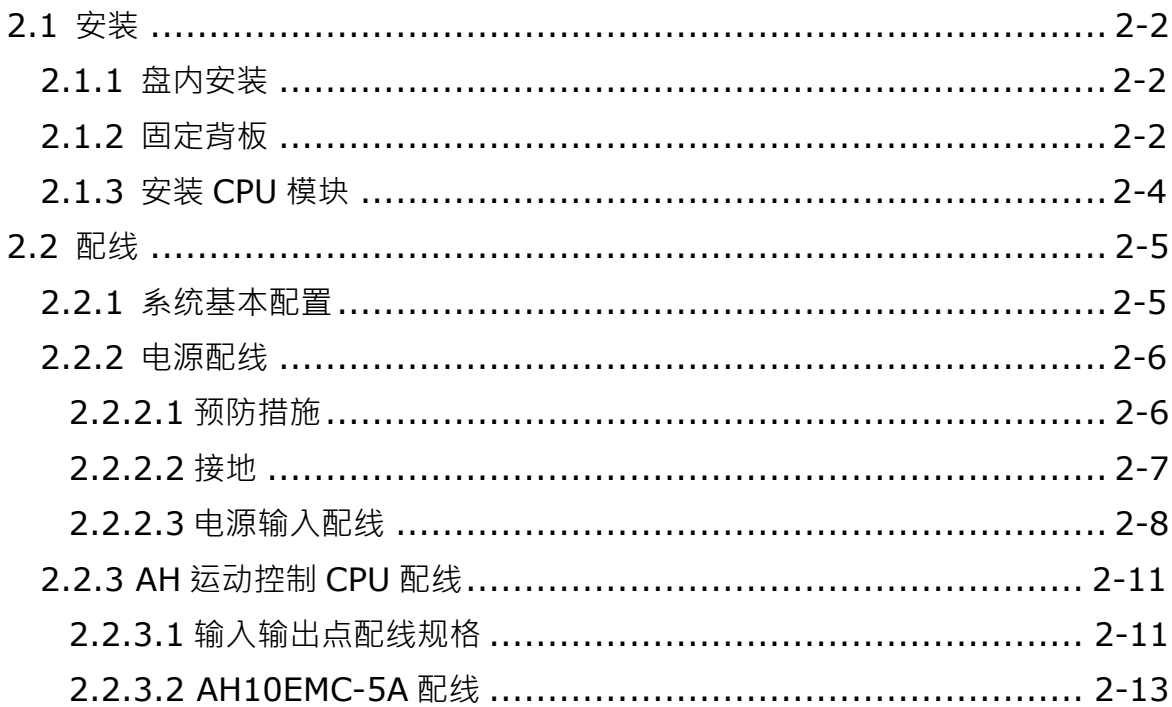

第3章 软件安装

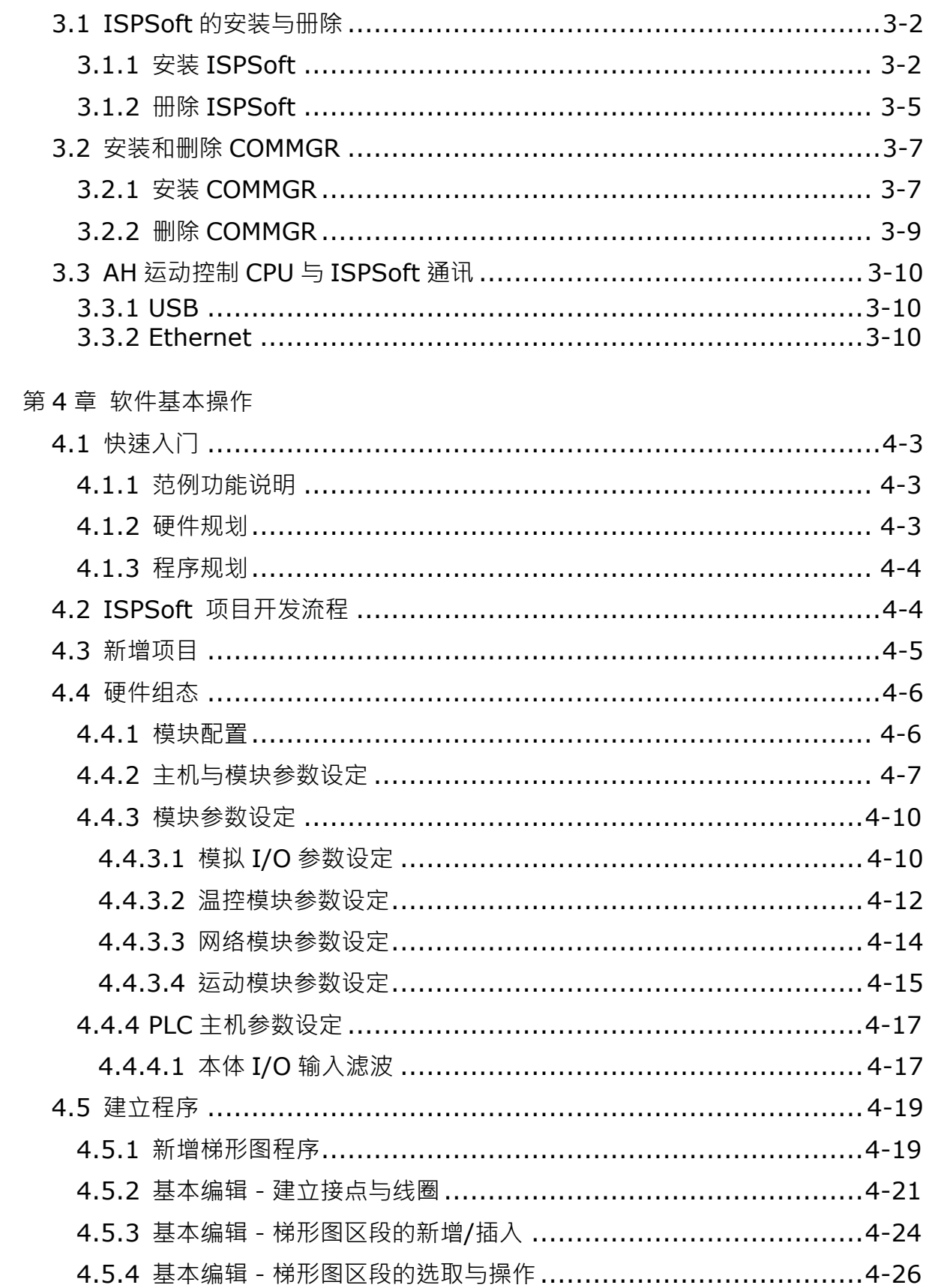

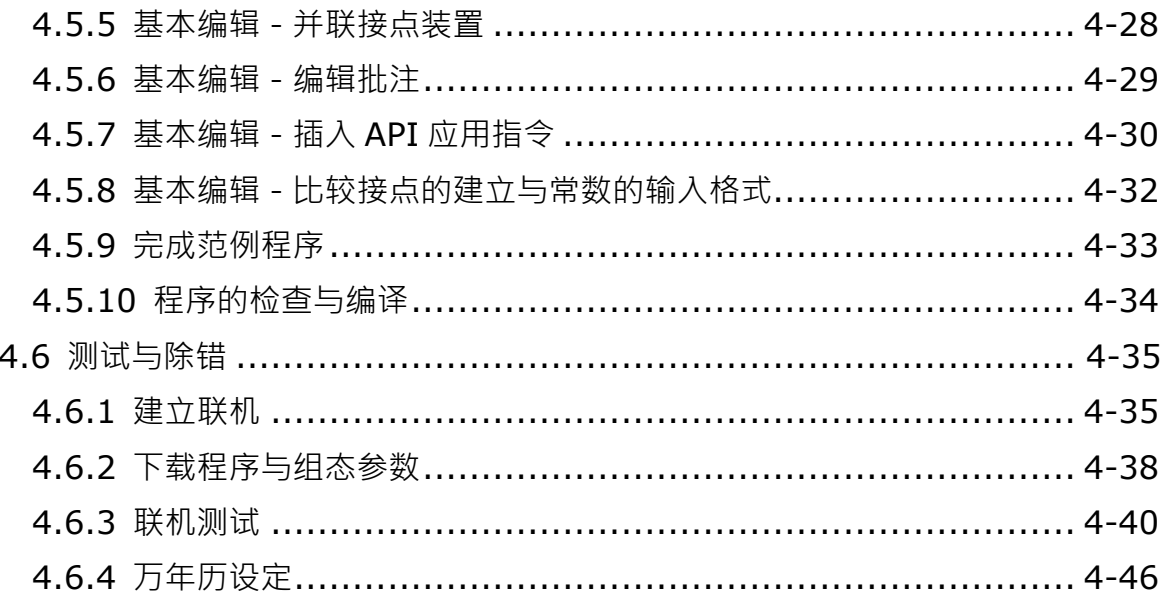

#### 第5章 一般装置与变量符号

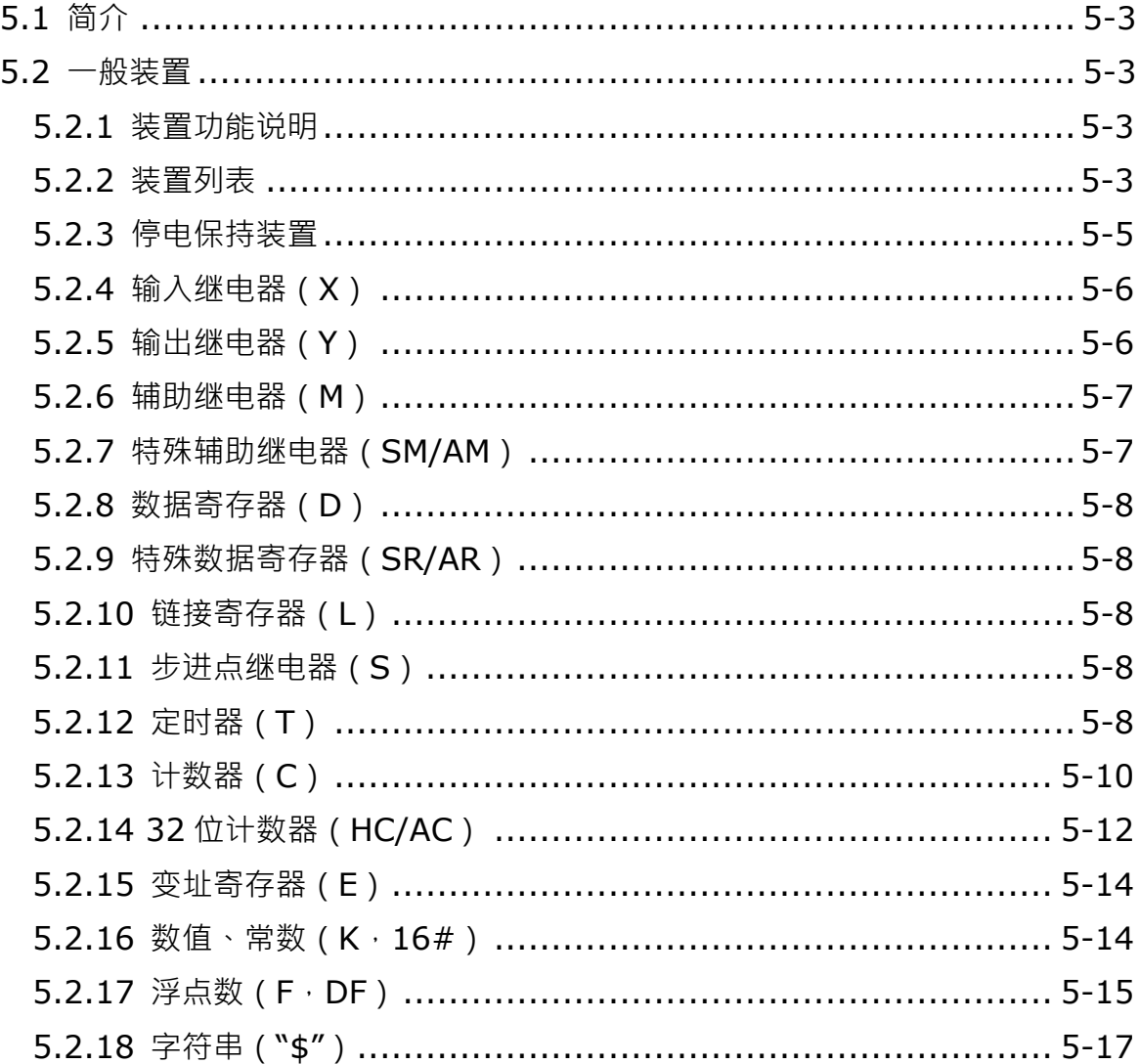

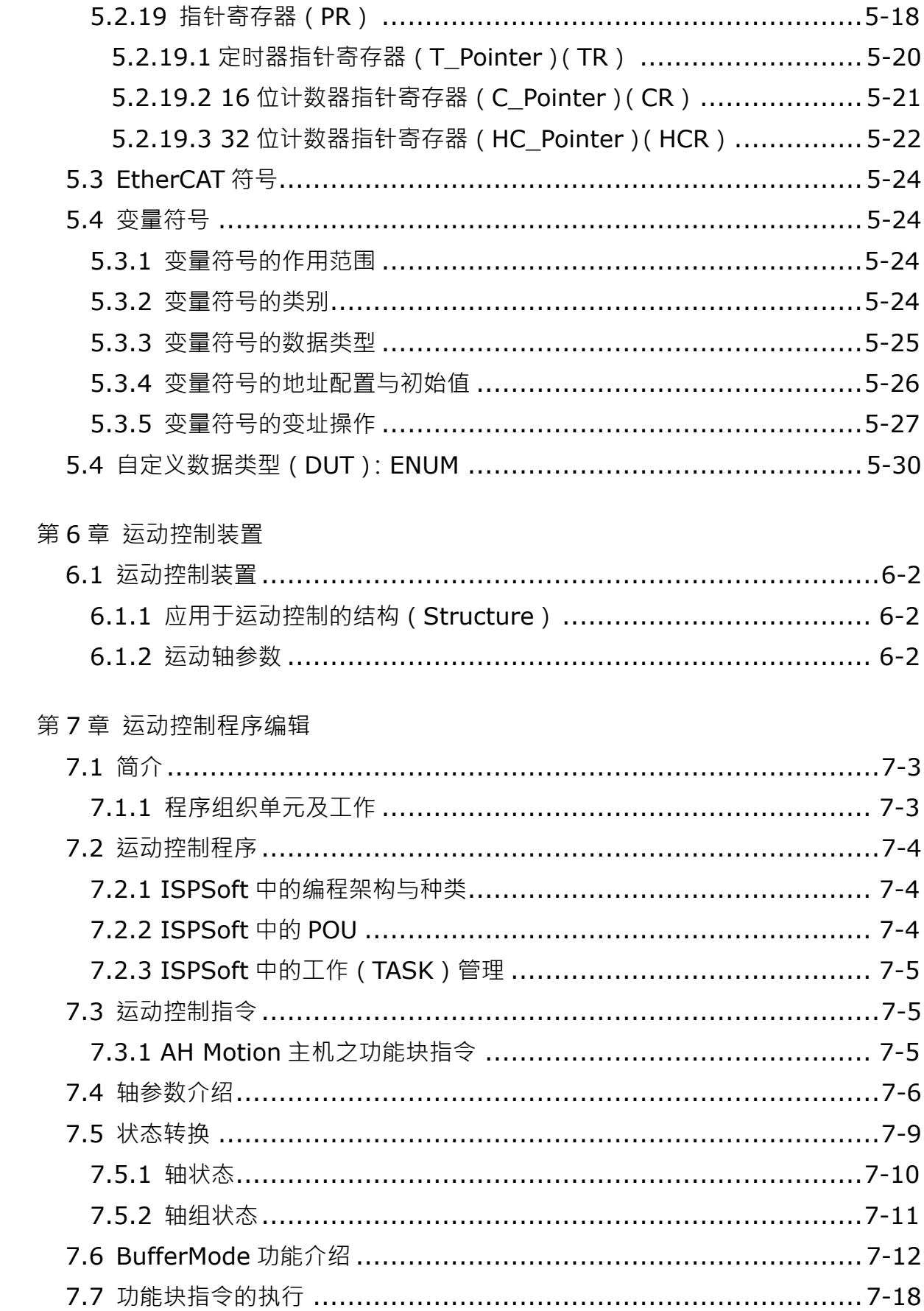

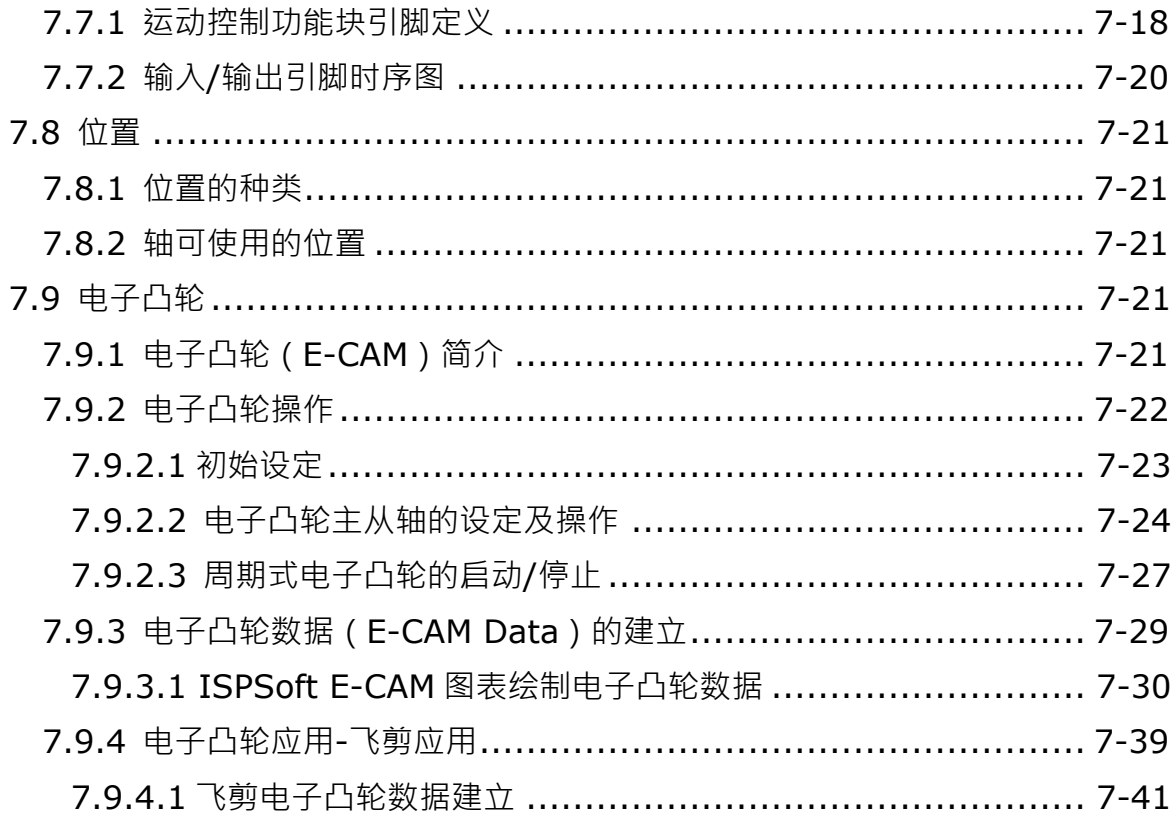

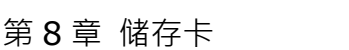

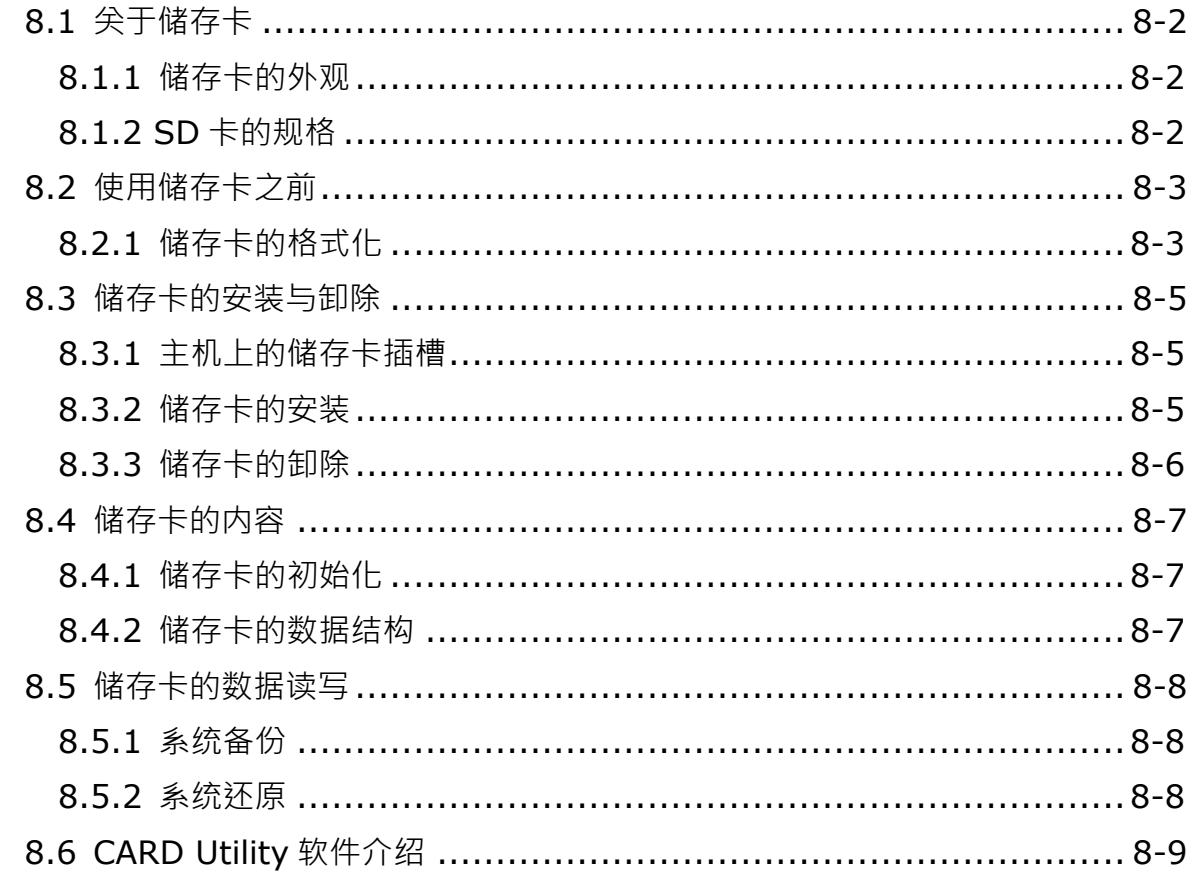

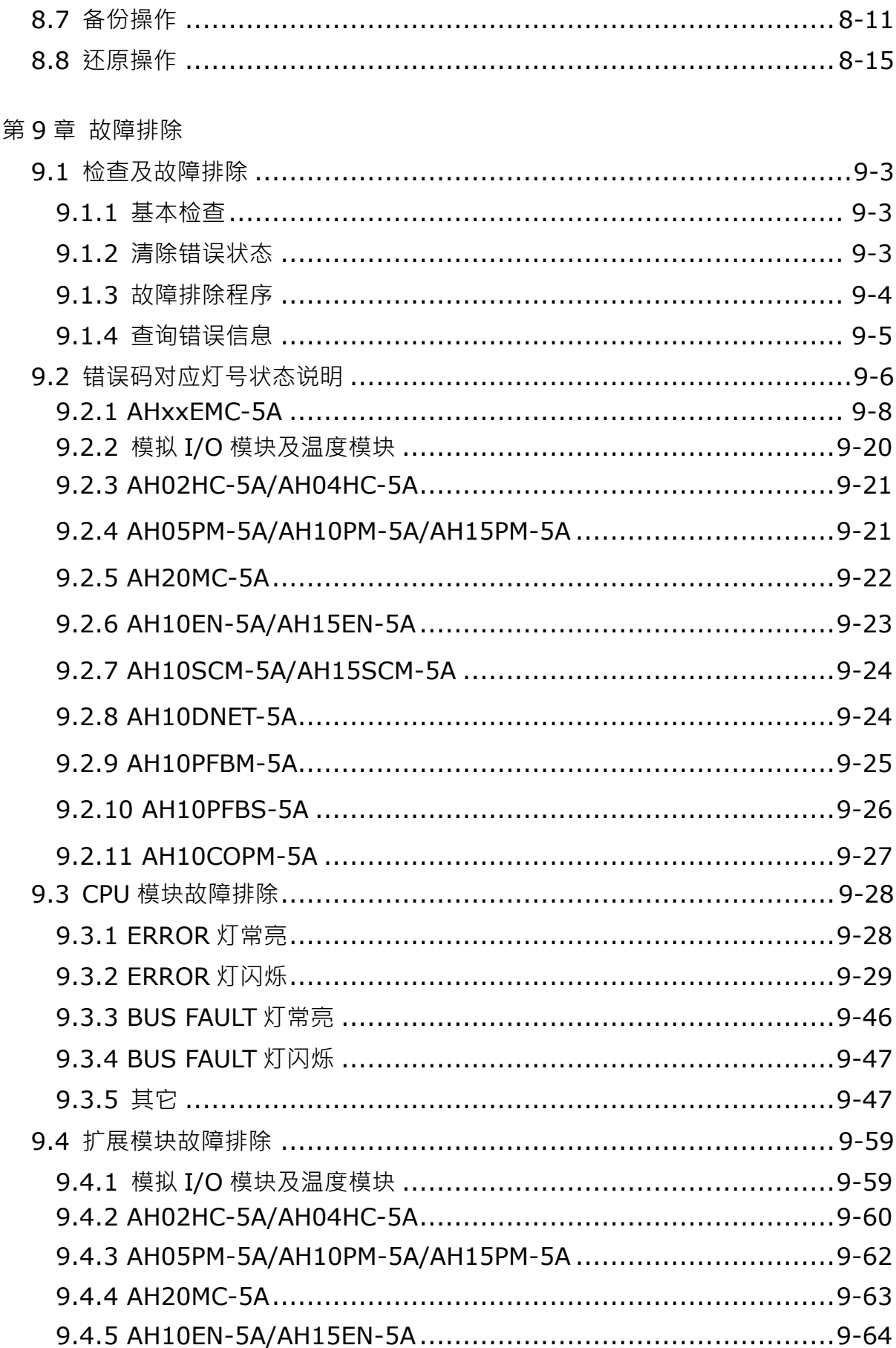

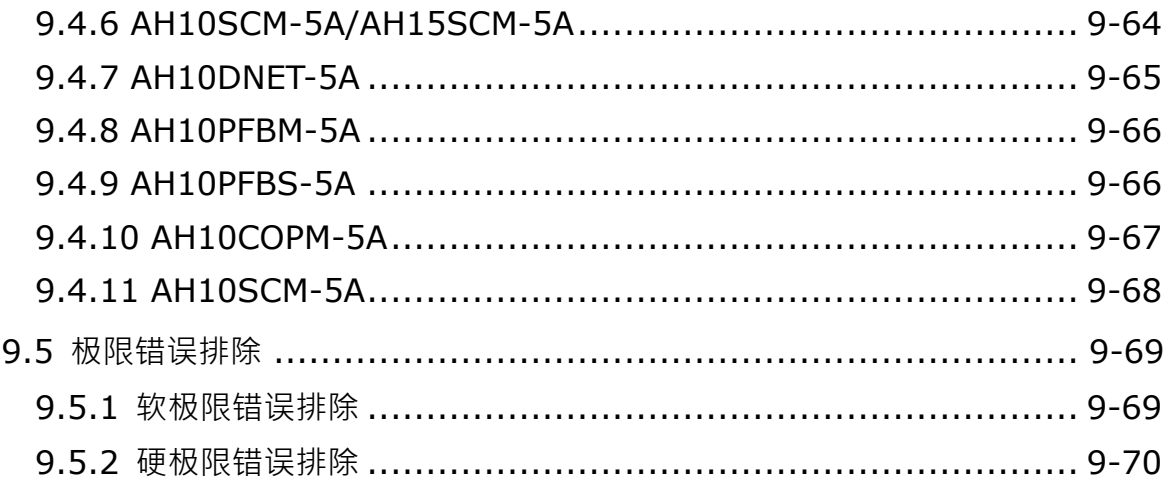

#### 附录 A

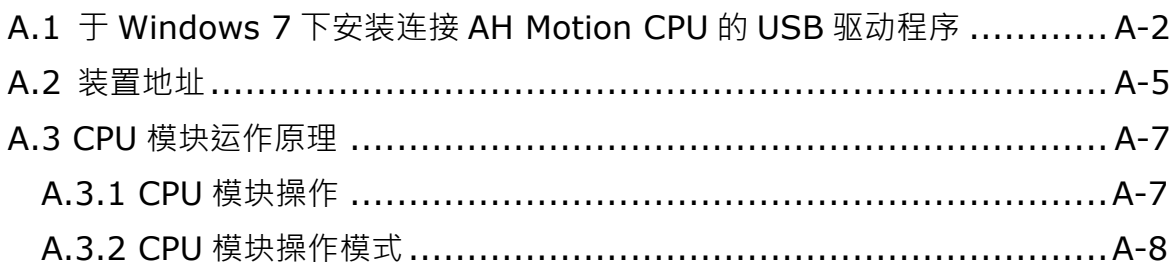

**MEMO** 

# 1

## 第1章 简介

#### 目录

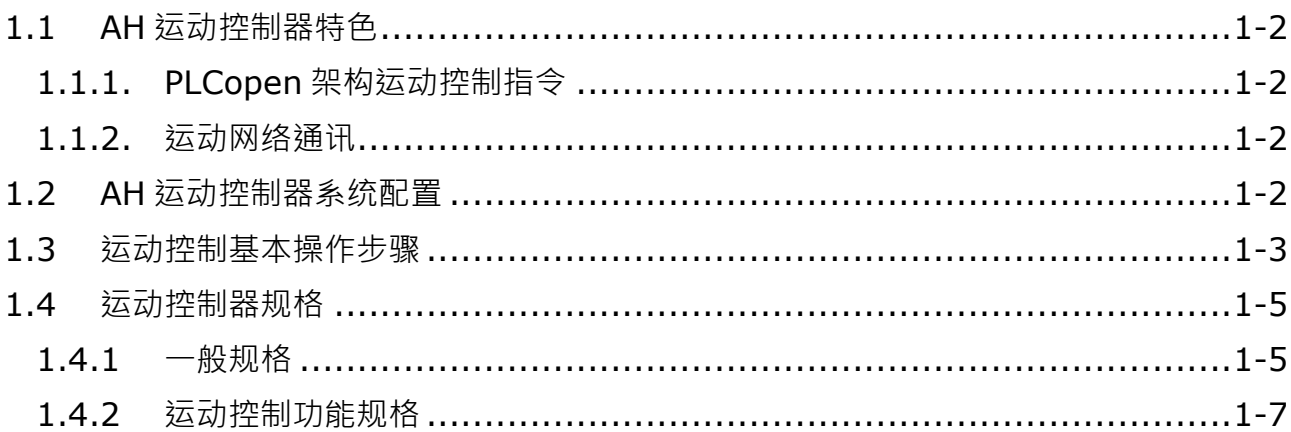

#### <span id="page-16-4"></span><span id="page-16-0"></span>**1.1 AH运动控制器特色**

AH Motion系列为高功能的运动控制器,具备专用的运动控制CPU且可跟AH系列PLC共享大部分的模块,通过 EtherCAT等的运动控制网络连接伺服驱动器,可进行高速、高精度的机器控制。

#### <span id="page-16-5"></span><span id="page-16-1"></span>**1.1.1. PLCopen架构运动控制指令**

AH Motion运动控制CPU提供标准的PLCopen\*运动控制指令,同时也可以搭配使用台达提供的便利功能块指 令,以优化控制系统的功能。这些指令可以达成单轴运动、多轴插补运动、G-code运动、同步运动(电子凸轮 /齿轮)、速度控制及扭力控制,您可根据实际应用在运动控制指令或轴参数中设定适合的运动控制参数。 \***注**:

PLCopen是专门推动以IEC 61131-3为基础的工业控制标准的组织,IEC 61131-3是一个被广泛采用的PLC编程 国际标准。 有关PLCopen的更多信息,请查看官方网站:**<http://www.plcopen.org/>**

#### <span id="page-16-6"></span><span id="page-16-2"></span>**1.1.2. 运动网络通讯**

**\_1**

AH运动控制CPU内建EtherCAT等的运动网络通讯端口,可以连接支持相同运动网络的台达伺服驱动器,并经 由高速通讯执行所有控制信息的数据交换。与传统的脉冲式运动控制器比较,网络型控制器的运动控制指令通 过数据通讯发送,为了伺服电机性能不再被硬件接口(例如编码器的回授频率)所限制,进而可达到输出性能 优化。通过运动网络通讯,也能提供用户实时控制和监控系统的便利性。

#### <span id="page-16-7"></span><span id="page-16-3"></span>**1.2 AH运动控制器系统配置**

AH运动控制CPU的基本配置包含**AH运动控制CPU网络配置**、**AH500系列模块配置**以及**软件**。

#### **AH运动控制CPU网络配置**

- AHxx10EMC-5A

您可以使用CPU接口上的EtherCAT主站接口连接到从站设备,如模拟和数字I/O、伺服驱动器、交流电机驱动 器和编码器等等输入设备。采用EtherCAT网络配置,您可以设计一个可在固定周期内实现精确顺序控制和运动 控制的系统。

#### **AH500系列模块配置**

除了EtherCAT网络,您也可以增加AH500系列的I/O模块到运动控制背板上。AH500系列模块兼容于运动控制 背板,可直接安装于运动控制CPU的右侧。

注:运动控制背板不支持少数的AH500系列I/O模块。详细参考CH2系统配置的产品支持列表。

#### **软件**

您可以通过市售的USB连接线,使用CPU模块上的USB接口来连接安装于计算机的软件(ISPSoft)。您也可以 通过网络线连接CPU上的Ethernet接口 ·或使用RS-485连接线搭配转接器( 例如IFD6500 USB/ RS-485转换器 ) 来连接运动控制背板内建的RS-485端口来连接软件 (ISPSoft) 。除了ISPSoft, 你也可以使用其它网络规划软 件来配置不同网络,实现多元应用。

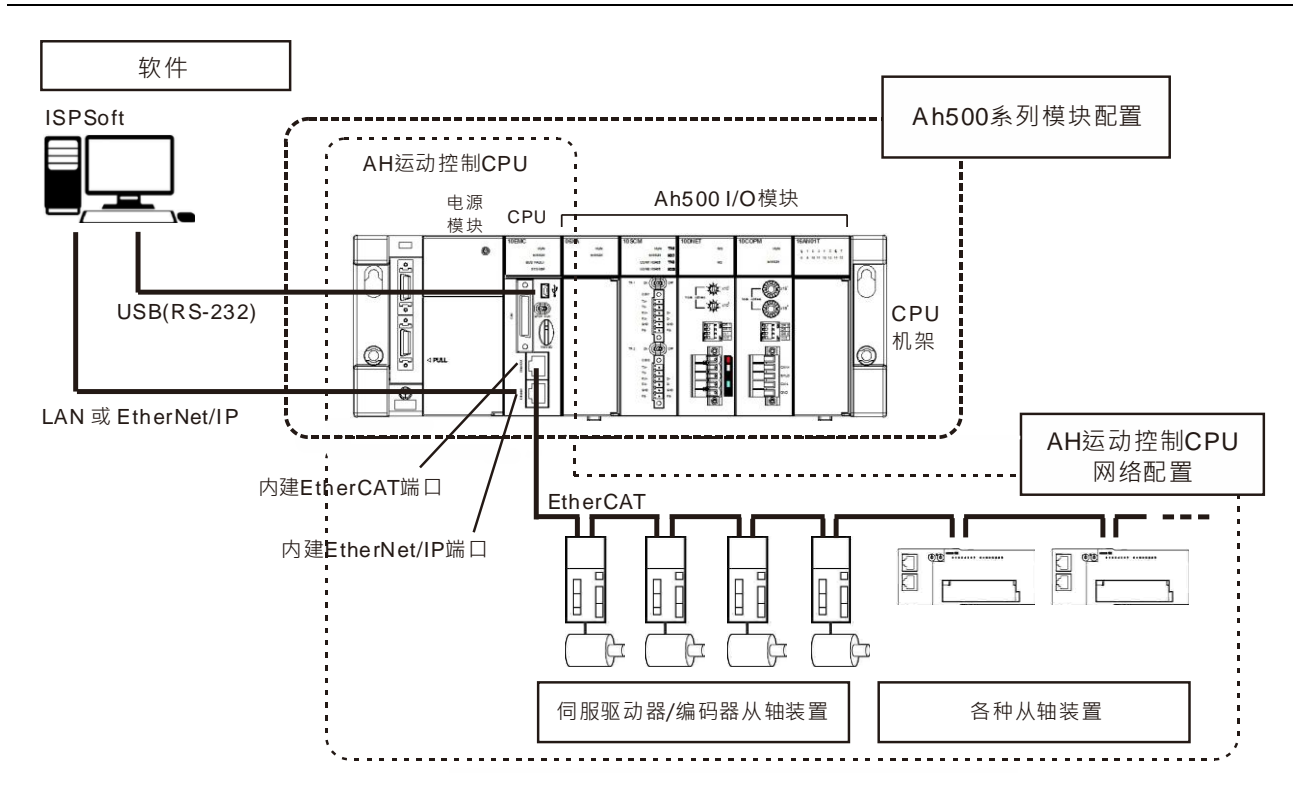

#### <span id="page-17-1"></span><span id="page-17-0"></span>**1.3** 运动控制基本操作步骤

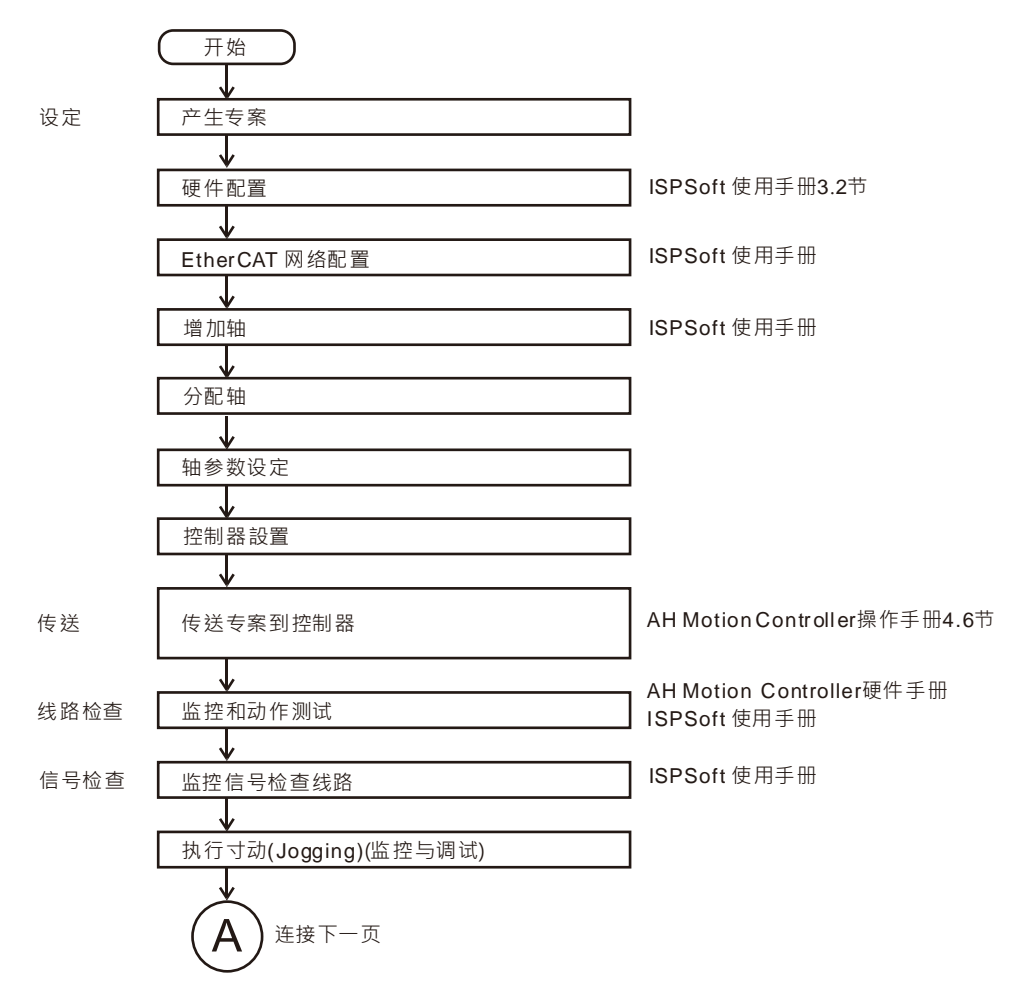

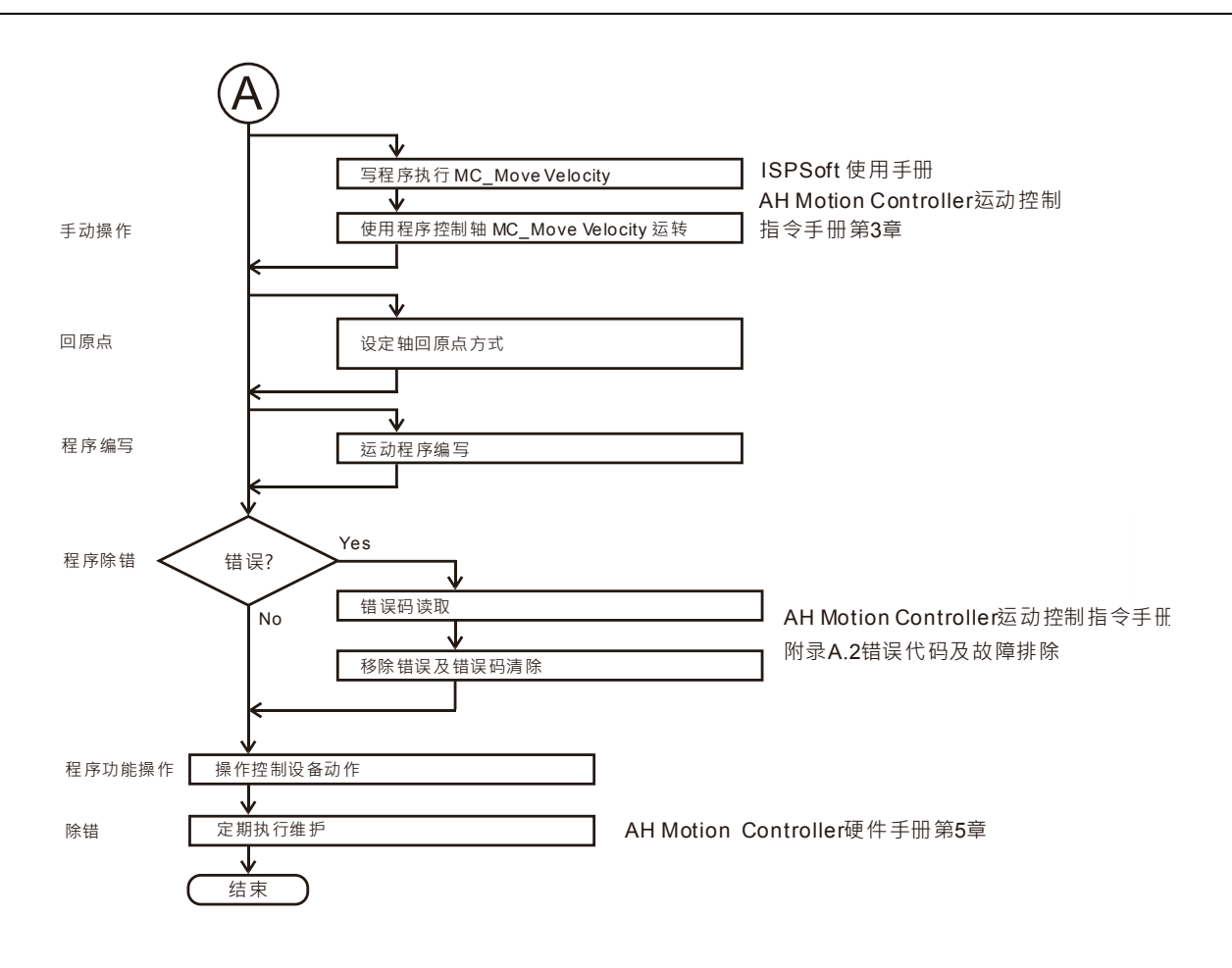

## <span id="page-19-2"></span><span id="page-19-0"></span>**1.4 运动控制器规格**

#### <span id="page-19-3"></span><span id="page-19-1"></span>**1.4.1 一般规格**

#### **AHxxEMC-5A**

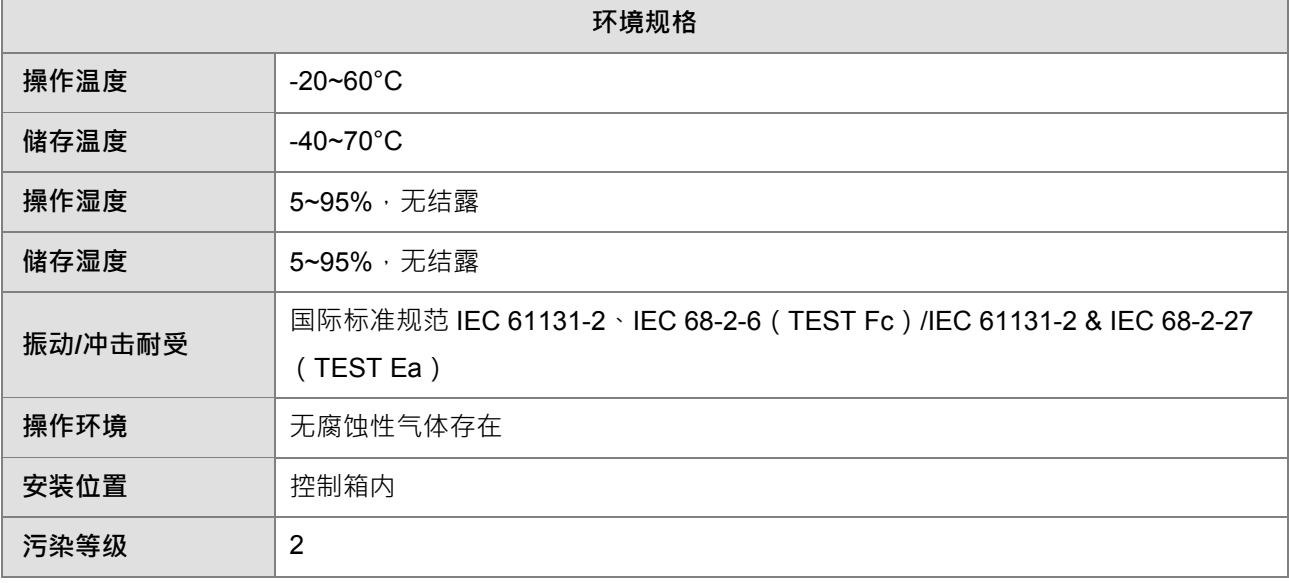

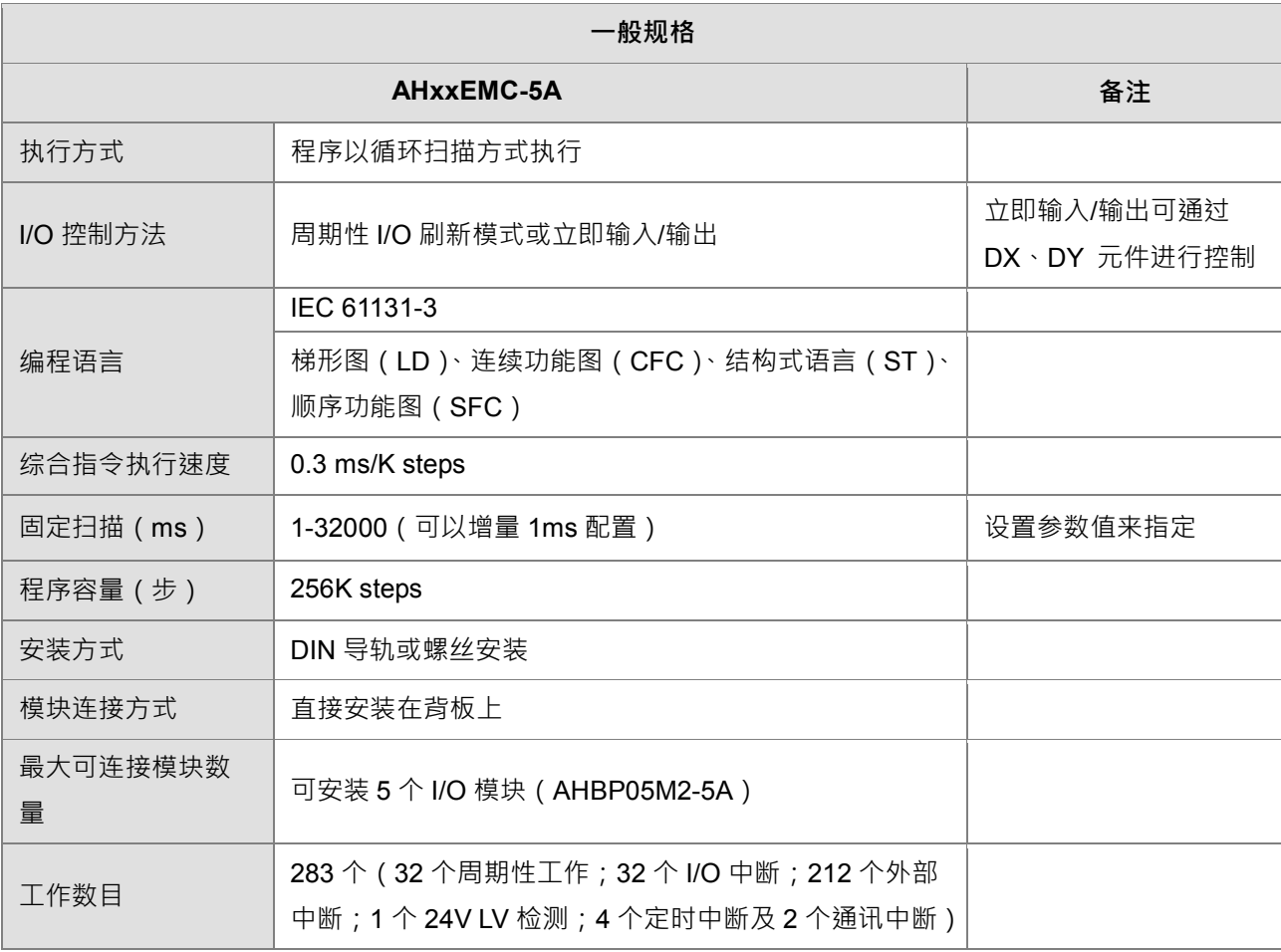

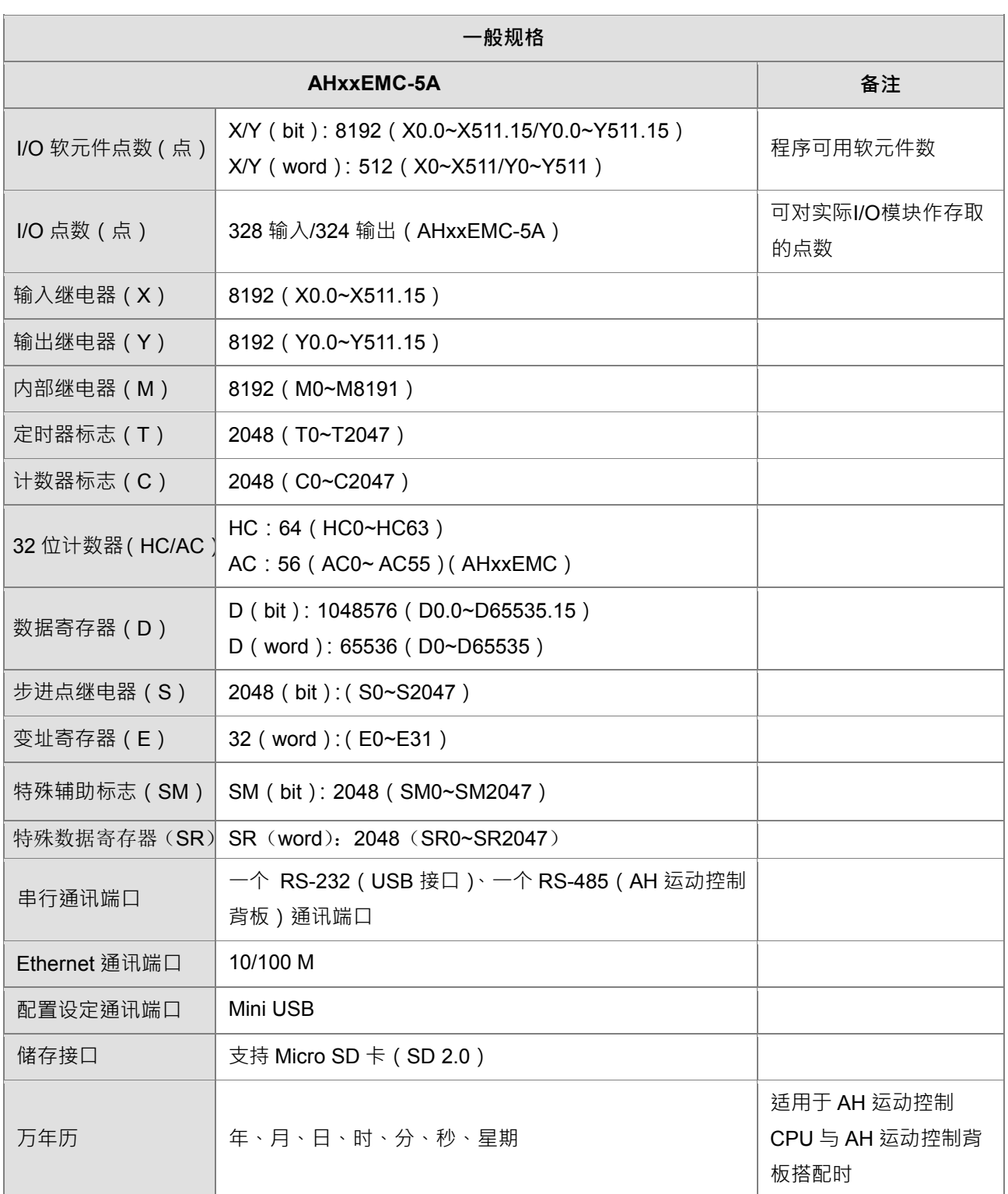

#### <span id="page-21-1"></span><span id="page-21-0"></span>**1.4.2 运动控制功能规格**

#### **AHxxEMC-5A**

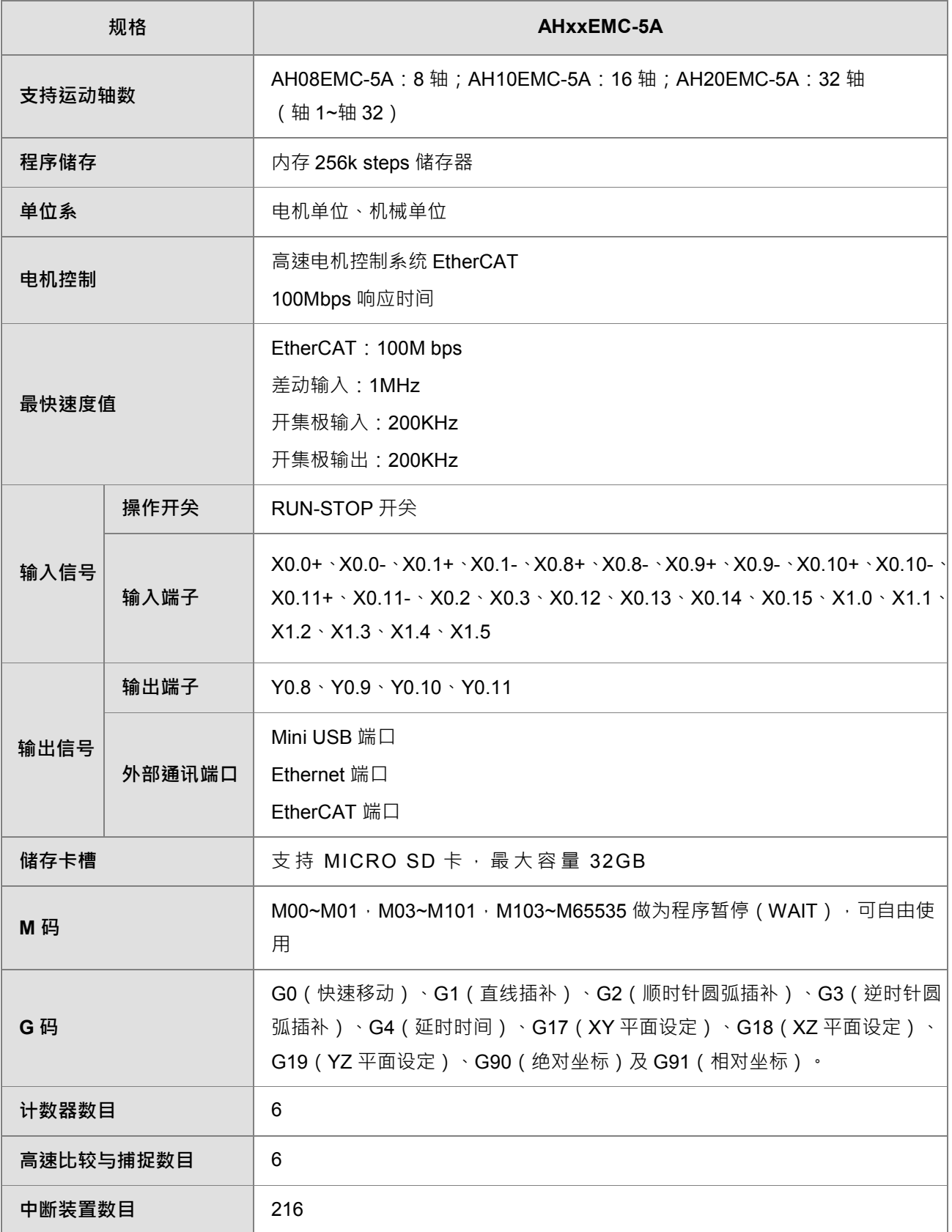

**MEMO**

# 2

## 第2章 硬件设置

#### 目录

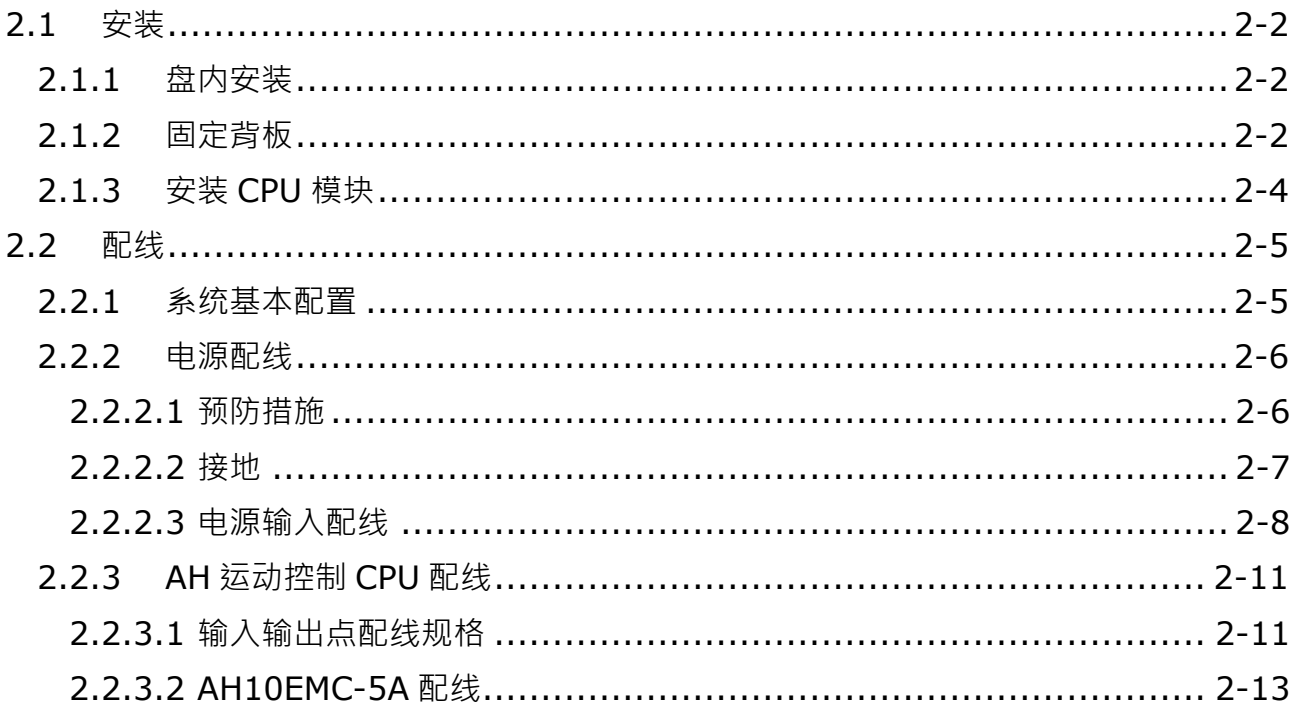

#### <span id="page-24-0"></span>**2.1 安装**

本节介绍如何安装包含 CPU 以及背板的基本配置。其它元件的相关安装信息,请参考 **AH Motion Controller 硬件手册。**

#### <span id="page-24-1"></span>**2.1.1 盘内安装**

安装 AH Motion 系统需先从安装背板开始。

运动控制 PLC 在安装时,请装配于封闭式之控制箱内,其周围应保持一定之空间>50mm (如图所示 ) · 以确保 PLC 散热功能正常。

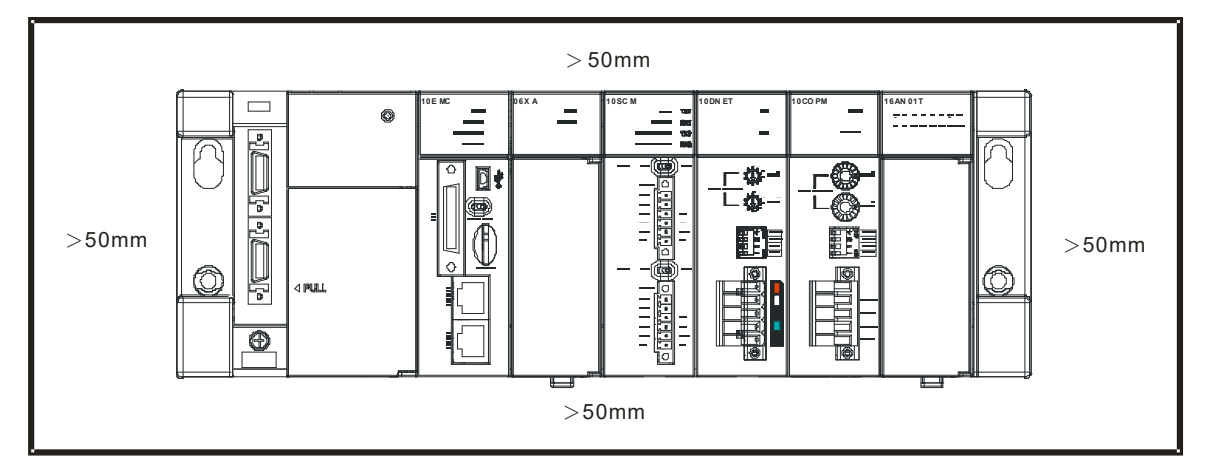

- 请尽可能远离高压设备、高压电线及电机等机械。
- 为防止PLC机器温度上升,**请勿垂直安装或安装在控制**箱内的底部/顶部。
- 依照上图水平安装在控制箱内。
- 若有增加模块之计划,请在左右保留适当的安装空间。

#### <span id="page-24-2"></span>**2.1.2 固定背板**

#### ■ 螺丝固定

请依照图示中螺丝组的搭配方式及背板上的指定孔位,将背板螺丝(M5)固定于安装平面。而在使用螺丝 组时,除下方图标有明确注明的规格外,其余请依据实际安装平面的条件,以牢固为原则,自行评估螺丝长 度、螺牙粗细及螺帽的使用与否。

1. 先锁上方标示 **a** 左/右 2 颗螺丝后,将背板挂上。

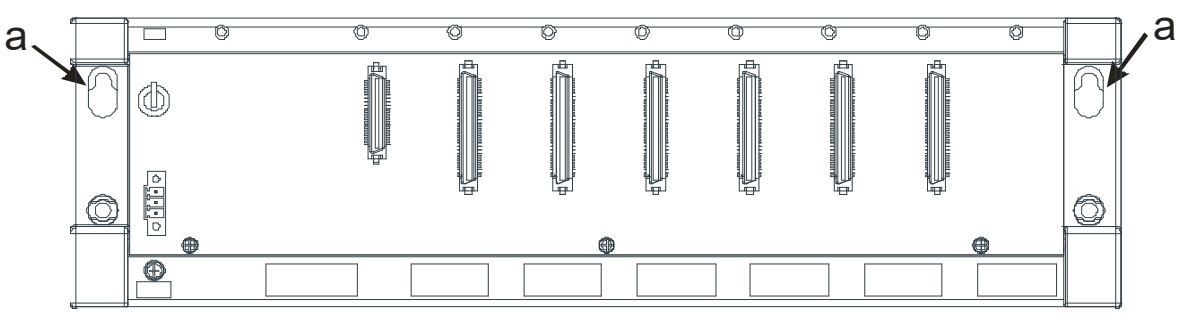

2. 再将下方标示 **b** 左/右 2 颗螺丝锁上固定。

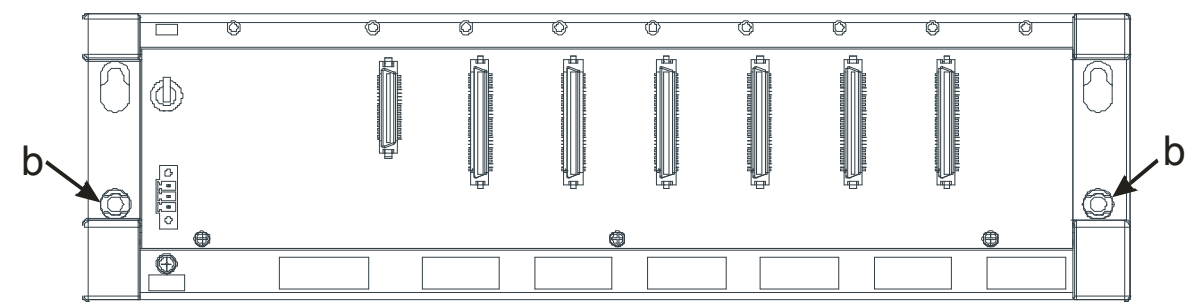

#### **铝轨之安装方法**

- 1. 适用于 35mm 之铝轨。
- 2. 首先将铝轨固定扣安装在背板上。

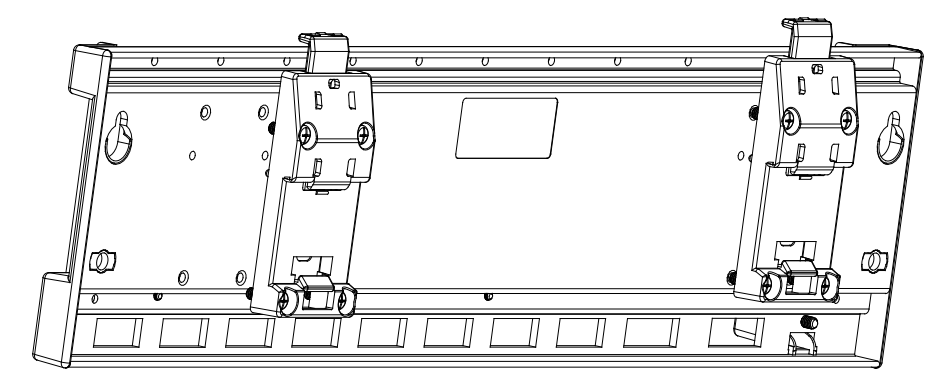

- 3. 背板安装在铝轨上。
	- 步骤一:将上方固定杆向上拉起。
	- 步骤二:将背板架在铝轨上。
	- 步骤三:往下扣押,完成固定。

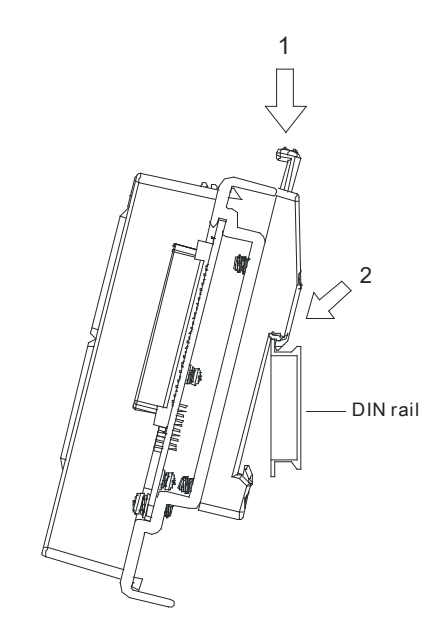

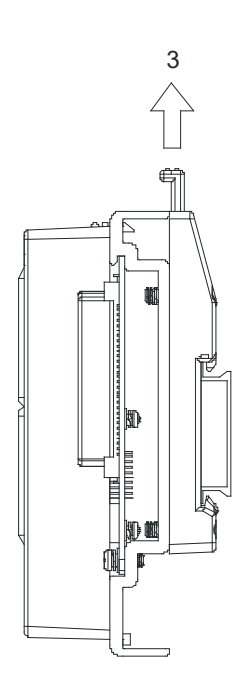

 从铝轨取下方法 步骤一:将上方固定杆向下按压。 步骤二:将背板取下。

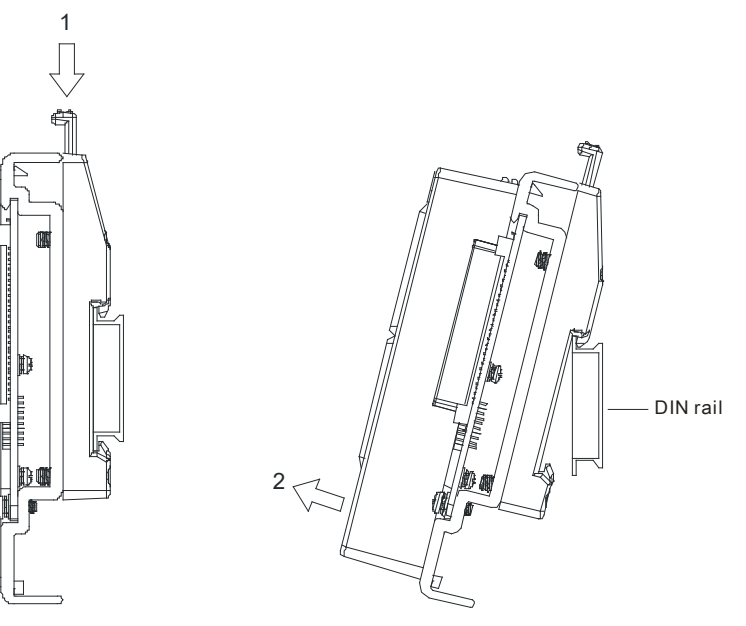

#### <span id="page-26-0"></span>**2.1.3 安装 CPU 模块**

如下图标,将模块插入插槽中,并且确认模块有妥善地卡住背板,螺丝固定。

- 1. 将模块下方的卡勾卡在背板的卡槽中。
- 2. 对准背板的 IO 接口将此模块向前压,如下图所示。

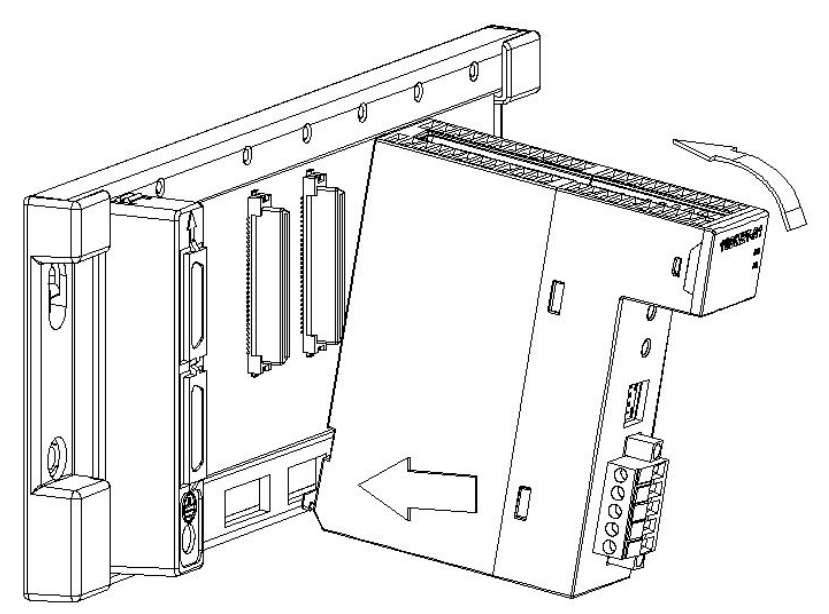

3. 安装到位之后,将此模块上方的螺丝锁紧。

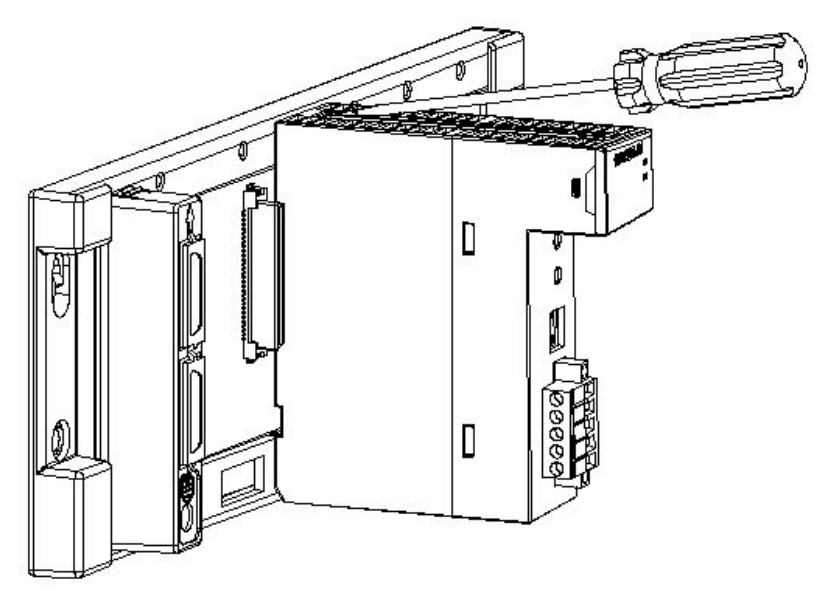

#### <span id="page-27-0"></span>**2.2 配线**

本节简介系统连接架构,以及包含电源模块和CPU的基本配置的配线方式。其它元件的相关配线信息,请参考 **AH Motion Controller硬件手册。**

#### <span id="page-27-1"></span>**2.2.1 系统基本配置**

AH运动控制CPU的基本配置包含**AH运动控制CPU网络配置**、**AH500系列模块配置**以及**软件**。关于系统连接架 构的概观,请参考以下图面**。** 

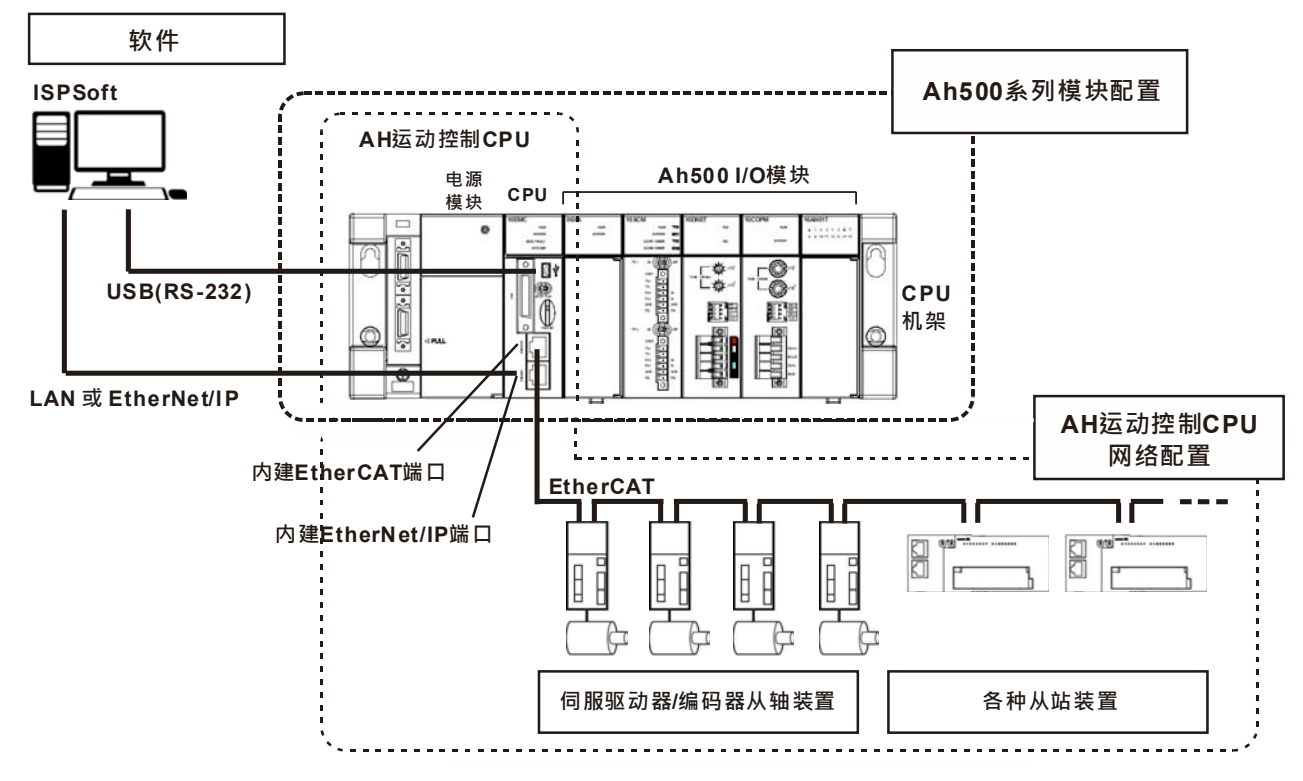

**2\_**

#### <span id="page-28-0"></span>**2.2.2 电源配线**

#### <span id="page-28-1"></span>**2.2.2.1 预防措施**

#### **交流电源配线**

1. 请将 AHPS05-5A 的电源线、I/O 设备与其它设备的电源线分开配置,如下图所示。如果有很大的噪声, 就再加装上一个隔离变压器。

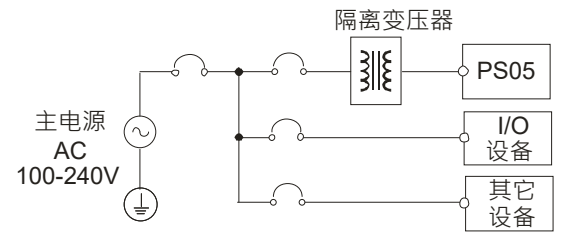

- 2. 交流 110V、220V 和直流 24V 的电缆线必需密绞。以较短的长度连接至模块。
- 3. 不要将交流 110V、220V 和直流 24V 的电缆线与主回路(高电压大电流)、I/O 信号线路捆扎在一起或 将这些线路配置地很近。环境允许的话,建议将这些线路分开 100mm 以上。
- 4. 为了防止雷击引起的突波,请依下图所示安装突波吸收器。

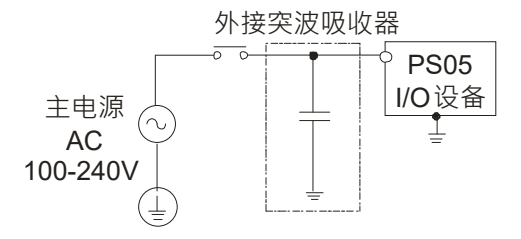

注意事项

- 1. 将突波吸收器接的地与 PLC 系统接的地分开配置。
- 2. 请选择工作电压不低于最大允许输入电压的突波吸收器。
- **直流电源配线** 
	- 1. AHPS15-5A 的电源由独立 DC 电源供应,请将 DC 电源的电源线、I/O 设备与电源设备的电源线分开配 置,如下图所示。如果有很大的噪声,就再加装上一个隔离变压器。

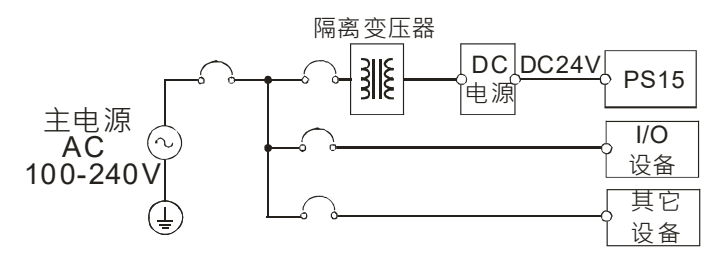

- 2. 交流 110V、220V 和直流 24V 的电缆线必需密绞。以较短的长度连接至模块。
- 3. 不要将交流 110V、220V 和直流 24V 的电缆线与主回路(高电压大电流)、I/O 信号线路捆扎在一起或将 这些线路配置地很近。环境允许的话,建议将这些线路分开 100mm 以上。

4. 为了防止雷击引起的突波,请依下图所示安装突波吸收器。

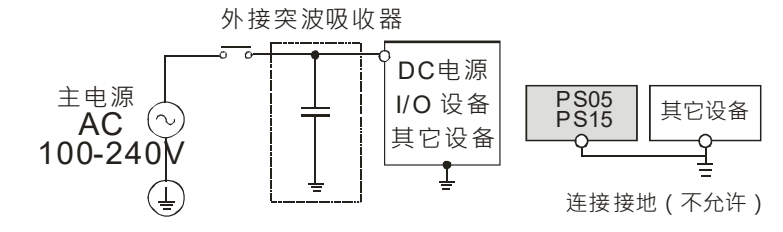

注意事项

- 1. 将突波吸收器接的地与 PLC 系统接的地分开配置。
- 2. 请选择工作电压不低于最大允许输入电压的突波吸收器。

#### <span id="page-29-0"></span>**2.2.2.2 接地**

- 接地配线之线径不得小于电源端 L,N 之线径。
- 多种设备同时使用时,请务必单点接地。

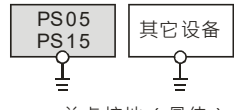

单点接地(最佳)

- 无法单点接地的情况下,请使用右图中的共同接地。
- 接地时,不可使用右图中的连接接地方式。

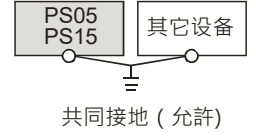

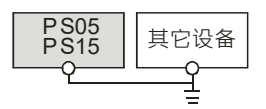

连接接地(不允许)

#### <span id="page-30-0"></span>**2.2.2.3 电源输入配线**

#### **■ 交流电源配线**

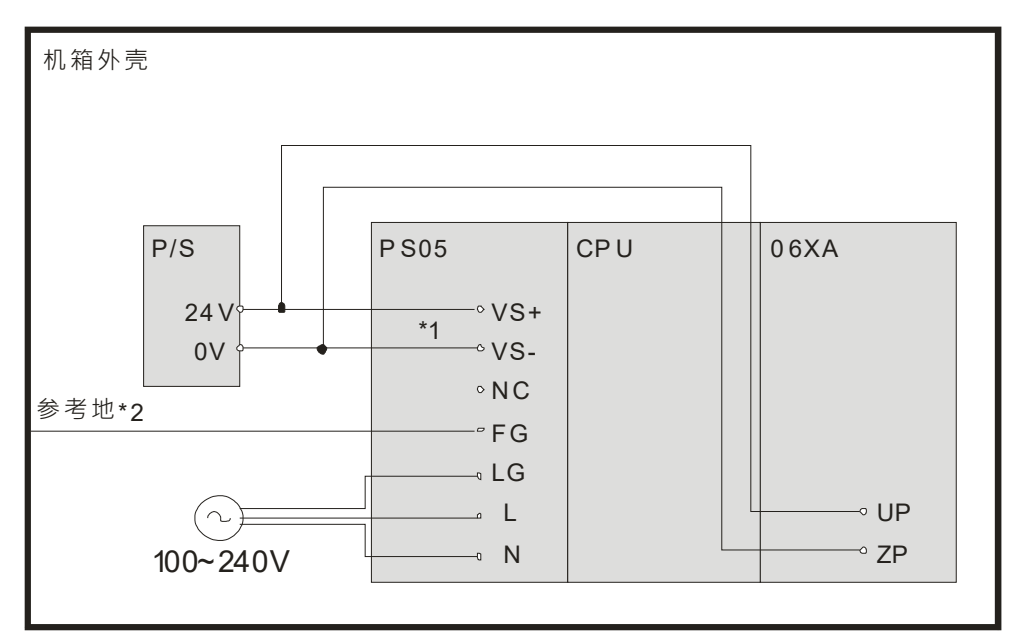

- \*1. 将外部电源24V接到电源模块的VS+与VS-,可作为侦测外部电源是否提供稳定降压。
- \*2. 电源模块的FG接到机箱外壳作为参考地。
- \*3. AC电力线的L与N分别接到电源模块的L与N·并请务必将电源的大地线接到电源模块的LG·避免系统 发生异常。

AHPS05-5A电源输入为交流输入,在使用上应注意下列事项:

- 交流电源输入电压,范围宽广(100~240VAC), 电源请接于 L、N 两端,如果将 AC110V 或 AC220V 接至 VS+与 VS-输入端,将使 PLC 损坏,请使用者特别注意。
- 为了确保外部电源稳定提供 24VDC,可将外部电源 24VDC 并接至 VS+与 VS-, 即可侦测是否位于工作电 压,如果低于工作电压时,PLC 会得知此情况,使用者可以依此动作设计保护程序。
- 电源之接地端使用 1.6mm 以上之电线接地。
- 当停电时间低于 10ms 时,PLC 不受影响继续运转,当停电时间过长或电源电压下降将使 PLC 停止运转, 输出全部 OFF, 当电源恢复正常时, PLC 亦自动回复运转。(PLC 内部具有停电保持的辅助继电器及缓存 器,用户在作程序设计规划时应特别注意使用。)
- 配线端请使用12-22AWG单蕊线或多蕊线 +PLC 端子螺丝扭力为9.50 kg-cm( 8.25 in-lbs ) 只能使用 60/75°C 的铜导线。
- 安全配线回路
- 由于 PLC 控制许多装置,任一装置的动作可能都会影响其它装置的动作,因此任一装置的故障都可能会造 成整个自动控制系统失控,甚至造成危险。所以在电源端输入回路,建议的保护回路配置图如下:

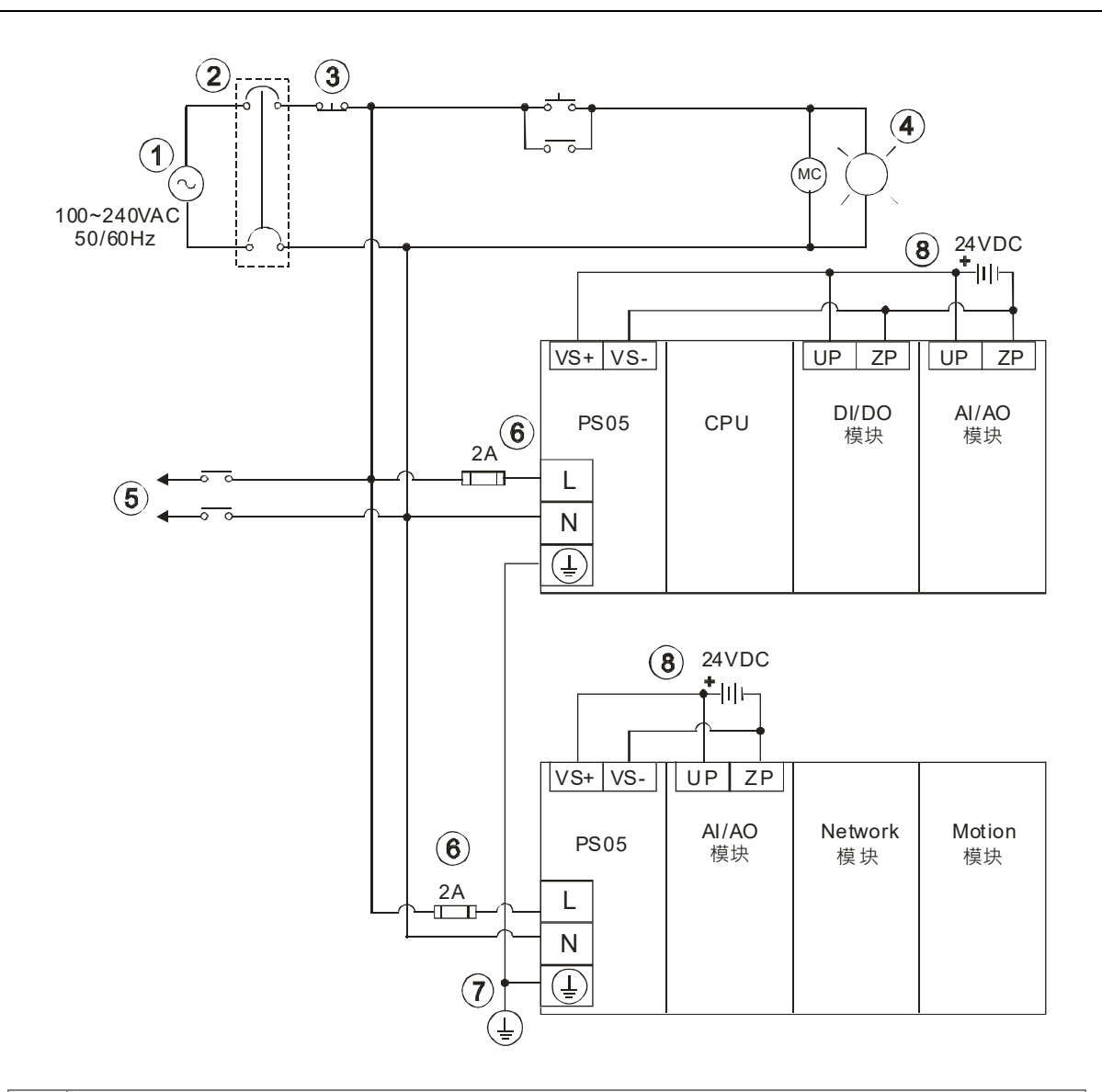

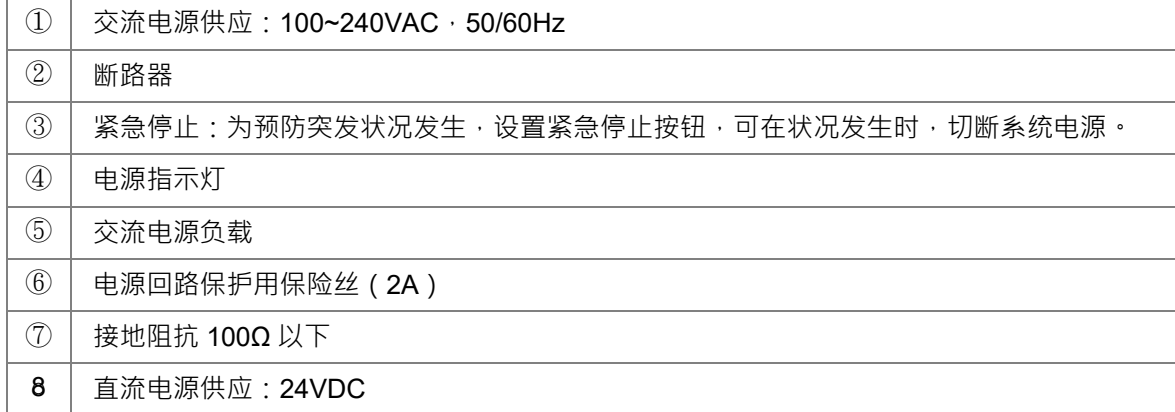

#### **■ 直流电源配线**

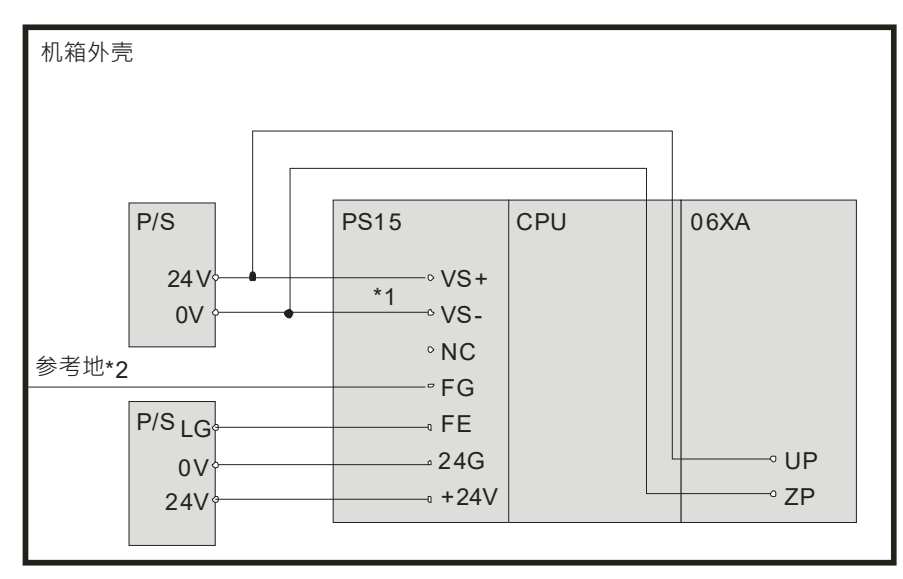

- \*1. 将外部电源24V接到电源模块的VS+与VS-,可作为侦测外部电源是否提供稳定降压。
- \*2. 电源模块的FG接到机箱外壳作为参考地。
- \*3. AHPS15-5A的+24V与24G分别接到DC电源供应器的24V与0V,并请务必将DC电源供应器的大地线接 到电源模块的FE,避免系统发生异常。

AHPS15-5A电源输入为直流输入, 在使用上应注意下列事项:

- 为了确保外部电源稳定提供 24VDC · 可将外部电源 24VDC 并接至 VS+与 VS- · 即可侦测是否位于工作电 压,如果低于工作电压时,PLC 会得知此情况,使用者可以依此动作设计保护程序。
- 电源之接地端使用 1.6mm 以上之电线接地。
- 当停电时间低于 10ms 时,PLC 不受影响继续运转,当停电时间过长或电源电压下降将使 PLC 停止运转, 输出全部 OFF,当电源恢复正常时, PLC 亦自动回复运转。 (PLC 内部具有停电保持的辅助继电器及缓 存器,用户在作程序设计规划时应特别注意使用。)
- 配线端请使用 12-22AWG 单蕊线或多蕊线。PLC 端子螺丝扭力为 9.50 kg-cm (8.25 in-lbs) 。只能使用 60/75°C 的铜导线。

 $\overline{1}$ 

 $\overline{1}$ 

#### <span id="page-33-0"></span>**2.2.3 AH 运动控制 CPU 配线**

#### <span id="page-33-1"></span>**2.2.3.1 输入输出点配线规格**

 $\overline{1}$ 

#### **AHXXEMC-5A**

#### **端子说明**

 $\overline{1}$ 

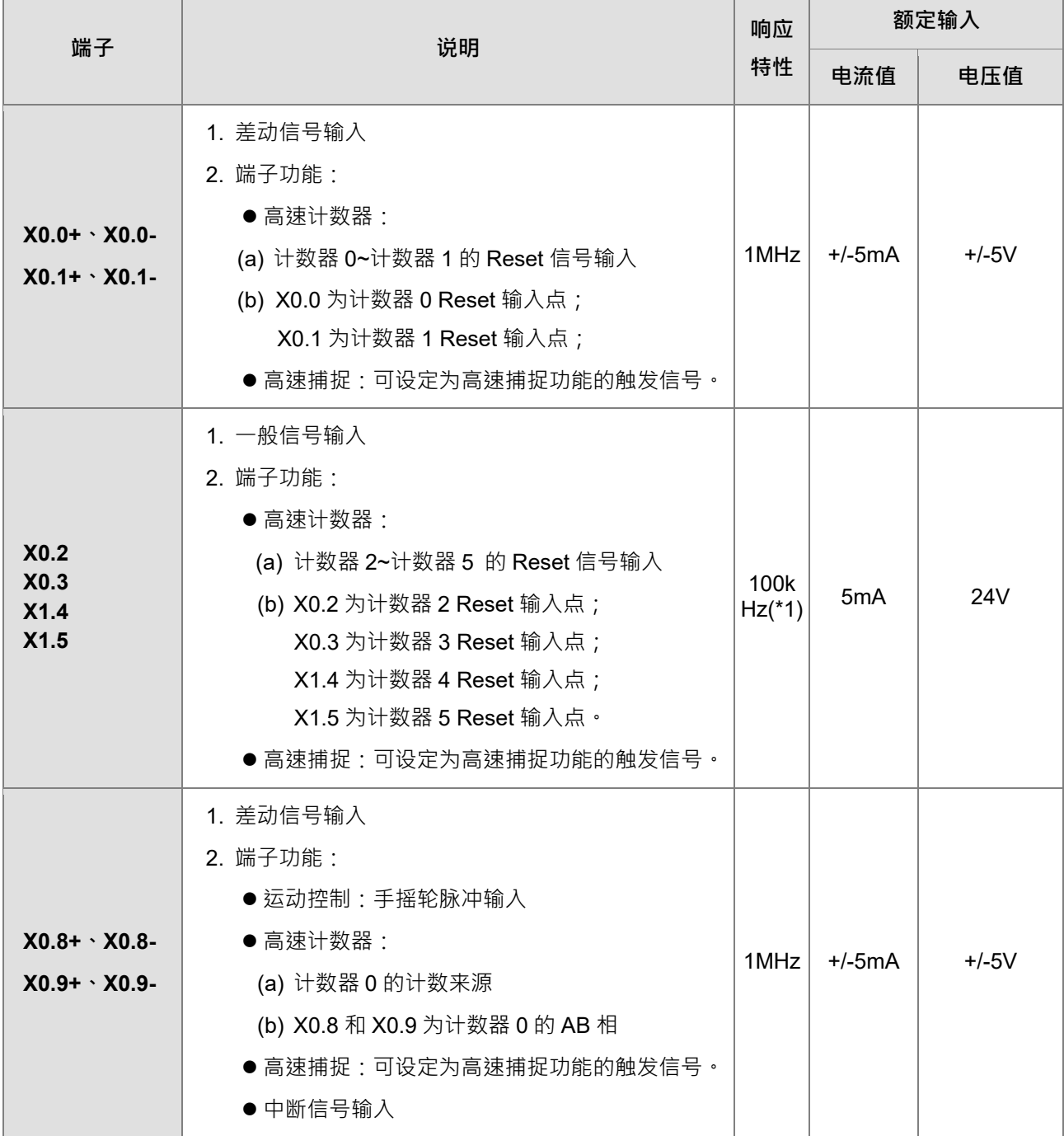

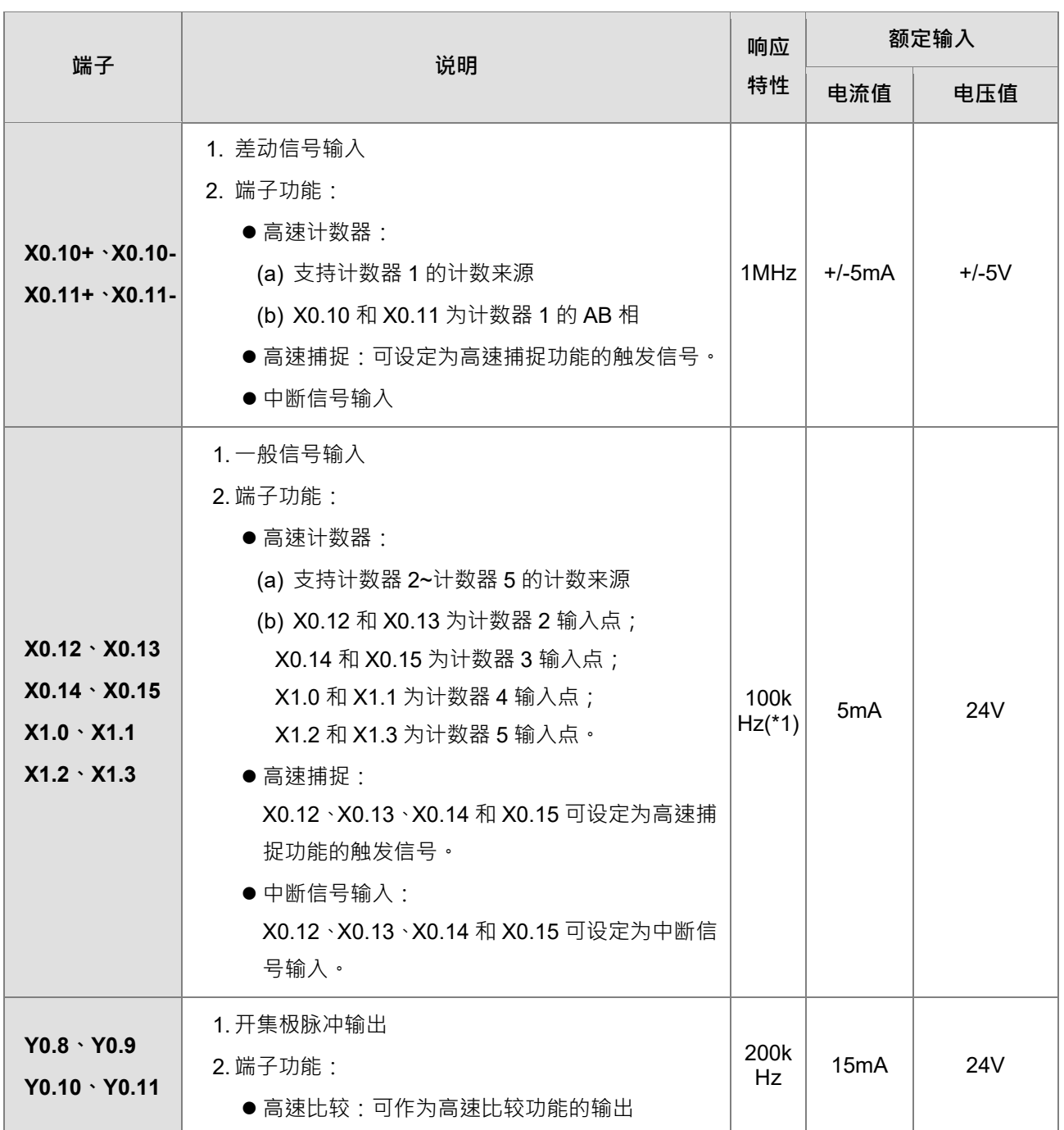

**\*1. 若需达到 200kHz 输入频率,需于每相位并联 1kΩ(2W)电阻。**

#### <span id="page-35-0"></span>**2.2.3.2 AH10EMC-5A 配线**

AH**XX**EMC-5A 的外部装置

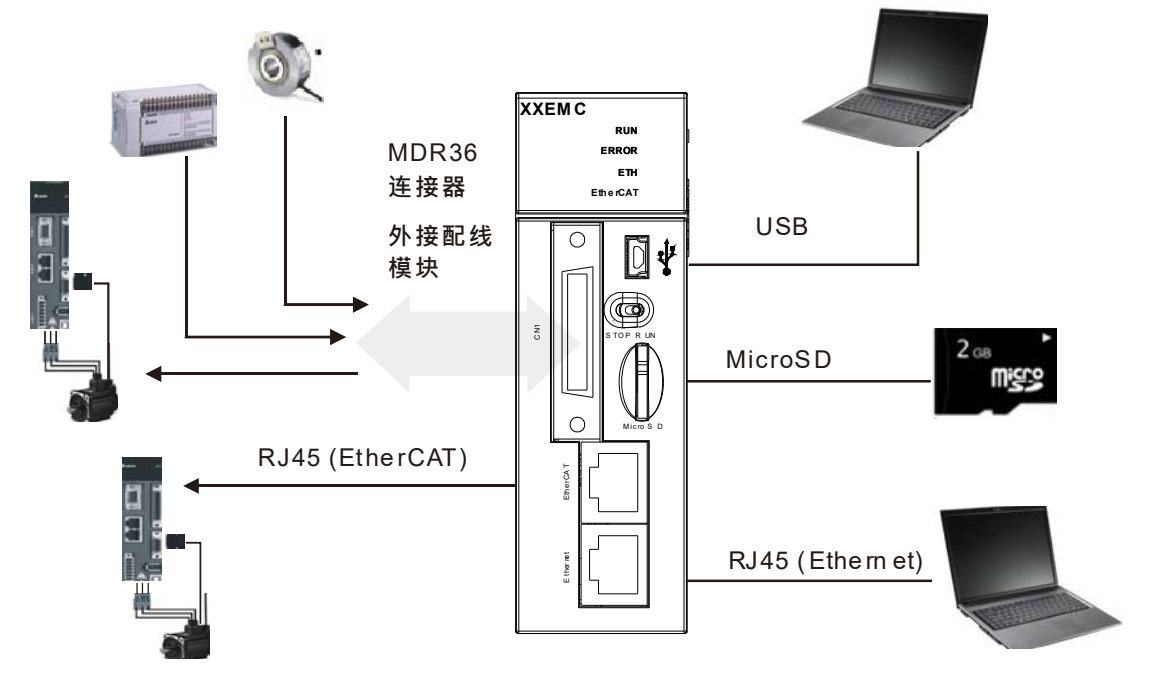

● MDR36 连接端子

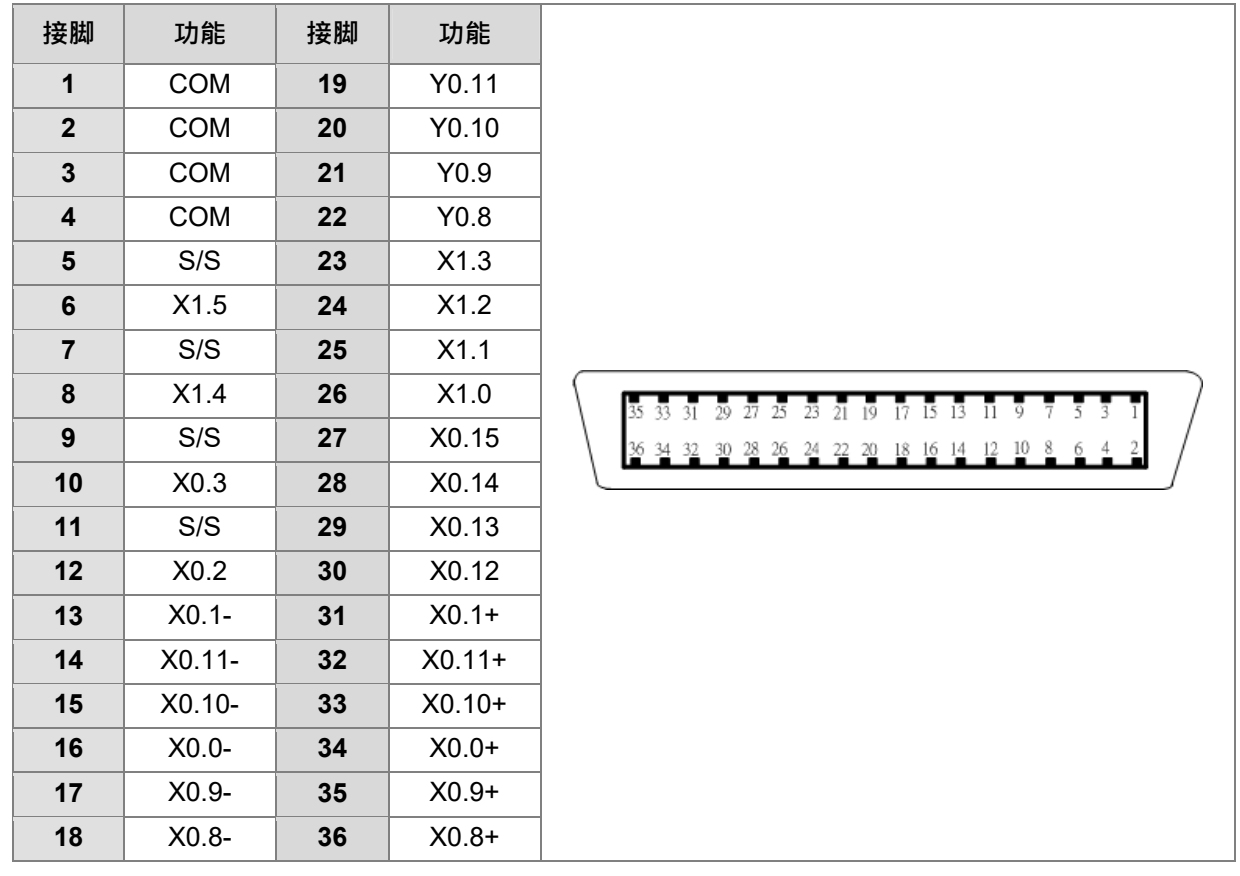
● USB 端口

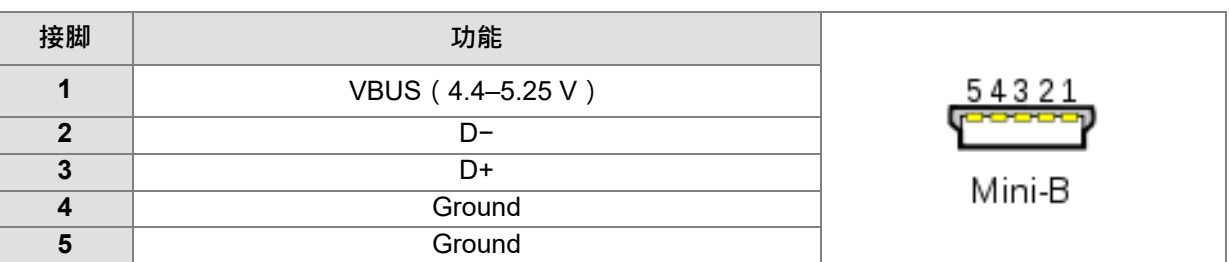

EtherNet/IP 端口

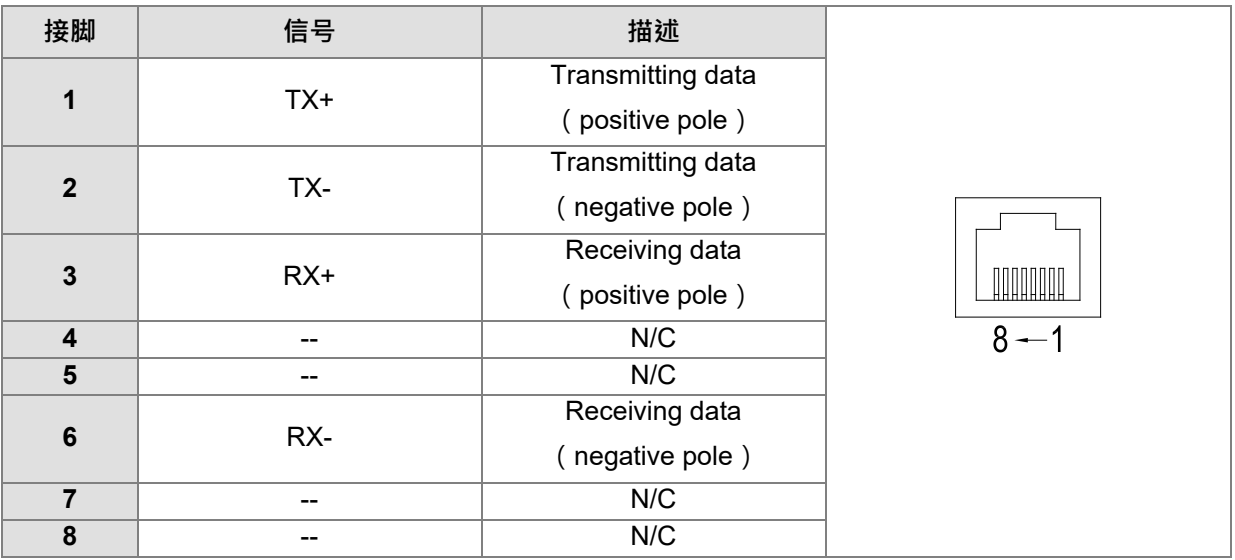

#### ● EtherCAT 端口

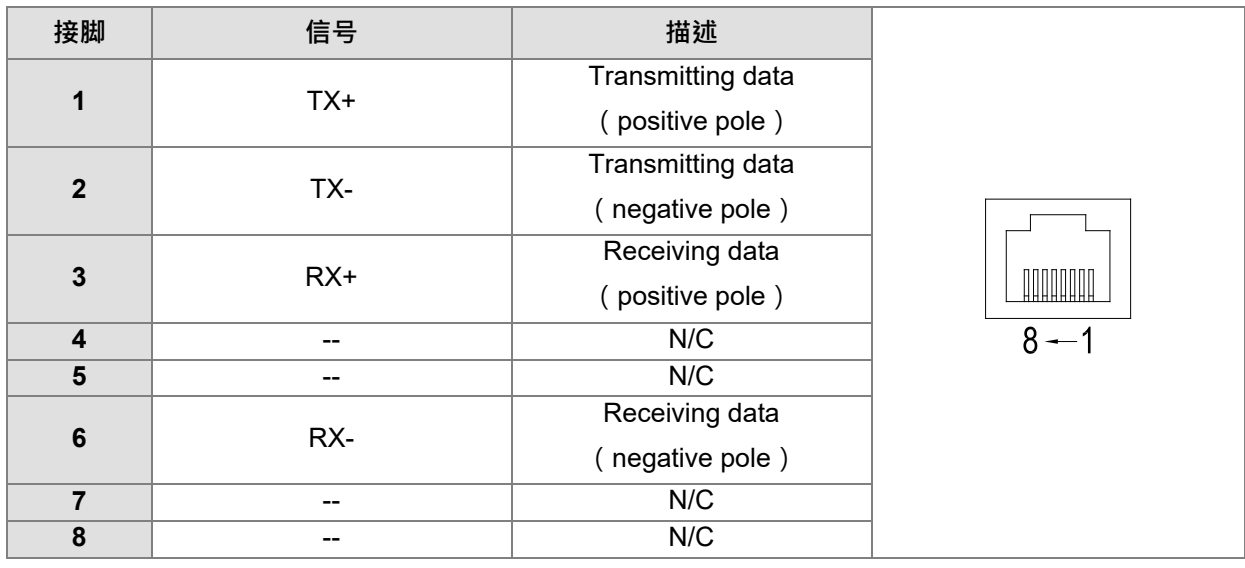

#### **差动输入端子配线**

AH10EMC-5A 之 X0.0+~X0.1+、X0.0-~X0.1-、X0.8+~X0.11+及 X0.8-~X0.11-为 DC5V 高速输入。此电路最 高工作频率可达 1MHz, 主要使用在连接差动 ( 双线式 ) Line Driver 输出。

**2\_**

#### **差动输入之接线图(高速、高噪声时使用)**

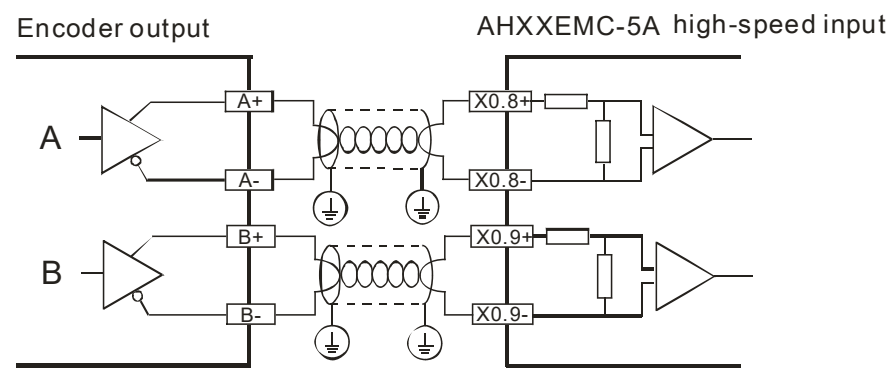

#### **晶体管输出回路配线**

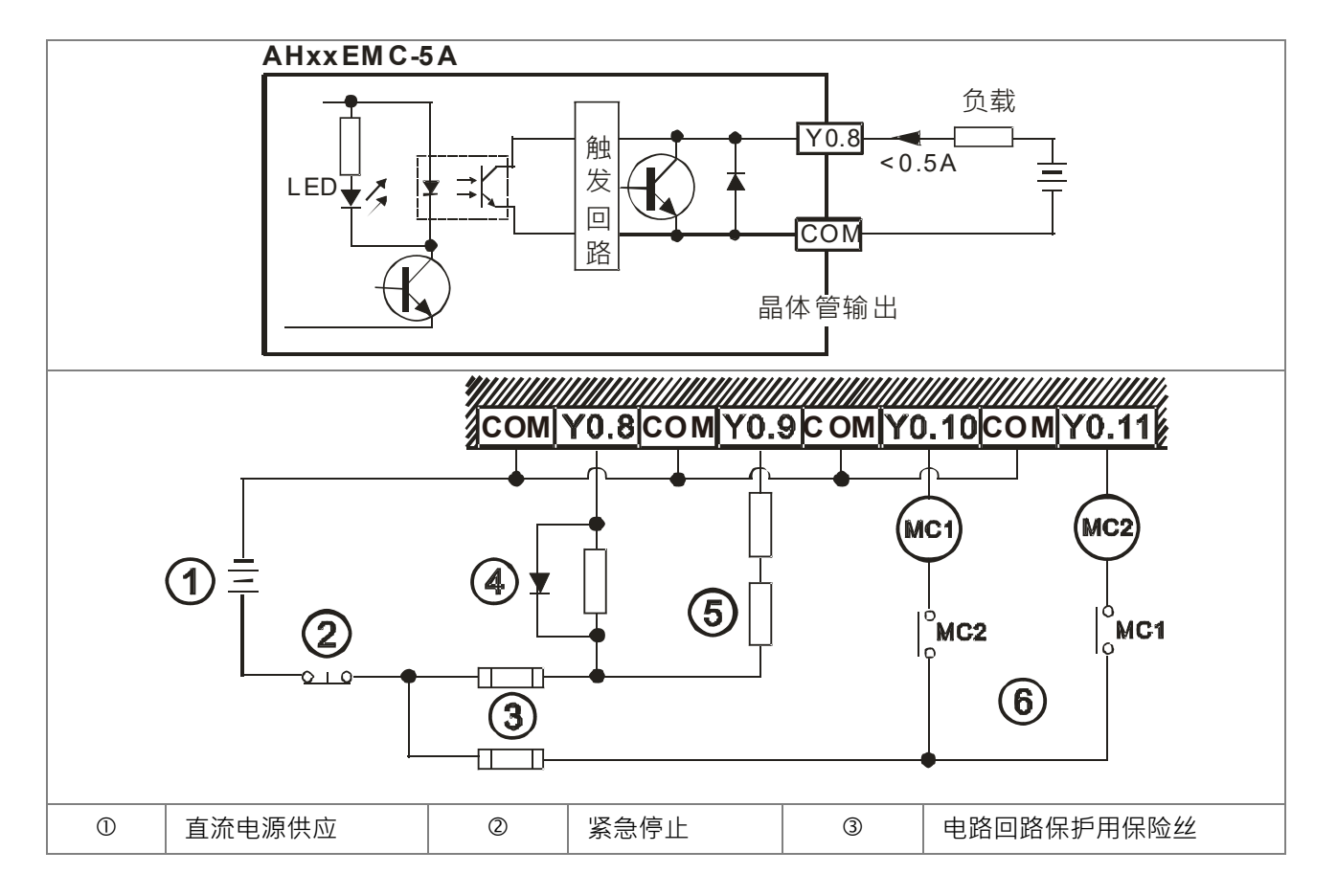

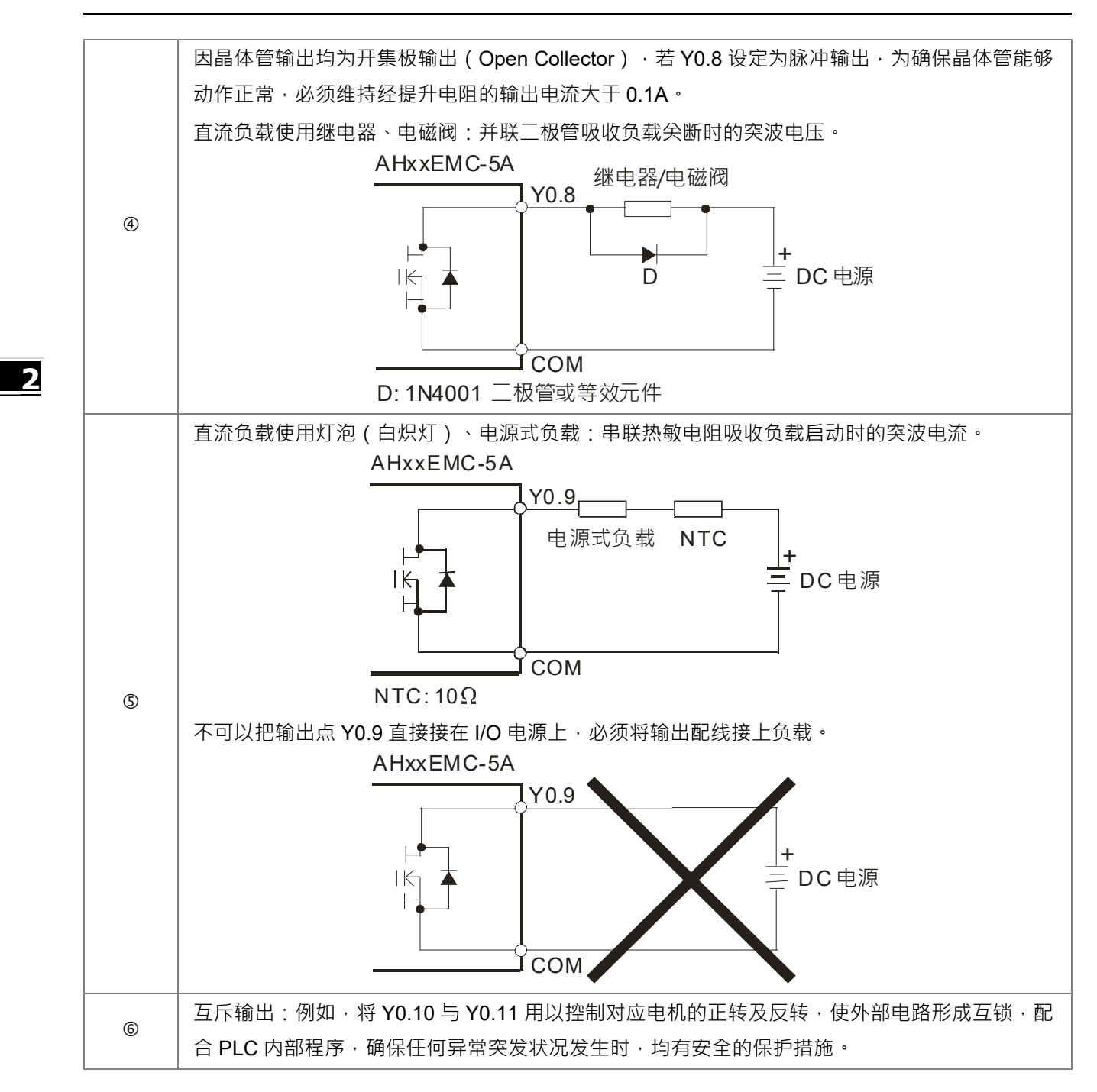

# $\overline{\mathbf{S}}$

# 第3章 软件安装

# 目录

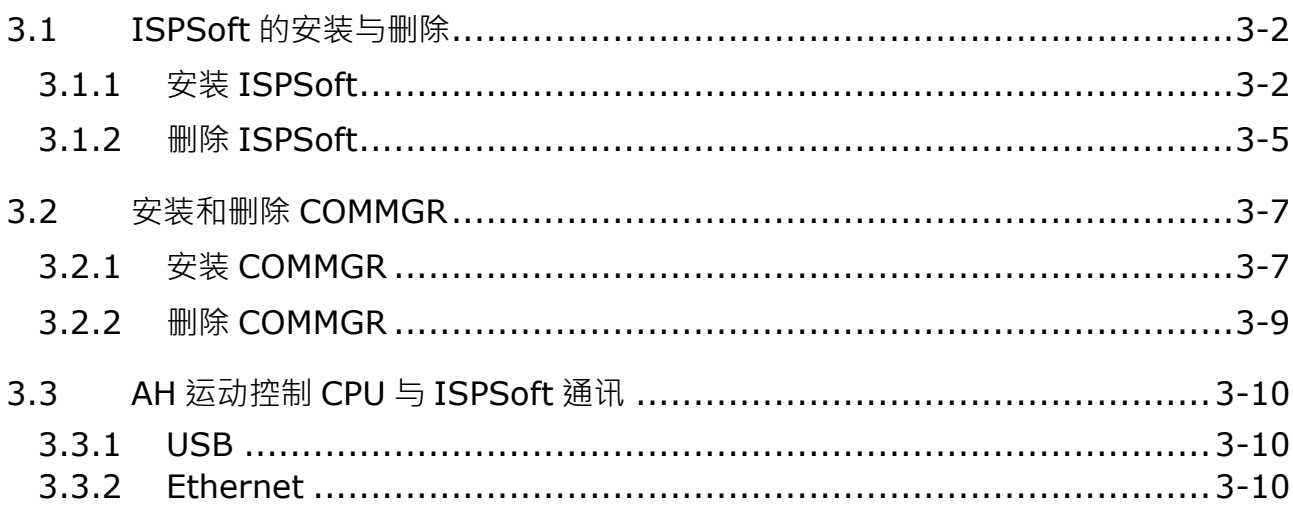

在着手进行 AH 运动控制 CPU 系统的开发工作前,使用者必须先具备 ISPSoft 与 COMMGR 两套最基本的软件, 其中 ISPSoft 为整个系统的程序开发、硬件与网络组态的整合平台,而 COMMGR 的主要功能则是做为 PC 端 与装置间的中间件,例如作为 ISPSoft 与 AH 运动控制 CPU 硬件之间的通讯管理接口。

# <span id="page-40-0"></span>**3.1 ISPSoft的安装与删除**

#### **系统需求**

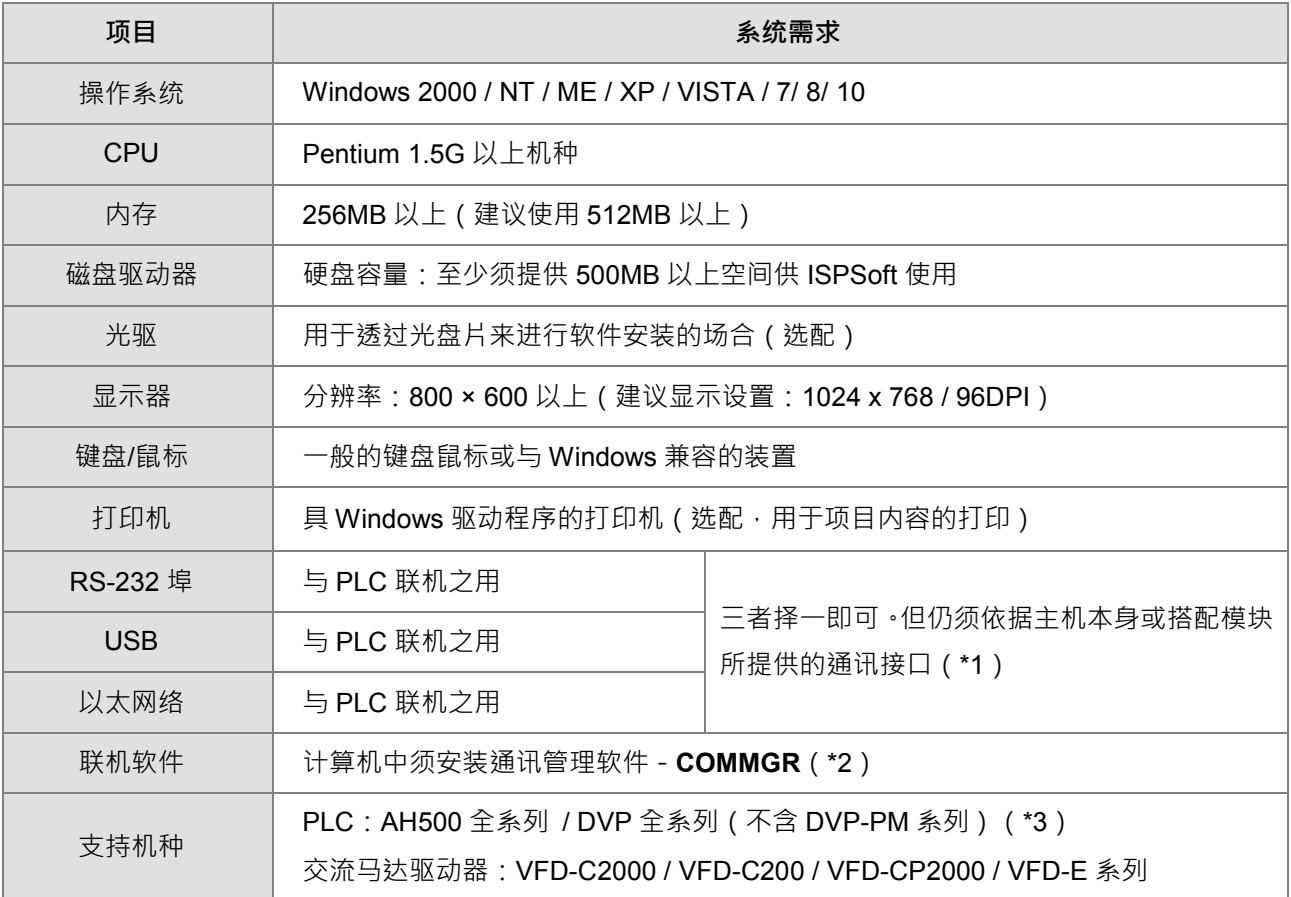

\*1. ISPSoft 支持多种与 PLC 的联机方式,进行联机前请先确认使用机种所提供的通讯端口口及所支持的联机模式。

**\*2. 关于通讯管理软件 COMMGR 的相关介绍请参考第 3.2 节。**

**\*3. AH10PM-5A 与 AH20MC-5A 模块的项目尚须搭配 PMSoft V2.05 版以上的软件来进行开发。**

**\*4. 以上所提及的功能与规格仅适用于 ISPSoft V2.00 或更高的版本,先前的版本可能不具备完整功能。**

#### <span id="page-40-1"></span>**3.1.1 安装ISPSoft**

当计算机中已有安装旧版的 ISPSoft 时,安装前请先将其删除(删除步骤请参考**第 3.1.2 节**)。下列则为 ISPSoft 的安装步骤。

- (1) 启动计算机并进入操作系统,且须以具备系统管理员的权限登入才可进行软件安装。
- (2) 从**台达官方网站** <http://www.deltaww.com/default.aspx?hl=zh-TW> 下载 ISPSoft 的安装程序(从网络下载的 安装程序必须经过解压缩后才可进行安装。)。

(3) 直接于安装文件的图标上双击鼠标左键,以执行安装程序。

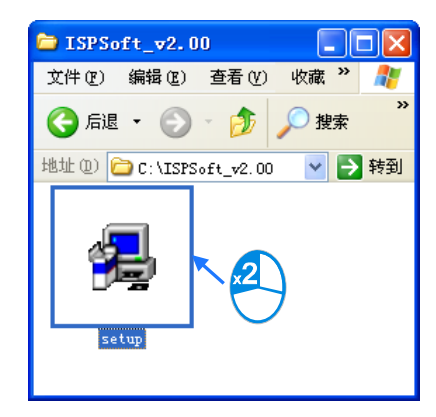

(4) 待安装窗口出现后,按下「**Next**」进行下一步。<br>Bi<sup>g</sup> ISPSoft 3.00 - InstallShield Wizard

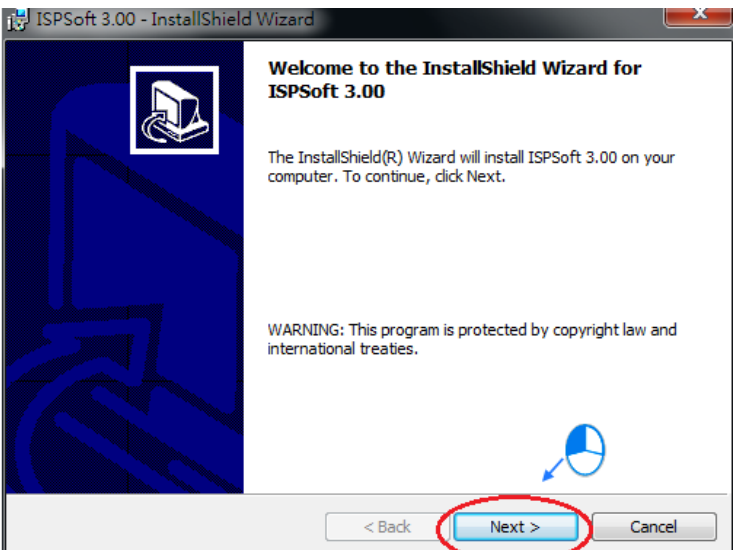

(5) 输入用户的相关信息后,按下「**Next**」进行后续的安装工作。

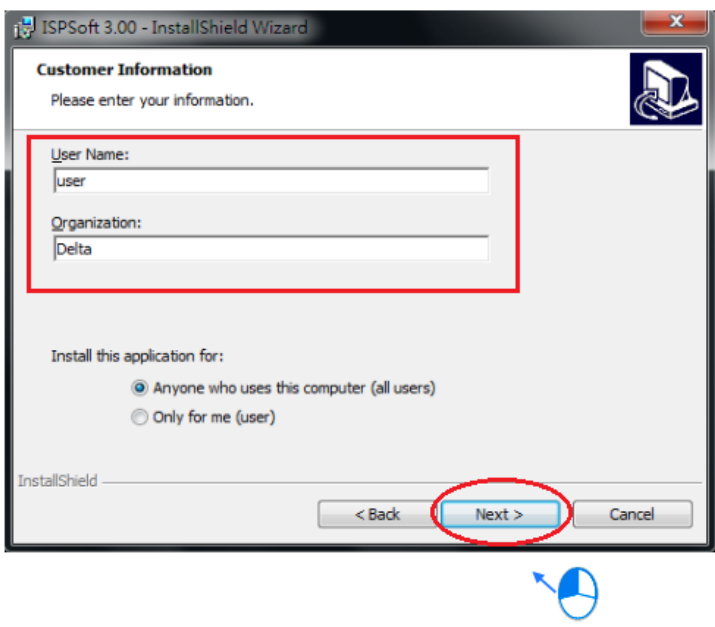

**3\_**

(6) 保持默认路径,或按下「**Change**」变更安装路径,完成后按下「**Next**」进行下一步。

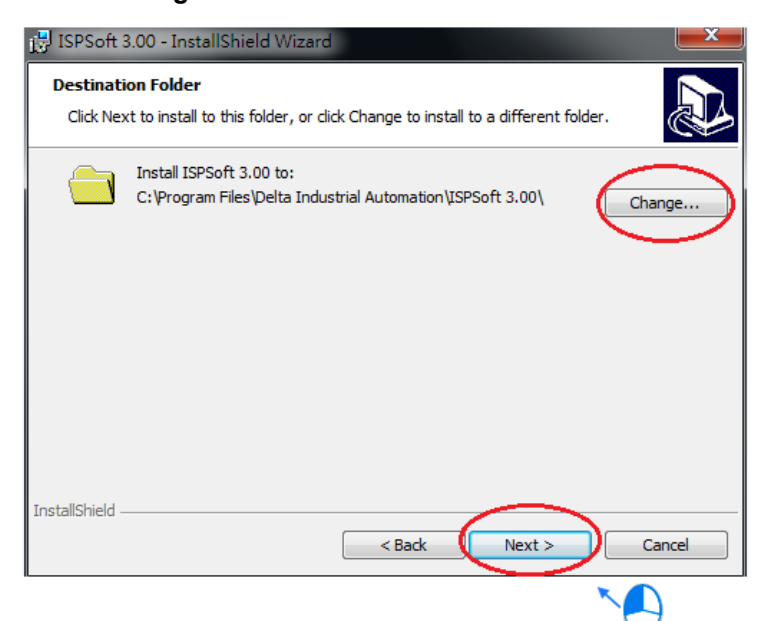

(7) 确定安装信息后,按下「**Install**」便可开始安装。

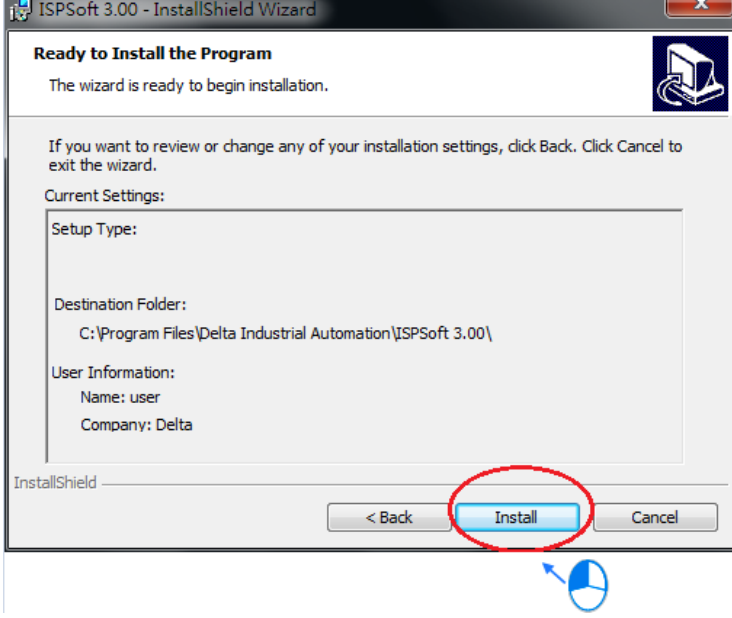

**3\_**

(8) 完成安装后,在桌面及开始菜单中会自动建立程序的执行快捷方式,按下「Finish」即可结束安装。

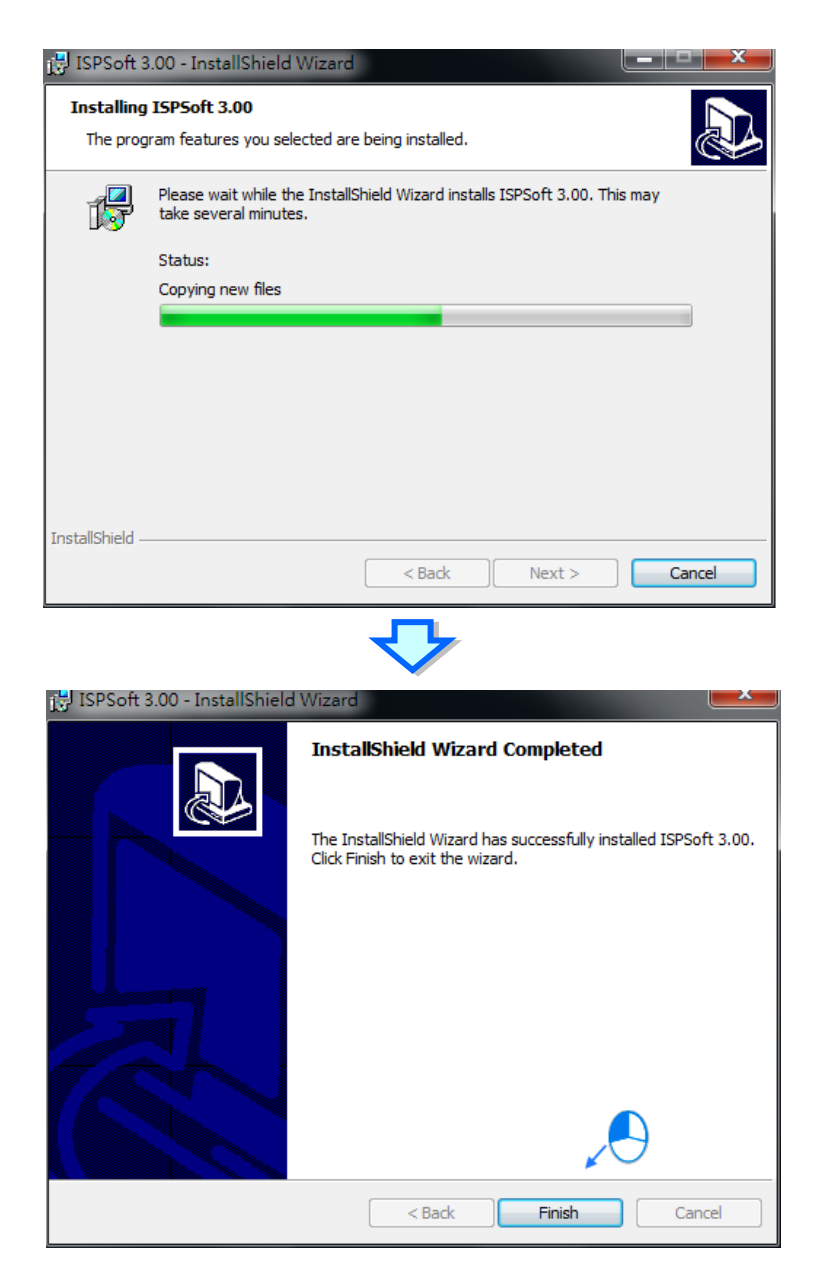

# <span id="page-43-0"></span>**3.1.2 删除ISPSoft**

(1) 删除 ISPSoft 有下列两种方式:

方法一:进入「**控制面板**」中的「**卸载或变更程序**」,选取「**ISPSoft x.xx**」后按下「**卸载**」。

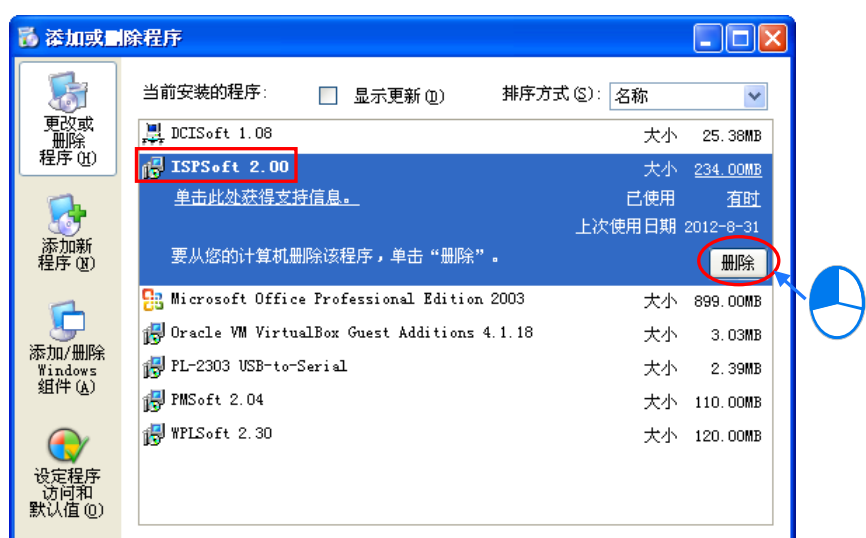

方法二:于开始菜单中的 ISPSoft 目录下,点选「UnInstall」。

(默认位置为 **程序集** > **Delta Industrial Automation** > **PLC** > **ISPSoft x.xx**>**Uninstall**)

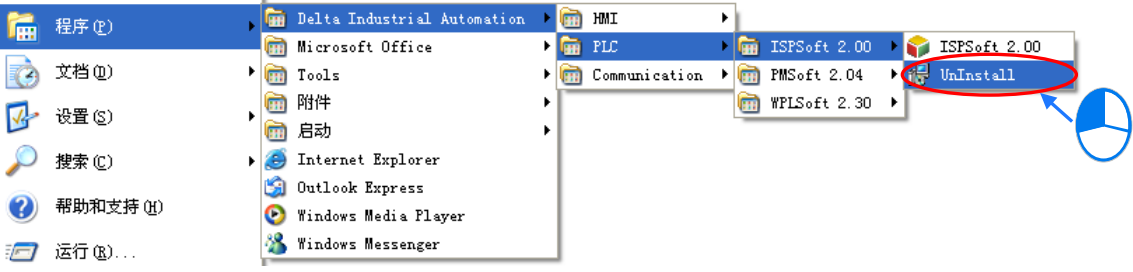

(2) 确认动作后即可开始进行删除。

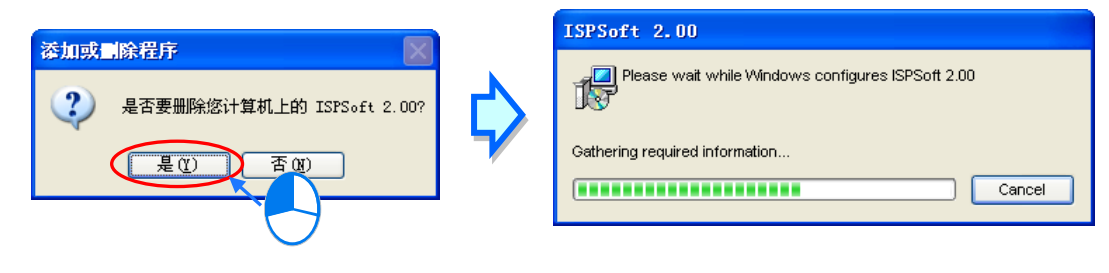

**3\_**

# <span id="page-45-0"></span>**3.2 安装和删除COMMGR**

#### <span id="page-45-1"></span>**3.2.1 安装COMMGR**

当计算机中已安装有旧版的 COMMGR 时,安装前请先将旧版的软件删除,删除的方式请参考本节后续的相关 说明。下列则为 COMMGR 的安装步骤。

- (1) 启动计算机并进入操作系统。(支援 Windows 2000/NT/ME/XP/VISTA/7/8/10)
- (2) 从**台达网站** <http://www.deltaww.com/default.aspx?hl=zh-TW> 下载安装程序。(从网络下载的安装程序必 须经过解压缩后才可进行安装。)
- (3) 直接于安装文件的图标上双击鼠标左键,以执行安装程序。

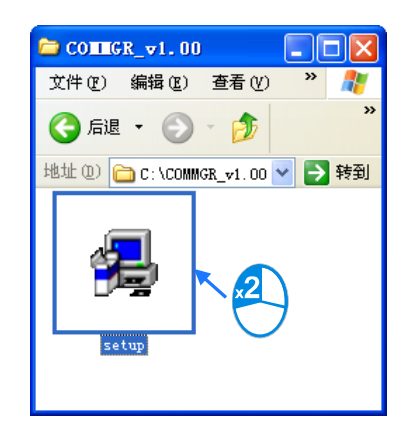

(4) 待安装窗口出现后,按下**「Next」**。

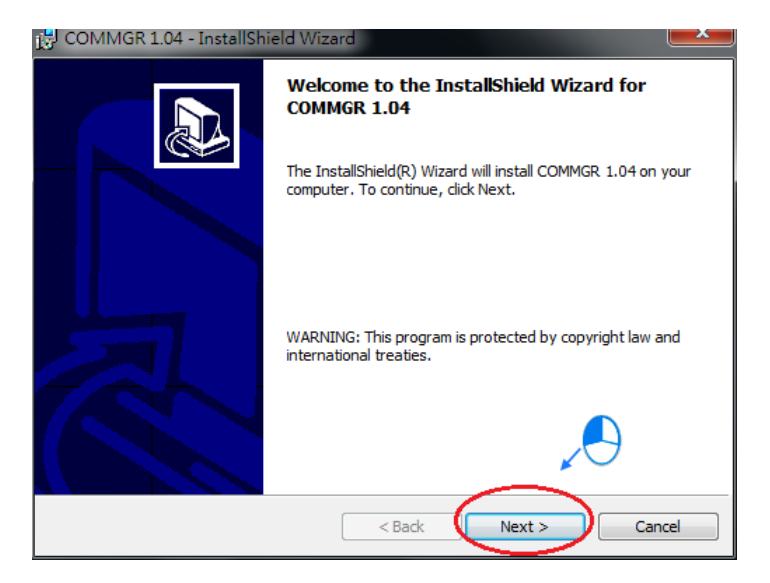

(5) 输入用户的相关信息后,按下**「Next」**进行后续的安装工作。

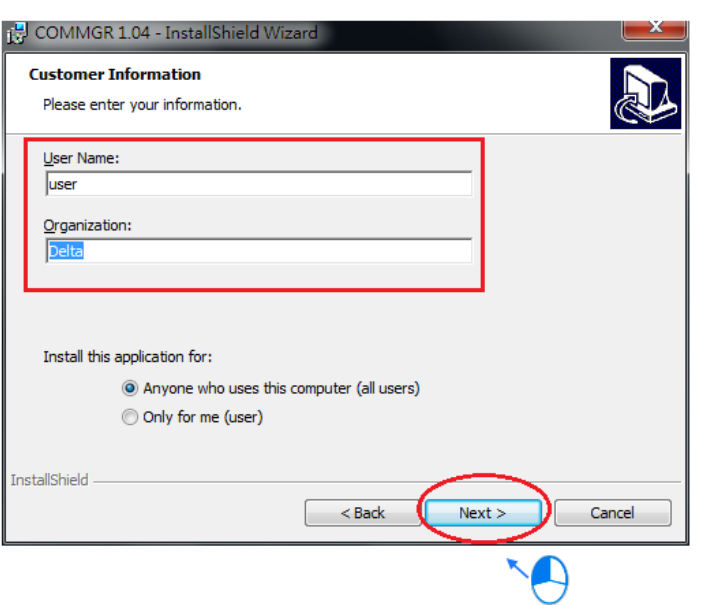

**\_3** (6) 确定安装信息后,按下**「Install」**开始安装。

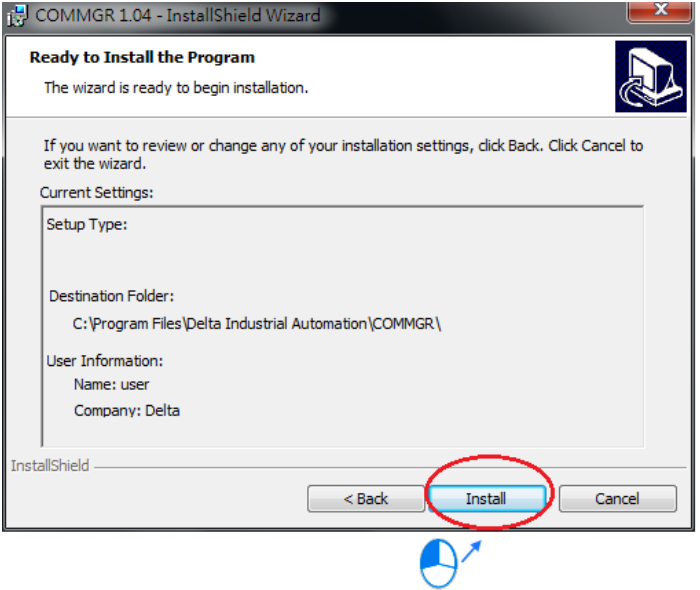

(7) 完成安装后,在开始菜单中便会自动建立程序的执行快捷方式,而按下**「Finish」**后即可结束安装。

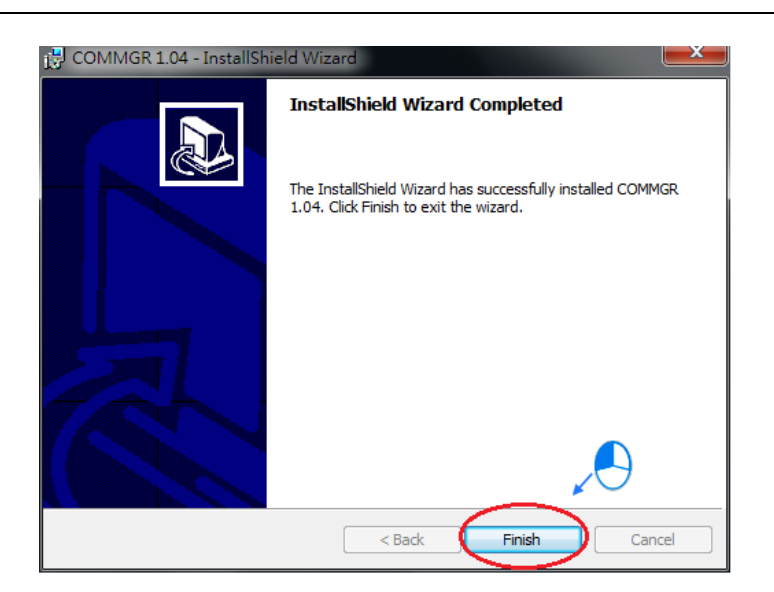

# <span id="page-47-0"></span>**3.2.2 删除COMMGR 3\_**

(1) 删除 COMMGR 有下列两种方式。.

方法一:进入「**控制面板」**中的「**卸载或变更程序」**,选取「**COMMGR x.xx.xx」**后按下**「卸载」**。

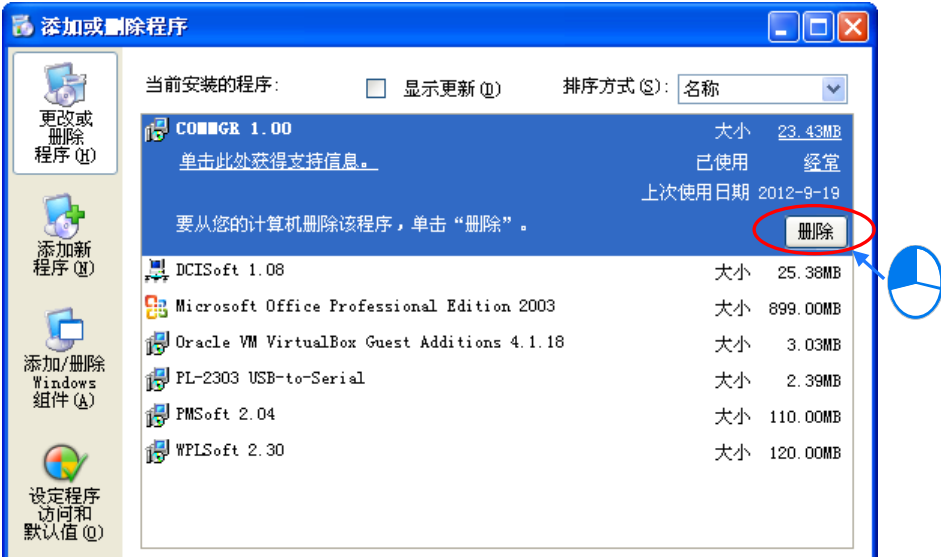

方法二:于开始菜单中的 COMMGR 目录下,点选**「UnInstall」**。

(默认位置为 **程序集** > **Delta Industrial Automation** > **Communication** > **COMMGR x.xx**>**Uninstall**)

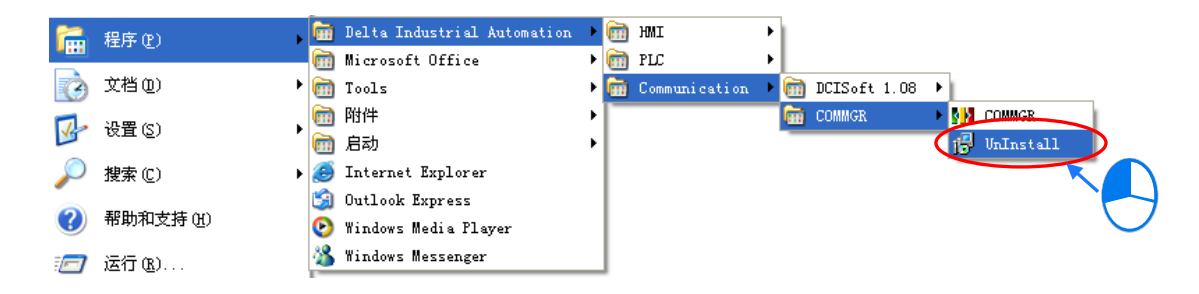

(2) 确认动作后即可开始进行删除

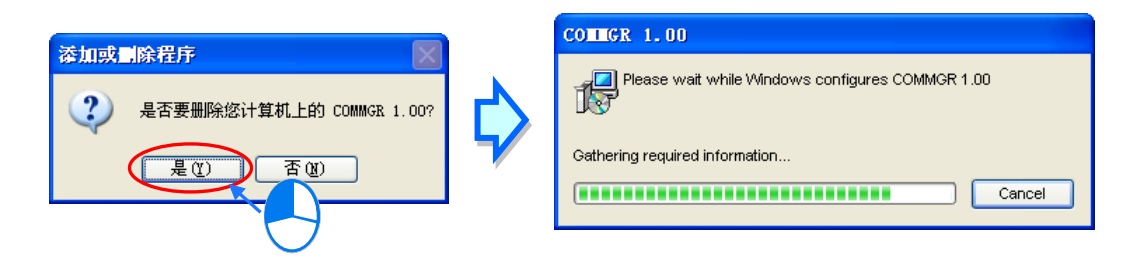

# <span id="page-48-0"></span>**3.3 AH运动控制CPU与ISPSoft通讯**

有以下两种硬件联机方式可用于与控制器做通讯。

# <span id="page-48-1"></span>**3.3.1 USB**

**\_3**

透过计算机的USB通讯口与控制器USB通讯口做通讯。

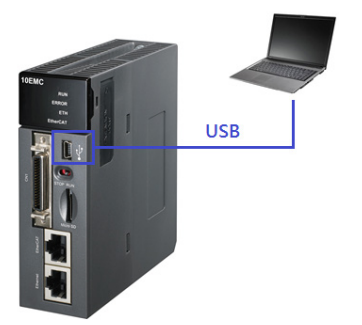

# <span id="page-48-2"></span>**3.3.2 Ethernet**

透过计算机的Ethernet通讯口与控制器Ethernet通讯口做通讯。

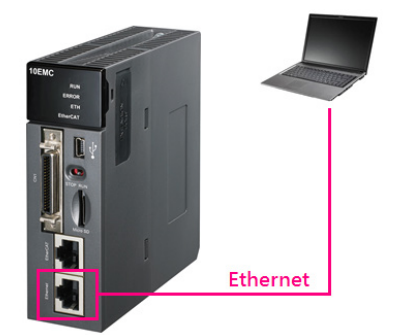

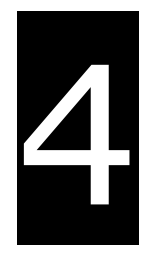

# 第4章 软件基本操作

# 目录

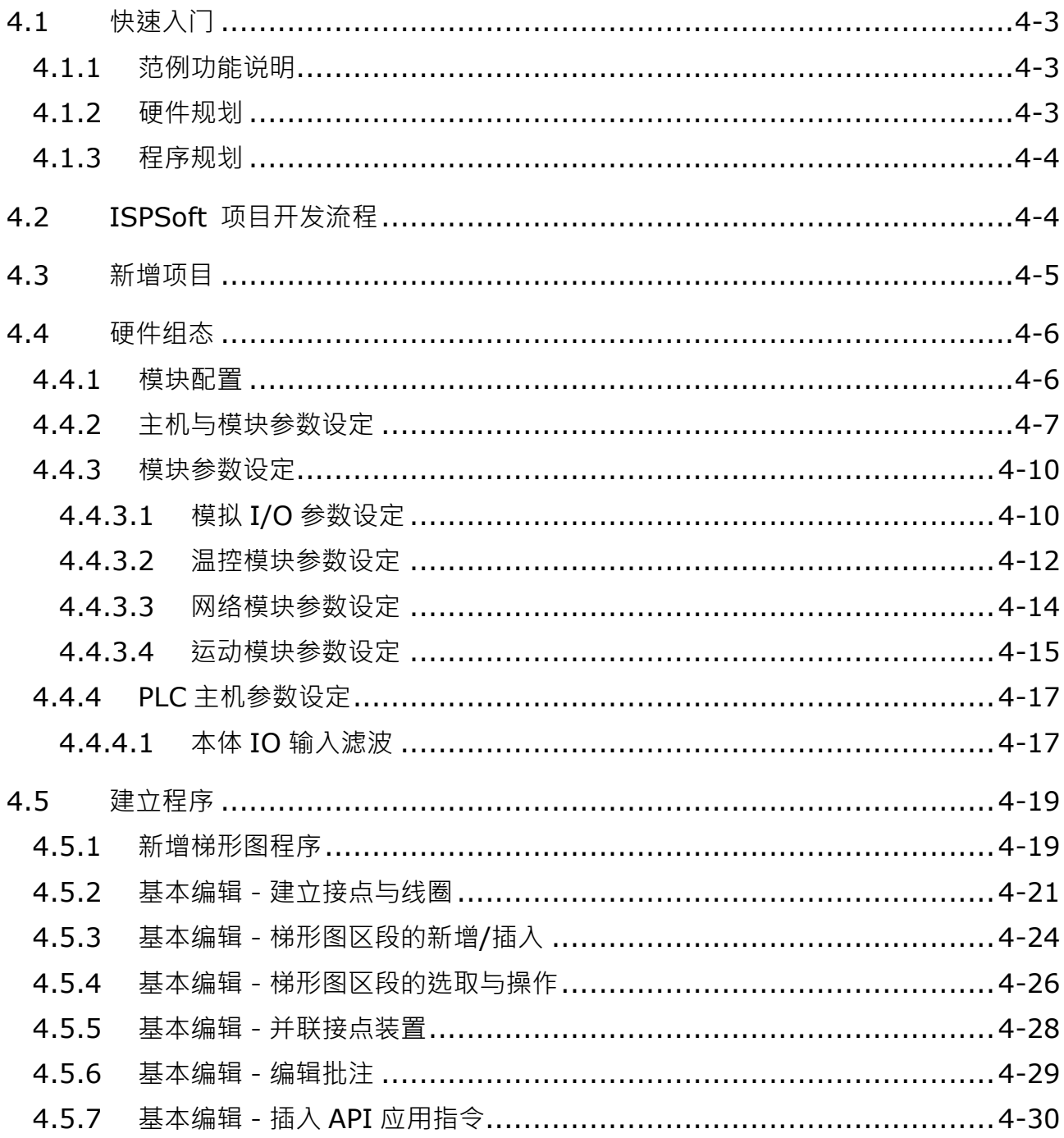

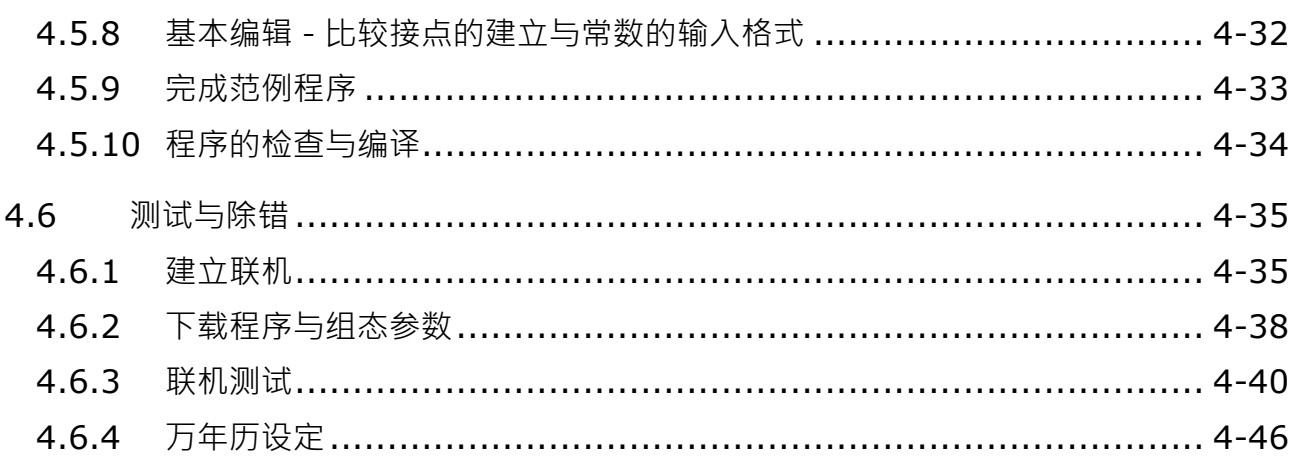

# <span id="page-51-0"></span>**4.1 快速入门**

本章将以一个简单的范例,带领用户于 ISPSoft 的开发环境中,快速建立一个传统的梯形图程序;不过在本章 中尚不会导入 IEC6113-3 的相关编程观念,如 POU、功能块 (FB)、变量符号…等,目的是为了让尚不熟悉 IEC6113-3 的用户同样能快速地了解 ISPSoft 所提供的功能, 并得以了解如何建立传统的梯形图程序。至于 IEC6113-3 的相关观念亦将于后续的章节当中陆续介绍。

#### <span id="page-51-1"></span>**4.1.1 范例功能说明**

设备开始运转时,工件会在输送带上持续地由左至右传送,当传感器检知到工件位于注射器的下方时,PLC 便 会送出一触发信号给注射装置,此时注射器便会开始注射胶体,而注射时间将会由外部进行设定,在 PLC 的程 序中则无须加以控制,但设计上必须能让触发信号恢复至 OFF 状态,以便进行下次的触发。输送带上共有两站 的点胶动作,且两站的程序完全相同。

另外,在输送带的左侧会安置一传感器,当工件通过时,计数值便会加 1, 当计数值到达 100 时,内部的完成 标志便会被设置为 ON,而该目标状态则可于后续供其它程序运用,本范例将暂不提及。

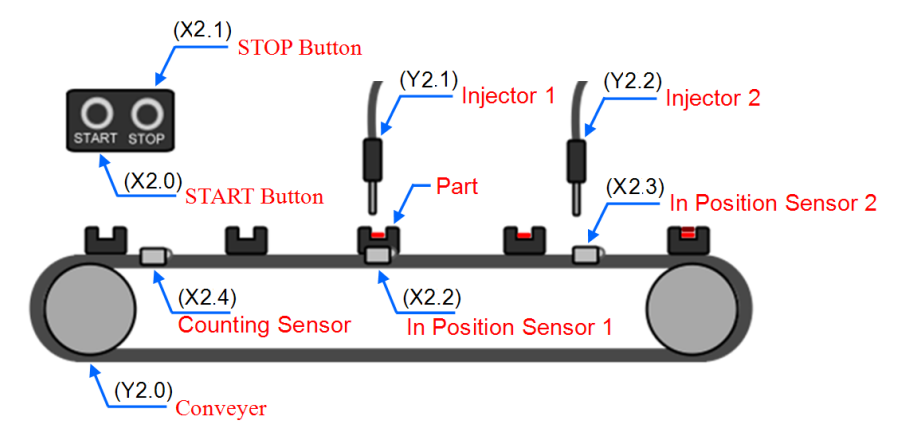

#### <span id="page-51-2"></span>**4.1.2 硬件规划**

在本范例中,我们将选用 **AHxxEMC-5A** 主机,数字 IO 模块则选用 **AH16AP11R-5A**,**而**主背板则选用 5 槽的 **AHBP05M2-5A**。下表即为本范例的 IO 配置表。

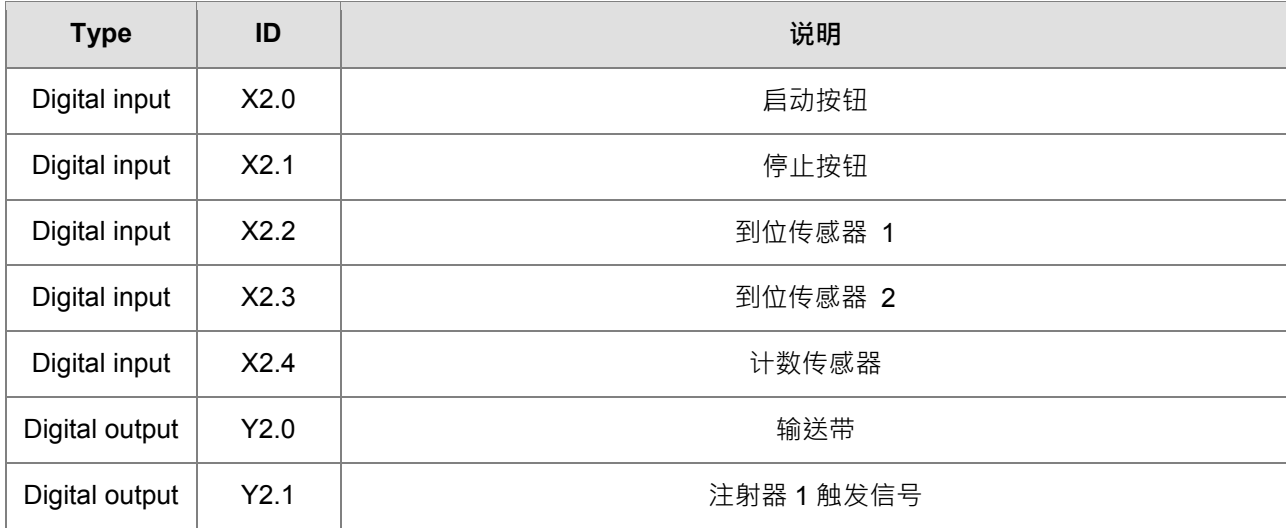

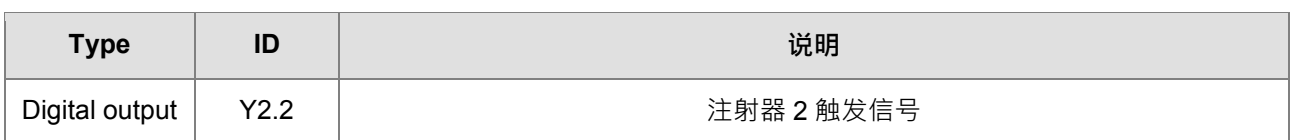

#### <span id="page-52-0"></span>**4.1.3 程序规划**

- (1) 当**启动按钮**(X2.0)由 OFF 变为 ON 时,将内部的运转标志设为 ON,并让**输送带**(Y2.0)开始持续运 转;而当**停止按钮(X2.1)由 OFF** 变为 ON 或检测到错误发生(错误标志为 ON)时,则将运转标志重 置为 OFF, 且让所有的动作停止。
- (2) 当**到位传感器 1**(X2.2)为 ON 时,便将**注射器 1 触发信号**(Y2.1)也设置为 ON;而当传感器变为 OFF 时,便将该信号重置回 OFF。
- (3) 当**到位传感器 2**(X2.3)为 ON 时,便将**注射器 2 触发信号**(Y2.2)也设置为 ON;而当传感器变为 OFF 时,便将该信号重置回 OFF。
- (4) 每当计数传感器 (X2.4) 由 OFF 变为 ON 时, 便将内部的计数值加 1; 而当计数值大于或等于 100 时, 则将内部的完成标志设置为 ON。

## <span id="page-52-1"></span>**4.2 ISPSoft 项目开发流程**

下图为一般在 ISPSoft 中进行项目开发时的建议流程,不过用户仍可依据实际的应用情形与本身的使用习惯加 以调整,相关说明如下。

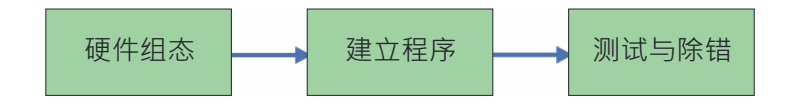

#### **硬件组态**

**\_4**

设定 CPU 的相关参数,如停电保持区、网络轴参数配置、数据交换、通讯端口站号…等,另外还须针对 CPU 所搭载的模块进行组态配置与参数设定等工作。

#### **●**建立程序

于 ISPSoft 的程序编辑器上撰写控制程序,并在撰写完成之后进行编译的工作;而当编译产生错误时,利用 **编译讯息区**的引导功能,用户便可快速移动至产生错误的位置以进行程序代码的确认。

#### **●测试与除错**

将编译完成的程序、硬件与网络的组态参数下载至 PLC,并利用 ISPSoft 所提供的各种在线监控功能来进行 测试与除错的工作。

针对本章所介绍的范例,因不包含网络架构的部份,因此仅须进行如下的工作,而各工作的建构方式与操作步 骤,我们亦将于后续的几个小节当中逐一说明。

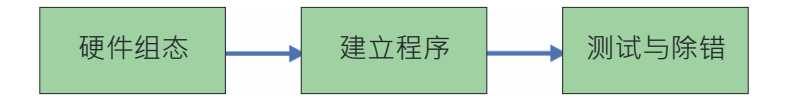

# <span id="page-53-0"></span>**4.3** 新增项目

后动 ISPSoft 后 → 于工具栏中点选 文件 ( F ) > 建立项目 > 新项目 ( N ) 或直接点 B 图示 ·

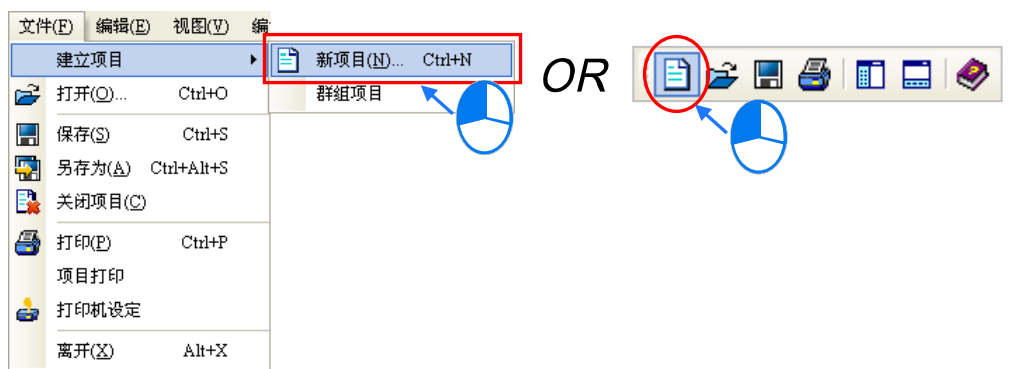

接着于项目建立窗口中依序输入「项目名称」及「文件路径」,并于「PLC 机种」的下拉选单中选择正确的机 种型式,完成后按下「确定」。(本范例中的机种型式为 AHxxEMC-5A)

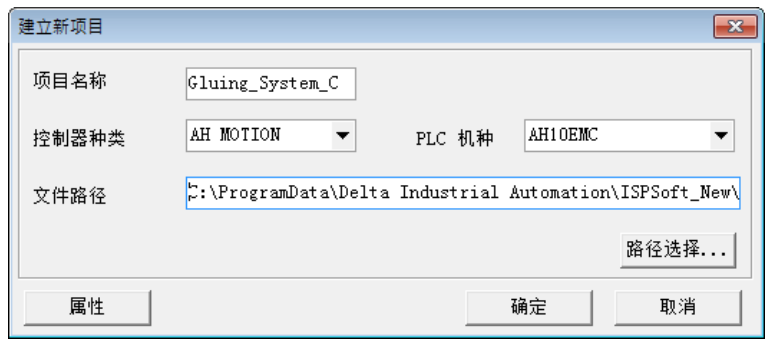

成功建立项目后,画面的左侧便会开启一个「项目管理区」,并以阶层树形图的方式列出所有对象;若未出现该  $\overline{\text{K}}$ 域时,请点击功能工具栏中的 视图 (  $\underline{\text{V}}$  ) > 工作区 (  $\underline{\text{W}}$  ) 或点击  $\boxed{1\hskip-3.8pt1\hskip-3.8pt1}$  图示即可。

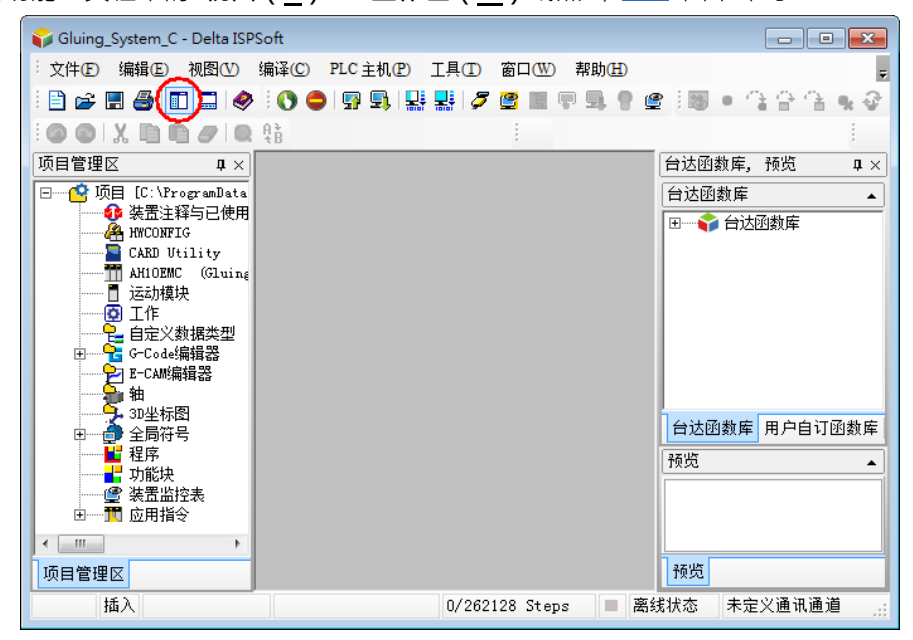

# <span id="page-54-0"></span>**4.4 硬件组态**

于**项目管理区**中的「**HWCONFIG**」项目上双击鼠标左键即可启动硬件规划工具。

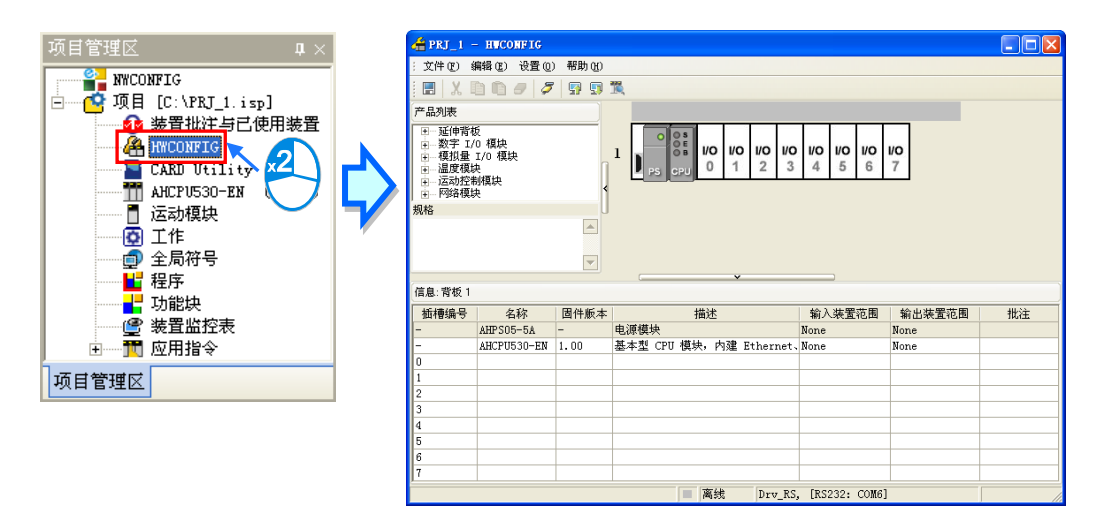

#### <span id="page-54-1"></span>**4.4.1 模块配置**

初次进入 HWCONFIG 的操作画面时,默认的配置只有搭载 CPU 与电源模块的一个 5 槽背板。但在本范例的 规划中,背板应为 3 槽的 AHBP03M2-5A ,并须搭配 AH16AP11R-5A 的数字 IO 模块。

欲变更背板时,请先于**系统配置区**的背板图标左侧点击鼠标右键,并于快捷选单中点选**「取代(R)」**,之后再 于背板选择窗口中的「AHBP03M2-5A」项目上双击鼠标左键,如此便可完成背板的变更。.

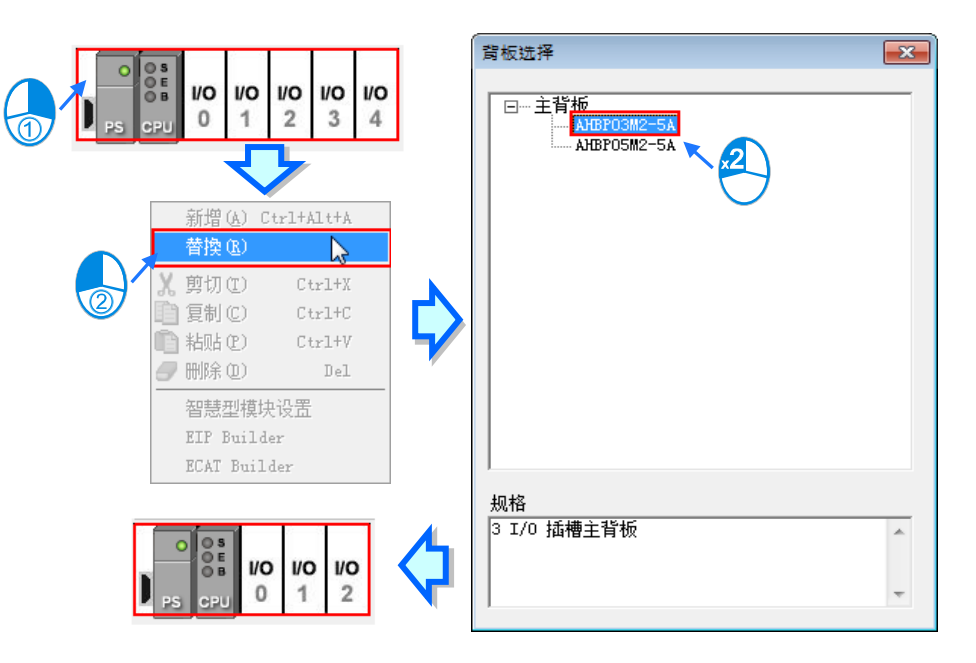

接着请展开左侧**「产品列表」**的**「数字 IO 模块」**,并于该目录下找到 **AH16AP11R-5A** 的项目,之后直接将该 项目拖曳至**系统配置区**的背板插槽上即可。而成功新增一模块后,于下方表格的对应位置中便会出现该模块的 项目,并列出相关的信息与地址配置。

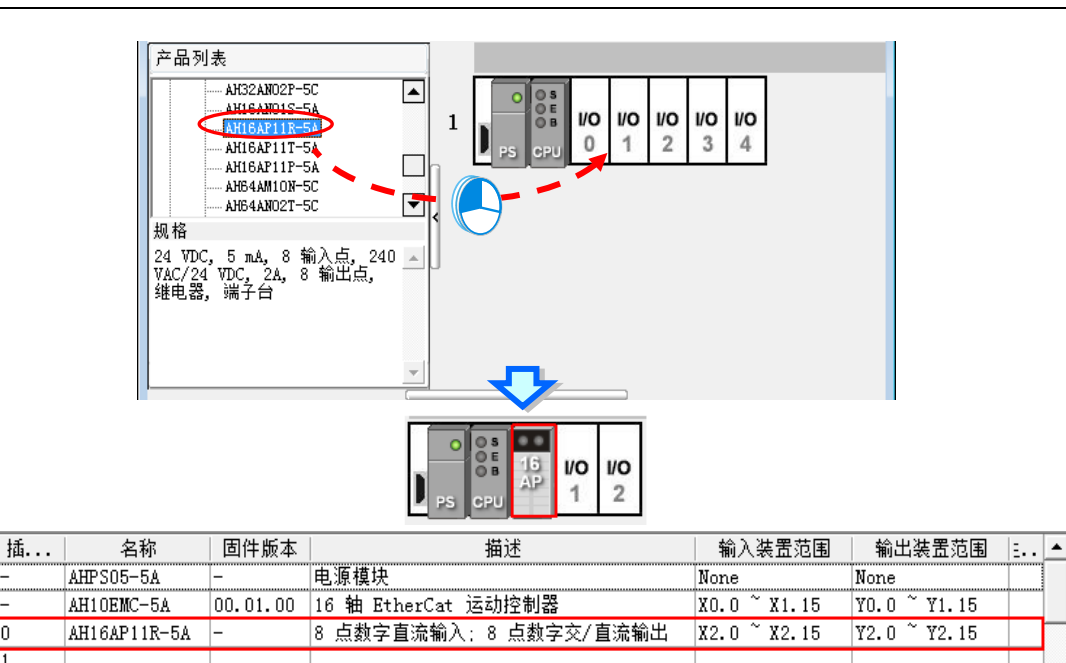

HWCONFIG 会自动为每个加入的模块配置对应的装置地址,而当配置的地址与规划不符时,于表格中对应该 模块的地址字段上点击鼠标左键,之后再点击字段旁的 … 键即可自行指定地址。.

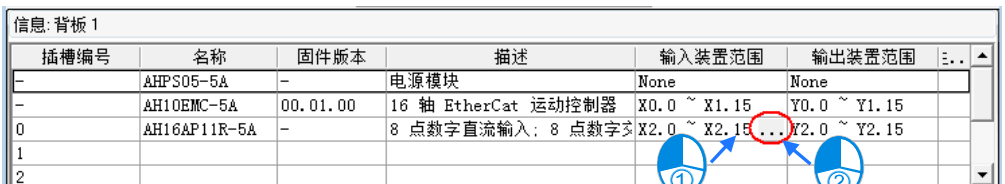

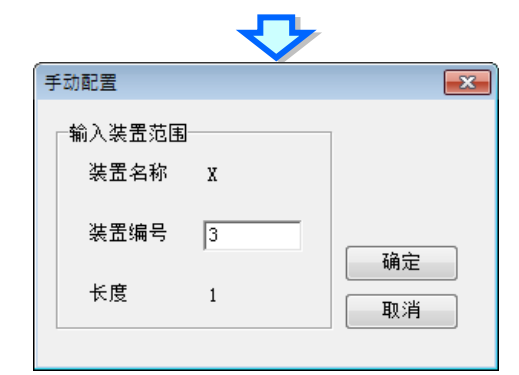

#### <span id="page-55-0"></span>**4.4.2 主机与模块参数设定**

Го

π  $\mathsf{I}2$ 

完成 AH16AP11R-5A 模块配置后,接着便可进一步针对 PLC 主机与扩充模块进行各别的参数设定,操作时仅 须于欲设定参数的主机或模块上双击鼠标左键即可开启对应的设定窗口。

首先于 CPU 的图标上双击鼠标左键,之后即可开启主机的参数设定窗口。于设定窗口中,我们可以透过上方的 **主类别标签**及下方的**副类别标签**来切换各个设定页,并可在各个页面中设定 PLC 主机的相关参数;而在本范例 中,我们仅须重新定义 PLC 主机的卷标名称即可。.

**PLC 卷标名称**的参数字于「**ID+System**」类别页面中子目绿中「**ID Info**」面;进入该页面后,我们可发现在「**名**

**称**」的字段中已存在一个与项目名称相同的预设名称,接着请直接将其修改为「**Main\_Controller**」后,按下「**确 定**」键离开即可。

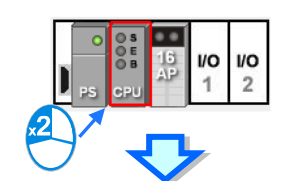

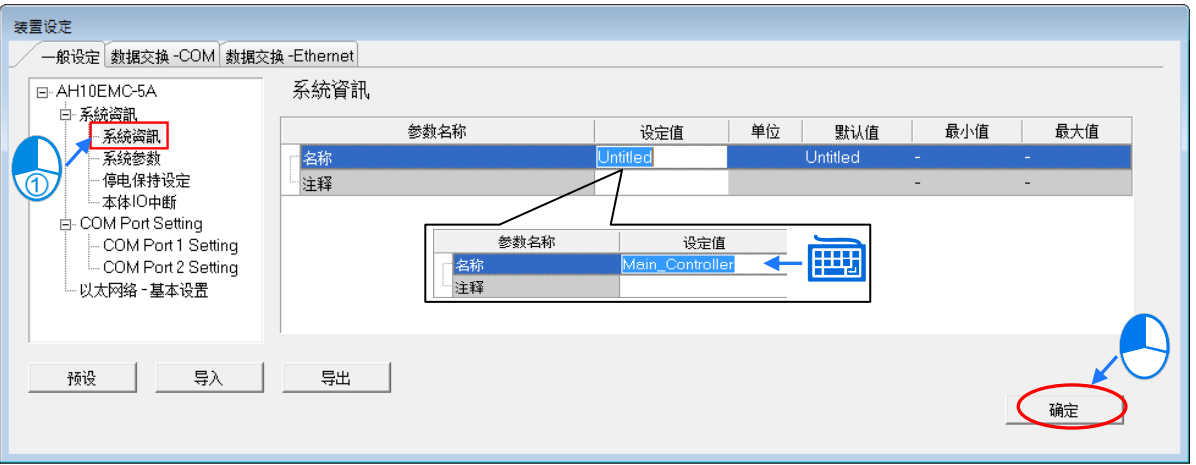

接下来请于配置的 IO 模块图标上双击鼠标左键, 之后即可开启设定窗口。

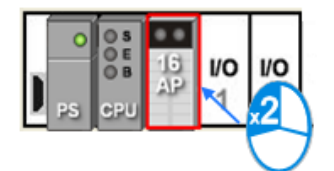

进入模块的参数设定窗口后,主画面中会显示该模块的相关信息,而要开始设定参数时,请先于窗口左侧的列 表中点击欲设定的参数类别,之后即可于参数表格中设定相关的参数。. 在本范例中,我们只须延用默认值而无须做任何变更,所以此步骤可直接略过。

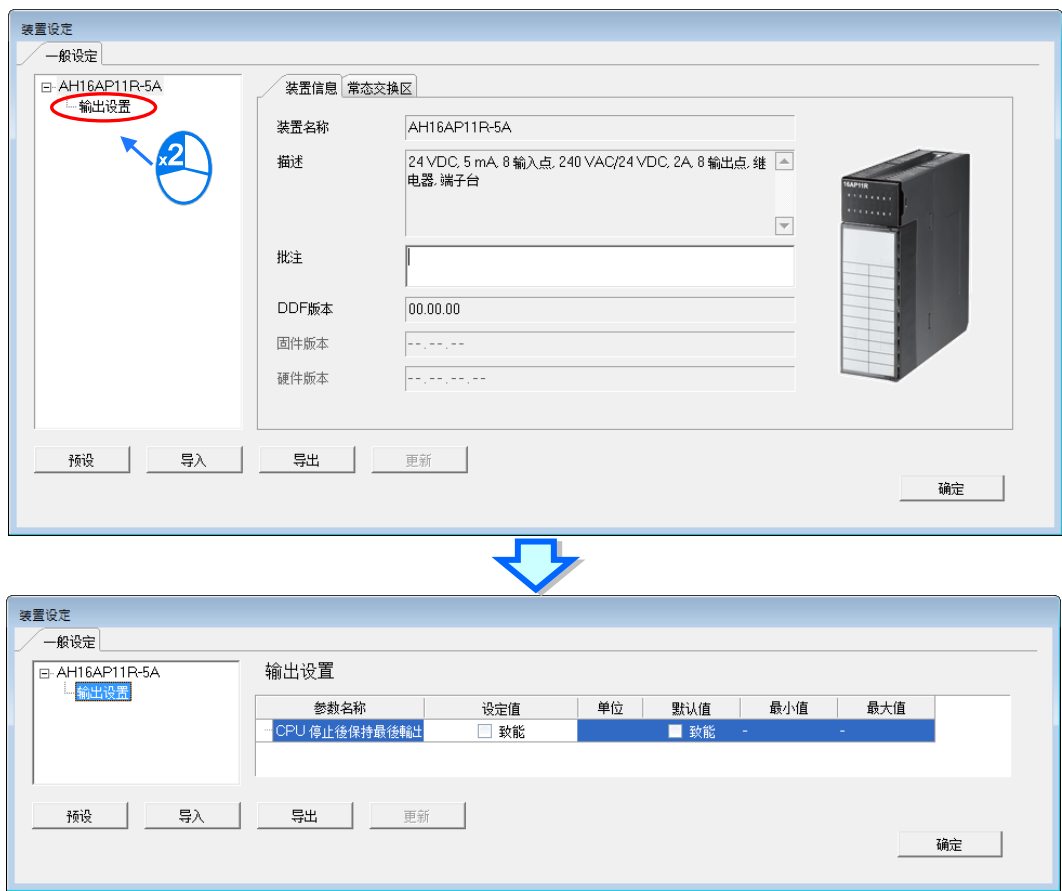

完成主机及模块的参数设定后,第一阶段的硬件规划工作便已完成,不过后续仍须将所做的配置与设定下载至 主机后才可生效;在此我们可先将其进行储存,而待之后下载项目程序时再一并下载即可。

 $\frac{1}{2}$ 微进行储存时,请直接于功能工具栏中点击 文件( F ) > 储存文件( S ),又或者于图示工具栏中点击 | ■ 图 示即可。完成之后便可关闭 **HWCONFIG** 的窗口。

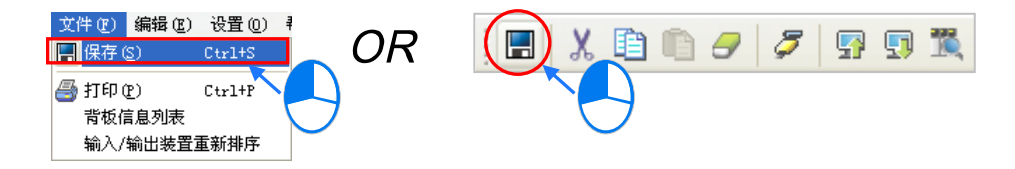

**\*更详细的 HWCONFIG 操作方式,请参考第 4.4 章的相关说明。**

# <span id="page-58-0"></span>**4.4.3 模块参数设定**

# <span id="page-58-1"></span>**4.4.3.1 模拟I/O参数设定**

(1) AH04AD-5A

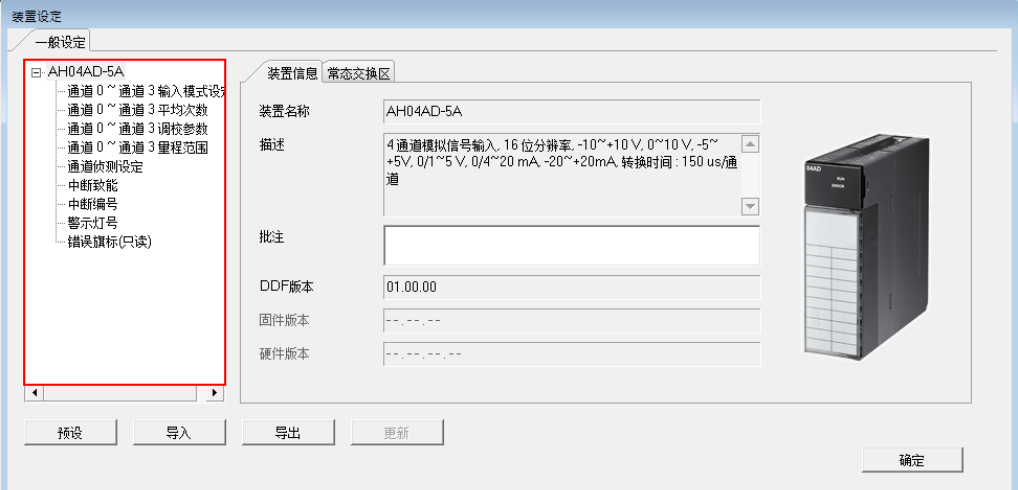

#### (2) AH08AD-5B

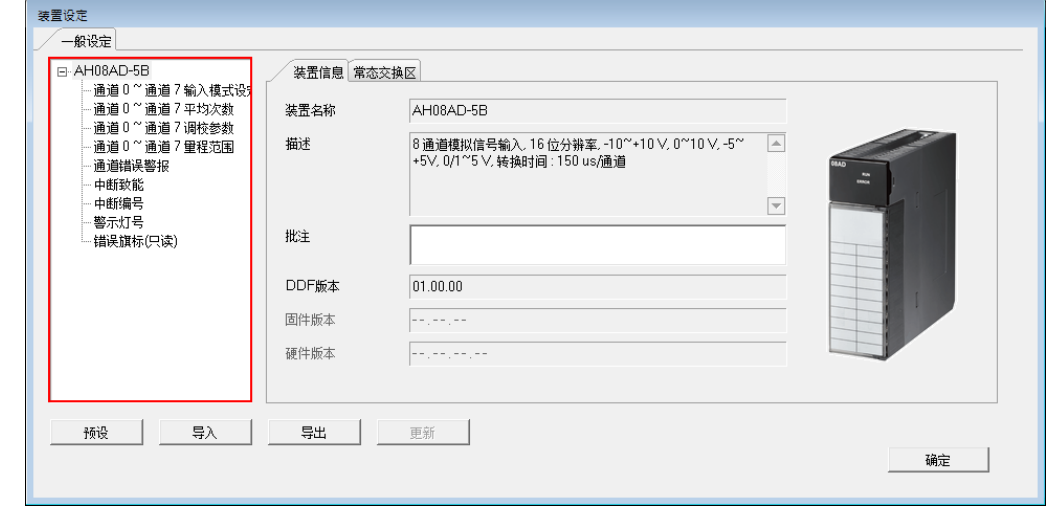

#### (3) AH08AD-5C

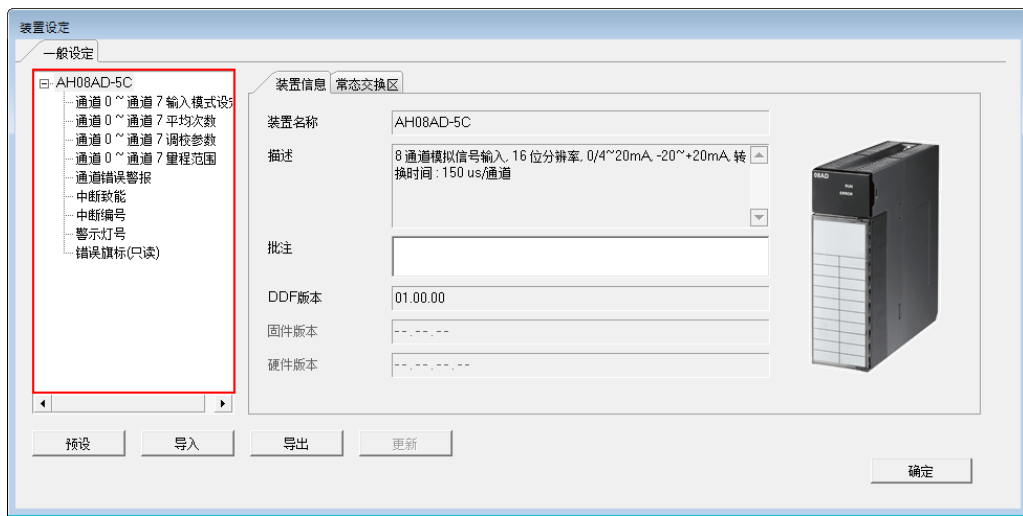

#### (4) AH04DA-5A

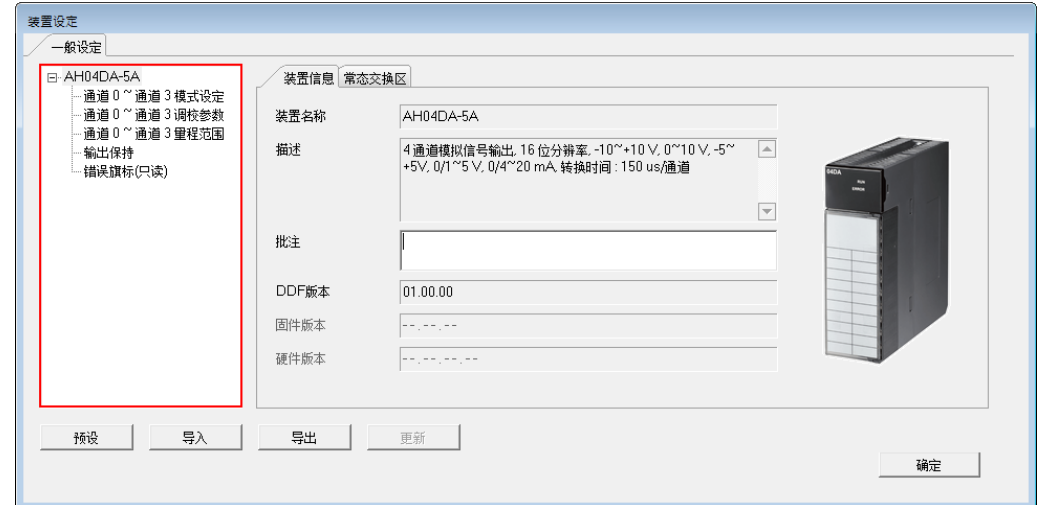

#### (5) AH08DA-5B

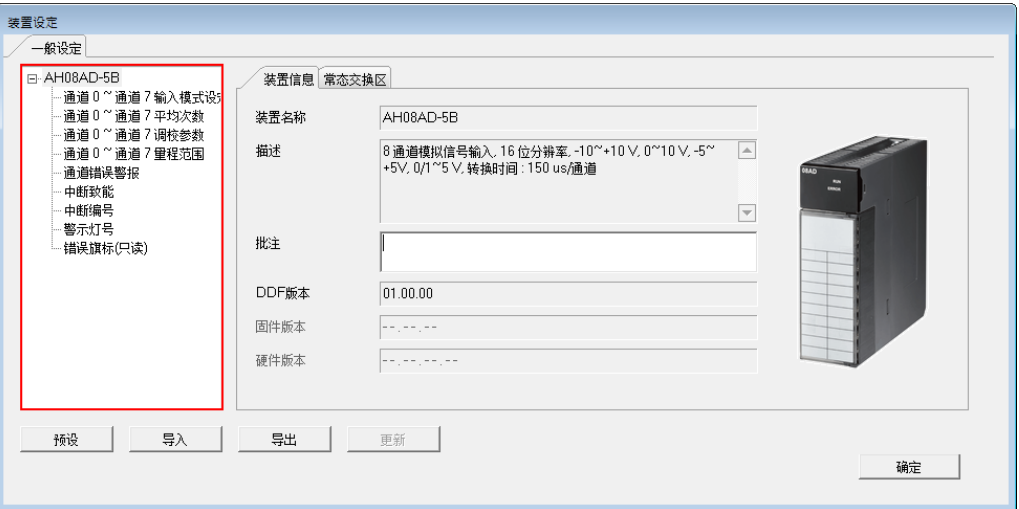

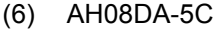

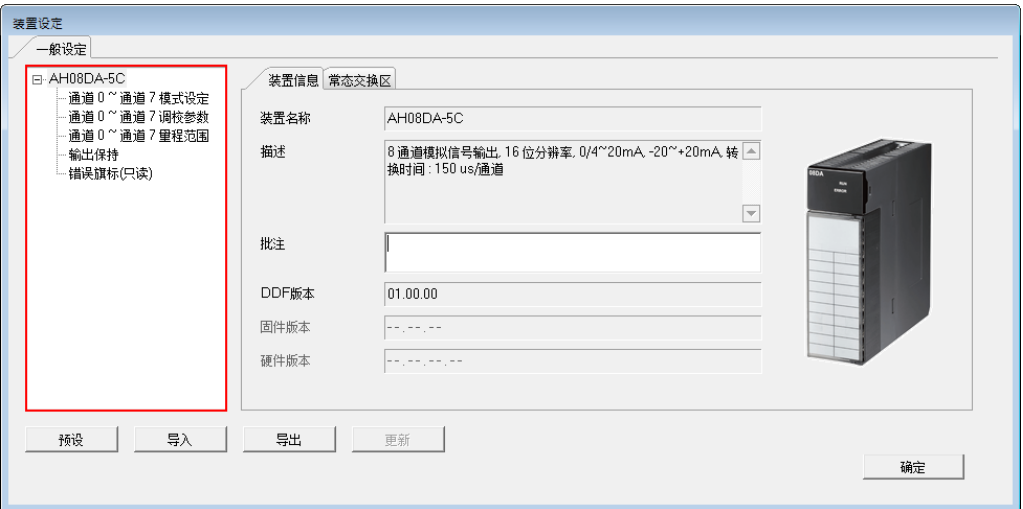

#### (7) AH06XA-5A

L

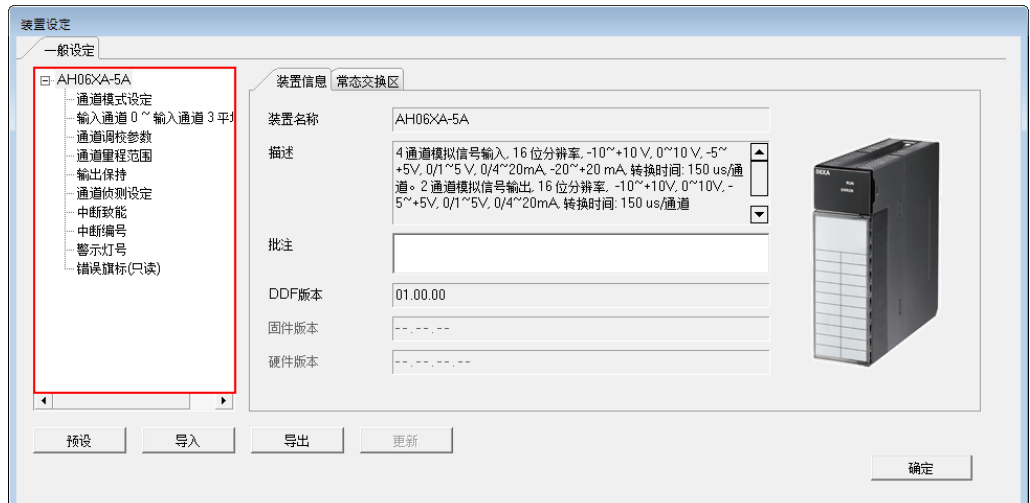

请参考 **AH500 模块操作手册**有更多关于模块参数设定信息。

# <span id="page-60-0"></span>**4.4.3.2 温控模块参数设定**

#### (1) AH04PT-5A

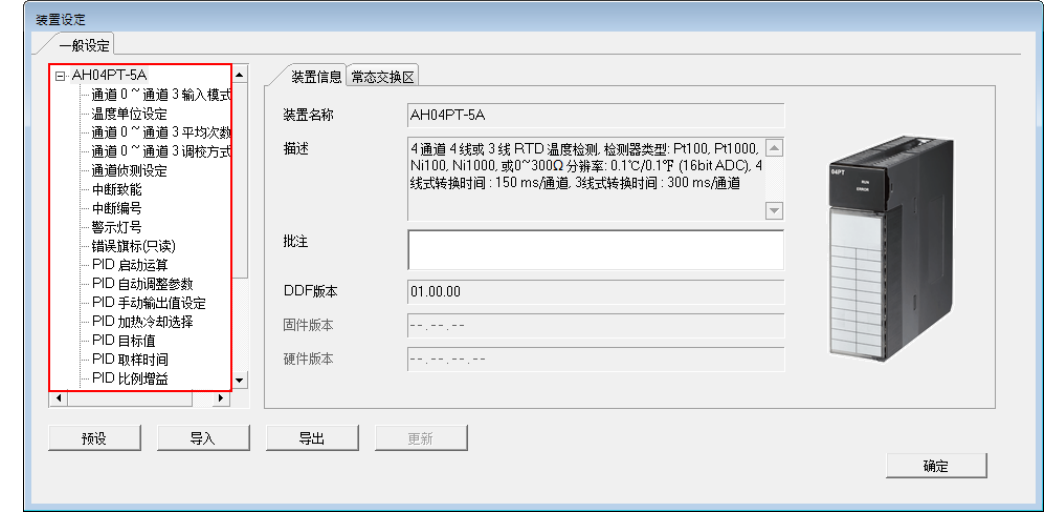

(2) AH08PTG-5A

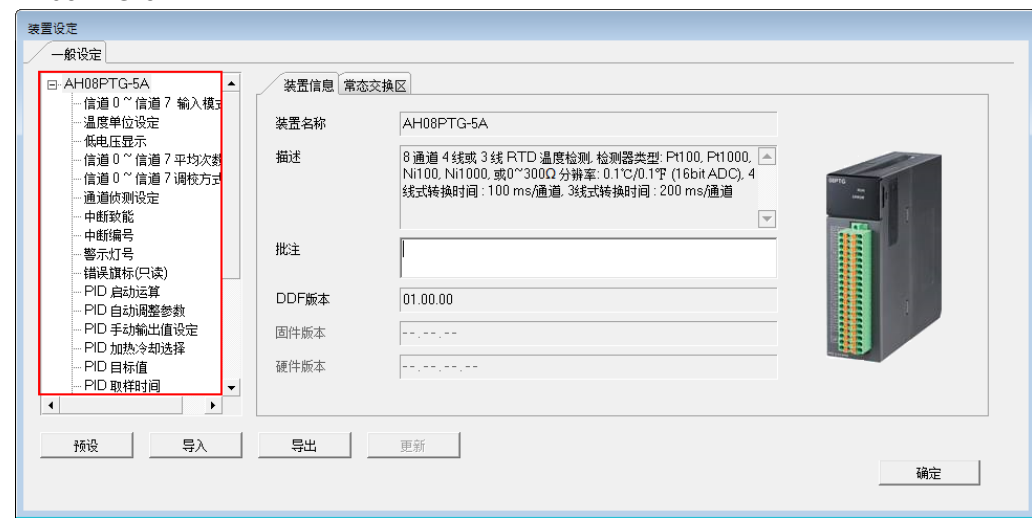

#### (3) AH04TC-5A

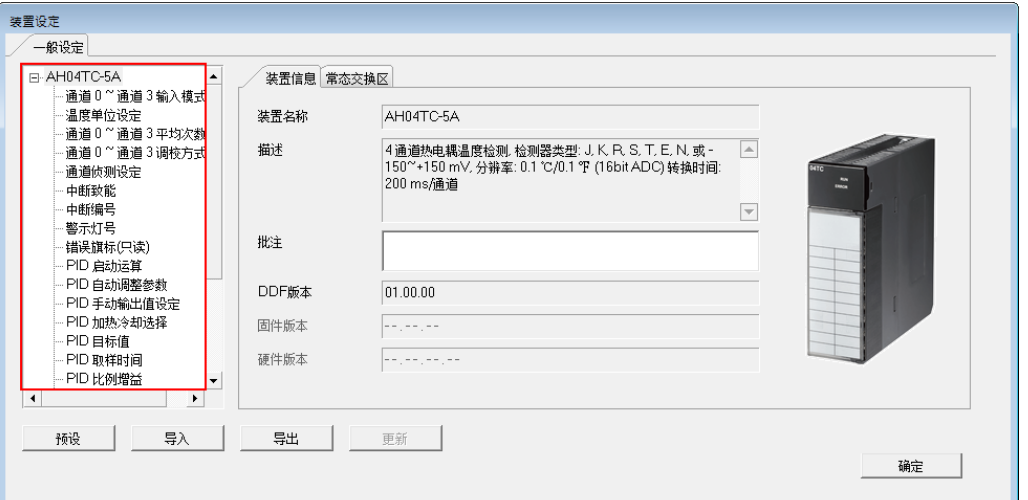

(4) AH08TC-5A

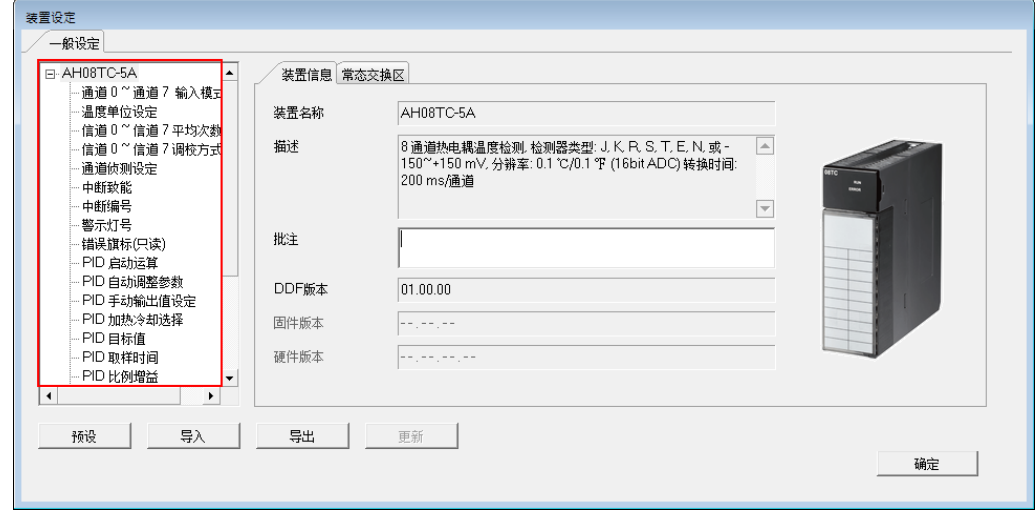

请参考 **AH500 模块操作手册**有更多关于模块参数设定信息。

# <span id="page-62-0"></span>**4.4.3.3 网络模块参数设定**

#### (1) AH10COPM-5A

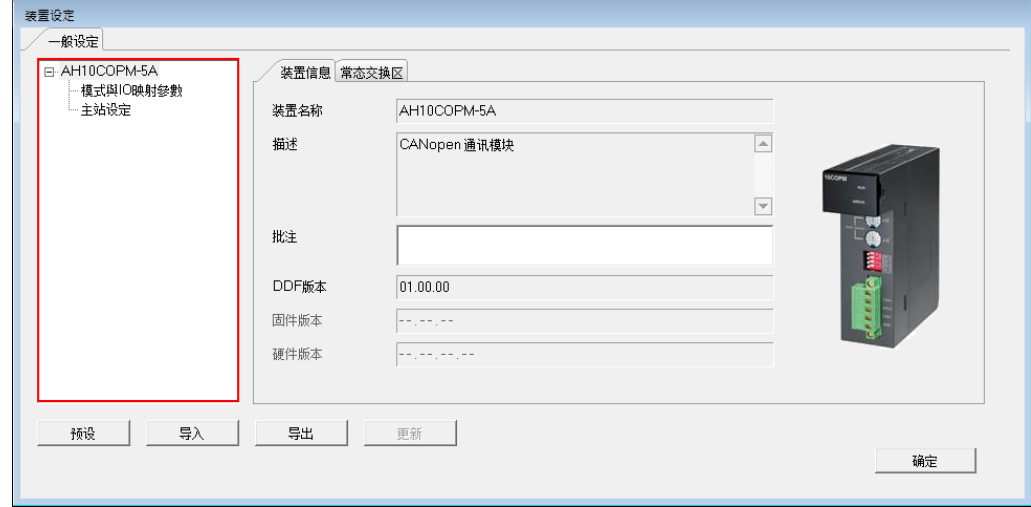

#### (2) AH10SCM-5A

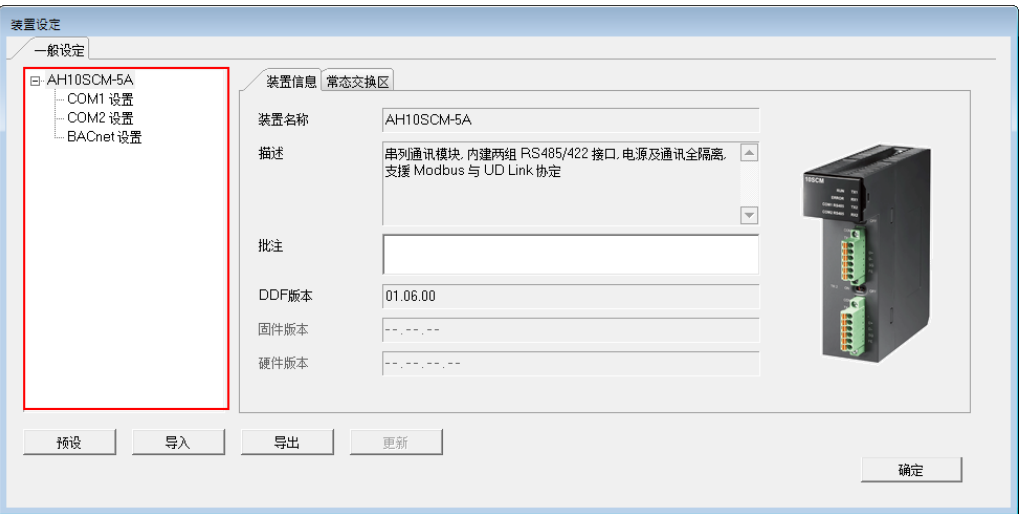

请参考 **AH500 模块操作手册**有更多关于模块参数设定信息。

# <span id="page-63-0"></span>**4.4.3.4 运动模块参数设定**

(1) AH04HC-5A

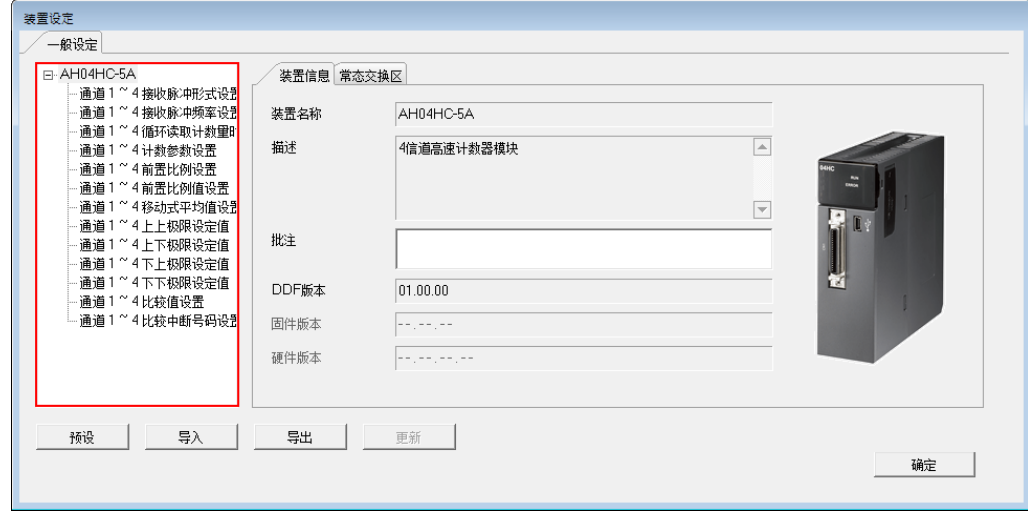

(2) AH02HC-5A

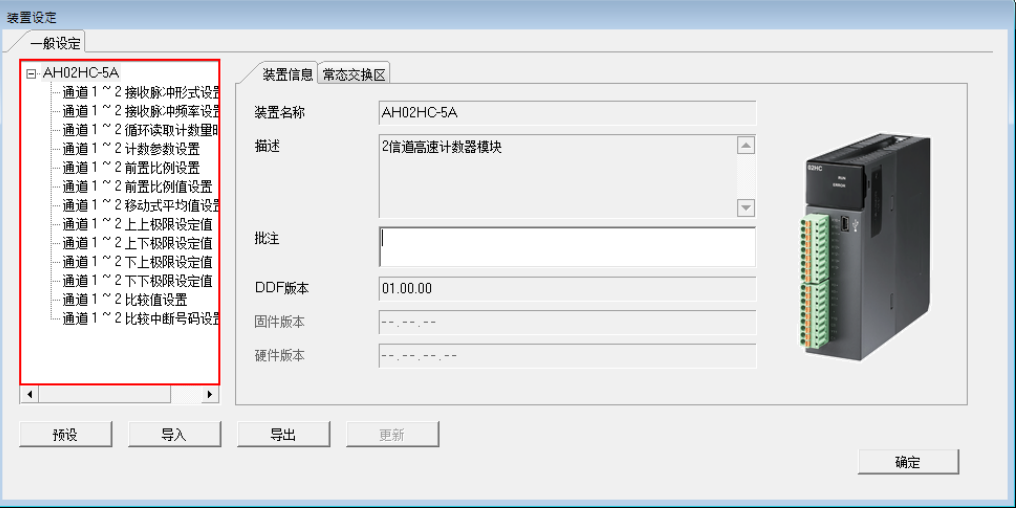

#### (3) AH05PM-5A

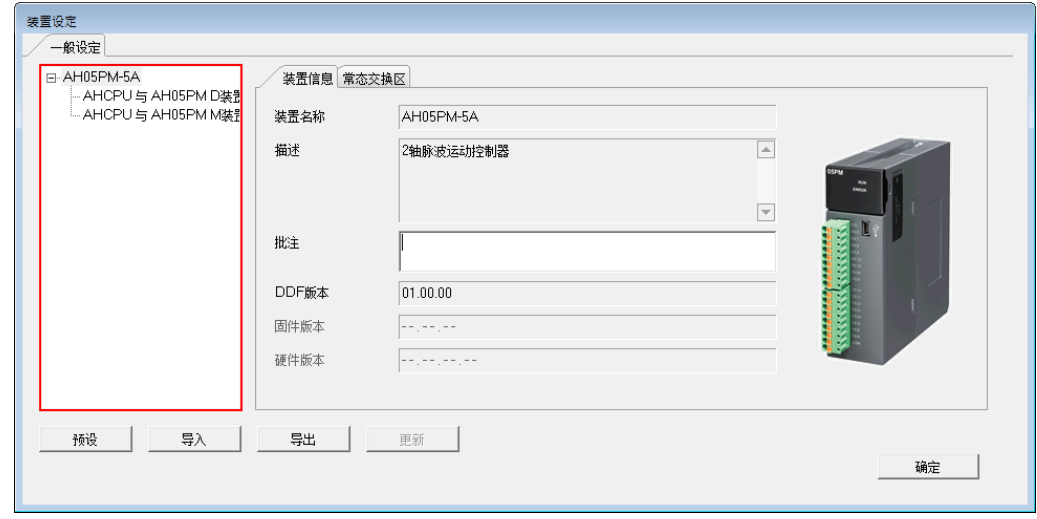

#### (4) AH10PM-5A

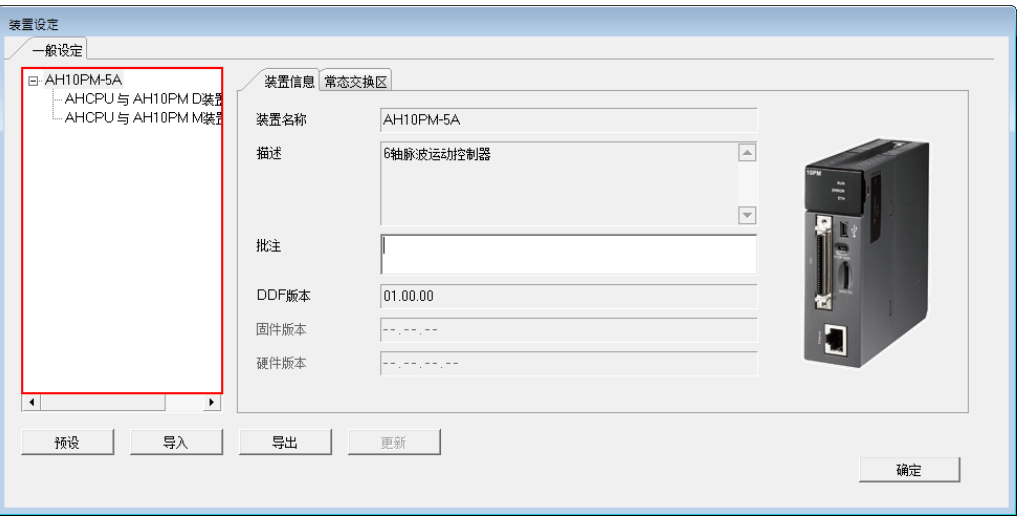

#### (5) AH15PM-5A

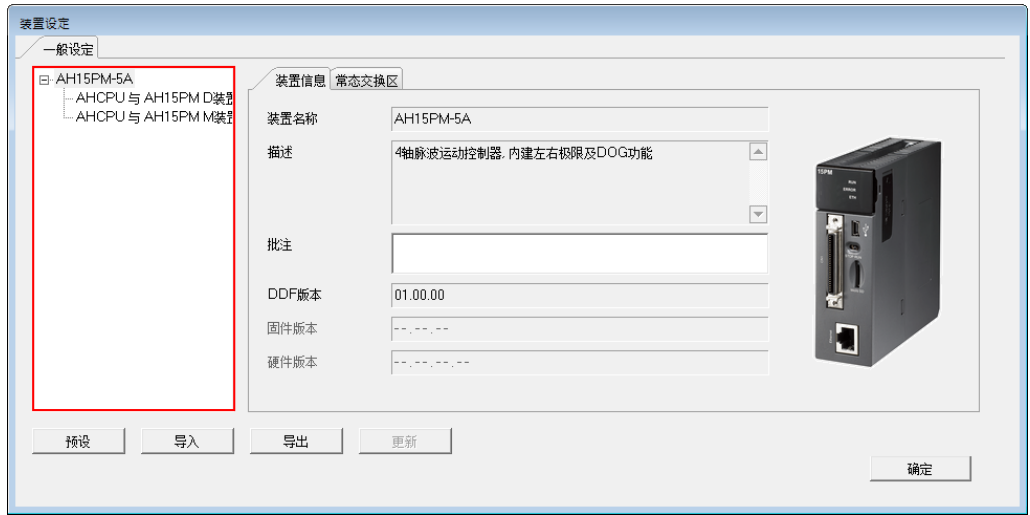

#### (6) AH20MC-5A

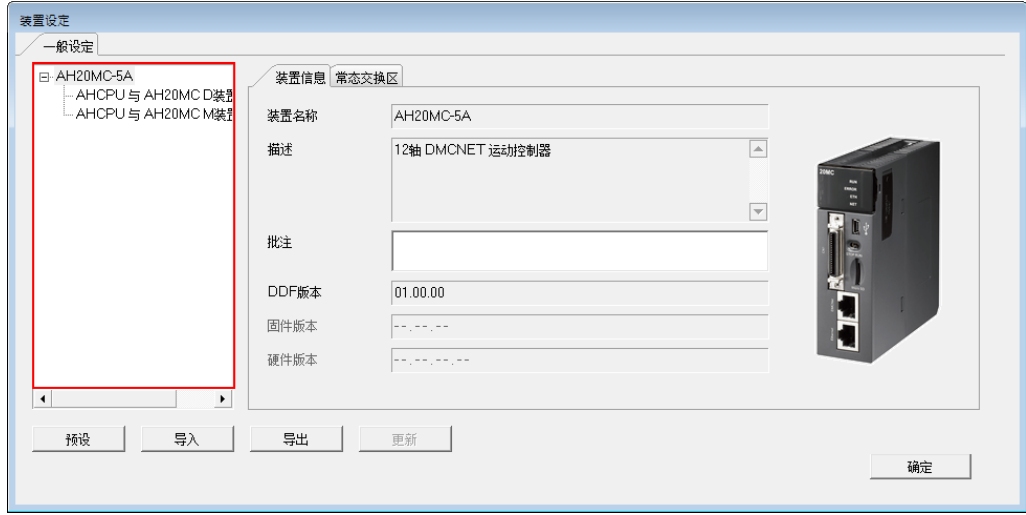

请参考 **AH500 模块操作手册**有更多关于模块参数设定信息。

# <span id="page-65-0"></span>**4.4.4 PLC主机参数设定**

#### <span id="page-65-1"></span>**4.4.4.1 本体IO输入滤波**

**可做主机输入点滤波设定,用以过滤掉不需要的信号。**

**设定方式有两种:**

**(1) X 点输入滤波时间**

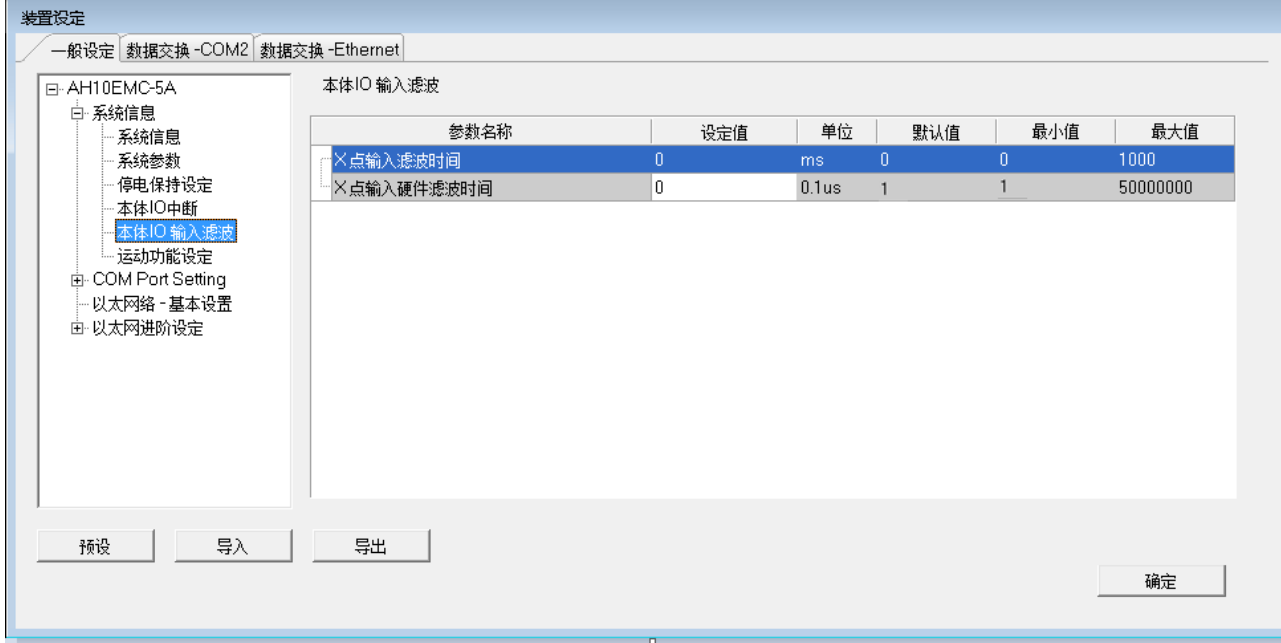

来设定输入端接收脉冲的反应时间,设定范围 0~1000, 单位 ms, 小于此反应时间则会被过滤。

参考下图当 X 点输入滤波时间设定 10ms 时, X0.0 信号维持超过 10ms 以上时, M100 才会维持 ON 状 态

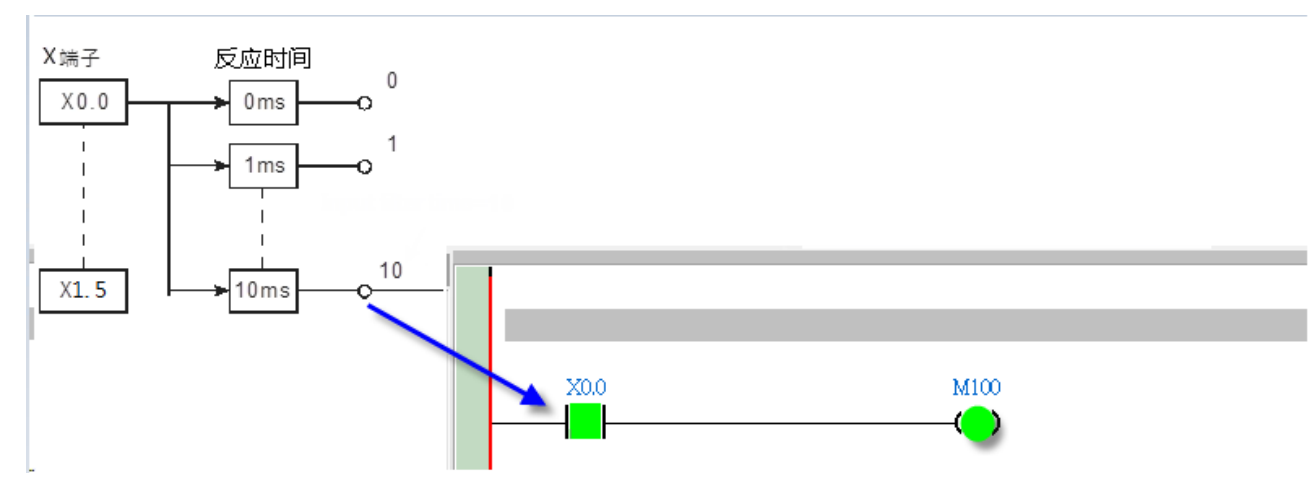

**(2) X 点输入硬件滤波时间**

#### AH Motion Controller 操作手冊

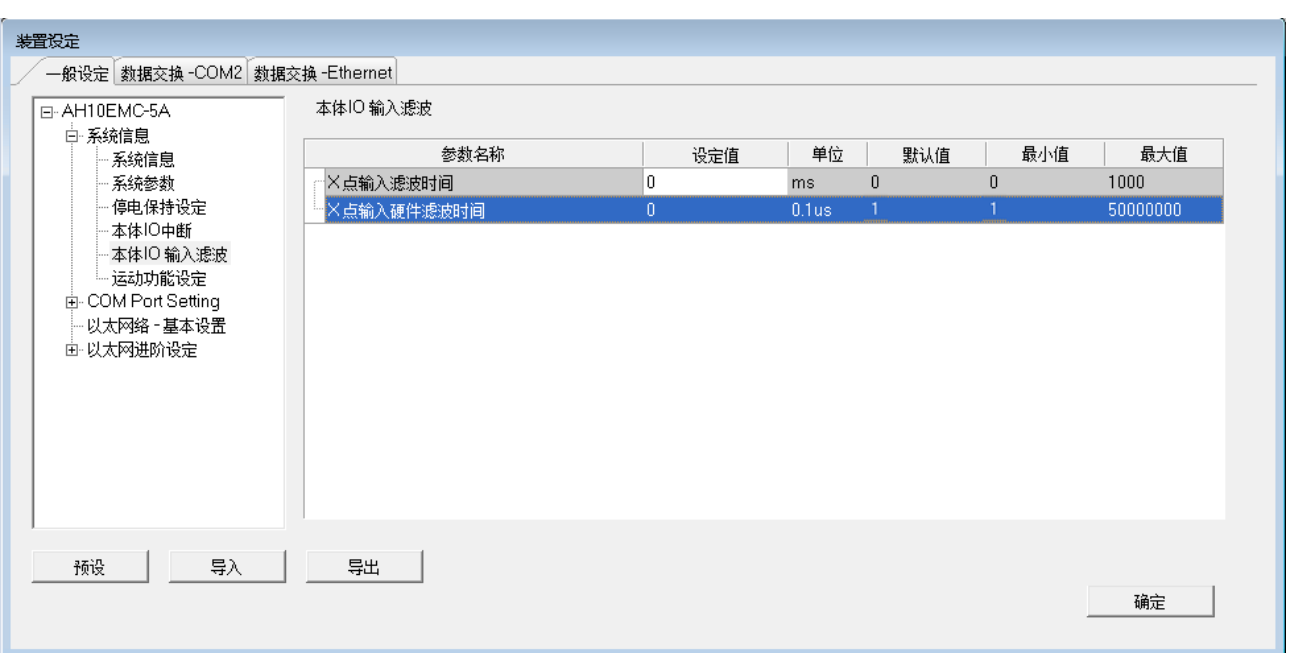

硬件滤波时间设定值为小于 X 点输入 Duty On 的时间, 如下图, 输入范围为 1~50000000, 单位为 0.1us

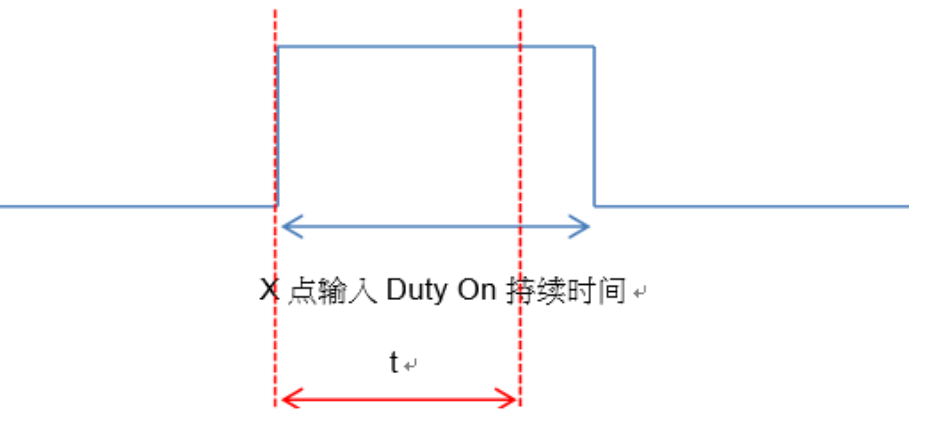

X点输入硬体滤波时间<sup>。</sup>

滤波频率与时间公式如下:

滤波频率(f)<sup>\*</sup>= (Hz) · 可参考下表对应关系 · 当输入频率高于此范围之信号将会被滤除

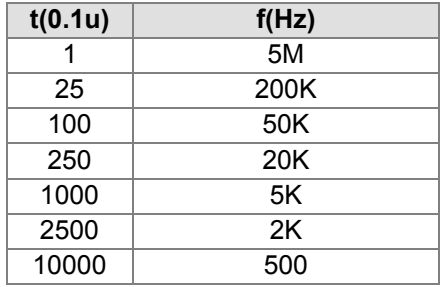

```
*滤波频率需对应实际 X 点输入响应特性,详情请参考 AH Motion Controller 硬件手册
```
此功能针对 DFB\_Capture2、DFB\_Hcnt、DFB\_HTmr、DFB\_Compare 以及本体 IO 中断所使用到的 X 输 入点

## <span id="page-67-0"></span>**4.5 建立程序**

在接下来的内容中,我们将逐步示范如何在 ISPSoft 当中完成一个传统的梯形图程序,内容包括建立程序对象、 梯形图的基本编辑、程序编译...等,并期待可让用户快速上手且具备基本的操作能力。

#### <span id="page-67-1"></span>**4.5.1 新增梯形图程序**

(1) 于**项目管理区**的「**程序」**项目上点击鼠标右键,接着于选单中依次点选 **POU** > **新增(N)**

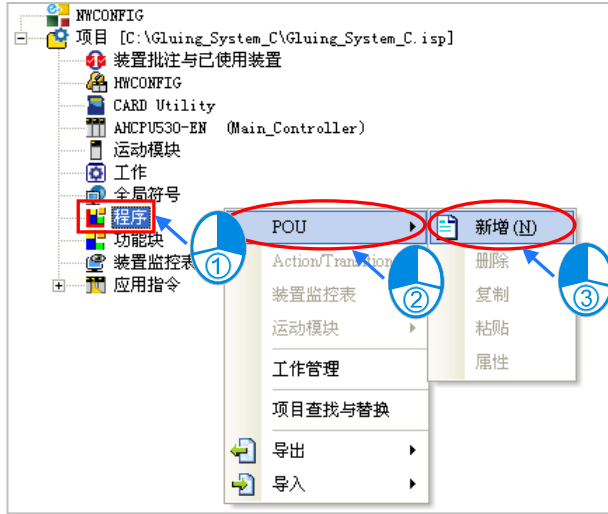

(2) 于「**POU 名称**」字段中输入程序的名称,并在「**语言**」字段中选择**梯形图(LD)**,而其它的设定则请保 持与下图相同的默认值即可;设定完成之后,请按下「**确定**」键,此时于**项目管理区**的「**程序**」项目下便 会多出一个对象,而该对象在 ISPSoft 当中便称之为**程序组织单元-POU**。

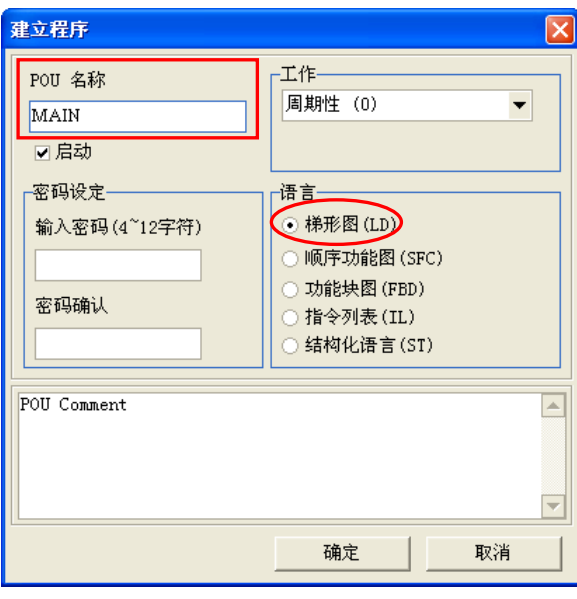

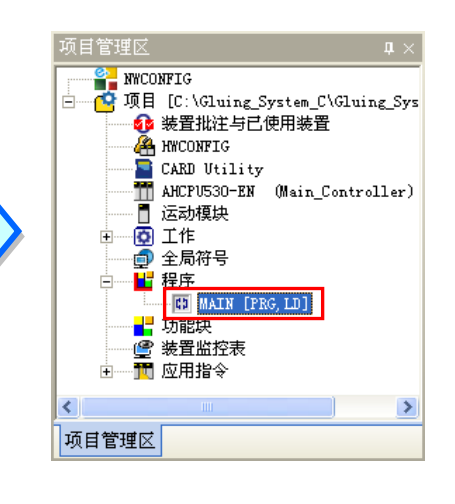

(3) 完成 POU 的新增后, 在 ISPSoft 的编辑工作区中便会自动开启一个程序编辑窗口。

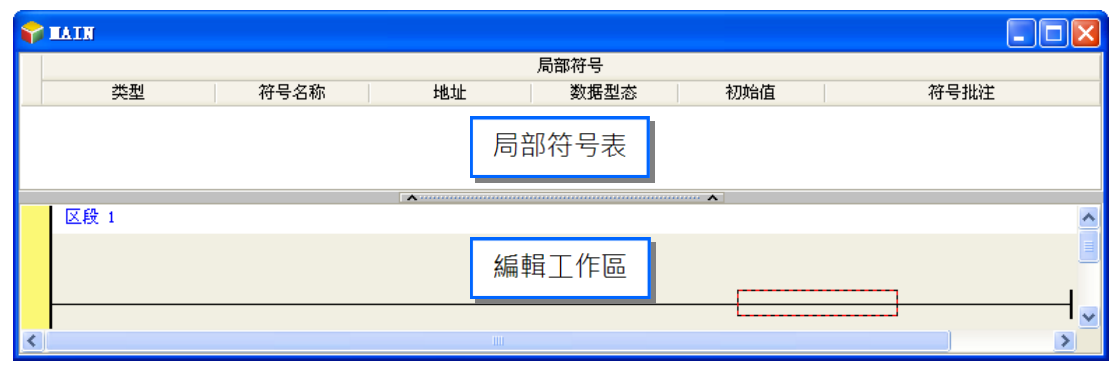

而进入 LD 的编辑环境后,于 ISPSoft 的窗口中亦会出现对应的编程图标工具栏,其功能简介如下。

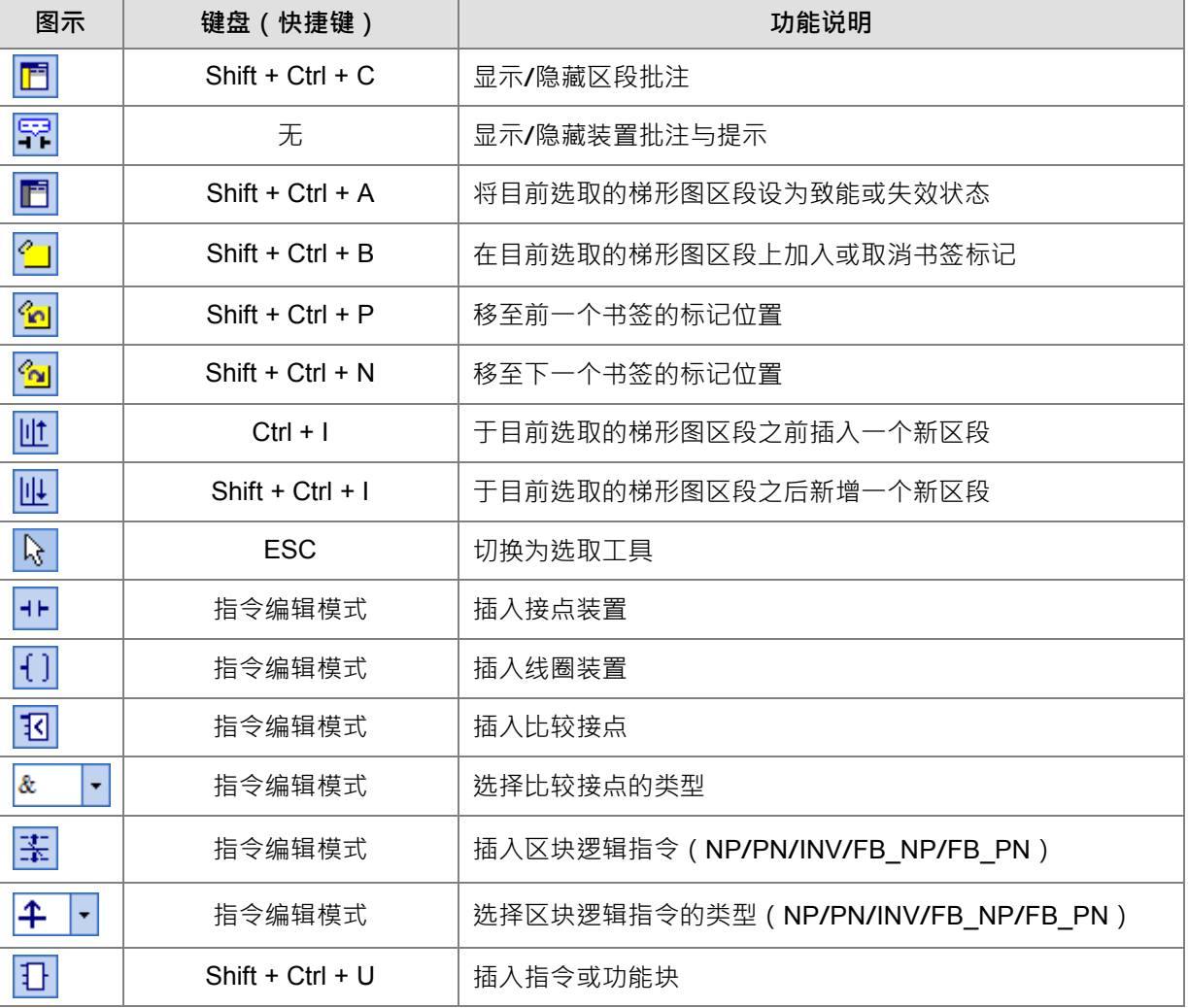

|同学同||☆☆☆||世||世||は +++1) 13||& → 玉牛 → 13|

**\*. 关于指令编辑模式请参考本章第 4.5.3 节的相关说明。**

#### <span id="page-69-0"></span>**4.5.2 基本编辑-建立接点与线圈**

(1) 于图示工具栏中点选 1► 图示以切换为**接点工具**,接着将鼠标移至梯形图区段的红色框线处,而此时鼠 标光标便会变为接点的图示;当鼠标往红色框线的左右或下方偏移时,鼠目标图示也会随之变化,依此便 可决定**接点**的插入方式;而编辑梯形图程序时,必须将鼠标靠近编辑位置才可进行操作,且插入的组件亦 会由系统自动排列,用户将无法任意搬移组件的位置。.

此处尚无须考虑接点的插入方式,因此请直接将鼠标靠近红色框线处按下鼠标左键即可。

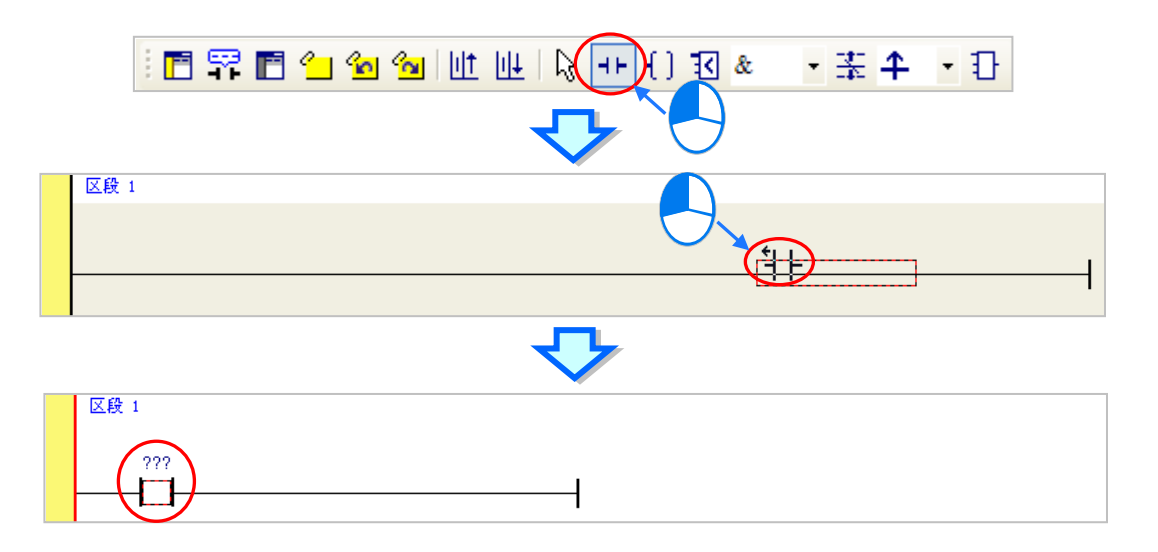

(2) 接着请点选 图标或按下键盘的【ESC】键将鼠标光标切回**选取**状态,并将鼠标移至接点的图标上双 击鼠标左键,此时便会出现接点型式的下拉选单,其中包括**「常开接点」**、**「常闭接点」**、**「上升缘触发」** 及**「下降缘触发」**。在本范例中,此接点请选择「**上升缘触发**」的型式。

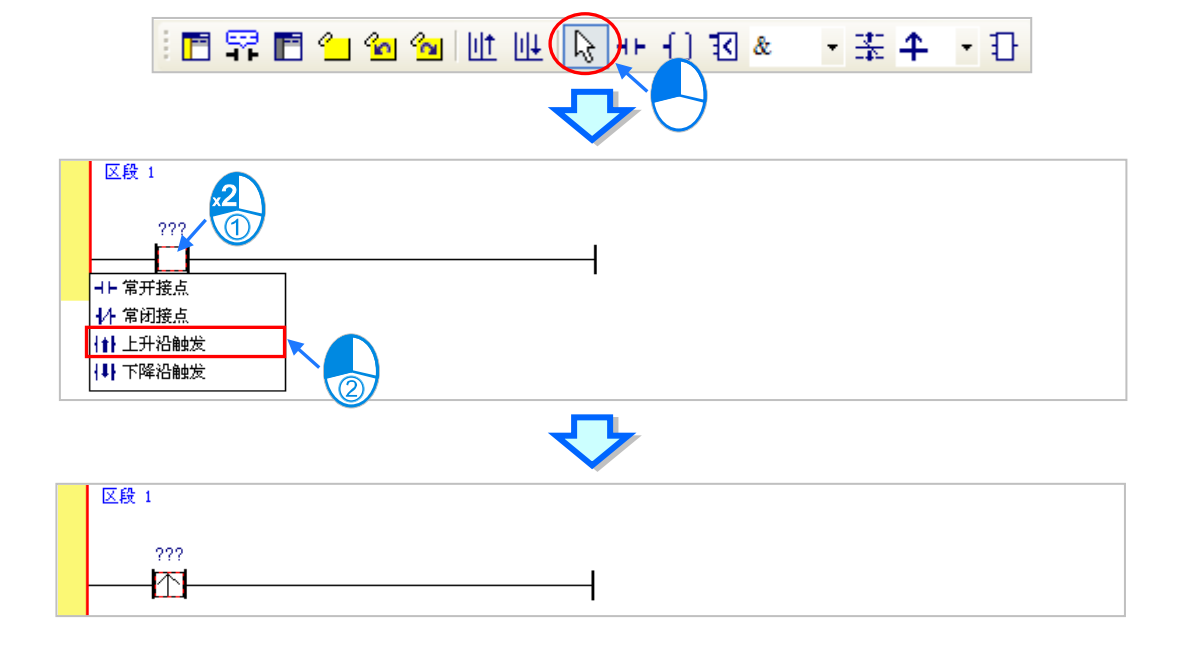

(3) 接下来请将鼠标移至右方的线路上点击一下左键以改变编辑位置,之后再于图标工具栏中点选 <mark>(1)</mark>图示 以切换为**线圈工具**,接着再将鼠标移至红色框线处;同样的,当鼠标往红色框线的上方或下方偏移时,鼠 目标图示也会跟着变动,依此便可决定**线圈**的插入方式。

此处同样无须考虑线圈的插入方式,因此请将鼠标靠近红色框线处并按下鼠标左键即可。

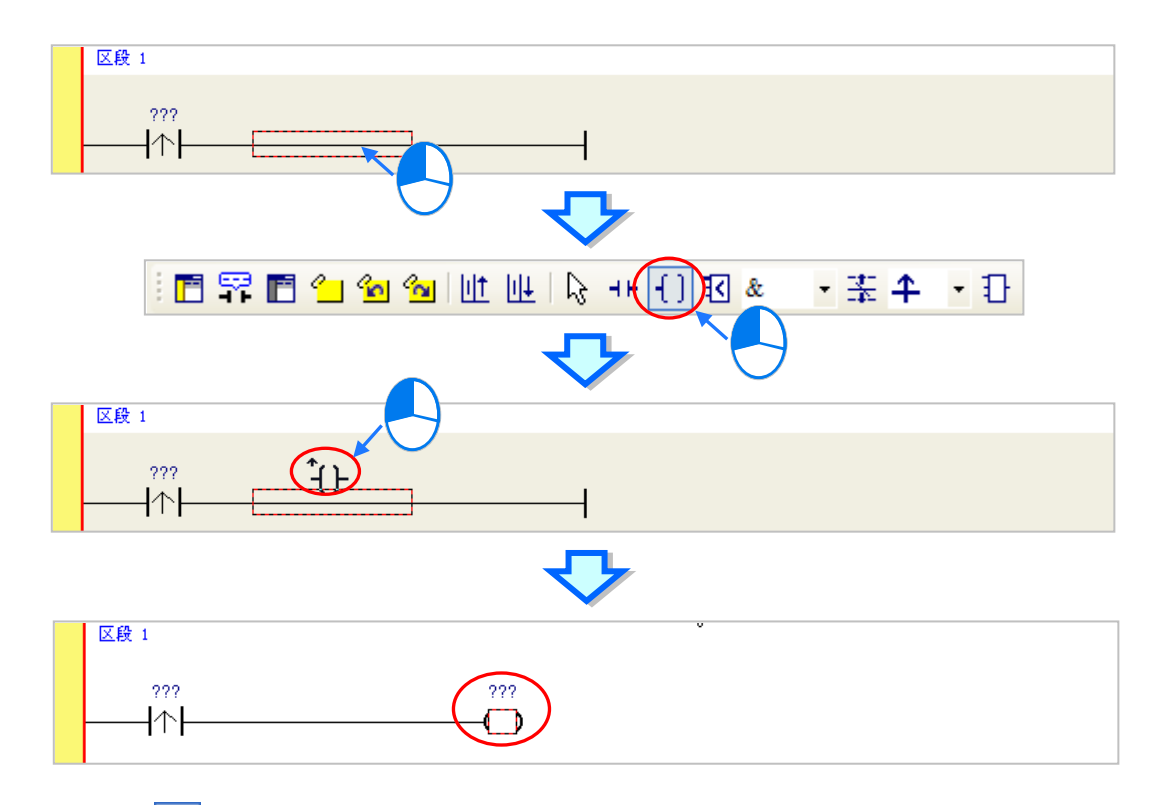

(4) 接着请点选 图标或按下键盘的【ESC】键将鼠标切回**选取**状态,并将鼠标移至线圈的图标上双击鼠 标左键,此时便会出现线圈型式的下拉选单,其中包括**「Out」**、**「Set」**及**「Reset」**。 在本范例中,此线圈请选择「**Set**」的型式。

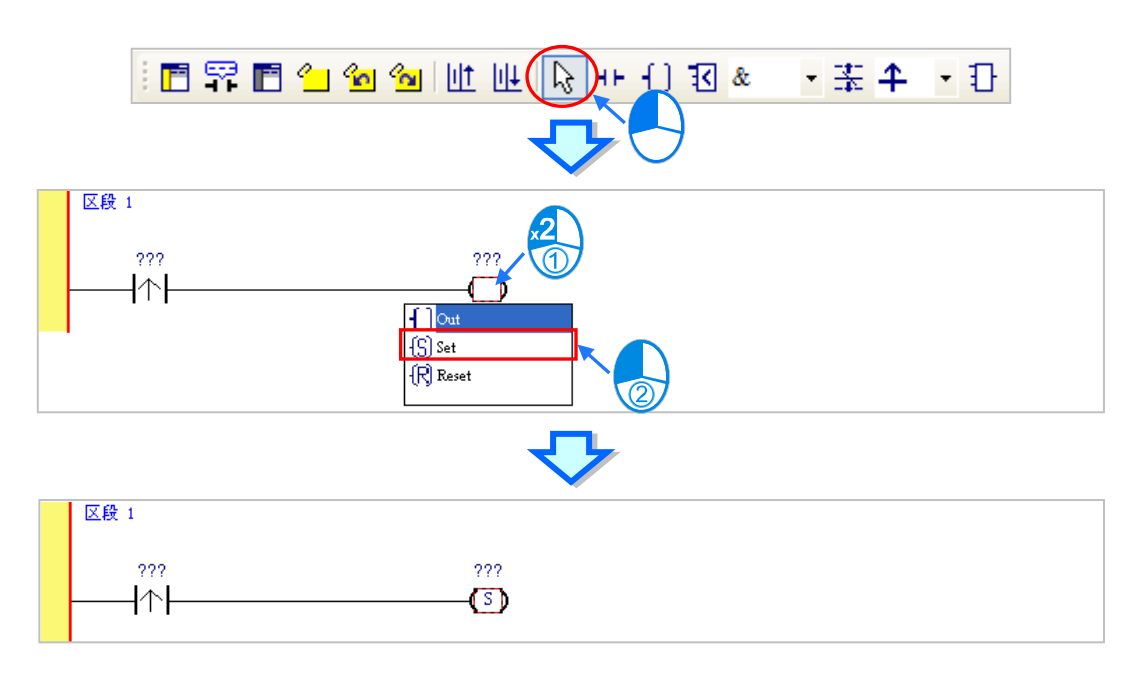

**\_4**

(5) 最后请于接点或线圈的图示上方点击 ??? 字段,此时该字段便会进入编辑状态,而之后便可在该字段中 输入欲配置给此组件的装置地址;输入完成后,按下键盘的**【**Enter**】**键即可自动跳至该区段中的下一个 编辑字段,而完成所有字段的编辑后按下【Esc】键即可结束编辑。在本范例中,请于接点处输入 X0.0, 而线圈的部份请输入 M0。

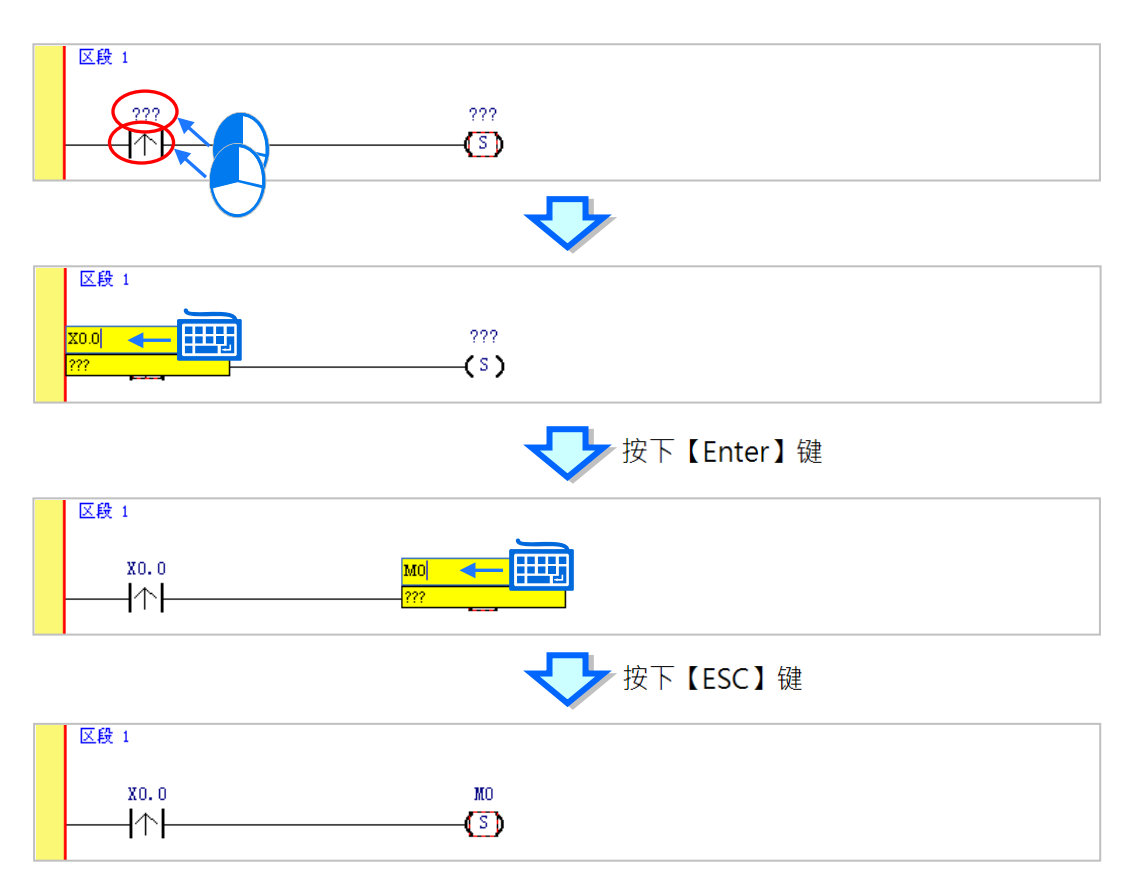

#### **补充说明**

当用鼠标点击某个区段后按下【Enter】键,接着系统便会自动开启编辑字段,利用键盘的【Enter】键便可在 同一个区段中反复移动编辑字段,而利用【Tab】键则可跨区段移动,但到了最后一个编辑字段之后便会停止; 编辑时,用户可直接于编辑字段中使用键盘输入,而完成编辑后,按下【Enter】键便会自动再切换至该区段中 的下一个编辑位置;当要结束编辑时,只要按下【Esc】键即可。

此外,若用户有宣告变量符号,则在装置地址字段呈现编辑状态时,用鼠标点击编辑字段右侧的箭头按钮或按 下键盘的【Page Down】键,该字段的下拉选单便会随之展开,并会列出可指定给该组件的变量符号,此时直 接使用鼠标点选或利用键盘的上下键便可进行选择。关于变量符号的相关说明将于**第 6 章**的内容当中有详尽的 介绍,此处将不再多加叙述。

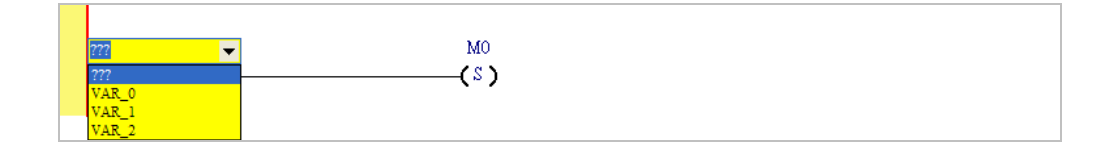
# **4.5.3 基本编辑-梯形图区段的新增/插入**

当于图示工具栏中点选 <mark>IIIL</mark> 图示便可于目前选取的区段下方新增一个空白区段 ;而点选 <mark>IIIL</mark> 图示则会于目前 选取的区段上方插入一个空白区段。此处我们先在**区段 1** 的下方新增一个空白区段。

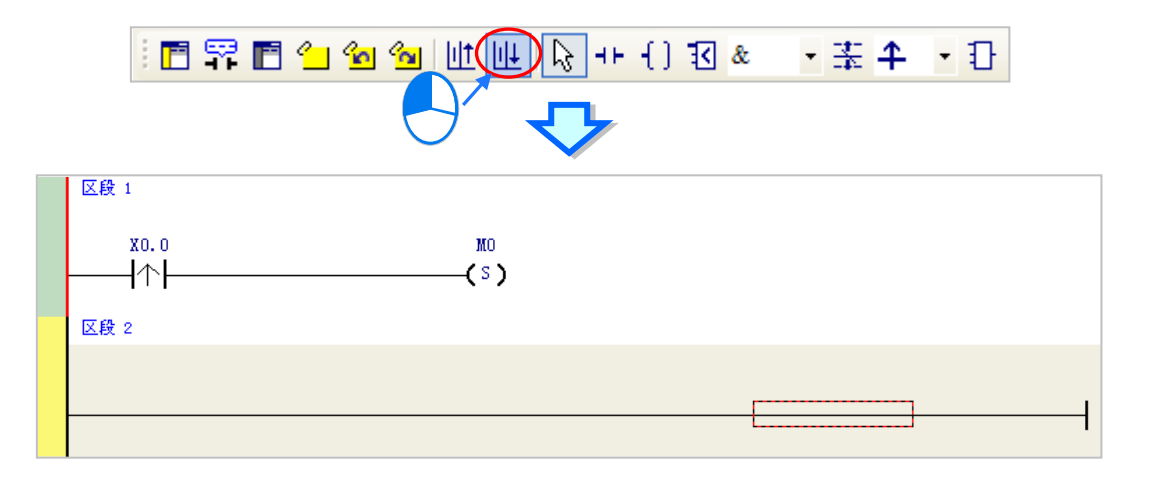

建立接点与线圈的方式除了利用前一节所介绍的图示 |+| 和 |{ |两图标工具之外 · 尚可利用**指令编辑模式**来 达成。

(1) 首先请用鼠标点击**区段 2** 的线路以决定编辑位置。

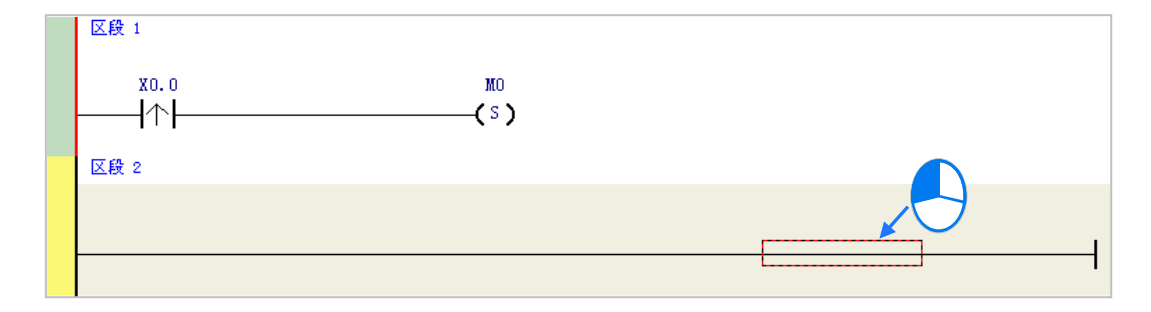

(2) 接着请直接用键盘输入 IL 指令 (无须分大小写) - "LD M0 " · 且一按下键盘之后, 画面便会自动出现编 辑窗口,待输入完毕后按下键盘的【Enter】键或以鼠标点击窗口的**「确定」**钮即可。

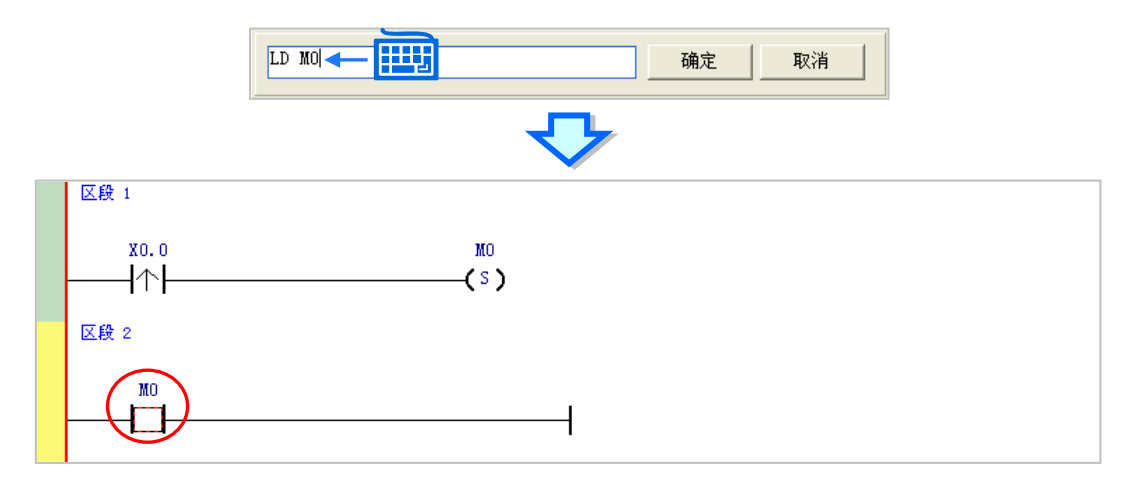

(3) 接着请再输入 IL 指令-" **OUT Y0.0** ",并完成如下的程序。

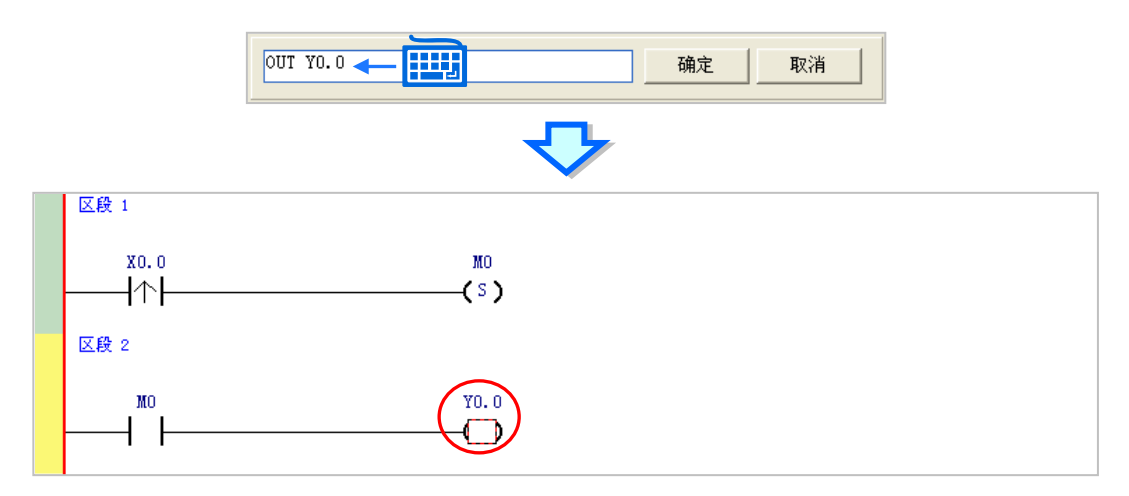

# **补充说明**

针对接点与线圈,系统亦提供简易输入的功能,请参考下述。 (输入的指令无须分大小写)

**●** 插入常开接点 (A 接点) 指令: "A 装置地址 "

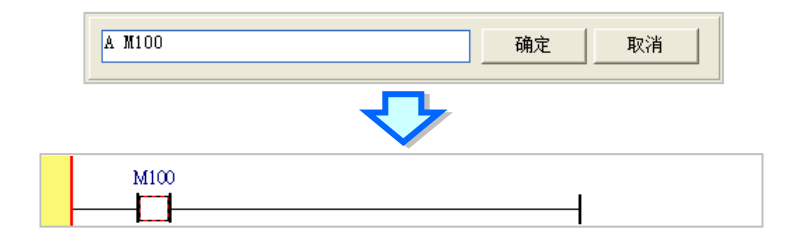

插入常闭接点(B 接点)指令:" B 装置地址 "

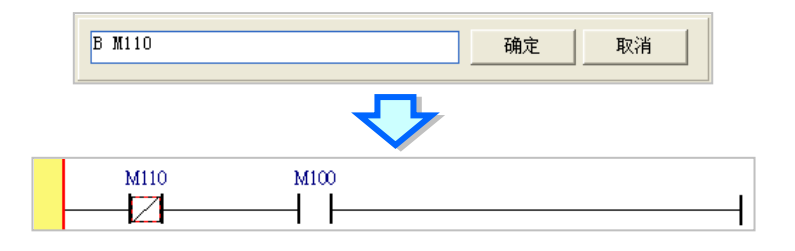

插入输出线圈(OUT)指令:" O 装置地址 "

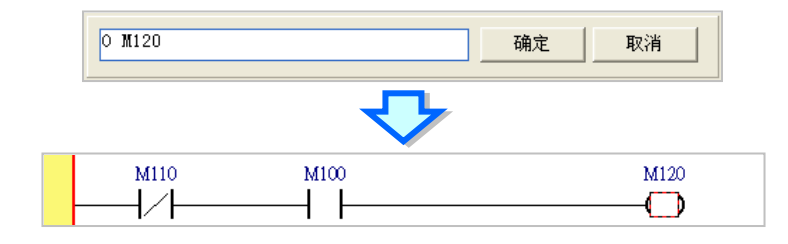

# **4.5.4 基本编辑-梯形图区段的选取与操作**

要于梯形图区段中进行选取时,请先按下键盘的【ESC】键,或于图示工具栏中点击 A 图示,待鼠标切换为 选取状态后,直接干欲选取的对象上点击鼠标左键即可。下列即为基本的选取操作。

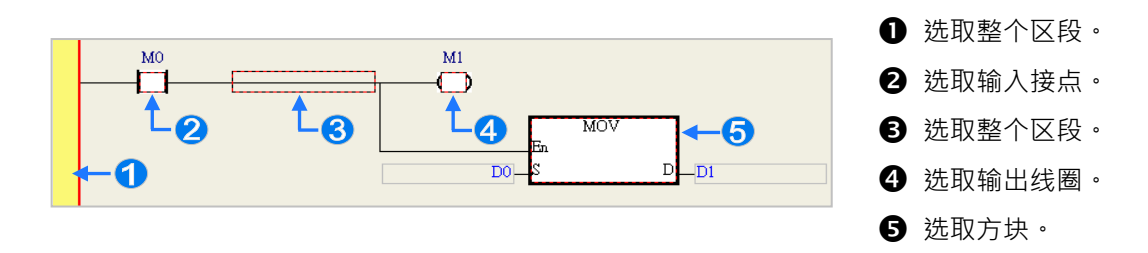

要选取区块时,可先点选任一装置后按住鼠标左键,接着拖曳鼠标便可将区块框选起来;或是先点选区块范围 的第一个对象后,按下键盘的【Ctrl】+【B】,接着再点选区块范围的最后一个对象,并再次按下【Ctrl】+【B】 键便可将其框选;而框选时,该区块必须位于同一个梯形图区段中,且必须是连续位置的对象,而梯形图区段 中的输入设备与输出装置则无法被框选为同一个区块。

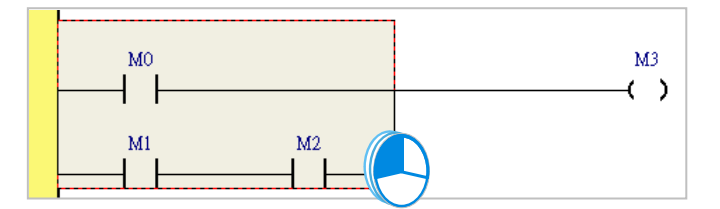

当要同时选取多个梯形图区段时,请先按住键盘的**【Ctrl】**键,接着便可用鼠标分别点选多个不连续位置的区 段;另外也可先按住**【Shift】**键后,再分别用鼠标点选欲选取范围的第一个与最后一个梯形图区段,之后便可 将整个范围内的区段全部选取起来。

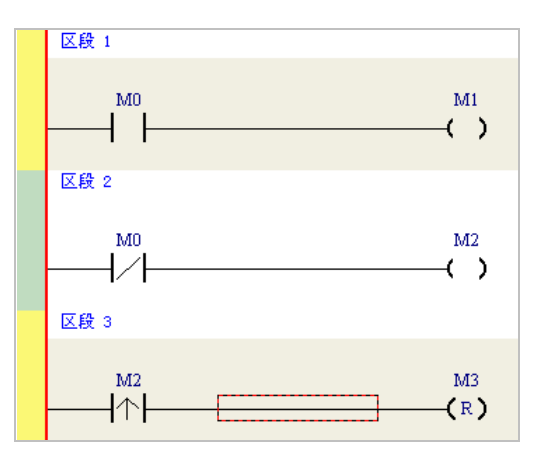

当选取某个对象后按下鼠标右键,之后便可利用快捷选单执行一些基本的操作。

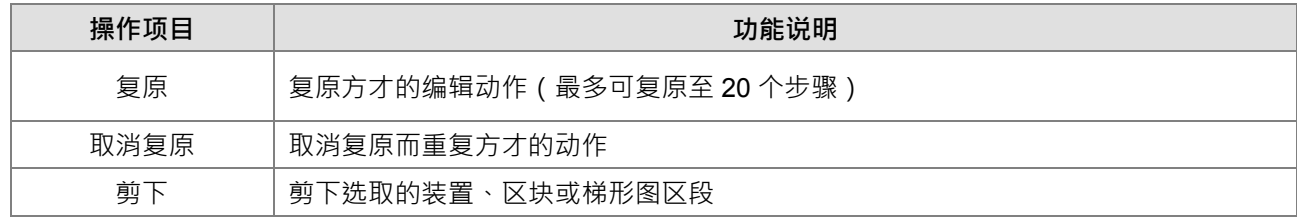

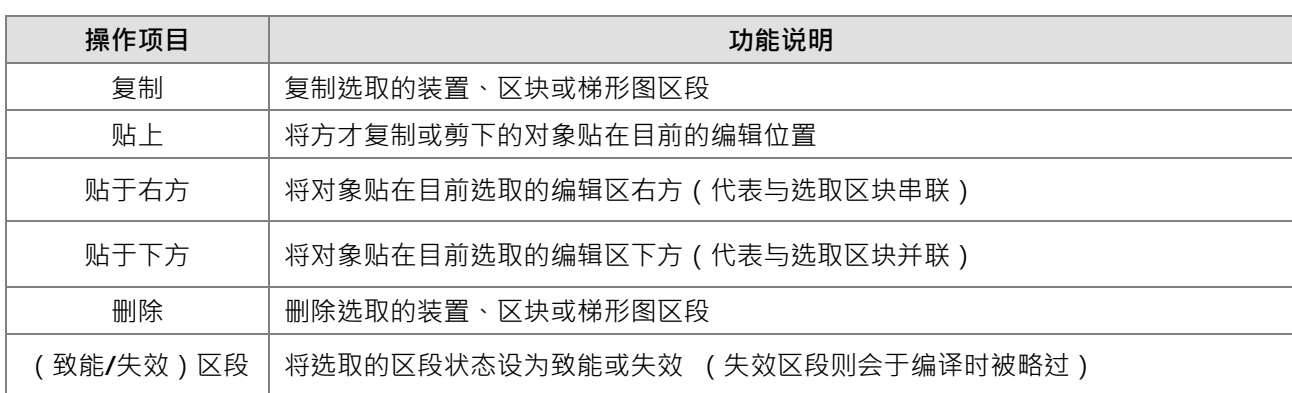

接下来则继续本章范例的操作。

(1) 首先选取**区段 1** 的整个梯形图区段后按下鼠标右键,之后于快捷选单中点选**「复制」**。

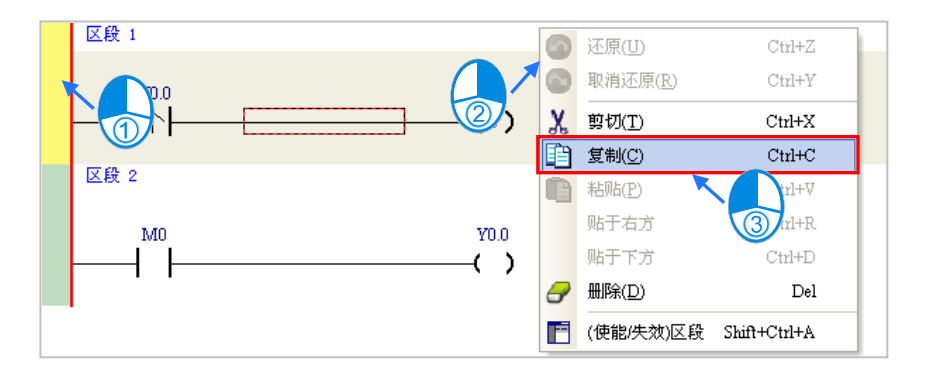

(2) 接着选取**区段 2**,并在按下右键后于快捷选单中点选「**贴上」**,此时方才所复制的梯形图区段便会被插在目 前选取的**区段 2** 上方,而原本的**区段 2 则**将自动递增编号为**区段 3**。

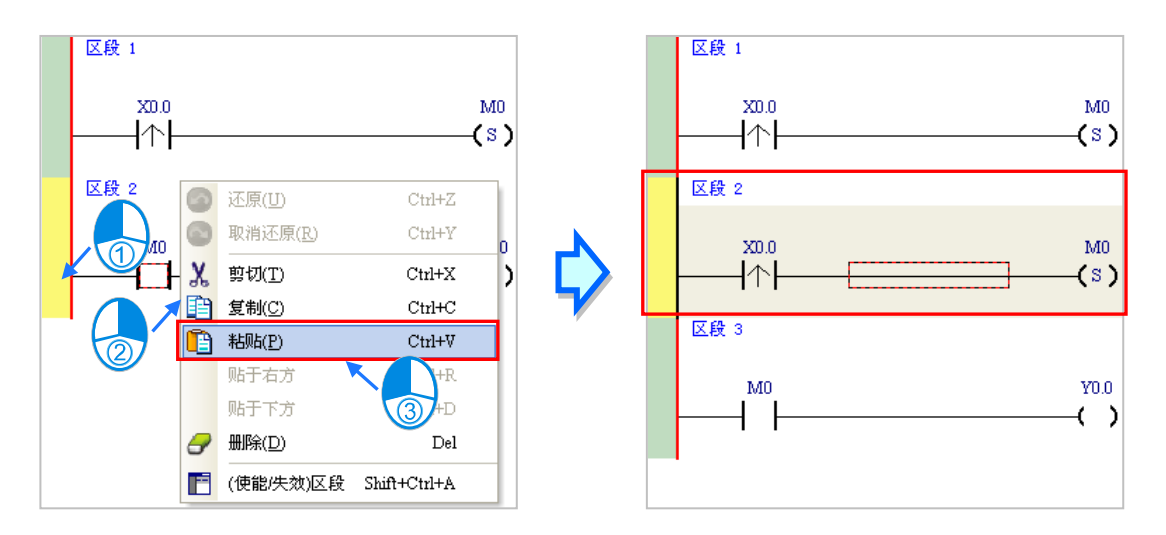

# **4.5.5 基本编辑-并联接点装置**

 $(1)$  首先请于图示工具栏中点选 |+| 图示以将鼠标切换为**接点工具**,接着再将鼠标移至目前区段 2 当中的输入 接点,而此时鼠标亦会变为接点的形状;刻意将鼠标稍微往下方偏移,待鼠标符号变为并联的形状后按下 **鼠标左键,如此便可完成一个并联型态的区块。** 

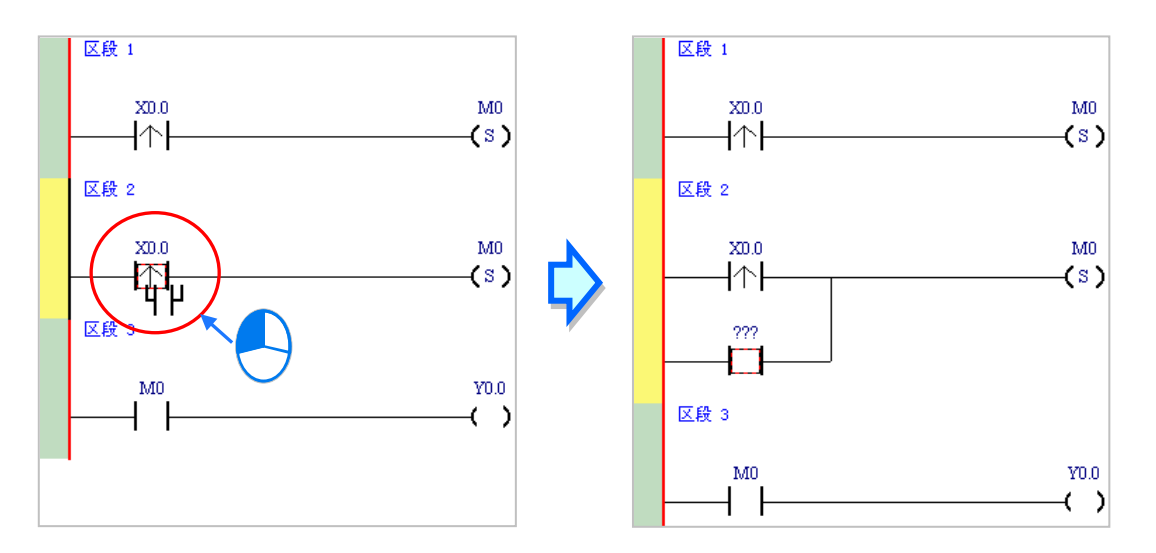

(2) 接着请参考前述的方法将**区段 2** 修改成如下图的程序。

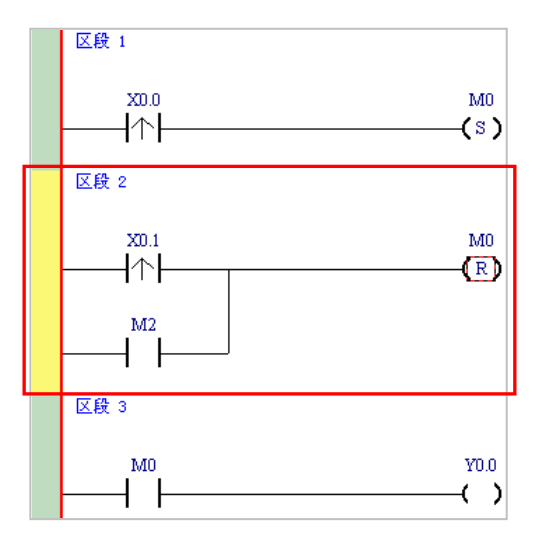

### **补充说明**

当要与某个区块进行并联时,只要先做区块选取之后,再比照上述的方式操作即可。

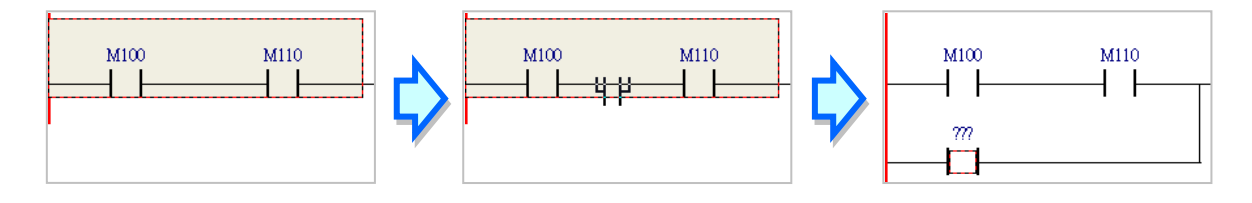

# **4.5.6 基本编辑-编辑批注**

(1) 首先请确认 <mark>写7</mark> 图示为按下的状态后,直接于欲编辑批注的装置名称上方点击鼠标左键,接着便可于编辑 字段中输入设备批注,完成后按下键盘的**【Enter】**键即可。

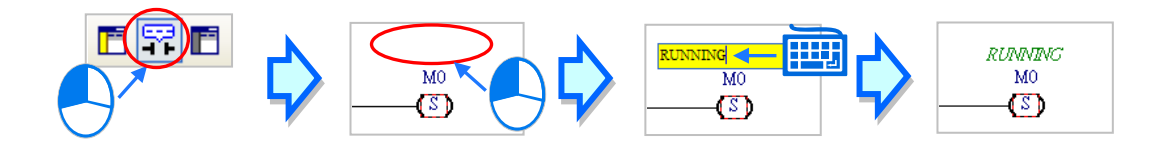

(2) 要为整个区段加入区段批注时,请先确认 F & 图示为按下的状态,接着于区段编号下方的字段上点击鼠标 左键,之后即可于下拉的编辑区域中输入批注;编辑时,按下【Shift】+【Enter】键便可换行,而编辑完 成后,直接按下键盘的【Enter】键即可结束编辑。

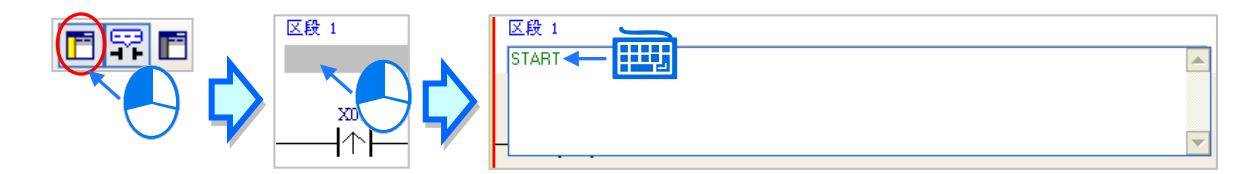

(3) 接着请参考前述的说明完成如下的程序。

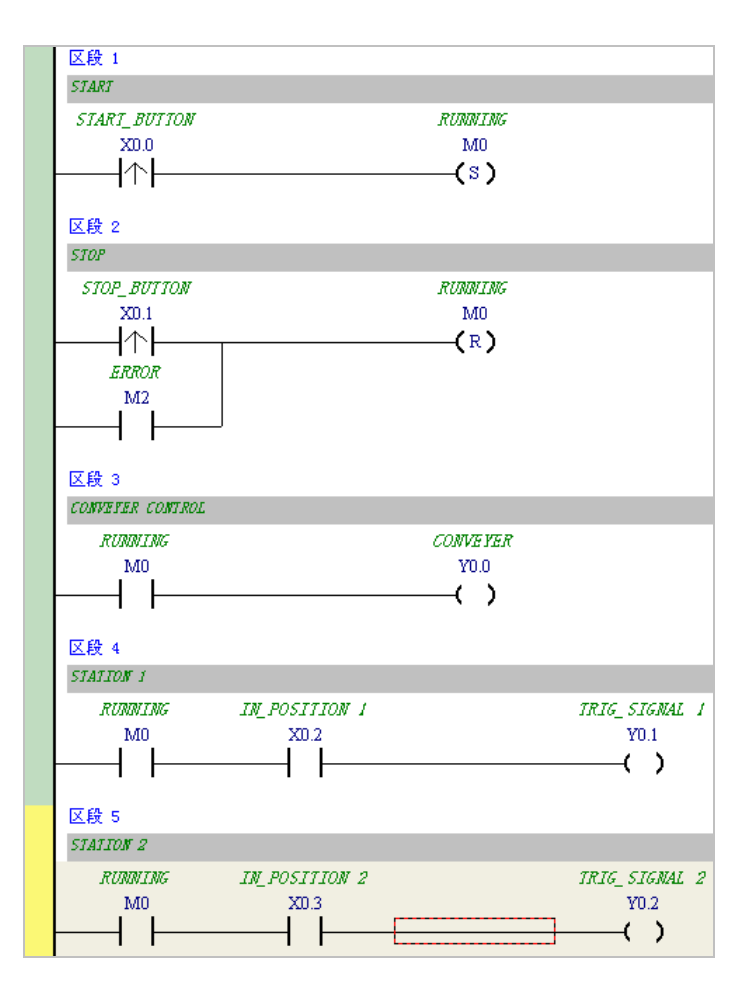

**4\_**

# **4.5.7 基本编辑-插入API应用指令**

首先请于上一节完成的五个区段下方新增**区段 6**,并编写如下的程序。之后由下列三种方式选择其中一种来插 入 API 应用指令(标准指令)。

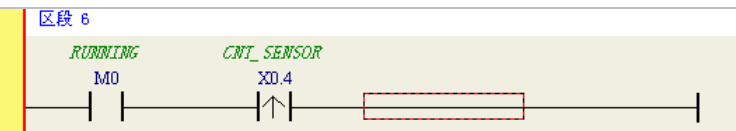

方法一

先点选欲插入指令的位置,接着直接以键盘输入指令名称(此范例为 INC)后按下【Enter】键即可。

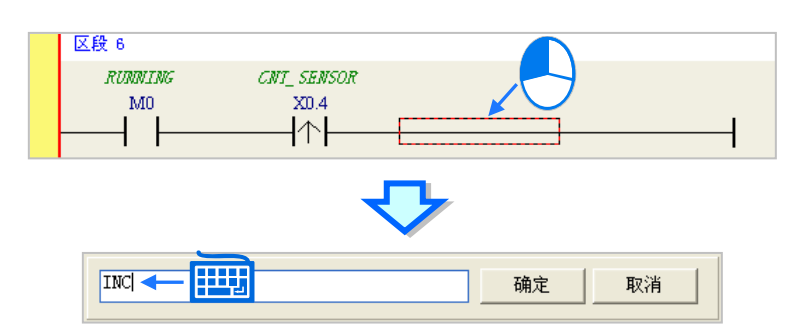

● 方法二

展开**项目管理区**的**「应用指令」**(标准指令)项目,并在找到欲插入指令的类别后将其展开。

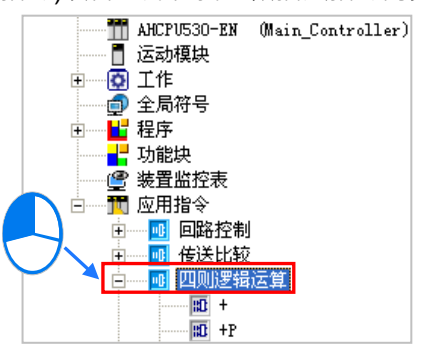

点选欲插入的指令项目 (此范例为 INC) 后按住鼠标左键, 接着将其拖曳至插入位置后放开即可。

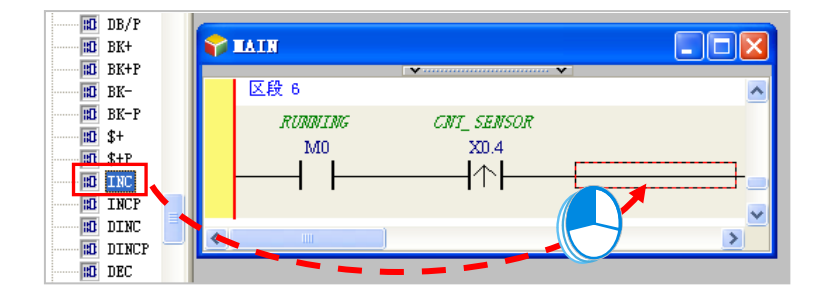

# ● 方法三

先于欲插入指令的位置上点击鼠标左键, 之后点选 1 | 图标, 接着再于出现的选取窗口中点选要加入的 API 应用指令(此范例为 INC),完成后按下「**确定**」键即可。

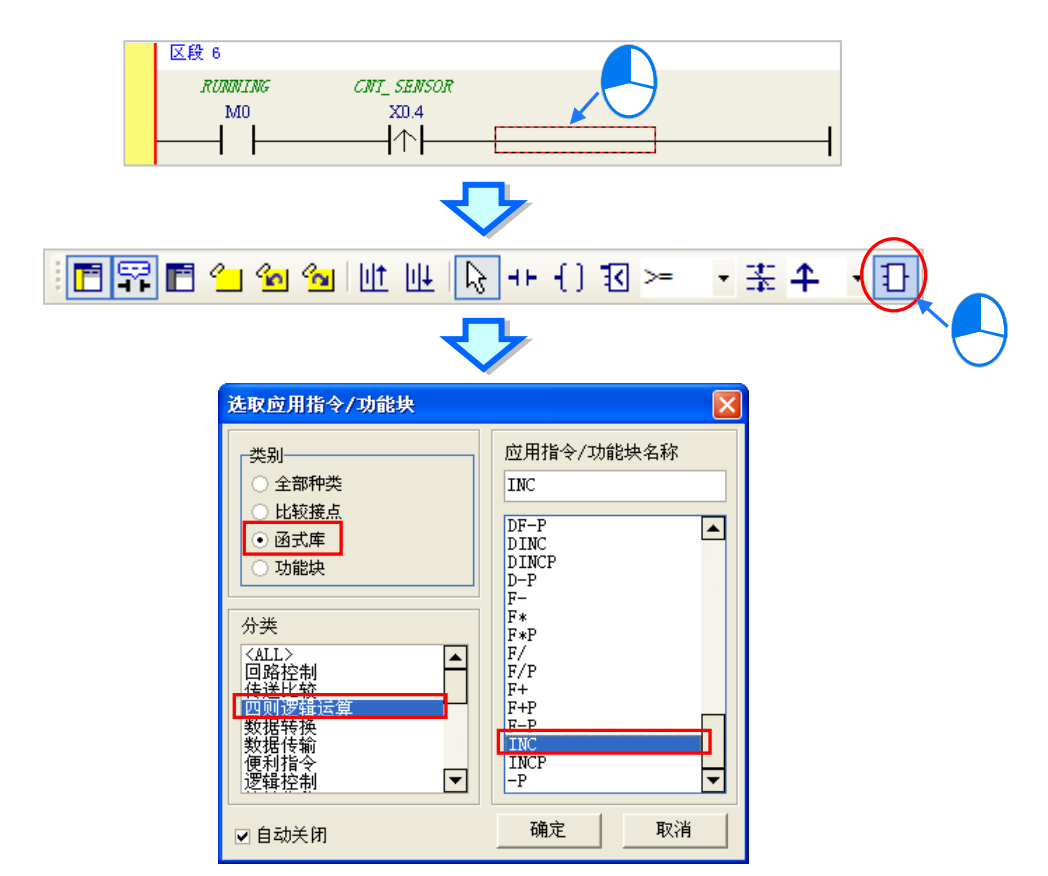

成功插入 API 应用指令后,请参考前述的方式修改指令的操作数,并完成如下图的梯形图程序。

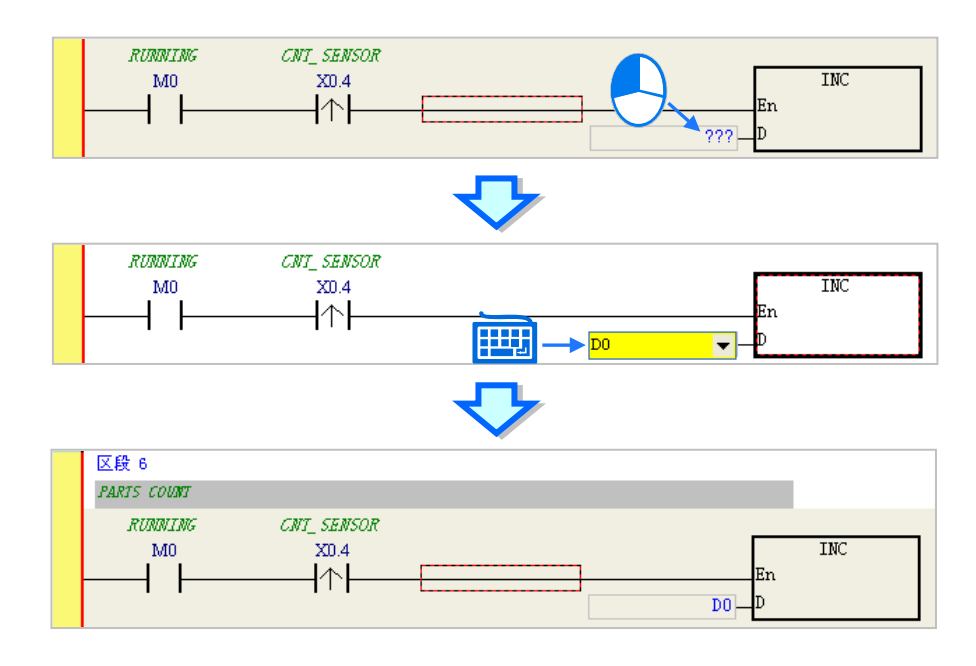

# **4.5.8 基本编辑-比较接点的建立与常数的输入格式**

插入比较接点的方式,除了**第 4.5.7 节**所介绍的三种方法之外,还可以依据下列的步骤。在此之前,我们先在 所有区段的下方新增一个**区段 7**,并编写如下的程序。

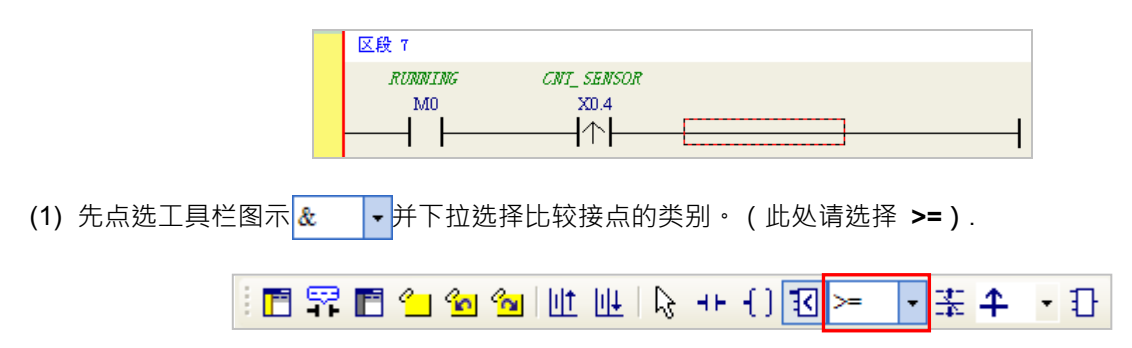

(2) 点选工具栏图示 3 7 · 并将鼠标移至欲插入比较接点的位置,此时鼠标的偏移同样会改变鼠目标图示而决 定插入的位置。在确定位置之后按下鼠标左键即可插入比较接点。

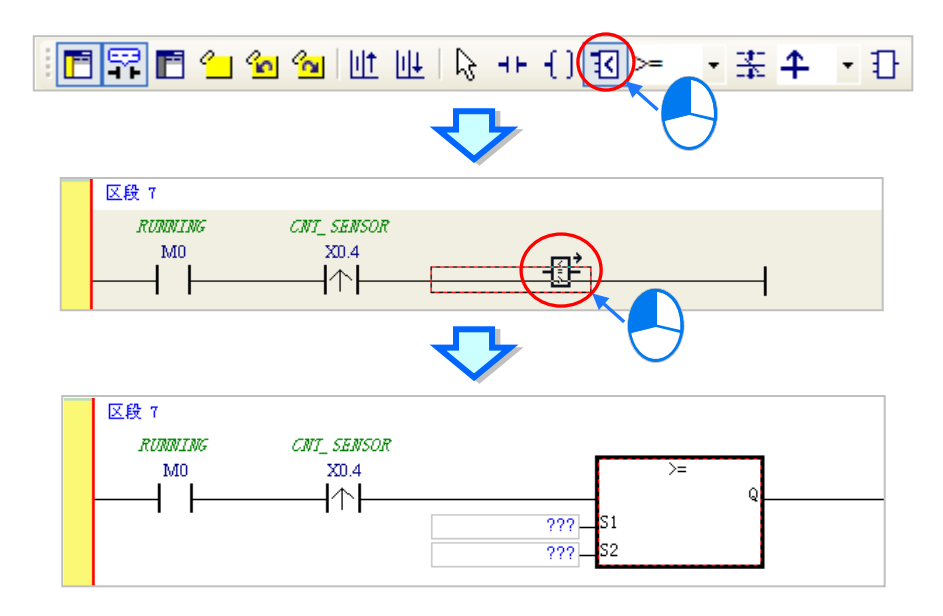

接着请参考前述的方式完成如下的梯形图程序 ·当要在 ISPSoft 中输入 10 进制常数时 ·仅需直接输入数字即可 · 而 16 进制常数则必须于前方加上「16#」, 如 16#7FFF; 此外, 亦可使用「8#」与「2#」来表达 8 进制与 2 进制常数。

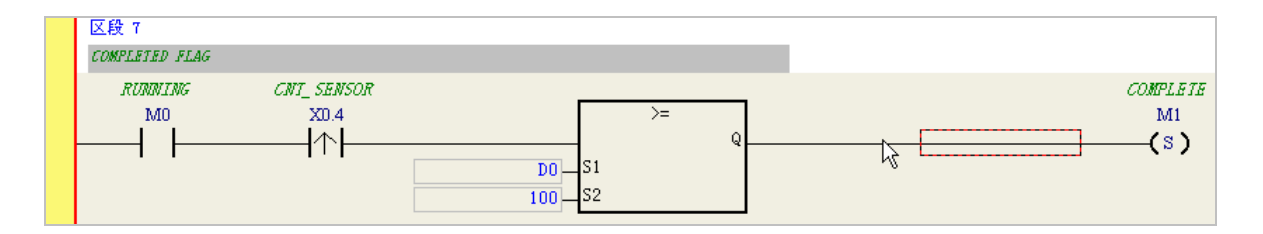

# **4.5.9 完成范例程序**

梯形图编程的基础操作方式都已大致介绍完毕,而依据前面各节的说明,我们便可逐步完成如下图的范例程序; 在编辑的过程中,我们会发现左侧的母线一直是呈现红色的状态,这代表此程序尚未完成编译,而在接下来的 章节中,我们将继续介绍如何对完成的范例程序进行编译,并将编译后的程序下载至主机当中进行基本的测试。

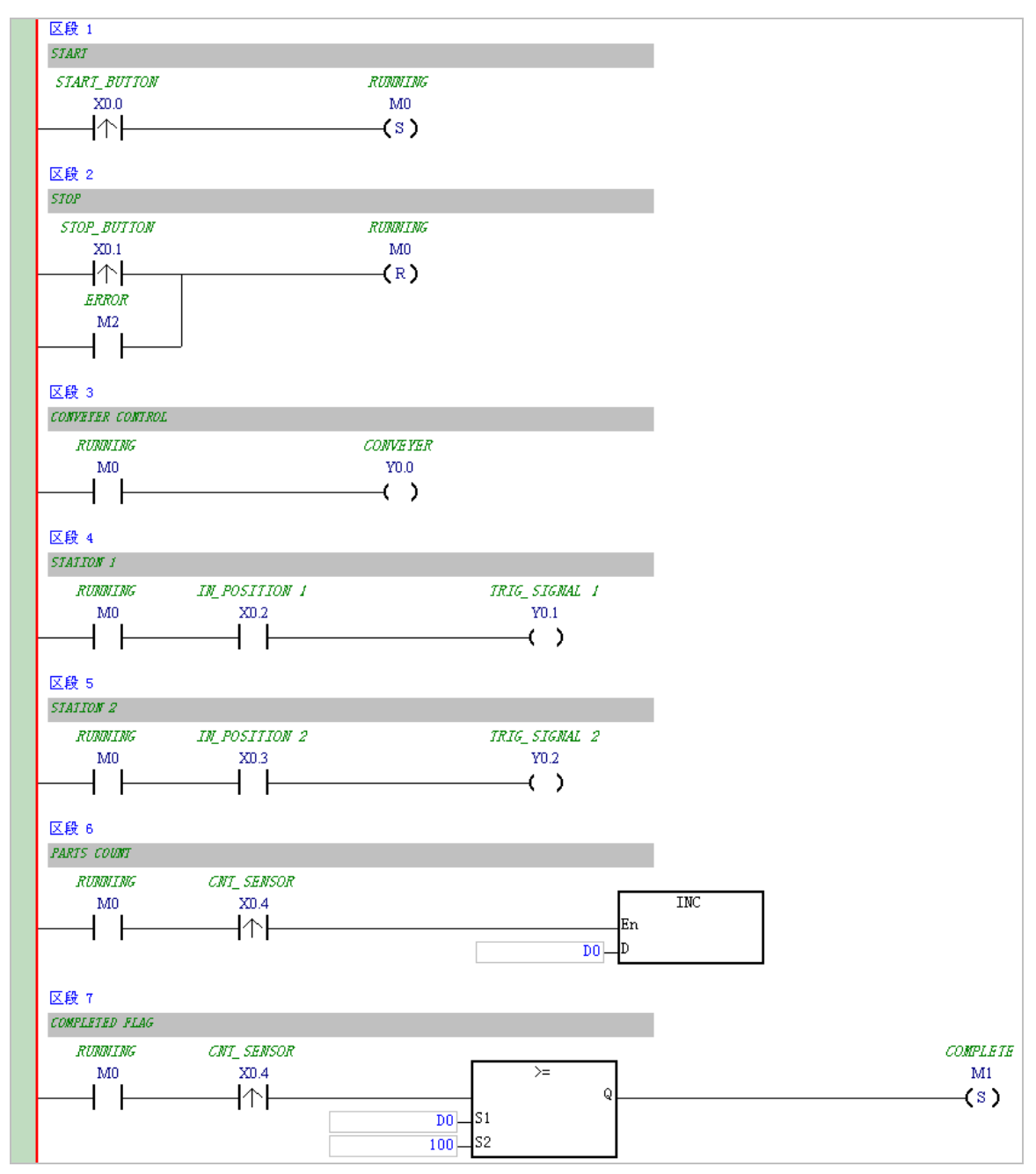

\*1. **上图的范例程序亦会放置在 ISPSoft 安装目录下的 ..\Project\Example\Gluing\_System\_C\ 文件夹中。**

\*2. **更详尽的梯形图编程说明,请参考 ISPSoft 使用手册第 8 章的相关介绍。**

### **4.5.10 程序的检查与编译**

当完成一个程序的编辑之后,接着便可对其进行文法检查或编译的工作。其中**「检查」**只会对目前工作窗口的 内容进行语法与结构的确认,而**「编译」**则会针对整个项目进行确认,并在检查无误后自动产生可让 PLC 运行 的执行码,且编译成功后,梯形图左侧的母线也会转变为黑色的状态。

### **检查**

于功能工具栏中点选 **编译(C)** > **检查(C)**或直接于图示工具栏中点击 图示即可。

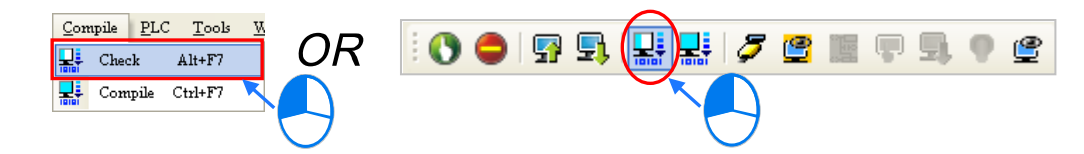

### **编译**

于功能工具栏中点选 **编译(C)** > **编译(A)**或直接于图示工具栏中点击 图示即可。.

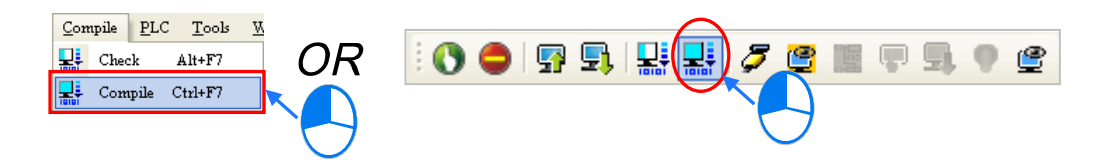

**\_4**

执行完毕后,于 ISPSoft 的「编译讯息」窗口中将会显示确认的结果,而当发现错误时,该窗口便会列出相关 的讯息,直接于该讯息上点击两下鼠标左键,系统便会自动引导用户移动至产生该错误的位置,而接着便可进 行修正的工作;当修正完毕后,只要再次执行**「检查」**或**「编译」**的动作即可。

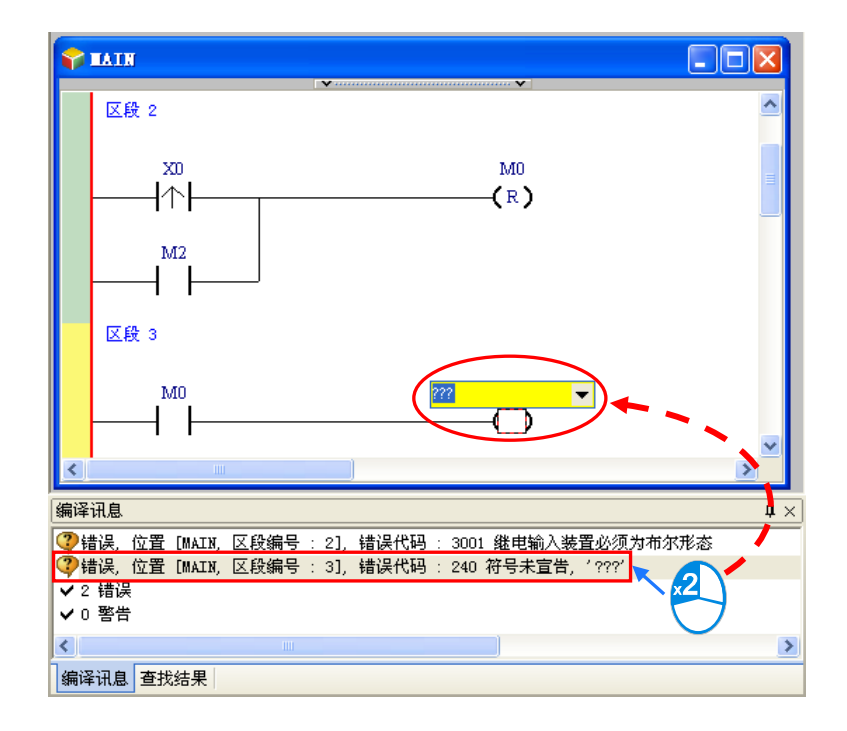

# **4.6 测试与除错**

# **4.6.1 建立联机**

要将程序与参数下载至主机或是进行在线监控之前,必须先在 ISPSoft 与主机之间建立联机,以下针对本章范 例所选用的主机 **AHxxEMC-5A,**并透过 **USB** 的联机方式来稍做说明,至于其它联机方式或是更详细的操作方 法,请参考**第 3.2 节**,而关于 ISPSoft 对 PLC 接在线的注意事项则请参考各机种的操作手册。

**若已依据第 3.2 节的内容而顺利与主机建立联机者亦可略过此节的内容。**

- (1) 将模块正确安装至主背板上,且安装的插槽编号与 HWCONFIG 中的配置必须一致;接着确认接线无误后, 将主机上电。
- (2) 确定**通讯管理员(COMMGR)**已启动并常驻在 Windows 的系统列中;若否,则请至**「程序集」**中依下列 路径至**「Delta Industrial Automation」「Communication」「COMMGR」**目录中点击**「COMMGR」** 的程序执行快捷方式。

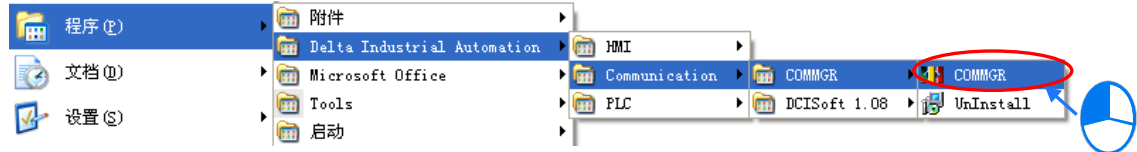

(3) 于系统列的 COMMGR 图标上双击鼠标左键,之后便会开启 COMMGR 的管理窗口;接着请于 COMMGR 窗口的右侧点击「**Add**」键以新增一组 Driver。

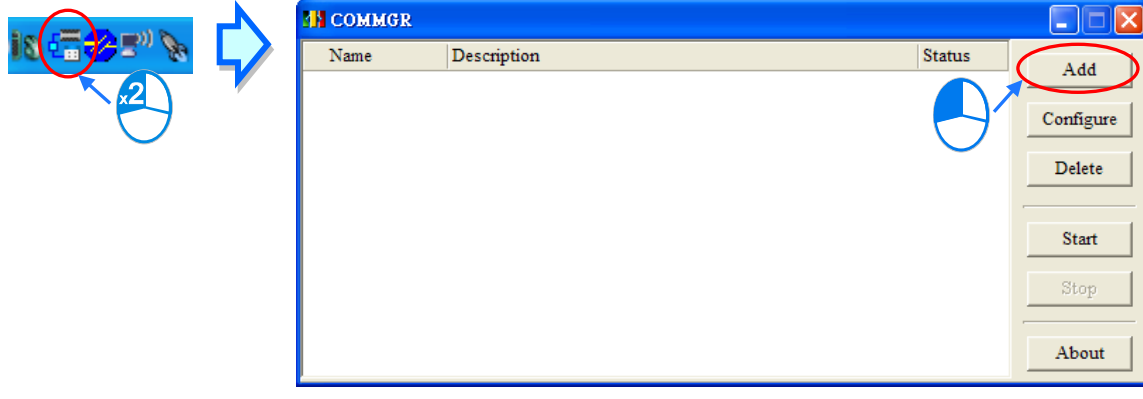

(4) 于 Driver 设定窗口中依序完成各字段的参数设定,完成后按下「**OK**」按钮即可。.

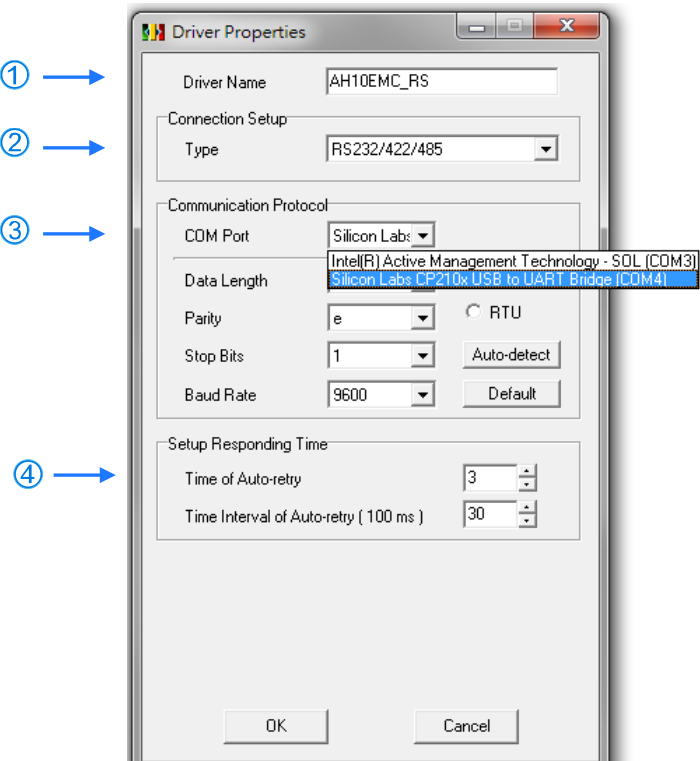

- 于「**Driver Name**」字段输入此 **Driver** 的识别名称。
- 于「**Connection Setup**」的「**Type**」字段下拉选择「**RS232/422/485**」的联机型态。
- 于「**COM Port**」字段下拉选择欲建立联机通道的通讯端口口,若前述(1)(2)两个步骤已正确完 成操作,则此时于下拉选单中便会显示已联机的主机装置名称与其 COM Port 编号。
- 设定通讯响应的相关参数。其中「**Time of Auto-retry**」参数是设定联机错误时的重试次数,而「**Time Interval of Auto-retry**」参数则是设定重试的时间间隔。

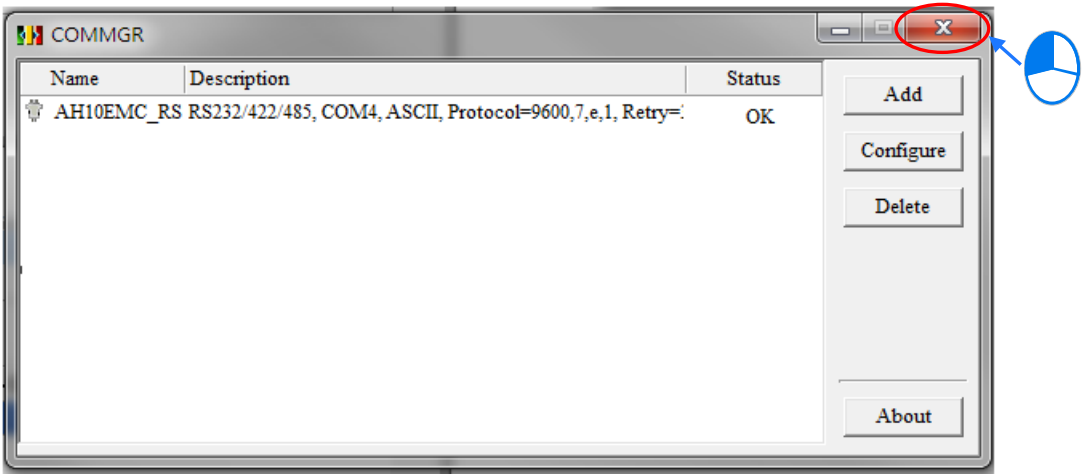

(5) 启动 ISPSoft 之后,于功能工具栏中依序点击 **工具(T)** > **通信设置(P)**,接着请于通信设置窗口的**「信 道名称」**字段处下拉选择刚才所建立的 COMMGR Driver,而站号字段则保持**站号 0** 的设定即可。完成后 按下**「确定」**键离开,此时 ISPSoft 的**状态栏**便会显示目前的设定。

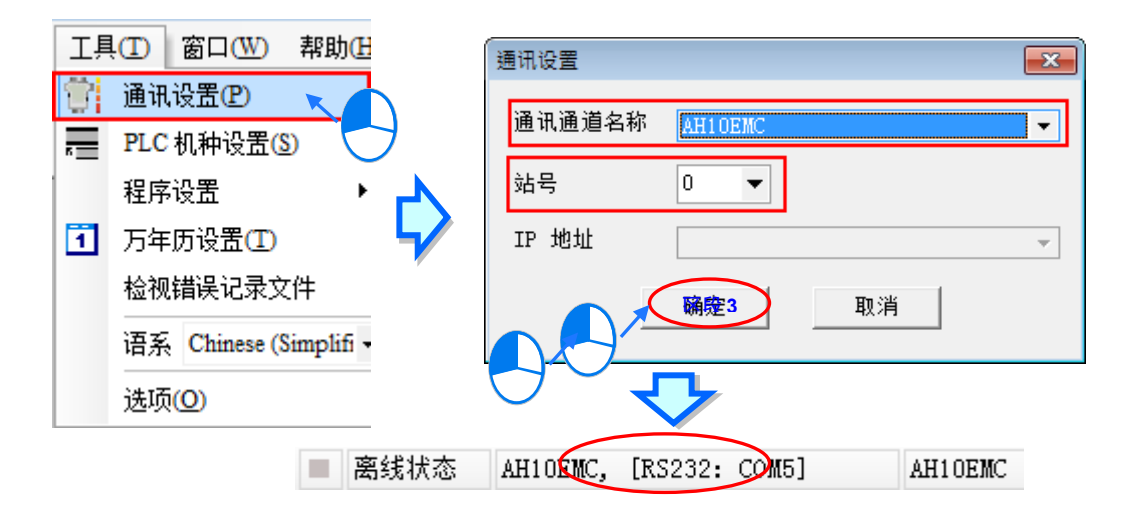

(6) 于功能工具栏中点选 PLC 主机(P) > 系统信息(I),若已可顺利与主机进行通讯时,ISPSoft 便会从 主机中撷取相关信息,并将其显示于画面中。

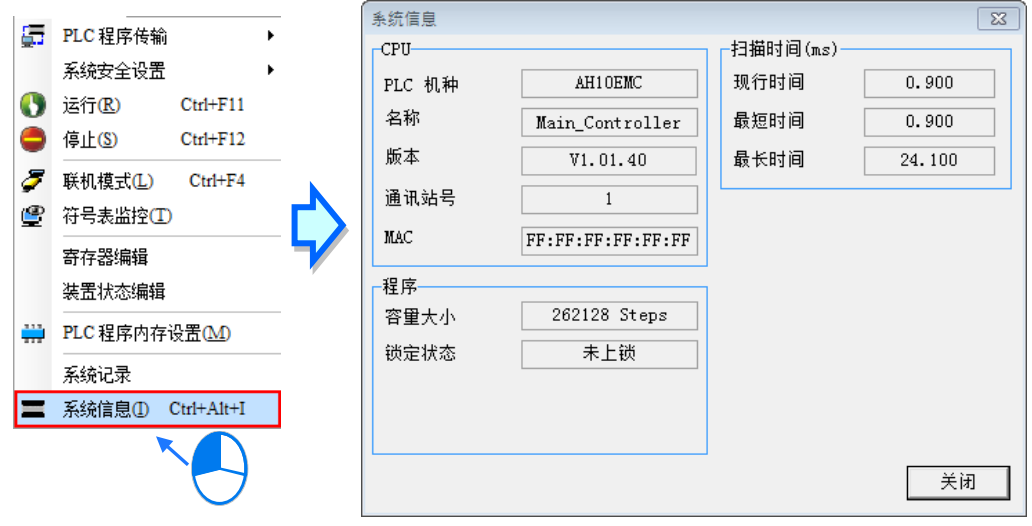

# **4.6.2 下载程序与组态参数**

当已确定 ISPSoft 可与主机正常进行联机之后,接着便可将项目中的参数与程序下载至主机当中。首先请启动 ISPSoft 并开启于前几节内容中所建立好的项目,而此范例中需要下载的参数共有 2 项,分别是**硬件规划参数** 与**项目程序**。

### **● 下载硬件规划参数**

(1) 于**项目管理区**的「**HWCONFIG**」项目上双击鼠标左键,以开启硬件规划工具。.

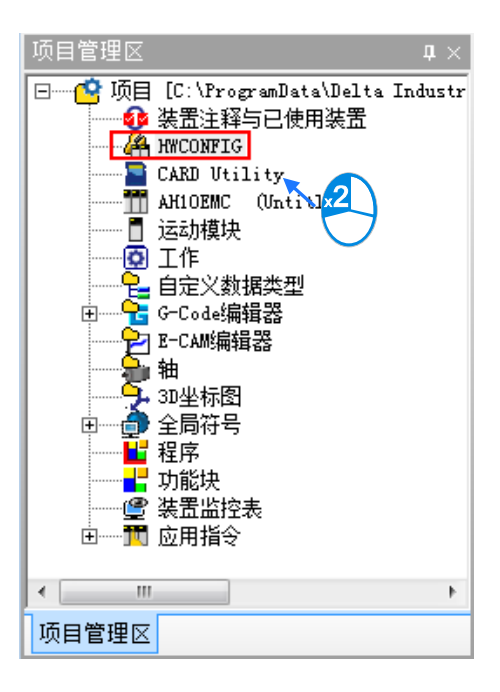

(2) 进入 HWCONFIG 的操作环境后,画面中便会显示先前所规划的硬件配置,而在下载之前请再次确认实 际硬件的配置与此处的规划是否相同。

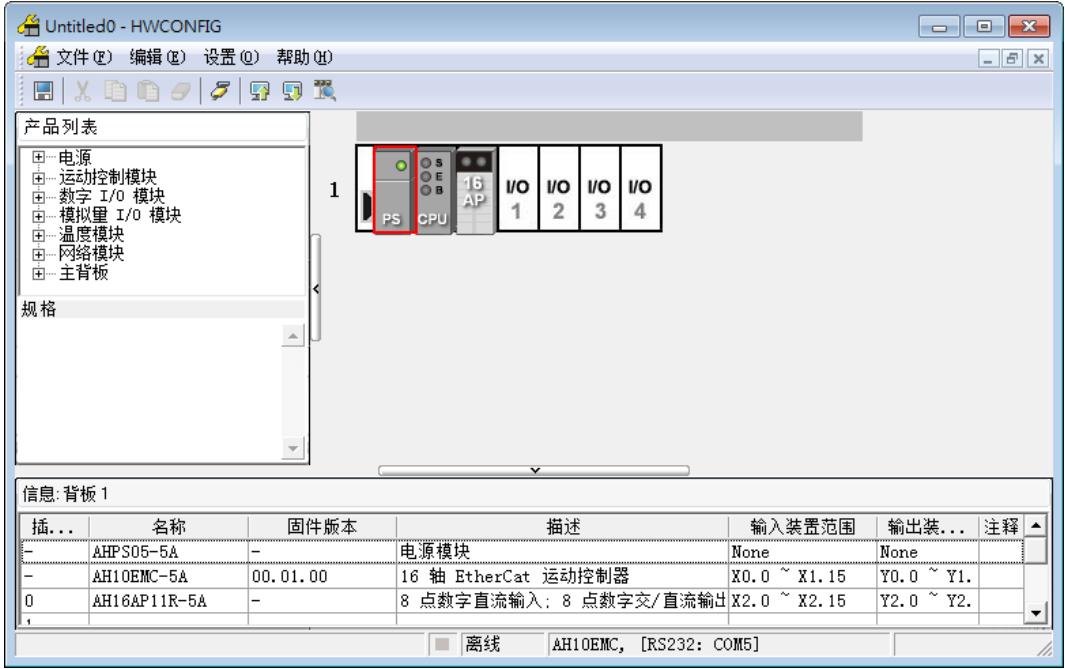

(3) 于 **HWCONFIG** 的功能工具栏点击 **设定(O)** > **下载(D)**或点击图示工具栏的 图标接着便会出 现下载项目的勾选窗口,此时可将项目中的**「下载全部项目」**项目勾选起来,点击「**Start**」键,会把硬 件配置参数、COM Port 通信设置参数、以太网络通讯(基本设定)设定参数及数据交换等下载 CPU 主机, 您也可以下载项目的勾选窗口,选择**「硬件配置」与「COM PORT」**项目勾选起来,点击「**Start**」键, 会把硬件配置参数、COM Port 通信设置参数下载 CPU 主机。

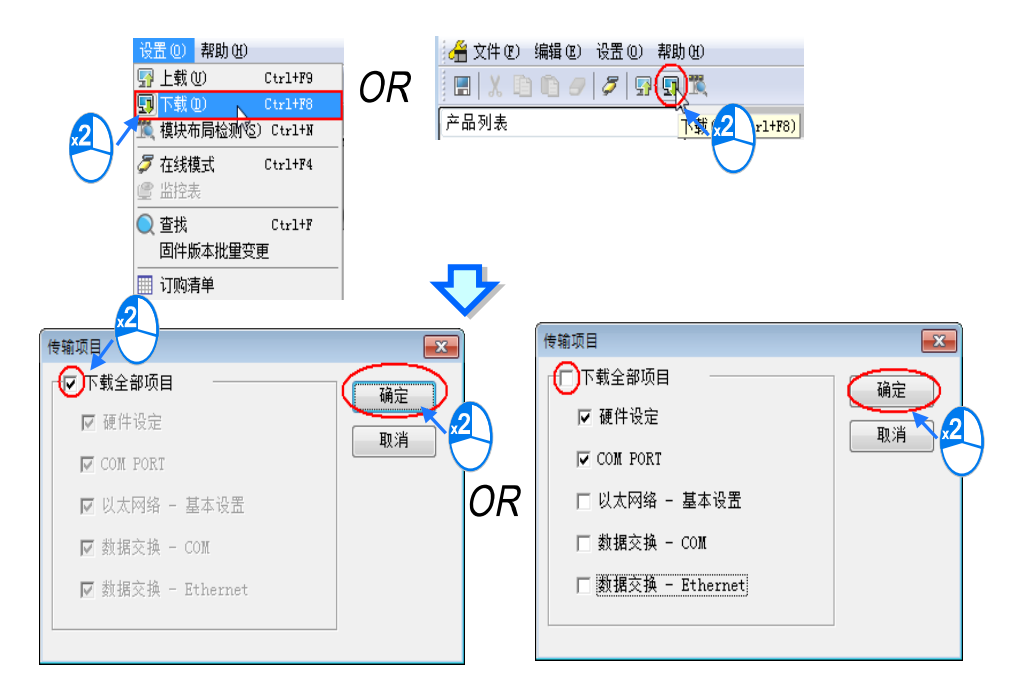

(4) 成功下载后,主机本体上的 BUS FAULT 灯号应要呈现熄灭的状态,此时便可将 **HWCONFIG** 的窗口关 闭。但若 BUS FAULT 灯号仍呈现恒亮或闪烁的状态时,代表 PLC 本身处于异常状态,此时请再次确认 HWCONFIG 中的规划与实际的硬件配置是否一致, 或参考该机种的操作手册进行错误排除。更进一步 的 **HWCONFIG** 操作说明请参考**第 4.4 章**的相关内容。

### **● 下载项目程序**

确认程序编译无误后,于 ISPSoft 的功能工具栏点选 **PLC 主机(P)** > **PLC 程序传输** > **下载(D)**或点击 图示工具栏的 9. 图标,接着便会出现下载项目的勾选窗口,此时可将项目中的「程序」与「轴参数」项目勾 选起来, 以便日后可由 PLC 中将程序重新上传, 完成后按下「**开始传输」**即可。.

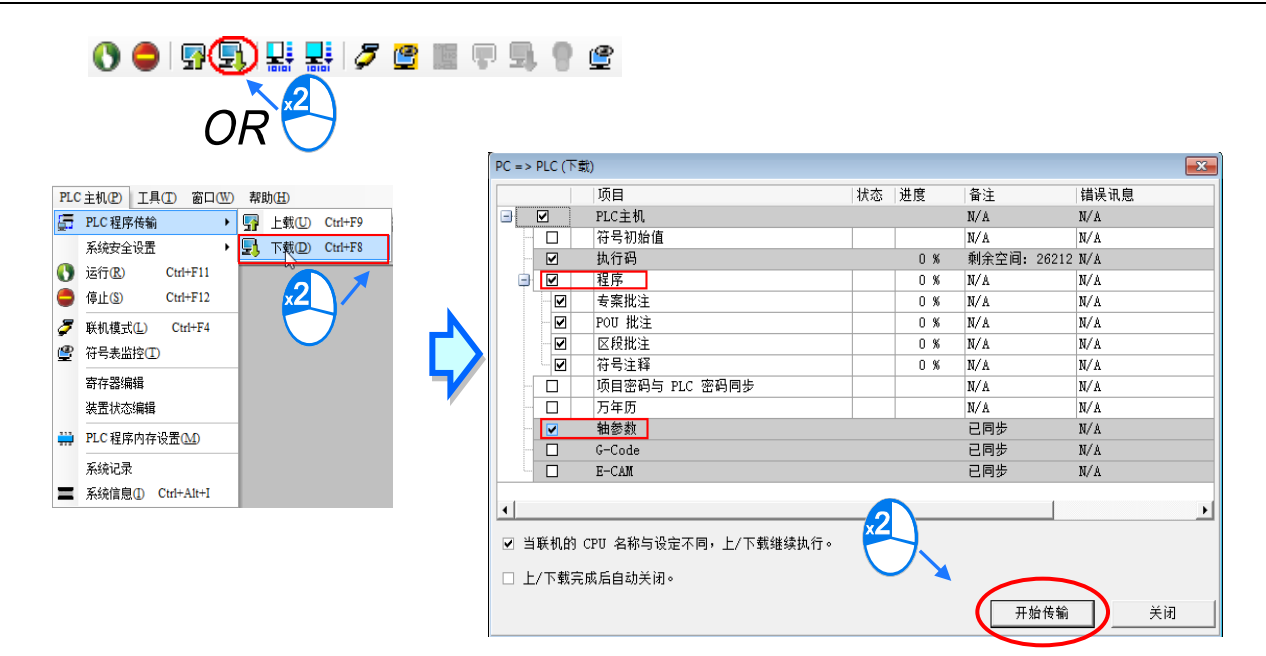

# **4.6.3 联机测试**

当程序下载至 PLC 主机后,我们便可经由 ISPSoft 来对 PLC 的执行状况进行监控。而于 ISPSoft 中,监控功能 又可分为「**装置监控」**与「**程序监控」**。

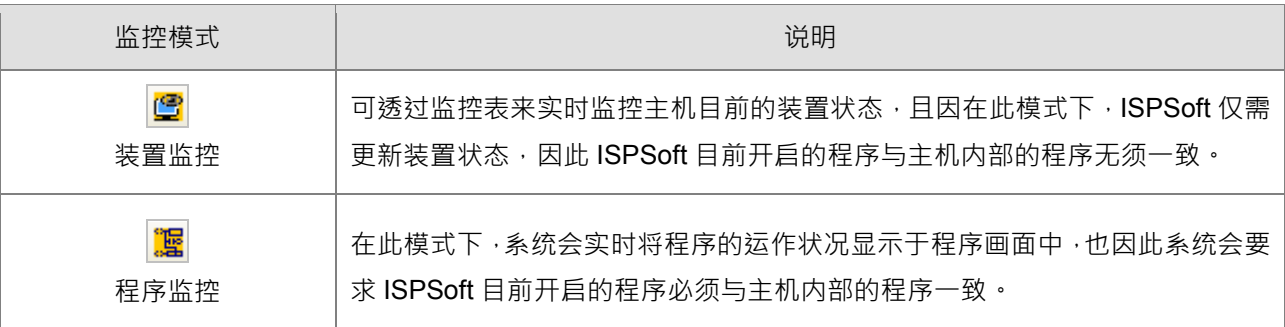

**\*.装置监控模式可单独启动,而程序监控模式则必须伴随装置监控模式一起启动。**

直接于功能工具栏中点选 **PLC 主机(P)** > **联机模式(L)**,或按下图示工具栏的 图示便可进入在线监控, 而此时系统将会同时启动「**装置监控**」与「**程序监控**」两种模式:

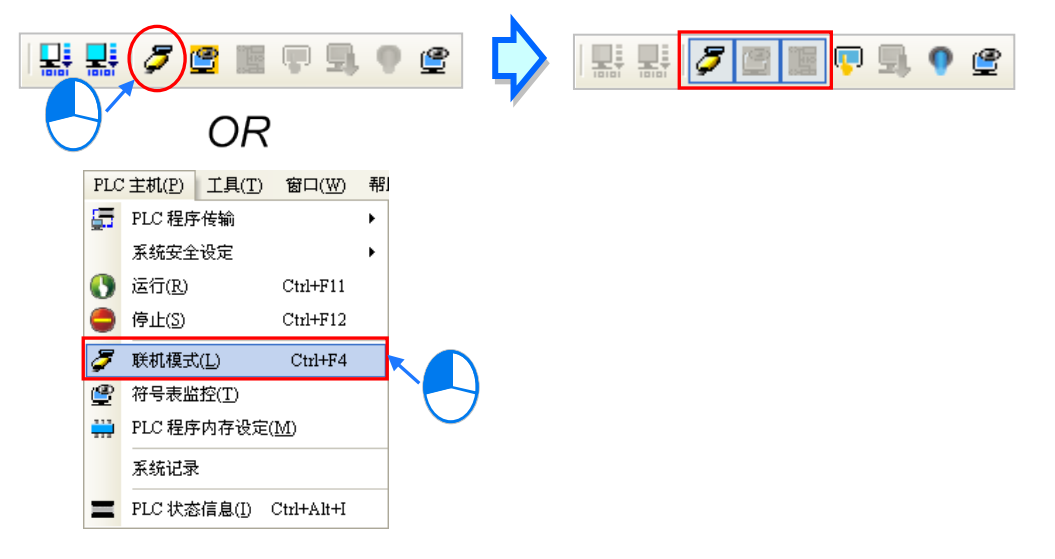

进入在线模式时,由 ISPSoft 的状态栏便可视图目前的**扫描时间**、**通讯状况**与**主机状态**。

扫描时间: 0.900 ms 30/262128 Steps STOP Drv\_USB\_AH, [USB: COM9] AHCPU530-EN 插入 区段: 1

且启动**程序监控**的模式后,于原本编辑的程序画面中便会实时显示目前的装置状态。

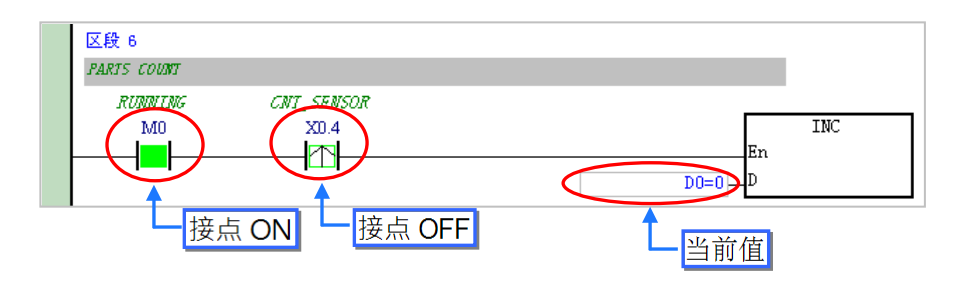

除了可藉由切换主机本体的 RUN/STOP 开关来改变主机的运转状态之外,于 ISPSoft 中亦提供相同的功能供用 户进行操作;当于 ISPSoft 的功能工具栏中点选 **PLC 主机(P)** > **运行(R)**或按下图示工具栏的 图标时, PLC 主机便会切换至执行 (RUN)状态;而当要将 PLC 主机切换回停止 (STOP)状态时,只要再次于功能工 具栏中点选 **PLC 主机(P)** > **停止(S)**或直接按下图示工具栏的 图示即可。

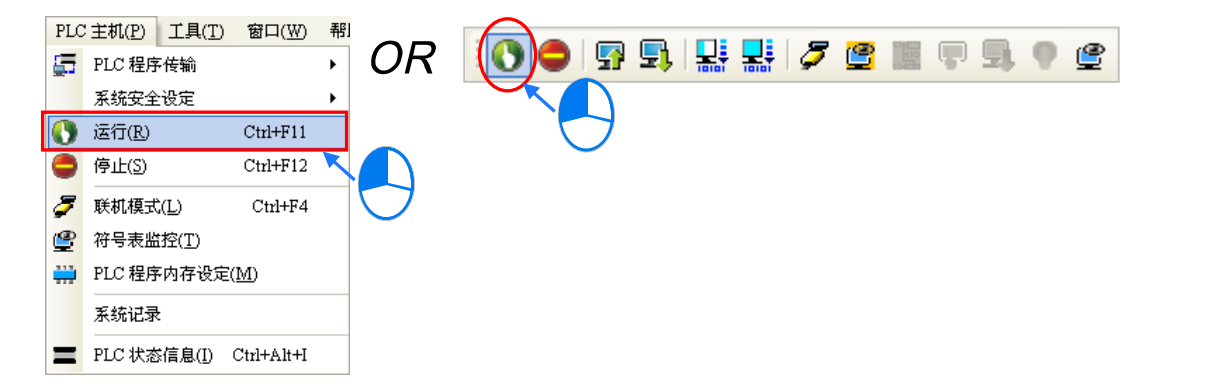

于在线监控的模式下,先点选任一装置后按下鼠标右键,之后于快捷选单中便会有许多的控制选项可供使用, 利用这些功能便可于测试过程中暂时改变某个装置的状态或内容值。

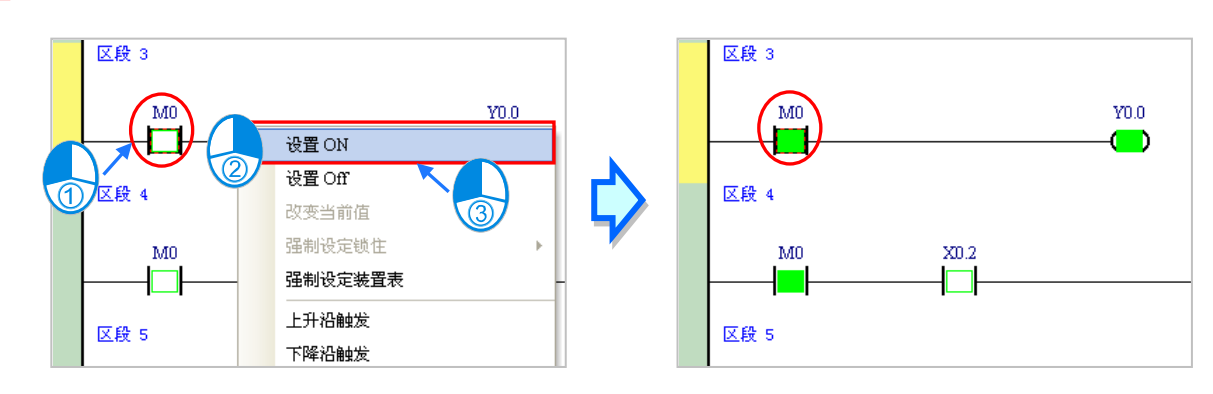

### **变更装置状态前,请务必确认所做的操作不会影响系统运作,或造成系统与人员的伤害。**

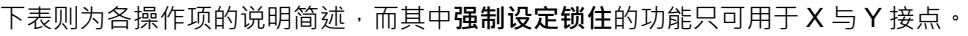

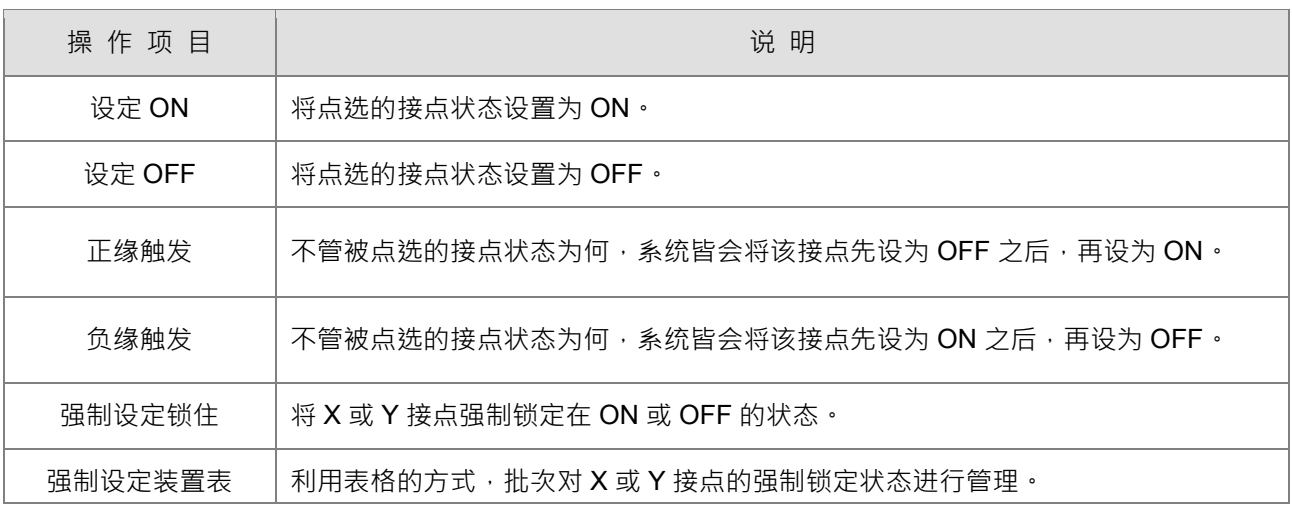

当要改变某个装置的内容值时,请先点选该装置后按下鼠标右键,接着于快捷选单中点选「**改变现在值**」,之 后便可由数值设定窗口中设定该操作数的内容值。

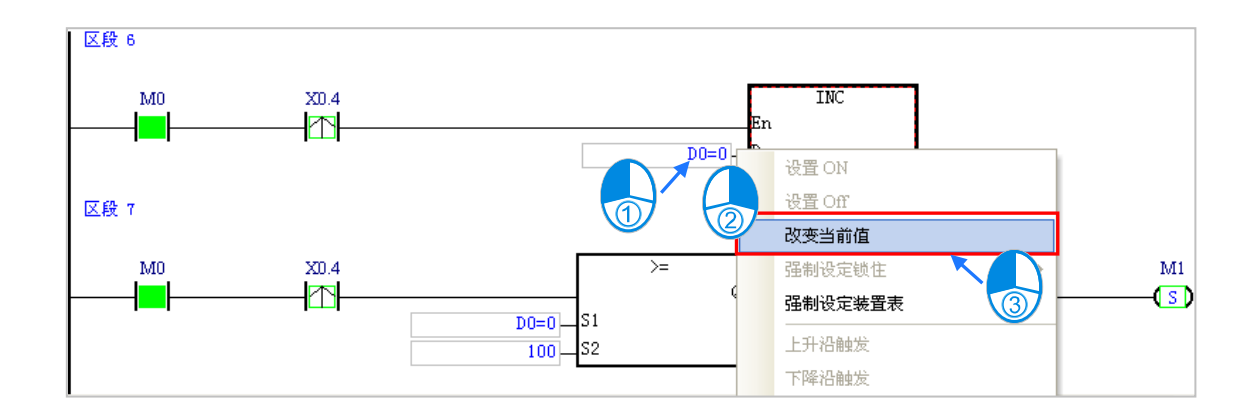

下列即为数值设定窗口的相关说明。

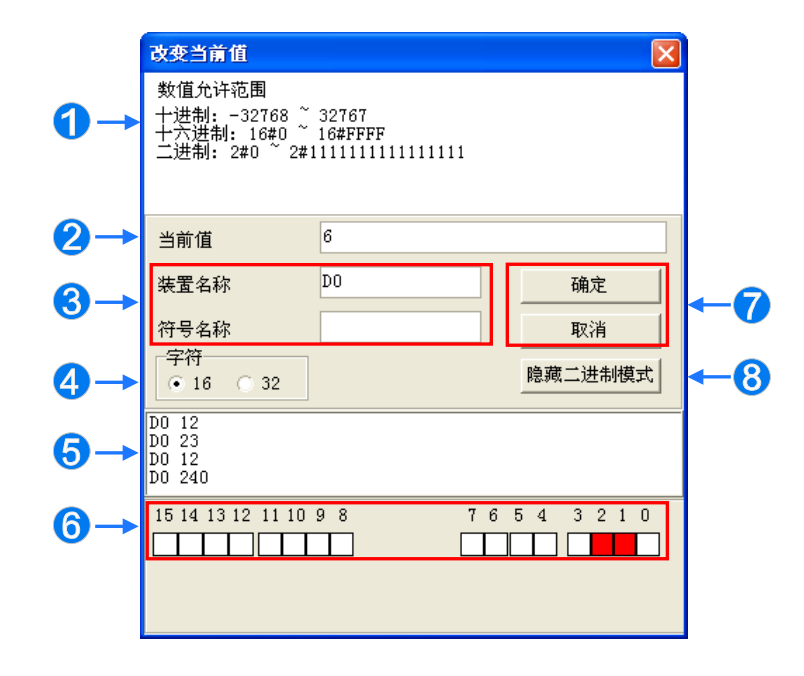

### 1 提示讯息。

2 于此输入欲变更的数值。

6 欲变更现在值的装置名称或变量符号名称。

4 干此洗择输入的数值格式为 16 位或 32 位。

6 数值变更记录。(显示格式:装置名称 变更数值)。

**←**当开启二进制模式时,用鼠标便可直接于此处设定各个 Bit 的 ON/OFF 状态。

**⑦** 按下「确定」键可套用设定值,按下「取消」键则可关闭此设定窗口。

8 点击此键可开启或隐藏二进制模式。

在本范例中,X0.0~X0.15 与 Y0.0~Y0.15 是 CPU 主机模块 AHxxEMC-5A 的输入/输出装置范围, 此时若尝试 于程序监控画面中,将 X0.0~X0.15 的接点状态直接**设为 ON** 或**设为 OFF**,该接点的状态仍旧会依据外部实际 输入的信号而被重复刷新。

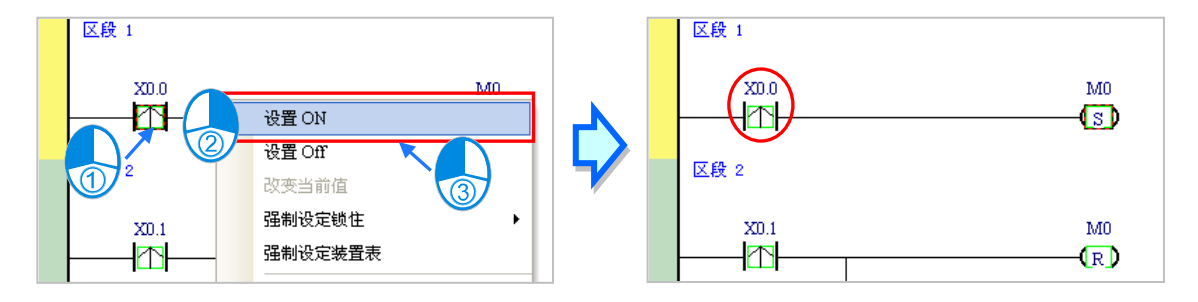

不过在进行测试的过程中,还是可藉由**强制设定**的功能来将 X 接点锁定在固定的状态。设定时,请先点选欲设 定的 X 或 Y 接点,接着按下鼠标右键并于快捷选单中点选「**强制设定锁住**」,之后便可透过下阶的项目来进行 相关的操作。而处于锁定状态的 X 或 Y 接点, 其图示旁便会出现一个大锁的符号。

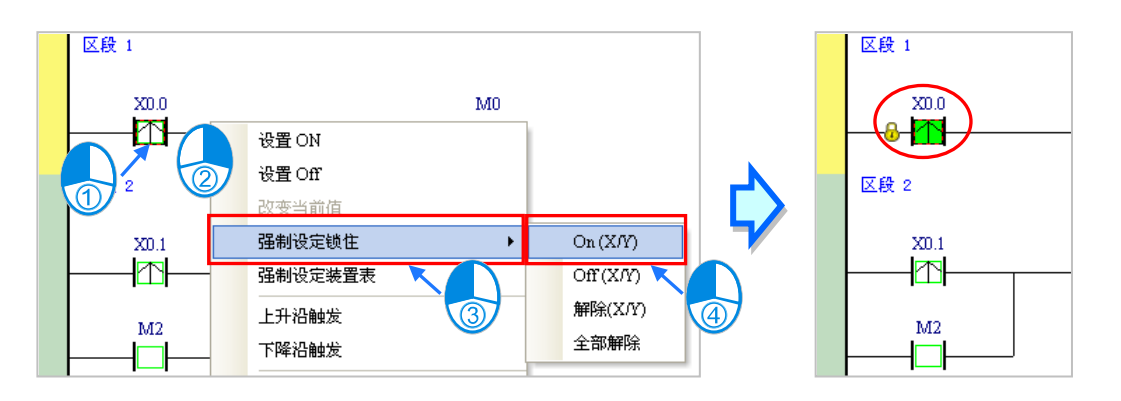

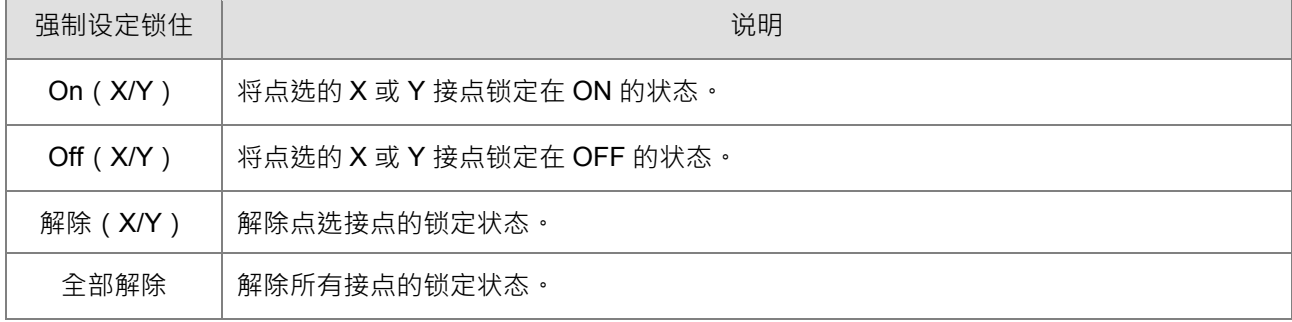

当程序中的 Y 接点处于强制设定状态时,代表该接点的输出状态将不会受到程序执行结果的影响。

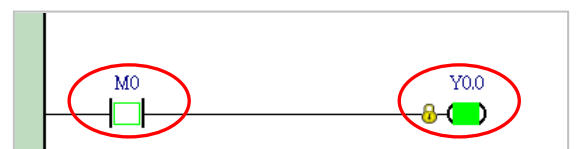

\*.离开在线监控时并不会自动解除主机内部的强制设定状态,因此结束测试后,请确认是否须将强制设定的状态全部解除。

下述为建立监控表的方式,且不论是脱机或联机的状态下皆可进行监控表的建立。

**● 方法一** 

于功能工具栏中点选 **PLC 主机(P)** > **建立装置监控表(T)**,或于图示工具栏中点选 图示。

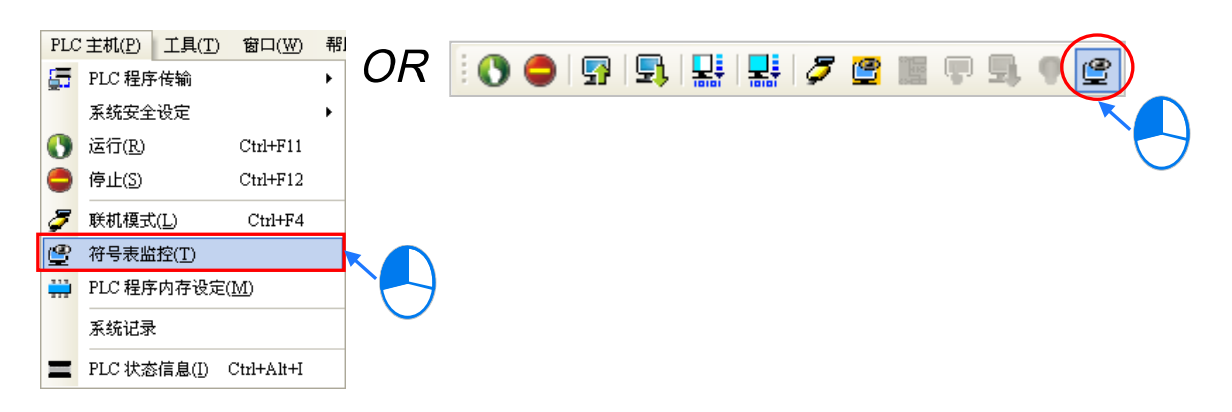

### **● 方法二**

在**项目管理区**点选「**装置监控表**」后按下鼠标右键,快捷选单中点选 **装置监控表** > **新增**。

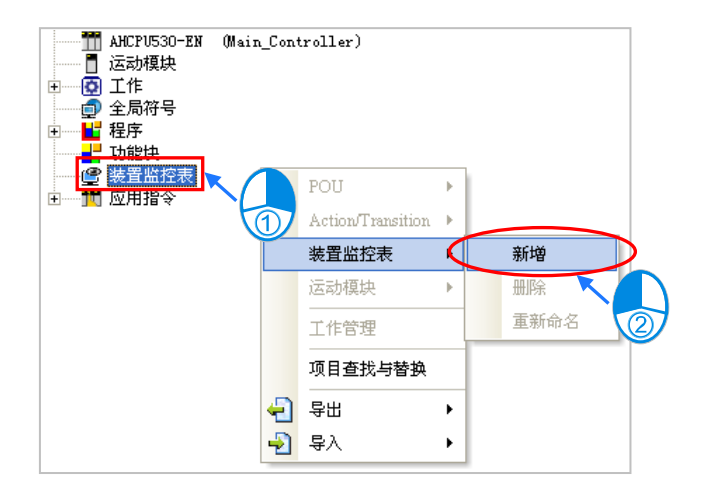

依据上述方式操作之后,接着在弹出的窗口中输入监控表的名称,完成后按下「**确定**」,**项目管理区**的「**装置** 监**控表**」项目下便会产生一个对象,当后续要开启监控表时,只要于该对象上双击鼠标左键即可;此外,一个 项目中可建立多个监控表,而所建立的监控表亦将随着项目一起被储存。

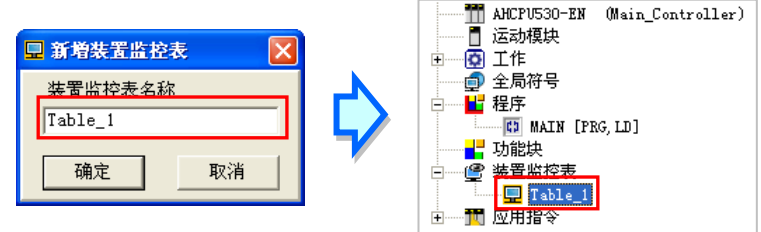

当新增一个监控表时,画面便会自动开启该监控表的管理窗口,此时便可直接于该窗口中建立监控项目。欲建 立项目时,请于**监控表**的空白处双击鼠标左键,或直接输入设备名称,接着便可于弹出的窗口中输入启始的装 置地址与欲加入的数量,不过须注意每个监控表至多只可建立 100 个监控项目。

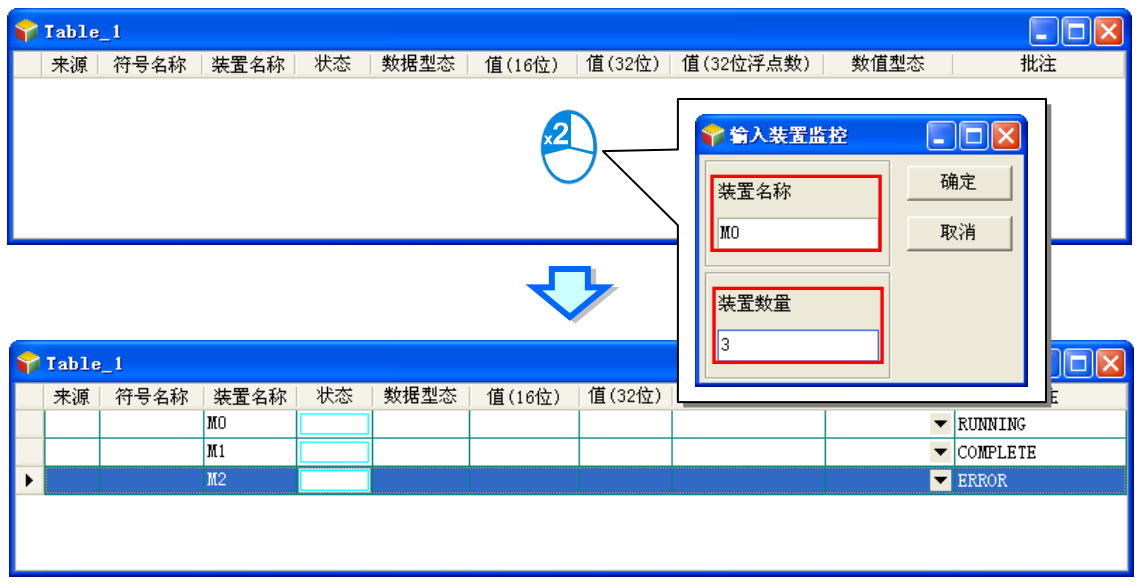

当加入监控项目时,切换键盘的【Insert】键便可选择使用**插入**或**取代**模式;ISPSoft 窗口的状态栏中便可得知 目前所选择的状态。

当选择**插入**模式时,新增的监控项目将会插于目前监控表中被选取的项目上方;而选择取代模式时,新增的监 控项目便会直接将目前所选取的监控项目取代掉。

**【取代 区段: 1** AHCPU530-EN ■ 30/262128 Steps ■ 离线状态 Drv\_USB\_AH, [USB: COM9]

当要隐藏某些监控表的字段时,请于监控表中按下鼠标右键,接着于选单中点选「**监控字段设定**」,之后便可 透过其下阶的项目来进行设定,而当取消勾选时,该字段便会被隐藏。

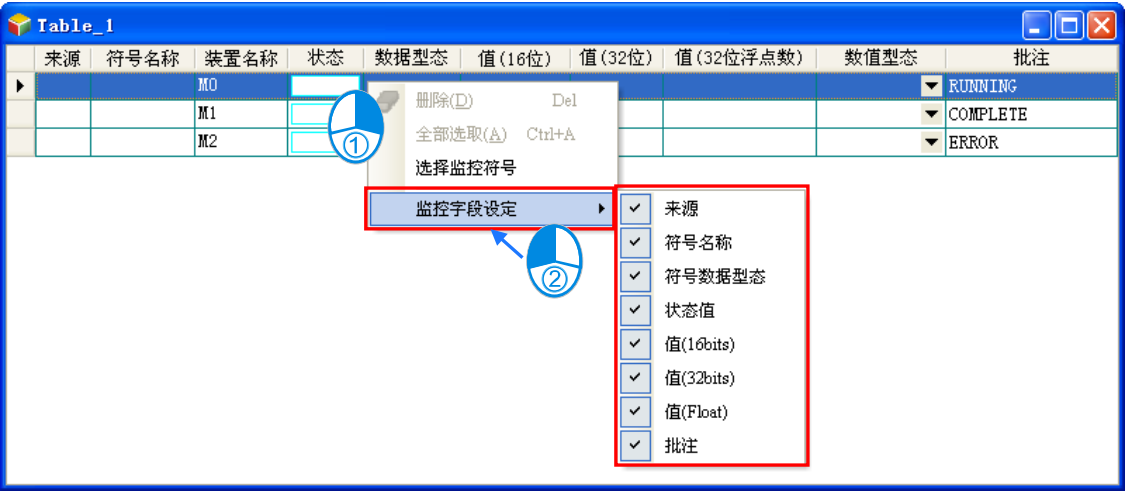

下表则为监控表中各字段的相关说明。

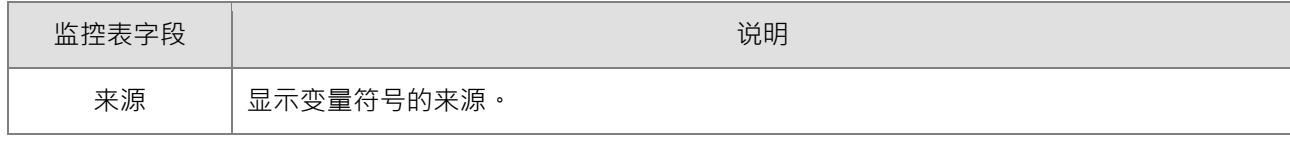

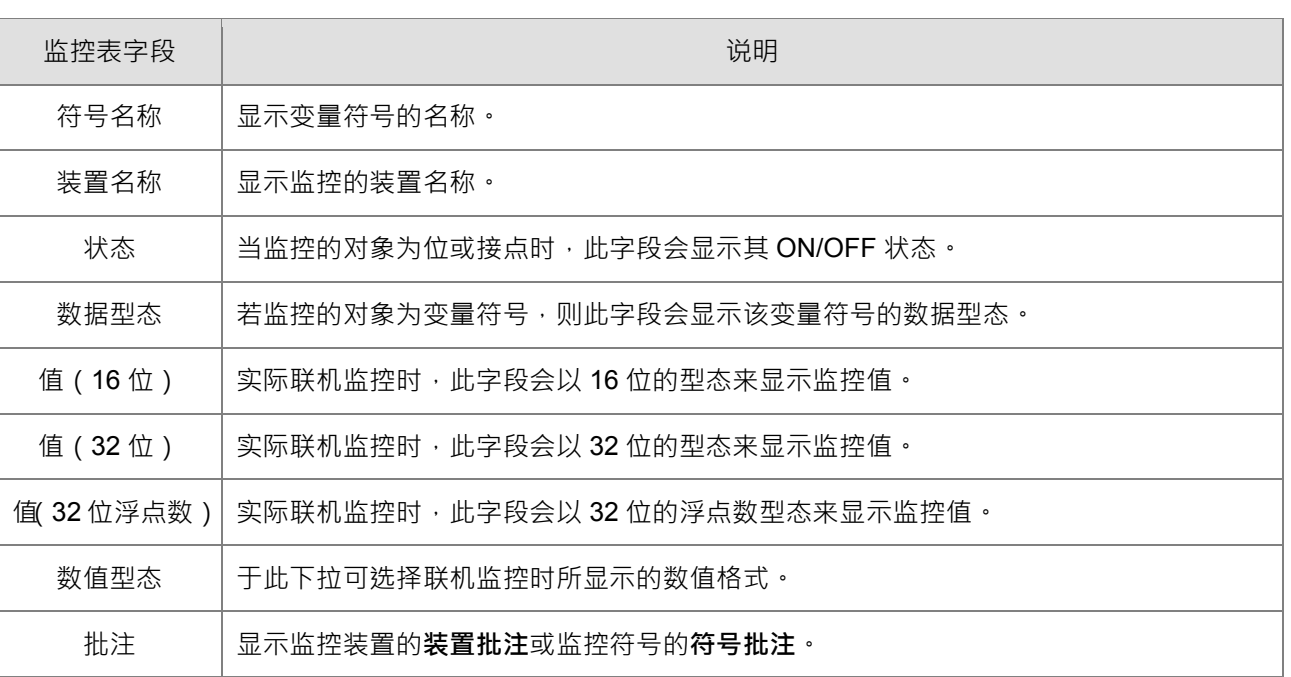

当建立好一个监控表后,可于在线模式下透过监控表来监控表格中的各个项目;而当处于在线模式时,于**监控 表**中点选某个项目后下鼠标右键,之后于快捷选单中便会出现与程序监控画面相同的操作项,利用这些功能便 可对监控项目的状态或内容值进行变更。

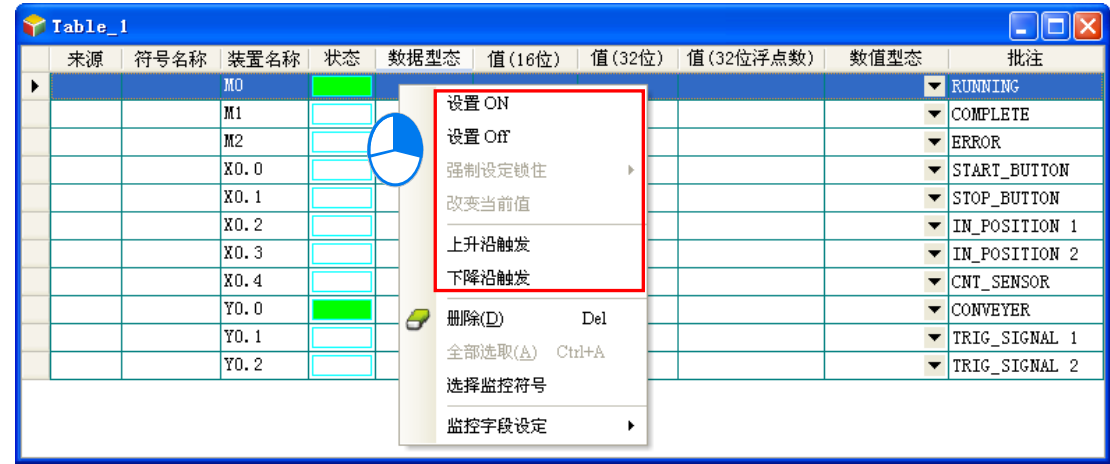

依据本节所介绍的内容,对于我们所建立的范例程序便可进行简易的测试与除错,进一步的测试与侦错功能, **ISPSoft 使用手册第 14 章**的内容当中有更详尽的介绍。

# **4.6.4 万年历设定**

PLC 主机中的万年历信息可透过 ISPSoft 所提供的工具来进行设定,而设定之前,同样必须先确认 ISPSoft 已 可与主机正常联机,详细的设定与操作方式请参考**第 3.2 章节通信设置**当中的内容。.

(1) 于功能工具栏中点选 **工具(T)** > **万年历设定**,之后系统便会出现万年历的设定窗口,其中最上方的日 期时间为窗口开启时由 PLC 内部所撷取出来的信息。

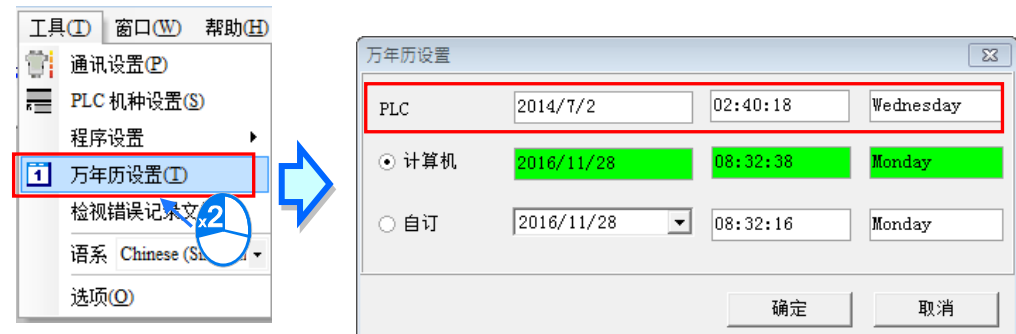

(2) 当要使用计算机目前的时间做为万年历的设定值时,选择「**计算机**」选项后按下「**确定**」键即可。

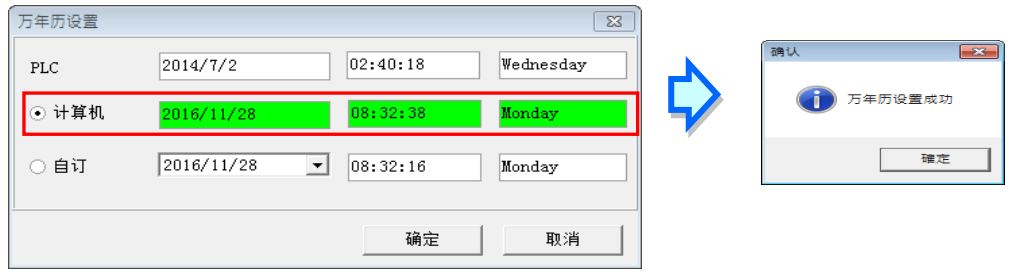

(3) 若要自定义万年历的时间,则请先选择「**自定义**」选项后,分别于**日期**与**时间**字段中输入欲设定的值,而 其中点击**日期**字段右侧的按钮 ▼便会出现辅助工具;完成设定后按下「确定」键即可。

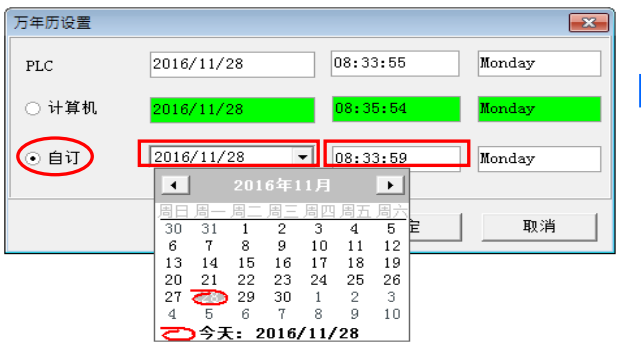

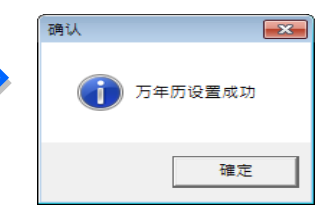

**MEMO** 

# 5

# 第5章 一般装置与变量符号

# 目录

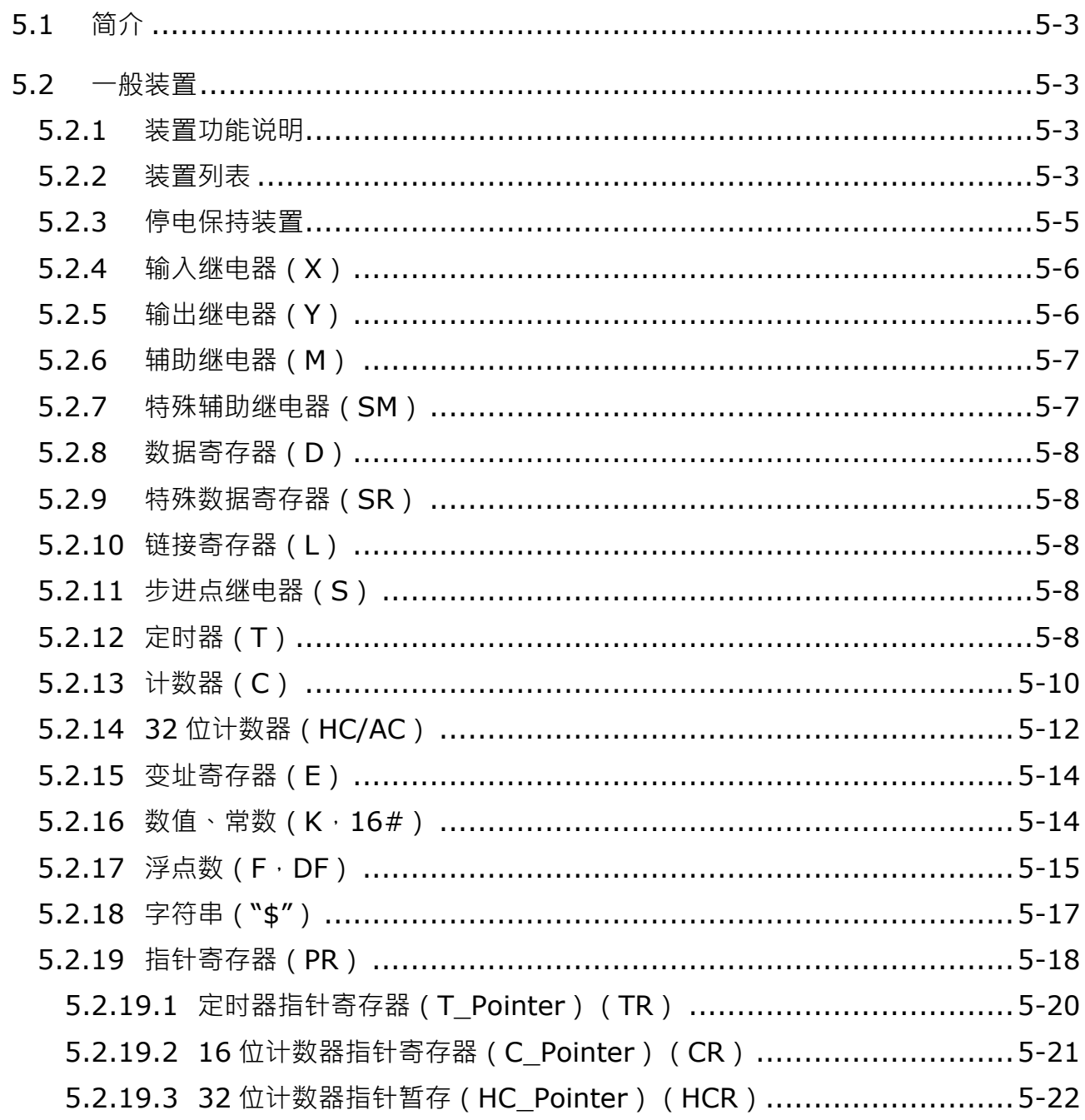

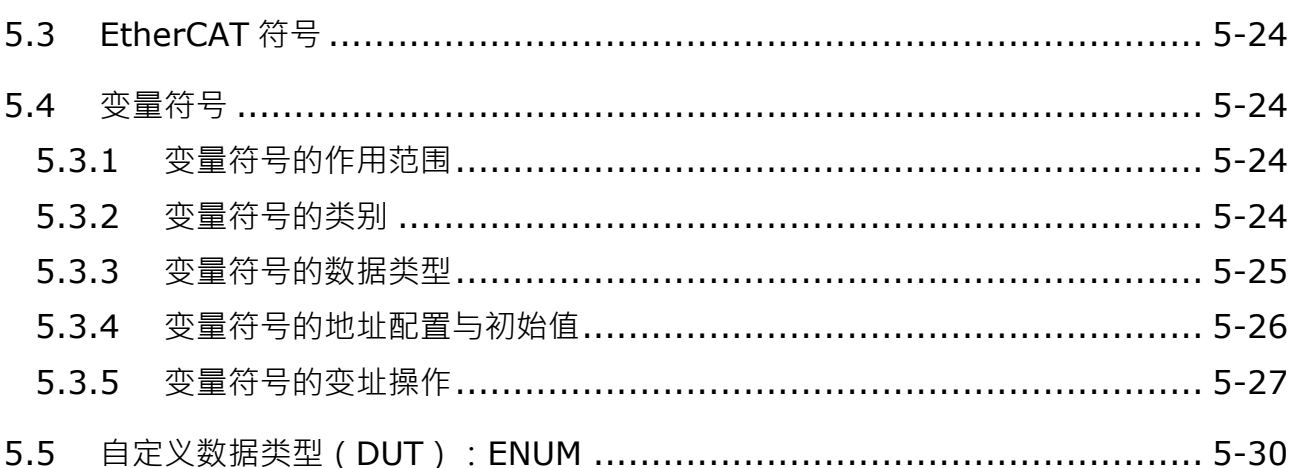

# <span id="page-99-0"></span>**5.1 简介**

本章介绍系统中编辑程序时须使用的「一般装置」。编辑较为复杂的程序时,除了辅助继电器、定时器、计数 器及数据寄存器等等一般装置之外,您可能还需要使用符号(Symbo)和列举(Enum)等其他组件,在本章 中也有说明。运动控制的程序编辑,如有特殊需求也可以利用特定的「运动控制装置」来设定运动轴的参数。 当您了解的装置以及符号的作用之后,就可以开始利用指令进行程序编辑。

关于指令的详细说明,请参考 **AH Motion Controller 标准指令手册**以及 **AH Motion Controller 运动控制指令 手册**。

# <span id="page-99-1"></span>**5.2 一般装置**

本章节针对 PLC 所处理的数値、字符串和输入、输出、辅助继电器、定时器、计数器及数据寄存器等等各种装 置的配置和功能做说明。

### <span id="page-99-2"></span>**5.2.1 装置功能说明**

PLC对于程序的处理流程 (结束再生方式):

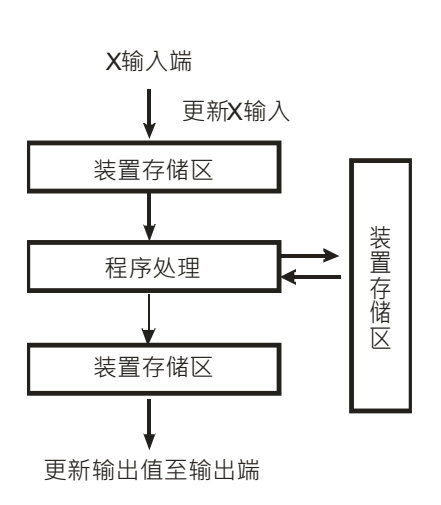

- 更新输入信号:
	- 1. PLC 在执行程序之前会将外部输入信号状态读入至 输入信号储存区内。
	- 2. 在程序执行中若输入信号作 ON/OFF 变化,但是输 入信号储存区内的状态不会改变,一直到下一次扫 描开始才会再更新输入信号。
- 程序处理: PLC 更新输入信号后,开始从程序的起始地址依序执 行程序中的每一指令,其处理结果存入各装置储存区。
	- 更新输出状态: 当执行到 END 指令后将装置储存区内的状态送到用户 所分配的输出端。.

# <span id="page-99-3"></span>**5.2.2 装置列表**

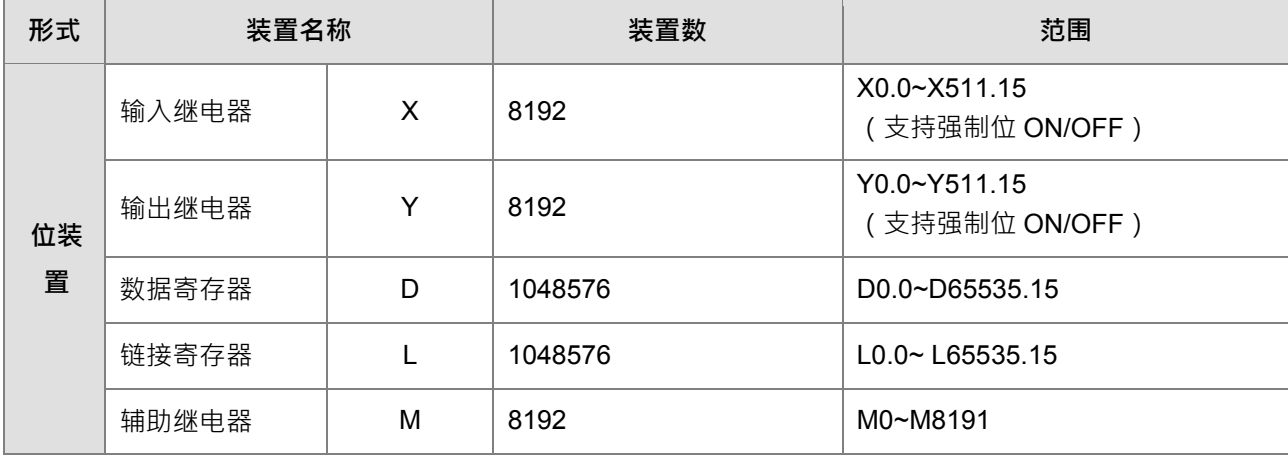

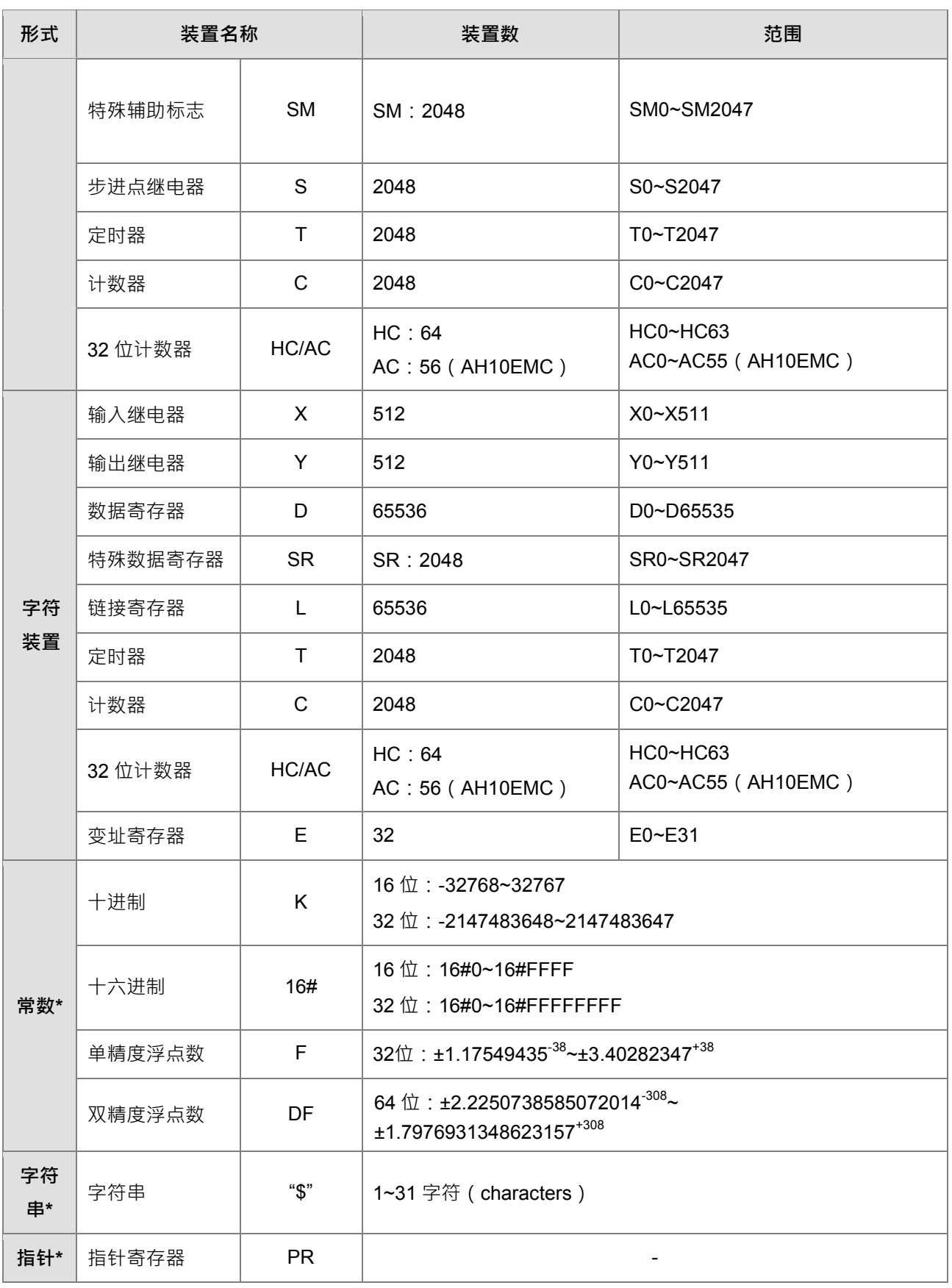

\*1:十进制的表示方式,在指令手册第3章的指令装置表中以K来表示,但在ISPSoft中直接输入值,例如K50, 请直接输入50。

- \*2:浮点数的表示方式,在指令手册第3章的指令装置表中以F/DF来表示,但在ISPSoft中是直接以小数点的方 式来表示,例如要输入F500的浮点数,请直接输入500.0。
- \*3:字符串的表示方式 在指令手册第3章的指令装置表中以"\$"来表示,但在ISPSoft中是以""方式来表示,例 如要输入字符串1234,请直接输入"1234"。

# <span id="page-101-0"></span>**5.2.3 停电保持装置**

● 停电保持区的装置范围

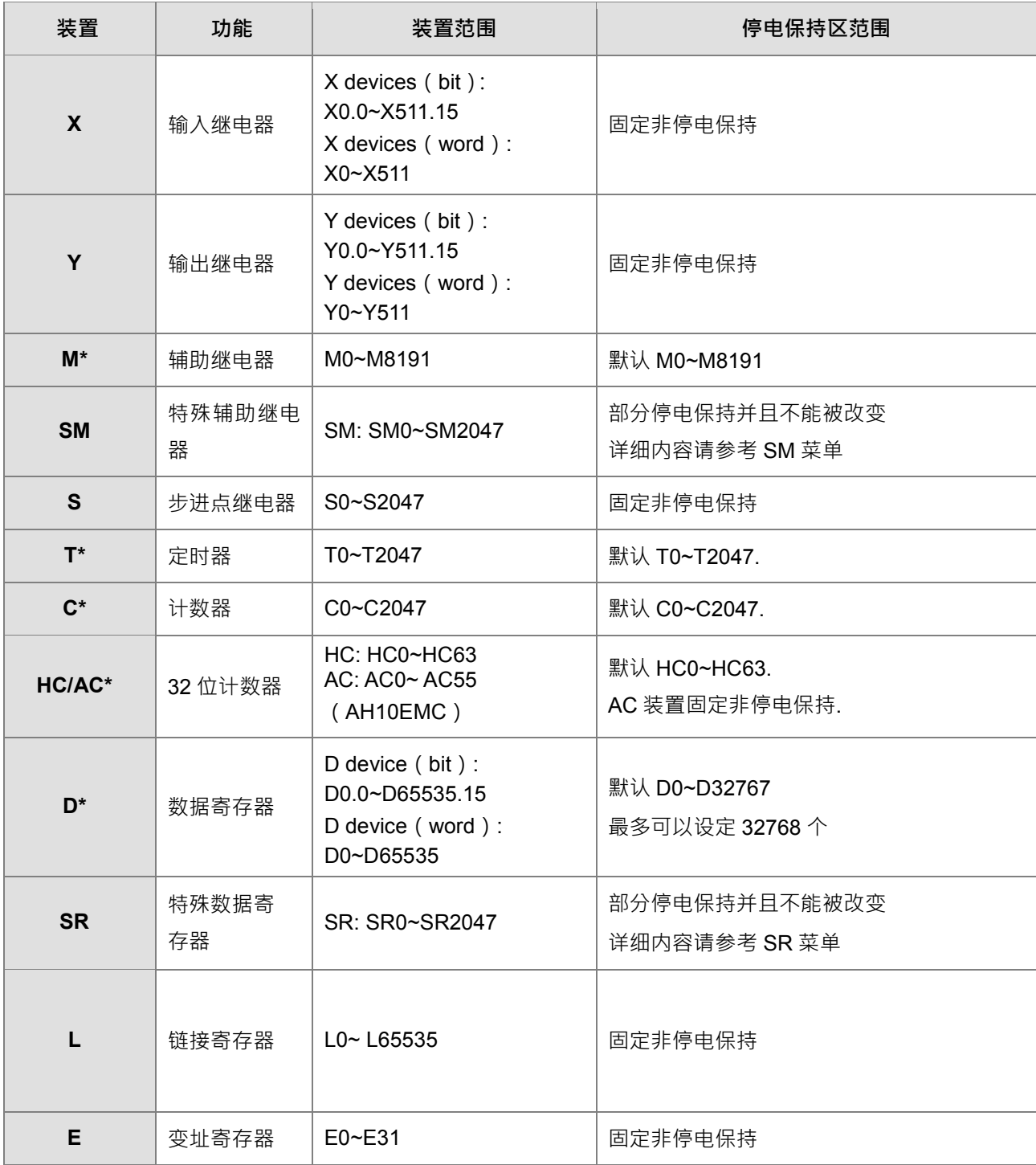

**\*注**:M,T,C,D 装置可由用户设定停电保持区的范围。可以设定此装置不停电保持,而设定之范围最大不能 超过装置范围,其中 D 装置最多只能设定 32768 个 D 装置, 例如:可以设定 D50~D32817 为停电保持区 或设定 D32768~D65535 为停电保持区,而其默认为 D0~D32767 为停电保持区。

**注意:**主机与背板分离会影响包含装置等停电保持的数据,请勿在供电状况下拆除电源或 CPU 模块

● 停电保持储存方式

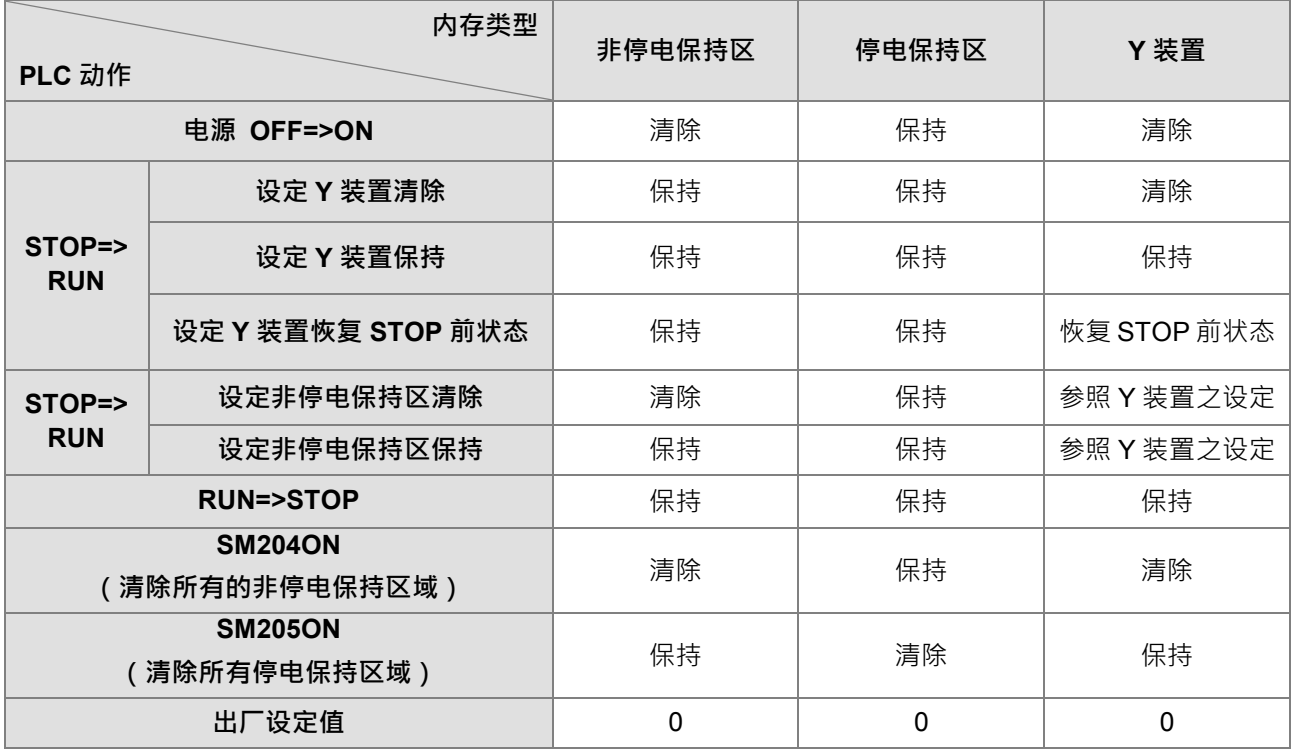

### <span id="page-102-0"></span>**5.2.4 输入继电器(X)**

输入接点 X 的功能:

输入接点 X 与输入设备(按钮开关,旋钮开关,数字开关等的外部设备)连接,读取输入信号进入 PLC。 每一个输入接点 X 的 A 或 B 接点于程序中使用次数没有限制。输入接点 X 之 ON/OFF 只会跟随输入设备 的 ON/OFF 做变化。

- 输入接点的编号(以十进制编号): 对 PLC 系列而言,输入端的编号固定从 X0.0 开始算,编号的大小跟随 DIO 模块的输入点数大小而变化, 随着与主机的连接顺序来推算出。PLC 机种最大输入点数可达 8192 点,范围如下:X0.0 ~ X511.15。
- 输入的种类:

输入有刷新输入和直接输入 2 种

- 1. 刷新输入:采用程序执行前的外部输入刷新时接收的ON/OFF数据来进行运算的输入方式(如:LD X0.0)
- 2. 直接输入:采用指令执行时从外部输入接收的ON/OFF数据进行运算的输入方式(如:LD DX0.0)

### <span id="page-102-1"></span>**5.2.5 输出继电器(Y)**

输出接点 Y 的功能:

输出接点 Y 的任务就是送出 ON/OFF 信号来驱动连接输出接点 Y 的负载 ( 外部信号灯, 数字显示器, 电 磁阀等)。输出接点分成三种,一为继电器(Relay),二为晶体管(Transistor),三为交流硅控器(TRIAC (Thyristors)),每一个输出接点 Y 的 A 或 B 接点于程序中使用次数没有限制,但输出 Y 的编号,在程 序建议仅能使用一次,否则依 PLC 的程序扫描原理,其输出状态的决定权会落在程序中最后的输出 Y 的 电路。

输出接点的编号(以十进制编号):

对 PLC 系列而言,输出端的编号固定从 Y0.0 开始算,编号的大小跟随 DIO 模块的输出点数大小而变化, 随着与主机的连接顺序来推算出。PLC 机种最大输出点数可达 8192 点,范围如下:Y0.0 ~ Y511.15。 未实际配置使用的 Y 编号可当作一般的装置用。

输出的种类:

输出有刷新输出和直接输出 2 种

- 1. 刷新输出:采用程序执行到END指令,依据ON/OFF数据来进行实际输出方式(如:OUT Y0.0)
- 2. 直接输出:采用指令执行时,直接依据ON/OFF数据进行实际输出方式(如: OUT DY0.0)

### <span id="page-103-0"></span>**5.2.6 辅助继电器(M)**

辅助继电器 M 有 A、B 接点,而且于程序当中使用次数无限制,用户可利用辅助继电器 M 来组合控制回路,但 无法直接驱动外部负载。依其性质可区分为下列二种:

- 1. 一般用: 一般用辅助继电器于PLC运转时若遇到停电,其状态将全部被复位为OFF,再送电时其状态仍为 OFF。
- 2. 停电保持用:停电保持用辅助继电器于PLC运转时若遇到停电,其状态将全部被保持,再送电时其状态为 停电前状态。

### <span id="page-103-1"></span>**5.2.7 特殊辅助继电器(SM)**

**SM:**特殊辅助继电器

每一个特殊辅助继电器均有其特定之功用,未定义的特殊标志请勿使用。

关于 SM 装置的功能说明,请参考 **AH Motion Controller 标准指令手册** (附录 A.1 特殊辅助继电器表)

**5\_**

### <span id="page-104-0"></span>**5.2.8 数据寄存器(D)**

用于储存数值数据,其数据长度为 16 位(-32,768~+32,767),最高位为正负号,可储存-32,768~+32,767 之 数值数据,亦可将两个 16 位寄存器合并成一个 32 位寄存器 (D+1,D 编号小的为下 16 位)使用,而其最高位 为正负号,可储存-2,147,483,648~+2,147,483,647 之数值数据。亦可将四个 16 位寄存器合并成一个 64 位寄 存器 ( D+3 , D+2 , D+1 , D 编号小的为下 16 位)使用, 而其最高位为正负号, 可储存 -9,223,372,036,854,776~+9,223,372,036,854,775,807。也可用于与 DIO 之外的模块更新 CR 值之用,与模块 更新 CR 值的 D 装置配置设定请参考 **ISPSoft 使用手册**的硬件组态说明。

寄存器依其性质可区分为下列二种:

**一般用寄存器**: 当 PLC 由 STOP→RUN 或断电时, 寄存器内的数值数据会被清除为 0, 如果想要 PLC 由 STOP→RUN 时,数据会保持不被清除,请参考 ISPSoft 使用手册的硬件组态说明,但断电时仍会被清除为 0。

停电保持用寄存器: 当 PLC 断电时此区域的寄存器数据不会被清除, 仍保持其断电前之数值。清除停电保持用 寄存器的内容值,可使用 RST 或 ZRST 指令。

### <span id="page-104-1"></span>**5.2.9 特殊数据寄存器(SR)**

**SR:**特殊数据寄存器.

每个特殊数据寄存器均有其特殊定义与用途,主要作为存放系统状态、错误信息、监视状态之用。此外特殊数 据寄存器也被使用在运动控制上

关于特殊数据寄存器(SR)的内容说明,请参考**AH Motion Controller标准指令手册 (**附录A.2 特殊数据寄 存器表**)**

#### **AR:轴的**特殊**数据寄存器**

关于**轴的**特殊**数据寄存器**(AR)的详细说明,请参考第六章 运动控制装置

### <span id="page-104-2"></span>**5.2.10 链接寄存器(L)**

L 装置主要用于数据交换功能,当 AH10EMC 对 AH10EMC 进行数据交换时,可以使用 L 装置作为数据交换的 缓冲区 · 连接寄存器 L 的装置编号为 L0 ~ L65535 共 65536 个 Words · 也可当作一般的辅助寄存器使用 ·

### <span id="page-104-3"></span>**5.2.11 步进点继电器(S)**

步进点继电器的功能:

步进点继电器 S 在工程自动化控制中可轻易的设定程序, 其为步进梯形图最基本的装置, 使用在步进梯形图(或 称顺序功能图,Sequential Function Chart,SFC)中,SFC 使用说明请参考 ISPSoft 使用手册。 步进点继电器 S 的装置编号为 S0~S2047 共 2048 点 各步进点继电器 S 与输出继电器 Y 一样有输出线圈及 A、 B 接点,而且于程序当中使用次数无限制,但无法直接驱动外部负载。步进继电器 ( S ) 不用于步进梯形图时, 可当作一般的辅助继电器使用。

### <span id="page-104-4"></span>**5.2.12 定时器(T)**

- 1. 100ms 定时器:TMR 指令所指定之 T 定时器以 100ms 为单位计时
- 2. 1ms 定时器:TMRH 指令所指定之 T 定时器以 1ms 为单位计时。
- 3. 子程序专用定时器为 T1920~T2047。
- 4. 积分型 T 定时器为 ST0~ST2047, 但若要使用装置监控, 就是监控 T0~T2047。
- 5. 在程序中同一个 T 定时器如果重复使用 ( 包含使用在不同指令 TMR、TMRH 中 ) · 则设定值以最快到达的 为主。
- 6. 在程序中同一个 T 定时器如果重复使用,其中一个条件接点 OFF 时则 T 会 OFF。
- 7. 在程序中同一个 T 定时器如果重复使用为 T 与 ST · 其中一个条件接点 OFF 时则 T 会 OFF ·
- 8. 当 T 定时器 ON->OFF 且条件式为 ON 时, T 计时值归零并重新计时。
- 9. 当 TMR 指令执行时,其所指定的定时器线圈受电,定时器开始计时,当到达所指定的定时值(计时值>= 设定值),其接点动作如下:

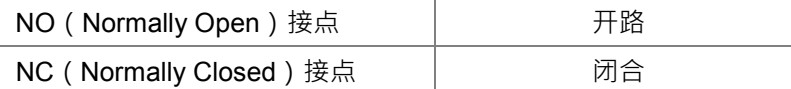

### **一般用定时器 T**

一般用定时器在 TMR 指令执行时计时一次, 在 TMR 指令执行时, 若计时到达, 则输出线圈导通。

当 X0.0=ON 时,定时器 T0 之当前值以 100ms 采上数计时,当定时器当前值=设定值 100 时,输出线圈 T0=ON。 当 X0.0=OFF 或停电时, 定时器 T0 之当前值清为 0, 输出线圈 T0 变为 OFF 。

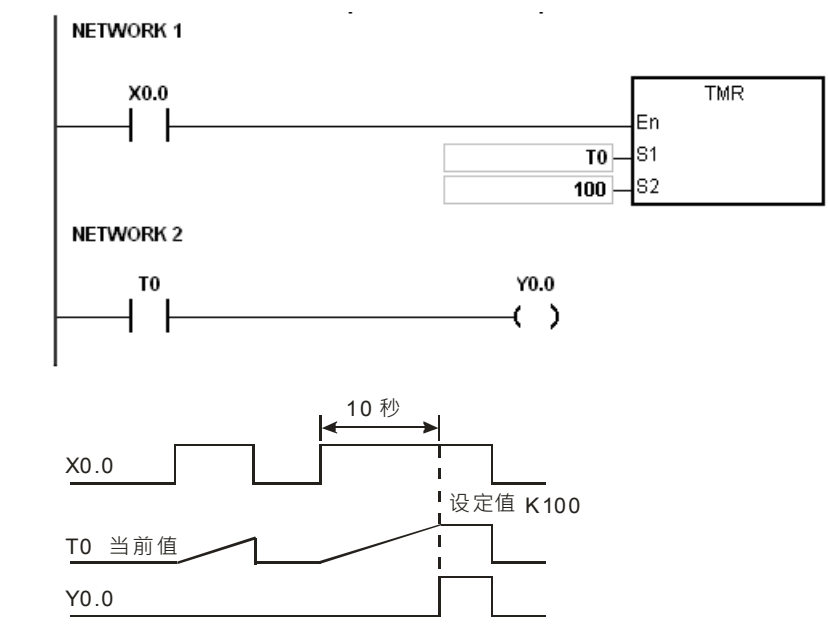

### **积分型定时器 ST**

积分型定时器在 TMR 指令执行时计时一次,在 TMR 指令执行时,若计时到达,则输出线圈导通。只要在装置 T 之前加上一个 S,就会变成积分型定时器 ST 装置,表示目前的 T 变成积分型定时器,则条件接点 OFF 时积 分型 T 的值不会被清除, 条件接点=ON 的时候, T 由目前的值开始累积计时。

当 X0.0=ON 时, 定时器 T250 之当前值以 100ms 采上数计时, 当定时器当前值=设定值 100 时, 输出线圈 T250=ON。

当计时中若 X0.0=OFF 或停电时,定时器 T250 暂停计时,当前值不变,待 X0.0 再 ON 时,继续计时,其当前 值往上累加直到定时器当前值=设定值 100 时,输出线圈 T250=ON。

**5\_**

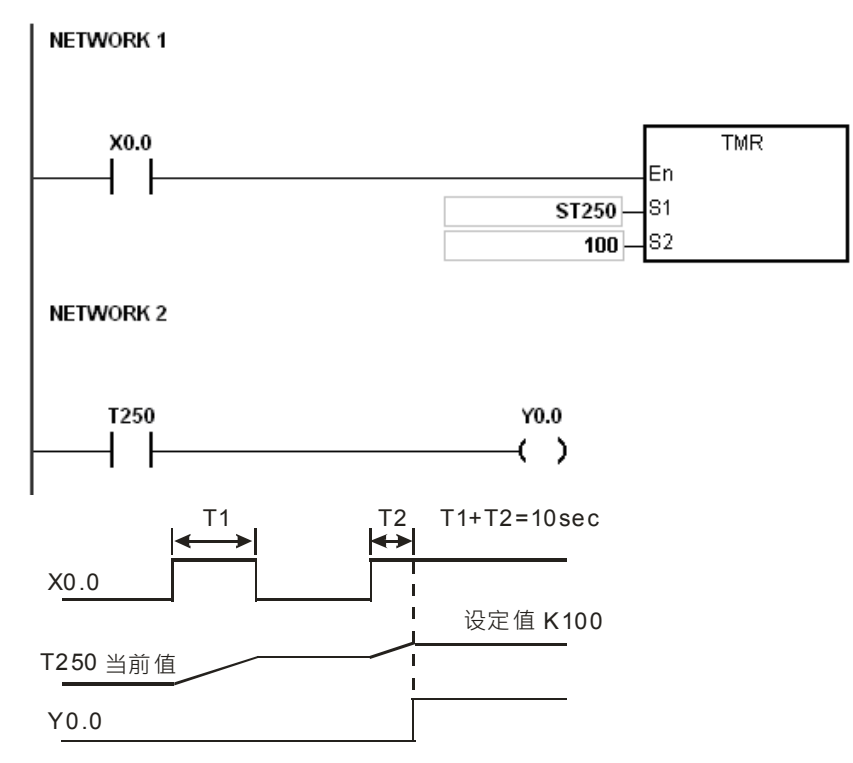

# **功能块(Function Block)用定时器(T/ST)**

功能块或中断插入中若使用到定时器时,请使用定时器 T1920~T2047。

功能块用定时器于 TMR 指令或 END 指令执行时计时一次, 在 TMR 指令或 END 指令执行时, 若定时器当前值 等于设定值,则输出线圈导通。

一般用之定时器,若是使用在功能块或中断插入中而该功能块不被执行时,定时器就无法正确的被计时。

# <span id="page-106-0"></span>**5.2.13 计数器(C)**

16 位计数器特点:

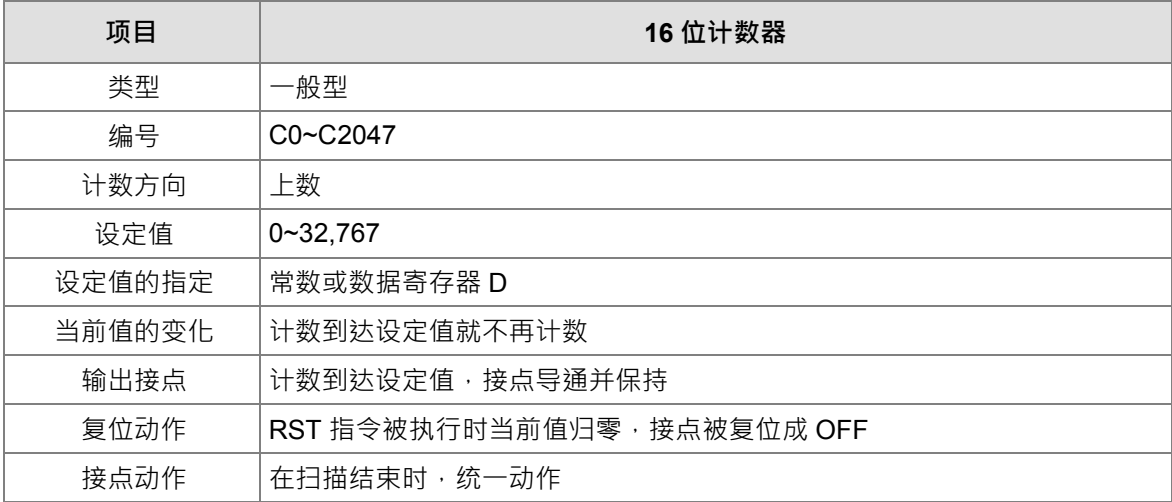

计数器的功能:

计数器之计数脉冲输入信号由 OFF→ON 时,计数器当前值等于设定值时输出线圈导通,设定值为十进制常数 值,亦可使用数据寄存器 D 当成设定值。

16 位计数器:

- 1. 16位计数器的设定范围: 0~32,767 · (0 与 1 相同, 在第一次计数时输出接点马上导通。)
- 2. 一般用计数器在 PLC 停电的时候, 计数器当前值即被清除, 若为停电保持型计数器会将停电前的当前值 及计数器接点状态储存着,复电后会继续累计。
- 3. 若使用 MOV 指令 ISPSoft 将一个大干设定值的数值传送到 C0 当前值寄存器时,在下次 X0.1 由 OFF→ON 时, C0 计数器接点即变成 ON, 同时当前值内容变成与设定值相同。
- 4. 计数器之设定值可使用常数直接设定或使用寄存器 D 中之数值作间接设定。
- 5. 设定值可使用常数或使用数据寄存器 D 作为设定值可以是正负数。计数器当前值由 32,767 再往上累计时 则变为-32,768。

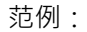

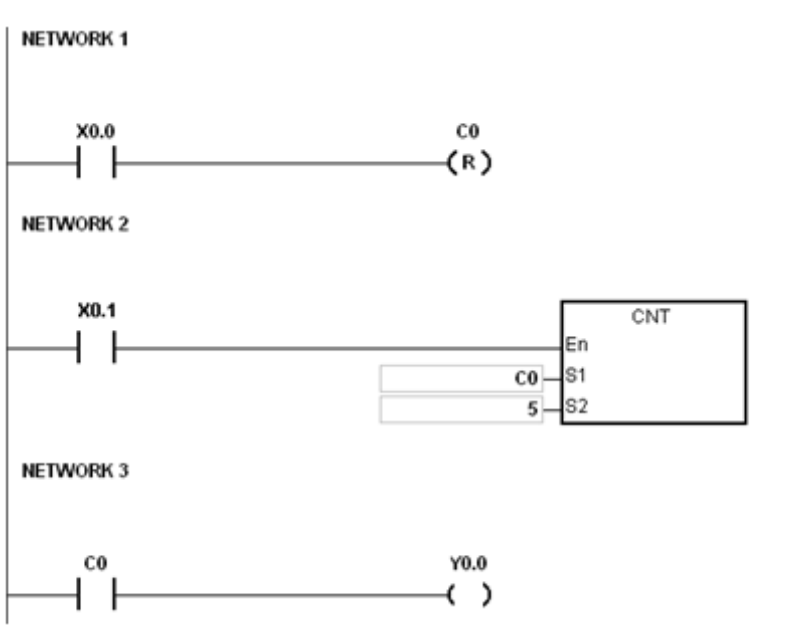

**5\_**

- 1. 当 X0.0=ON 时 RST 指令被执行, C0 的当前值归零, 输出接点被复位为 OFF。
- 2. 当 X0.1 由 OFF→ON 时, 计数器之当前值将执行上数 (加一)的动作。
- 3. 当计数器 C0 计数到达设定值 5 时 · C0 接点导通 · C0 当前值 = 设定值=5 · 之后的 X0.1 触发信号 C0 完 全不接受, CO 当前值保持在 5 处。

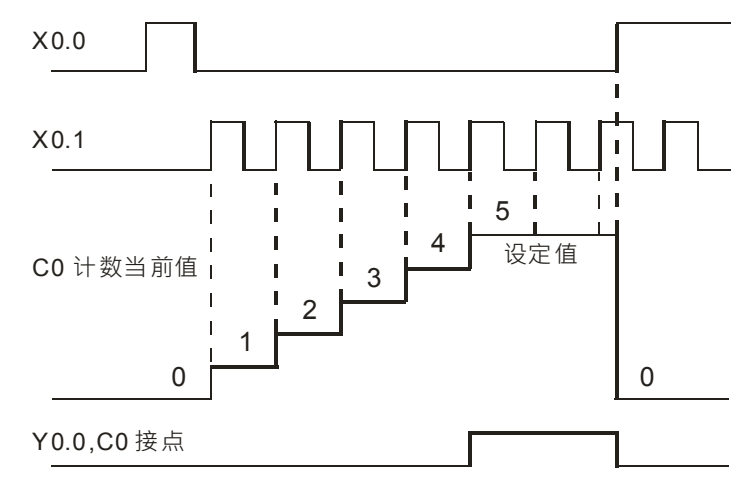
# **5.2.14 32 位计数器(HC/AC)**

32 位计数器特点:

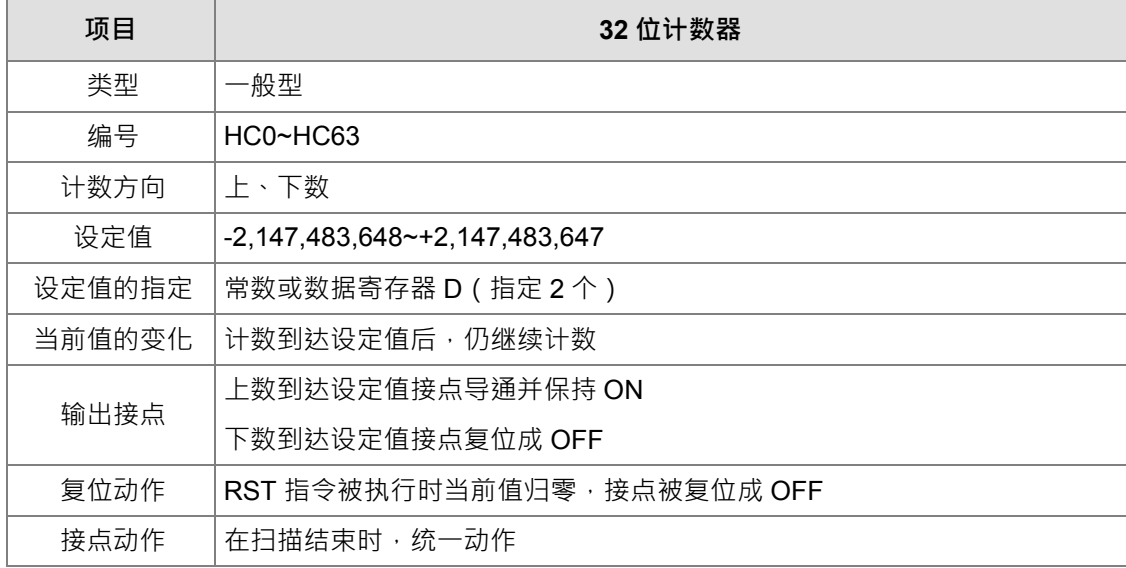

**HC:**32 位一般用加减算计数器:

- 1. 32 位一般用计数器的设定范围:-2,147,483,648~2,147,483,647。
- 2. 32 位一般用加减算计数器切换上下数用特殊辅助继电器:由 SM621~SM684 来决定。例:SM621=OFF 时决定 HC0 为加算, SM621=ON 时决定 HC0 为减算其余类推。
- 3. 设定值可使用常数或使用数据寄存器 D 作为设定值可以是正负数, 若使用数据寄存器 D 则一个设定值占 用两个连续的数据寄存器。
- 4. 一般用计数器在 PLC 停电的时候, 计数器当前值即被清除, 若为停电保持型计数器, 则会将停电前的当 前值及计数器接点状态储存着,复电后会继续累计。
- 5. 计数器当前值由 2,147,483,647 再往上累计时则变为-2,147,483,648。同理计数器当前值由-2,147,483,648 再往下递减时,则变为 2,147,483,647。

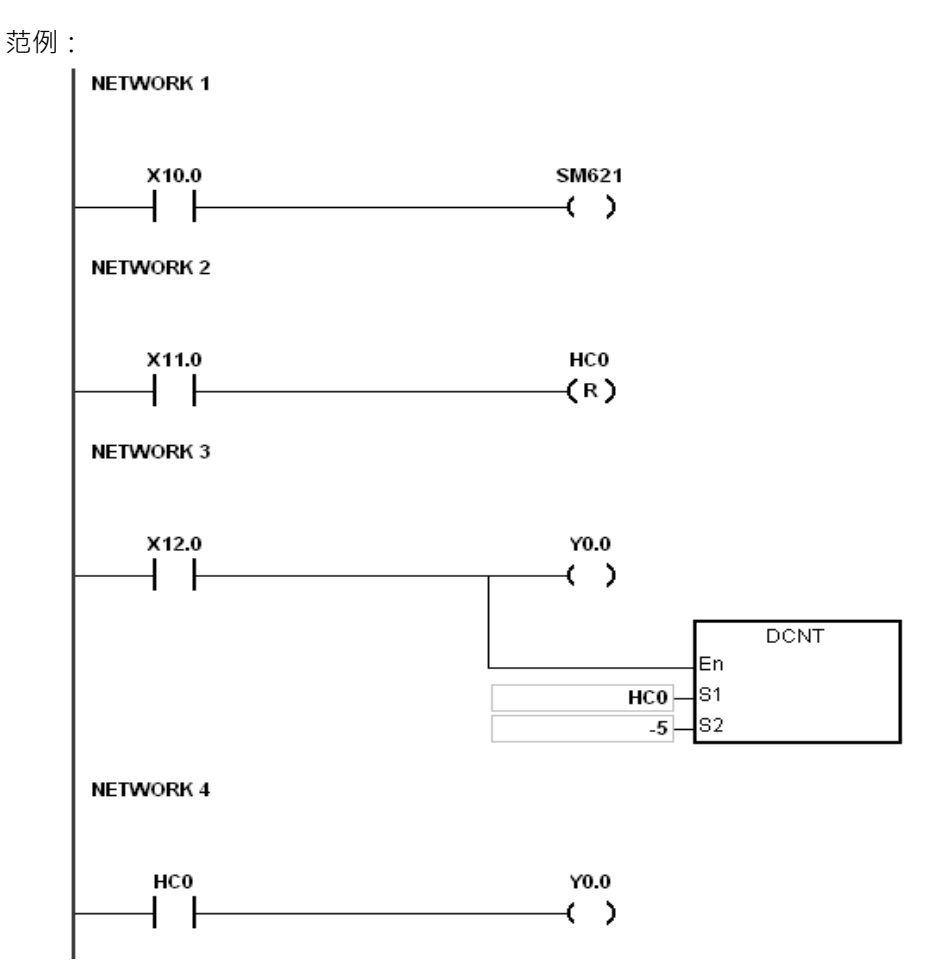

- 1. X10.0 驱动 S621 来决定 HC0 为加算或减算。
- 2. 当 X11.0 由 OFF→ON 时, RST 指令执行, HC0 之当前值被清为 0, 且接点变为 OFF ·
- 3. 当 X12.0 由 OFF→ON 时, 计数器之当前值将执行上数 (加一) 的动作或下数 (减一)的动作。
- 4. 当计数器 HC0 之当前值从-6→-5 变化时, HC0 接点由 OFF→ON · 当计数器 HC0 之当前值从-5→-6 变化时,HC0 接点由 ON→OFF。
- 5. 若使用 MOV 指令、ISPSoft 将一个大于设定值的数值传送到 HC0 当前值寄存器时, 在下次 X12.0 由 OFF→ON 时, HC0 计数器接点即变成 ON, 同时当前值内容变成与设定值相同。

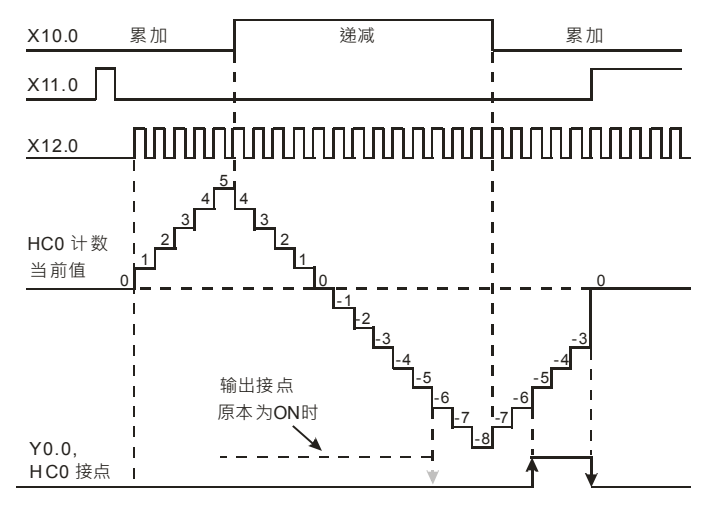

# **AC:32 位轴用加减算计数器**

关于**轴的**特殊**数据寄存器**(AC)的详细说明,请参考第六章 运动控制装置

# **5.2.15 变址寄存器(E)**

变址寄存器E是16位的数据寄存器,眼一般的寄存器一样可以被读、写,但主要功能是做变址寄存器使用,使 用范围为E0~E13。

其余相关说明请参考请参考第5.3.5节 变量符号的变址操作

#### **5.2.16 数值、常数(K,16#)**

系统中常使用到的数值单位说明如下

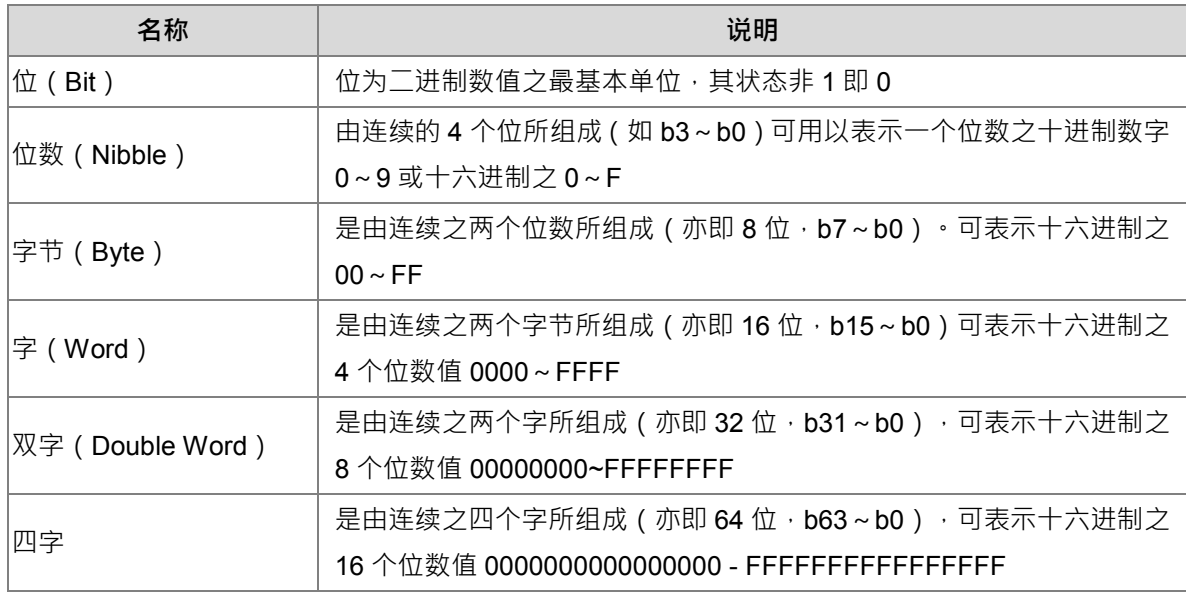

二进制系统中位、位数、字节、字、及双字的关系如下图所示:

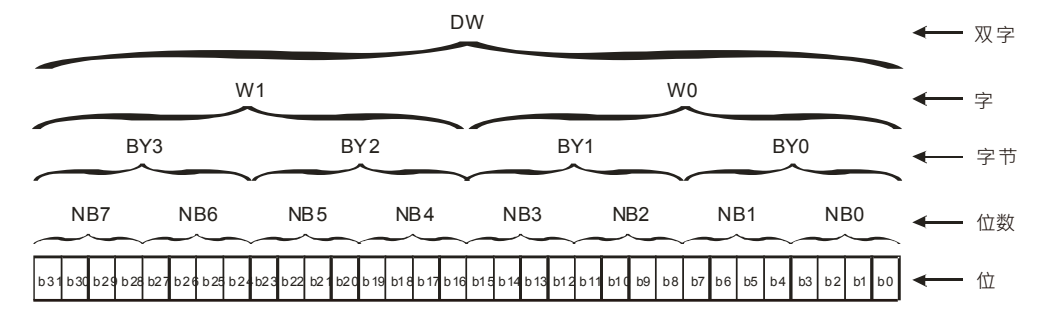

PLC 内部依据各种不同控制目的,共使用4 种数值类型执行运算的工作,各种数值的任务及功能如下说明。

1. 二进制(BIN)

PLC 内部之数值运算或储存均采用二进制

2. 十进制(DEC)

十进制在 PLC 应用的时机如下:

- 作为定时器 T、计数器 C/HC 等的设定值, 例: TMR C0 50。(K 常数).
- S、M、T、C、E…等装置的编号,例: M10、T30。(装置编号)
- X、Y、D...等装置小数点前后的编号,例:X0.0、Y0.11、D10.0。 (装置编号)
- 十进制常数 (K): 在应用指令中作为操作数使用, 例: MOV 123 D0。 (K 常数)
- 3. BCD (Binary Code Decimal, BCD)

以一个位数或 4 个位来表示一个十进制的数据, 故连续的 16 个位可以表示 4 位数的十进制数值数据。

4. 十六进制(Hexadecimal Number, HEX)

十六进制在 PLC 应用的时机如下:

● 十六进制常数 (16#): 在应用指令中作为操作数使用, 例: MOV 16#1A2B D0。 (十六进制常数) 数值对照表:

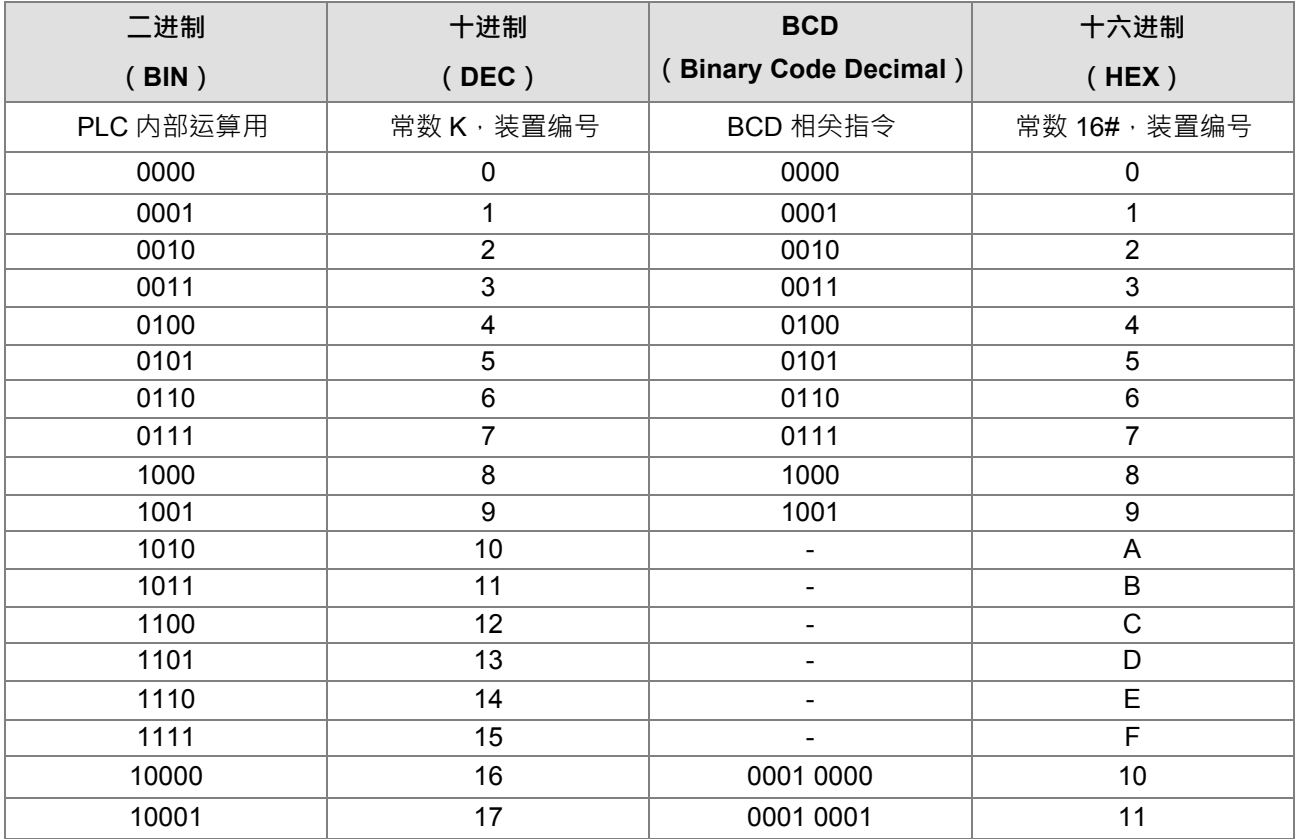

# **5.2.17 浮点数(F,DF)**

浮点数的表示方式在 ISPSoft 中是以小数点的方式来表示, 例如要输入 500 的浮点数, 必须输入 500.0。

● 单精度浮点数 (32 位浮点数)

以 32 位的寄存器长度表示浮点数,而表示法系采用 IEEE754 的标准,格式如下:

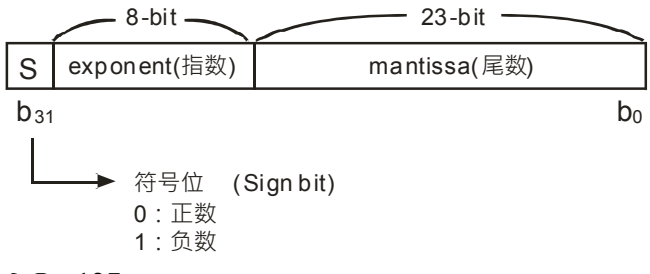

表达式:  $(-1)^S \times 2^{E-B} \times 1.M$ ;  $B = 127$ 

因此单精度浮点数的数目范围为±2<sup>-126</sup> 到±2<sup>+128</sup> 相当于±1.1755×10<sup>-38</sup> 到±3.4028×10<sup>+38</sup>。

AH500 使用 2 个连续号码的寄存器组成 32 位的浮点数,我们以寄存器 (D1,D0) 来说明,如下所示:

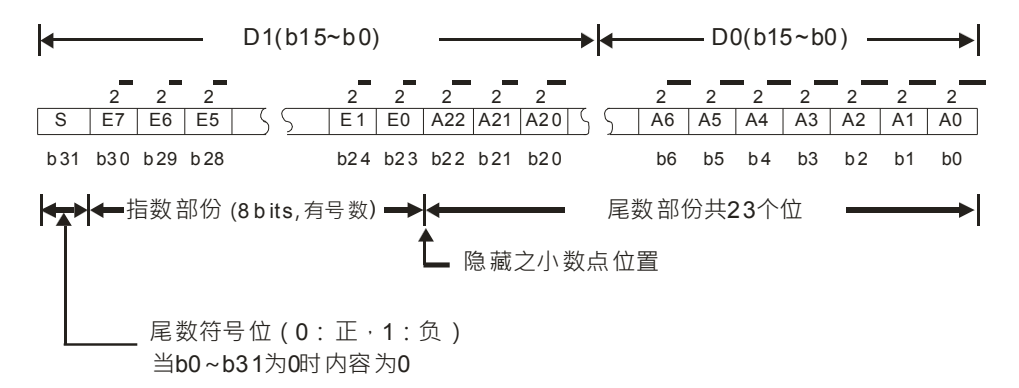

双精度浮点数(64 位浮点数)

以 64 位的寄存器长度表示浮点数,而表示法系采用 IEEE754 的标准,格式如下:

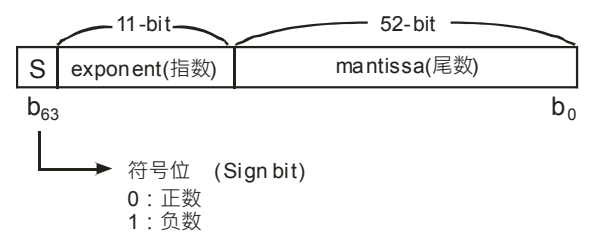

表达式:  $(-1)^S \times 2^{E-B} \times 1.M$ ;  $B=1023$ 

因此双精度浮点数的数目范围为±2<sup>-1022</sup> 到±2<sup>+1024</sup> 相当于±2.2250×10<sup>-308</sup> 到±1.7976×10<sup>+308</sup> 。

AH500 使用 4 个连续号码的寄存器组成 64 位浮点数,我们以寄存器 (D3,D2,D1,D0 ) 来说明,如下所示:

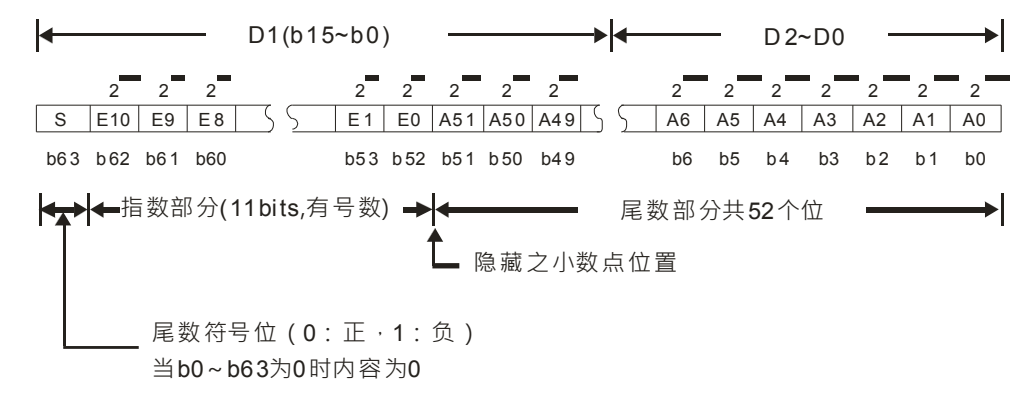

**范例一:**

## **以单精度浮点数表示 23**

步骤一:将 **23** 转换成二进制数字:23.0=10111

步骤<mark>三:将**二进制数字正规化**:10111=1.0111 ×2<sup>4,</sup>其中 0111</mark> 为尾数,4 为指数。

步骤三:求出指数部份的储存值

∴ E-B=4→E-127=4 ∴ E=131=10000011<sub>2</sub>

步骤四:组合符号位,指数,尾数成为浮点数。

0 100**0001**1 011**1000**0000**0000**0000**0000**2=41B8000016

**以双精度浮点数表示 23**

步骤一:将 23 转换成二进制数字:23.0=10111

步骤二:将二进制数字正规化:10111=1.0111 ×2<sup>4 ,</sup>其中 0111 为尾数,4 为指数。

步骤三:求出指数部份的储存值

∵E-B=4→E-1023=4 ∴E=1027=100000000112

步骤四:组合符号位,指数,尾数成为浮点数。

**0 10000000011 0111**0000**0000**0000**0000**0000**0000**0000**0000**0000**0000**0000**0000**<sup>2</sup>  $=403700000000000<sub>16</sub>$ 

**范例二:**

# **以单精度浮点数表示-23.0**

-23.0 浮点格式与 23.0 的转换步骤完全相同,只需将符号位改为 1 即可。

1 100**0001**1 011**1000**0000**0000**0000**0000**2=C1B8000016

**以双精度**浮点**数表示-23.0**

-23.0 浮点格式与 23.0 的转换步骤完全相同,只需将符号位改为 1 即可。

**1 10000000011 0111**0000**0000**0000**0000**0000**0000**0000**0000**0000**0000**0000**0000**<sup>2</sup>

 $=$ C03700000000000<sub>16</sub>

- 十进浮点数
	- 单精度浮点数跟双精度浮点数的内容比较无法被人所接受,因此,单精度浮点数跟精度浮点数可转换 成十进浮点数来供人作判断。但是 PLC 对小数点的运算仍旧是使用单精度浮点数跟双精度浮点数。
	- 32 位十进浮点数是使用 2 个连续号码的寄存器来表现,较小编号的寄存器号码存放常数部份、较大编号 的寄存器号码存放指数部份。

就以寄存器(D1、D0)来存放一个十进浮点数为例,如下所示。

[指数D1]

十进制浮点数=[常数D0 ]\*10

底数 D0 =  $\pm$ 1,000~ $\pm$ 9,999

指数 D1 = - 41~+35

此外,底数 100 不存在于 D0 的内容,因为,100 是以 1,000×10<sup>-1</sup> 来表现。32 位十进浮点数的范围为  $+1175\times10^{-41}$  到  $+402\times10^{+35}$ 

# **5.2.18 字符串("\$")**

字符串可以处理的是 ASCII 编码的字 (\*1),一个完整的字符串定义为字符串的起始字符到终止符 NULL 码 (16#00)为止。若用户直接输入的是字符串,则最多可以输入 31 个字且 ISPSoft 会自动补上终止符 16#00。 若用户输入的是寄存器,则需在结束的后面补上一个终止符 16#00。

1. 字符串搬移 NULL

#### NETWORK 1

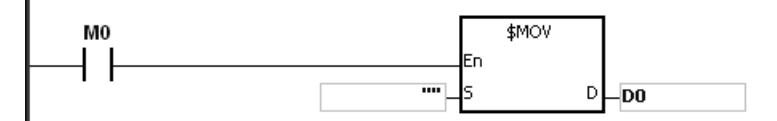

D0=0 ( $NULL$ )  $\cdot$ 

2. 字符串为偶数的时候:

# AH Motion Controller 操作手冊

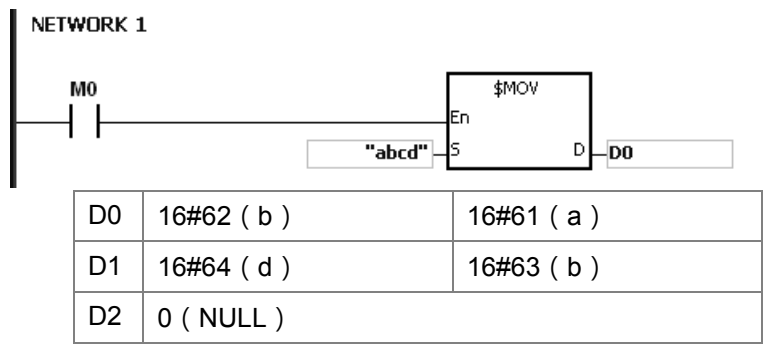

3. 字符串为奇数的时候:

Network 1

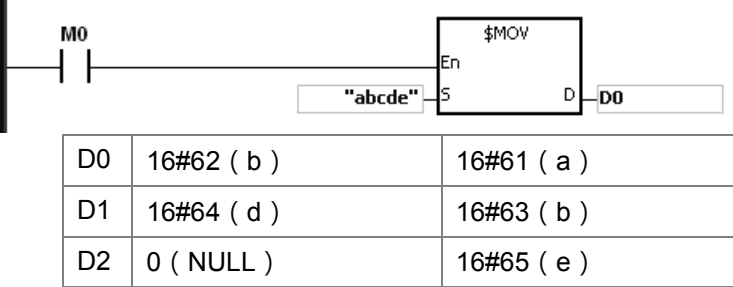

\*1:ASCII 码转换表

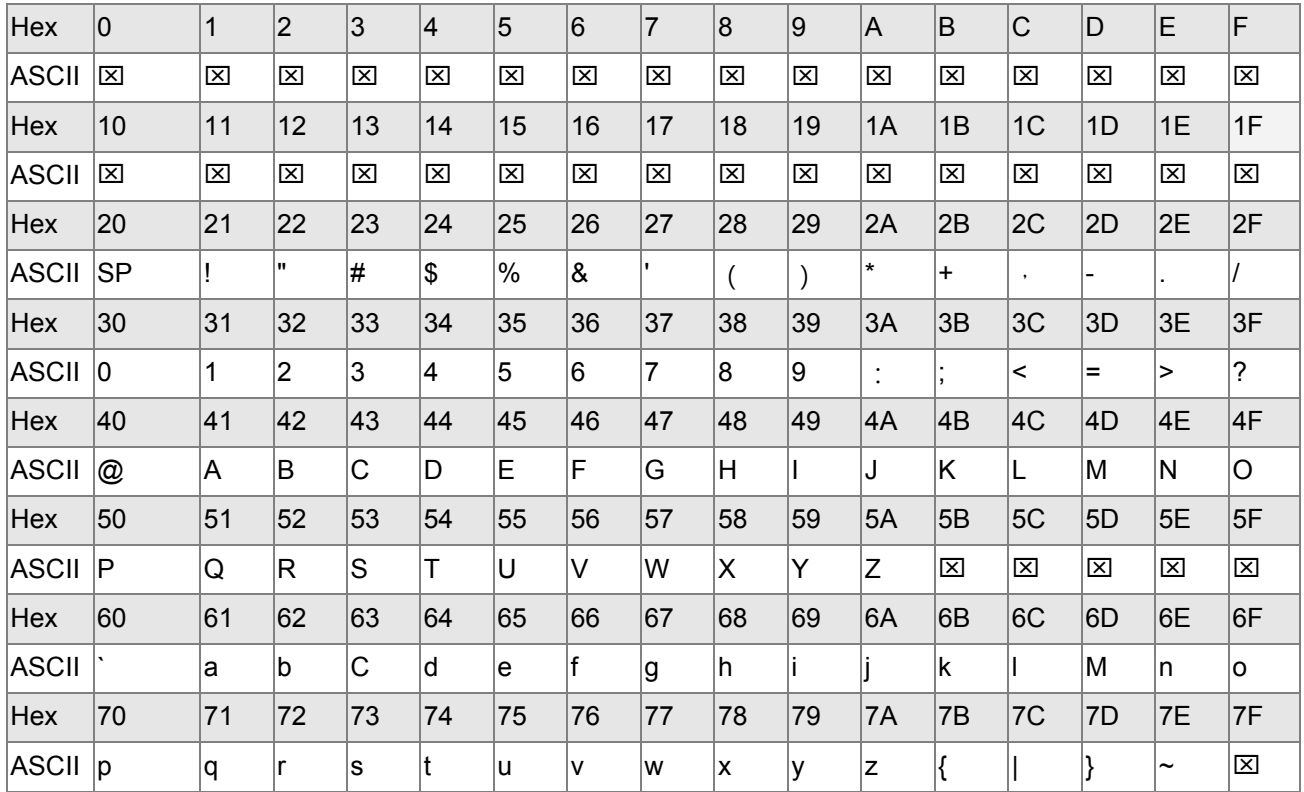

注:标示为区,均为不可视字符,请勿设定。

# **5.2.19 指针寄存器(PR)**

● ISPSoft 有支持功能块的功能,当功能块的变量类别宣告为 VAR\_IN\_OUT, 数据类型为 POINTER (指针) 时,此变量将配置 PR 装置, PR 可以传入的装置为 (X、Y、D、L)以及 Address 为 ISPSoft 自动配置的 变量。

● 每个功能块中可以宣告的 PR 个数为 16 个: PR0~ PR15, 或是使用位 PR0.0 ~ PR15.15 °.

#### 范例:

- 1. 先使用 ISPSoft 建立一个程序 POU (程序组织单元)。
- 2. 建立一个功能块, 名称为 FB0。

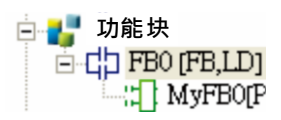

3. FB0 功能块中的程序。

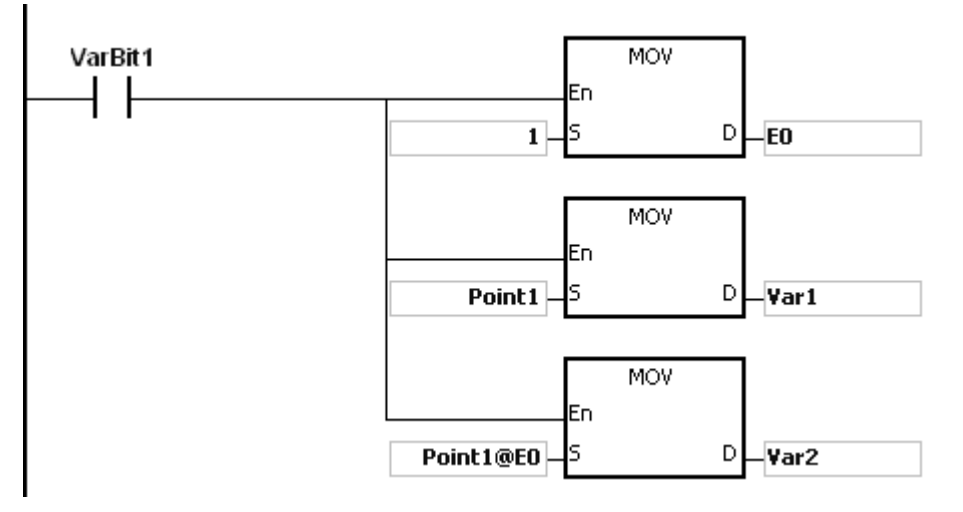

4. 在 FB0 功能块中的变量宣告。

类别选择 VAR\_IN\_OUT, 符号名称为 Point1, 数据类型选择 POINTER, 此变量将配置为指针寄存器。

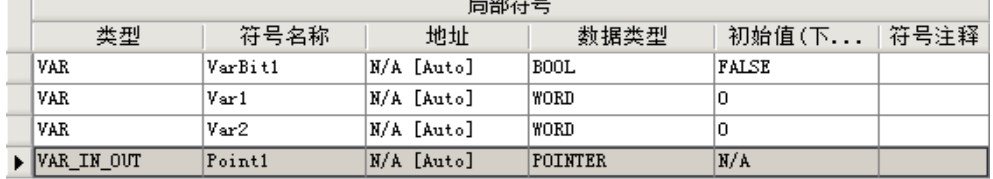

5. POU 中的变数宣告。

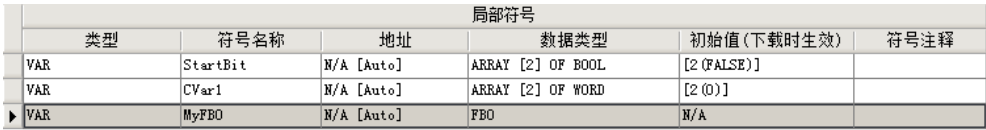

- 6. 然后在 POU 中调用 FB0。
- 7. POU 中的程序。

方法一:当 StartBit[0]=ON 时, D0 的地址将传入给 FB0 中的 Point1。

NETWORK 1

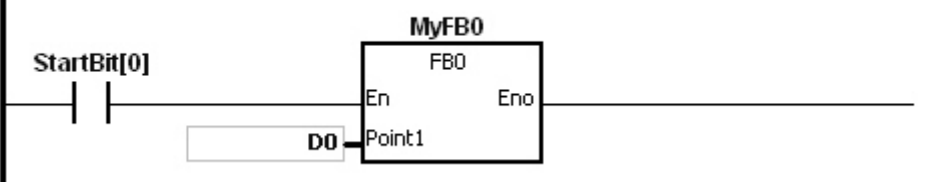

当 FB0 功能块中的 VarBit1=ON 时, E0=1, Var1=D0, Point1@E0=D (0+1)=D1, 所以 Var2=D1。

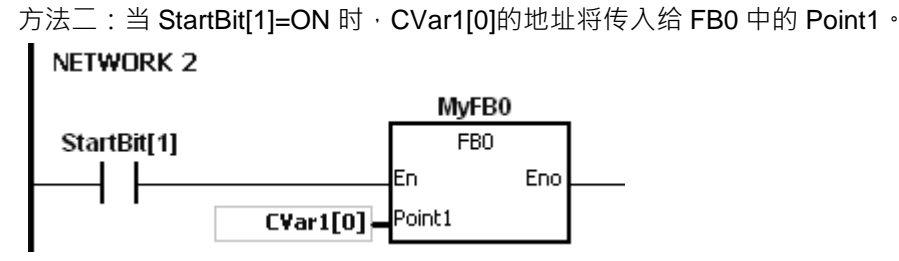

当 FB0 功能块中的 VarBit1=ON 时, E0=1, Var1=CVar1[0], Point1@E0=CVar1 (0+1)=Cvar1[1], 所 以 Var2=CVar1[1]。

# **5.2.19.1** 定时器指针寄存器(**T\_Pointer**)(**TR**)

- ISPSoft 有支持功能块的功能,如果要在功能块中使用定时器时,必需在功能块中宣告一个 TR 装置,并在 调用功能块时传入 T 装置的指针。
- 当功能块的变量类别宣告为 VAR\_IN\_OUT, 数据类型为 T\_POINTER 时, 此变量将配置 TR 装置, TR 可以 传入的装置为(T)以及 ISPSoft 配置为定时器的变量。
- 每个功能块中可以宣告 TR 的个数为 8 个: TR0~TR7。
- 如果要在功能块中使用指令时,操作数区域中有支持装置 T,则必须使用 TR 指针寄存器来运算。

#### 范例:

**\_5**

- 1. 先使用 ISPSoft 建立一个程序 POU (程序组织单元)。
- 2. 建立一个功能块, 名称为 FB0。

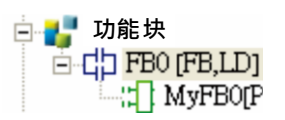

3. 在 FB0 功能块中的变数宣告。

类别选择 VAR\_IN\_OUT,符号名称名称为 TPoint1,数据类型选择 T\_POINTER,此变量将配置为定时器 指针寄存器。

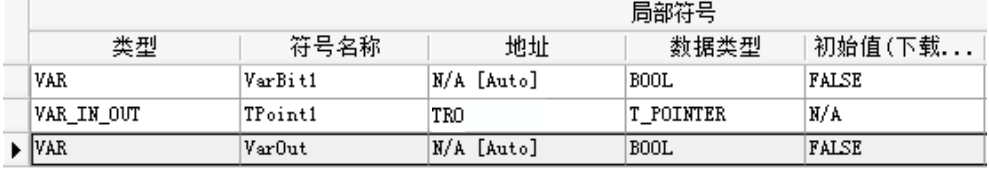

#### 4. FB0 功能块中的程序。

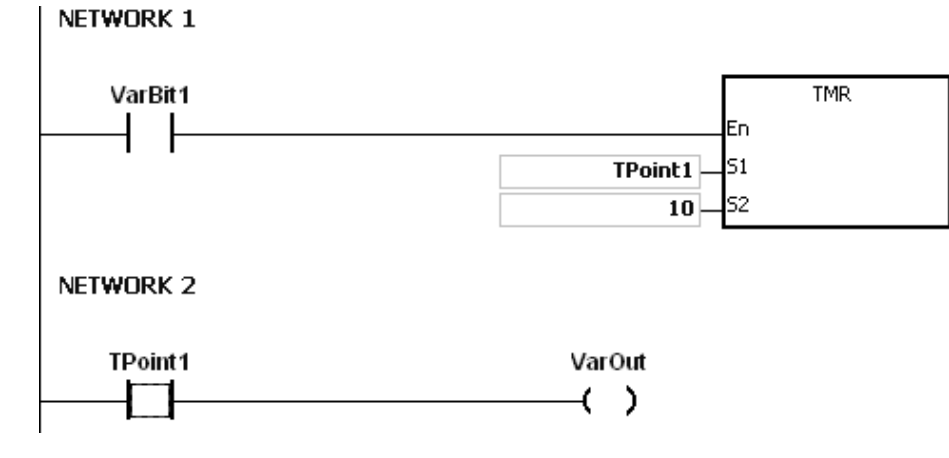

5. POU 中的变数宣告。

其中 CVar1 必需宣告为 TIMER 的数据类型

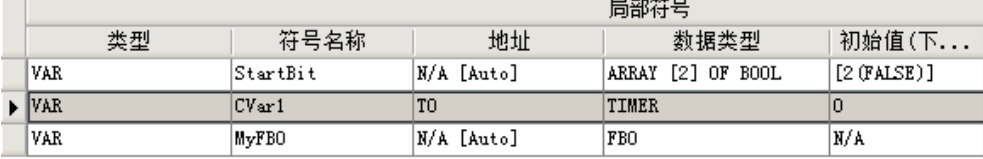

- 6. 然后在 POU 中调用 FB0。
- 7. POU 中的程序。

方法一: 当 StartBit[0]=ON 时, T1920 的地址将传入给 FB0 中的 TPoint1。

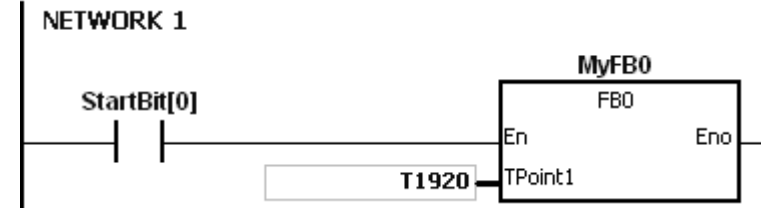

当 FB0 功能块中的 VarBit1=ON 时, TMR 指令执行, TPoint1 (T1920) 开始计数, 当 TPoint1 计 数到达时 VarOut=ON。

方法二: 当 StartBit[1]=ON 时, CVar1[0]的地址将传入给 FB0 中的 TPoint1。

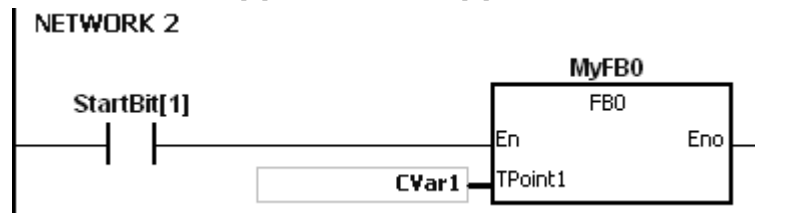

当 FB0 功能块中的 VarBit1=ON 时, TMR 指令执行, TPoint1 ( CVar1) 开始计数, 当 TPoint1 计数到达时 VarOut=ON。

# **5.2.19.2 16** 位计数器指针寄存器(**C\_Pointer**)(**CR**)

- ISPSoft 有支持功能块的功能,如果要在功能块中使用 16 位计数器时,必需在功能块中宣告一个 CR 装置, 并在调用功能块时传入 C 装置的指针。
- 当功能块的变量类别宣告为 VAR\_IN\_OUT, 数据类型为 C\_POINTER 时, 此变量将配置 CR 装置, CR 可 以传入的装置为(C)以及 ISPSoft 配置为计数器的变量。
- 每个功能块中可以宣告 CR 的个数为 8 个: CR0~CR7。
- 如果要在功能块中使用指令时,操作数区域中有支持装置 C,则必须使用 CR 指针寄存器来运算。

例:

- 1. 先使用 ISPSoft 建立一个程序 POU (程序组织单元)。
- 2. 建立一个功能块, 名称为 FB0。

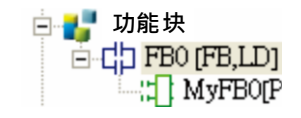

3. 在 FB0 功能块中的变数宣告。

类别选择 VAR\_IN\_OUT,符号名称为 CPoint1,数据类型选择 C\_POINTER,此变量将配置为计数器指针 寄存器。

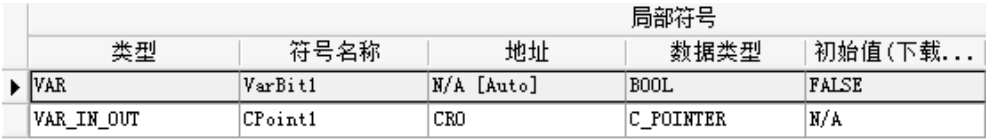

4. FB0 功能块中的程序。

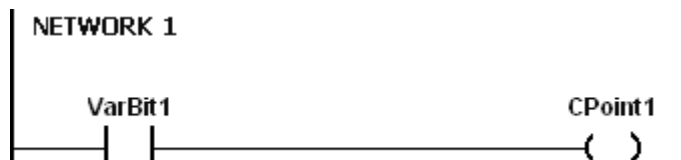

5. POU 中的变数宣告。

其中 CVar1 必需宣告为 COUNTER 的数据类型。

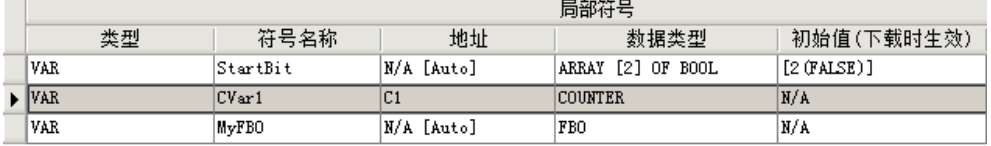

- 6. 然后在 POU 中调用 FB0。
- 7. POU 中的程序。

方法一:当 StartBit[0]=ON 时, C0 的地址将传入给 FB0 中的 CPoint1。 NETWORK 1

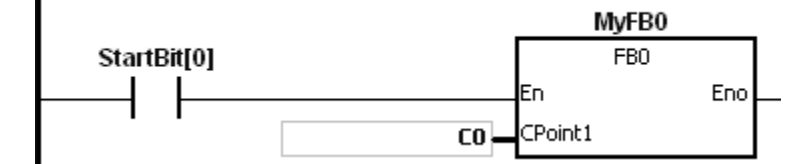

当 FB0 功能块中的 VarBit1=ON 时, CPoint1 (C0)=ON。

方法二: 当 StartBit[1]=ON 时, CVar1 的地址将传入给 FB0 中的 CPoint1。 NETWORK 2

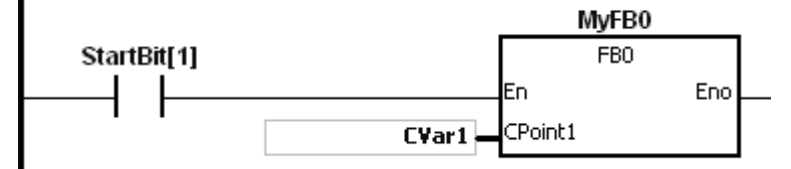

当 FB0 功能块中的 VarBit1=ON 时, CPoint1 (CVar1)=ON。

# **5.2.19.3 32** 位计数器指针暂存(**HC\_Pointer**)(**HCR**)

- ISPSoft 有支持功能块的功能,如果要在功能块中使用 32 位计数器时,必需在功能块中宣告一个 HCR 装置, 并在调用功能块时传入 HC 装置的指针。
- 当功能块的变量类别宣告为 VAR\_IN\_OUT ,数据类型为 HC\_POINTER 时 , 此变量将配置 HCR 装置 , HCR 可以传入的装置为(HC)以及 ISPSoft 配置为计数器的变量。
- 每个功能块中可以宣告 HCR 的个数为 8 个: HCR0~HCR7。
- 如果要在功能块中使用指令时,操作数区域中有支持装置 HC · 则必须使用 HCR 指针寄存器来运算。

# 範例:

- 1. 先使用 ISPSoft 建立一个程序 POU (程序组织单元)。
- 2. 建立一个功能块﹐名称为 FB0。

白<mark>草</mark> 功能块 百·中 FBO [FB,LD] H MyFB0[P

3. 在 FB0 功能块中的变数宣告。

类别选择 VAR\_IN\_OUT, 符号名称为 HCPoint1, 数据类型选择 HC\_POINTER, 此变量将配置为计数器 指针寄存器。

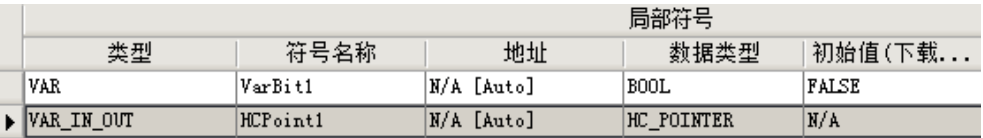

4. FB0 功能块中的程序。

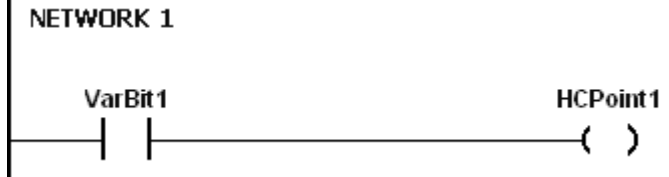

5. POU 中的变数宣告。

其中 CVar1 必需宣告为 COUNTER 的数据类型,并自行在地址字段中填入 HC 装置的实际地址。

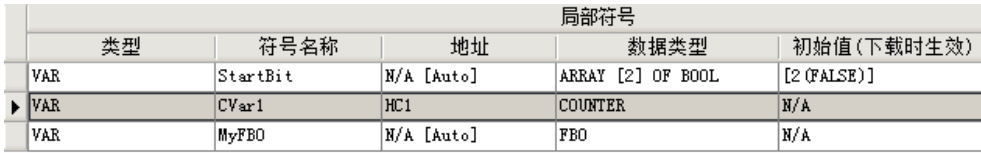

- 6. 然后在 POU 中调用 FB0。
- 7. 在 POU 中调用 FB0。

方法一:当 StartBit[0]=ON 时, HC0 的地址将传入给 FB0 中的 HCPoint1。

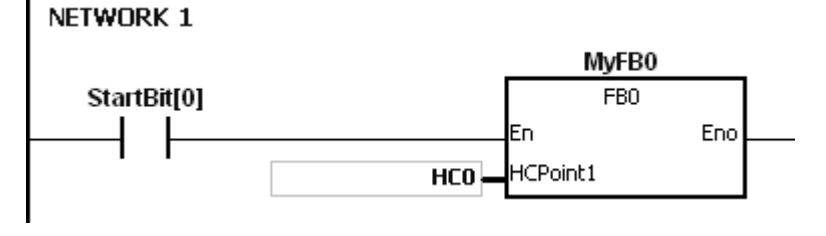

当 FB0 功能块中的 VarBit1=ON 时, HCPoint1 (HC0)=ON。

方法二:当 StartBit[1]=ON 时, CVar1 的地址将传入给 FB0 中的 HCPoint1。

**5\_**

5-23

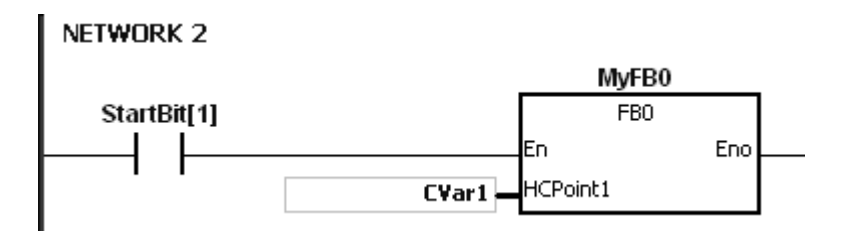

当 FB0 功能块中的 VarBit1=ON 时, HCPoint1 (CVar1)=ON。

# **5.3 EtherCAT符号**

EtherCAT符号主要用于读取EtherCAT Slave状态。在多数的应用中,您可以在ISPSoft软件内EtherCAT符号表 中看到此系列符号。

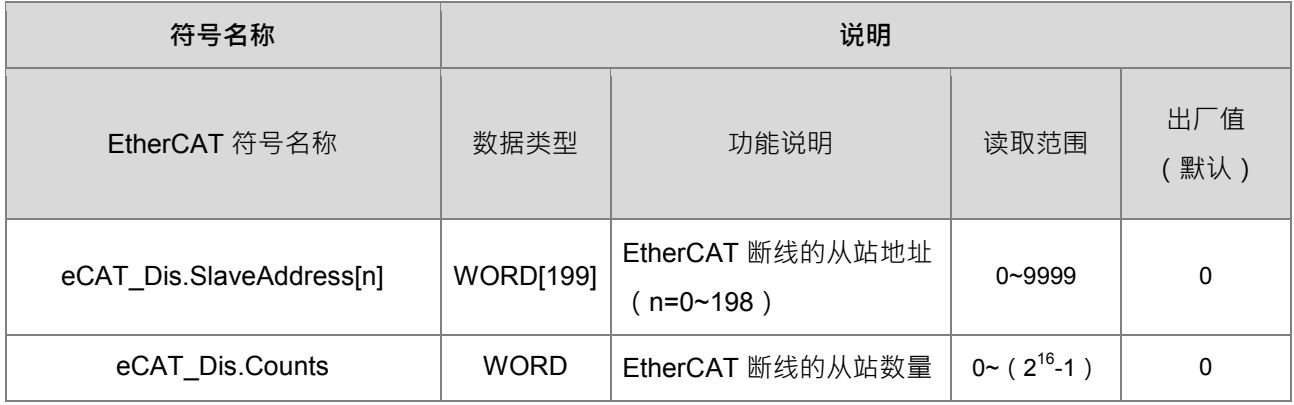

# **5.4 变量符号**

在传统的 PLC 程序开发过程中,往往需要花费很多的时间在管理装置地址,而在面对大型的项目时,不论在管 理或除错上都会是很大的负担。有鉴于此,在 IEC 61131-3 中便导入了一般高级语言中的变量观念,除了可自 行定义变量符号名称来取代 PLC 的装置编号之外,更可利用自动配置地址的功能来节省配置装置的时间,同时 也提高了程序的可读性及开发效率。

 $^{\star}$ 注;变量在 ISPSoft 中被称之为符号(Symbol)<sup>,</sup>因此在手册之中<sup>,</sup>变量与符号代表的将会是相同的意义。

# **5.3.1 变量符号的作用范围**

变量符号在使用前必须经过宣告的程序(如下图),且依据宣告位置的不同又可分为**全局符号**与**区域符号**;**全 局符号**可让项目中的所有 POU 共享,而**区域符号**则只能在宣告该符号的 POU 当中使用。此外,在不同 POU 当中的区域符号名称是可以重复的,但若宣告的区域符号与某个全局符号的名称重复时,则在宣告该区域符号 的 POU 当中,系统会自动将此名称的变量符号视为区域符号。

**\*注;**关于 POU 说明请参考 **ISPSoft 使用手册。**

# **5.3.2 变量符号的类别**

变量符号的类别依功能可分为下列 4 种,而各种类别所具有的特性则请参考下列说明。

#### **VAR-一般变量符号**

当变量符号被宣告成此类别时,代表该变量符号仅供一般的运算之用,而其所代表的意义则必须视宣告时, 该变量符号被指定的数据类型或是对应的装置名称。

# **● INPUT** - 功能块输入端点的变量符号

此类别的变量符号主要用做功能块的输入端点,且只有在功能块内部才可宣告;当功能块接受调用时,便 可利用此类别的变量符号来接收调用方的输入值。此外,在 LD/FBD 等编程环境中,此类别的变量符号会 被排列在功能块图标的左侧,并会配置一端点用以接受调用方的输入值。

 **OUTPUT-功能块输出端点的变量符号** 此类别的变量符号主要用做功能块的输出端点,且只有在功能块内部才可宣告;当功能块执行完毕之后, 其运算的结果便可经由此类别的变量符号来回传给调用方。此外,在 LD/FBD 等编程环境中, 此类别的变 量符号会被排列在功能块图标的右侧,并会配置一端点用以输出结果。

#### **INOUT-功能块反馈型端点的变量符号**

此类的变量符号主要用做功能块的反馈型端点,且只有在功能块当中才可宣告,其功能请参考下例。 当功能块被调用时,调用方会先将 D1 的状态值输入 VAR\_IN\_OUT 类别的变量符号 DT\_IO,而运算结束后, DT IO 便会再将自己最后的状态值反馈输出至 D1。此外,在 LD/FBD 等编程环境中, 此类别的变量符号会 被排列在功能块图标的左侧,且该端点会以蓝色的粗线来与调用方进行连结。

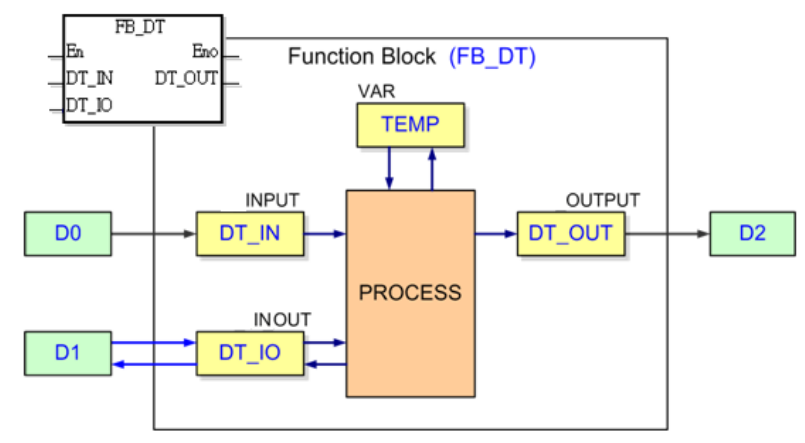

# **5.3.3 变量符号的数据类型**

变量符号的数据类型会决定其内容值所代表的意义,例如有两个符号 VAR\_1 与 VAR\_2, 其中 VAR\_1 的数据 类型为 BOOL, 而 VAR 2 则是 WORD 类型; 当两者在程序当中被使用时, VAR 1 便可用来代表一个接点装 置,而 VAR 2 则可用来存放 16 位大小的数值,且可进行四则运算或数据搬移。

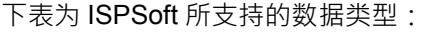

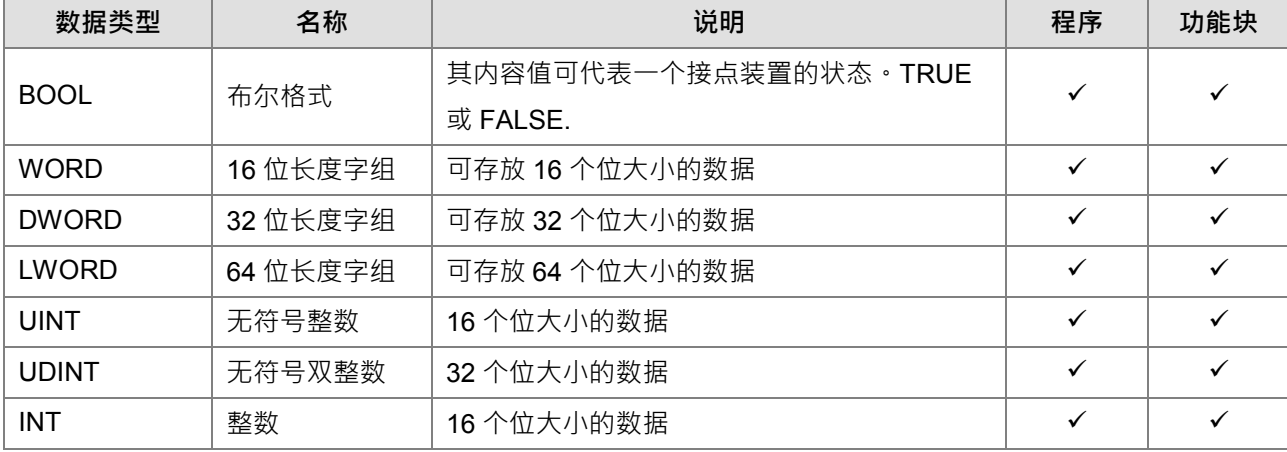

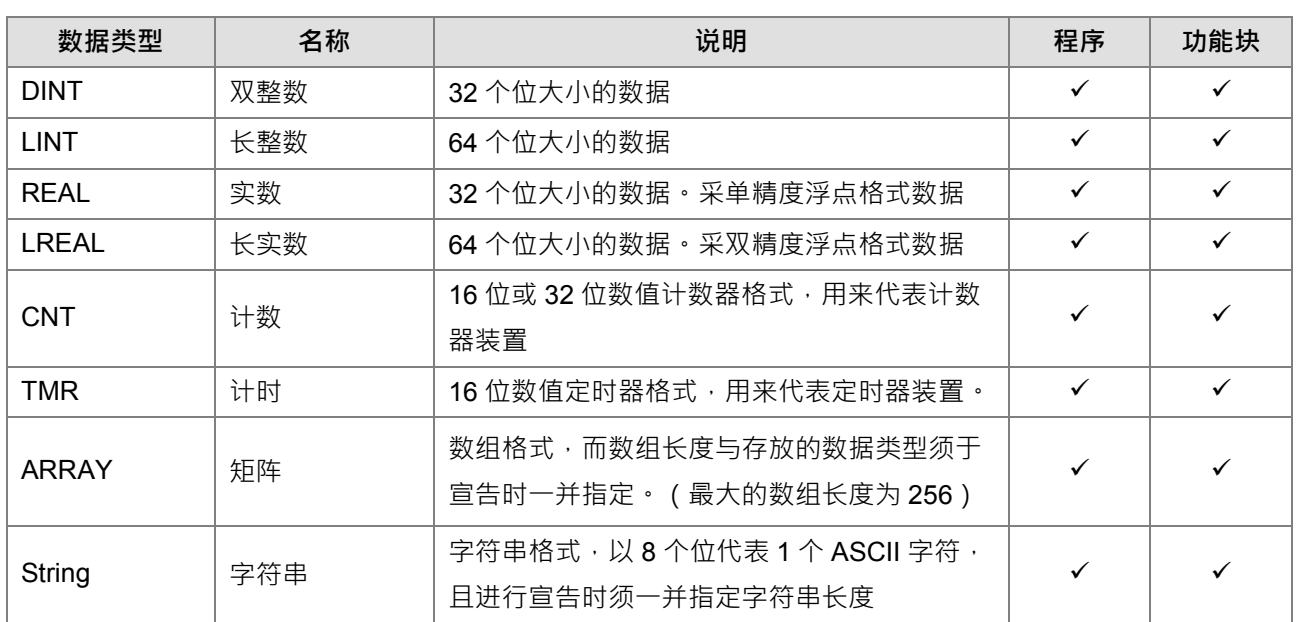

# **5.3.4 变量符号的地址配置与初始值**

每个符号都会依据其数据类型而配置一个对应的装置地址,并且可为其设定一个**初始值**,当下载项目程序且执 行运动主机时的第一个扫描周期便将**初始值**一并写入该变量符号所对应的装置地址中。 以下为符号的地址配置原则。

- 全局符号与程序 POU 的区域符号可自行指定对应的装置地址或交由系统自动配置。
- 功能块的区域符号除了 VAR 形态外, 仅可交由系统自动配置装置地址, 无法自行指定。
- 系统自动配置的地址皆会占用可用的装置地址 (用户可设定自动配置的装置范围)。
- 符号的地址、数据类型、初始值必须要相互搭配。

下表则为各种数据类型可指定或配置的装置种类。.

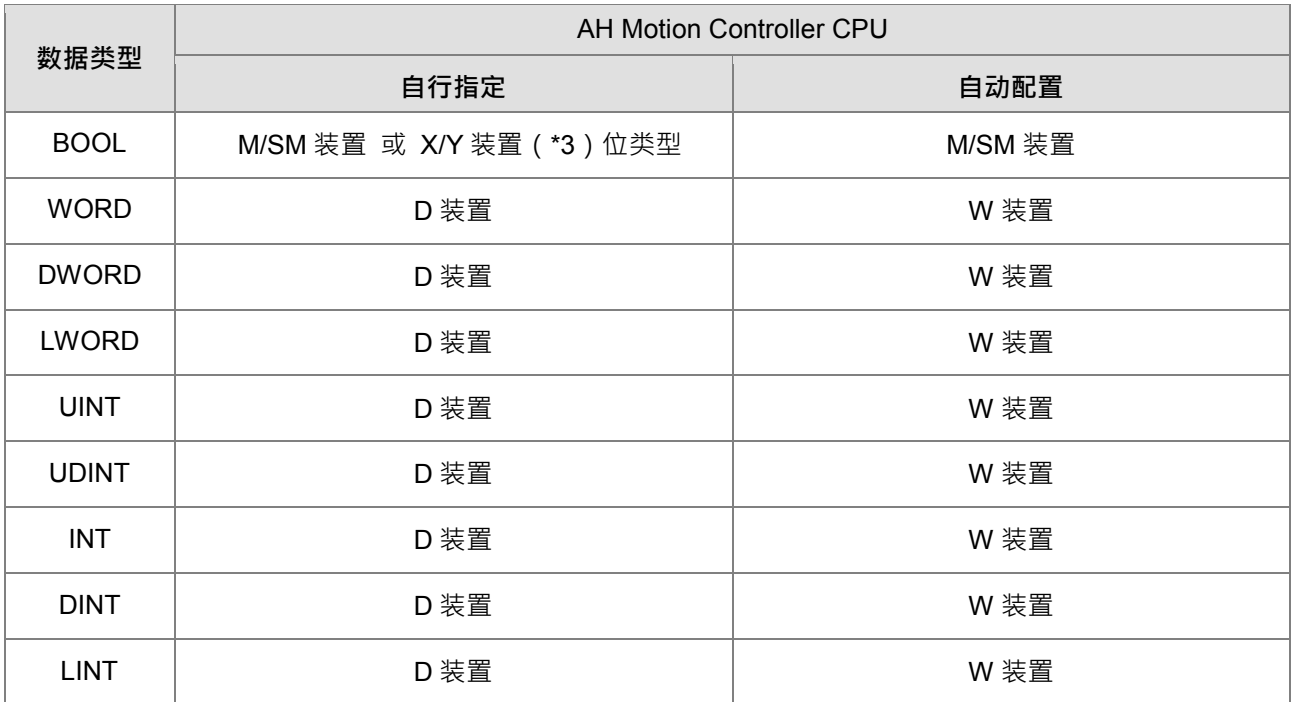

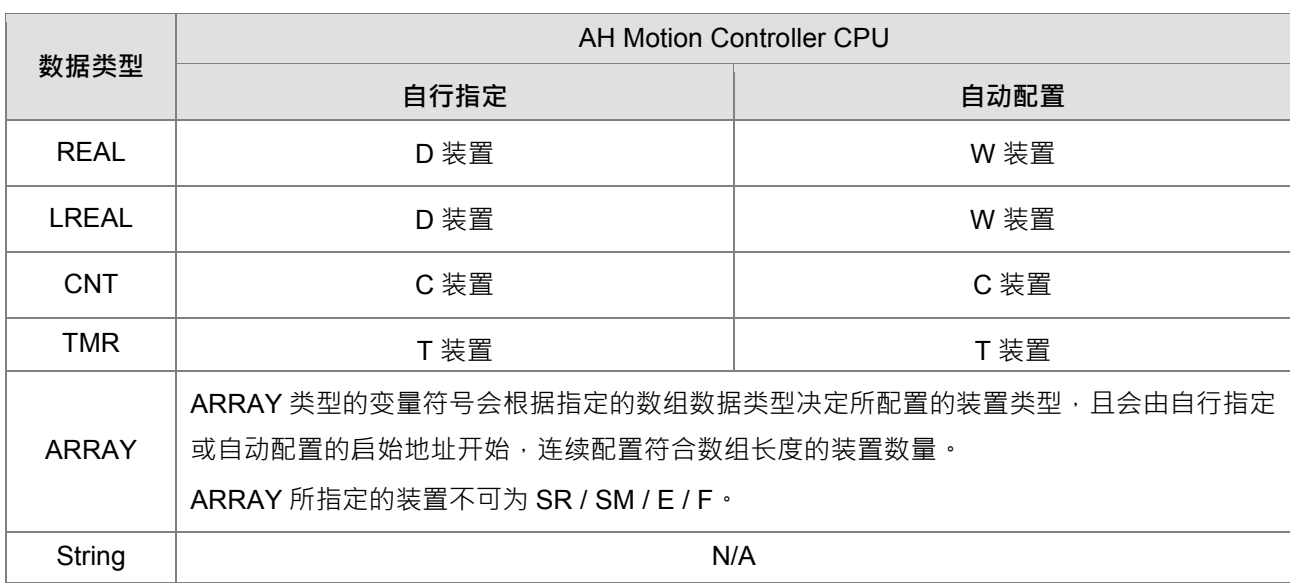

\*1. 关于自动配置范围的设定方式与限制,请参考 **ISPSoft 使用手册**.

\*2. 关于功能块类型的变量符号,因其具有特殊意义,因此将于 **ISPSoft 使用手册**另行介绍..

\*3. 位操作指的是以 X0.0、Y0.1…等格式来表达字组中的某个位,详细说明请参考 **ISPSoft 使用手册**的相关内 容

# **5.3.5 变量符号的变址操作**

在 ISPSoft 中允许使用变址寄存器,变址寄存器共两种类型,E 装置变址寄存器与一般的数据寄存器同为 16 位 的数据寄存器,它可以自由的被写入及讀出,若当一般寄存器用,仅能使用在 16 位的指令。符号与变址用法格 式为变量符号名称@装置编号,如果使用变址寄存器 E 來修饰操作数时, 16 位指令及 32 位指令,皆可混用。 请参考下图的程序,变量符号 VAR\_0 指定的装置地址为 D0,变址寄存器内部储存的数据,其意义代表被修饰 对象的偏移值;如此处的范例,当变址寄存器 E0 的值为 2 时, VAR\_0@ E0 代表的便是 VAR\_0 所指定的装置 (D0)再偏移 2 个地址 · 即装置 D2 · 故程序执行的结果为当 M0 为 On 时 · E0 为 2 · E1 为 3 · 且 D2 的值被 搬入 D103 中。

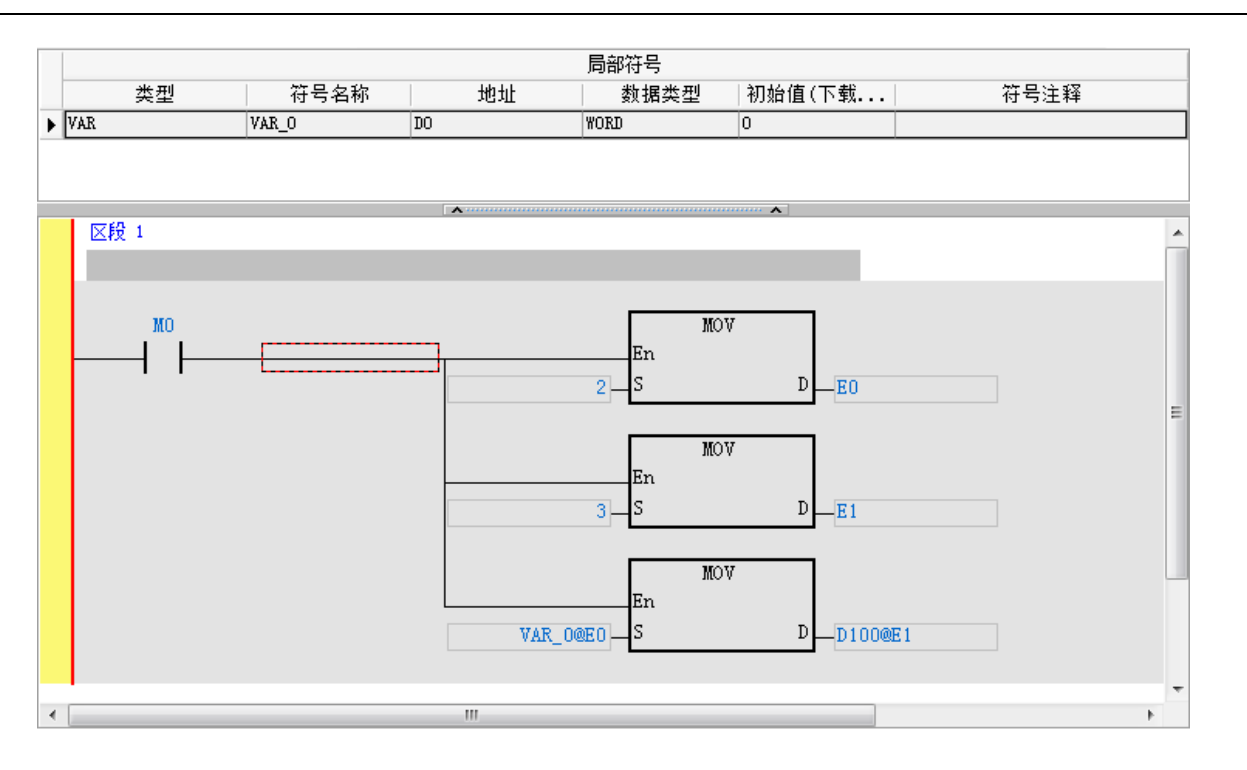

此外,当变址寄存器的值被变更时,实际操作的装置便会随即变更,因此若原本操作的装置没有在程序的其他 位置被使用,该装置的值便会保留在最后的状态;如下图,当 E0 的值为 3 时, D2 的值会传到 D103, 但当 E0 的值由 3 变成 4 时,实际操作的装置便会变更成 D104, 此时 D2 的值会传到 D104, 并且 D103 会继续保持之 前的数值。

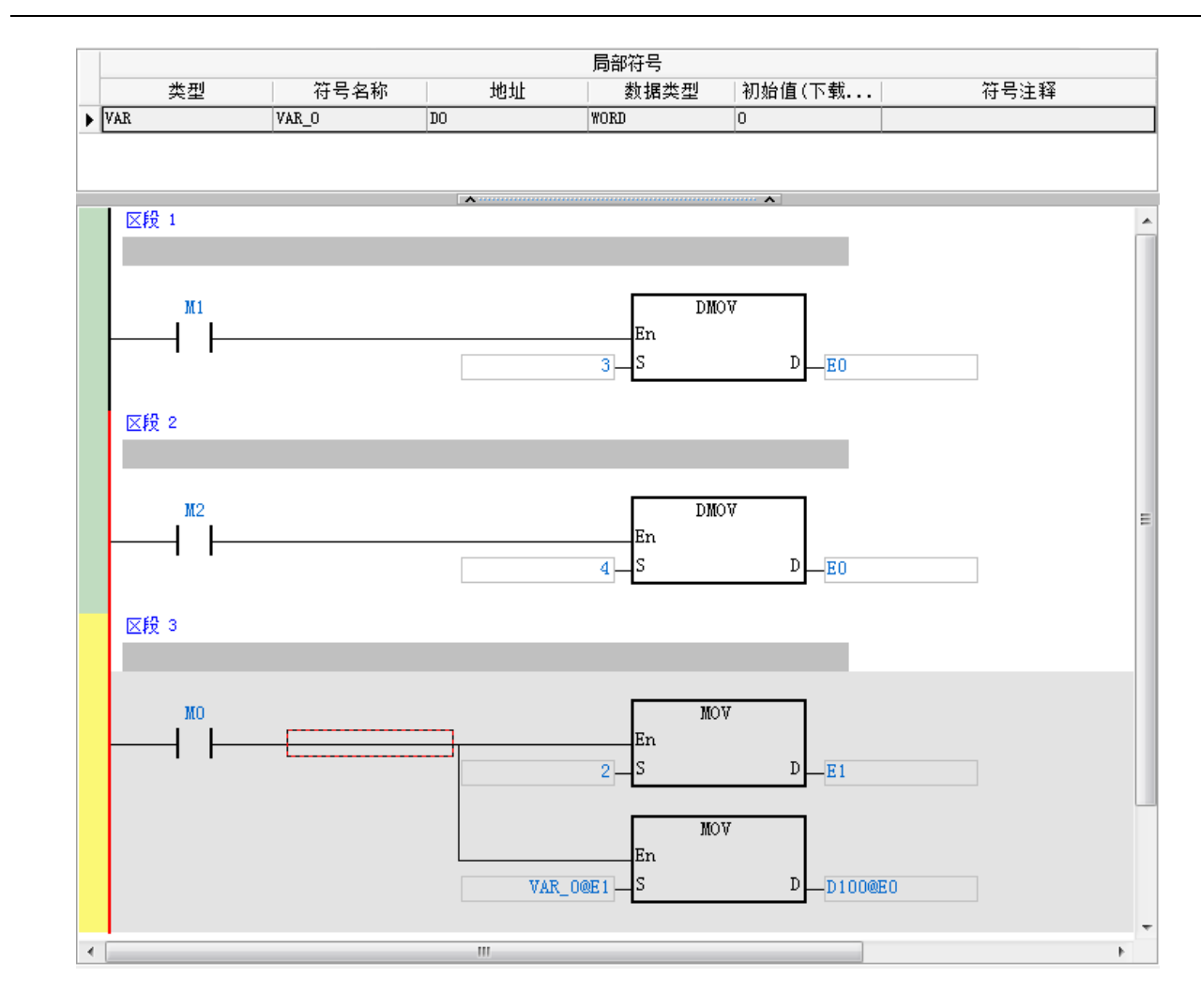

- \*1. 变址寄存器的使用是针对某个装置进行寻址的偏移,但若所修饰的变量符号是采用自动配置的装置地址时, 因用户无法得知该变量符号会被随机配置到哪个地址,因此贸然使用变址寄存器将可能造成程序执行的错 乱。
- \*2. 变址寄存器也可以宣告符号使用,但须指定装置地址与正确的数据类型

# **5.5 自定义数据类型(DUT):ENUM**

用户可利用台达所支持的数据类型来建立使用自定义的ENUM格式。所谓的ENUM格式,就是变量以ENUM的 元素所定义的文字来表示的衍生数据类型。在完成ENUM类型的建立后,在符号表中便可宣告此类型的变量, 并可用元素名称或是数值定义初始值,若不定义则默认为元素的第一个值,可指定其中的元素,输入到此类型 的变量。

所谓的ENUM类型,可帮助研发人员更容易理解变量的意义。

ENUM的内容元素规则如下:

- 全部元素内容保持空白时,依序为数值 0、1、 2...。
- 部分元素内容有定义时,定义之前的元素,其数值为由 0 开始依序产生, 定义之后的元素则自动加 1, 例 如 0、1、2、35(用户定义)、36、37…。
- 另一部分定义的例子如, 0、1、2、35(用户定义)、36、70(用户定义)、71、…。
- 设定方式提供以下两种:

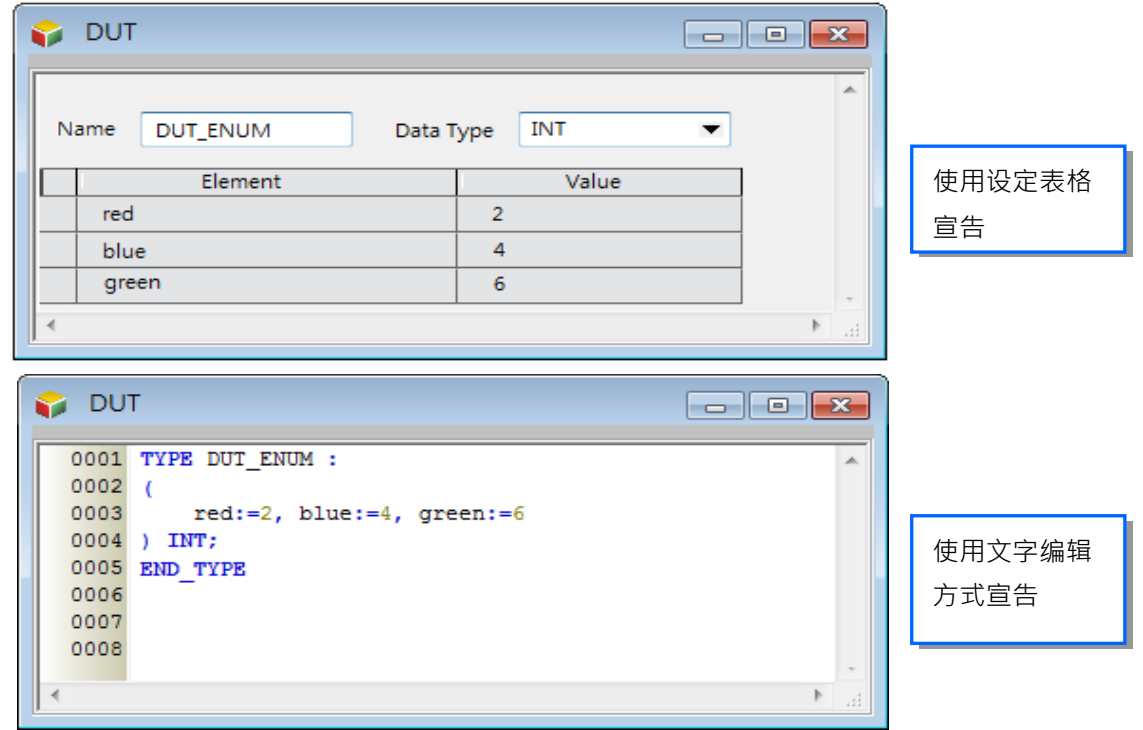

其余相关软件设定方式与程序中操作说明,请参考**ISPSoft软件使用手册**。

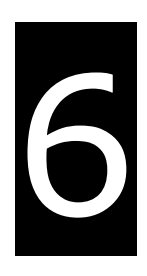

# 第6章 运动控制装置

# 目录

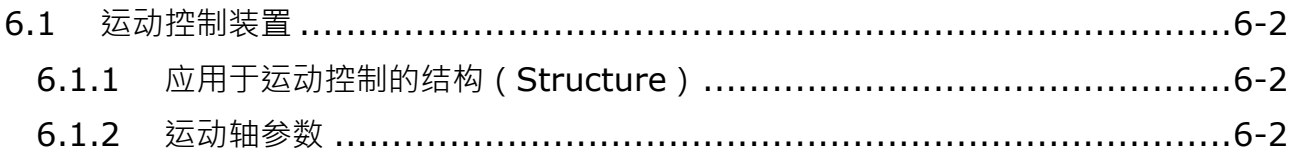

# <span id="page-128-0"></span>**6.1 运动控制装置**

运动控制装置主要用于设置轴参数。在多数的应用中,您可以在ISPSoft软件内设定轴参数,ISPSoft软件对于 用户来说是方便的编辑环境,在ISPSoft编辑环境中,运动控制的轴参数设置被定义成结构(Structure),一个 结构是由许多相关参数集合在一起的群组,您可参考ISPSoft使用手册了解使用结构(Structure)的操作方式。

# <span id="page-128-1"></span>**6.1.1 应用于运动控制的结构(Structure)**

适用于AH运动控制CPU的结构如下表所示:

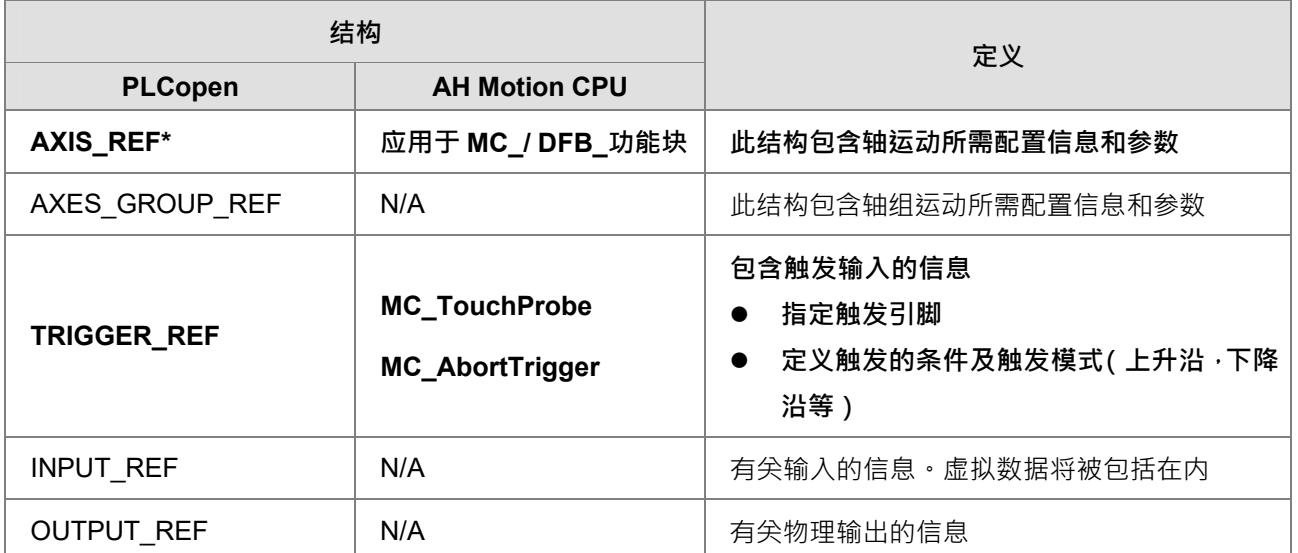

**\*注**:参考 第6.1.2节运动轴参数:结构(Structure)**,**可查阅AXIS\_REF此结构可供设定的轴参数列表。

# <span id="page-128-2"></span>**6.1.2 运动轴参数**

对于 AH 运动控制 CPU,用来设定轴参数的结构 (Structure)是 AXIS\_REF · 下表所列的运动控制装置,可让 用户在有特殊需求时,浏览各运动控制装置的功能说明,也可帮助用户了解轴参数的内涵。

# **使用在运动轴的轴参数**

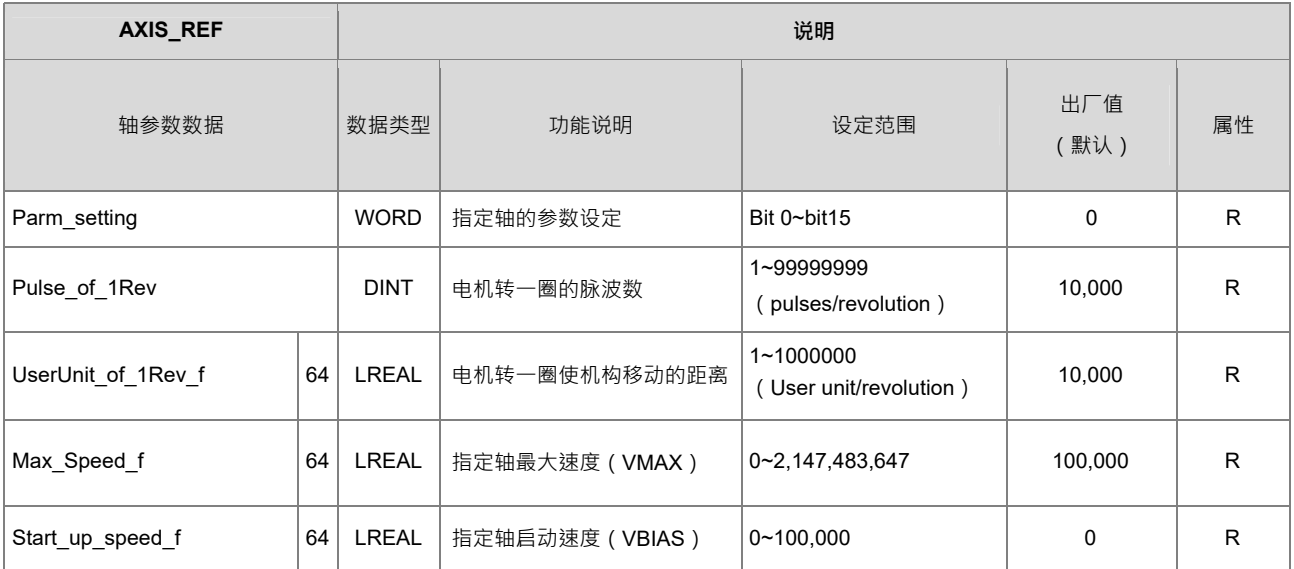

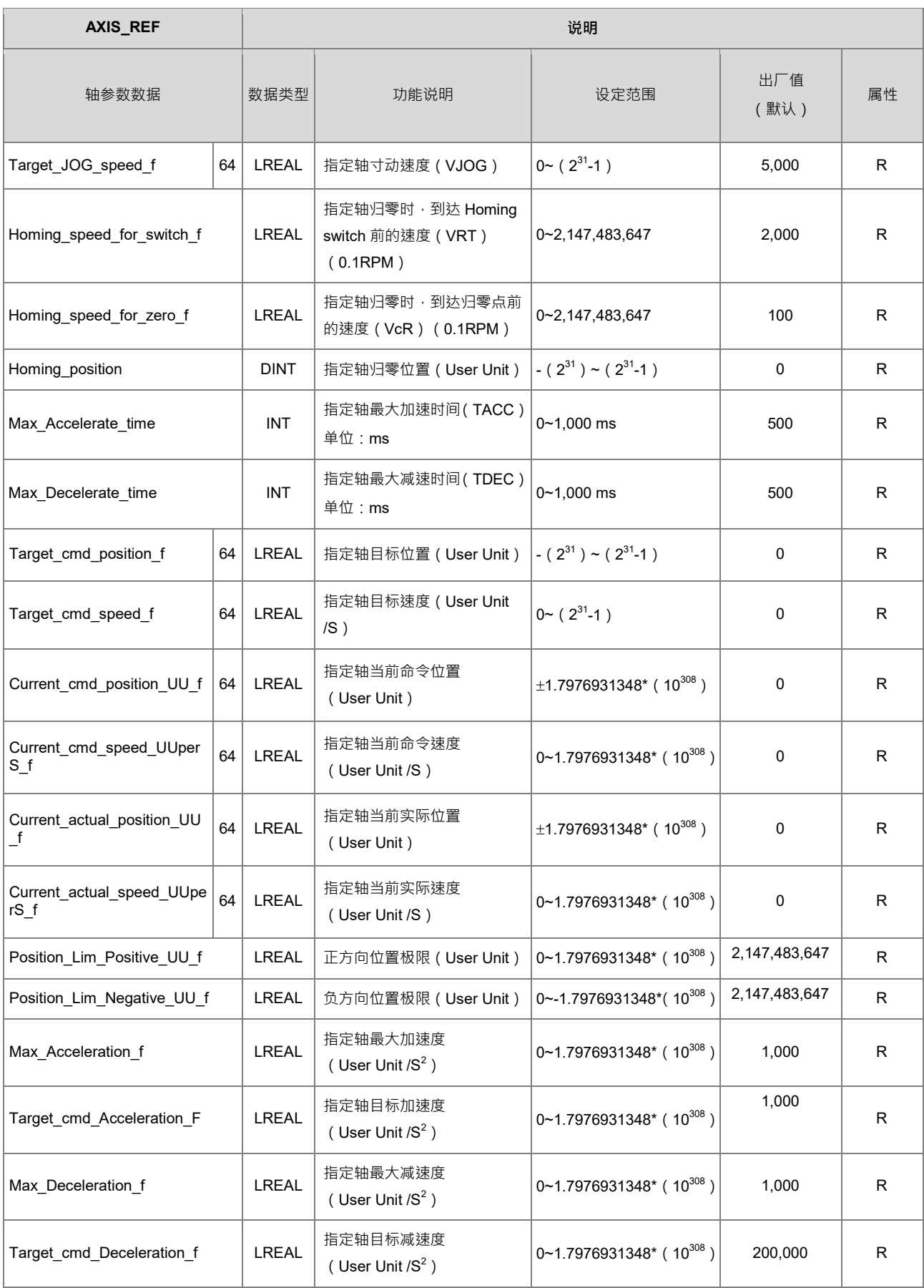

# AH Motion Controller 操作手冊

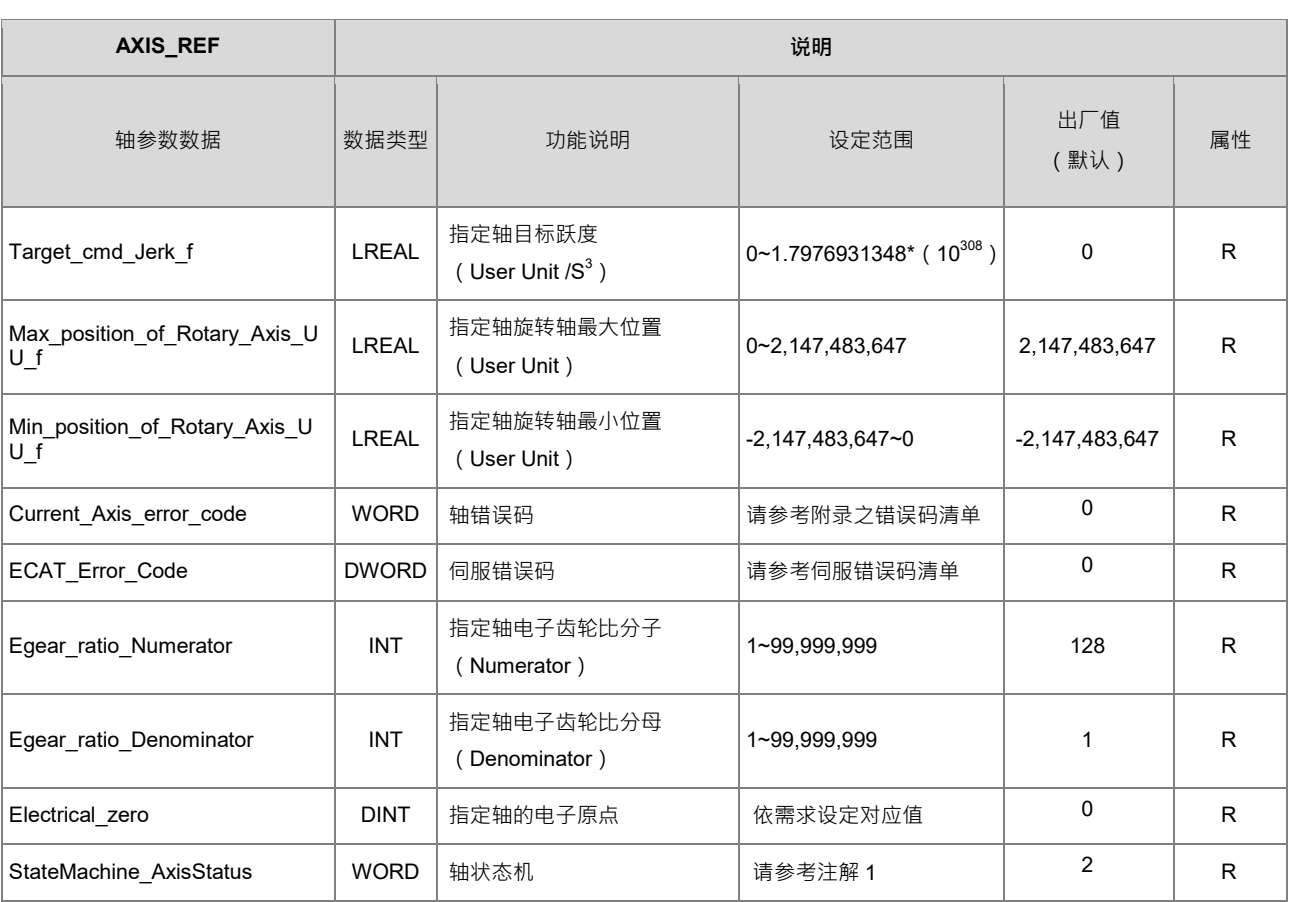

# **备**注:

1. StateMachine\_AxisStatus

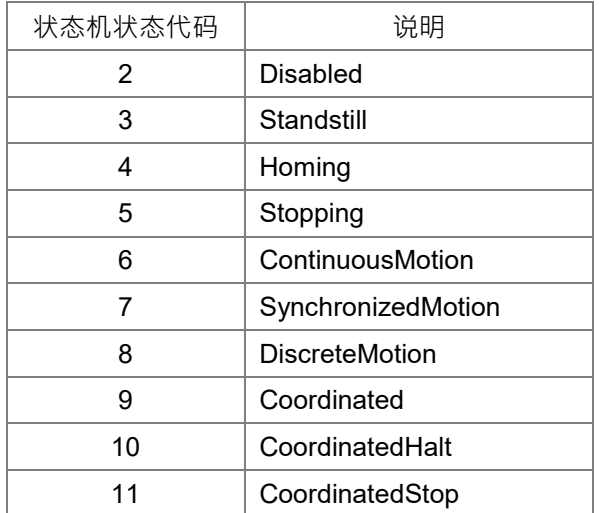

# 7

# 第7章 运动控制程序编辑

# 目录

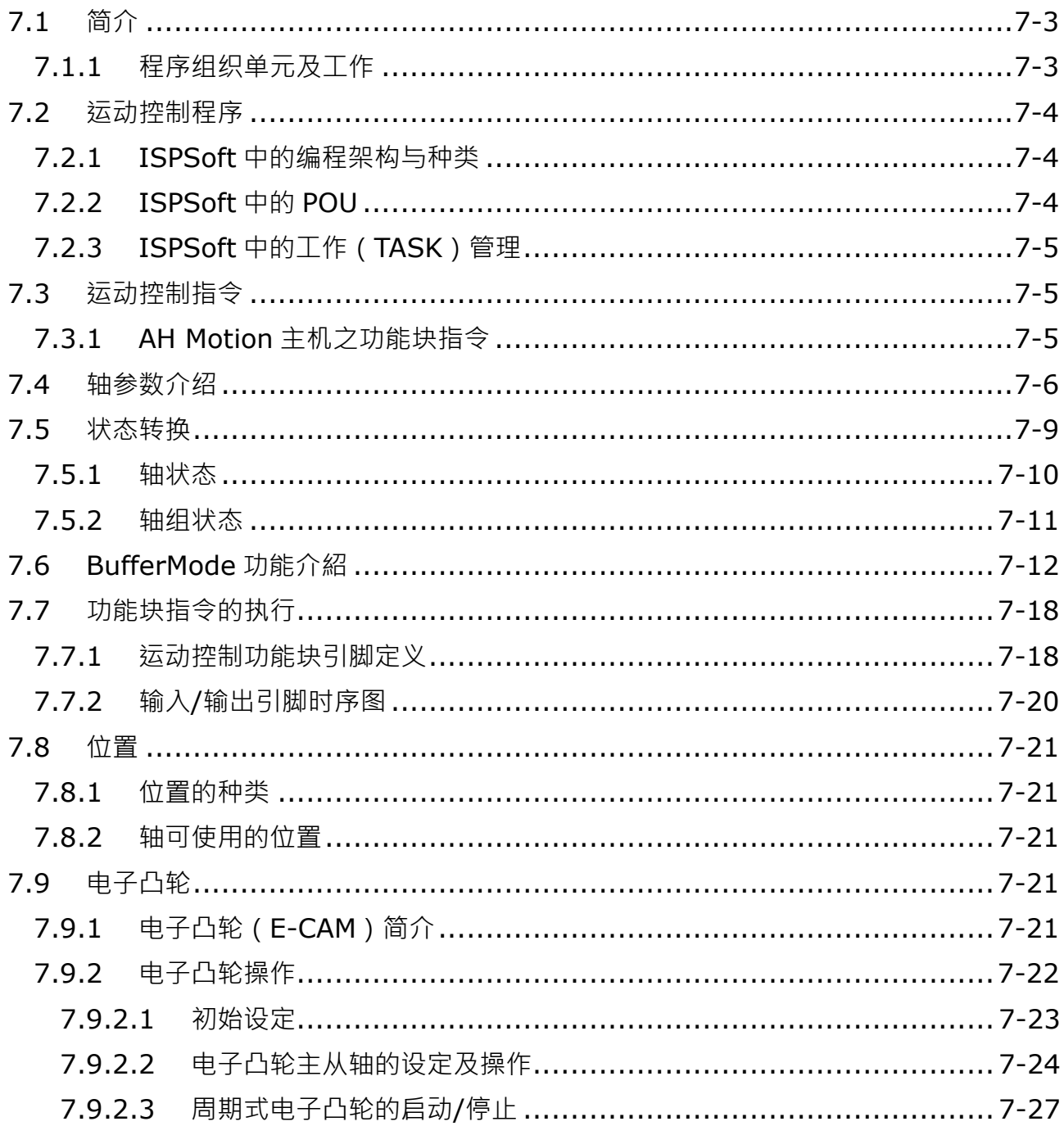

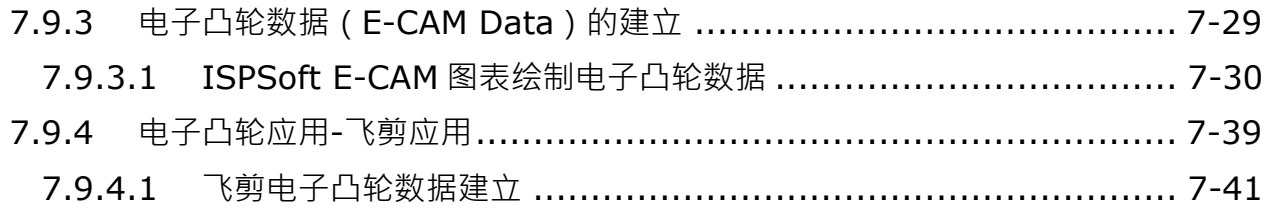

# <span id="page-133-0"></span>**7.1 简介**

**程序组织单元(Program Organization Unit, POUs)**与**工作(TASK)**是 IEC61131-3 中相当重要的编程观 念。他们将传统的单纯 PLC 程序编程提升至项目管理的层次。

关于程序编辑的操作细节,请参考 **ISPSoft 使用手册。**

# <span id="page-133-1"></span>**7.1.1 程序组织单元及工作**

# **程序组织单元(POUs)**

程序组织单元 (Program Organization Unit, 简称 POU ) 是建构 PLC 程序的基本元素。有别于传统的 PLC 程 序。IEC61131-3 的程序架构特色在于它将原本一大段的程序拆解成若干个单元,而这些单元便称之为 POU。 POU 可分为三种:程序(PROGs)功能块(FBs)函式(FC)

**程序(PROG):**

程序 POU 于 PLC 程序中扮演着主要程序的角色,程序 POU 的执行由工作 (TASK) 来指定,工作 (TASK) 可指定成周期扫描或中断子程序,并可在工作 (TASK)列表中安排各个程序 POU 的扫描顺序。

**功能块(FB):**

功能块 (Function Block, 简称 FB)本身所代表的意义类似于子程序。功能块内部所定义的程序, 必须要输 入合适的参数,且该功能块被程序 POU 所呼叫后才会执行。

**函式 POU:**

函式 POU 本身所代表的意义较接近于宏指令,可允许多笔的运算指令或功能写在函式 POU 当中。函式 POU 可被在主程序中的程序 POU 或功能块 POU 内呼叫使用。

**注:** 现阶段 ISPSoft 暂不支持函式 POU,只支持单一函式(在 **AH Motion Controller 标准指令手册**中以"FC**"** 标记),在软件中即为 API(应用指令)。

#### ■ 工作

每个程序POU均须指定工作(TASK)。工作(TASK)用来决定程序POU执行或启动的顺序。 IEC61131-3程序架构特色在于将程序切割成若干个独立开发的POU。当POUs编译时,会将所有POUs重新排 列组合为一个可逐步扫描的执行码。POUs重新排列组合顺序是依照POUs被指派到的工作(TASK)而定。 工作(TASK)可分为三种。周期性工作、定时中断工作,以及条件中断工作。

#### **周期性工作**

被指派至周期性工作的程序POU会被反复扫描执行。

# **定时中断工作**

被指派至定时中断工作的程序 POU,如同时间中断子程序。当定时中断工作的时间到达后,被分配至该定时 中断工作的程序 POUs 便会依照顺序执行。

**条件中断工作**

条件中断工作可区分为多种类型,如外部中断、I/O 中断、计数中断…等。不同的 PLC 提供不同的中断工作 模式,因此在指定程序 POU 至中断工作之前,必须先确认该 PLC 机种的中断工作模式。当程序 POU 被分 配至条件中断 TASK 时,其功能便类似中断子程序。当中断条件成立,如计数器的数值达到设定值时,被分 配至该定时中断工作的程序 POUs 便会依照顺序执行。

# <span id="page-134-0"></span>**7.2 运动控制程序**

# <span id="page-134-1"></span>**7.2.1 ISPSoft 中的编程架构与种类**

在传统架构中,所有的程序,包括子程序都写在同一段程序代码 PLC 当中。当程序愈来愈庞大时,对于程序的 维护与除错都会是相当大的负担。在 IEC 61131-3 架构下,程序依功能或特性,被分成若干个单元,使程序的 开发与维护变得容易。因为程序组织单元 (POU)的模块化,因此不同的 POU 可由不同的设计者来开发,能 对项目的人力的分配与进行带来显著的效益。

在 ISPSoft 中 POUs 可分为两种。程序(PROG)及功能块(FB)

#### **程序(Program,PROG)**

程序 POU 可依据其指定的工作(TASK)类型而决定其扮演的角色。若被指定至周期性的工作时,该程序 POU 扮演的便是主程序的角色;而若被指定至中断型的工作时,该程序 POU 便扮演中断子程序的角色。此外,程 序 POU 亦可以对功能块(FB)进行呼叫。

#### **功能块(Function Block, FB)**

功能块 POU 内部可以宣告静态型( 有记忆性的 )的变量符号 。因此静态变量符号的值在运算之后可以被保持 · 由于执行时会将功能块内部记忆的值与输入值一起运算,既使输入的数值相同,所造成的输出也可能会不同。 此外, 功能块的内部可以再呼叫其它功能块。

下图为各 POU 的呼叫对应关系,因现阶段的 ISPSoft 暂不支持函式 POU 的功能,所以在此将不再多加说明。 ISPSoft 中使用的 API 即为单一函式(FC)。

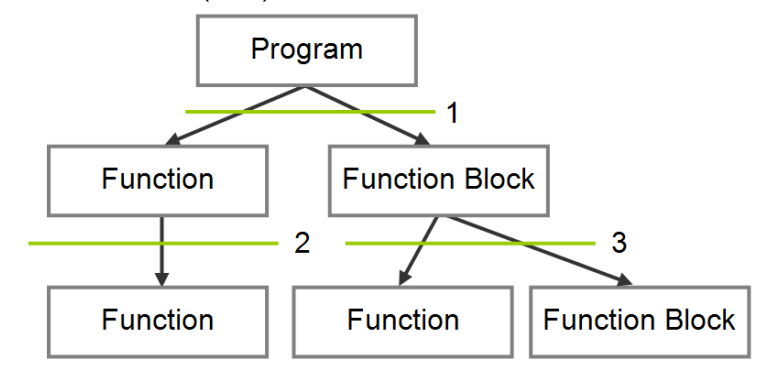

- 1. PROG 调用 FB 或 FC
- 2. FC 调用 FC
- 3. FB 调用 FC 或 FB

# <span id="page-134-2"></span>**7.2.2 ISPSoft 中的 POU**

所有用户所建立的 POU 皆会在项目管理区中被列出。程序 POU 与功能块 POU 会被分开管理。此外,根据程 序 POU 及功能块 POU 所编成的语言不同,所显示的 POU 图标也会有所不同,在每个 POU 名称的后方亦会带 出 POU 相关的信息。

于项目管理区的 POU 上双击鼠标左键即可开启该 POU 的编辑窗口。POU 编辑窗口由两个部份组成。窗口上 半部为此 POU 的区域符号表,而窗口下半部则为程序的主体。此外,随着编程语言的不同,窗口下半部的编辑 环境也会随之不同。关于变量符号表与程序编辑的相关说明,将于后续章节当中另行介绍。

# <span id="page-135-0"></span>**7.2.3 ISPSoft 中的工作(TASK)管理**

在 ISPSoft 中,一个项目中的程序 POU 并非都会参与实际的执行,而是必须在指派工作(TASK)之后才可确 定该 POU 是否执行以及如何执行。当 POU 未被指派工作 ( TASK ) 时, 该 POU 仅会被当做一般的原始码而与 项目一起储存,本身并不会被编译为 PLC 的执行码。此外,只有程序 POU 需要被指派工作(TASK),功能块 POU 则是通过其它 POU 的呼叫来执行。

在 ISPSoft 中,一个程序 POU 只能指派给一个工作(TASK),但同一个工作(TASK)可配置一个以上的 POU, 且所配置的 POU 也可在该工作 (TASK)中指定执行的顺序;此外,当新增一个程序 POU 后,必须为其指派 一个默认的 TASK。

工作 ( TASK ) 可分为三种。周期性工作、定时中断工作,以及条件中断工作。

#### **周期性工作**

被指派至周期性工作的程序 POU 会被反复扫描执行。一个 AH 系列的机种的项目中有 32 个周期性工作,其编 号为 0~31 · 扫描顺序则以编号小的为优先。此外 AH 系列机种亦支持 TKON 与 TKOFF 两个控制 TASK 的 API 指令,通过该指令,用户可在 AH 系列机种运行中启用或停止某个工作 (TASK)。

以 SFC 语言编辑的 POU 只能被配置干周期性工作中,不可配置干中断工作。

#### **定时中断工作**

被指派至定时中断工作的程序 POU,如同时间中断子程序。当定时中断工作的时间到达后,被分配至该定时中 断工作的程序 POUs 便会依照顺序执行。此外,定时中断工作的数量会依据选用的 PLC 机种而定,该机种支持 的中断触发数量为软件里可使用的定时中断工作数量。

#### **条件中断工作**

条件中断工作可区分为多种类型,如外部中断、I/O 中断、计数中断...等。不同的 PLC 提供不同的中断工作模 式,因此在指定程序 POU 至中断工作之前,必须先确认该 PLC 机种的中断工作模式。当程序 POU 被分配至 条件中断 TASK 时, 其功能便类似中断子程序。当中断条件成立, 如计数器的数值达到设定值时, 被分配至该 定时中断工作的程序 POUs 便会依照顺序执行。

# <span id="page-135-1"></span>**7.3 运动控制指令**

若需执行运动功能,用户可使用 AH Motion 主机所提供的运动控制指令功能块 POU。在 AH Motion 系统中, 功能块名称分为两种,一种是 DFB (Delta Function Block), 为台达自定义的泛用型功能块, 另一种 MC 功能 块则支持 PLCopen 所定义的运动控制标准。

关于运动控制指令的细节说明,请参考 **AH Motion Controller 运动控制指令手册**。

# <span id="page-135-2"></span>**7.3.1 AH Motion 主机之功能块指令**

# **DFB(Delta Function Block) 指令**

DFB 指令为台达自定义的运动控制相关指令,种类有单轴、多轴、辅助、网络及行业应用指令。用户可利用这 些提供的指令达到多样的控制需求。

### ■ MC 指令

PLCopen 在 IEC61131-31 规范下制定了标准化的运动控制功能块接口。台达提供的 MC 指令符合 PLCopen 标 准,让用户在编程上较不受硬件厂商限制,且让程序在不同控制器厂牌中具有高度重用性。由于这个特点,使 得控制系统在开发、调试及维护上减少时间花费并提高效率。

# <span id="page-136-0"></span>**7.4 轴参数介绍**

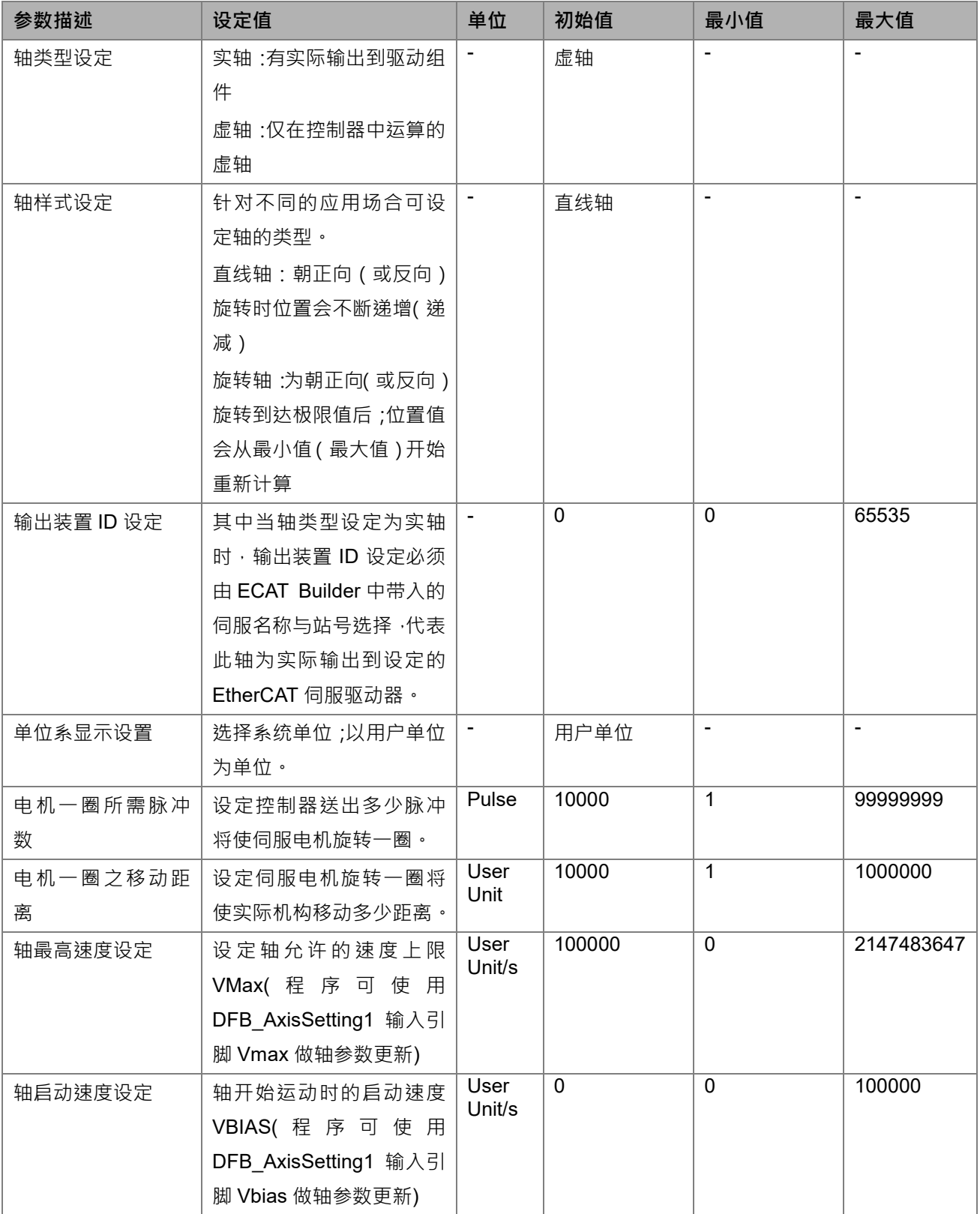

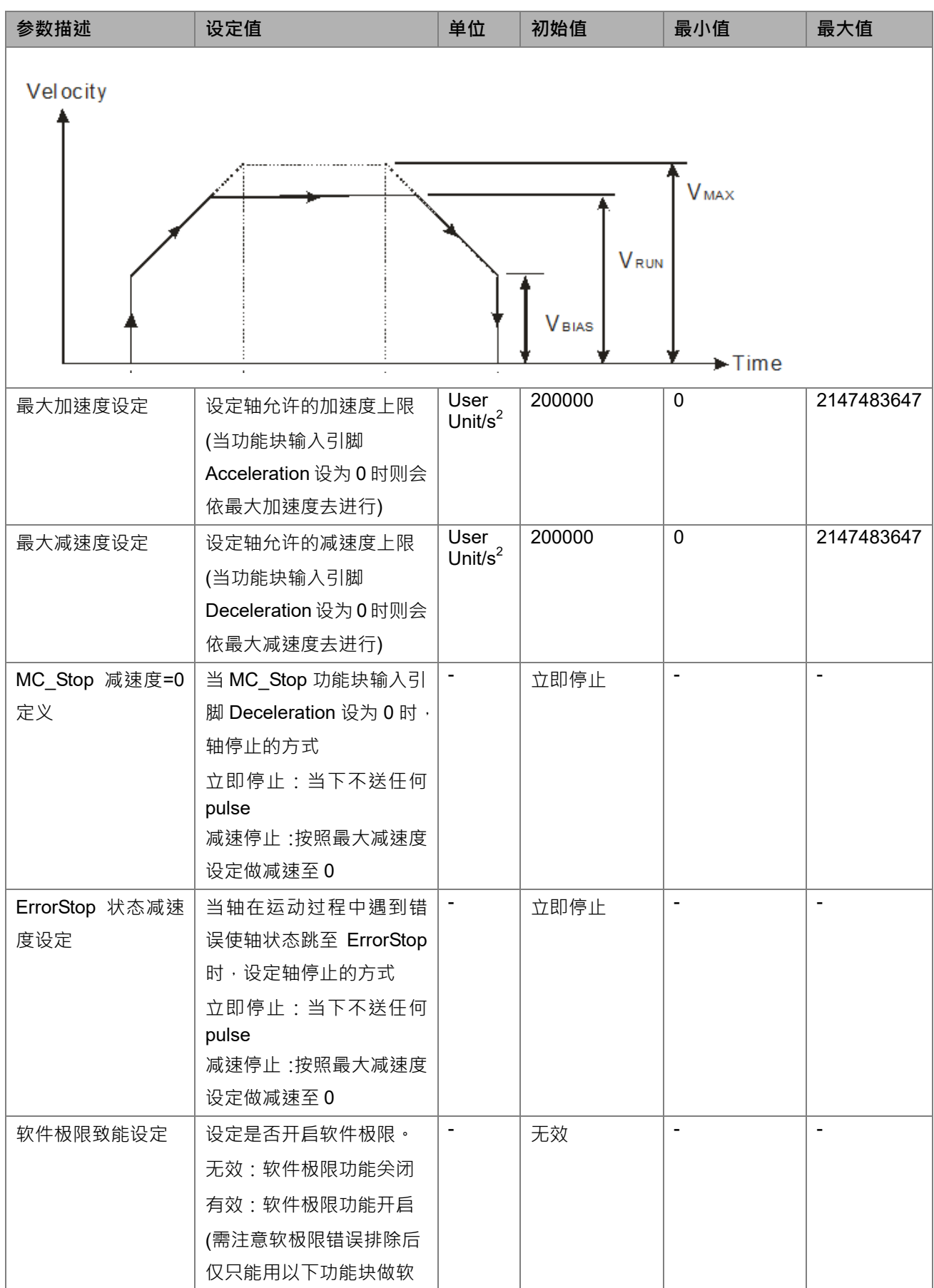

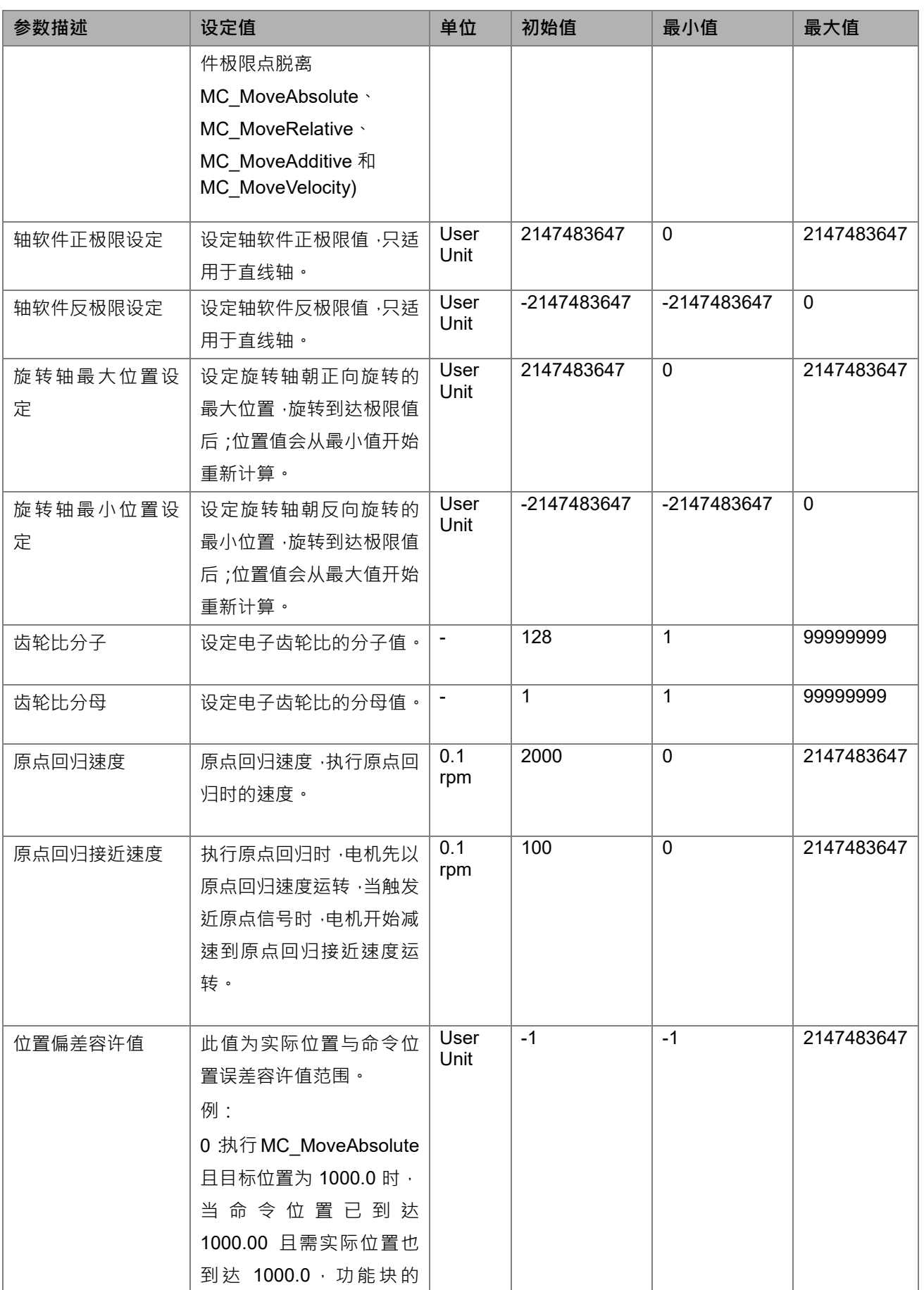

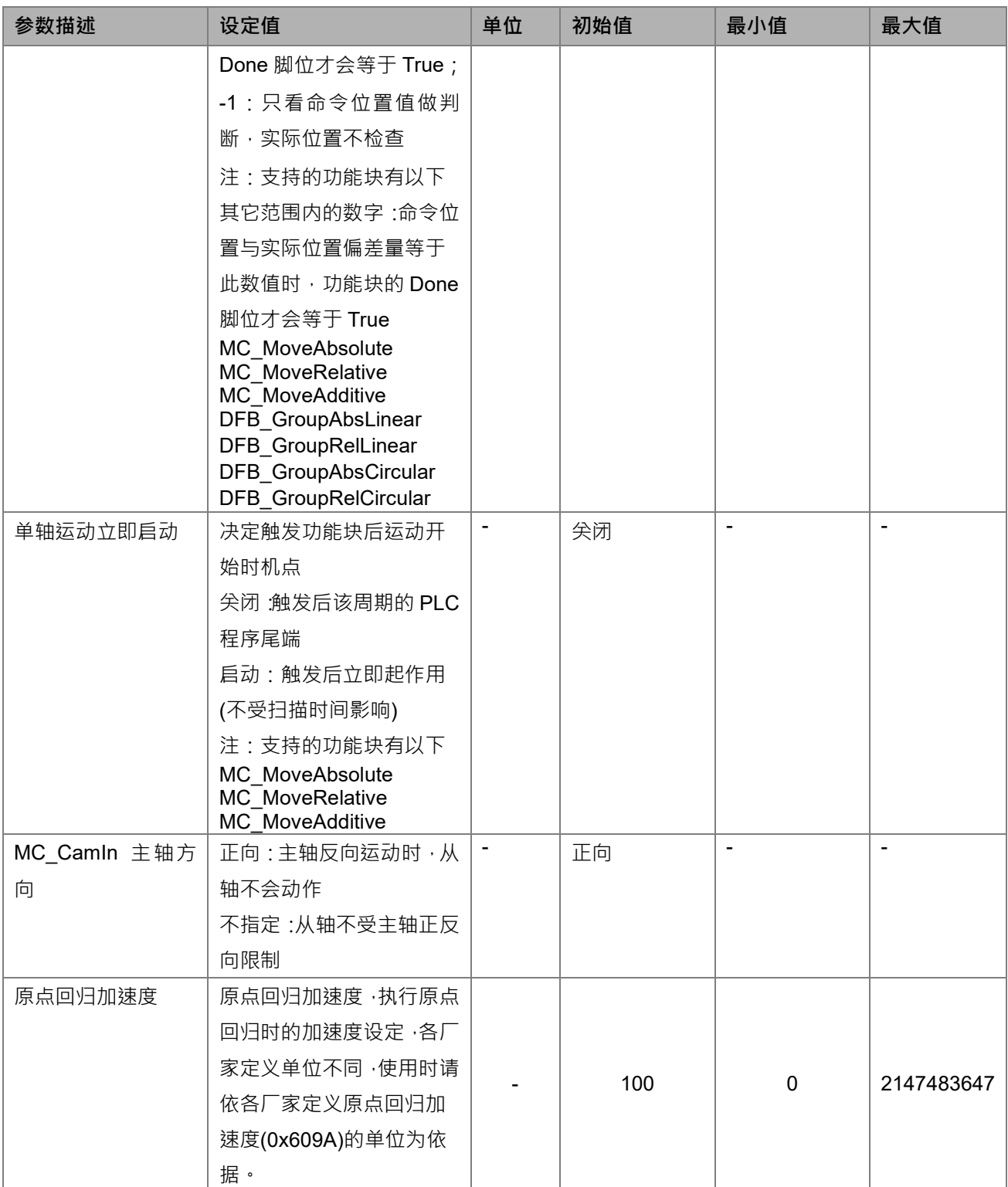

# <span id="page-139-0"></span>**7.5 状态转换**

此节是介绍当多个运动功能块同时使用时,单轴状态机转换和轴组运动的多轴状态转换。转换规则符合 PLCopen 运动控制标准。

# <span id="page-140-0"></span>**7.5.1 轴状态**

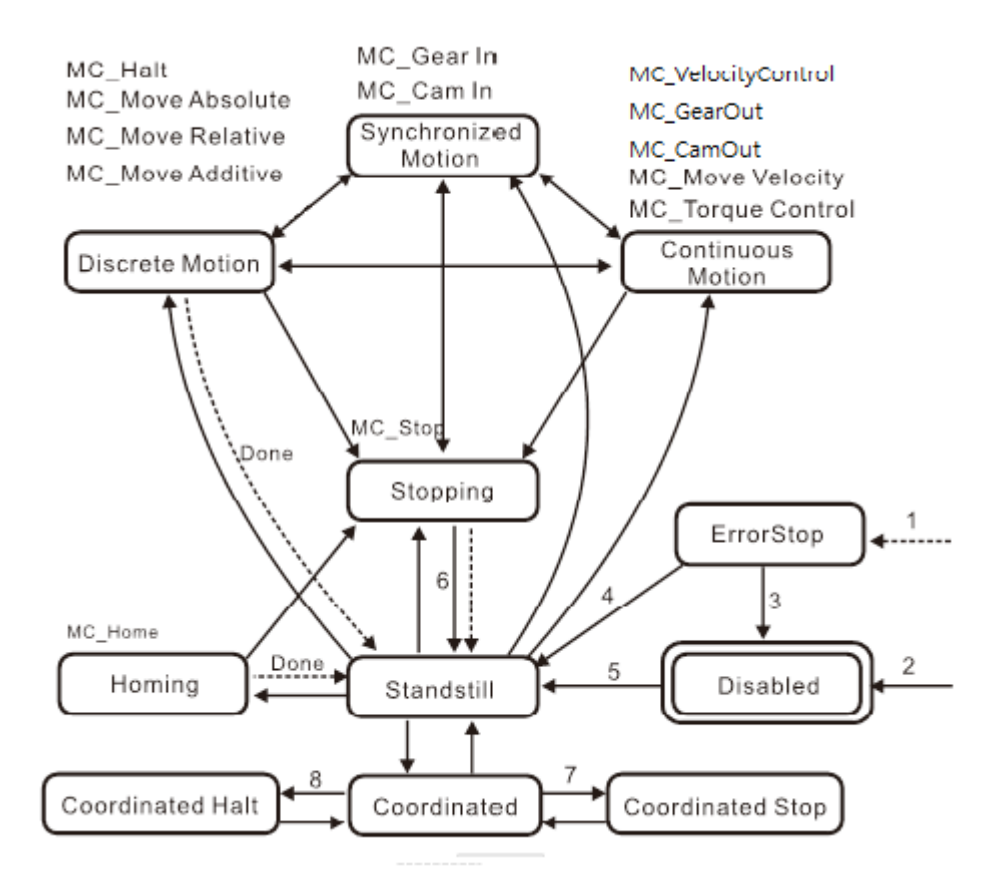

- 1:轴只要发生错误就会进入"ErrorStop"
- 2:当 MC\_Power 的 *Enable* 变成 False 且没有发生轴错误时
- 3:执行 MC\_Reset 且 MC\_Power 的 *Status* 为 False
- 4:执行 MC\_Reset 且 MC\_Power 的 *Status* 为 True 且 MC\_Power 的 *Enable* 为 True
- 5: MC\_Power 的 *Enable* 为 True, 且 MC\_Power 的 *Status* 为 True
- 6: 当 MC\_Stop 的 *Done* 变成 True, 且 MC\_Stop 的 *Execute* 为 False 时
- 7:轴状态为"Coordinated"时, 当 MC\_Stop 的 *Execute* 变成 True,轴状态进入"Coordinated Stop"。轴状态为 "Coordinated Stop"时, 当 MC\_Stop 的 *Execute* 变成 False, 轴状态进入"Coordinated"
- 8:轴状态为"Coordinated"时,任一单轴运动功能块 *Execute* 变成 True,轴组状态进入"ErrorStop"且轴状态进 入"Coordinated Halt"。使用 DFB\_GroupReset 清除错误后, 轴状态进入"Coordinated"。

# <span id="page-141-0"></span>**7.5.2 轴组状态**

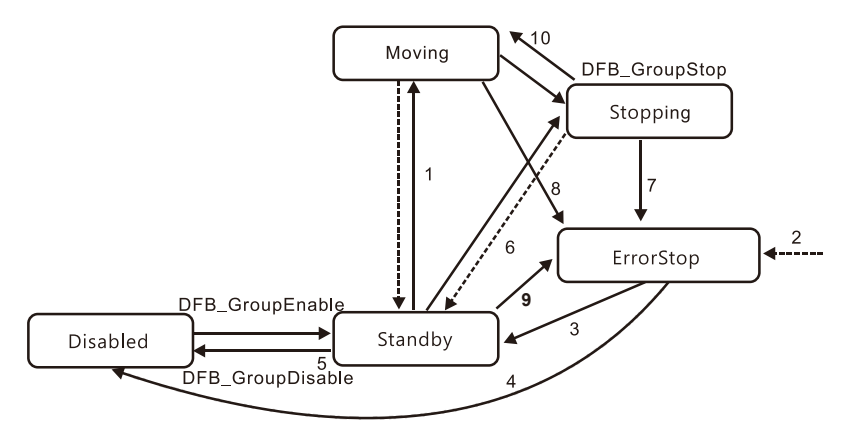

1:多轴运动控制指令执行时切换状态。

2:轴组只要发生错误时,就会进入"ErrorStop"。

3: (1)启用轴组时 · 通过 DFB\_GroupReset 指令切换状态 · DFB\_GroupReset 只对轴组状态为 ErrorStop 有作 用。

(2)若轴组在 ErrorStop 中执行 DFB\_GroupReset 且轴组中每一轴的 MC\_Power 之 Enable 皆为 ON 的状态, 执 行 DFB GroupReset 后则清除错误且保持轴组,轴组状态为 Standby。

(3)若轴组在 ErrorStop 中执行 DFB GroupReset,轴组中的每一个轴的速度必须皆为 0 时,才会将轴错误清除; 若轴组中其中一轴的速度不为 0 时, 此时 DFB\_GroupReset 的 Busy 接脚将会恒 ON, 直到每轴速度为 0 且完 成清除动作后 DFB GroupReset 才会 Done。

4: (1)不启用轴组时, 通过 DFB\_GroupReset 指令切换状态。

(2)若轴组在 ErrorStop 中执行 DFB\_GroupReset 且轴组中有任一轴之 MC\_Power 之 Enable 不为 ON 的状态, 执行 DFB\_GroupReset 后则清除错误且解除轴组,此时轴组状态为 Disabled。

- 5: 执行 DFB GroupDisable 指令, 切换轴状态至"Disabled"。
- 6:当 DFB\_GroupStop 的 *Done* 为 True 且 DFB\_GroupStop 的 *Execute* 变 False 时,切换轴组状态至"Standby"。
- 7: 若在 Stopping 状态中解除轴组中的其中一轴的 MC\_Power, 则会进入 ErrorStop。
- 8: 执行 MC\_GroupDisable、轴组运动功能(不含 MC\_GroupStop), 或单轴状态在"Coordinated"时执行单轴 运动功能,切换轴组状态至"ErrorStop"。
- 9: 若轴组建立成功且单轴在 Coordinate 状态中解除轴组中的其中一轴的 MC\_Power, 则会进入 ErrorStop
- 10: 若 DFB\_GroupStop 中的 StopMode 为 1: 暂停且"Execute"=TRUE 时, 则此时轴组状态会在 Stopping, 直到将"Execute"=FALSE 后,轴组状态才会转为 Moving。

# <span id="page-142-0"></span>**7.6 BufferMode 功能介紹**

对于同一轴,当有运动指令控制轴在运动过程中,可以启动其它运动指令,前后两个运动指令进行交接时,有 6 种模式可供选择的交接模式,交接模式可以根据后一个运动指令的 BufferMode 脚位参数设定来选择。 BufferMode(交接模式)相关用语的含义如下:

- 1. 当前指令:当前控制轴的运动指令
- 2. 交接指令:等待执行的指令
- 3. 交接速度:当前指令切换到交接指令时的速度
- 4. 目标速度:指令中的 Velocity 脚位参数
- 5. 目标位置:位移相关指令中 Position 或 Distance 脚位参数

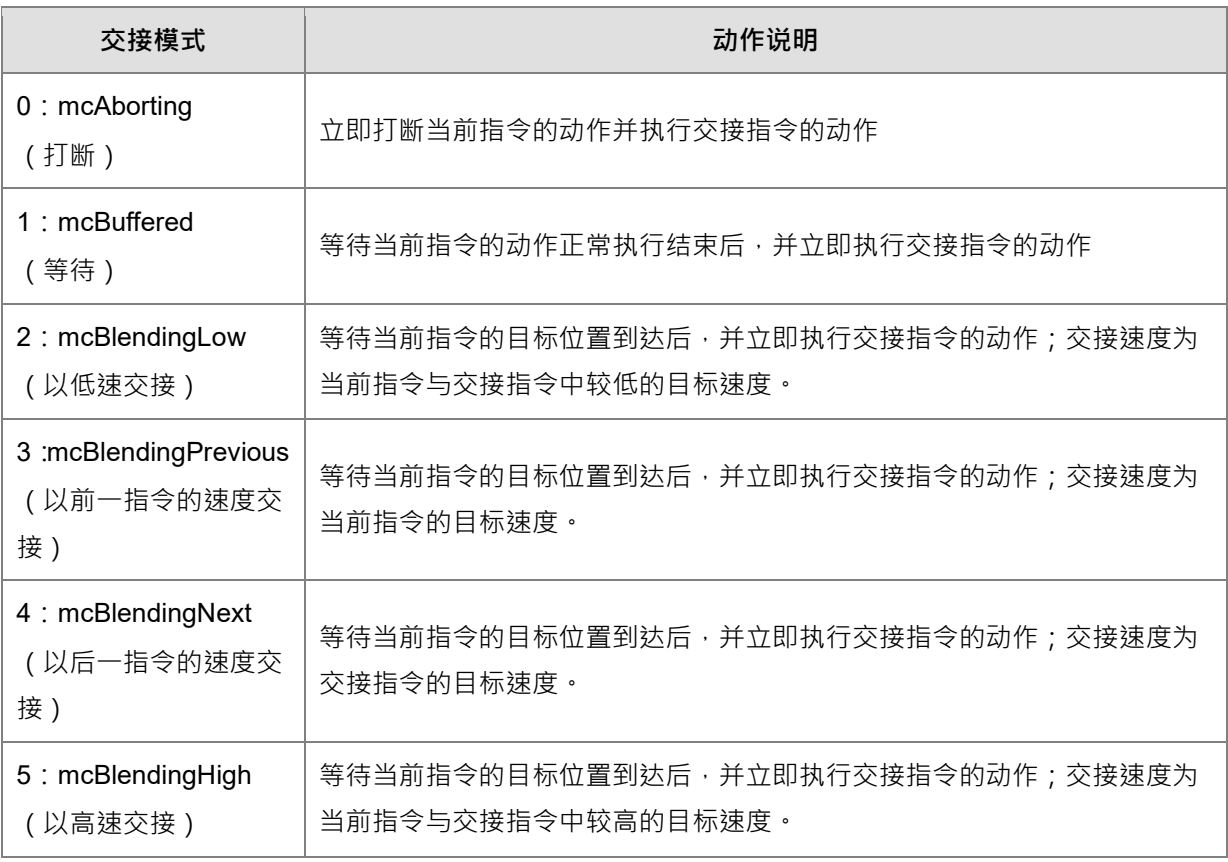

# **范例:用两个相对位移指令来简单说明一下。**

第一个相对位移指令速度最大是 v<sub>1</sub>,位移量为 S<sub>1</sub>,第二个相对位移指令速度最大是 v<sub>2</sub>,位移量是 S<sub>2</sub>,改 变第二个位移指令的 BufferMode 使得这两个指令有不同的交接过程,如下说明:

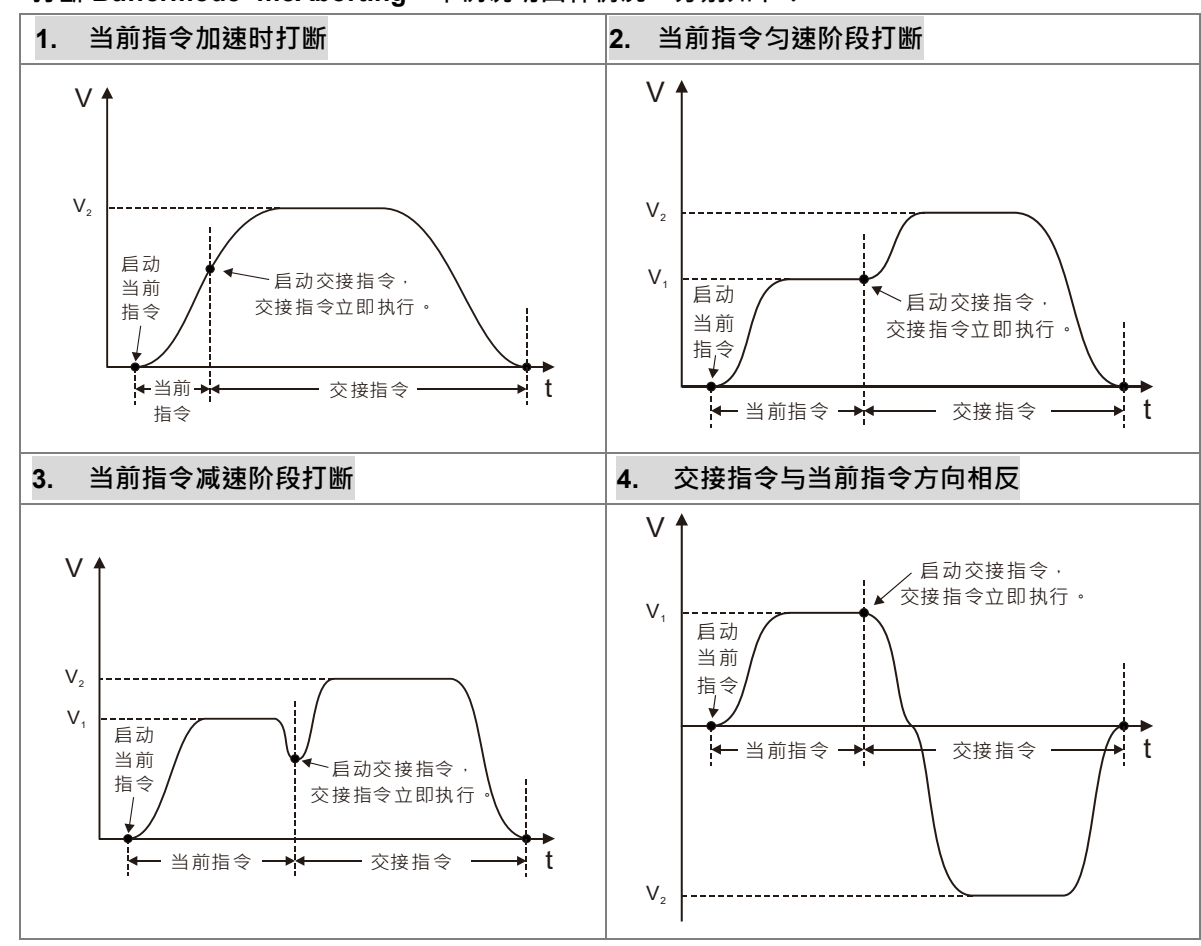

**打断 Buffermode=mcAborting,举例说明四种情况,分别如下:**

**等待 Buffermode=mcBuffered,举例说明二种情况,分别如下:**

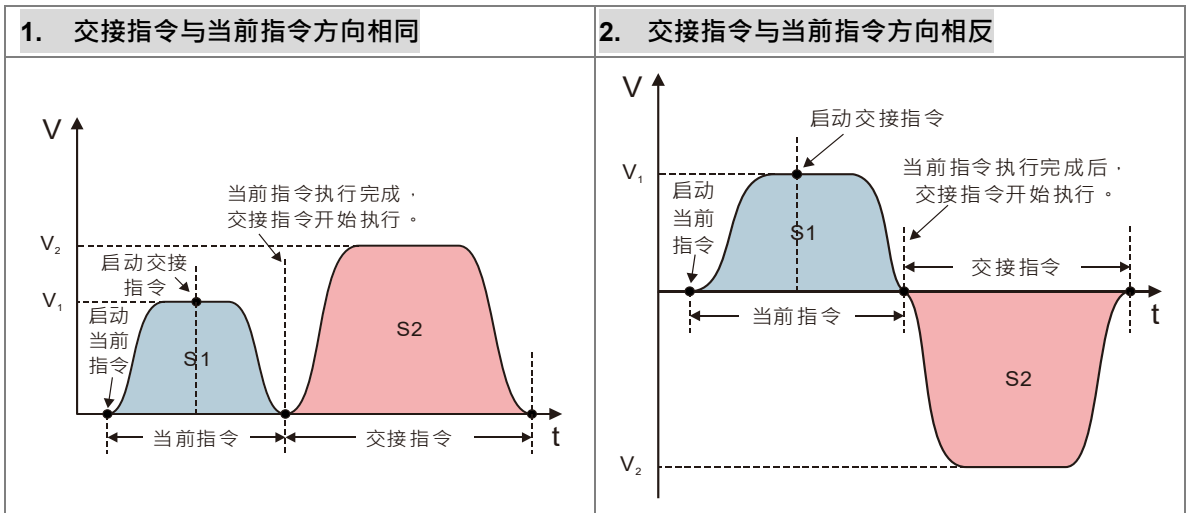

**低速交接 Buffermode=mcBlendingLow,举例说明三种情况,分别如下:**

**1. 当前指令比交接指令速度小 2. 当前指令比交接指令速度大**
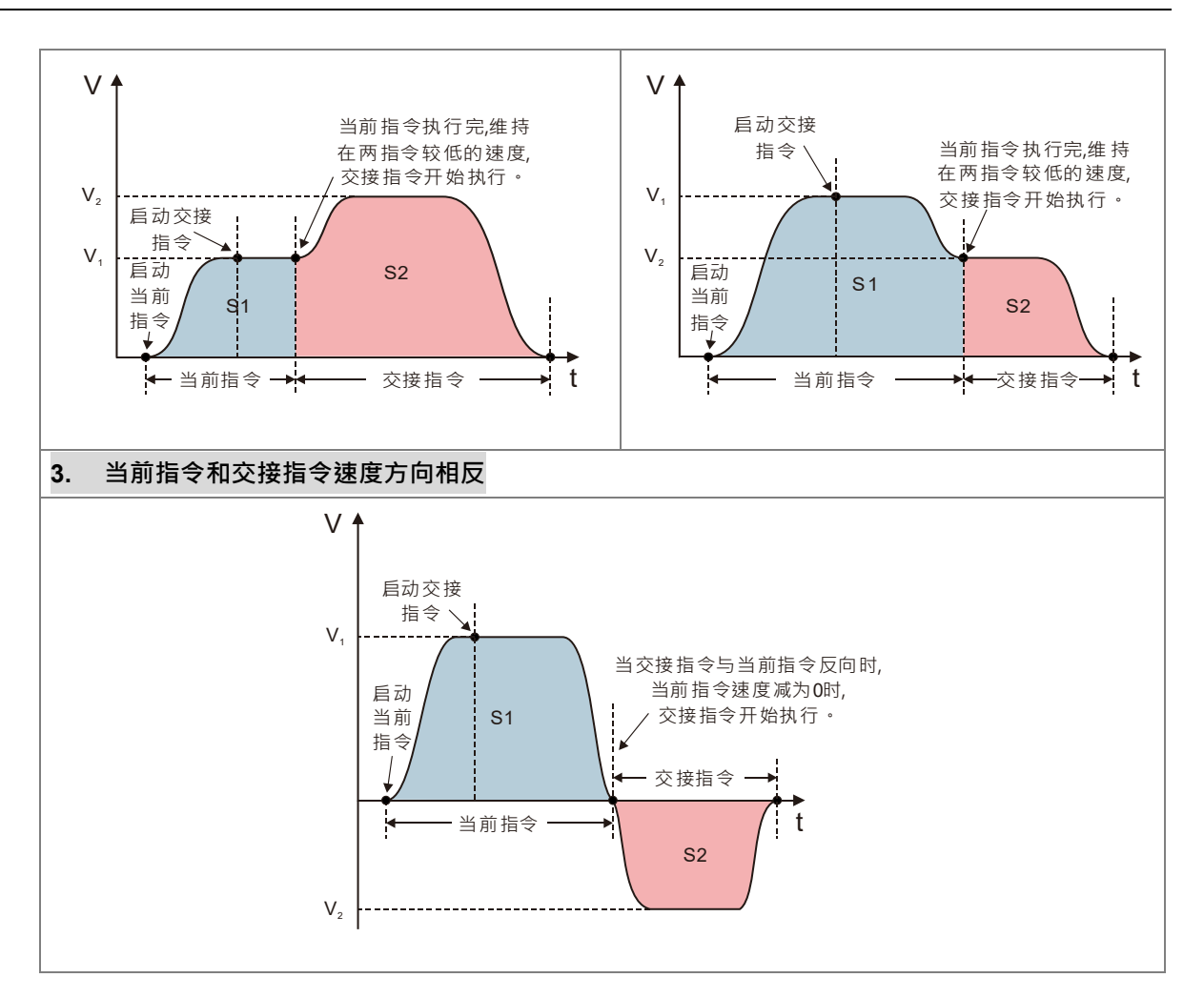

**以前一指令速度交接 Buffermode=mcBlendingPrevious,举例说明三种情况,分别如下:**

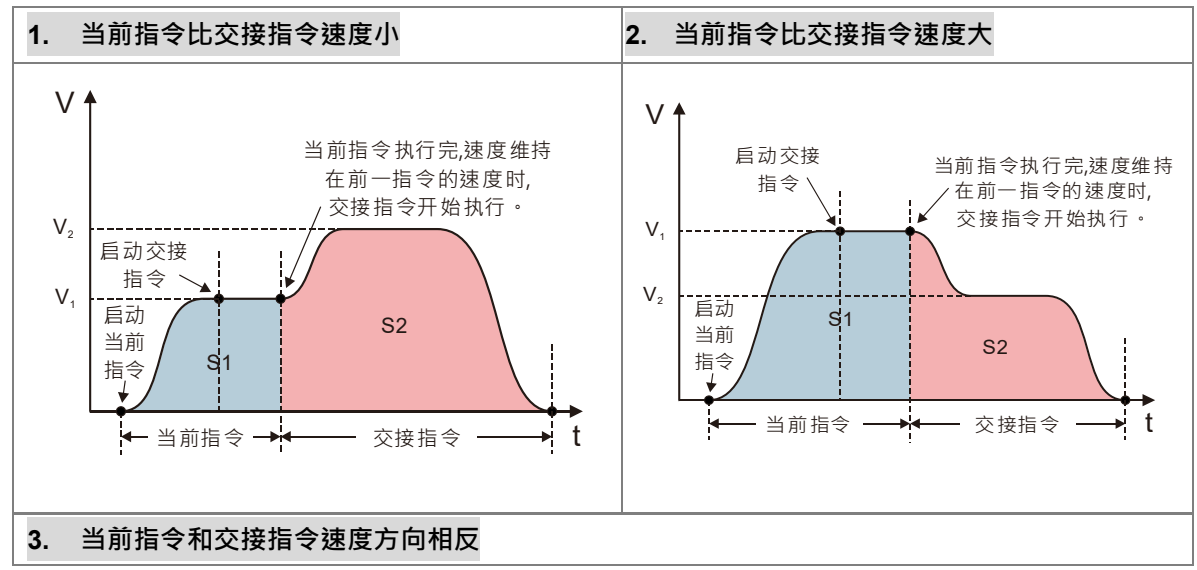

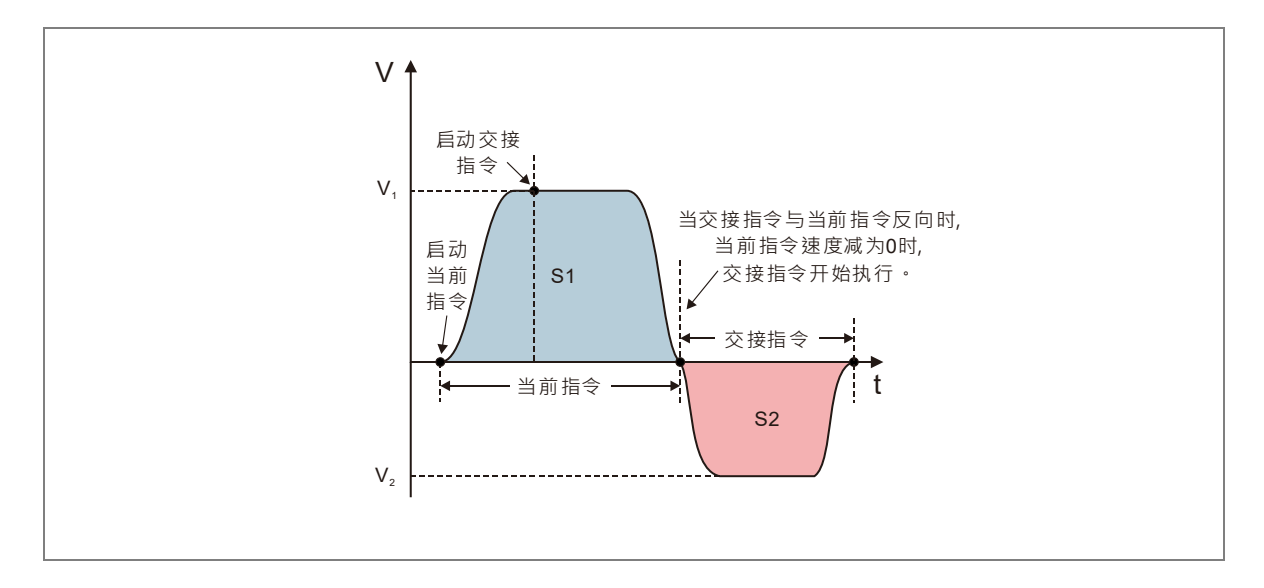

**以后一指令速度交接 Buffermode=mcBlendingNext,举例说明三种情况,分别如下:**

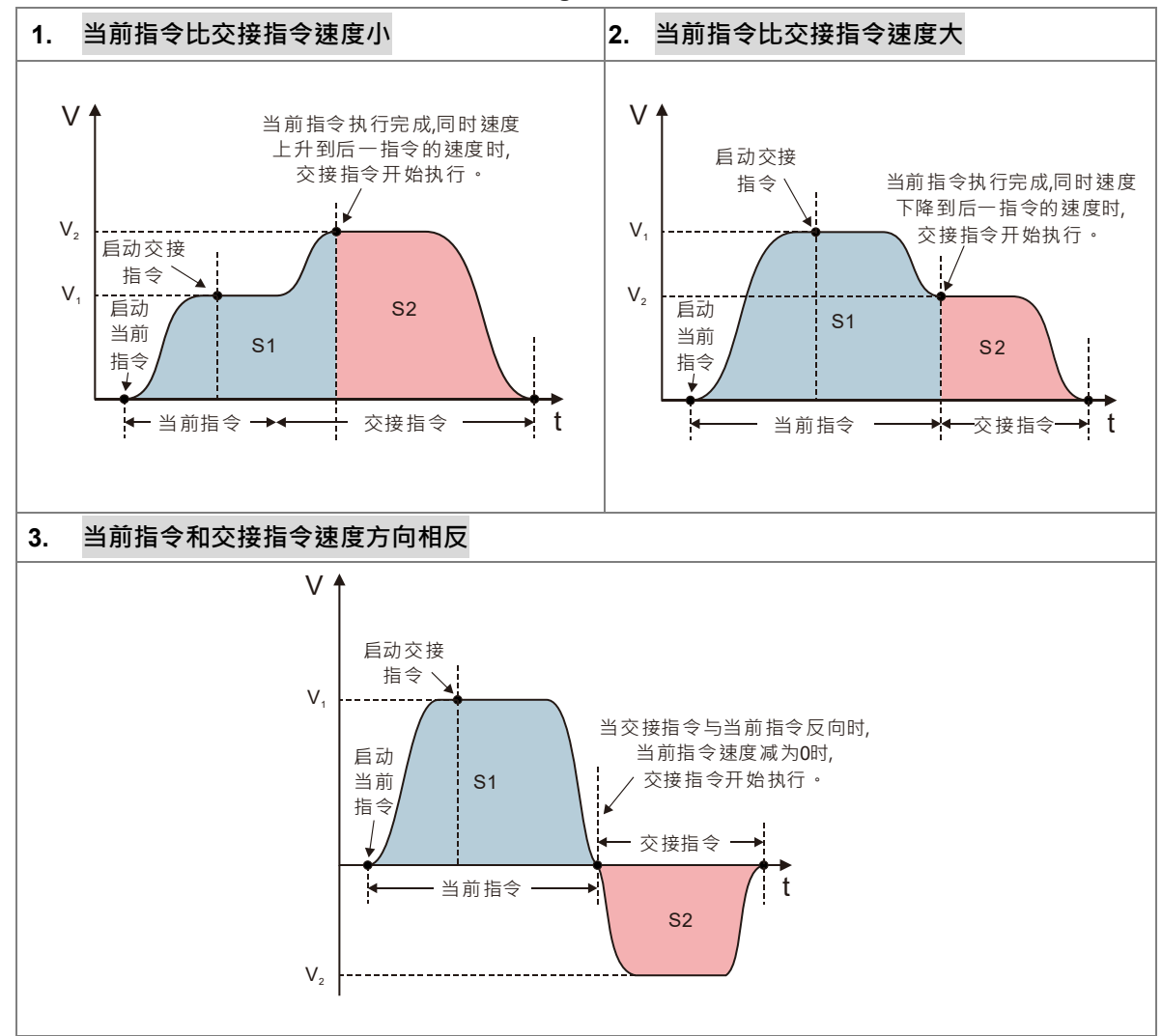

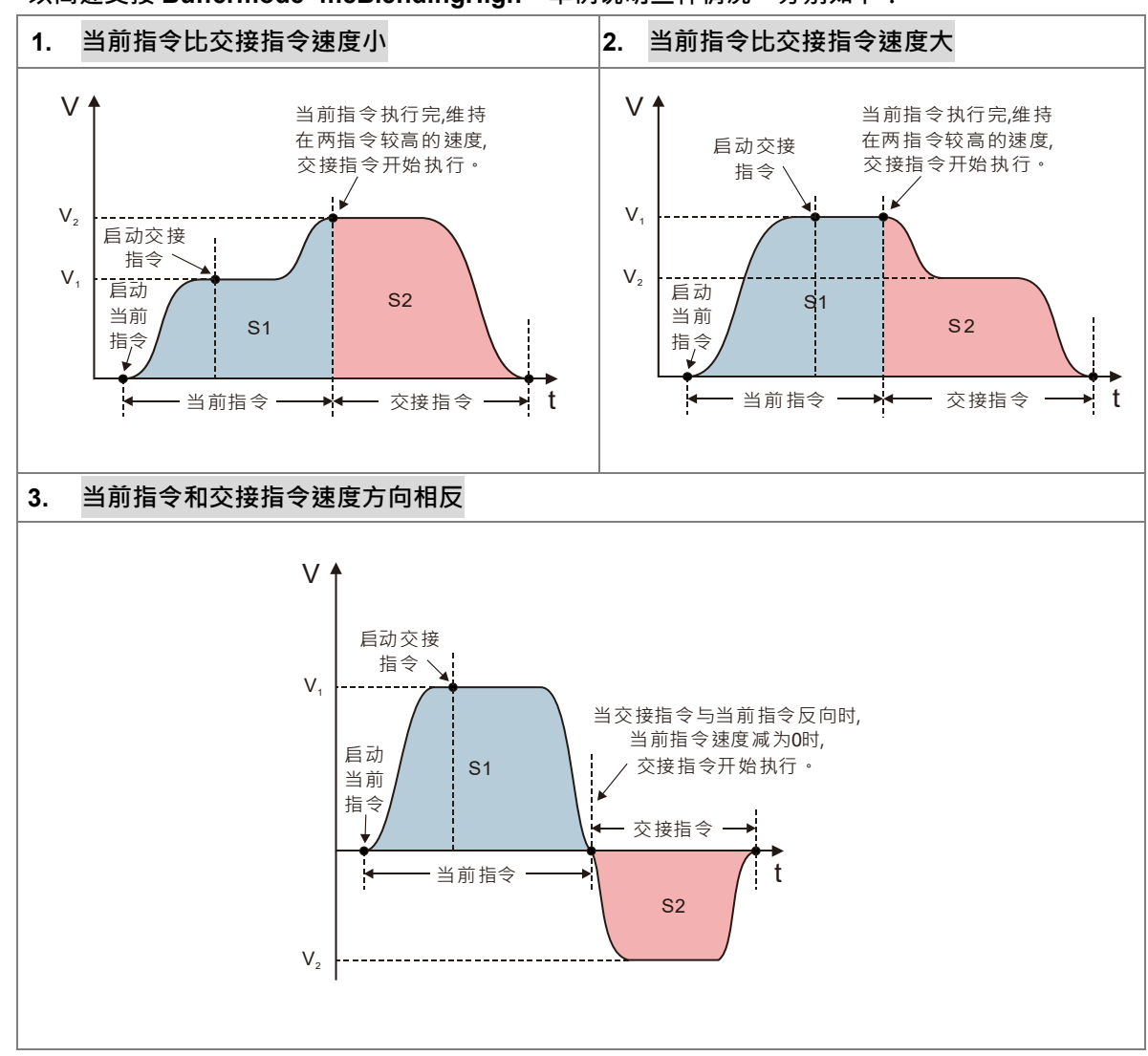

■ 以高速交接 Buffermode=mcBlendingHigh · 举例说明三种情况 · 分别如下:

当前指令是否执行完成要看各个指令的完成位进行判断,完成位为 TRUE 表示该指令执行完成,并且开始执行 Bufffer 指令。下表即说明各个指令的完成位是哪一个,便于在选择 BufferMode 模式时进行判断。

| 指令名                     | 支持 BufferMode | 可被跟随支持 BufferMode 的 | 接续判断脚位(应用                    |
|-------------------------|---------------|---------------------|------------------------------|
|                         |               | 指令                  | 在模式 1~5)                     |
| MC MoveAbsolute         | 是             | 是                   | Done                         |
| <b>MC MoveRelative</b>  | 是             | 是                   | Done                         |
| MC MoveAdditive         | 是             | 是                   | Done                         |
| MC MoveSuperImposed     | 否             | 否                   |                              |
| MC_MoveVelocity         | 是             | 是                   | <b>InVelocity</b>            |
| MC Home                 | 否             | 是                   | Done                         |
| MC Stop                 | 否             | 是                   | Done=True 且<br>Execute=False |
| MC Halt                 | 是             | 是                   | Done                         |
| <b>MC</b> TorqueControl | 是             | 只支持                 | <b>InTorque</b>              |

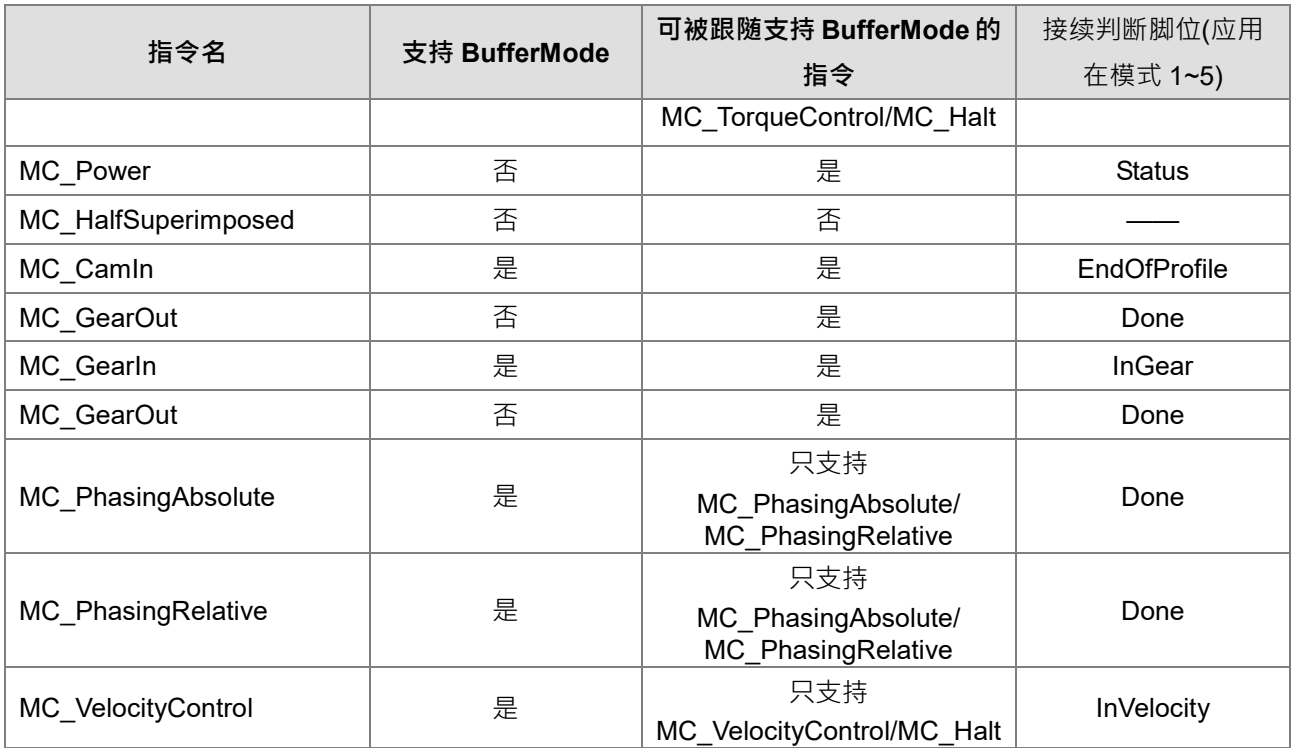

# **7.7 功能块指令的执行**

运动控制指令的执行由输入参数控制,并且会将状态及执行结果会显示在输出引脚。这个章节主要介绍功能块 指令集中,通用的引脚及其定义及功能。

#### **7.7.1 运动控制功能块引脚定义**

下表为运动功能块的通用输入与输出引脚列表,单一个运动功能块不一定会有下表的所有引脚,例如一个功能 块只会有 Execute 输入或 Enable 输入,不会同时拥有,其输入引脚会依运动功能块的特性而定。

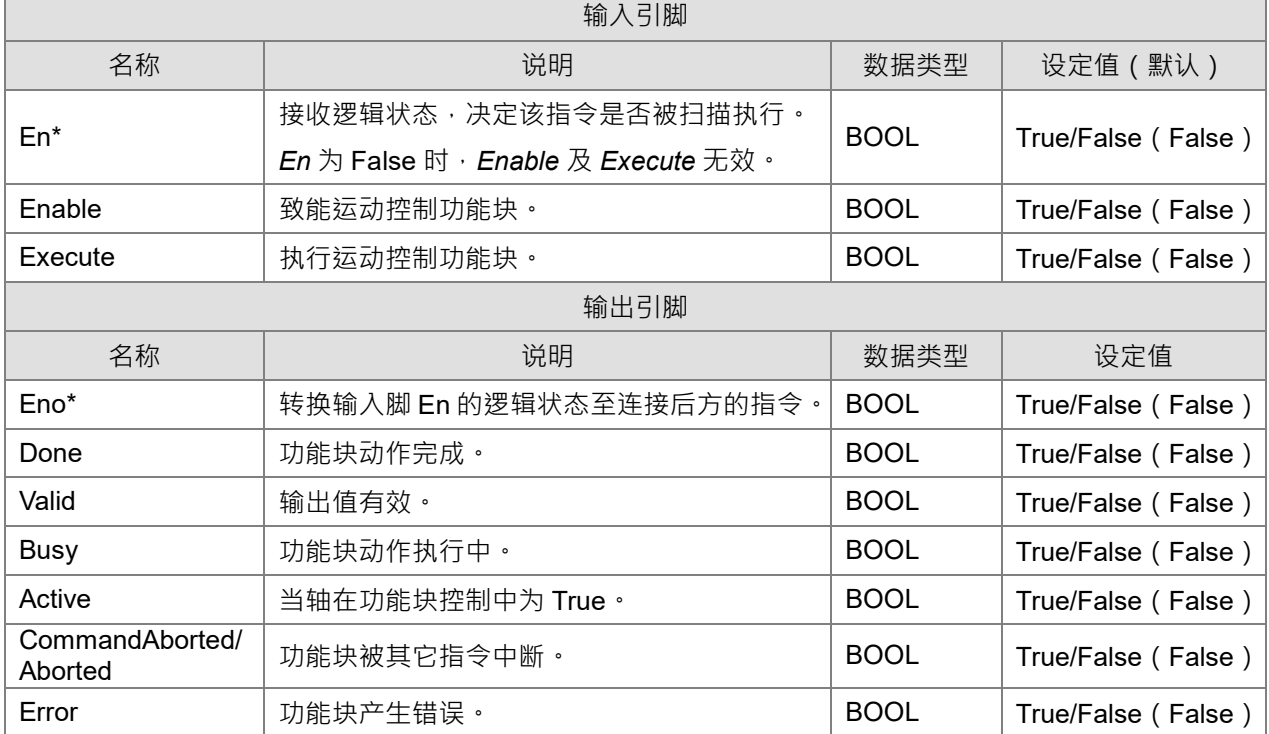

\*注:*En/Eno* 的作用主要是接收或传送程序中功能块间的接点逻辑状态,因此在各指令输入输出引脚的详细功 能说明中,将不另外说明。

在一个运动功能块中必定包含 *Execute* 引脚或是 *Enabl*e 引脚。*Execute*/*Enable* 输入引脚目的在启动该运动功 能块。一个运动功能块通常会包含 *Busy* 及 *Done* 此类用来显示运动控制功能块状态的输出引脚。如果此功能块 允许被其它运动功能块中断,则会增加 *CommandAborted*。另外,*Error* 引脚主要目的在显示此运动功能块在 启动过程中发生错误。

单一运动功能块的输入引脚除上列的 *Execute* 和 *Enable* 外,也有**数值**/**状态**类型输入引脚。这些**数值**/**状态**输入 引脚特性描述如下。

#### - **输入数值的使用时机**

- 如果运动功能块为输入引脚为 *Execute* 时, 数值会在输入引脚 *Execute* 的上升沿触发时被取用。新的 数值变更后,必须在功能块输出脚 *Busy* 为 False 的状态下重新触发 *Execute* 输入引脚,才会生效。
- 如果运动功能块为输入引脚为 *Enable* 时,数值会在输入引脚 *Enable* 的上升沿触发时被取用。与 *Execute* 输入相比,*Enable* 输入更常用在输入数值需要持续更新的状况下。

#### - **输入数据超过范围**

当运动功能块在输入数值超出允许范围下被启动,会造成输入的数据被限制或运动功能块产生错误。若运 动功能块产生错误时 · 执行运动功能的该轴也会反映相同错误 · 此为运动功能块的使用错误所导致 · 用户 须在应用程序中避免错误的数值产生。

- **输出状态的互斥性**
	- 若一个运动控制功能块具有 *Execute* 输入,其输入被设为 True 时,*Busy* 输出、*Done* 输出、 *CommandAborted* 输出、*Error* 输出这四个输出中,其中只会有一个是 True。
	- 若一个运动控制功能块具有 *Enable* 输入, *Valid* 输出、*Error* 输出两者为互斥, *Valid* 输出、*Error* 输出 两者中只会有一个是 True。
- **输出数据/状态有效时机**
	- 若一个运动控制功能块具有 *Execute* 输入, *Done* 输出、CommandAborted 输出及 *Error* 输出会在 *Execute* 输入下降沿时被重置,但 *Execute* 输入下降沿的动作并不会停止功能块的执行。即使在运动 控制功能块完成前 Execute 输入就被重置,相对应的输出状态仍会产生并保持一个周期。如果运动控 制功能块在完成之前又接收到新的 *Execute* ,运动控制功能块将不会对 *Done* 输出及 *CommandAborted* 输出有任何反馈,且可能会产生错误。
	- 若一个运动控制功能块具有 *Enable* 输入, Valid 输出、Busy 输出及 *Error* 输出会在 *Enable* 输入下降 沿时被重置。(MC\_Power 有不同的输入和出输行为, 详细描述请参考 MC\_Power 运动控制功能块说 明)

- *Done* **输出特性**

运动控制功能块的 Done 输出会在运动控制功能块执行成功后设为 True。

- *Busy* **输出特性**

- 若一个运动控制功能块具有 *Execute* 输入,运动控制功能块的 *Busy* 输出用来表示运动控制功能块的 执行尚未完成,且新的输出状态(数值)将会随时更新。Busy 输出会在 Execute 输入信号的上升沿 时被设为 True。当 *Done* 输出、*CommandAborted* 输出及 *Error* 输出被设置成 True 时,*Busy* 输出 会被重置。
- 若一个运动控制功能块具有 *Enable* 输入,运动控制功能块的 *Busy* 输出用来表示运动控制功能块的 执行尚未完成,且新的输出状态(数值)将会随时更新。Busy 输出会在 *Enable* 输入信号的上升沿 时被设为 True,且功能块执行后 Busy 输出会设为 True。当 Busy 输出设为 True 时, 输出状态(数 值)将会随时更新。
- *CommandAborted/Aborted* **输出特性**

运动控制功能块的 *CommandAborted* 输出在运动控制功能块被其它指令中断后会设为 True。

- *Enable* **输入与** *Valid* **输出的关系**

若一个运动控制功能块具有 *Enable* 输入,运动控制功能块的 Valid 输出用来表示输出的数据/状态值是有效 的。当 *Enable* 输入设为 Ture 且输出的数据/状态值有效时,*Valid* 输出才会设成 True。如果运动控制功能 块发生错误,则输出数据/状态值将视为无效,且 Valid 输出会设为 False。运动控制功能块的 Valid 输出将 不会是 True, 直到运动控制功能块的错误排除后,输出的数据/状态值才会有效。

## **7.7.2 输入/输出引脚时序图**

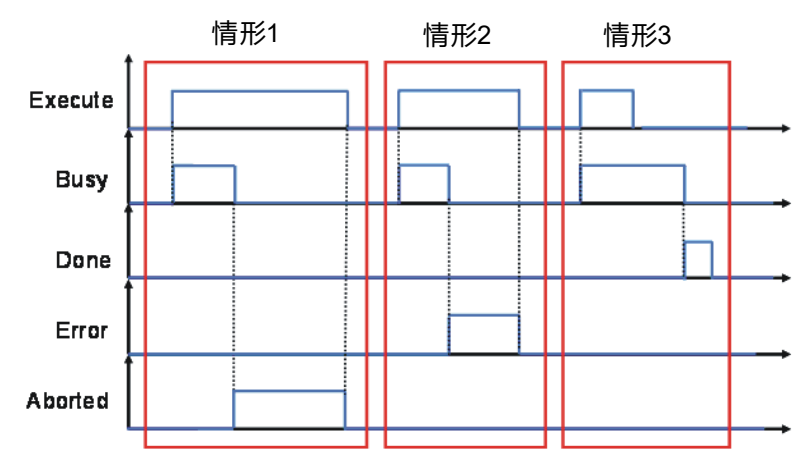

情形 1:执行中的运动控制功能块发生中断时。

情形 2:运动控制功能块发生错误时。

情形 3:运动控制功能块执行动作正常完成时。

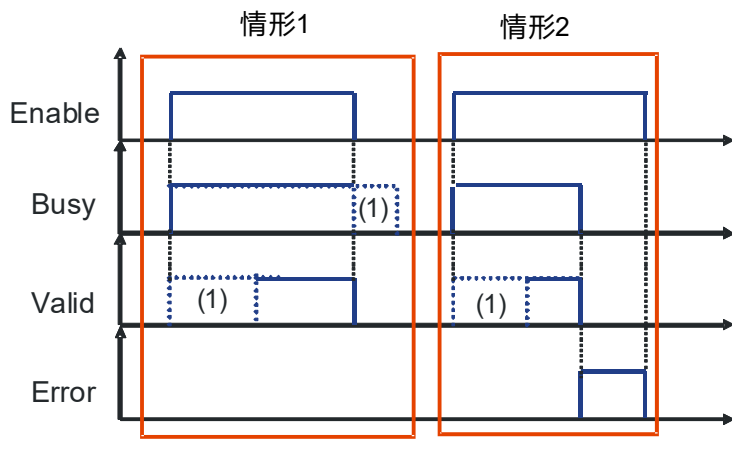

(1)可能需要一些时间

情形 1:运动控制功能块正常执行时。

情形 2:运动控制功能块发生错误时。

## **7.8 位置**

此章节针对运动控制的位置定义做说明

#### **7.8.1 位置的种类**

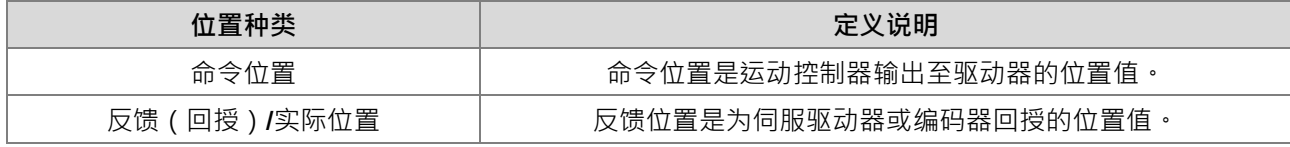

每种轴适用的有效位置列在下表中。

#### **7.8.2 轴可使用的位置**

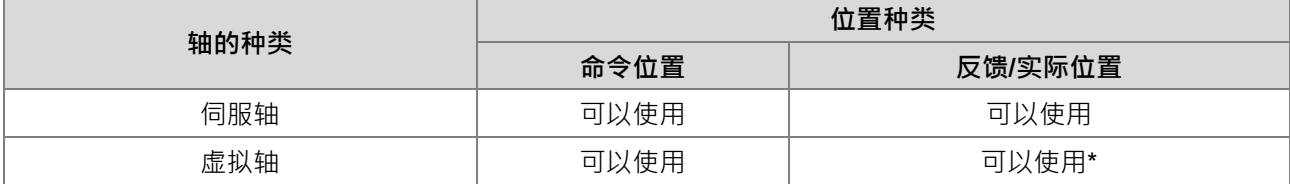

**\*注**:虚拟轴的反馈位置与指令位置相同。

# **7.9 电子凸轮**

此节介绍电子凸轮操作及使用 ISPSoft 软件产生 CAM 表数据操作设定,以及电子凸轮相关应用,详细指令说 明请参考 **AH Motion Controller 运动控制指令手册**。

#### **7.9.1 电子凸轮(E-CAM)简介**

传统的机械凸轮机构,是由凸轮、从动件以及机架等三部份组成。

- 1. 机械凸轮是一种不规则形状的机件,一般为等转速的输入件,可经由直接接触传递运动到从动件,使从动 件依设定的规律运动。
- 2. 从动件为机械凸轮所驱动的被动件,一般为产生不等速、不连续、不规则运动的输出件。
- 3. 机架则是用来支持机械凸轮与从动件的机件。

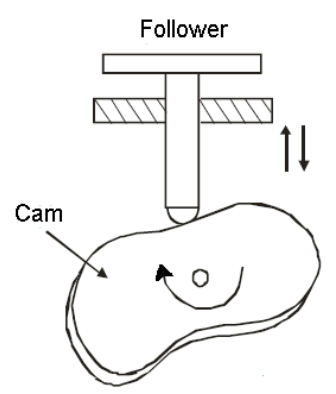

相对传统的方式,使用电子凸轮有着以下的好处:

- 1. 较友善的用户接口
- 2. 不同的产品需要不同的凸轮曲线,可利用软件修改电子凸轮表内电子凸轮数据,不用修改机构
- 3. 可以有较高的加速度
- 4. 运行较为平顺

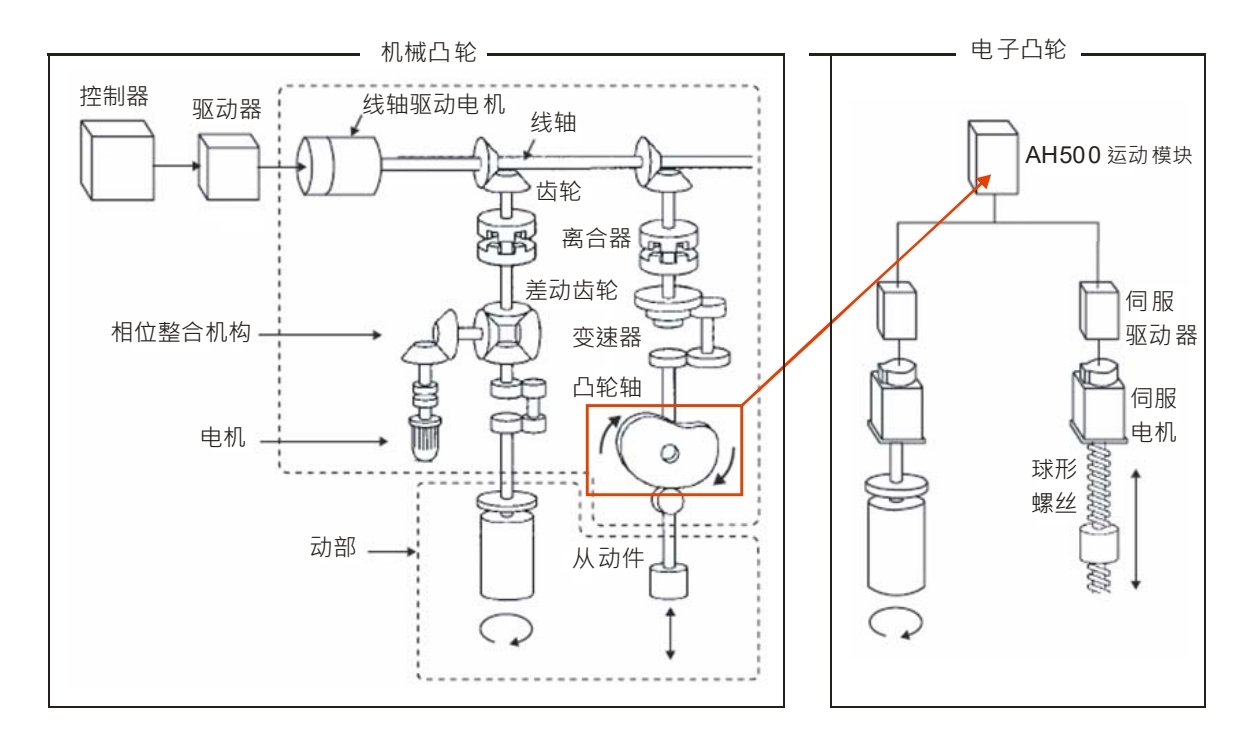

#### **7.9.2 电子凸轮操作**

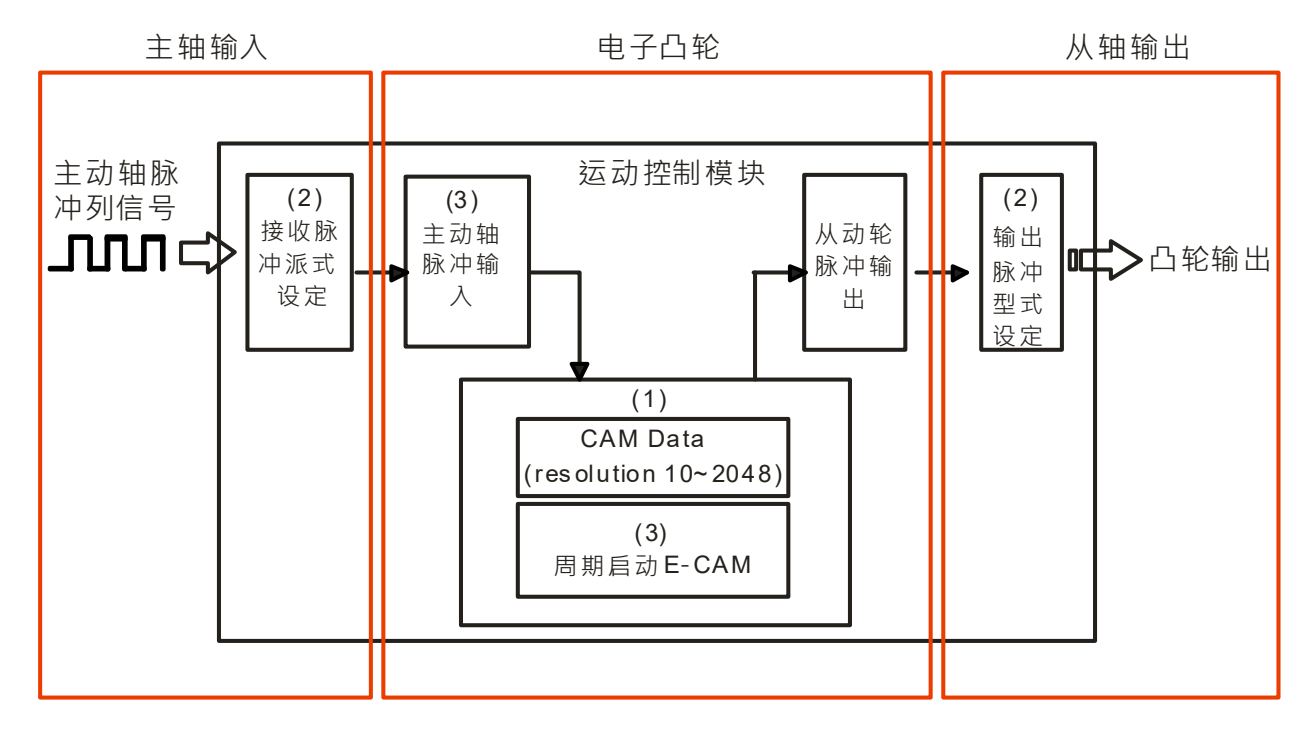

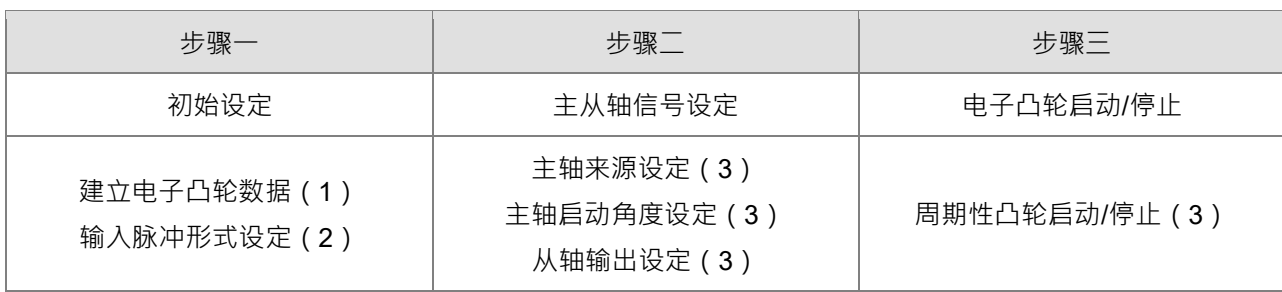

#### **7.9.2.1 初始设定**

■ 建立电子凸轮数据

电子凸轮的曲线数据建立可通过以下两种方法绘制:

方法 1: 根据标准函数决定主从轴位置的关系。

方法 2: 根据实际工作中测量到主从轴之间的对应关系。

请参考第 7.7.3 节以了解更多详细信息。

- 输入/输出脉冲形式设定
- 1. 输入脉冲形式设定

电子凸轮的主轴来源可分为 MPG0、模块本体的运动轴或计数器 AC0、AC4、AC8、AC12、AC16、AC20。 如用户利用计数器做为主轴来源时,则需设定输入脉冲形式,此设定可通过 DFB\_HCnt 计数器功能块,针 对指定的计数器设定输入的脉冲形式来源。

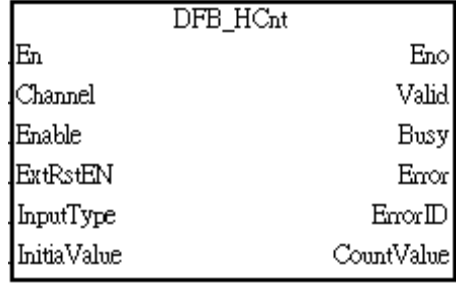

#### 2. 输入引脚 *InputType* 输入值定义如下:

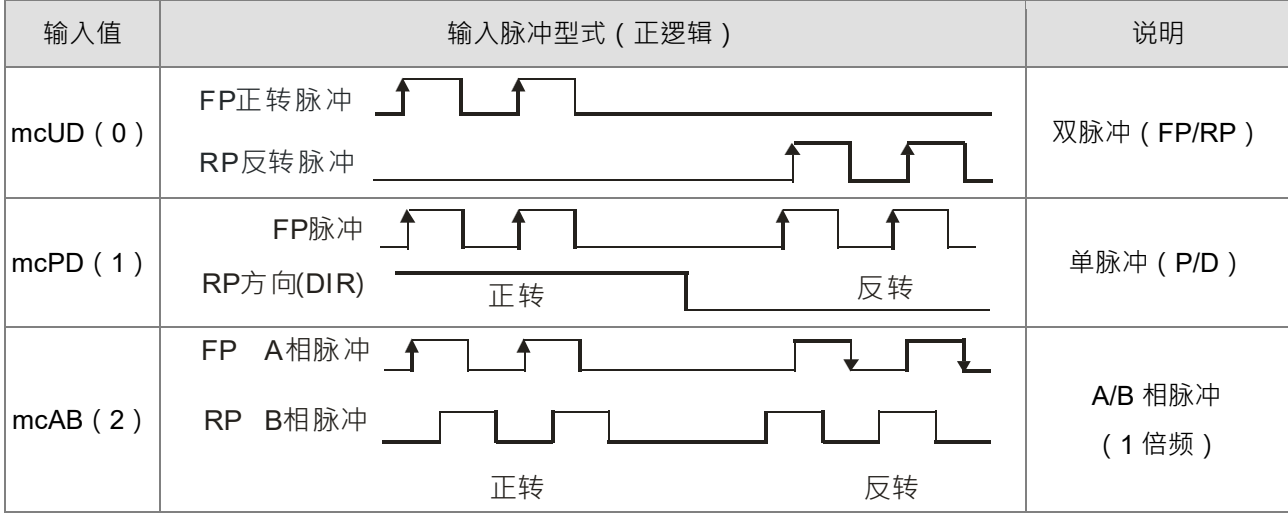

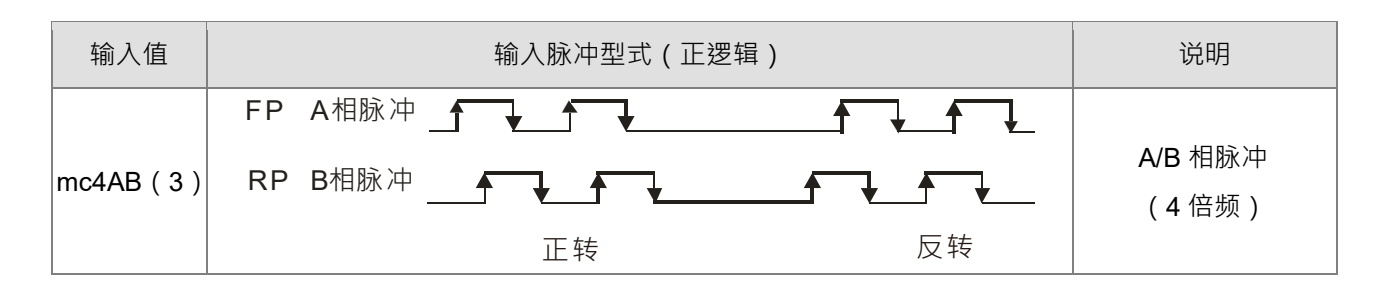

#### **7.9.2.2 电子凸轮主从轴的设定及操作**

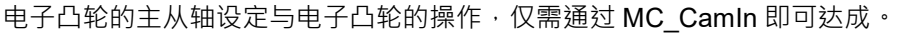

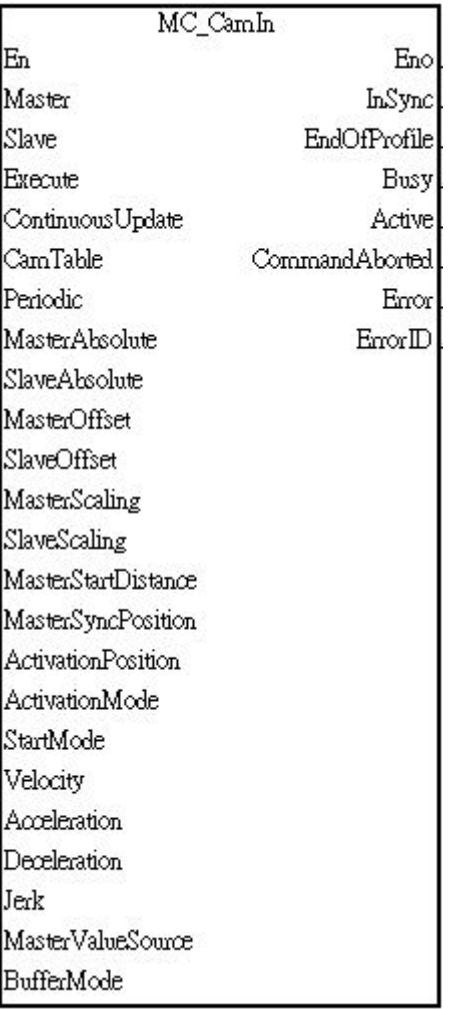

在 MC\_CamIn 输入引脚设定完成后,通过 *Enable*=True,则设定的功能即开始运作,运作状态提供输出引脚作 监控标志使用。

#### ■ 主轴来源设定

通过 MC\_CamIn 功能块的输入引脚 Master 决定主轴来源。

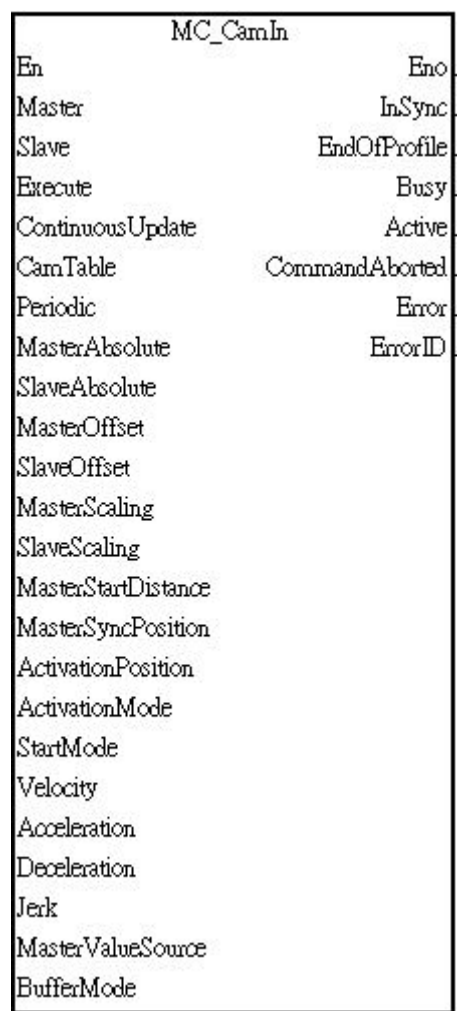

#### 输入引脚 Master 值定义如下:

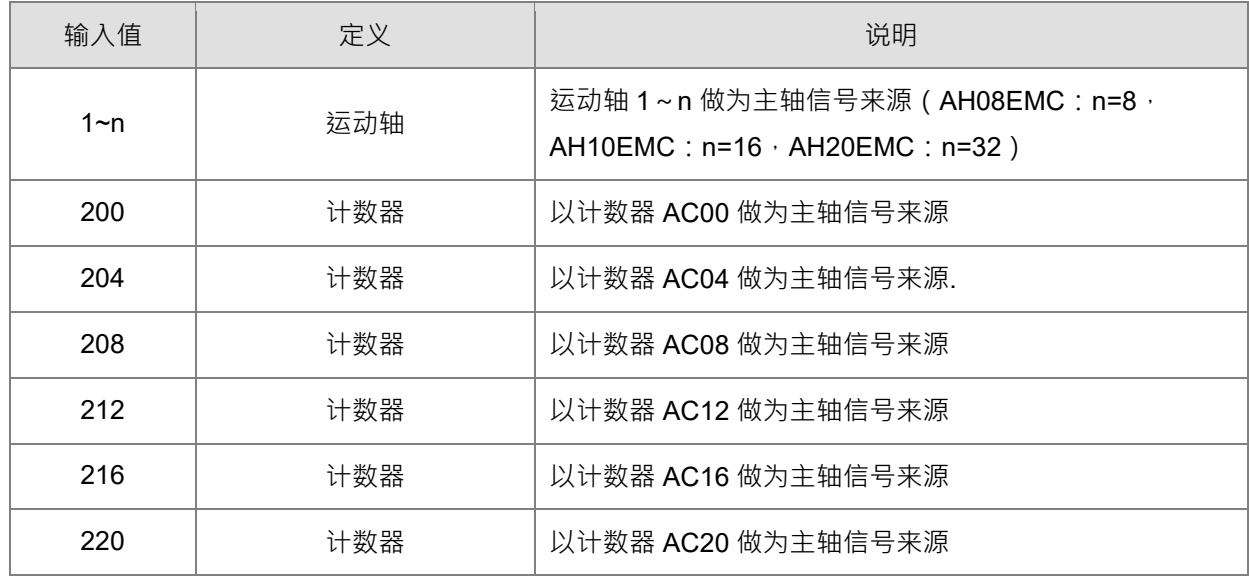

■ 啮合过程开始时的主轴位置

通过 MC\_CamIn 功能块的输入引脚 ActivationPosition 设定啮合过程开始时的主轴位置。.

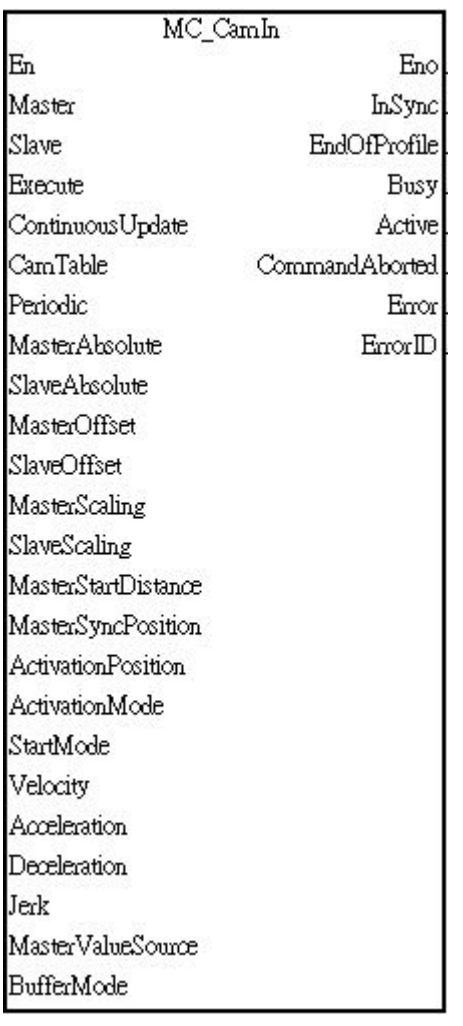

输入引脚 ActivationPosition 输入值定义如下:

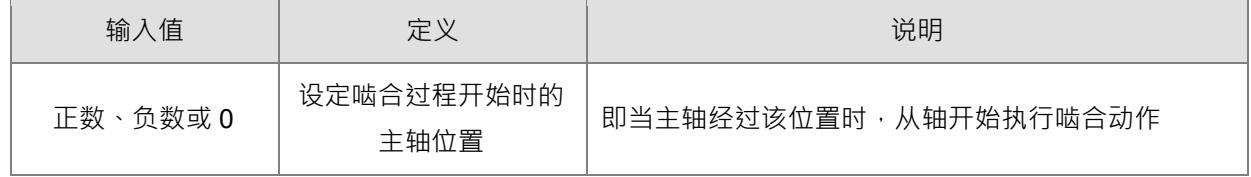

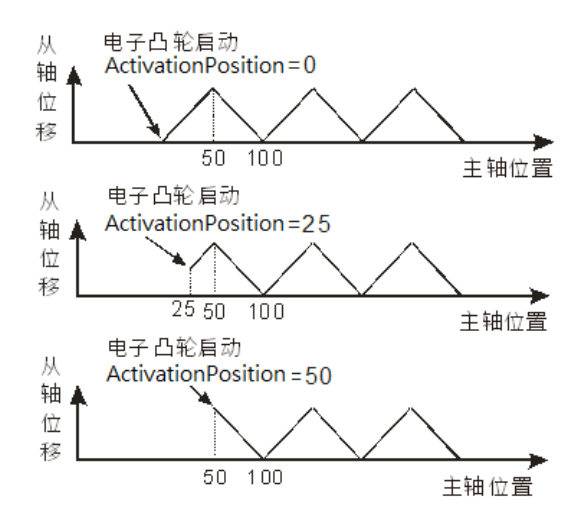

■ 从轴输出设定

通过 MC\_CamIn 功能块的输入引脚 *Slave* 决定从轴。

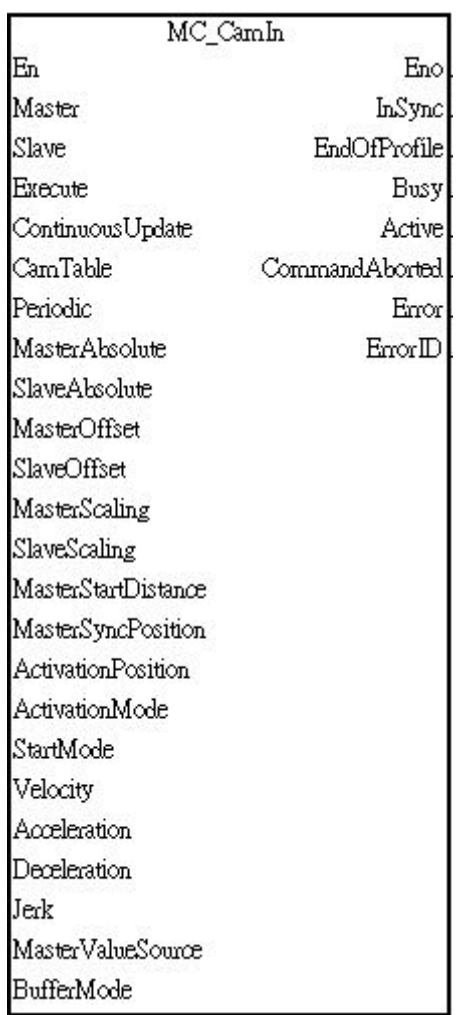

输入引脚 Slave 输入值定义如下:

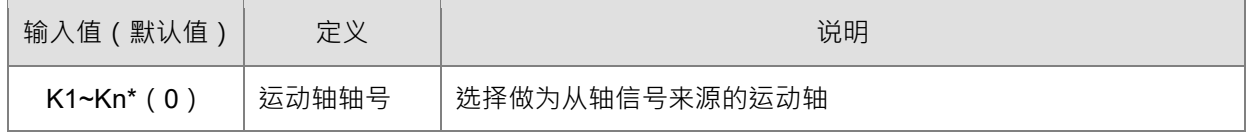

**\*注**:Kn 表示不同机种支持的最大轴数。例如:AH20EMC-5A 支持设定值 K1~K32。

#### **7.9.2.3 周期式电子凸轮的启动/停止**

周期式电子凸轮指的是在主轴不断前进的同时,从轴会依电子凸轮数据(E-CAM Data)移动到相对应的位置, 但电子凸轮数据只定义了一个周期的数据,所以在此模式下主/从轴的位置关系就是电子凸轮数据的不断重复延 伸。

电子凸轮数据

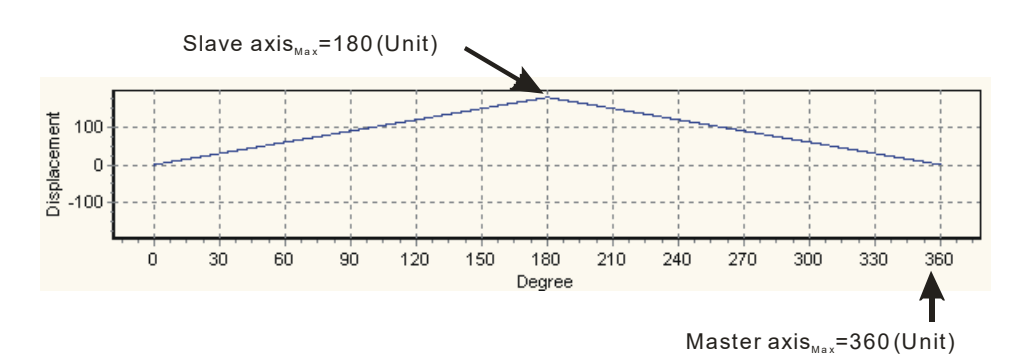

#### ■ 周期式电子凸轮启动

MC\_CamIn 功能块在利用输入脚设定电子凸轮的主、从轴以及启动角度,并设定输入脚 Periodic 为 True、 Execute 为 True 后即开始启动周期式电子凸轮。

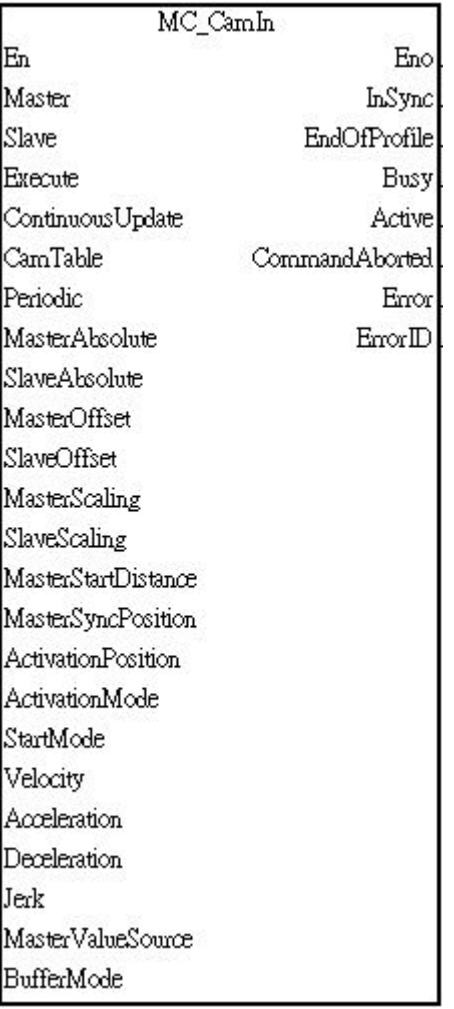

输出引脚 *EndofProfile* 定义如下:

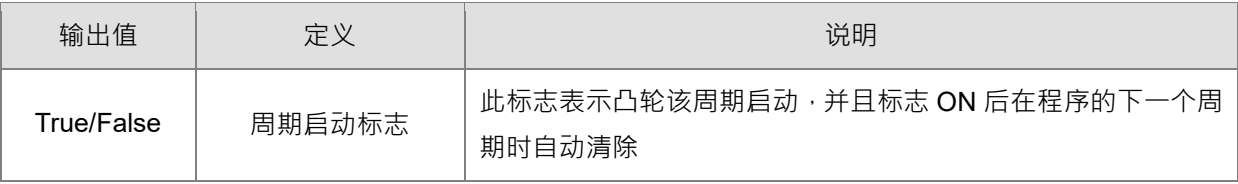

#### 以下是周期式电子凸轮的启动顺序

- 在时间 T1 时, 使 *Enable*= True 启动周期式电子凸轮。
- 经过时间 T2 后,主动设定 *EndofProfile*(电子凸轮周期启动标志),此标志在程序执行一个周期后自动清 除。
- 在时间 T3 期间, 电子凸轮初始化完成开始周期性动作。从轴开始依照电子凸轮数据的位置关系跟随主轴的 动作。.

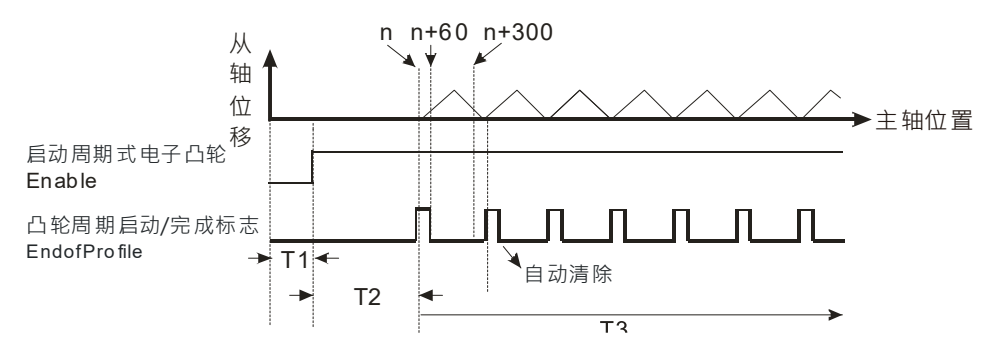

■ 周期式电子凸轮停止

使用 MC CamOut 可以让电子凸轮停止。

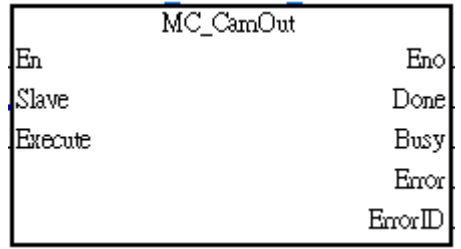

1. 输入 *Execute* 引脚定义如下:

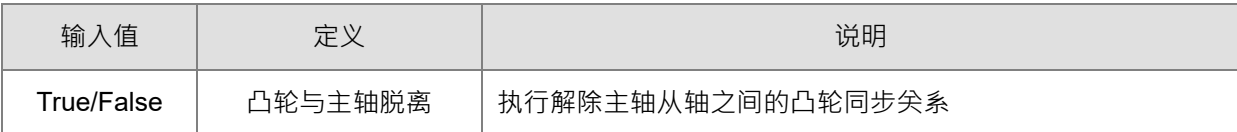

2. 输出 *Done* 引脚定义如下:

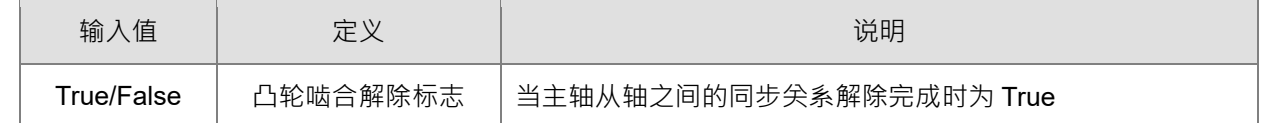

#### **7.9.3 电子凸轮数据(E-CAM Data)的建立**

定义主轴/从轴(凸轮轴)之间位置关系的数据,称之为电子凸轮数据(E-CAM Data)。 若要使用 ISPSoft 的 E-CAM 编辑器绘制,需要先知道主从轴位置的关系,主从轴位置的关系可通过以下两种 途径获得:

- 方法 1: 根据设定的电子凸轮数据得到主从轴位置的关系。
- 方法 2: 从实际工作中测量主从轴之间的对应关系。

E-CAM 的主从轴关系确定后,根据主轴的位置就能得到从轴的位置

#### **7.9.3.1 ISPSoft E-CAM 图表绘制电子凸轮数据**

#### **根据设定的电子凸轮数据得到主从轴位置的关系**

建立项目后,使用鼠标右键单击系统信息区中的 E-**CAM 编辑器图表**项目,然后单击**新增,新增 E-CAM 图表 窗口显示出来,设定 CAM 图表名称 CAM 表编号等数据,**完成后按下「**确定**」**,项目管理区**的「E-**CAM 编辑器**」 项目下便会产生一个对象。下列1 ~ 4 是在说明新增 E-CAM 图表 参数设定。

- 在 **CAM 图表名称的**下方填入 CAM 图表的名称。
- 在编号的地方选择 1~32 作为 CAM 图表的编号。
- 请先后于两个字段中输入相同的密码,而输入的字符可为英文字母、数字或符号,其中英文字母必须区分大 小写,当下一次要开启同一个 **CAM 图表**时会需要这个密码。
- 可以使用**显示字符**选择是否让密码显示出来。

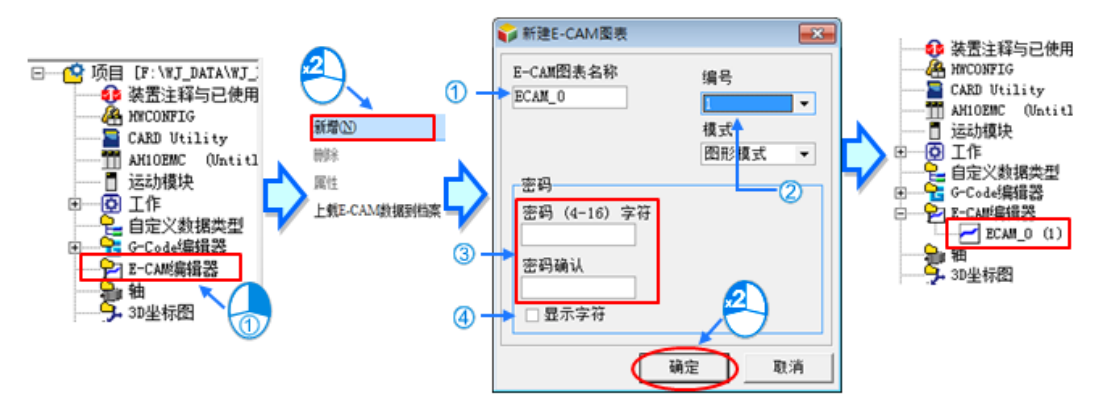

输入参数数据,完成后按下「**确定**」**,E-CAM 编辑窗口**显示如下图。

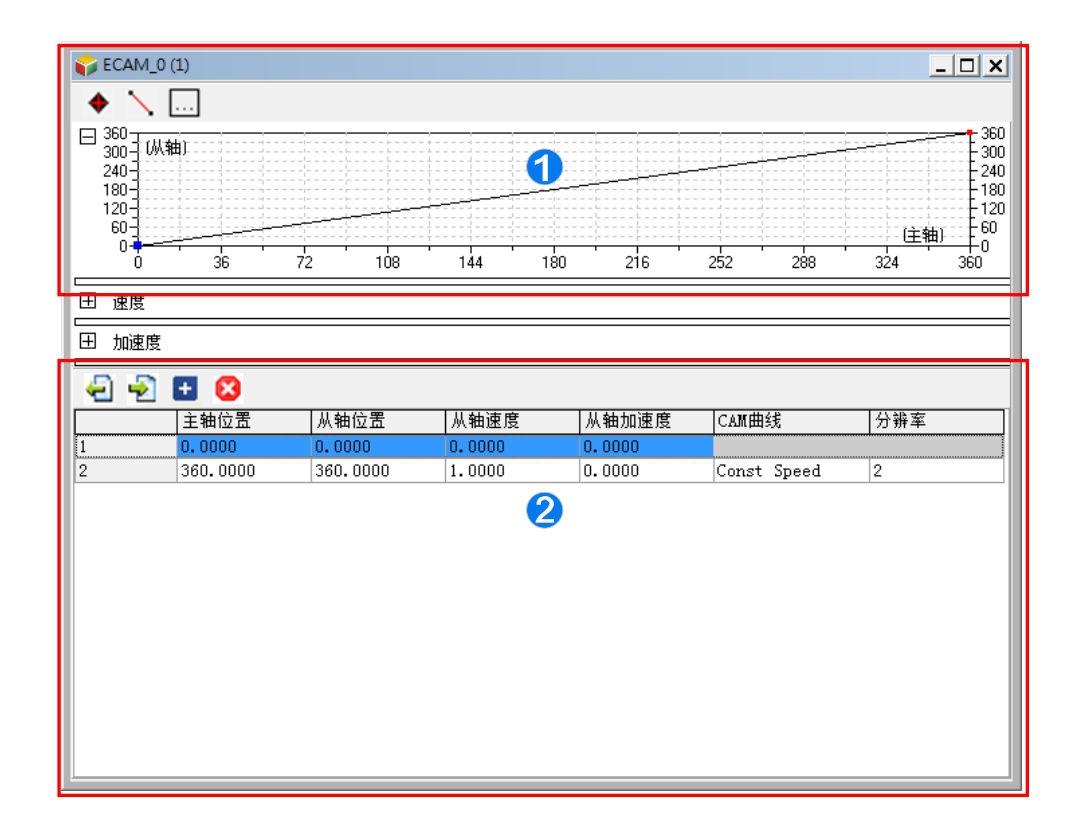

- E-CAM 关系图区:依据数据设定区的设计数据,实时显示对应的 E-CAM 位移/速度/加速度关系图, 也可移动图中的端点与线段改变设计数据。也可使用功能按钮新增端点或线段。
- (2) 数据设定区:使用功能按钮可以新增或删除表格,也可在表格中输入 E-CAM 设计数据,数据将与 E-CAM 关系图同步。

**E-CAM 编辑器**项目下产生的 CAM 图表数据可以使用鼠标右键单击,从快捷选单单击**「删除」**,可以删除此项 目,单击「**属性」可以**重新设定项目名称或密码,但不可变更编号。参考下图所示:

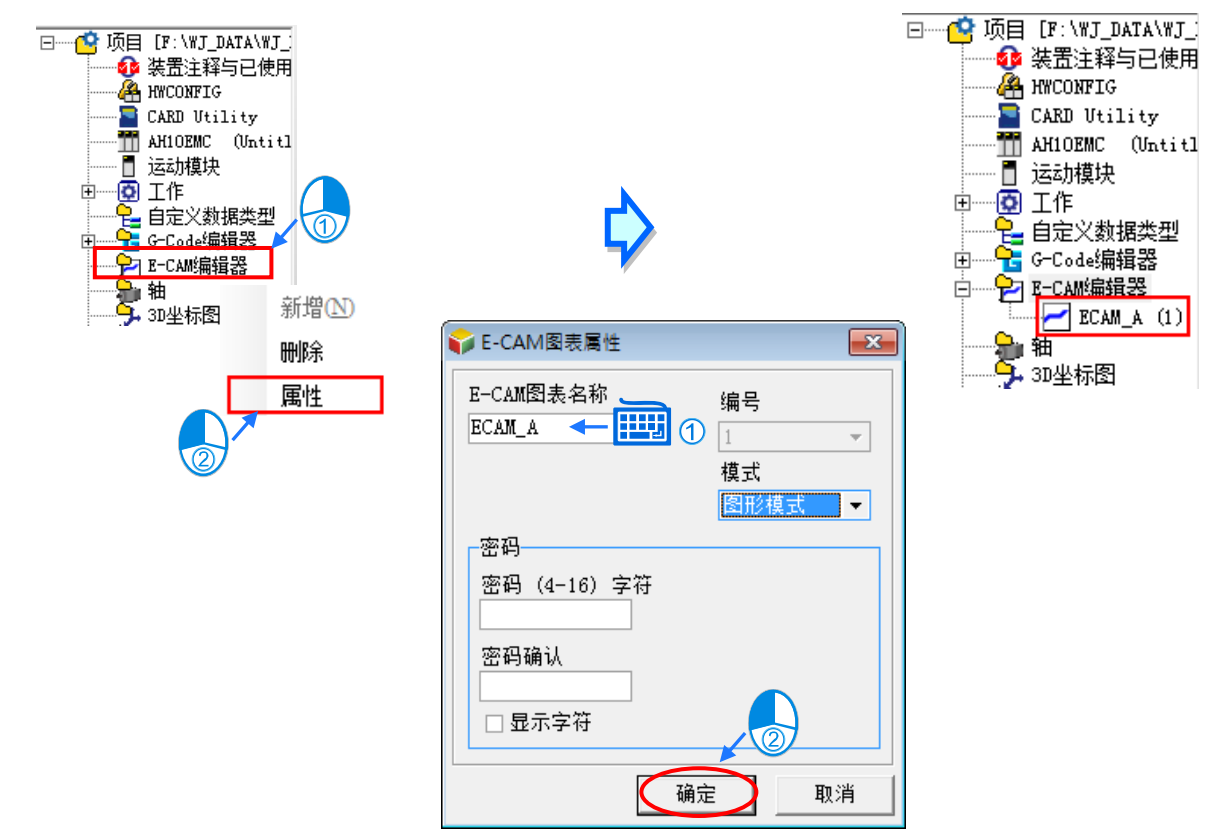

#### **E-CAM 的功能按钮说明如下:**

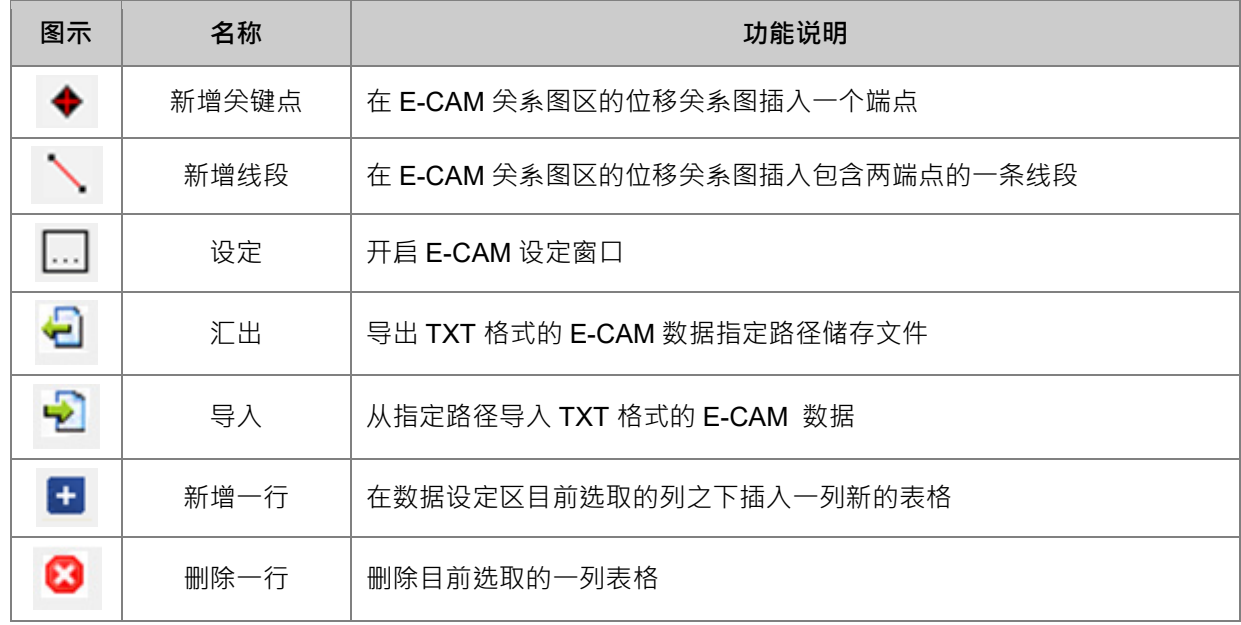

E-CAM 的功能按钮操作设定步骤说明如下:

1. 可以单击「新**增关键点」◆** 的按钮后, 在关系图区要新增的位置下单击鼠标左键建立一个关键点, 此时 下方的规划表区也会在相对的位置插入此关键点的数据表格。

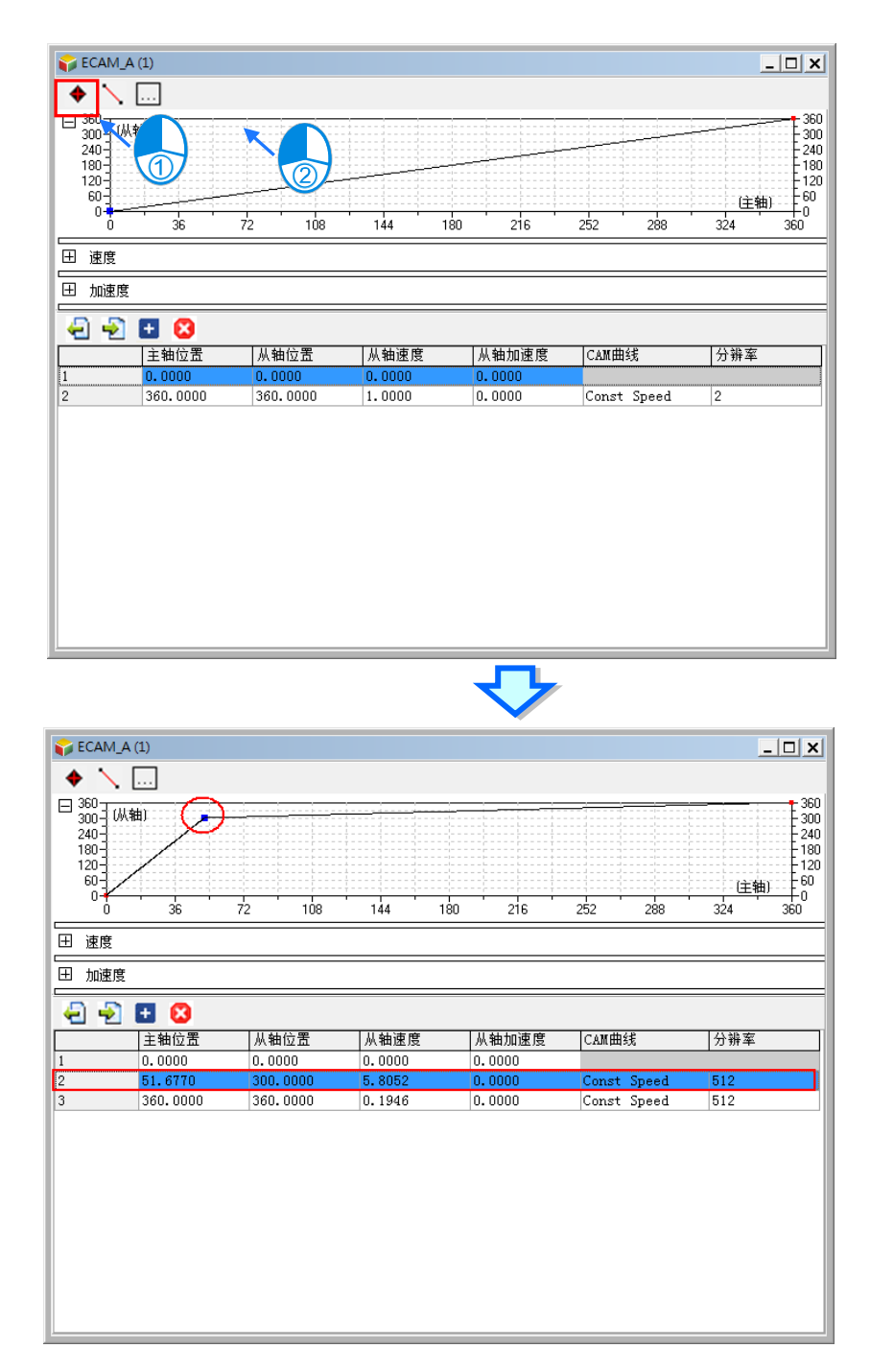

2. 或是单击「新增线段」\的按钮后,在关系图区要新增的位置下单击鼠标左键建立一个线段,此时下方 的规划表区也会在相对的位置插入此线段两个关键点的数据。.

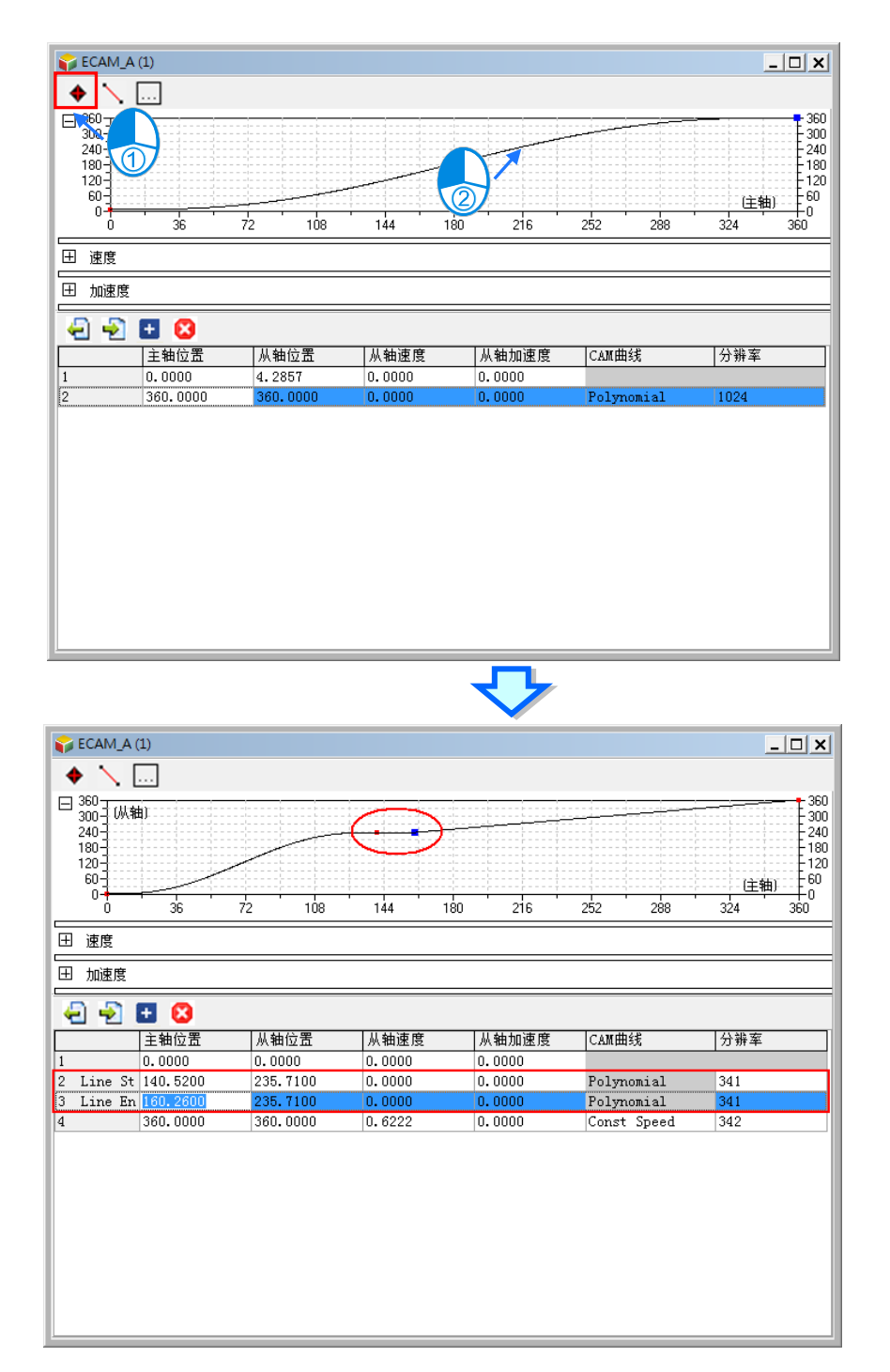

3. 单击「设定」**[**...] 按钮, 开启其它设定窗口, 说明如下。

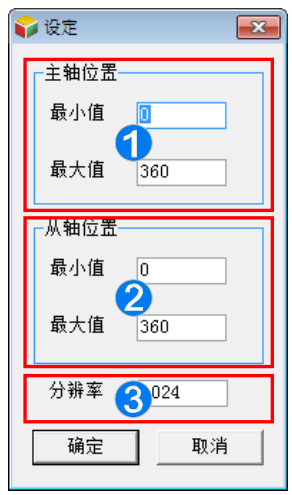

- 主轴位置:设定显示在关系图区的各关系图主轴显示范围。
- 2 从轴位置:设定显示在关系图区的各关系图从轴显示范围。
- **❸** 分辨率:供用户设定此 E-CAM 总共占用的数据点数,可设定最大至 2047 点。
- 4. 用户也可直接在规划表区单击**「新增一行」 |+ 或「删除一行」 |☆ 的**按钮建立或删除 E-CAM 编辑器表
	- 格,在表格中输入主轴与从轴的位置坐标,上方的关系图将实时变化。

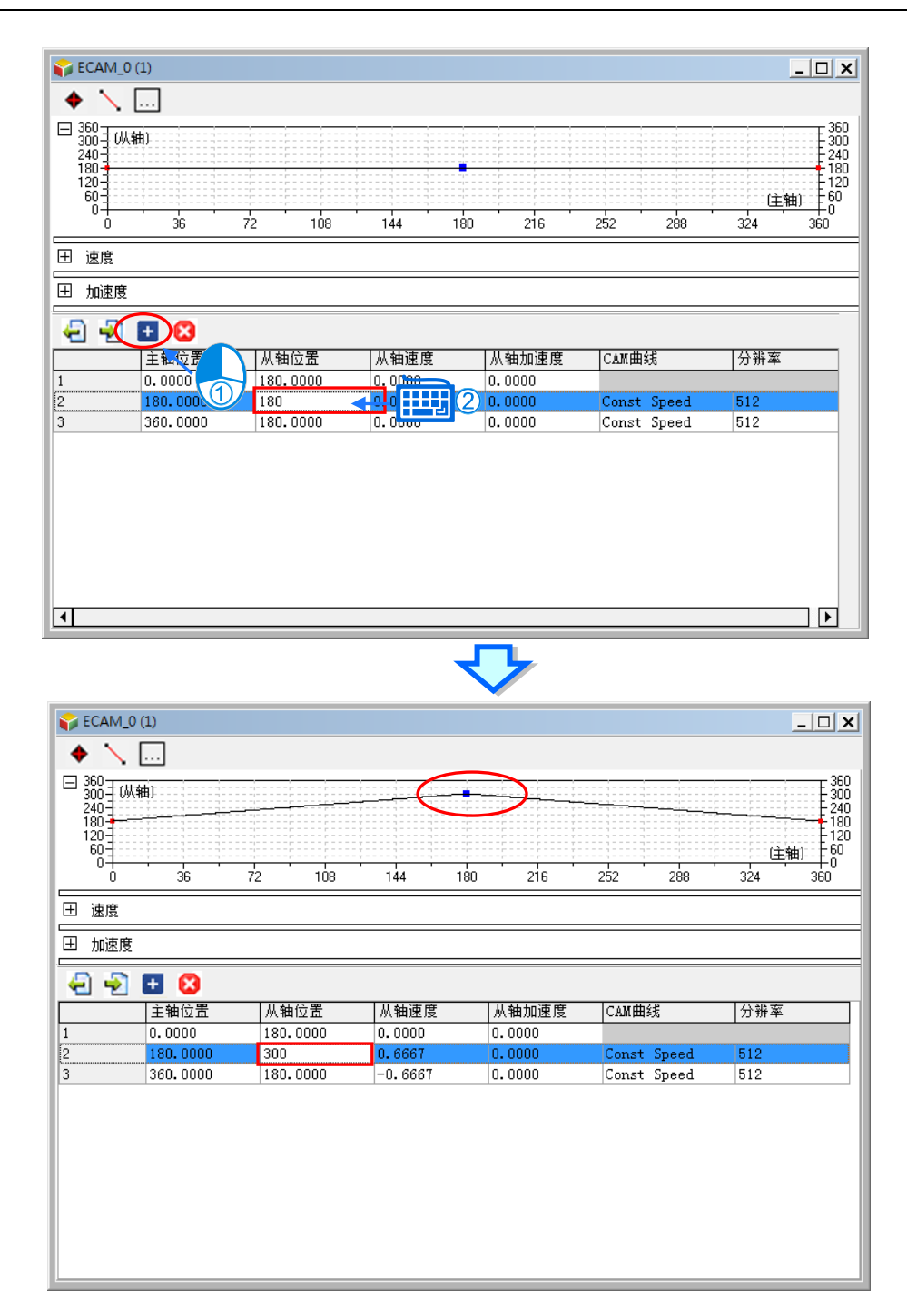

每行表格提供用户设定一段凸轮曲线,再由数行表格组成整个凸轮曲线 (最多 20 行 ), 所有已建立的表格即构 成一个电子凸轮周期,用户于表格输入各主轴与从轴关系,说明如下。

- 主轴位置:设定关键点的主轴位置。
- 从轴位置:设定关键点的从轴位置。
- 从轴速度:显示根据关键点位置自动计算出的从轴速度。
- 从轴加速度:显示根据关键点位置自动计算出的从轴加速度。
- CAM 曲线:设定目前区段关键点之间所使用的函数,包括 Const Speed、Const Acc.、Single Hypot.、 Cycloid、Polynomial 与 B-Spline。

● 分辨率:目前区段所使用的数据点数。分辨率设定依设备需求來设定,分辨率越高设备运作越平滑,但 E-CAM 数据占的容量越大。

完成 E-CAM 编辑器的编写之后,便可在 POU 中使用 MC\_Camin 指令的引脚 *CamTable* 指定要使用的 E-CAM 数据的 **CAM 图表名称**或**编号**,关于 MC\_Camin 详细使用说明请参考 AH Motion Controller 运动控制指令手册。

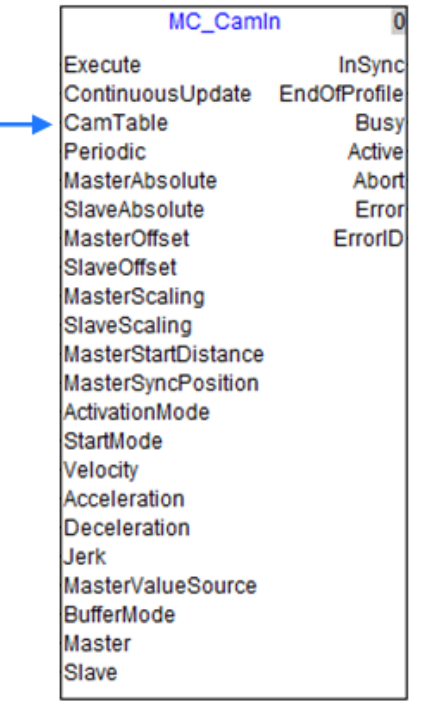

#### **导入从实际工作中测量的主从轴数据产生凸轮曲线**

将储存 E-CAM 图表数据的数据文件,使用 ISPSoft 软件导入 E-CAM 表编辑区,再将点对点的 CAM 表数据导 入至 ISPSoft CAM 图表。操作步骤如下:

1. 纪录并储存 CAM 表数据到文件 CAM 1.txt.

| <cam_info></cam_info> |
|-----------------------|
| Resolution=20         |
| IsApplyBSpline=0      |
| 0.000000 180.000000   |
| 0.119184 180.146939   |
| 0476735180587755      |
| 1.072653 181.322449   |
| 1.906939.182.351020   |
| 2979592183.673470     |
| 4.290613.185.289796   |
| 5.840001.187.200000   |
| 7.627755 189.404081   |
| 9653879191902042      |
| 11 918368 194 693878  |
| 14 421225 197 779593  |
| 17162451201159185     |
| 20142040204832653     |
| 23.360003 208.800001  |
| 26.816326 213.061226  |
| 30 511021 217 616325  |
| 34.444084 222.465305  |
| 38 575516 227 499596  |
| 42 665310 232 067760  |
| 46 673477 236 061230  |
| 50.600002 239.480003  |
| 54.444901 242.324081  |
| 58 208164 244 593468  |

2. 使用 ISPSoft 软件开启 E-CAM 图表编辑窗口

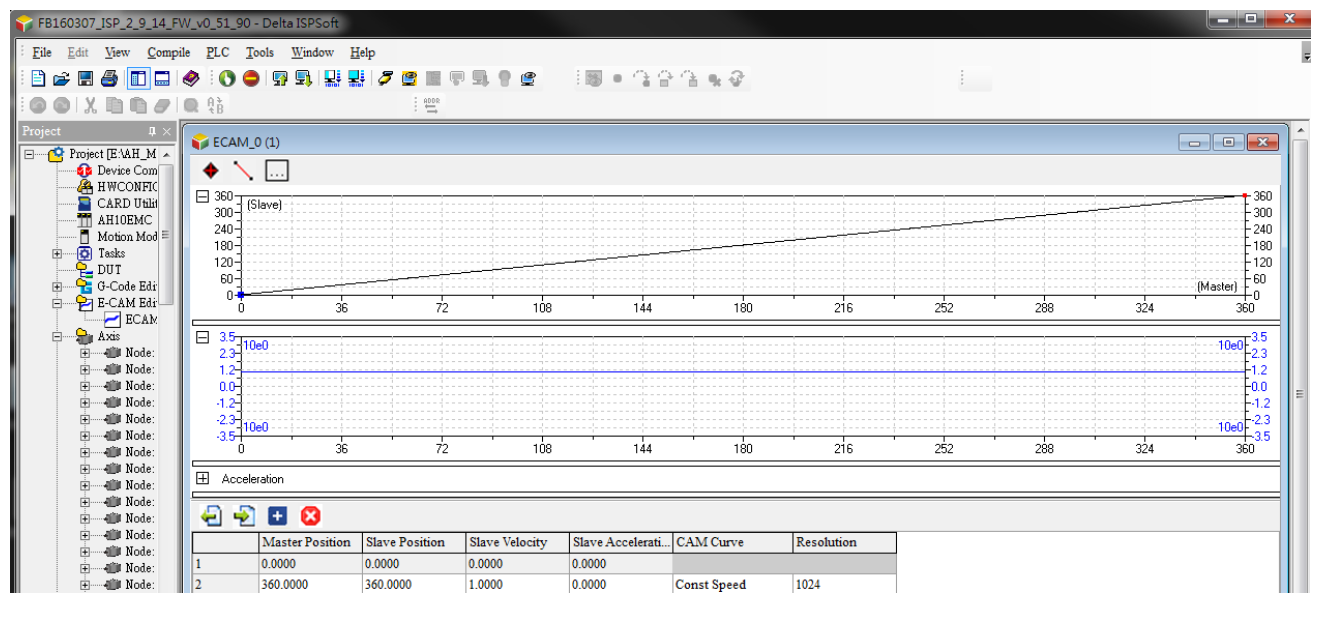

3. 鼠标单击 D 导入钮 · 选择欲导入的 E-CAM 图表数据文件 CAM\_1.txt · 然后单击 **「开启旧文件」, E-CAM** 图表编辑窗口将绘出 E-CAM 曲线,如下图所示。

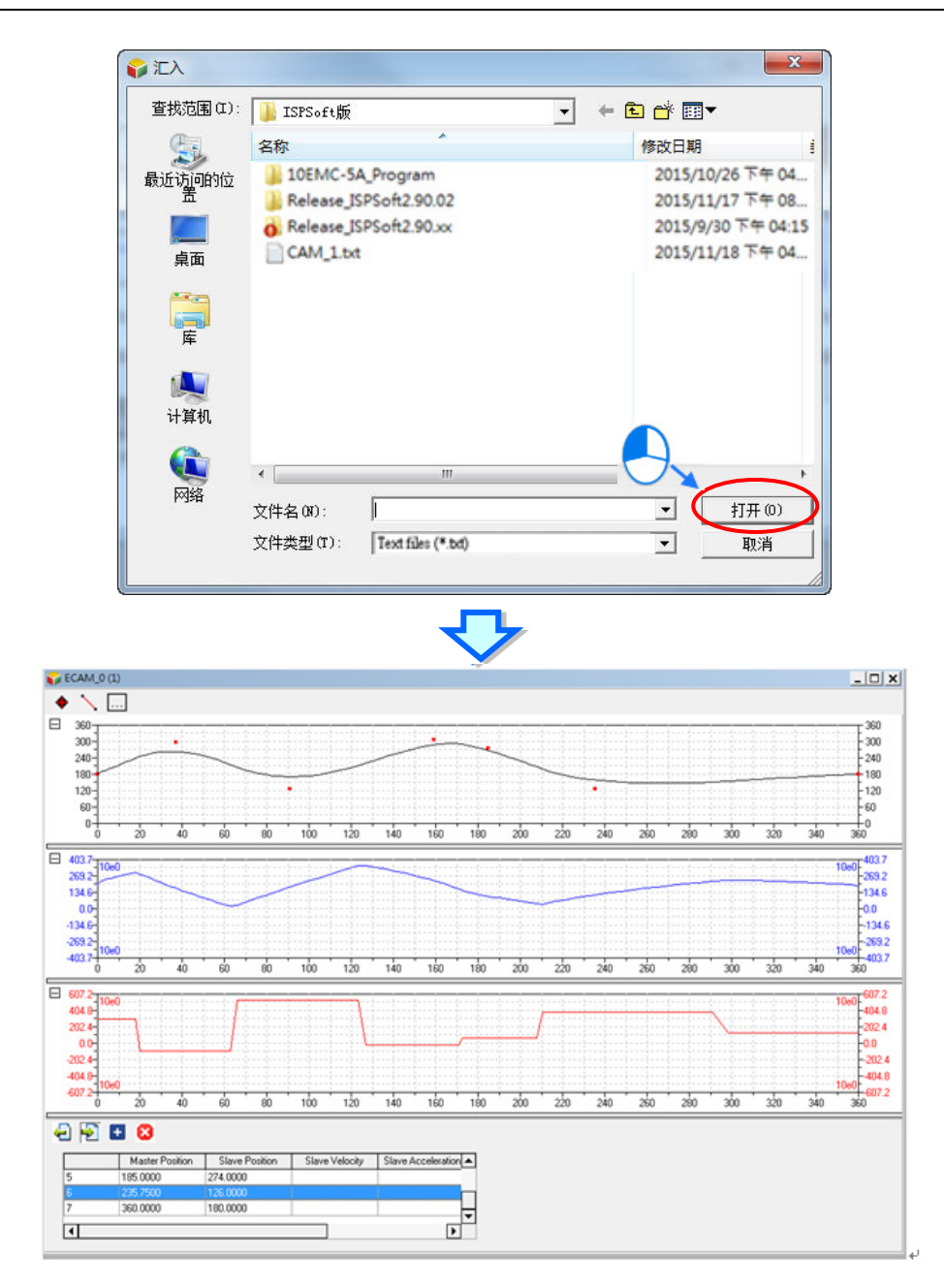

#### **多笔电子凸轮数据(E-CAM Data)建立/变更**

使用 ISPSoft 的 E-CAM 编辑器建立电子凸轮数据后, CAM 数据就跟着用户程序一起下载到 AH10EMC-5A 主 机运动控制器里,如要修改电子凸轮图表内的电子凸轮数据,则要在 ISPSoft 上修改完后再次下载。除此方式 外,用户若要在程序中修改电子凸轮数据,可通过功能块变更多组电子凸轮数据。

DFB\_CamMultiRead 读取凸轮表多笔数据功能块,而 DFB\_CamMultiWrite 写入多笔数据至凸轮表功能块

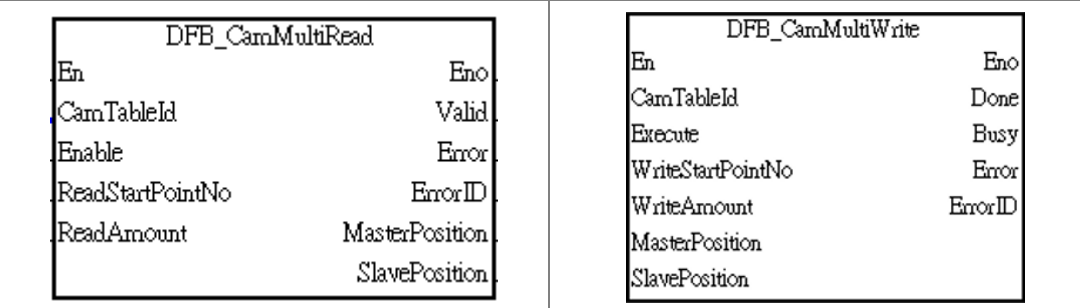

#### **7.9.4 电子凸轮应用-飞剪应用**

在送料裁切应用上传统的做法是使用走停式,送料轴先走到固定的长度,随后剪料轴再动作,之后不断重复"送 料停"及"剪料停"的过程。这种方法的缺点在送料轴走停的过程中需要的加减速使生产效益无法提高,因此新的 做法是采用送料不停的方式来达成,一般有两种送料裁切的方法分别为飞剪跟追剪,两者的差异为追剪是往返 运动,而飞剪是为同向运动,所设定的 CAM 表曲线也不同。以下将分别对飞剪应用详细说明:

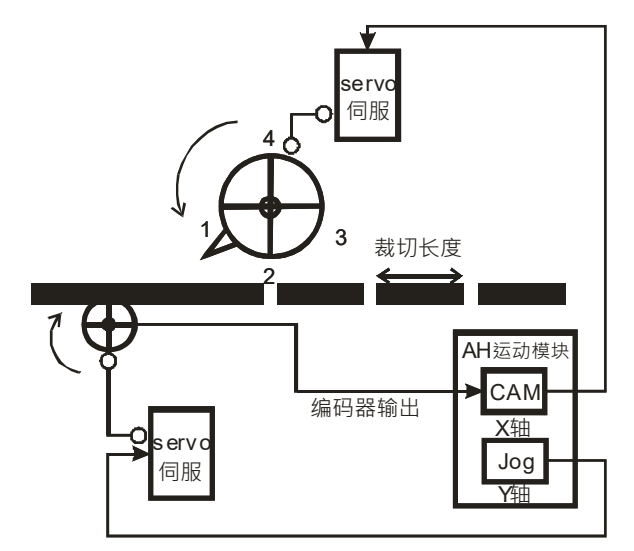

#### **【观念说明】**

- 1. 飞剪控制中裁切轴会往同一方向旋转,利用刀具接触物料的时间点时进行裁切,期间送料轴可不停断的持 续等速送料 · 飞剪控制的动作与输出行程如下图所示:
	- 从轴一开始先加速移动至同步区
	- 待离开同步区后从轴便减速移回原点 · 完成一个周期裁切。得知裁切轴行程后即可画成速度关系。

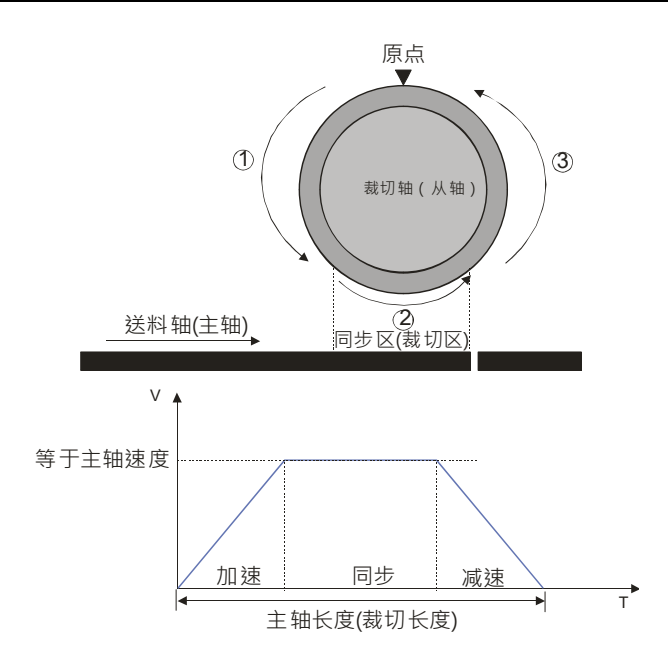

- 2. 在旋切过程中,最重要的是速度同步,比如在切刀接触到物料时一定要与物料速度同步,如果接触时切刀 速度大于同步速度,出现对物料一个向前牵扯的力,会照成物料切面不平,如果速度低于物料速度,会出 现堵料的现象。
- 3. 同步区的规划会影响到实际设备的运行,一个裁切周期中若同步区越大,加减速的时间就越小,表示设备 需要在短时间内进行加减速,对于电机、机台、切刀的冲击都很大,而且容易导致伺服过流报警,设备无 法正常运行。
- 4. 裁切长度与切刀周长的关系:
	- 裁切长度<切刀周长:在同步区切刀线速度与送料速度同步,过了同步区后,为了赶上下一次裁切,则 裁切轴加速,如下图所示。

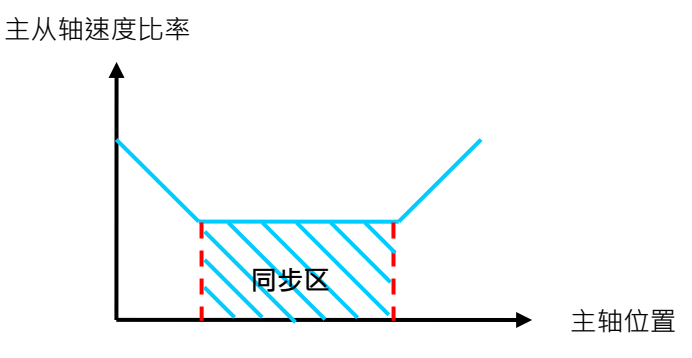

裁切长度=切刀周长:裁切轴均速运动

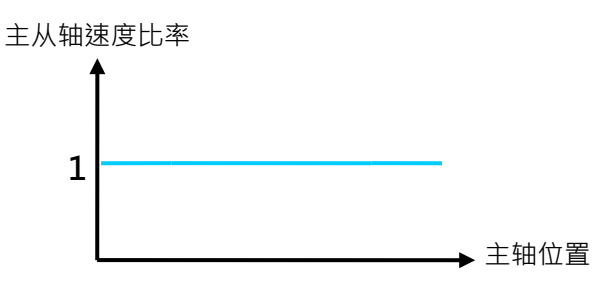

● 1倍切刀周长<裁切长度<2 倍切刀周长: 于同步区裁切动作完成后,截切轴减速,然后再加速到同步进 行下次裁切,如下图所示。

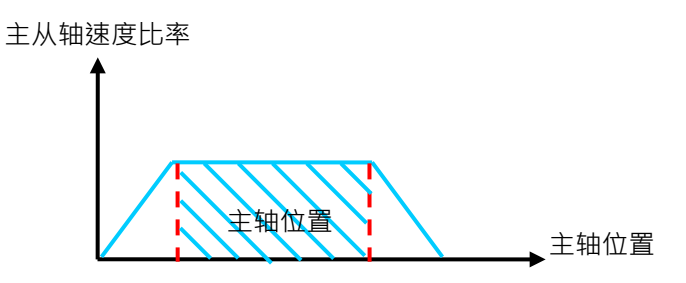

● 裁切长度>2 倍切刀周长:在剪断长大于 2 倍刀周长情况下( 这也是最常见的一种情况 ),在一个周期中, 刀刃在同步区剪断完成后,减速到停止,等待一定长度过去后,启动下次裁切。

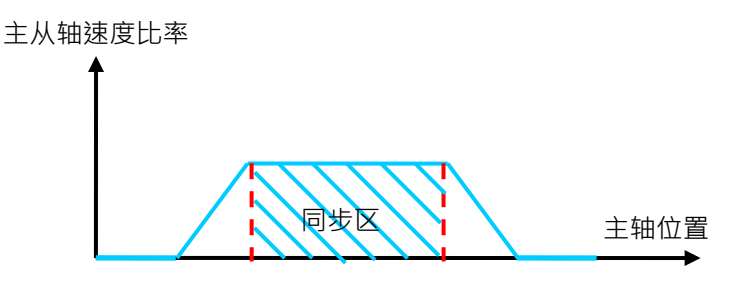

#### **7.9.4.1 飞剪电子凸轮数据建立**

你可以使用 DFB\_CamCurve2 跟 DFBCamCurveUpdate2 这两个运动功能块建立飞剪的电子凸轮数据。

#### **功能块— DFB\_CamCurve2**

设定 DFB CamCurve2: 将实际应用在飞剪机具的参数,包括欲裁切的长度、同步长度以及同步比率输入至 输入引脚,执行后生成飞剪曲线。

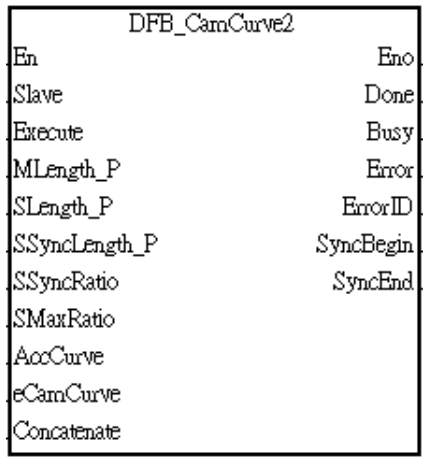

#### **输入引脚**

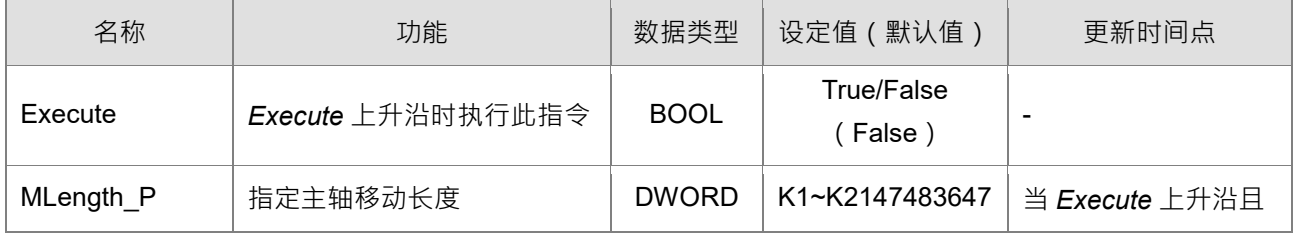

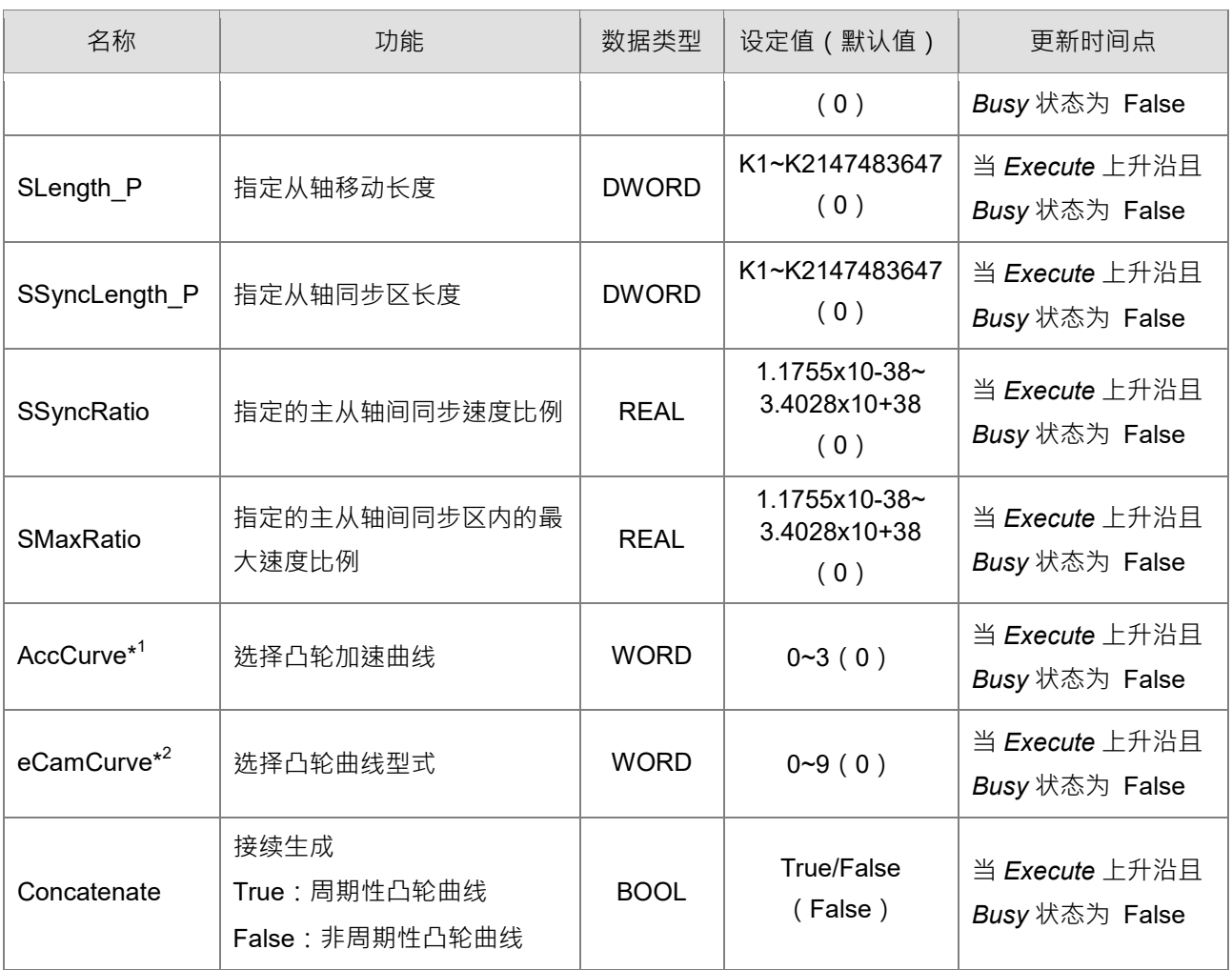

#### **\*注:**

**\_7**

1. *AccCurve* 的设定值。每个加速曲线参考指令的功能说明。

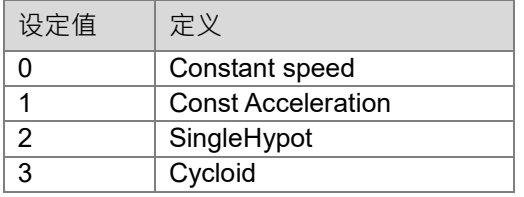

2. *eCamCurve* 的设定值。每个凸轮轮廓参考指令的功能说明。

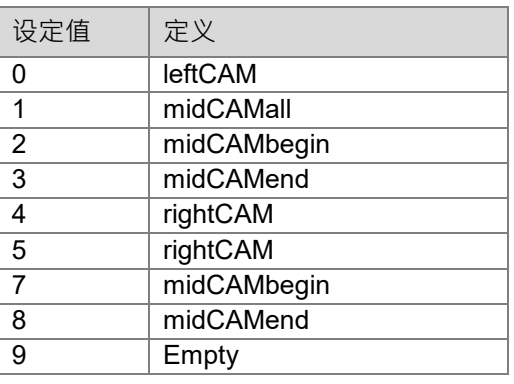

**输出引脚**

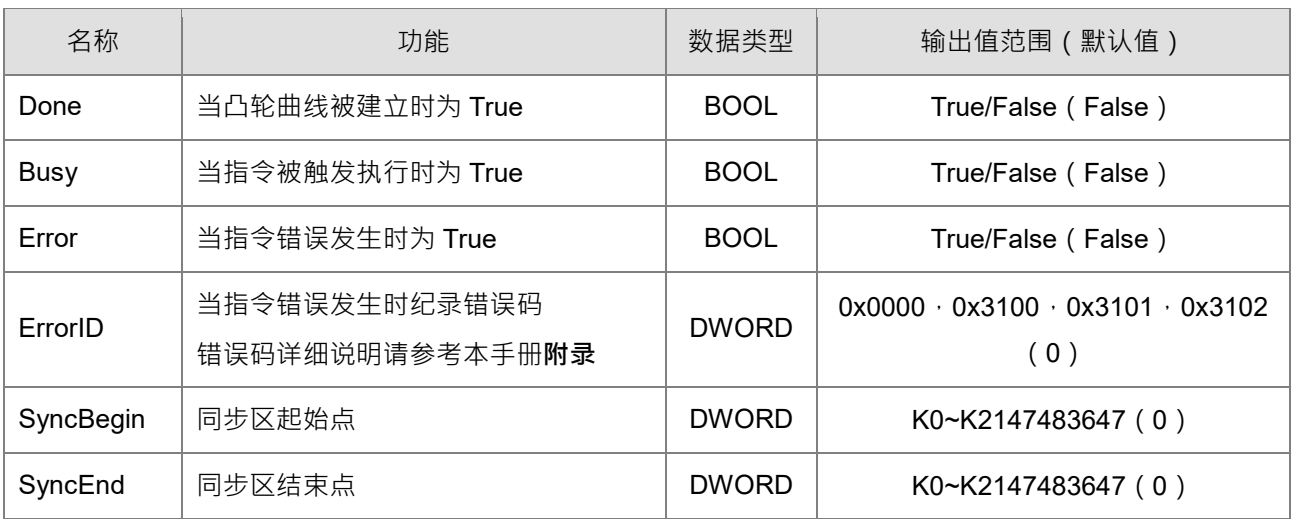

#### ■ 输出更新时间点

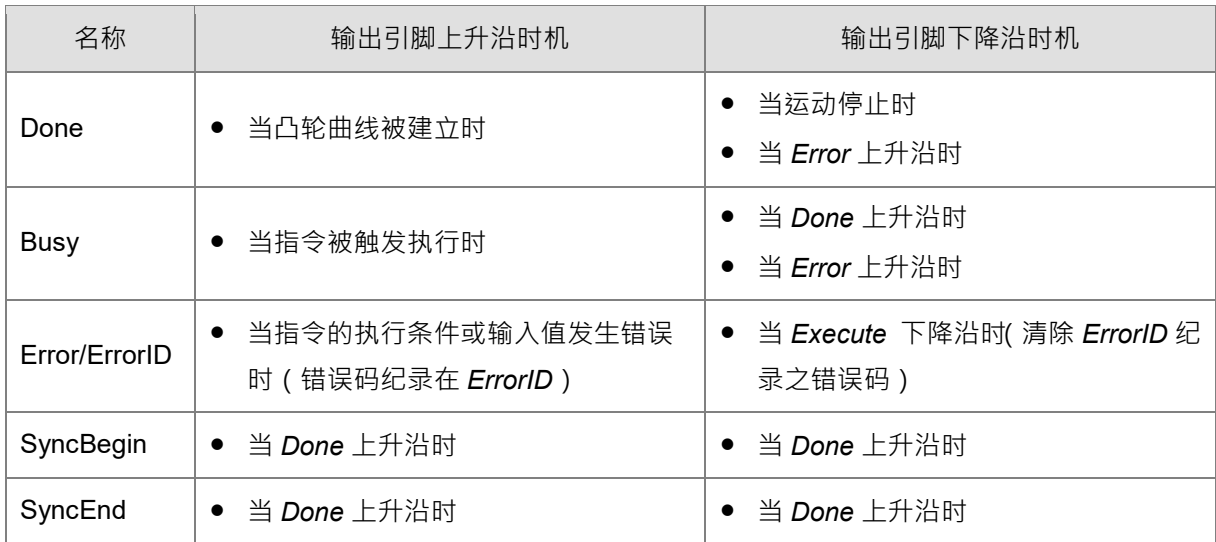

#### **引脚时序图**

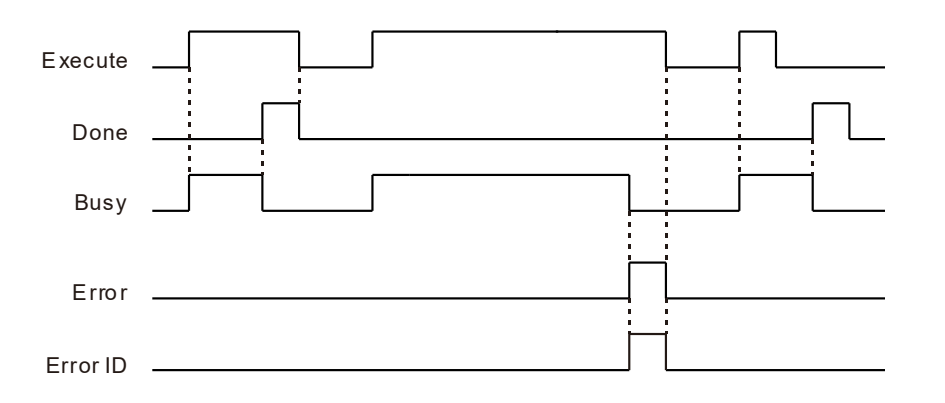

#### **输入/输出引脚**

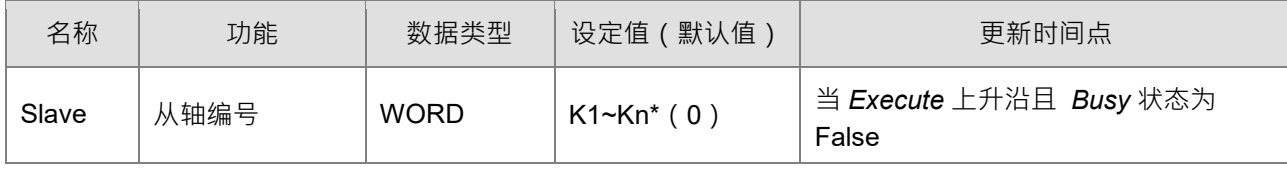

**\*注:**Kn 表示不同机种支持的最大轴数。例如:AH20EMC-5A 支持设定值 K1~K32。

#### **功能说明**

#### ■ *AccCurve*

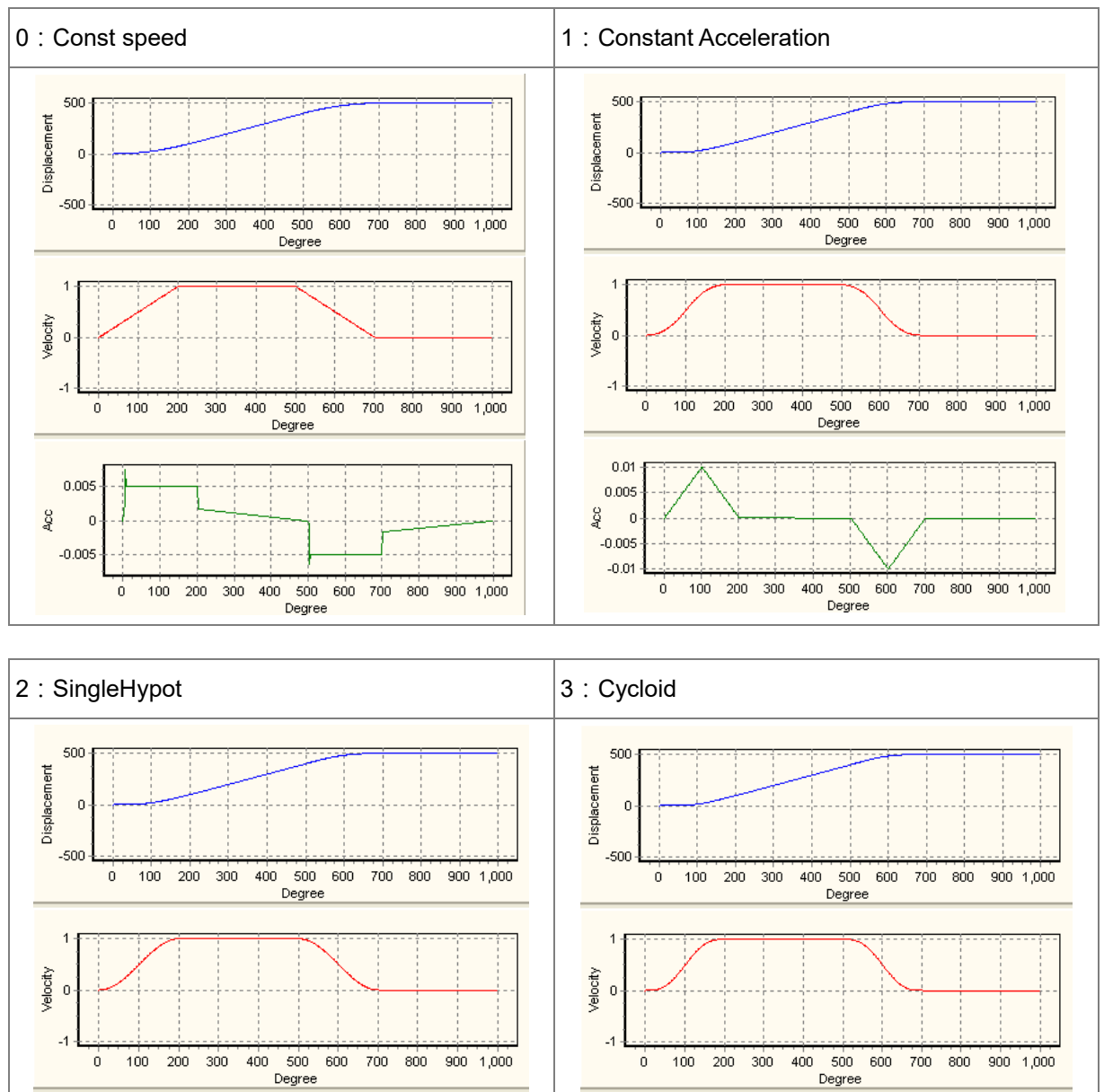

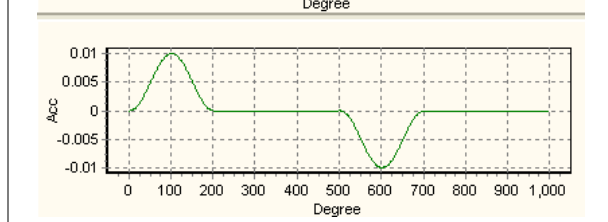

 $0.005$ 

 $-0.005$ 

 $\mathbf{c}$ 

0 100 200 300 400 500 600 700 800 900 1,000

 $\Delta_{\rm CC}$ 

#### *eCamCurve*

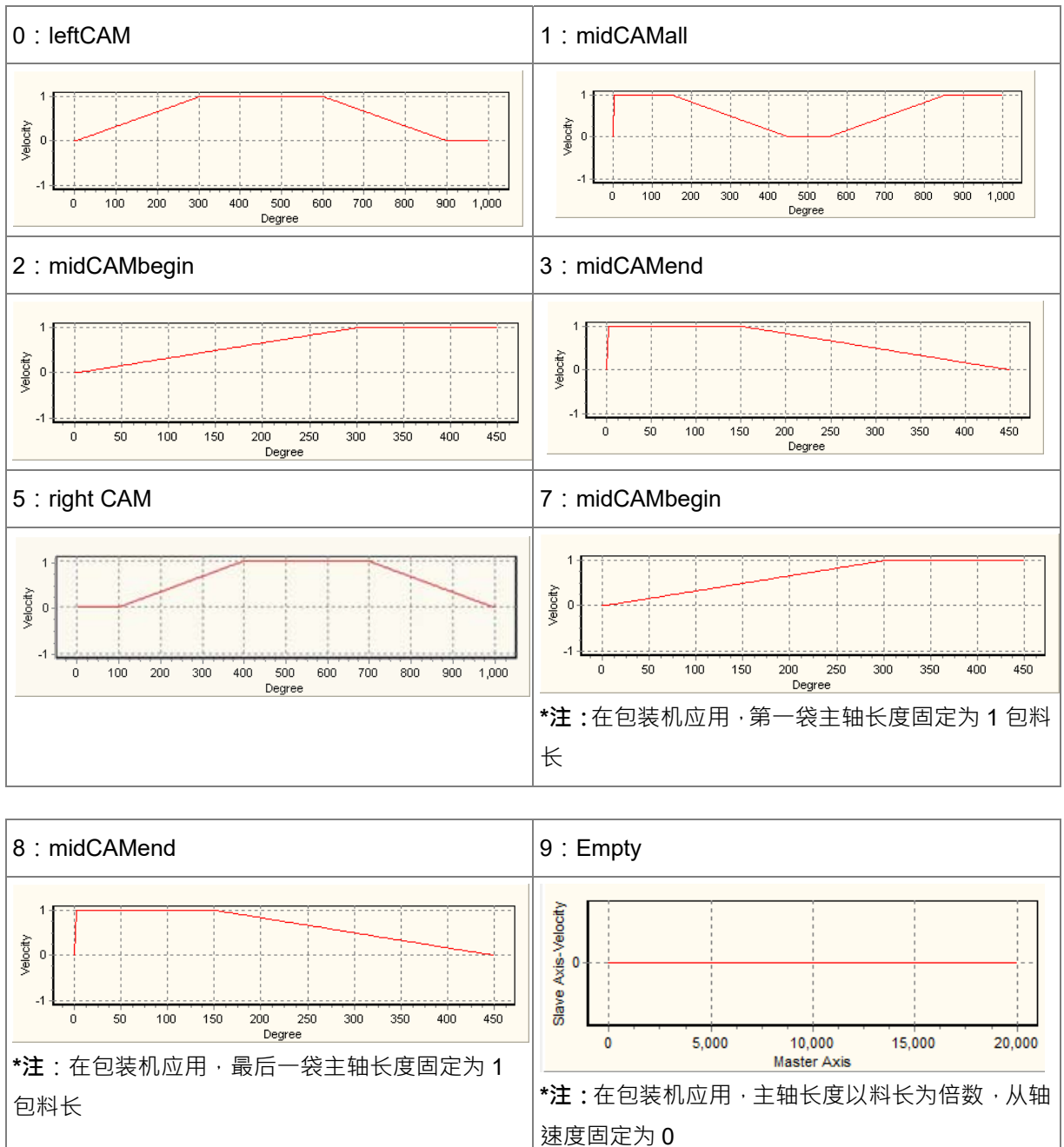

#### **范例说明**

本范例说明使用飞剪曲线自动生成功能块 DFB\_CamCurve2 建立飞剪曲线的参数及步骤,下图为此范例生成之 飞剪曲线与飞剪参数设定值说明:

主轴长度=1000

从轴长度=500

同步长度=300

同步比率=1.0

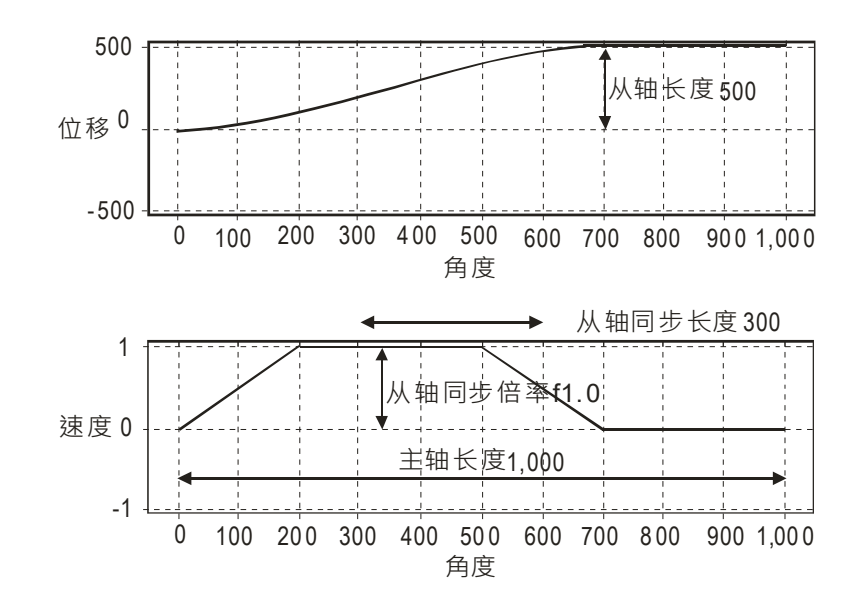

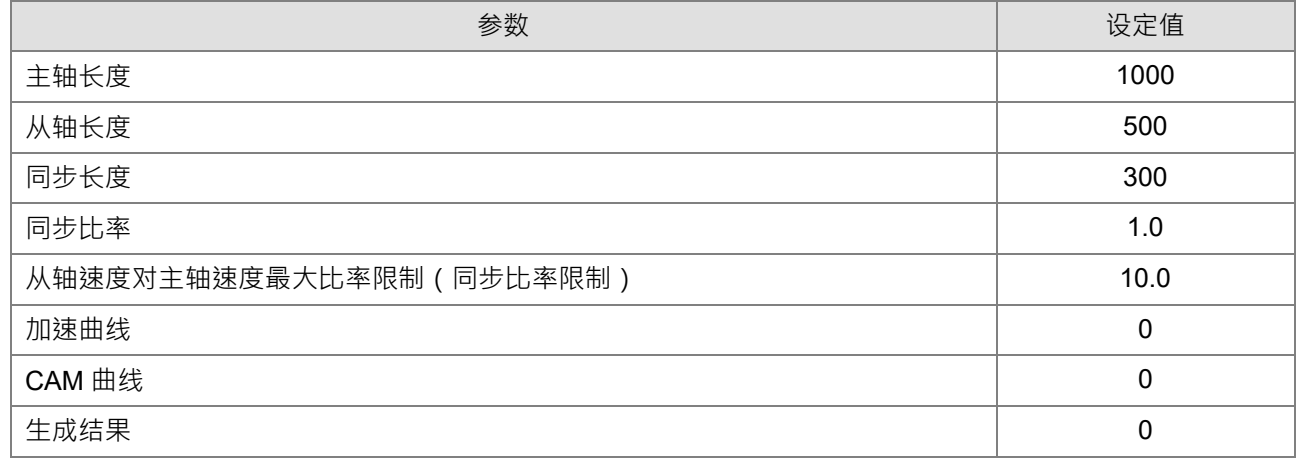

【操作步骤】

- 将程序下载至 AH 运动控制主机后执行
- 将 M1 设为 True 启动运动功能块生成飞剪曲线
- 【 ISPSoft 程序】

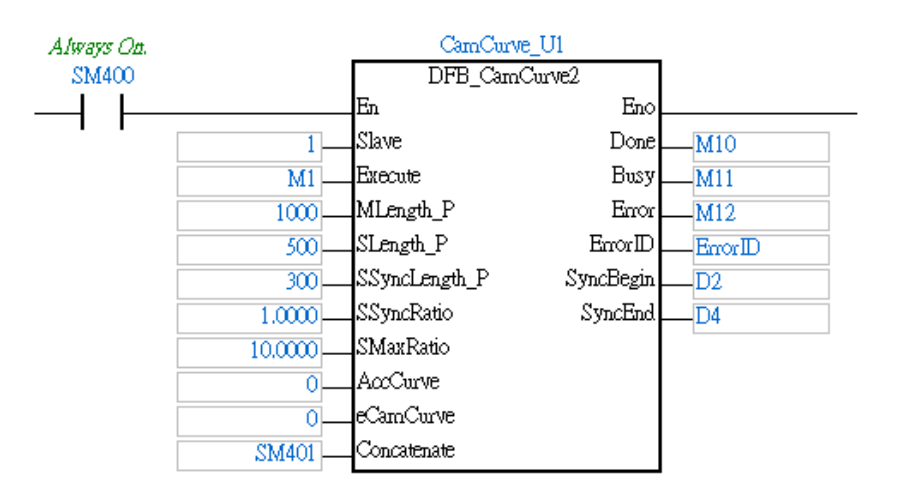

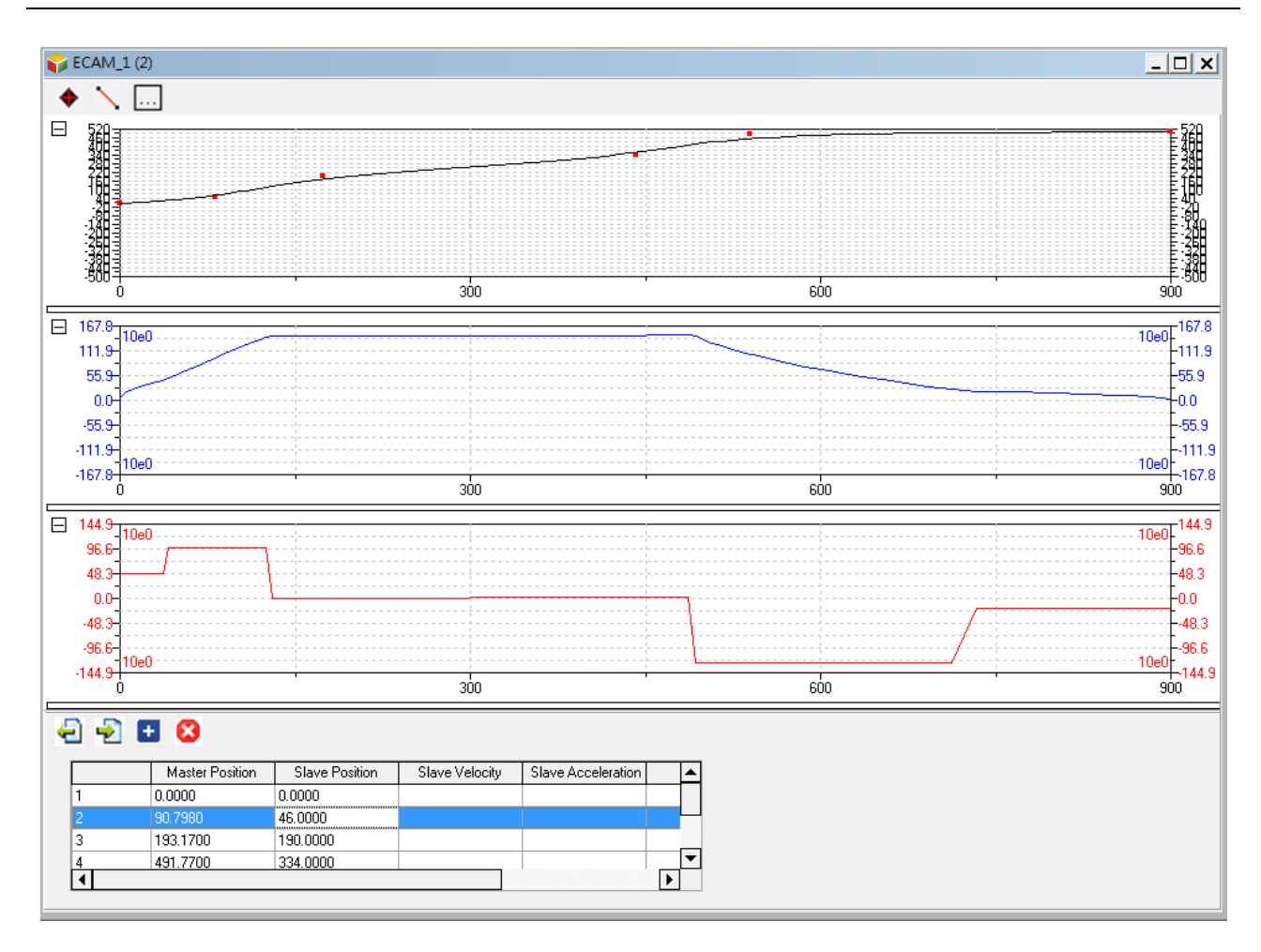

#### **功能块—DFB\_CamCurveUpdate2**

执行 DFB\_CamCurve2 之后,若你要更换飞剪凸轮曲线可以使用 DFB\_CamCurveUpdate2, 功能块执行后的 下个周期新飞剪的凸轮曲线会更换完成。

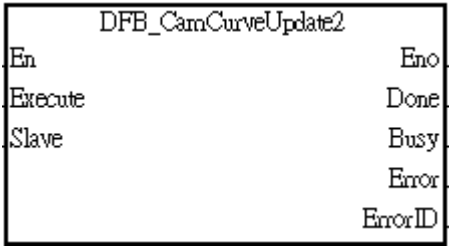

#### **输入引脚**

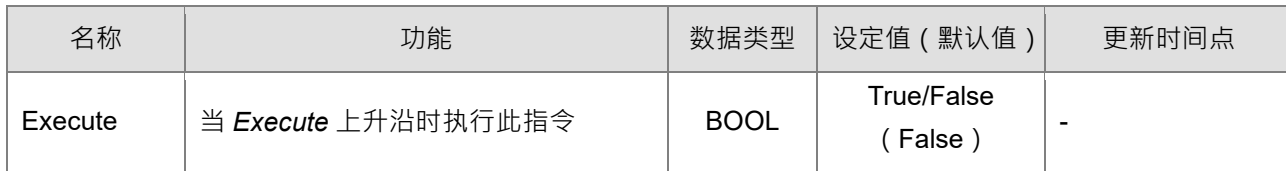

#### **输出引脚**

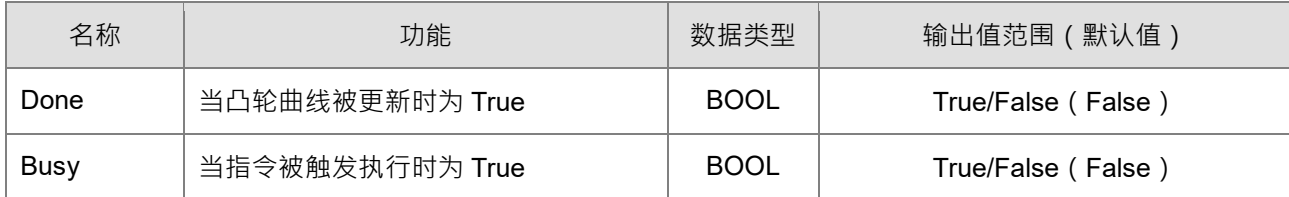

#### AH Motion Controller 操 作 手 冊

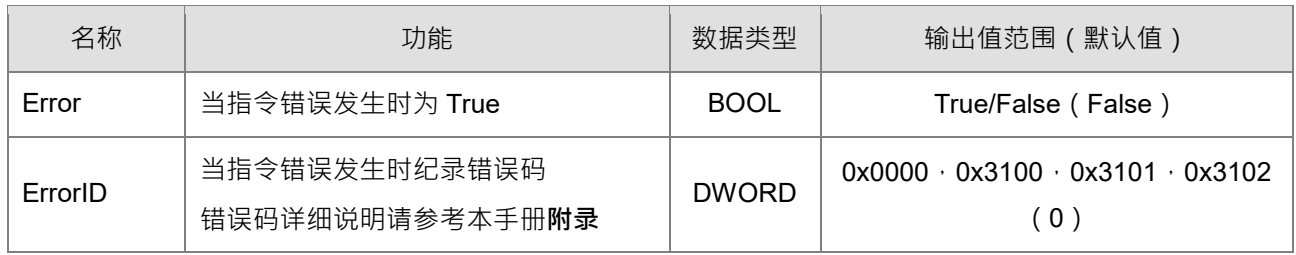

# 8

# 第8章 储存卡

# 目录

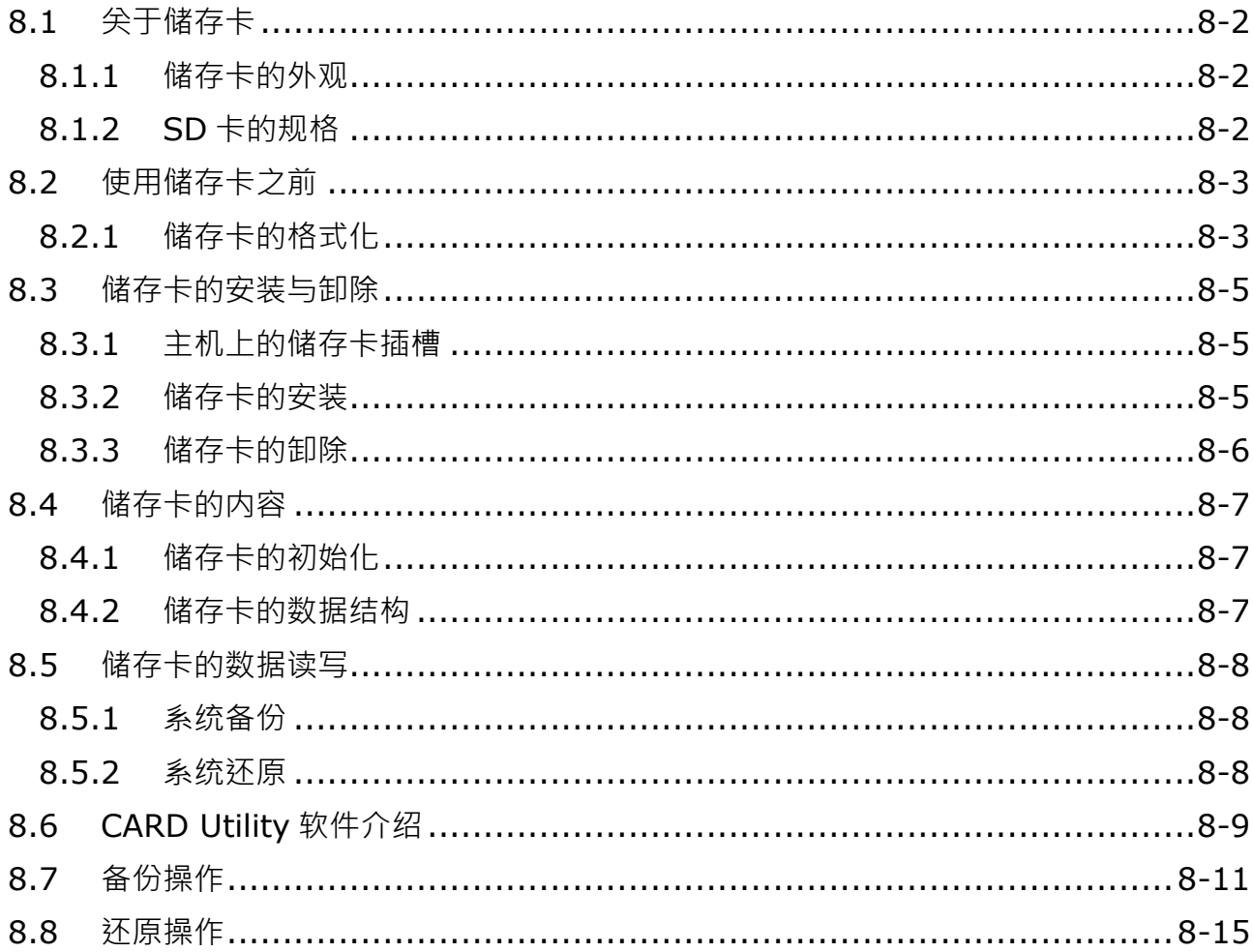
# **8.1 关于储存卡**

AH Motion Controller主机支持Micro SD储存卡,用户可自行选购符合规格的产品。本章的内容将介绍AH Motion Controller主机支持的Micro SD卡规格,以及使用上的注意事项。

# **8.1.1 储存卡的外观**

SD 卡依尺寸大小共分为 SD、Mini SD 及 Micro SD 三种, AH Motion Controller 主机仅支持 Micro SD 尺寸。

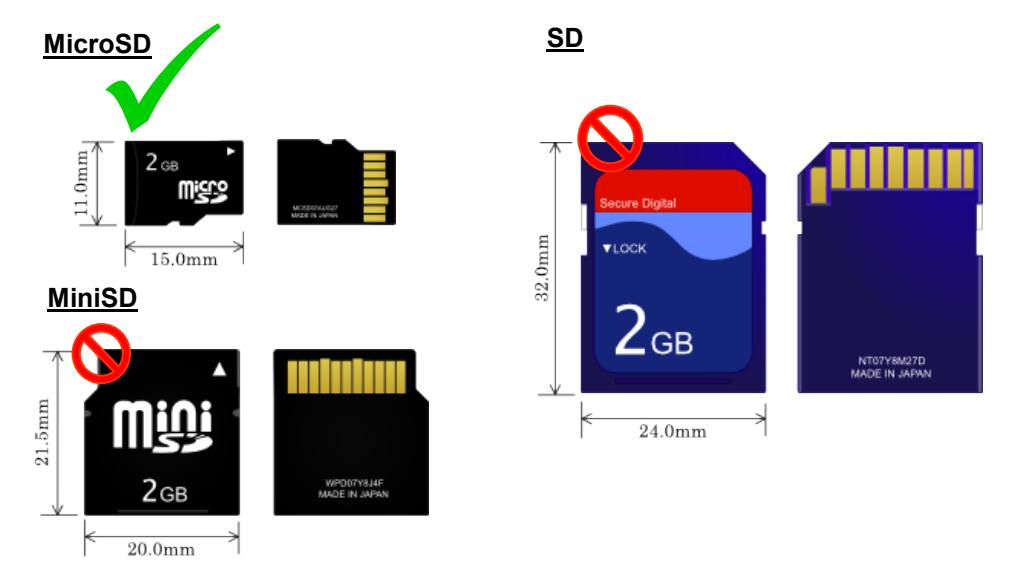

#### **8.1.2 SD卡的规格**

目前市面上的 SD 卡规格相当繁多,除上述的尺寸区别之外,依支持容量的大小还可以分成 SD SDHC 及 SDXC 三种类别,而 AH Motion Controller 主机目前支持 micro 尺寸的 SD 和 SDHC 规格储存卡,意即 Micro SD 与 Micro SDHC。选购时请务必谨慎挑选符合规格的商品。

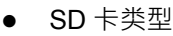

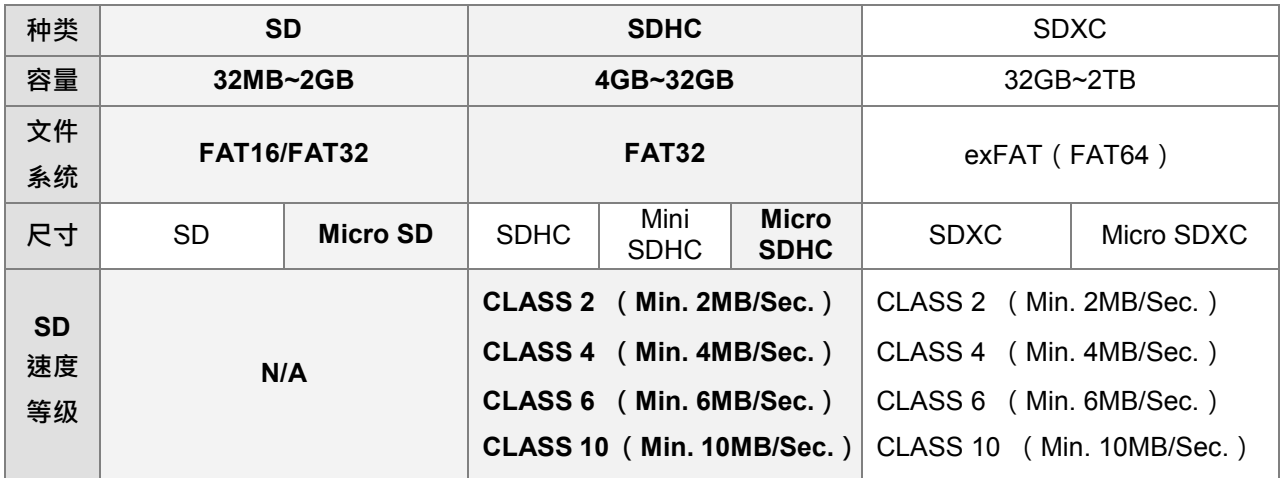

# **8.2 使用储存卡之前**

#### **8.2.1 储存卡的格式化**

当用户第一次购得储存卡时,储存卡可能尚未经过格式化,而未经格式化的储存卡将无法在 AH Motion Controller 主机上使用,因此用户需自行完成储存卡的格式化,格式化的文件系统为 FAT (FAT16)/FAT32。 下列的示范为一般最常使用的方式,也就是经由卡片阅读机来进行格式化的处理,不过用户还是必需先仔细阅 读 SD 卡厂商所提供的说明文件及注意事项。

A 格式化的动作将会删除储存卡内的所有数据,执行前请先确认储存卡内的数据是否需要备份。

(1) 若有使用 Micro 转 SD 转卡,请确认 SD 卡的写保护已解除后,将其插入卡片阅读机,此时操作系统会检 测到一个新增的储存装置。

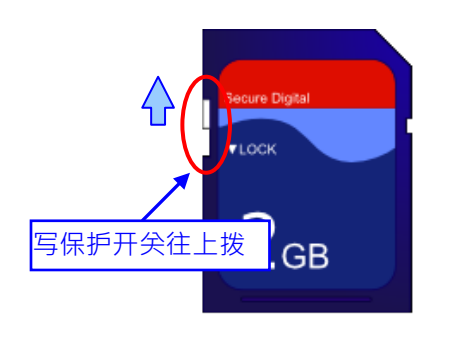

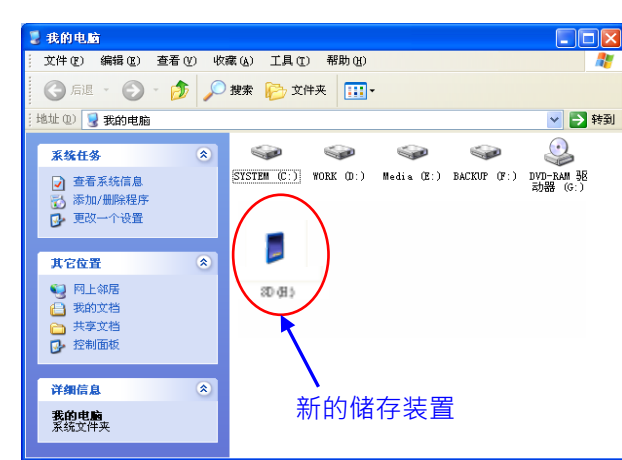

(2) 鼠标移至该装置后点击右键,并选择**格式化**。

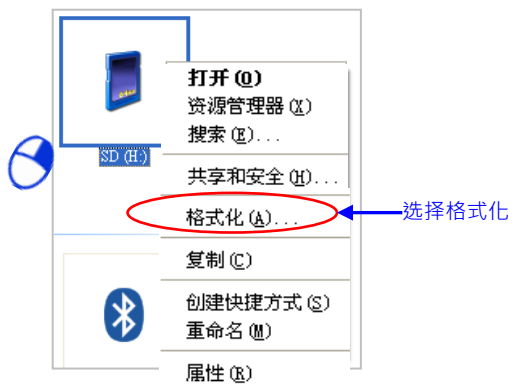

(3) 文件系统必须为 FAT,其余则可维持默认值;接着勾选**快速格式化**后按下**开始**。

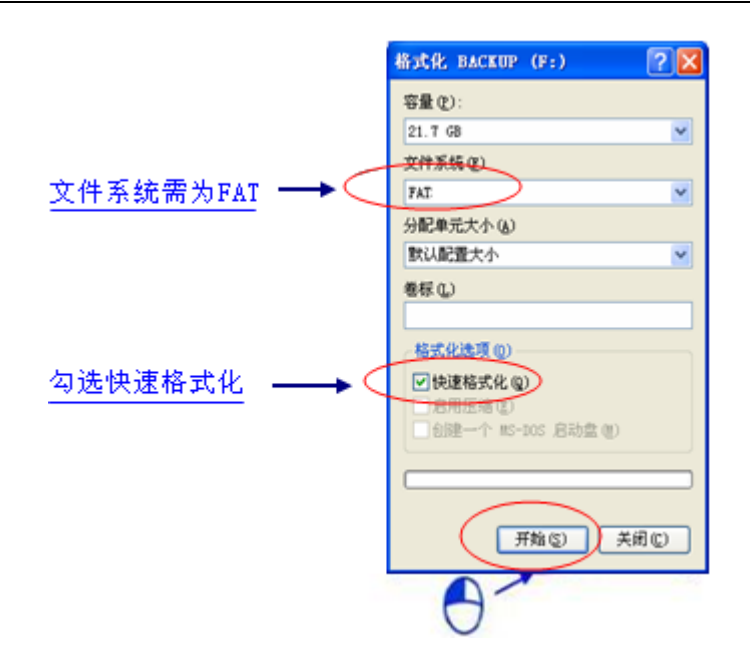

(4) 按下警告窗口的**确定**键后即开始进行格式化。

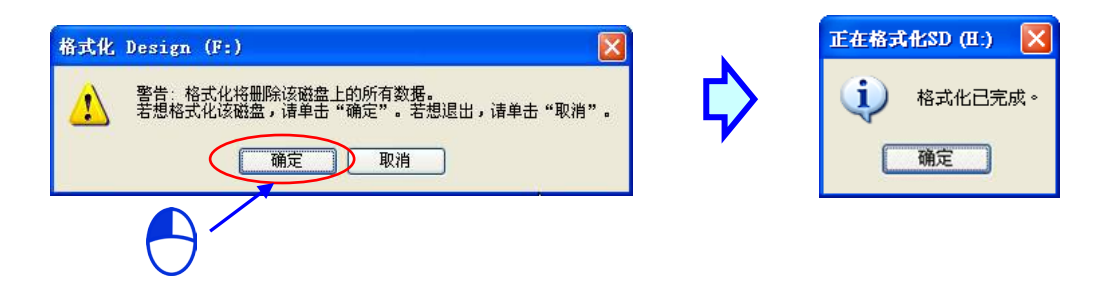

# **8.3 储存卡的安装与卸除**

#### **8.3.1 主机上的储存卡插槽**

如下方图标,主机的储存卡插槽被安排在机体正中间偏右的地方。

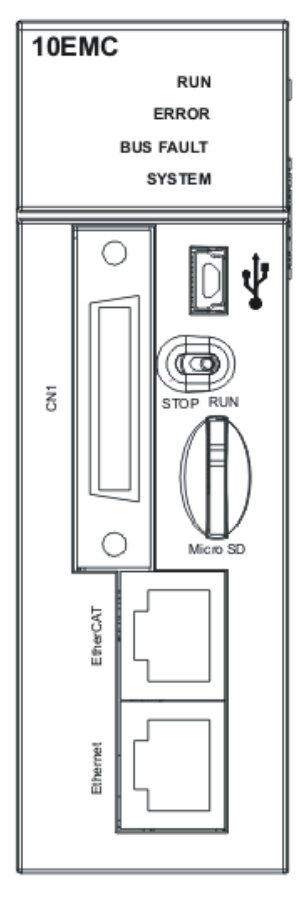

#### **8.3.2 储存卡的安装**

直接将储存卡笔直地插入主机的储存卡插槽并将其推至底部,直到听见卡榫固定的声音即可。顺利安装后,Micro SD 卡应该会被牢牢的固定住,若仍是松脱的状态表示并未安装正确。另外, Micro SD 卡本身有防呆设计, 若 Micro SD 卡插入的方向错误便会无法将其推至插槽底部,此时请勿强制推入以免造成机体的损坏。插入 Micro SD 卡的正确方向请参考上方图示。

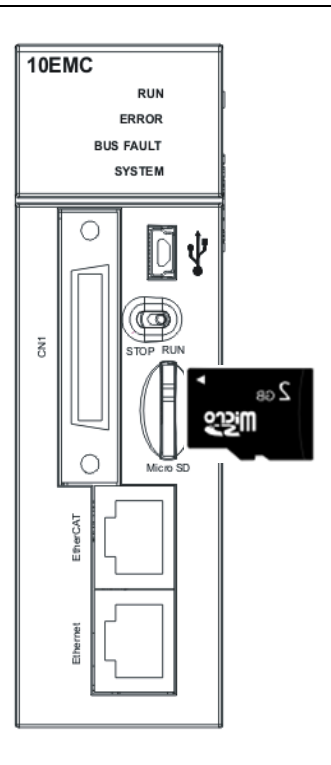

# **8.3.3 储存卡的卸除**

直接将储存卡推至底部后,储存卡即会松脱弹出,此时便可将其取出。

# **8.4 储存卡的内容**

#### **8.4.1 储存卡的初始化**

每次主机上电初始化时,或是 STOP 到 RUN 时,系统都会对储存卡进行初始化的动作。

#### **8.4.2 储存卡的数据结构**

下图为 AH 系统在储存卡中使用的默认文件夹群组,其文件夹名称为 AH500。AH500 包含 AH500 系列的主机 和 Motion 主机,而在 AH500 文件夹下还会包含其余子文件夹,每个文件夹内可提供用户或 AH 系统放置相关 文件。

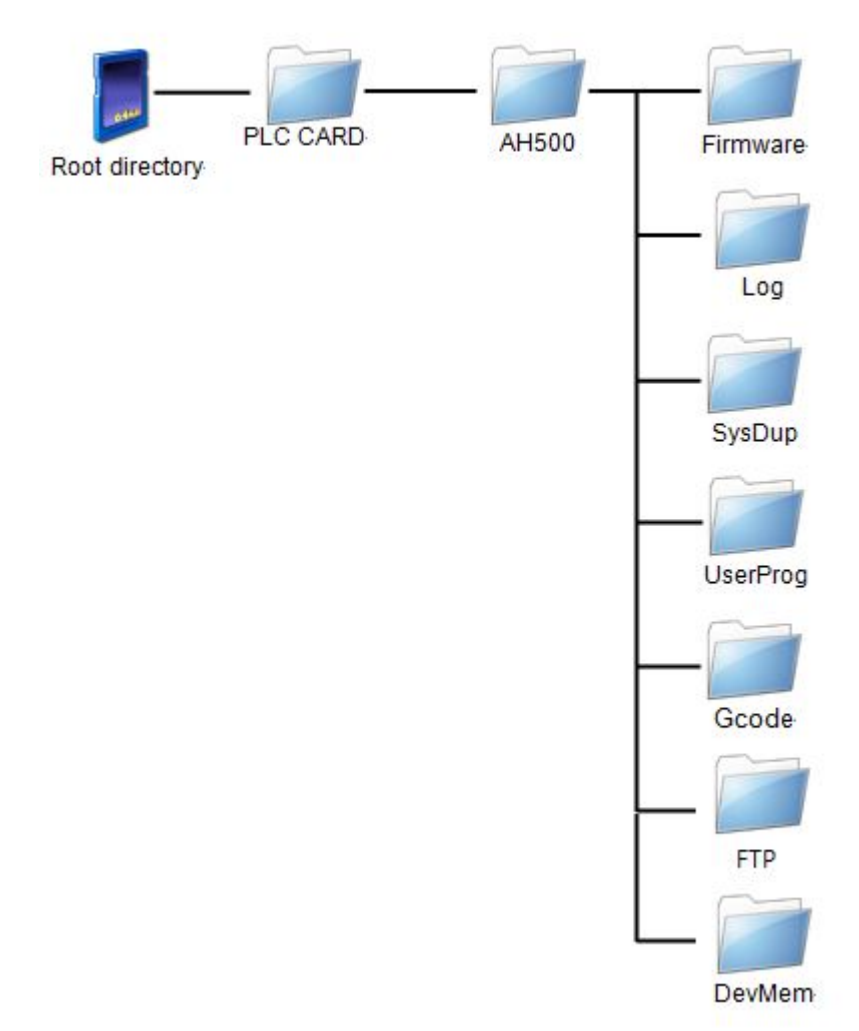

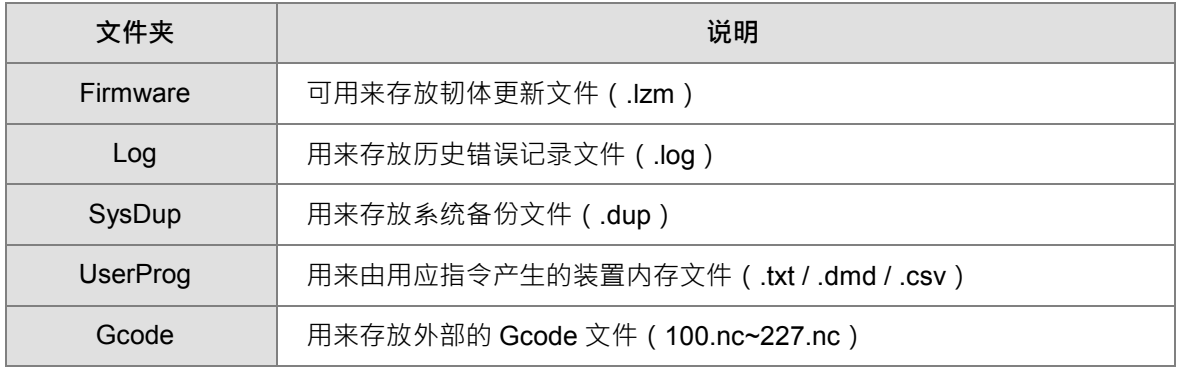

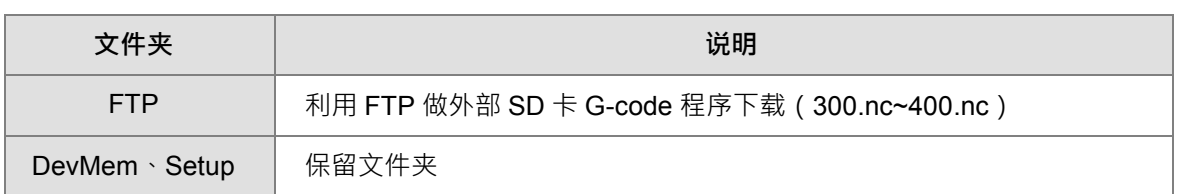

# **8.5 储存卡的数据读写**

透过主机面板的按键操作,便可藉由储存卡的读写来进行系统的备份与更新。.

#### **8.5.1 系统备份**

执行系统备份时,包括 CPU 中的执行码、程序、轴参数、G 码、E-CAM 表、参数设定、模块组态、数据交换 表、硬件、装置内存的状态值以及 EtherCAT 网络规划,都会被备份存档为 AUTOEXEC.dup 文件,并存放在 该主机的对应文件夹群组里的 SysDup 文件夹中;而在备份时,若默认路径即已存有之前的备份文件,则系统 将会直接把旧文件覆盖掉;因此执行备份前请务必确认储存卡中的内容。

主机的状态不论为 RUN 或 STOP 都可以执行系统备份。系统备份的操作可使用请参考**第 8.7 节备份操作**介绍 的 **CARD Utility** 软件。

#### **8.5.2 系统还原**

执行系统还原前请确认备份文件 AUTOEXEC.dup 有被存放在该主机的对应文件夹群组里的 SysDup 文件夹中。 执行后,备份文件中的执行码、程序、轴参数、G 码、E-CAM 表、参数设定、模块组态、数据交换表、硬件、 装置内存的状态值以及 EtherCAT 网络规划都会被重新还原至主机当中;此外,若该备份文件在产生时有一并 包含装置内存的状态值时,则还原至主机的数据也将包括这些装置内存的状态值。

上电时,若存放:/PLC CARD/AH500/SysDup/AUTOEXEC.dup 数据之 SD 卡已放置于主机内,主机会自动执行 还原动作。所以若不希望在上电时执行还原动作,请避免放置有对应文件夹内有含 AUTOEXEC.dup 之 SD 卡。 另外也可使用下一节所介绍的 **CARD Utility** 软件执行还原操作。

# **8.6 CARD Utility软件介绍**

AH Motion Controller 主机本身即内建 microSD 卡的插槽,且透过储存卡的操作便可对主机进行数据的备份与 还原;而在 ISPSoft 中,针对 AH Motion Controller 主机亦提供便于操作的 储存卡工具 - CARD Utility, 其主 要的功能在于透过精灵接口,以协助用户对于储存卡、主机及 ISPSoft 项目中的数据进行备份与还原,而其备 份的数据则包含程序代码、参数设定、硬件与网络规划以及主机内部的装置内容值。关于 AH Motion Controller 主机的 SD 卡规格与使用限制请参考之前的章节或 **AH Motion Controller 硬件手册**。

关于网络规划的部份,因 AH Motion Controller 主机的内部只会储存与自身相关的网络规划数据,因此备份时 亦只会备份与所选 AH Motion Controller 主机相关的部份, 其内容则包括 Routing Table 与 Ether Link 的数据; 而同样的,在进行还原时,即使选择将备份的数据还原回 ISPSoft 的项目档,而还原之后,该项目文件中的 NWCONFIG 数据仍将无法重建。

下列为 **CARD Utility** 所支持的功能简述与流程示意图。

- 将 AH Motion Controller 主机内部存放的数据导出为备份文件 ( \*.dup ) · 并可选择将其存放在主机端的储 存卡,或是计算机端的自定义路径。而在操作时,亦可选择是否要将主机内部装置的目前数值一并进行备份。
- 将 ISPSoft 的项目资料导出为备份文件 ( \*.dup ) , 但只能存放于计算机端的的自定义路径, 且因备份的内 容是 ISPSoft 的项目数据, 所以不会包含主机装置的内容值。
- 将储存卡 (PLC 端)中的备份文件重新载回主机当中。
- ▶ 将储存在 PC 端的备份文件(\*.dup)重新载回主机当中,或是选择重新还原为 ISPSoft 的项目文件;而当 选择还原为 ISPSoft 项目时, 系统将自动略过装置内容值以及网络规划的部份。

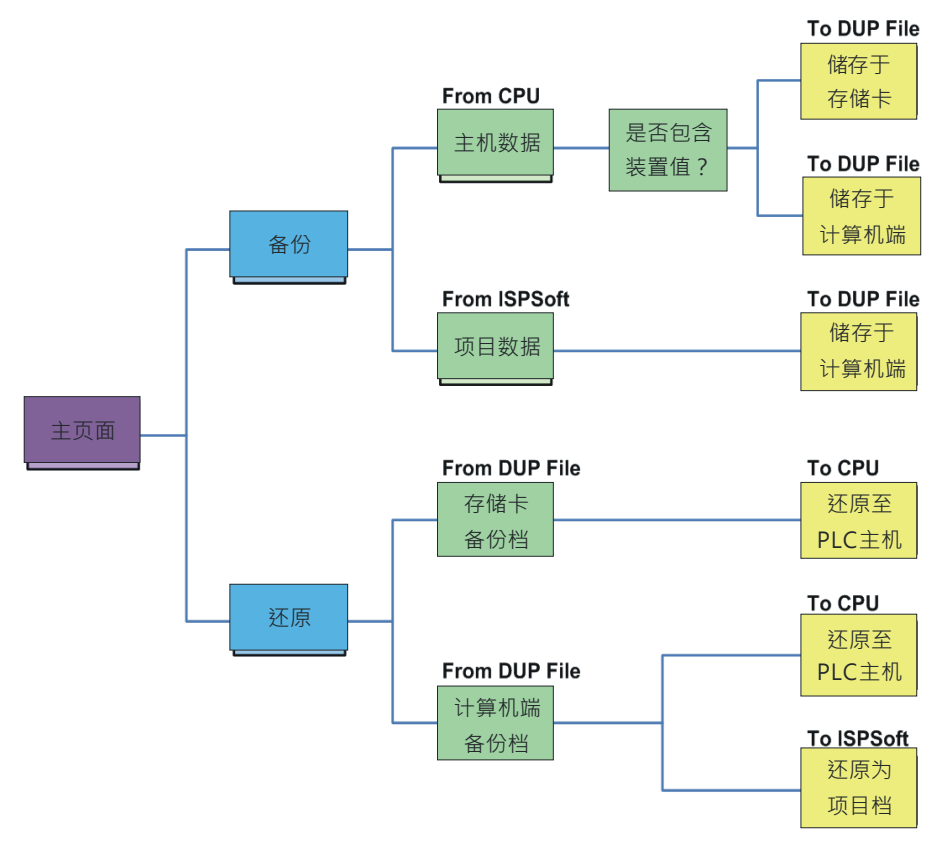

欲启动软件时,请于**项目管理区**的「**CARD Utility**」项目上双击鼠标左键,而之后系统便会自动开启操作精灵 的主页面。

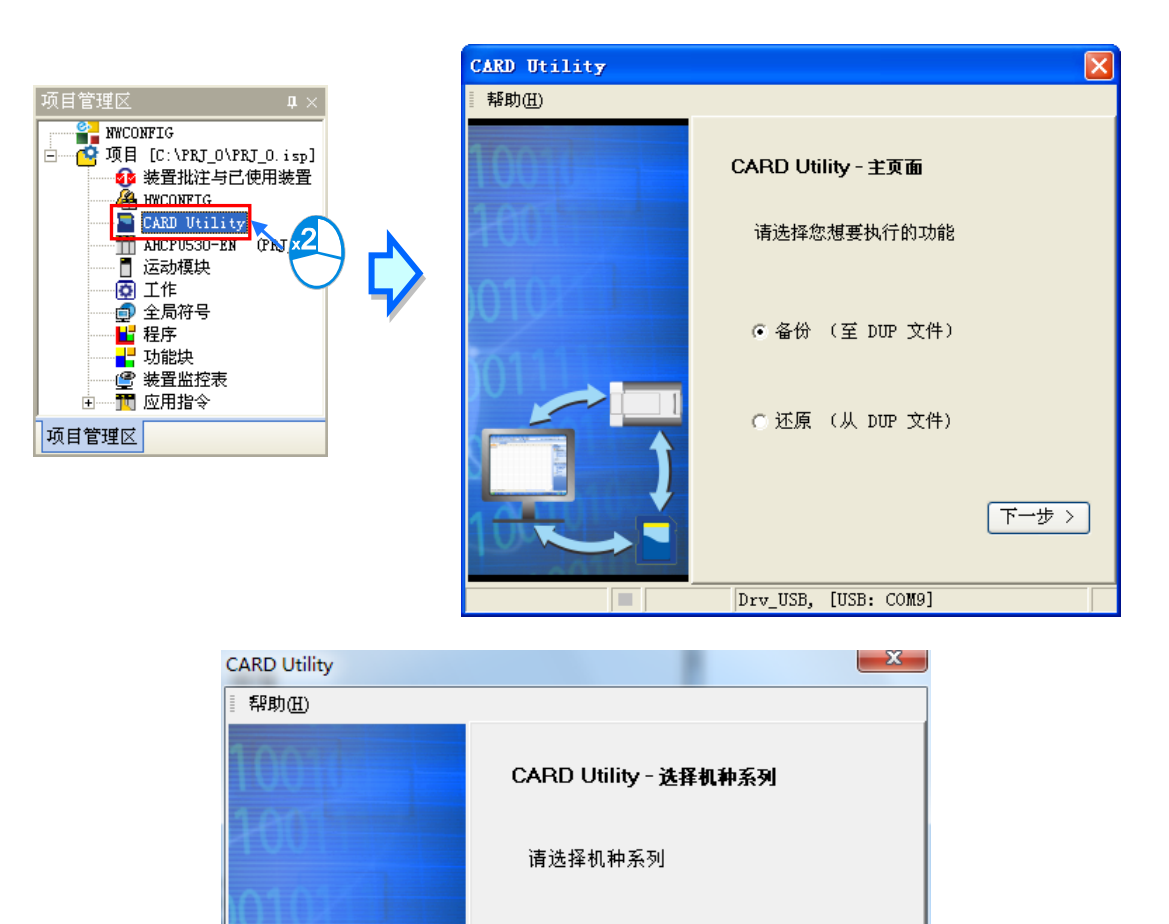

控制器种类 AH Motion

Driver2, [USB: COM4]

机种 AH10EM

画

 $\overline{\phantom{a}}$ 

 $\mathbb{F}$ 

下一步>

# **8.7 备份操作**

当要进行备份的来源或目的位置有任何一个为 AH Motion Controller 主机或储存卡时,请在执行前确认 ISPSoft 已可与主机正常进行联机,详细操作请参考 **ISPSoft 使用手册**的相关说明。

(1) 于主页面选择「**备份(至 DUP 文件)**」选项,之后按「**下一步**」进行后续的操作。

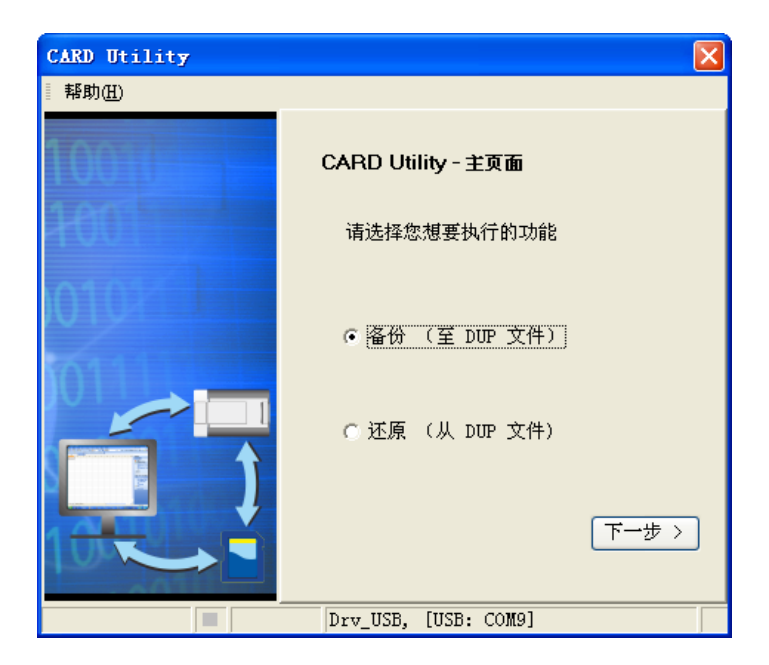

(2) 于此步骤选择备份的来源项目,确定后按「**下一步**」以进行后续的操作。

当选择「ISP 项目」时,请接着点击下方字段的 ... 按钮以选择欲备份的 ISP 专案档 ( \*.isp ) , 但若所选 文件中的程序尚未完成编译,则于正式执行时系统将会显示提示信息;此时请另外以 ISPSoft 开启该文件, 接着将该文件中的程序完成编译,并在确认编译无误后将其储存,而完成之后便可再次对该文件进行备份 的操作。

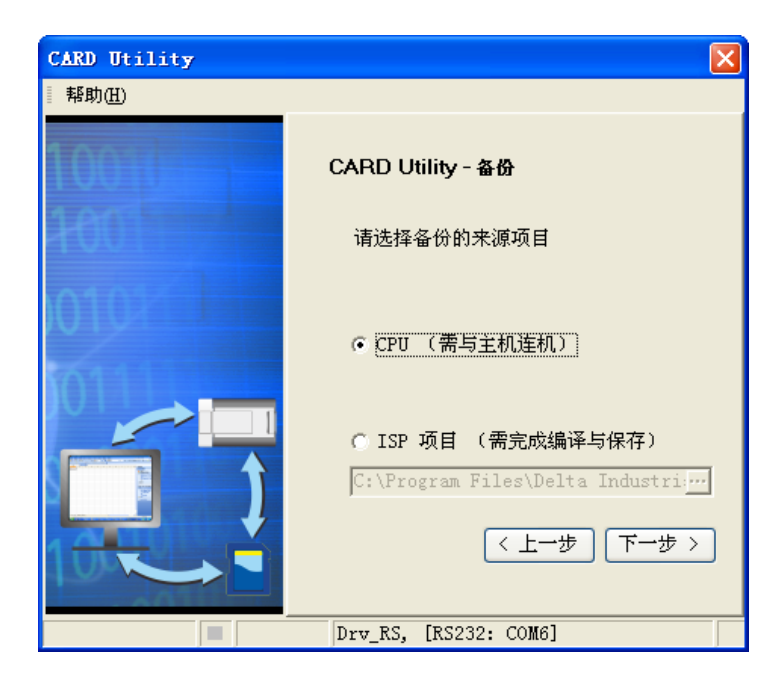

(3) 当备份的来源为「CPU」时, 画面将会多一个步骤以选择是否一并备份主机目前的装置内容值。

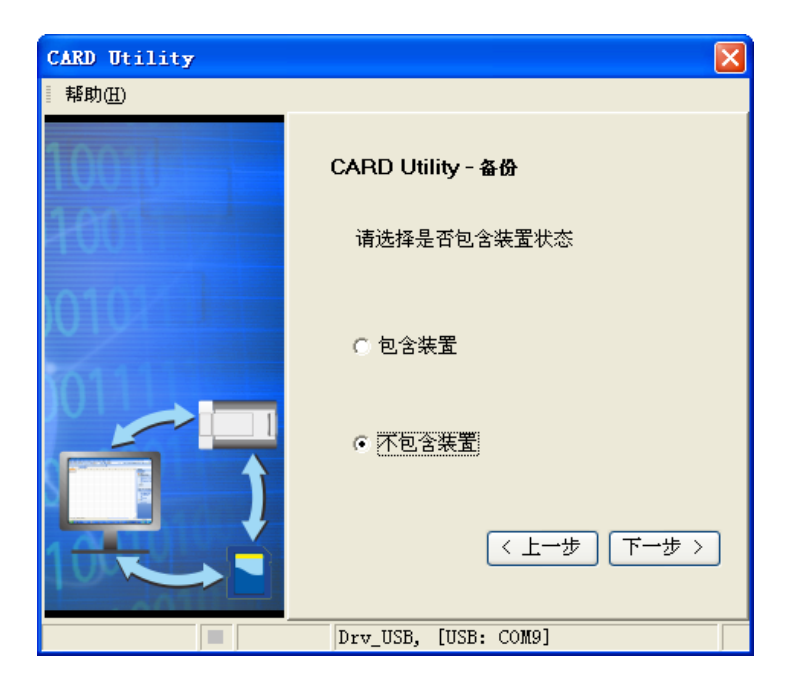

- (4) 接着于此步骤选择备份文件 (\*.dup) 的存放位置, 而若选择的备份来源为 ISPSoft 项目时, 此处则仅可选 择存放于计算机端。
	- a. 选择存放于 PLC 端的储存卡时,而其备份文件的文件名与路径则会固定如下。

**储存卡根目录\PLC CARD\AH500\SysDup\AUTOEXEC.dup**。

b. 选择存放于计算机端时,请点击下方字段右侧的 … 按钮以配置文件名与路径。

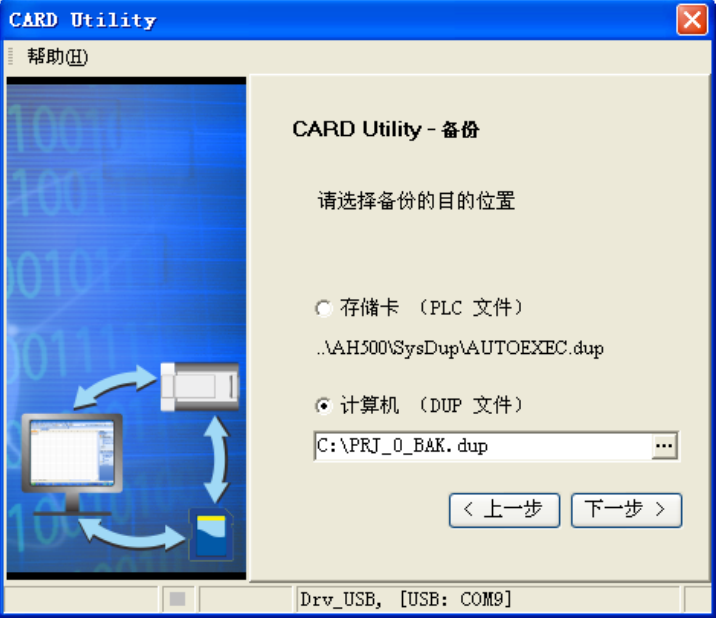

(5) 若选择的备份来源为 ISPSoft 项目时,可另行设定 PLC 密码,选择 PLC 密码与项目密码相同或是设定新 的 PLC 密码,若选择设定新的 PLC 密码,将会出现密码设定窗口供用户设定密码与限制次数。

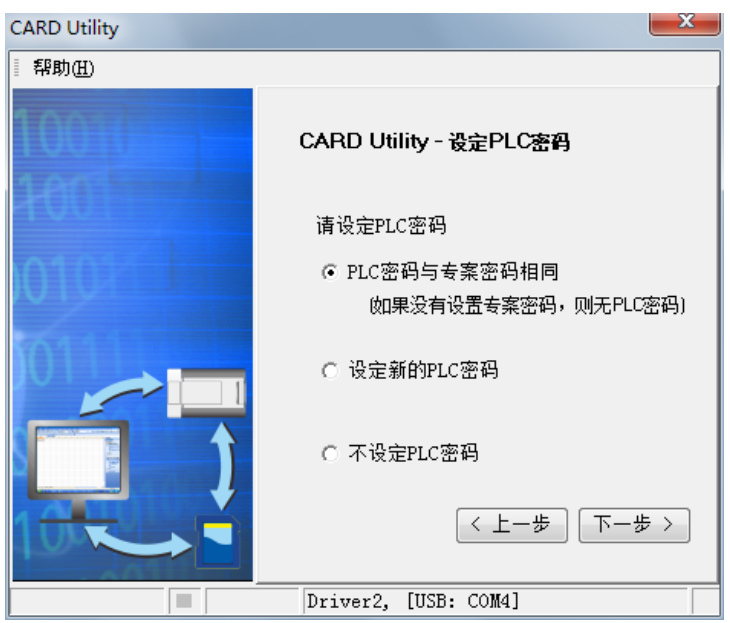

(6) 确认摘要的内容与欲进行的操作一致后,按下「执行」即可开始进行备份的动作。

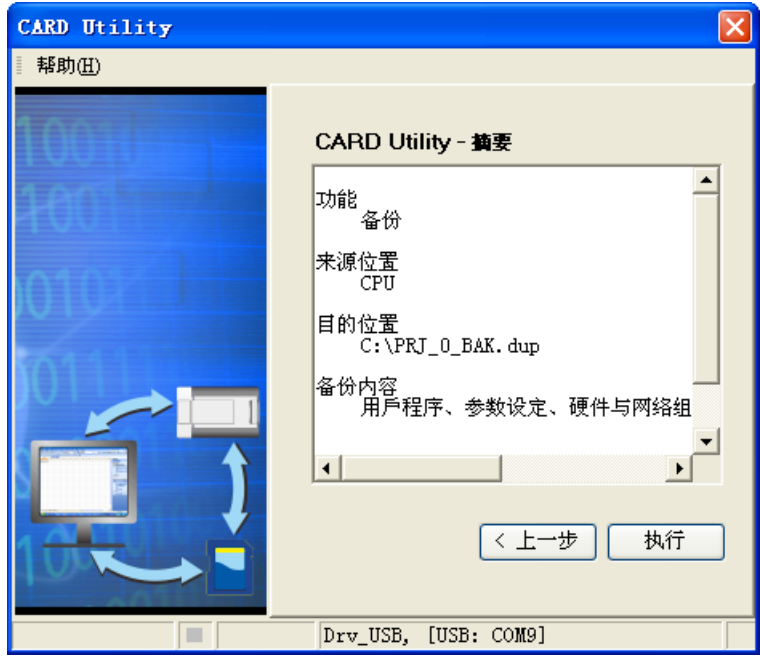

在执行将主机的数据备份至储存卡的过程中,虽用户可按下「**取消**」键来中断软件端的动作,但主机端的系 统仍可能会继续处于备份的状态,此时则可将主机断电以强制中断,但所产生的备份文件便可能不完整,因 此事后请务必将储存卡中的备份文件删除。

当选择将数据备份至储存卡时,因其文件名与路径皆是固定的,因此若储存卡中已存在旧有的备份文件时, 系统将会出现询问窗口,此时请依据提示的信息以选择最适合的做法。

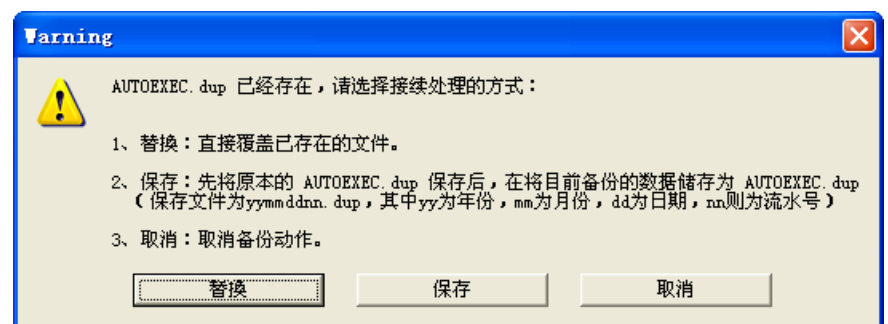

#### 当备份的来源有开启密码保护的功能时,其处理的机制如下。

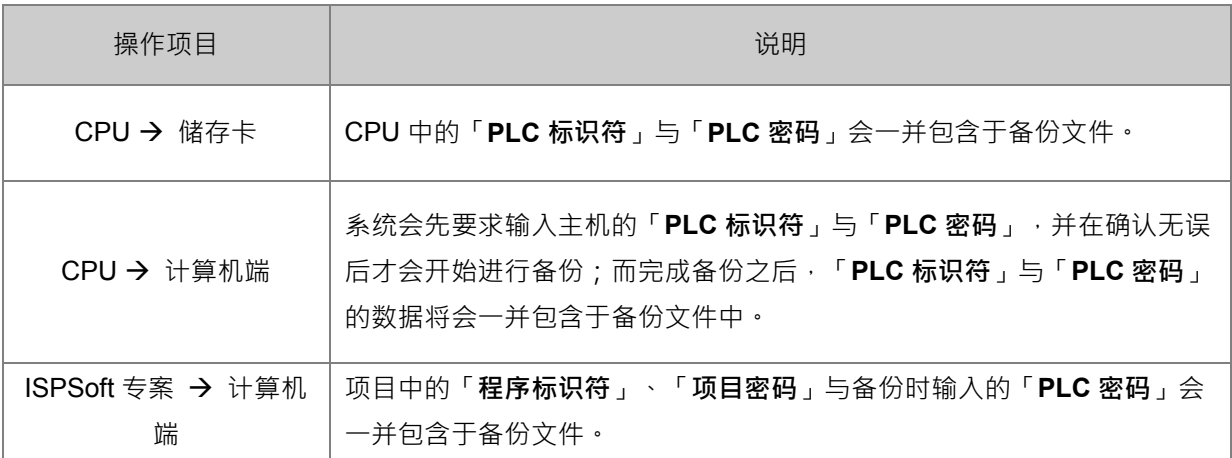

(7) 完成操作后,接着便可选择回到主页面继续操作,或是直接关闭。

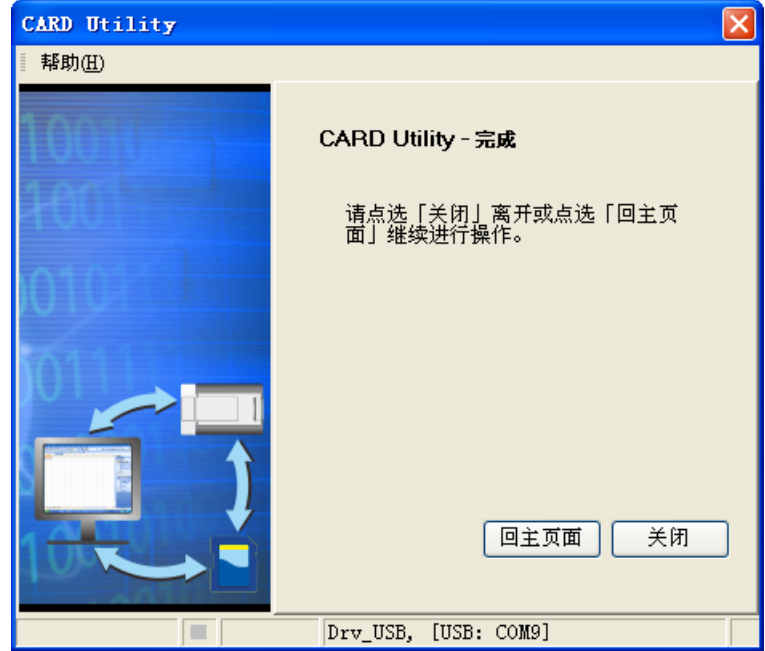

# **8.8 还原操作**

当要进行还原的来源或目的位置有任何一个为 AH Motion Controller 主机或储存卡时,请在执行前确认 ISPSoft 已可与主机正常进行联机,详细操作请参考 **ISPSoft 使用手册**的相关说明。

(1) 于主页面选择「还原(从 DUP 文件)」选项,之后按「下一步」以进行后续的操作。

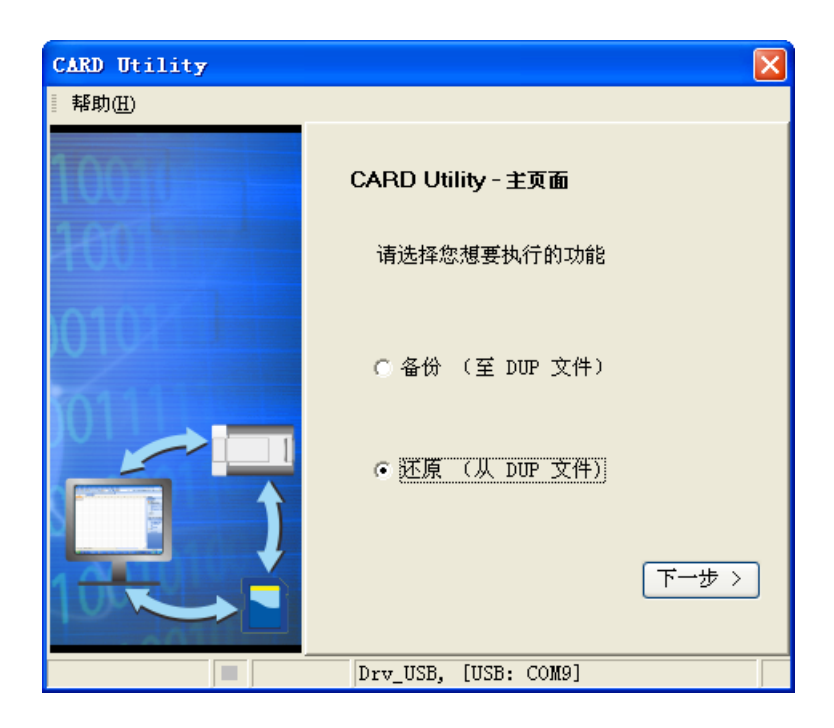

(2) 指定备份文件的来源后,请接着点击路径字段右侧的 … 按钮选择欲还原的备份文件。

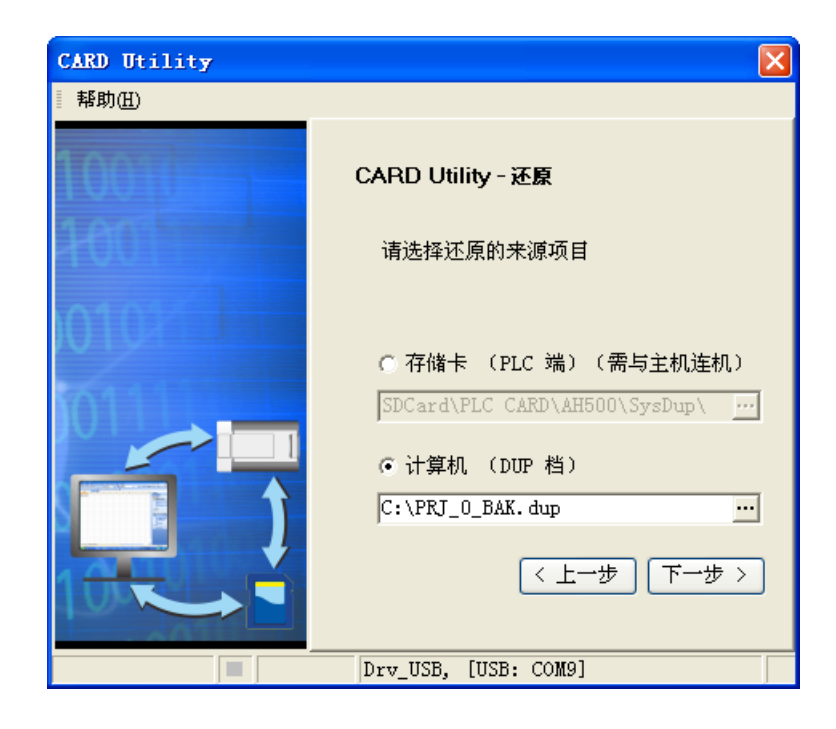

若指定的备份文件是存放于 PLC 端的储存卡,则选择文件时,系统会自动联机至 PLC 并将储存卡指定路径 中的所有备份文件条列于窗口中,接着请直接于欲还原的备份文件上双击鼠标左键即可。

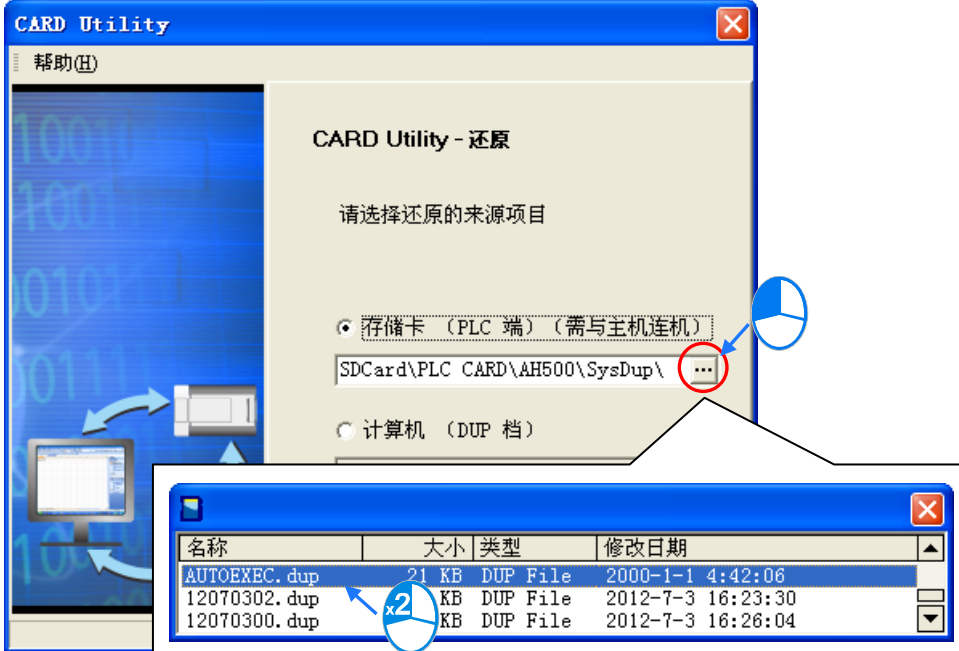

- (3) 于此步骤选择还原后的目的位置,完成设定后请按「下一步」。
	- a. 若要将备份文件的数据重新载回主机时,请选择「CPU」项目;而当备份文件的来源为储存卡时,还 原的目的位置也仅可选择此项。
	- b. 若选择「ISP 项目」时,请接着点击路径字段的 -- 按钮以设定还原后的文件名与路径,而当设定的 文件名路径为已经存在的文件时,执行之后该档的内容将被还原的数据所覆盖。

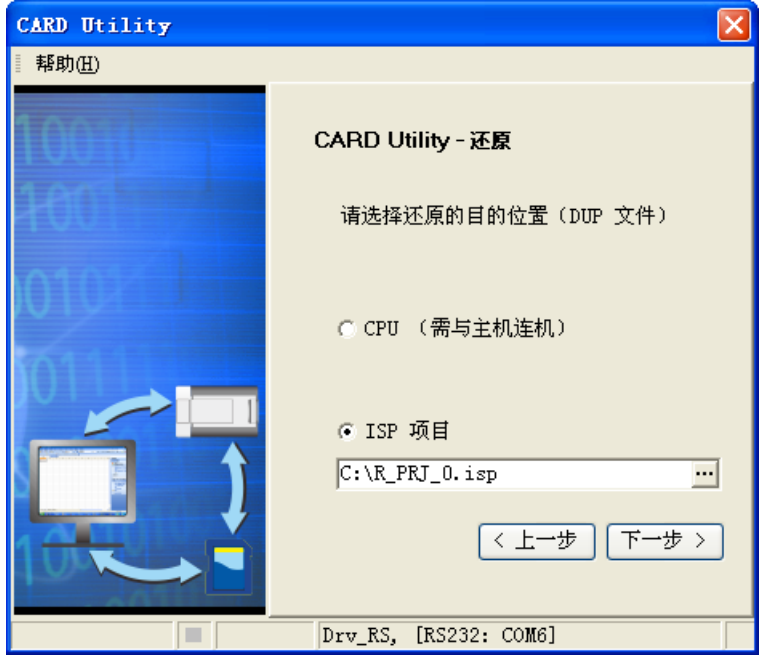

(4) 确认摘要的内容与欲进行的操作一致后,按下「执行」即可开始进行还原的动作。

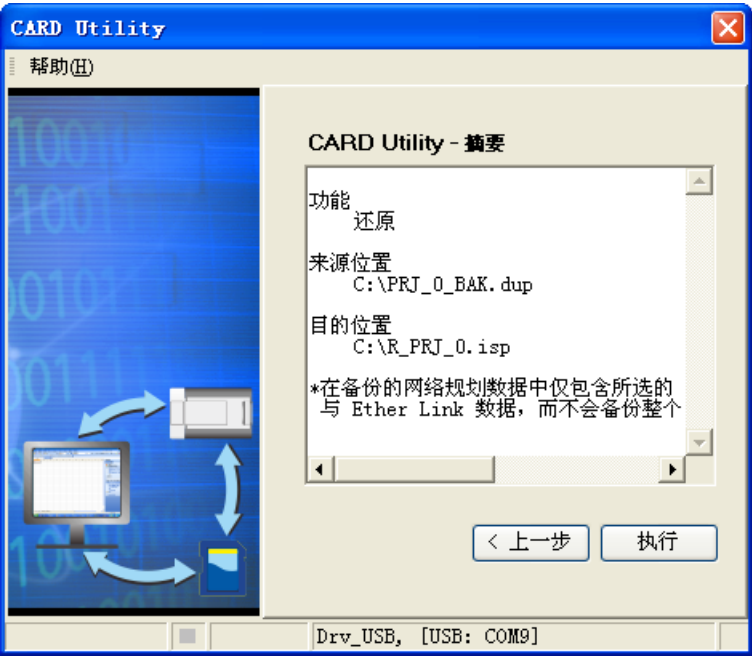

当执行的操作是将数据还原至主机时,若用户按下等待画面的「取消」而中断了系统的动作,此时所还原的 数据将可能不完整,因此后续若不再重新执行还原操作时,请务必将 CPU 主机恢复为出厂默认值,以免造 成运作上的错乱。

此外,若备份文件的来源位置是储存卡时,即使在软件端取消了还原动作,主机系统仍可能会继续执行还原 的程序, 此时便可将主机断电以强制中断。

当还原的来源或目的位置有包含密码的信息或开启密码保护的功能时,其处理的机制如下。

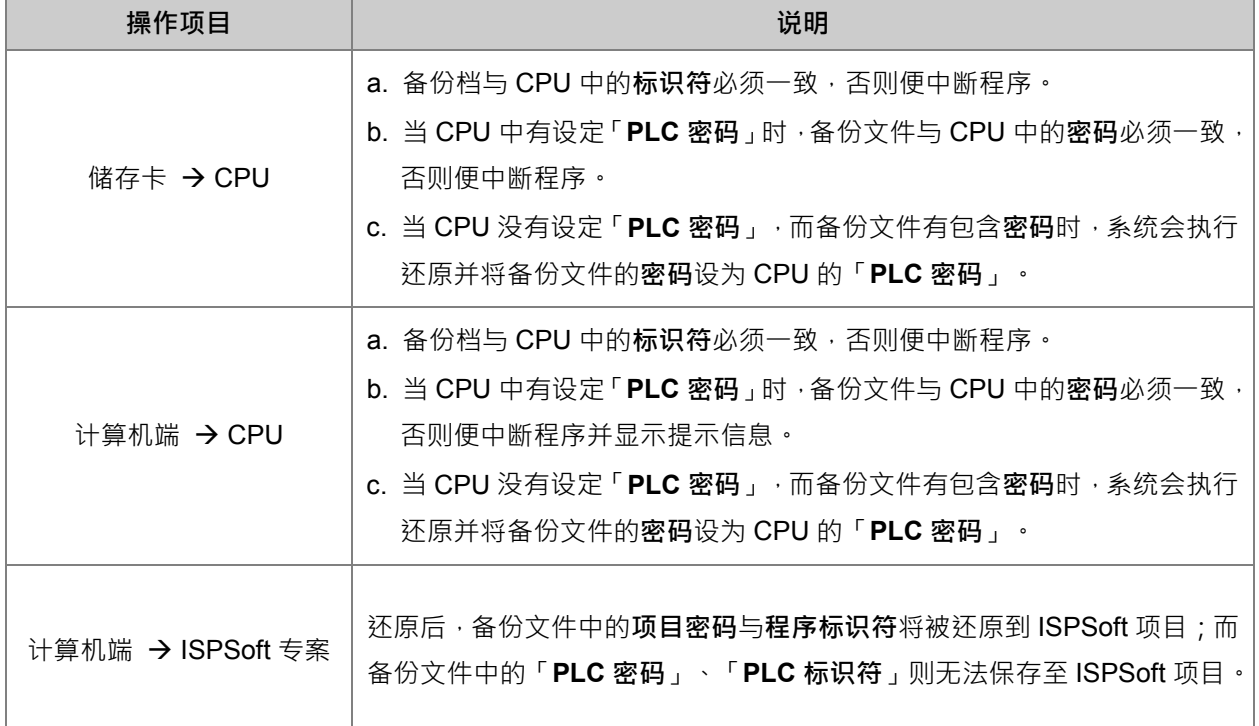

(5) 完成操作后,接着便可选择回到主页面继续操作,或是直接关闭。

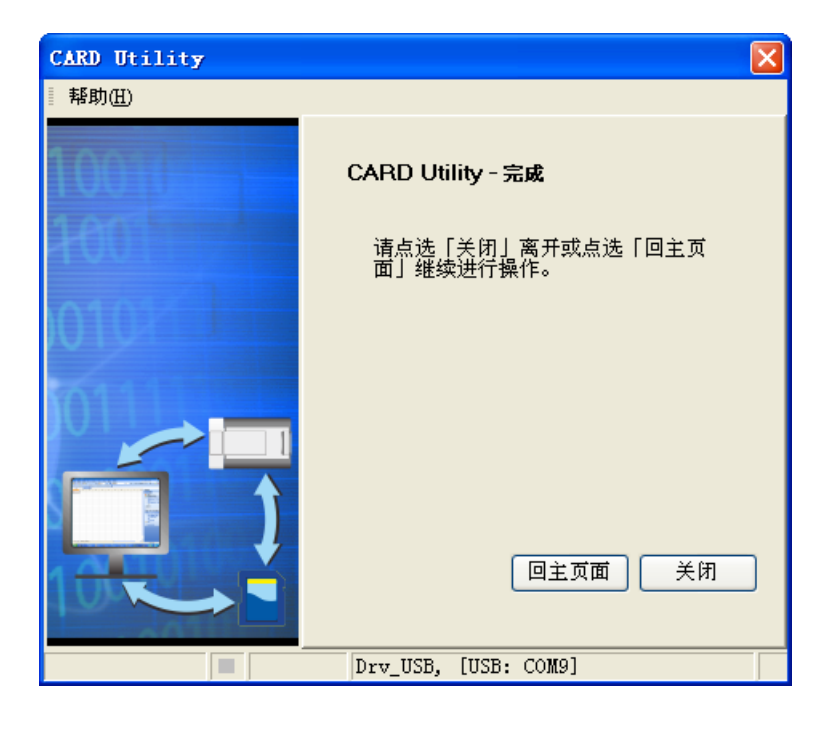

# 9

# 第9章 故障排除

# 目录

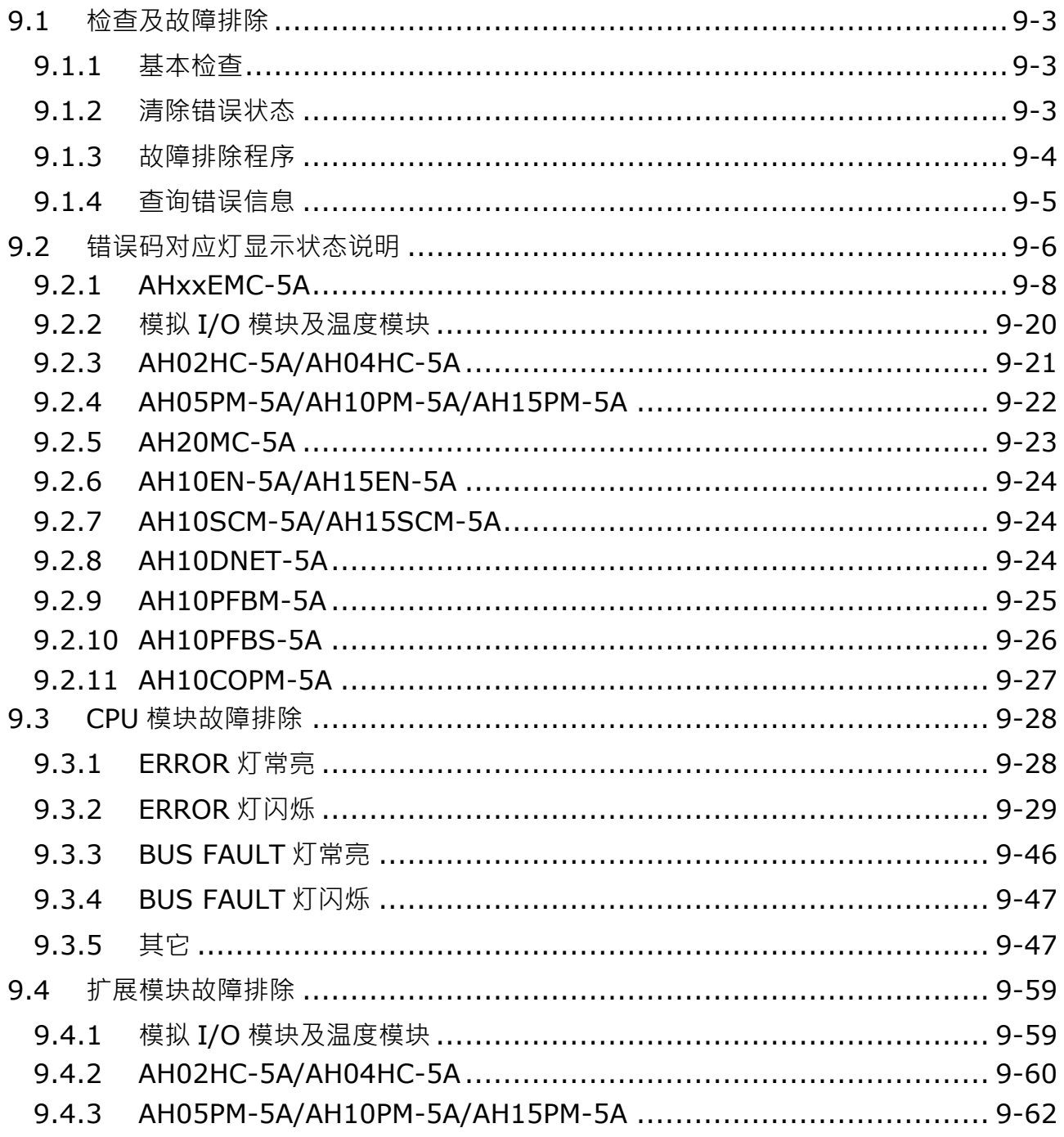

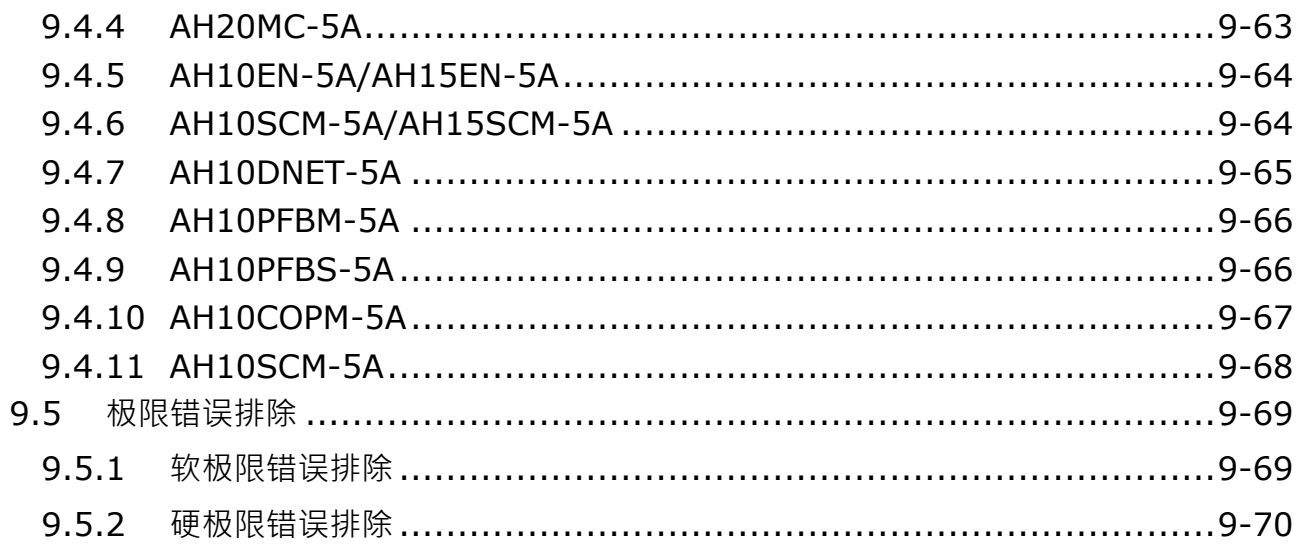

#### <span id="page-199-0"></span>**9.1 检查及故障排除**

#### <span id="page-199-1"></span>**9.1.1 基本检查**

本章说明系统运行时可能发生的各种类型的故障,以及这些故障的原因和处理方法。排除故障须先确认故障的 原因。在分析故障原因之前请先确认以下三点:

(1) 检查以下项目

- PLC 系统必须处于规范的条件下运作 ( 包括环境、电气、机械震动...等条件 )
- 设备电源妥善接通,输入至 PLC 系统的电源有正常开启
- 各背板、模块、端子与电缆之间有妥善安装
- 各个显示灯为正常状态
- 各种设定开关位于正确位置
- (2) 按照下述操作 AH 系统, 以检查运行情况
	- 切换 RUN/STOP 开关
	- 确认主机所设定的 RUN/STOP 条件
	- 确认并排除外部装置可能造成的影响
	- 以 ISPSoft 监控系统的运作状况及错误纪录
- (3) 依照以上(1)(2)两点判断故障发生原因的范围
	- AH 系统或者外部装置
	- 主机或扩展模块
	- 参数设定或控制程序

#### <span id="page-199-2"></span>**9.1.2 清除错误状态**

当系统处于错误状态时,可尝试以下述几种方式清除系统的错误状态,但在清除之后,若错误来源仍然存在, 则系统还是会再次进入错误状态。

- (1) 将主机状态切换至 STOP 后再切换至 RUN
- (2) 将主机断电后重开
- (3) 以 ISPSoft 清除错误纪录
- (4) 重置主机或将主机恢复至出厂默认值后,重新下载项目并执行。

# <span id="page-200-0"></span>**9.1.3 故障排除程序**

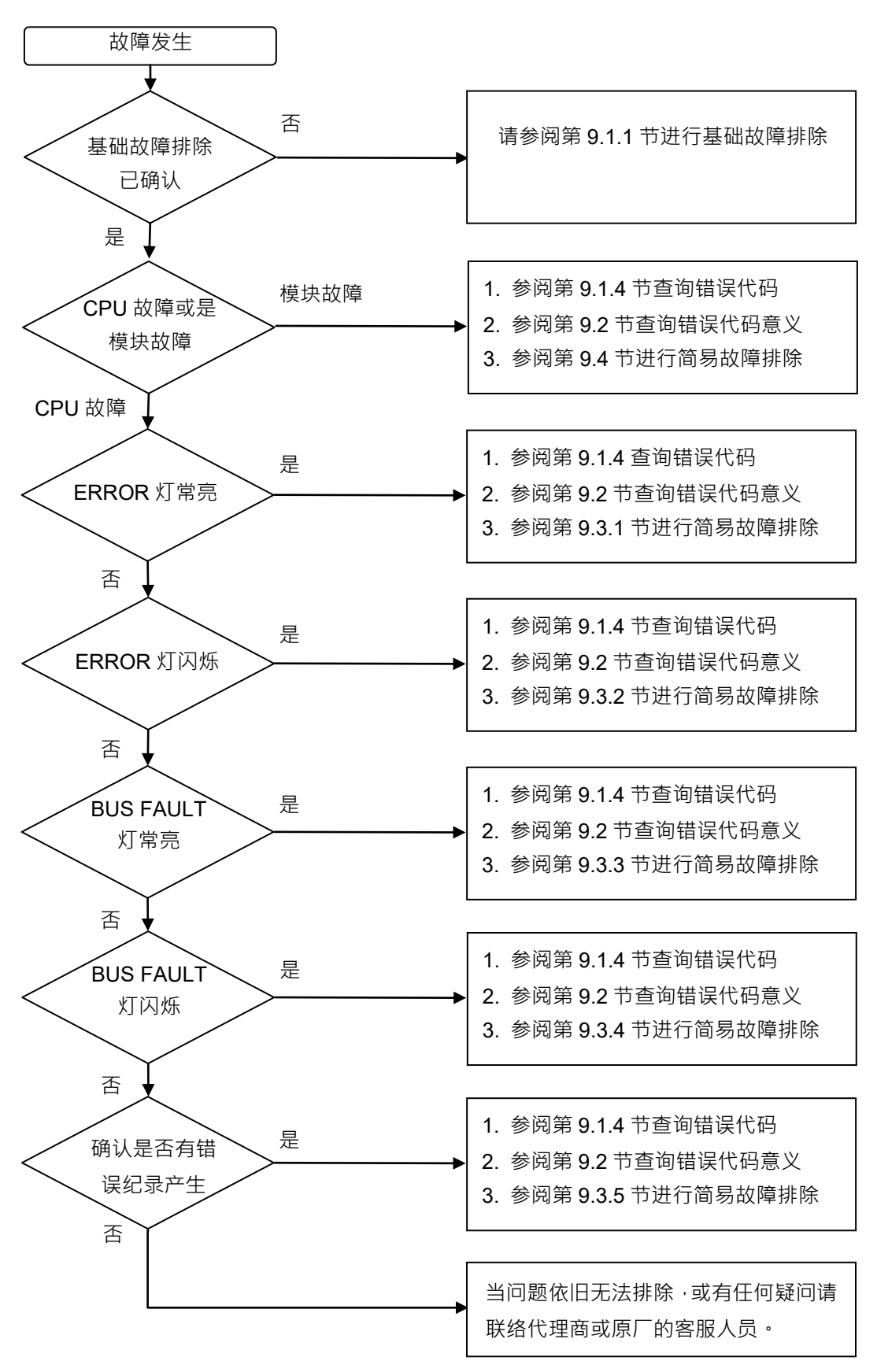

#### <span id="page-201-0"></span>**9.1.4 查询错误信息**

错误发生时,系统将产生一个对应的错误代码并记录于主机中。主机至多可储存 20 笔错误纪录,而当超出 20 笔的纪录产生时,最旧的该笔记录将被最新的纪录覆盖,但若主机有安装储存卡时,在纪录被覆盖前,系统将 自动将主机的 20 笔纪录备份至储存卡中,而储存卡至多可储存 1000 笔记录,同样的,当储存卡的错误纪录超 出 1000 笔时,最旧的 20 笔纪录将被最新的 20 笔纪录覆盖。

(1) 启动 ISPSoft 后,于功能工具栏中单击 **PLC 主机(P)**>**系统纪录**。.

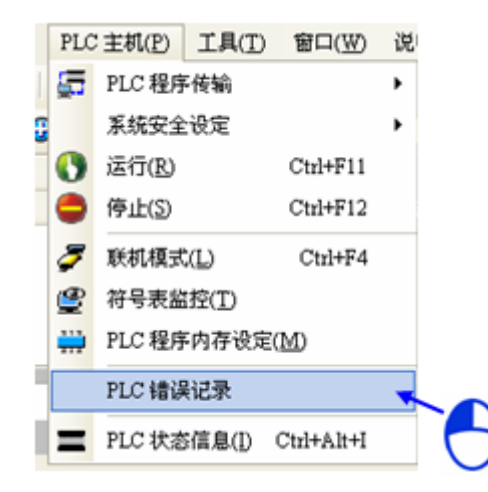

(2) 错误纪录显示画面如下所示,按下更新键可更新记录显示,而按下**清除纪录**按钮则可清除主窗口及主机中 的错误纪录。

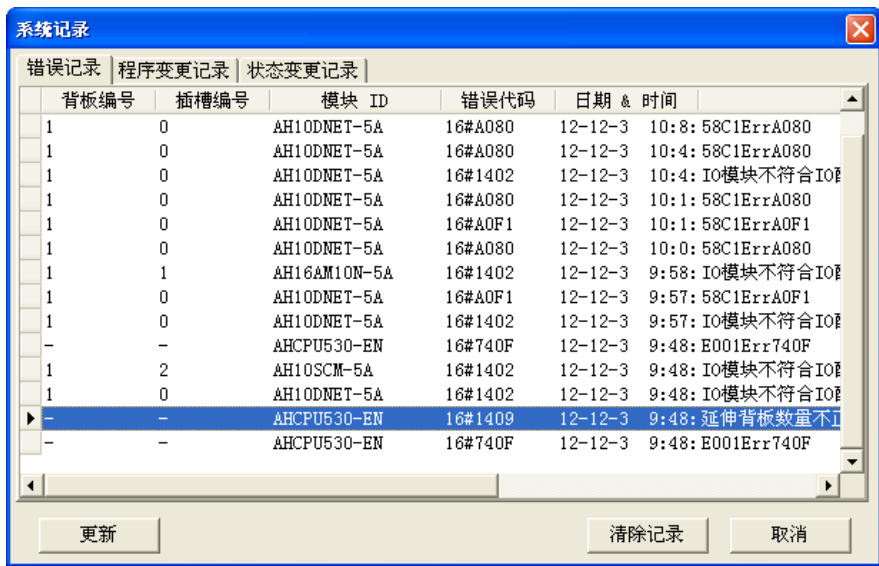

- 背板&插槽编号:若该记录是由扩展模块所产生,则于此两字段会记录该模块所在的背板与插槽的编号, 若无编号显示则代表产生错误的是 CPU 主机。
- 模块 ID: 此字段为 CPU 或扩展模块的识别名称。
- 错误代码:此字段显示的为该笔纪录的错误代码。
- 日期&时间:错误发生的日期与时间,越近期的错误将显示于越上层。
- 最后的字段为该错误的相关简述。

# <span id="page-202-0"></span>**9.2 错误码对应灯显示状态说明**

#### **● 字段说明**

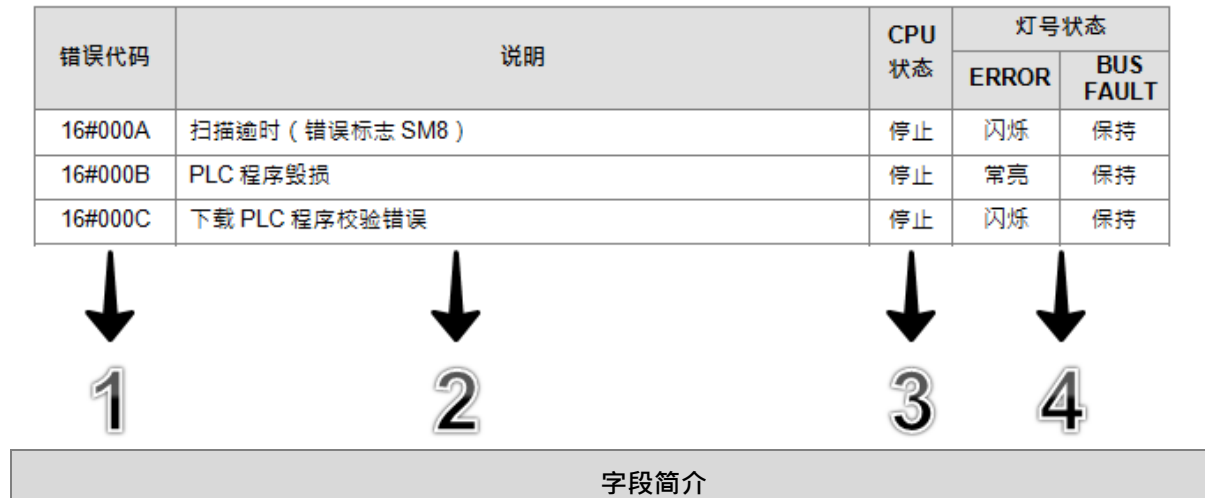

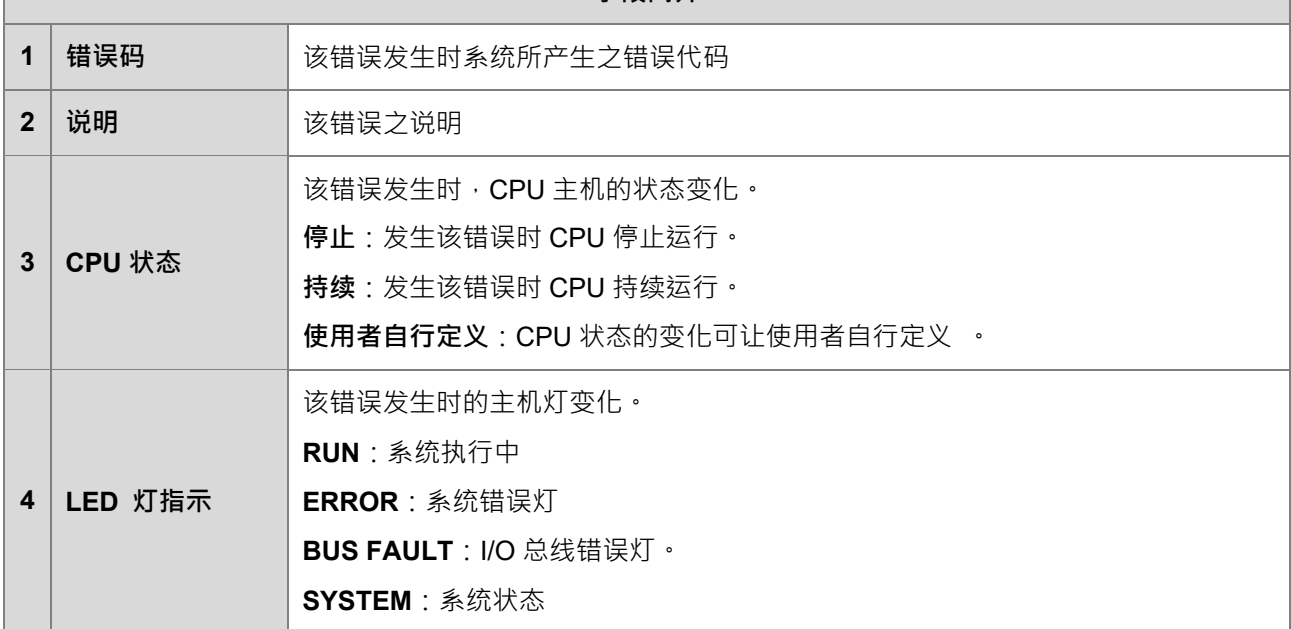

#### **● 灯说明**

AH Motion Controller CPU 可配合专用背板做为独立 CPU 使用,或是装载在 AH500 系列 PLC 之主机右侧作 为模块使用。在者两种使用情境下,LED 对应灯的显示也有所不同,请见下表说明。

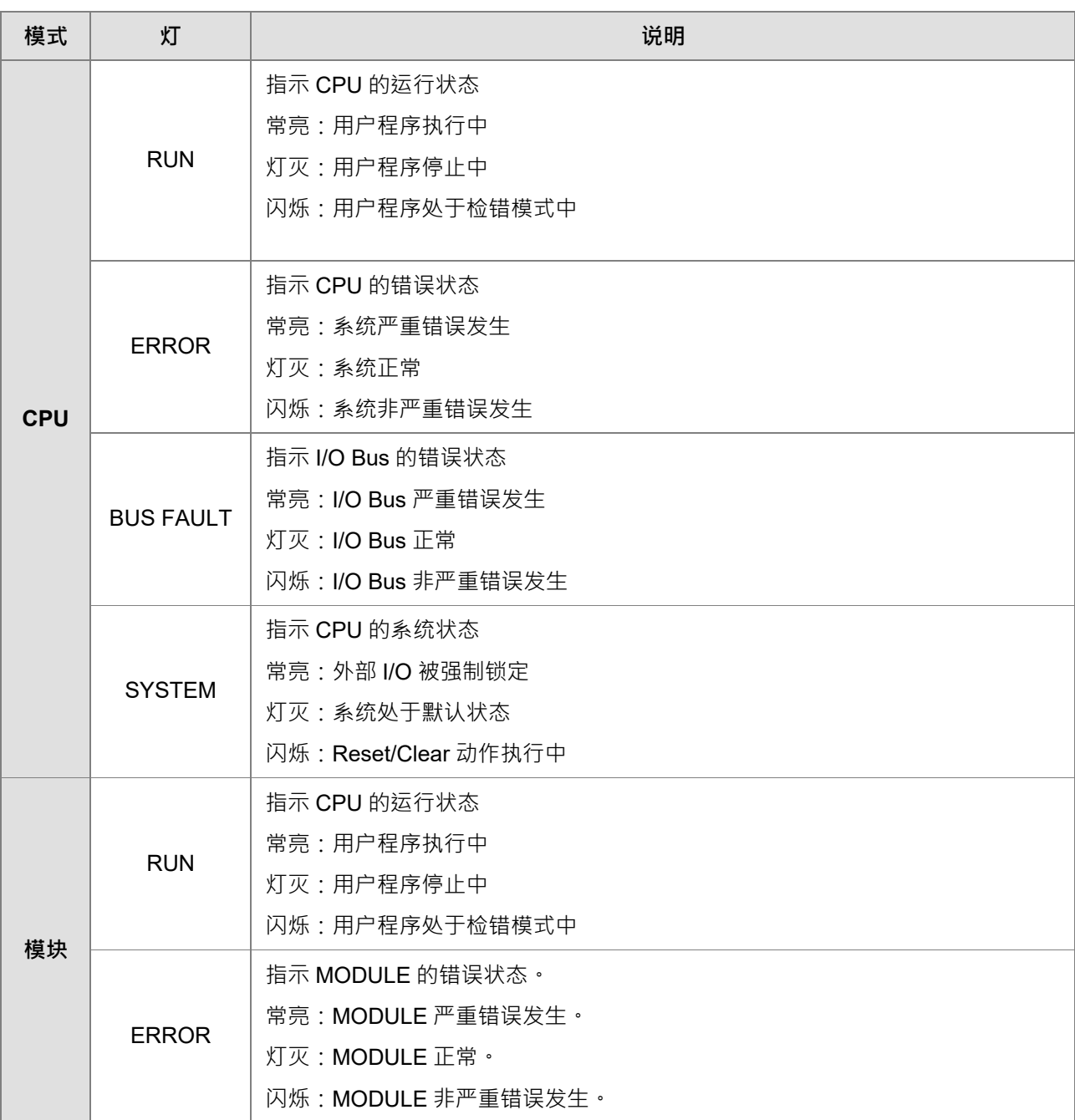

#### <span id="page-204-0"></span>**9.2.1 AHxxEMC-5A**

将程序写入 AH Motion Controller 系列运动控制器内部后,在不同的程序区块若发生 ERROR,错误指示灯闪 烁,错误标志 On, 原因可能是指令操作数 ( 装置 ) 使用不合法, 程序文法回路错误, 或运动参数设定不当, 可根据错误寄存器的错误码 (16 进制编码) 并对照下表, 以得知错误原因。

■ 对应之错误信息表

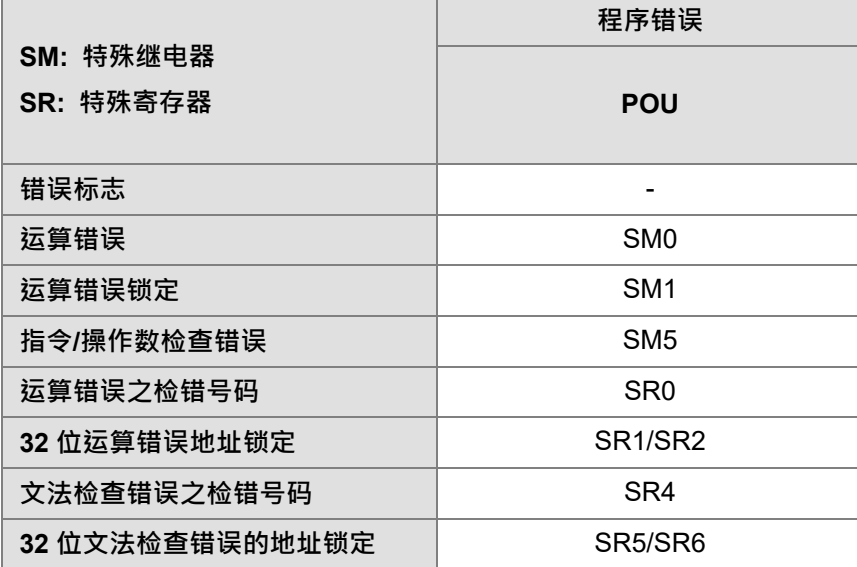

■ 错误码和灯指示说明

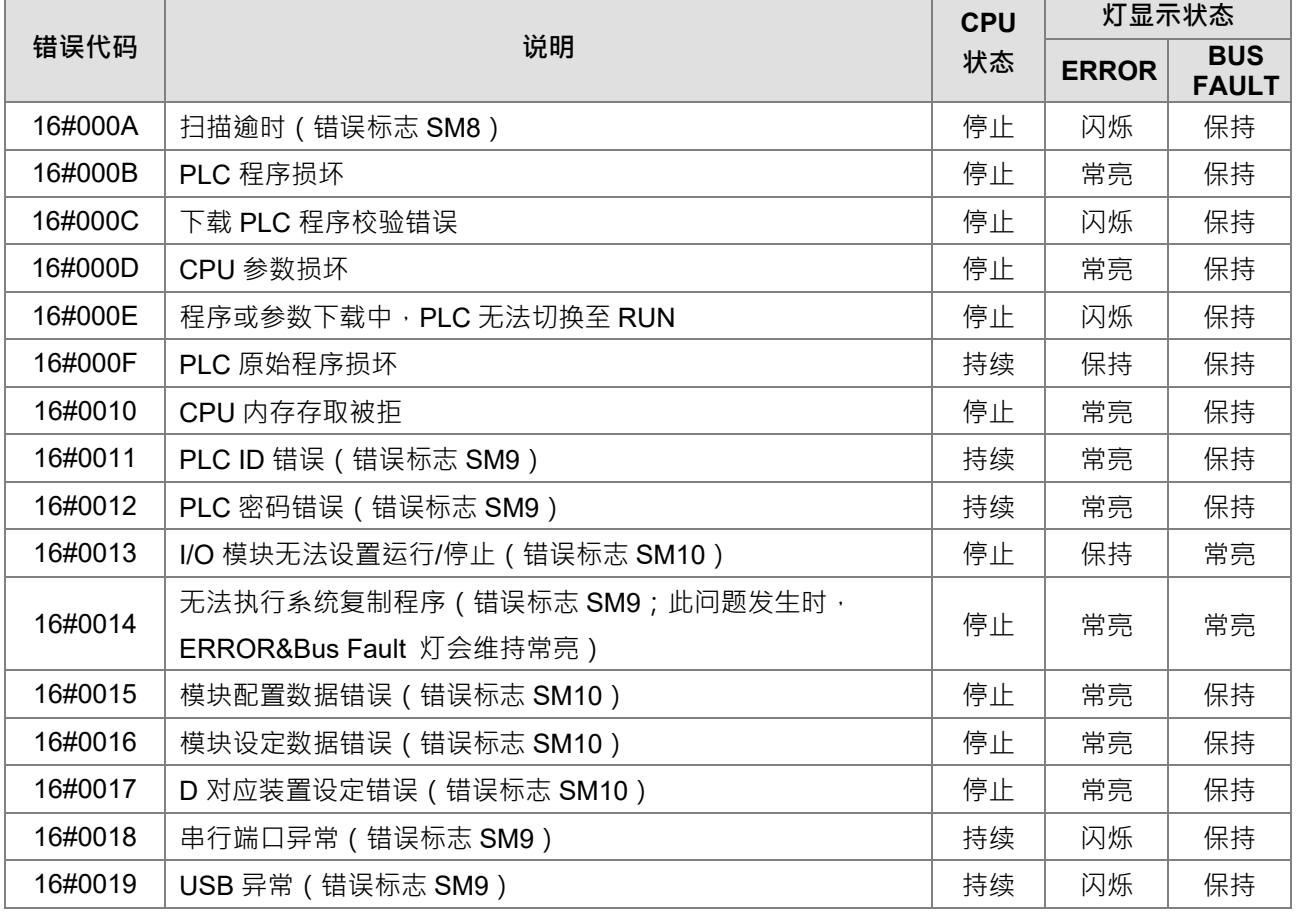

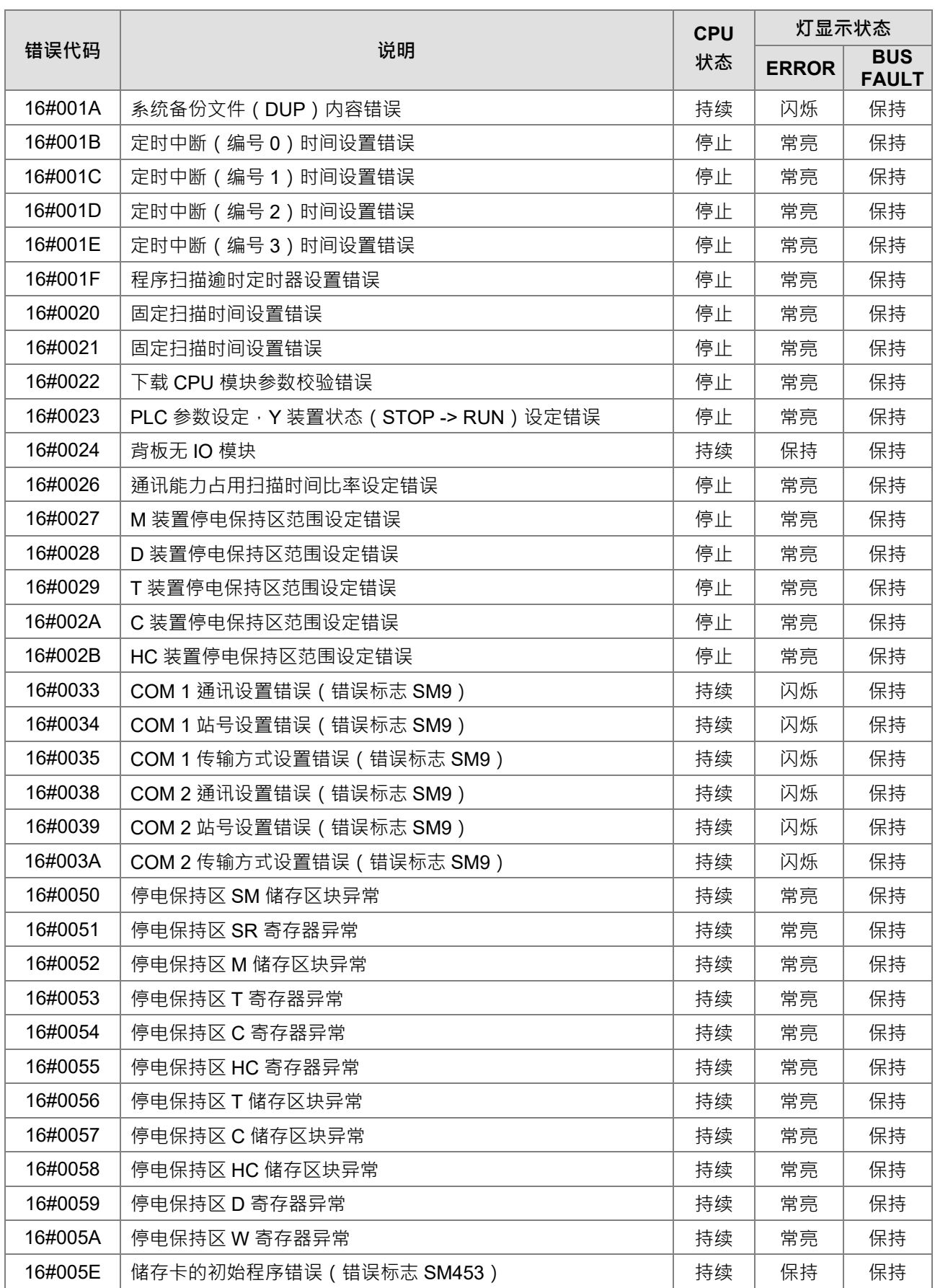

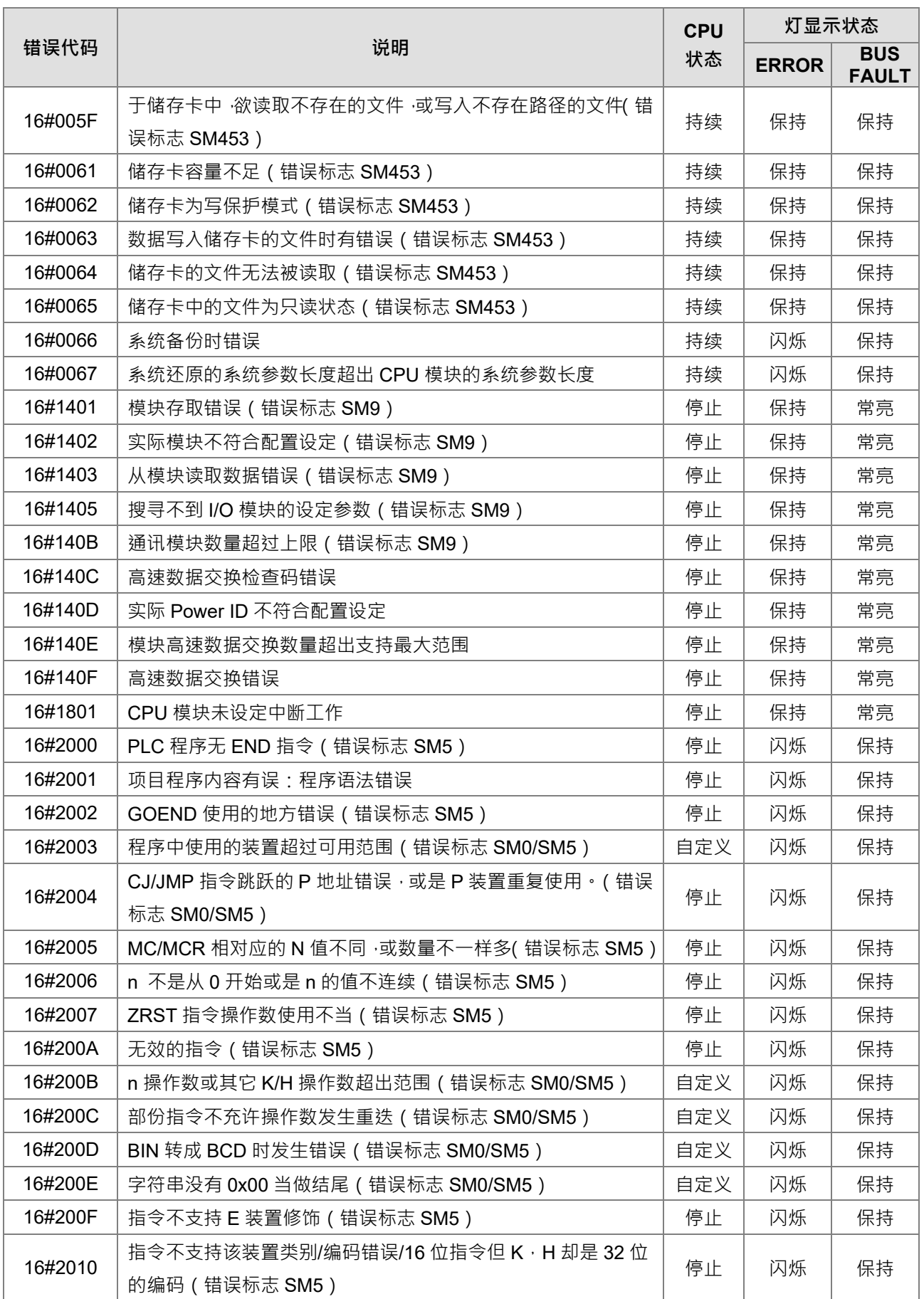

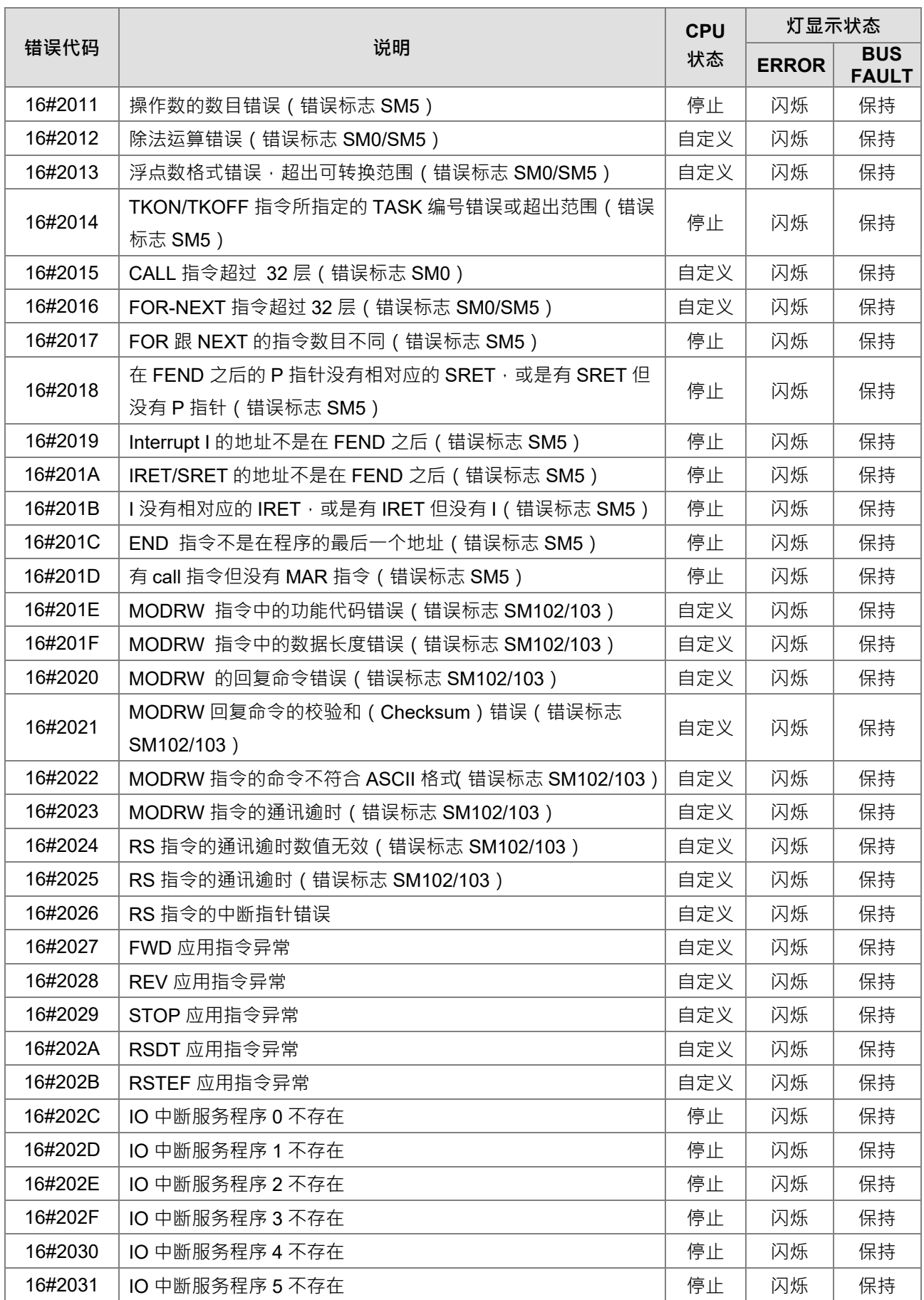

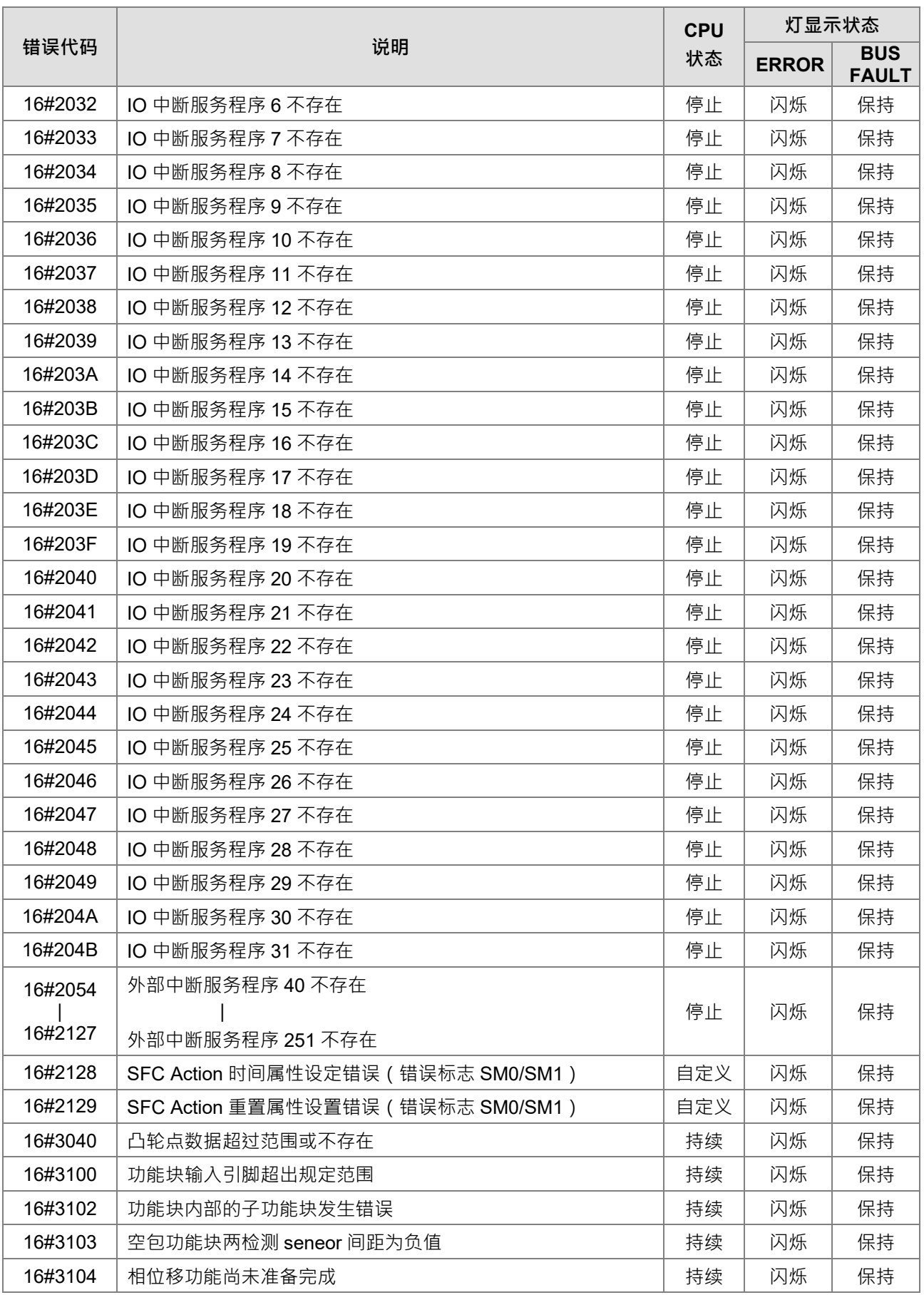

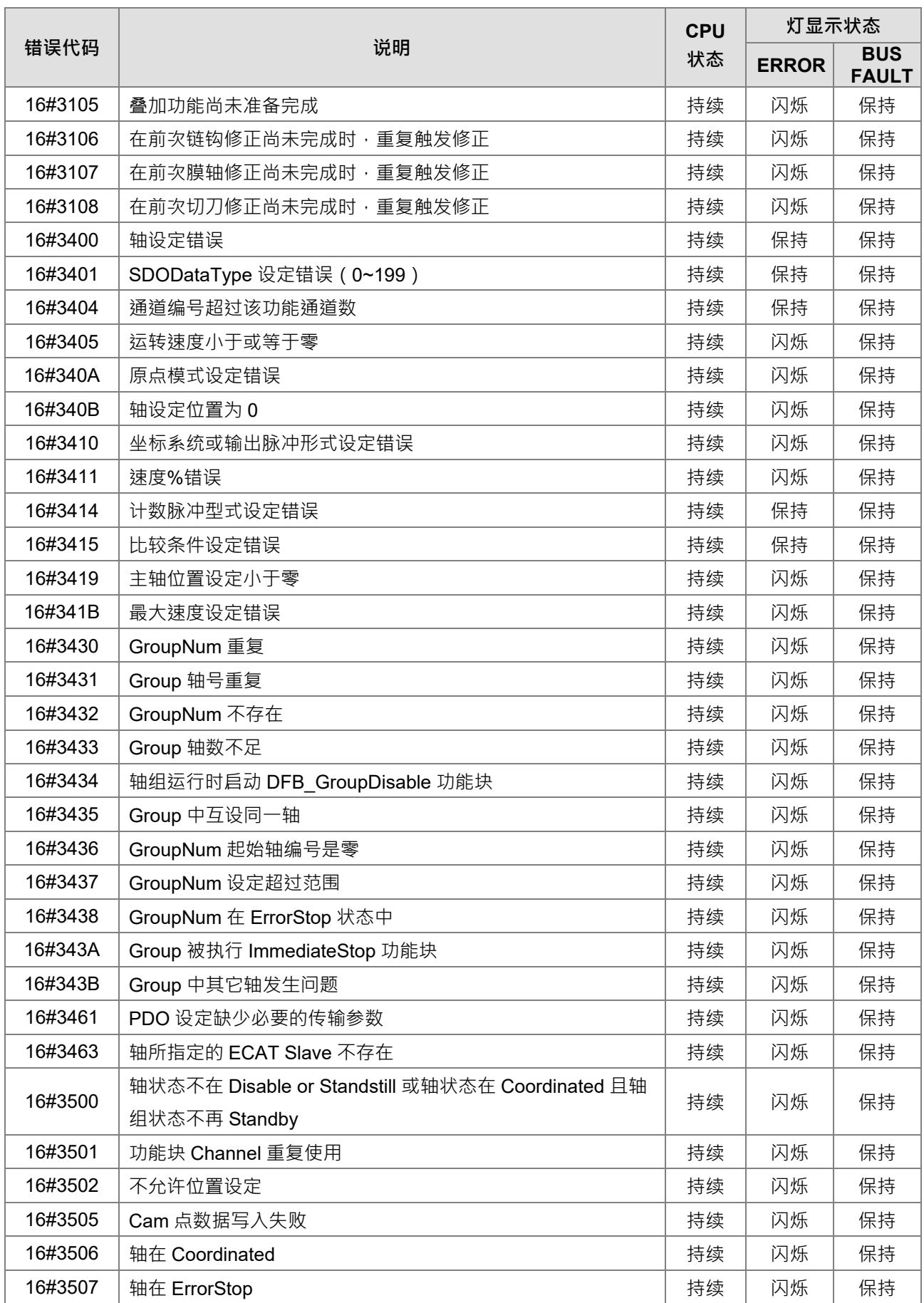

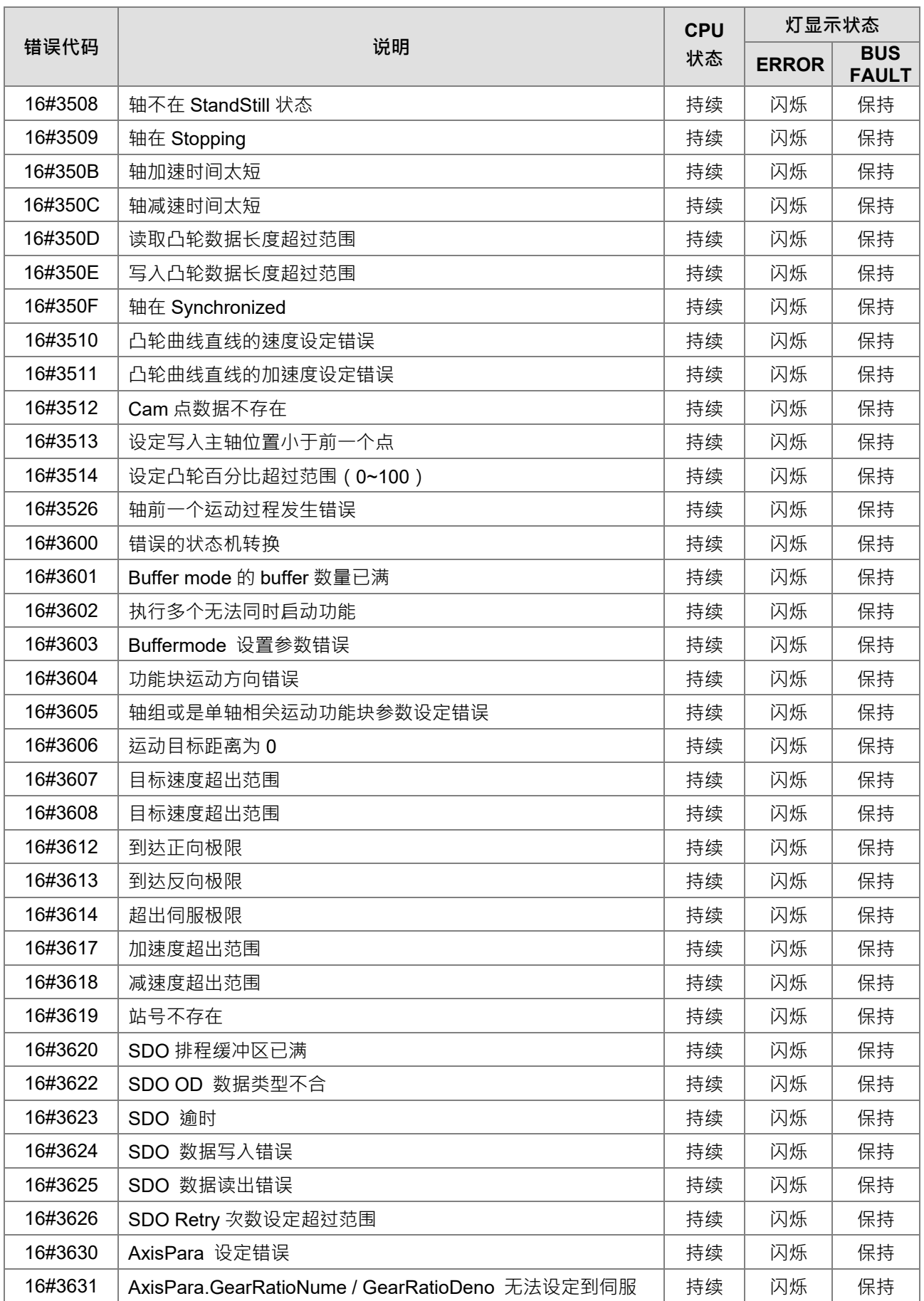

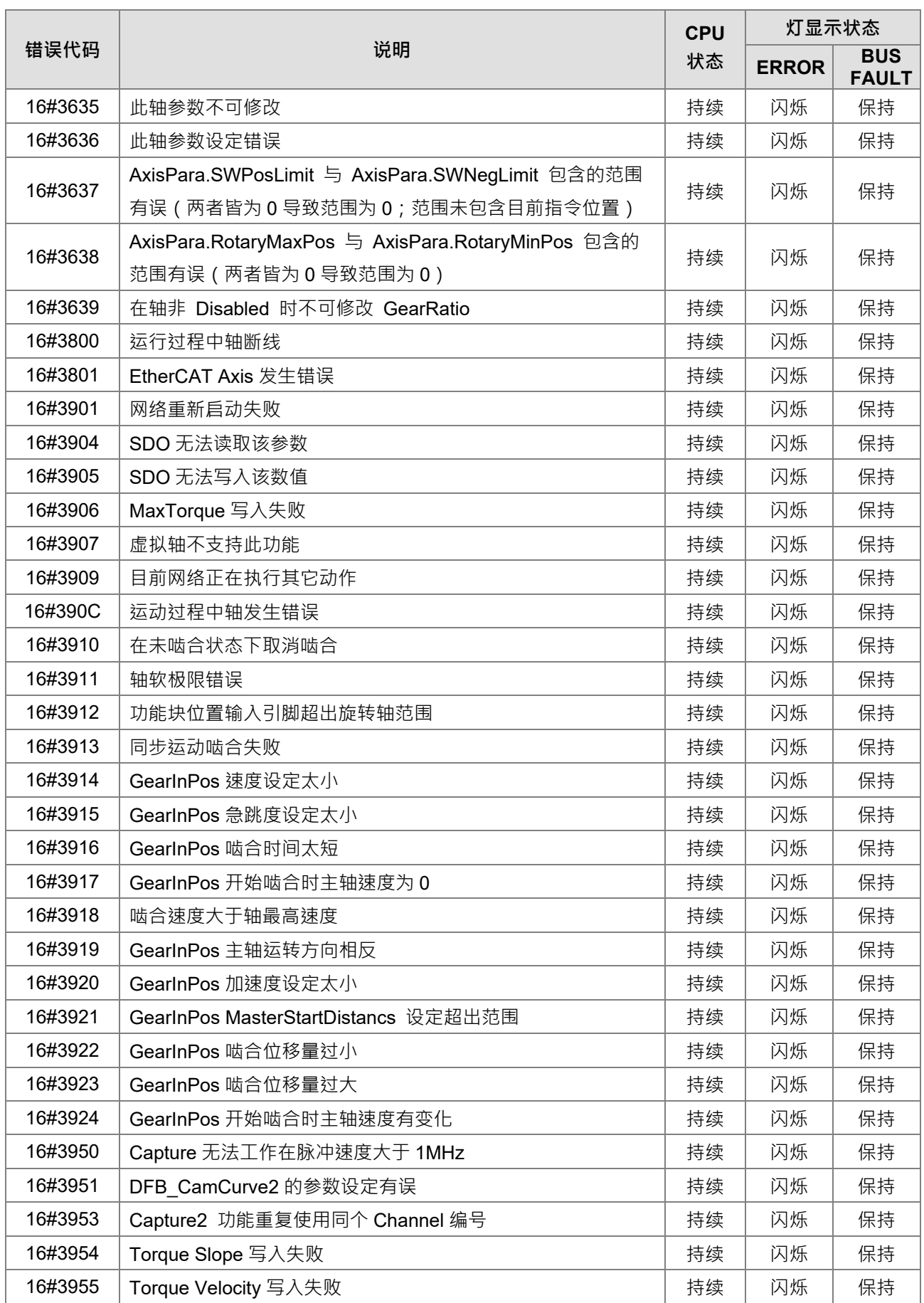

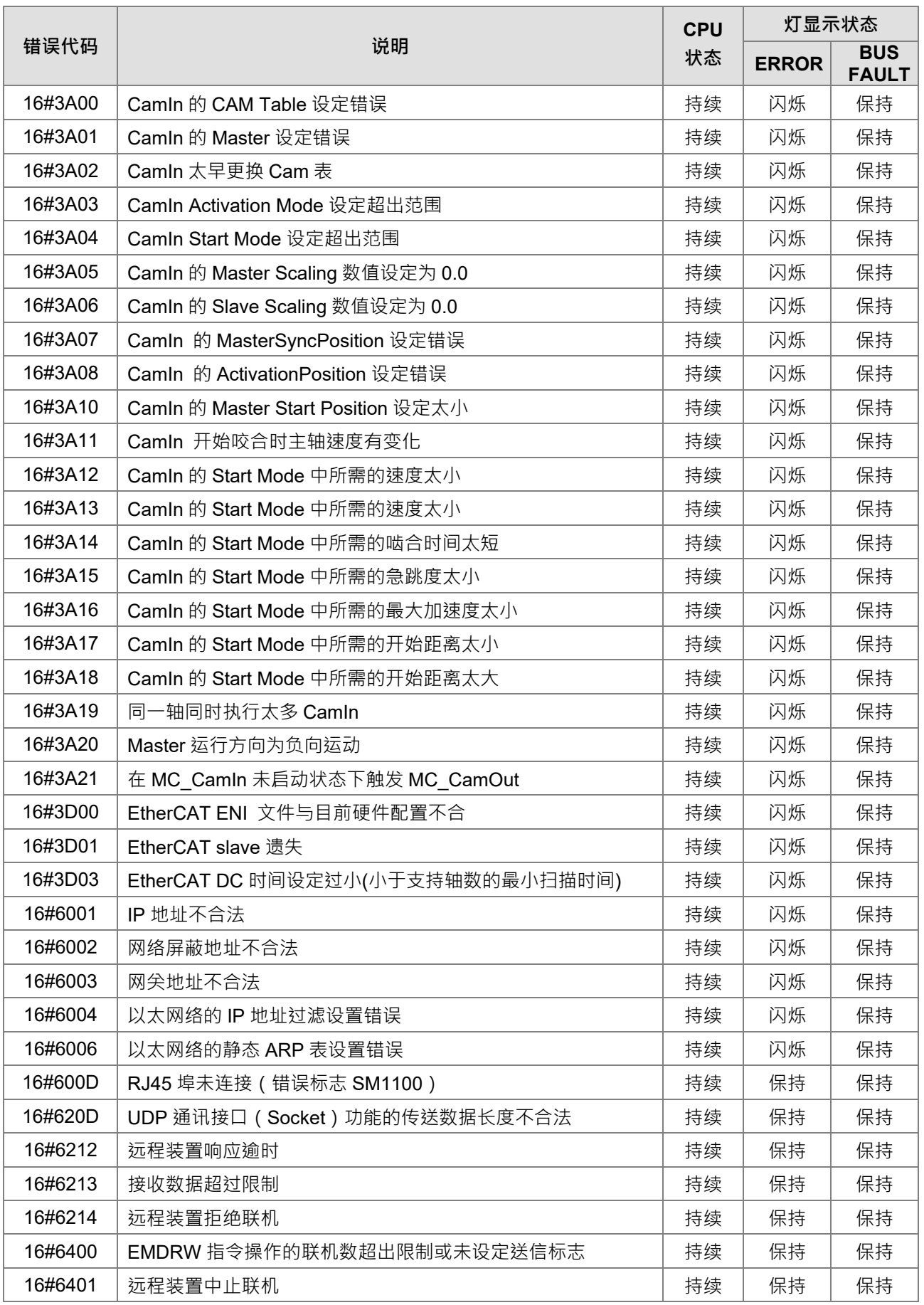

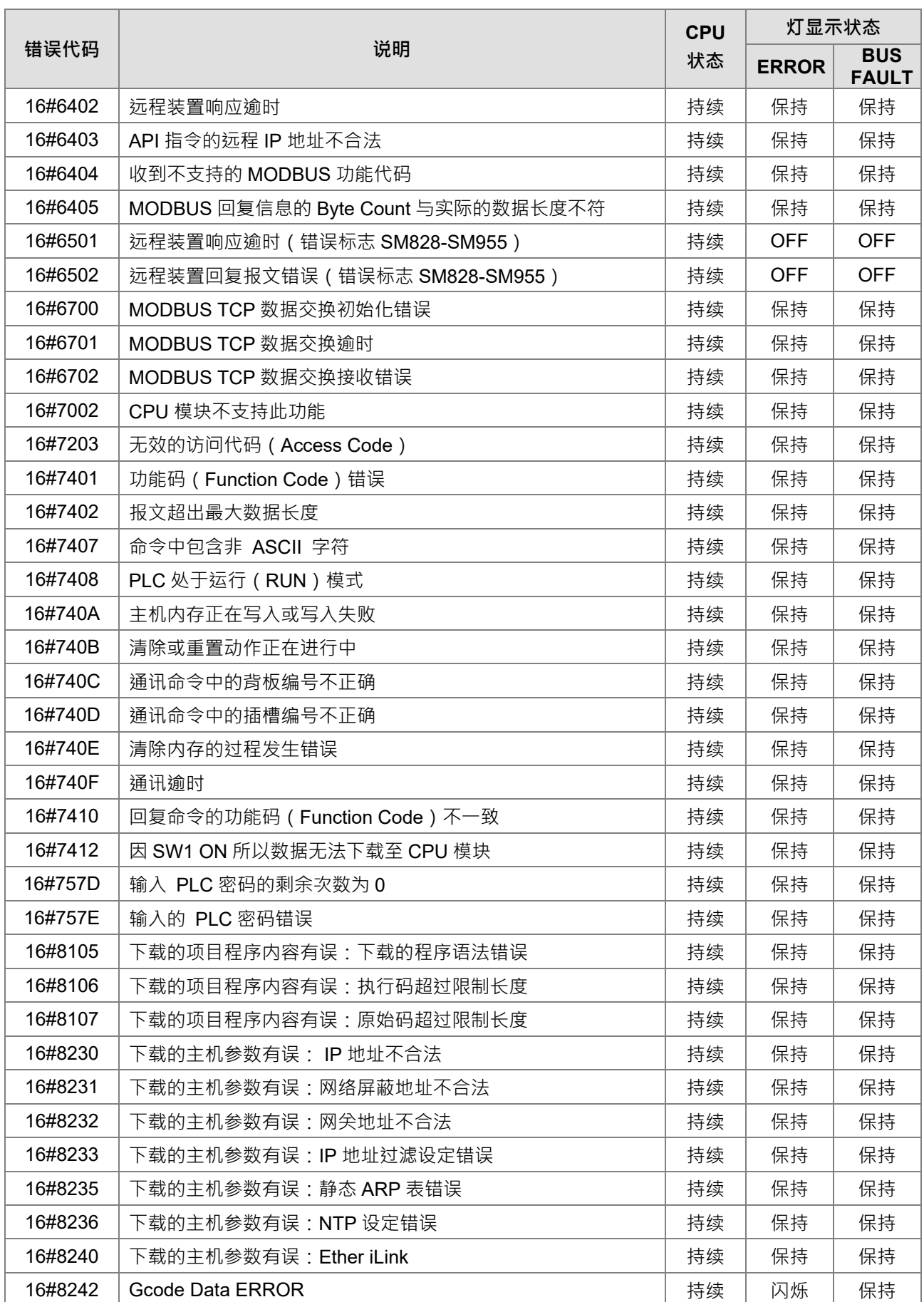

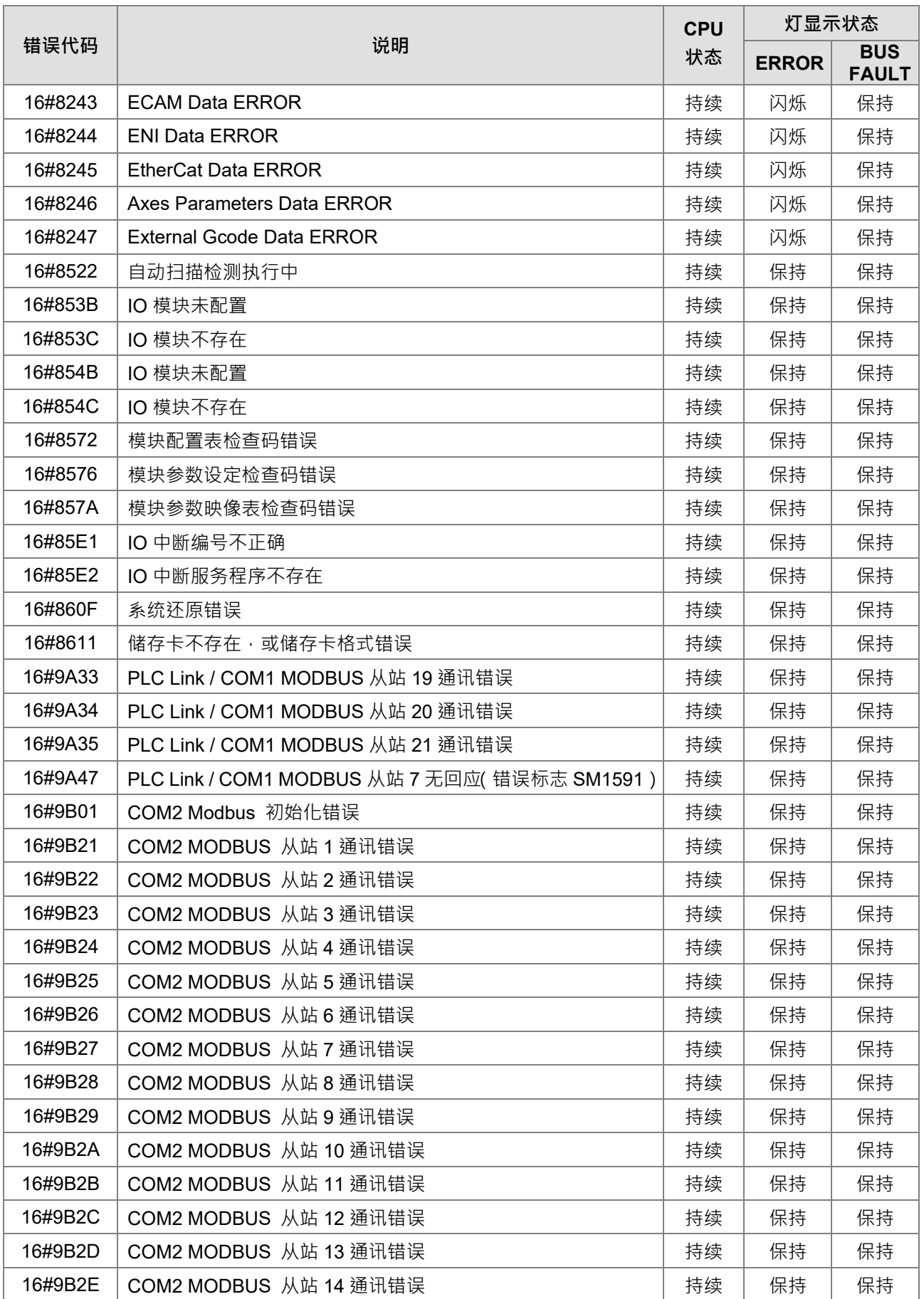

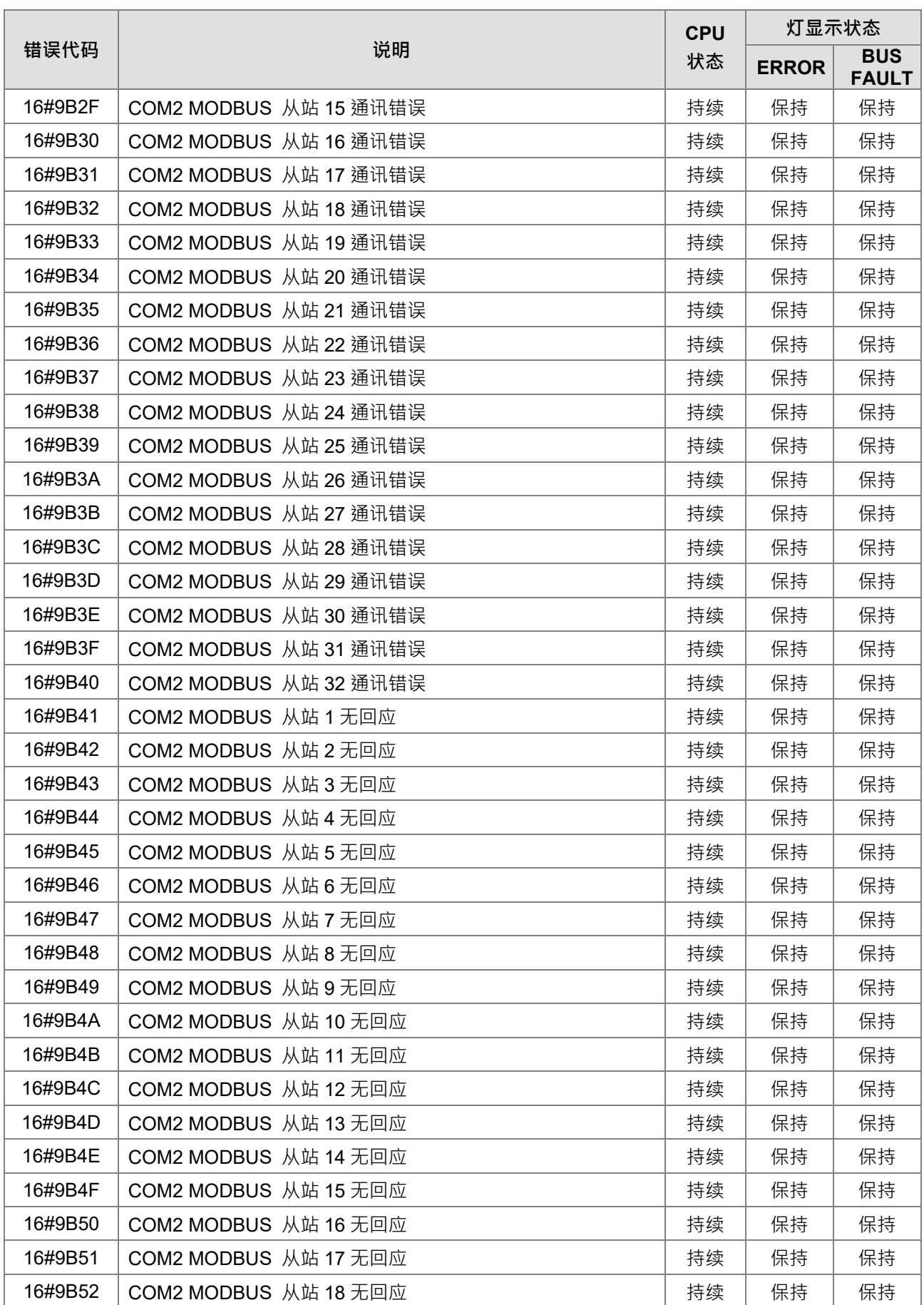
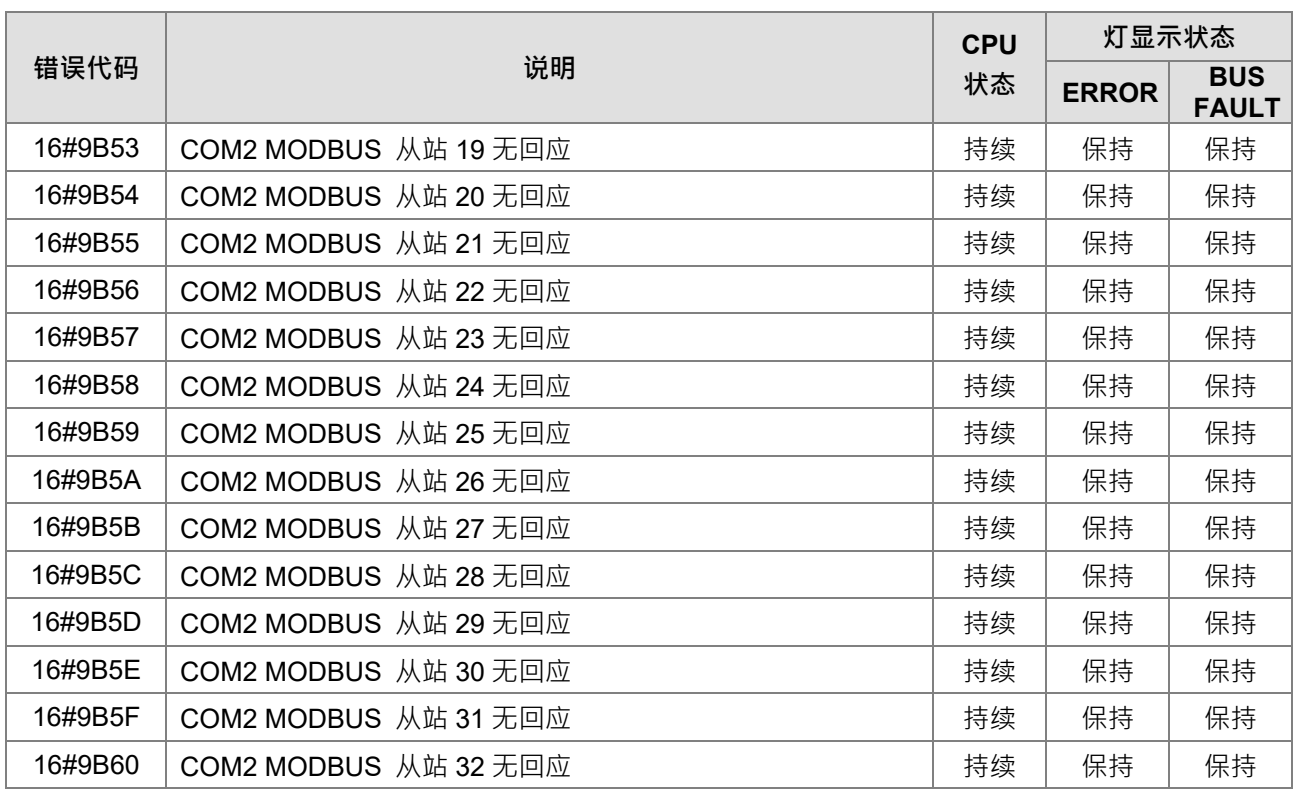

# **9.2.2 模拟 I/O 模块及温度模块**

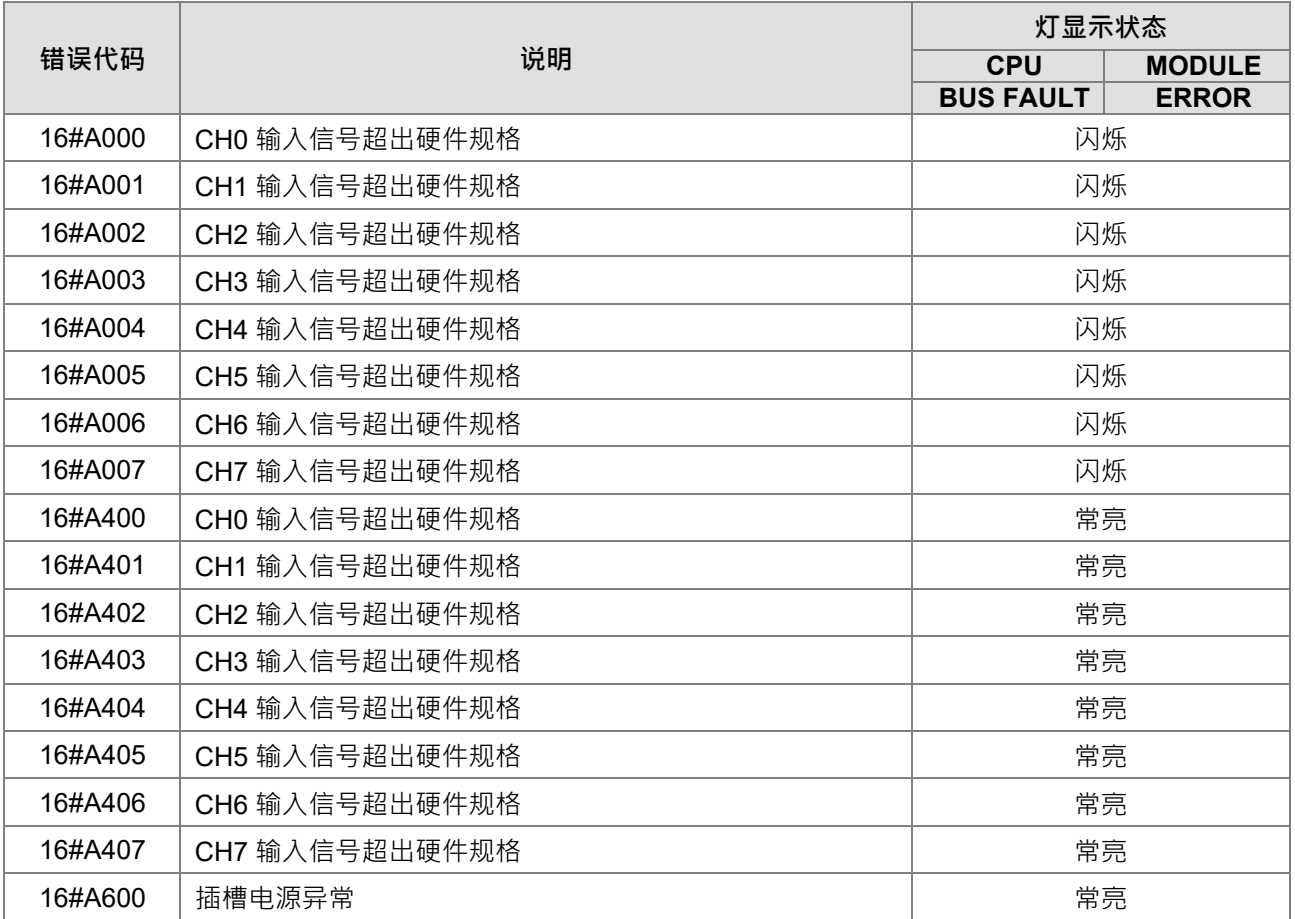

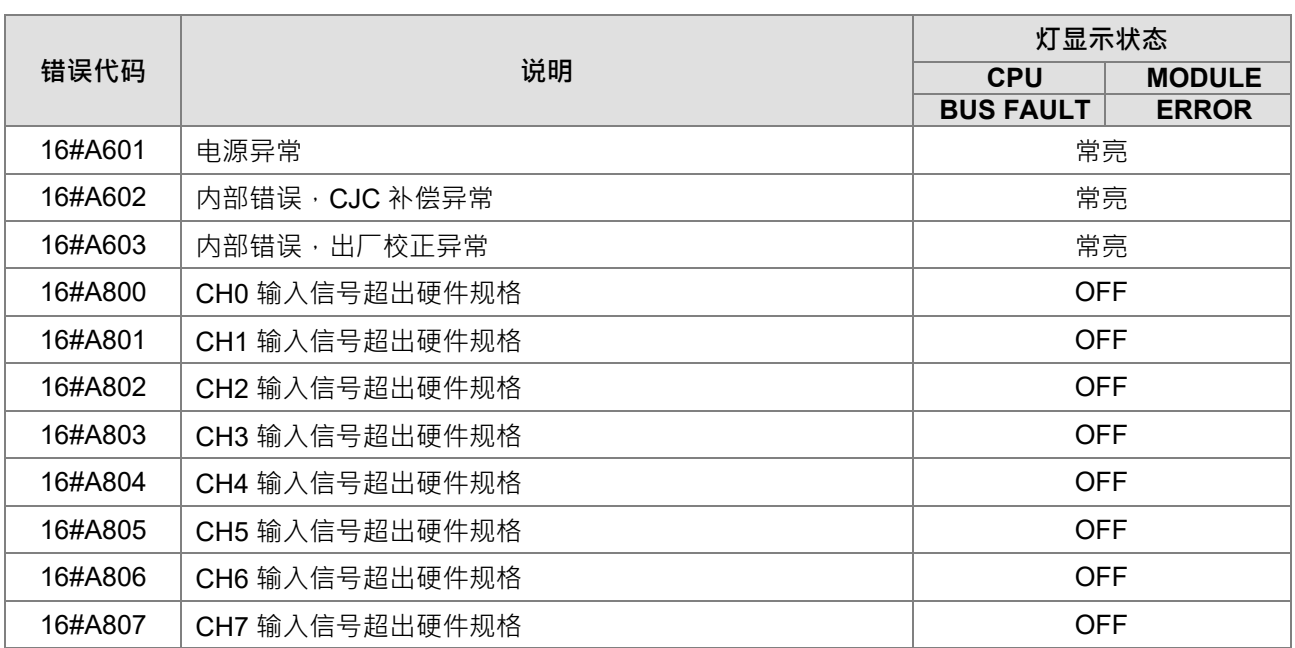

\*注:关于输入信号超出硬件规格与工程值超出极限两种错误,模块会依据用户所自定义的亮灯方式,来决定送 出的错误代码是使用#A000~16#A00F、#A400~16#A40F、#A800~16#A80F 那个区段

## **9.2.3 AH02HC-5A/AH04HC-5A**

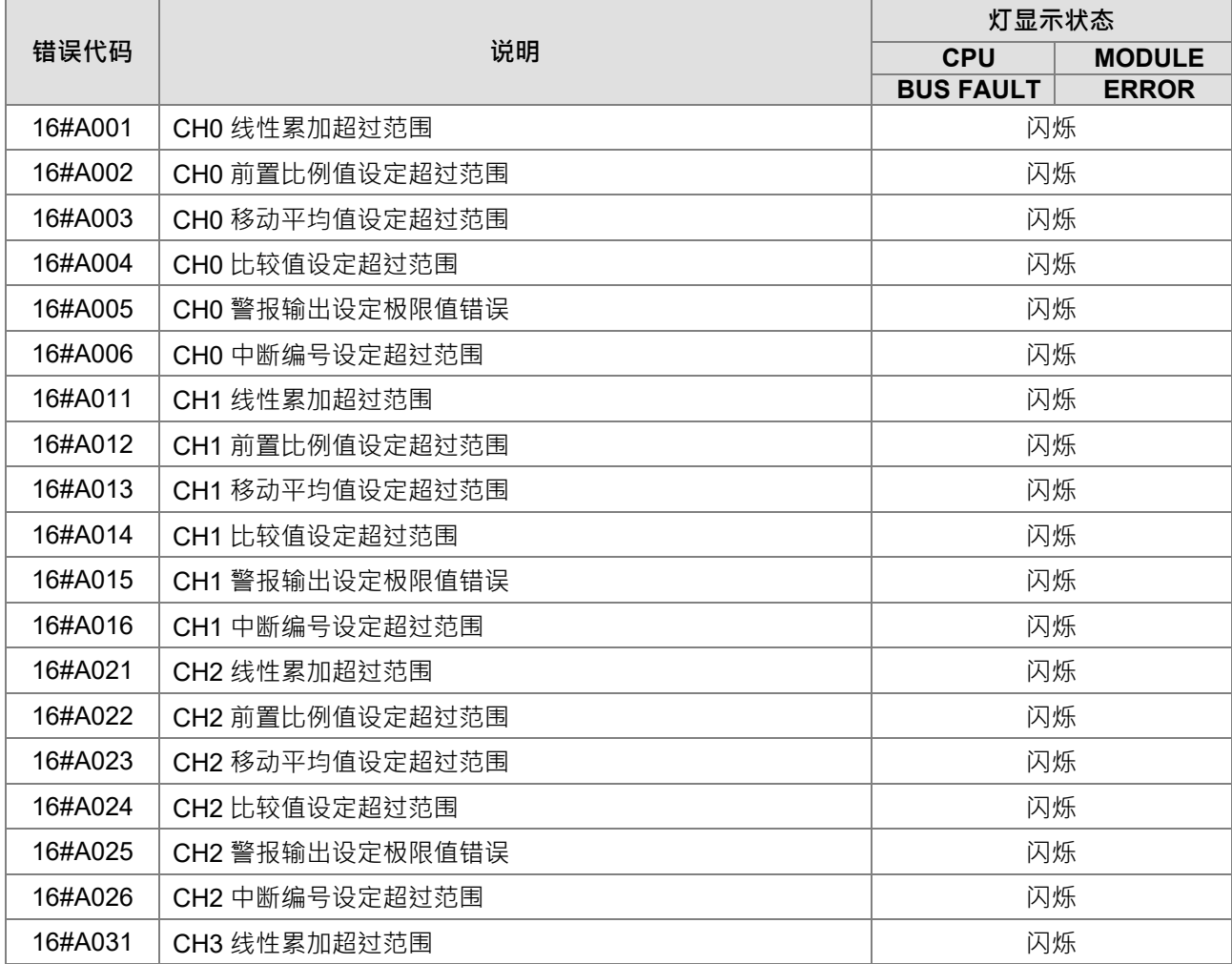

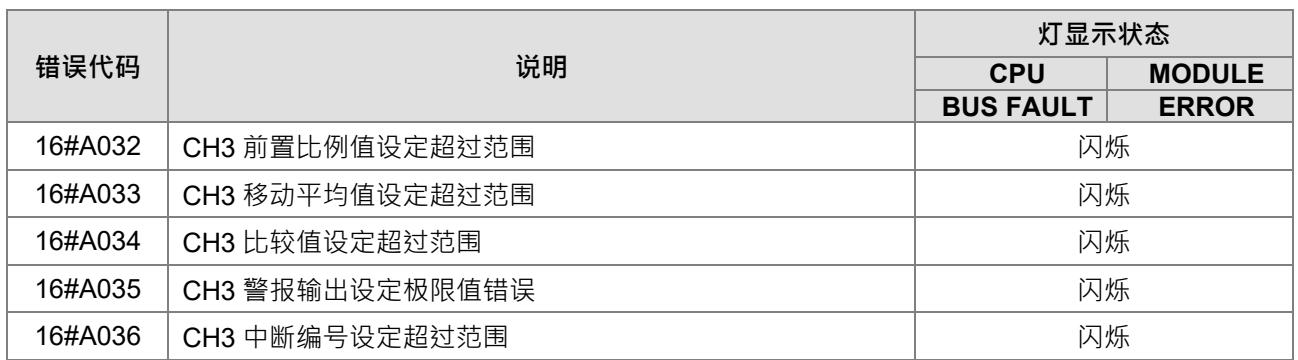

# **9.2.4 AH05PM-5A/AH10PM-5A/AH15PM-5A**

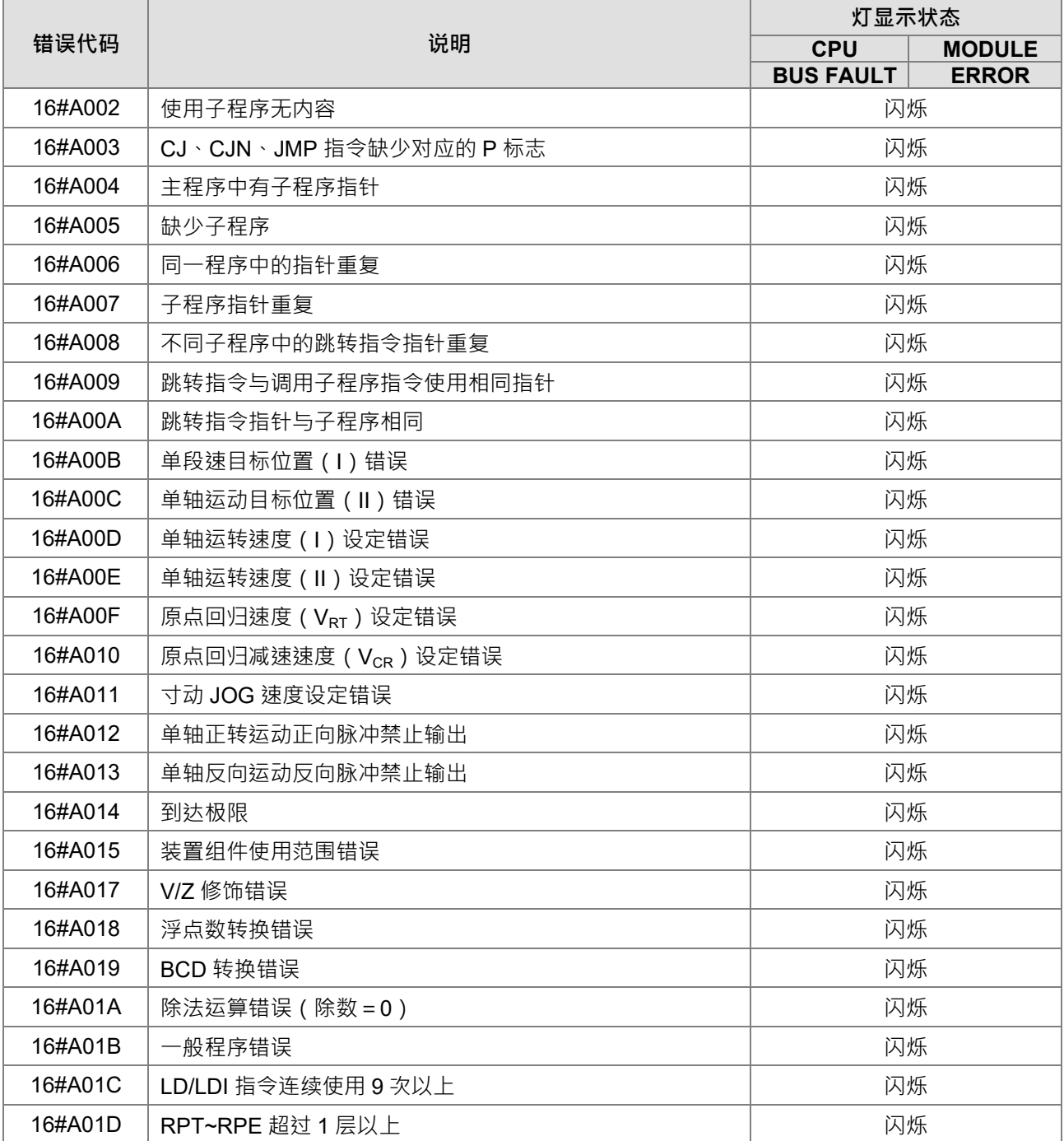

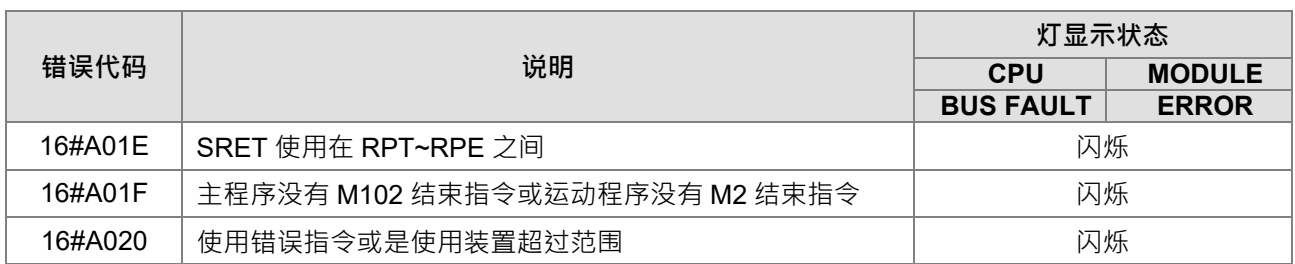

# **9.2.5 AH20MC-5A**

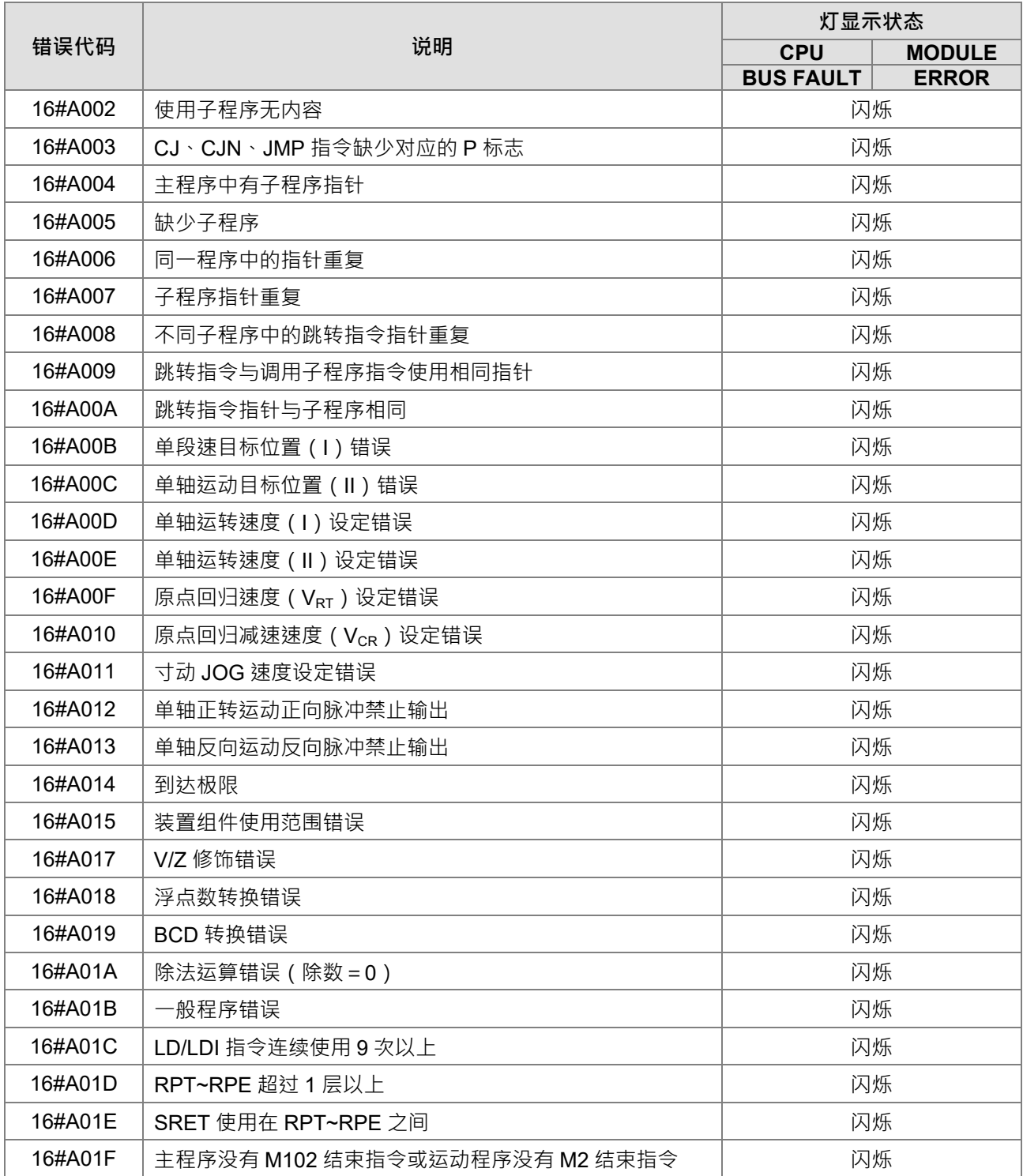

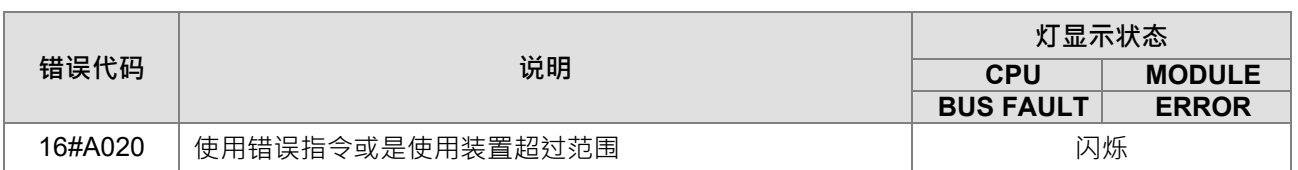

## **9.2.6 AH10EN-5A/AH15EN-5A**

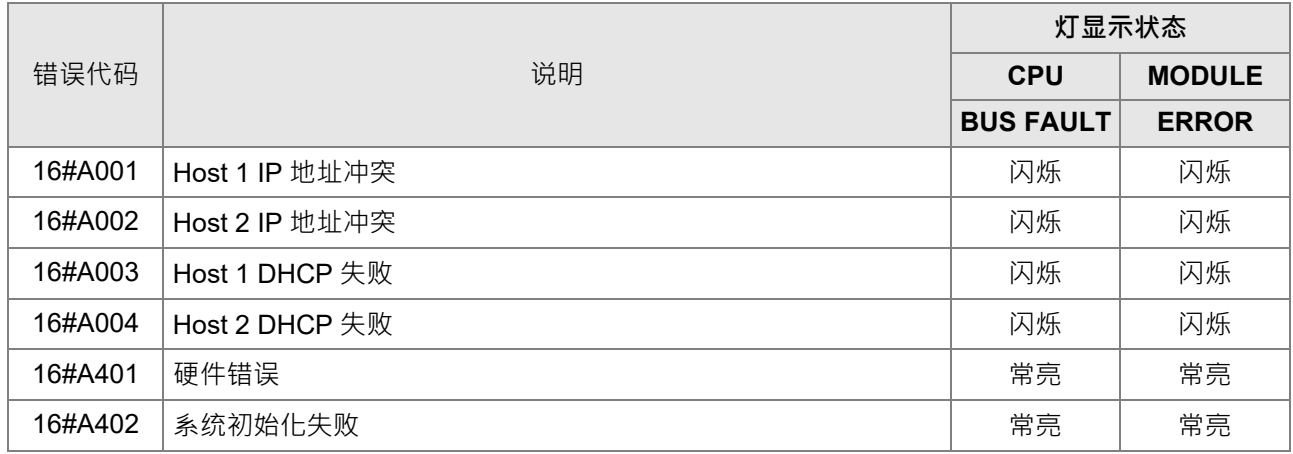

## **9.2.7 AH10SCM-5A/AH15SCM-5A**

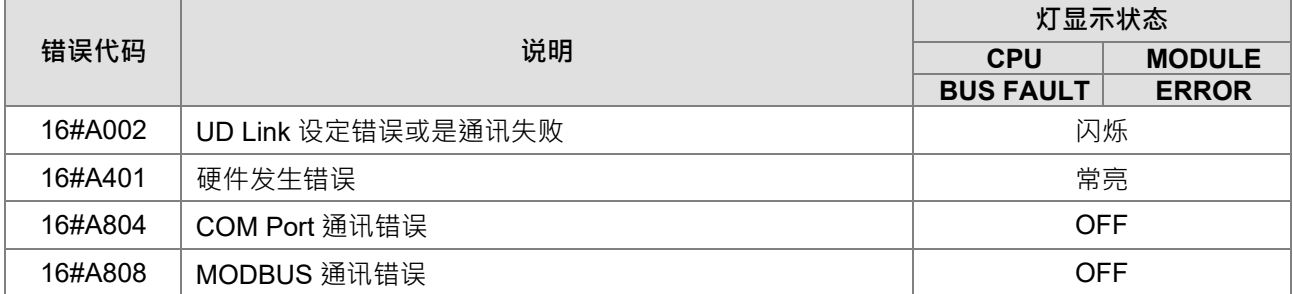

# **9.2.8 AH10DNET-5A**

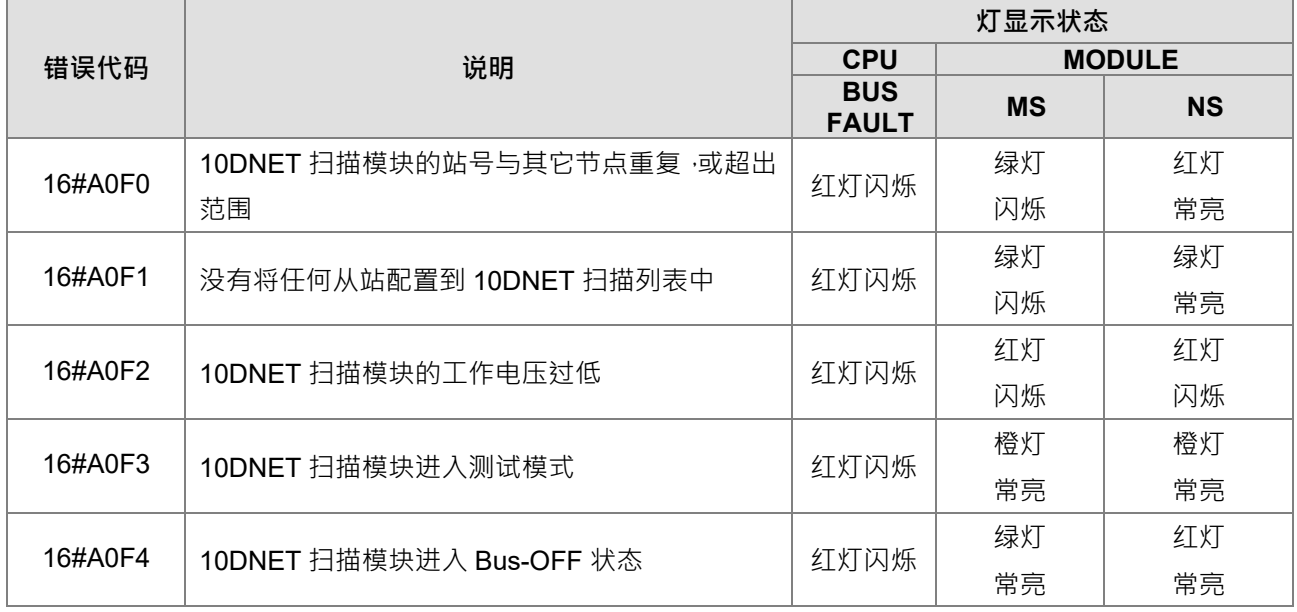

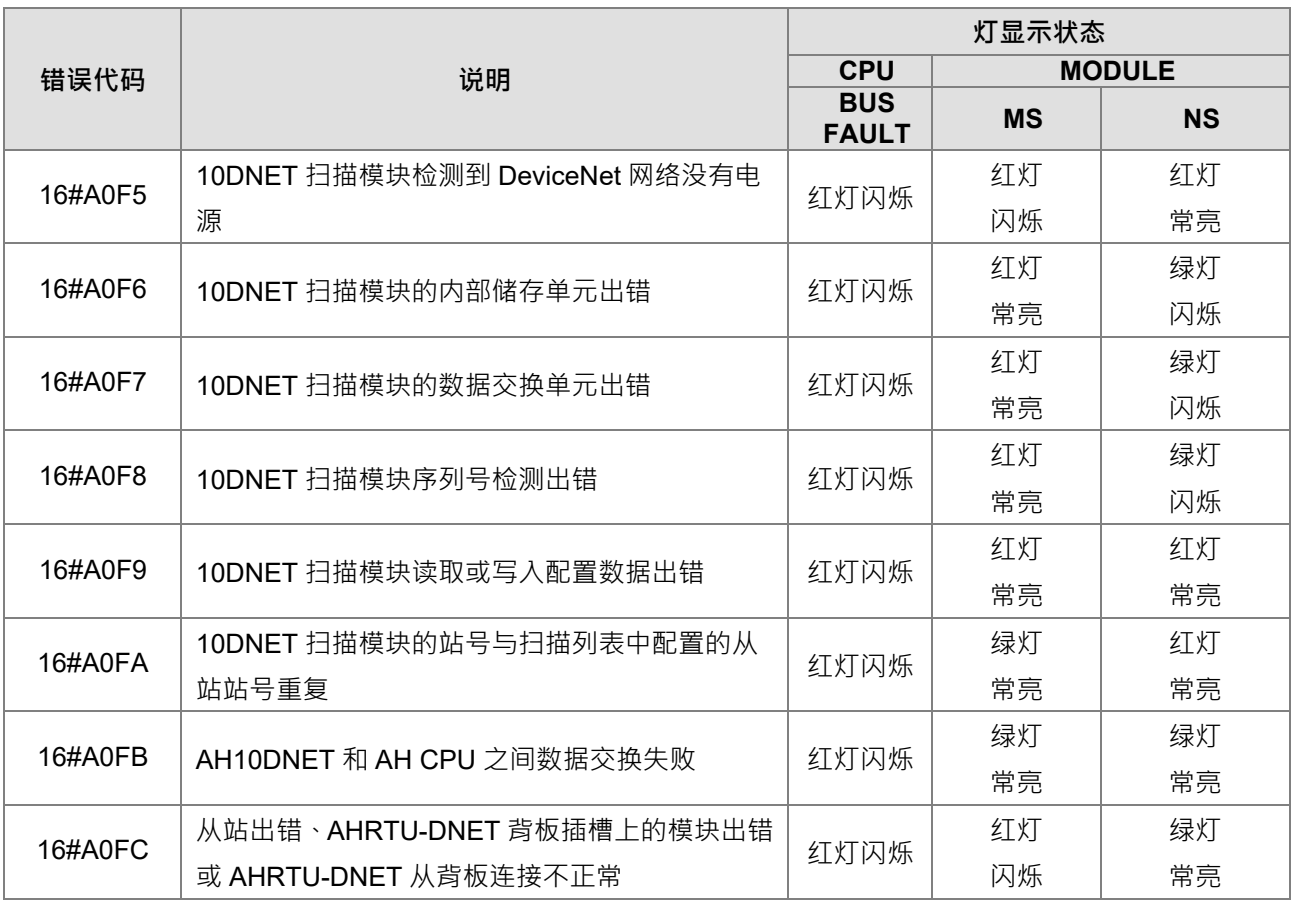

## **9.2.9 AH10PFBM-5A**

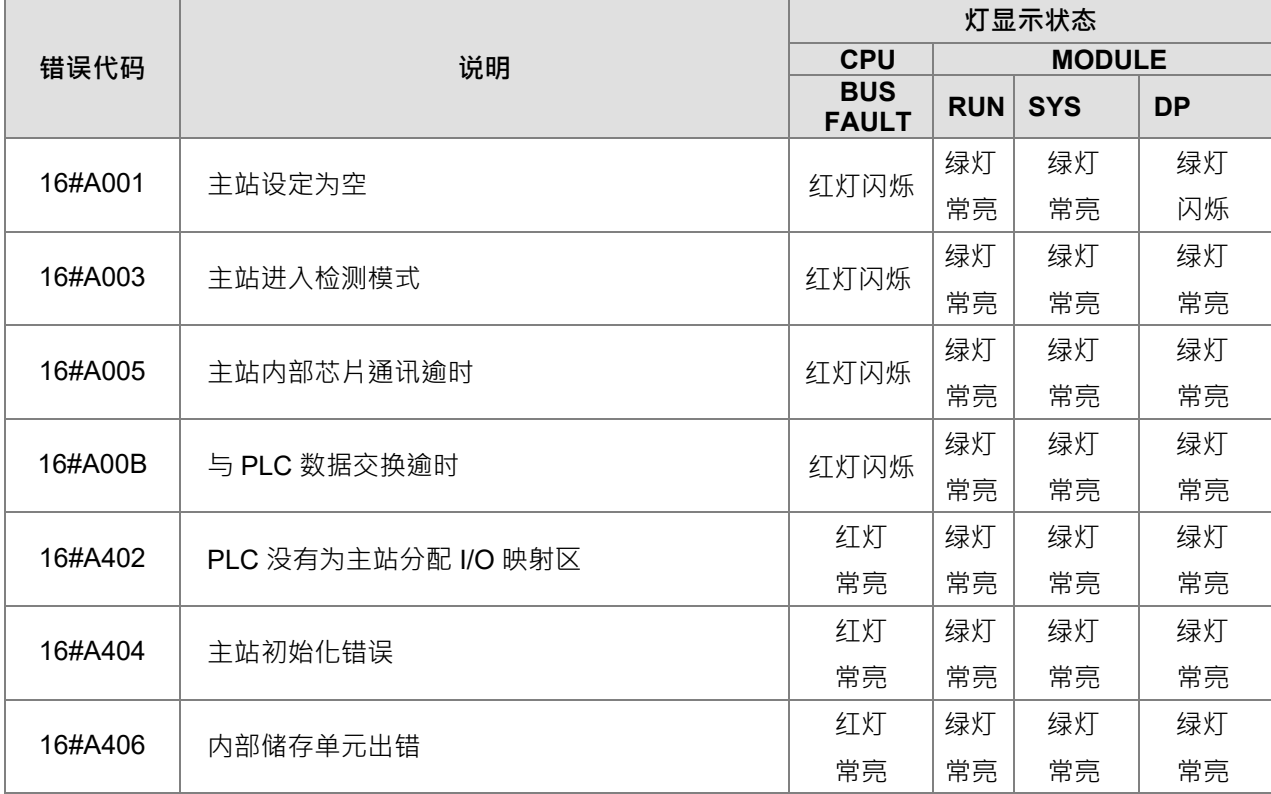

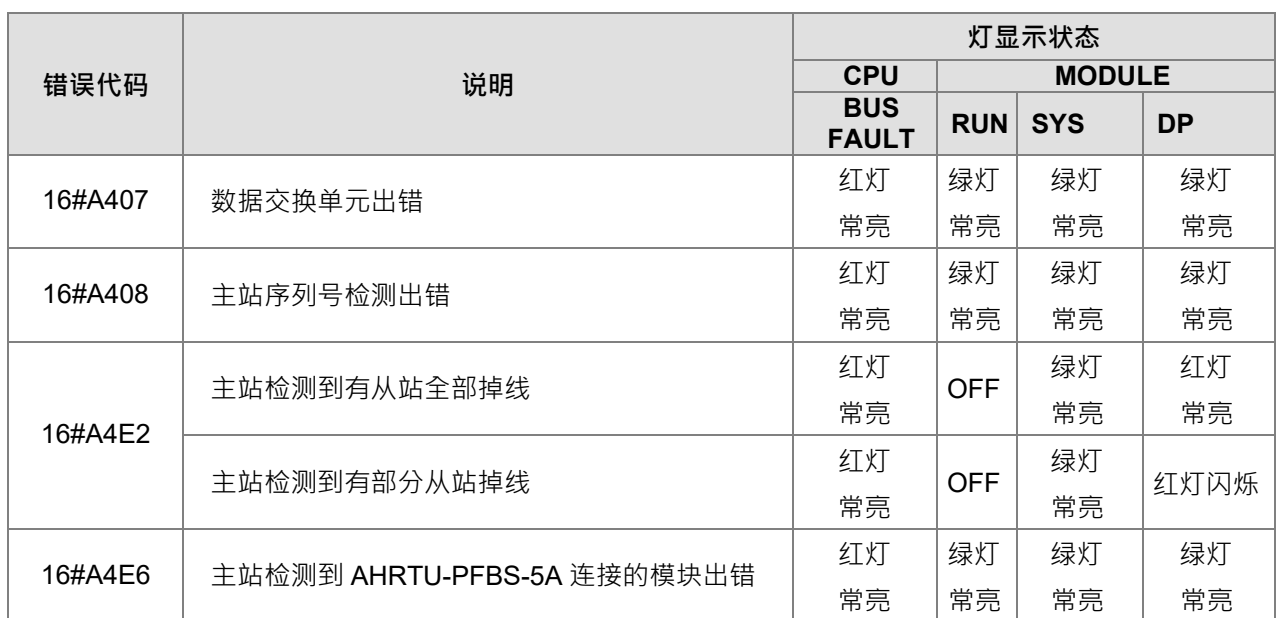

# **9.2.10 AH10PFBS-5A**

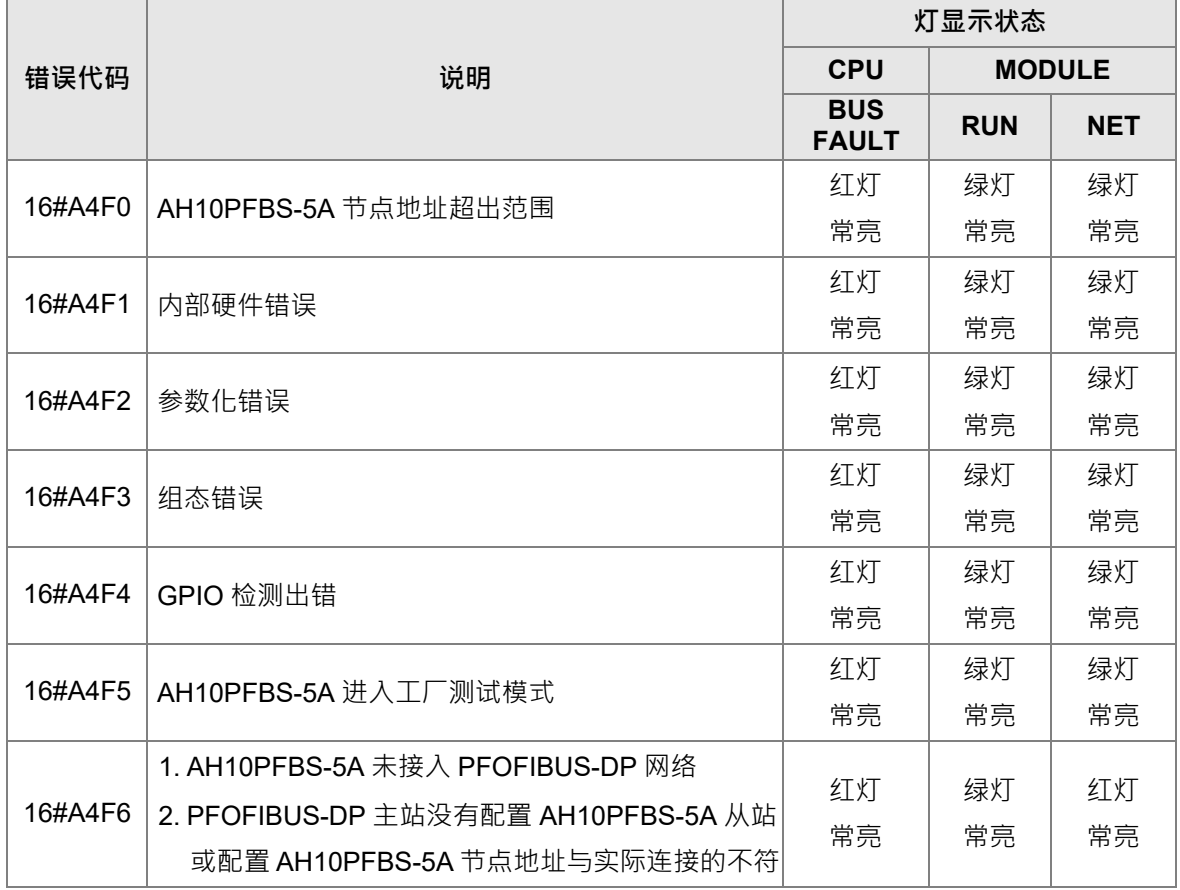

# **9.2.11 AH10COPM-5A**

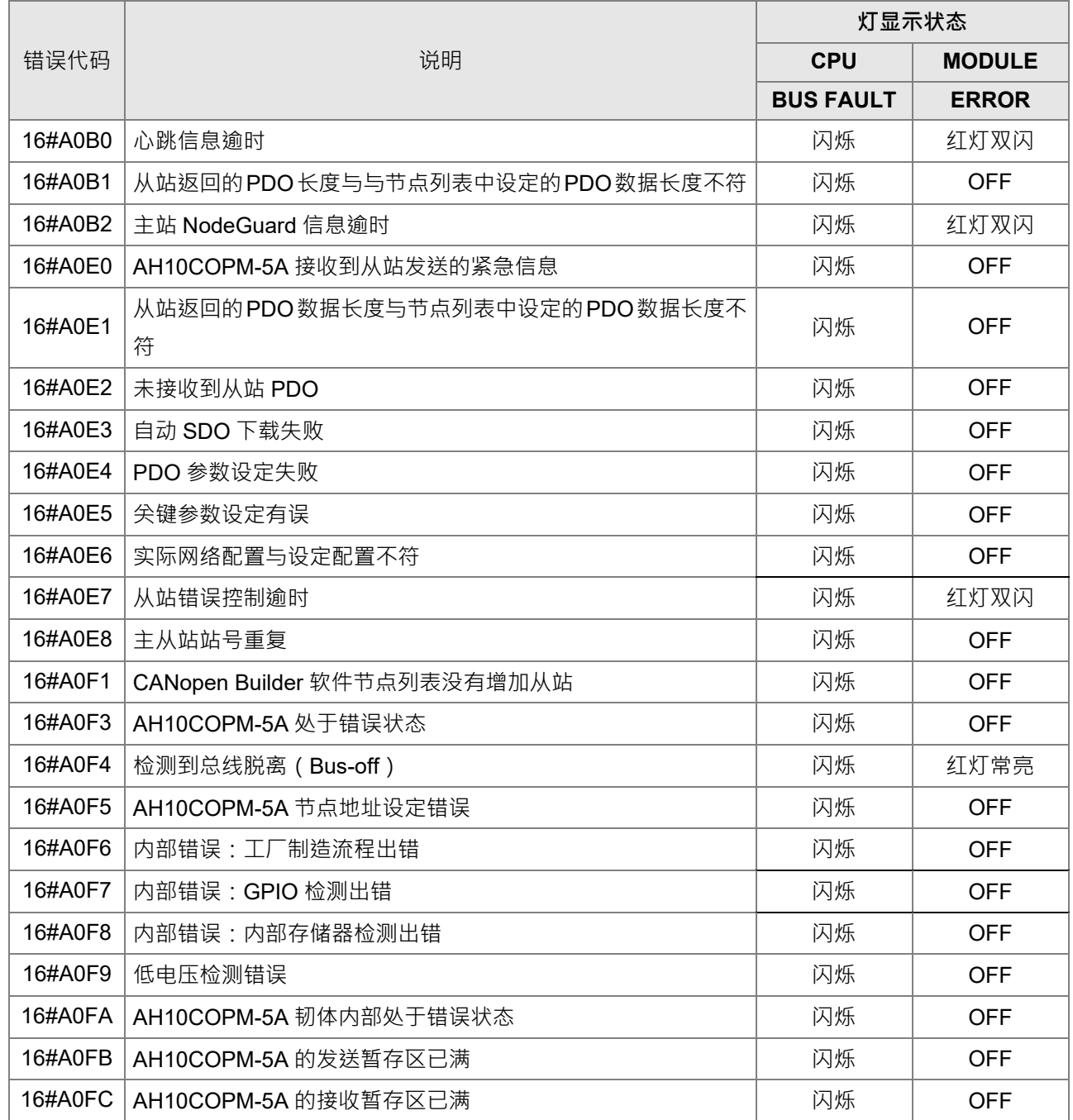

# **9.3 CPU 模块故障排除**

请依据 CPU 模块上的 LED 指示灯显示状态及错误代码, 从以下表格中获知故障排除方式。

## **9.3.1 ERROR 灯常亮**

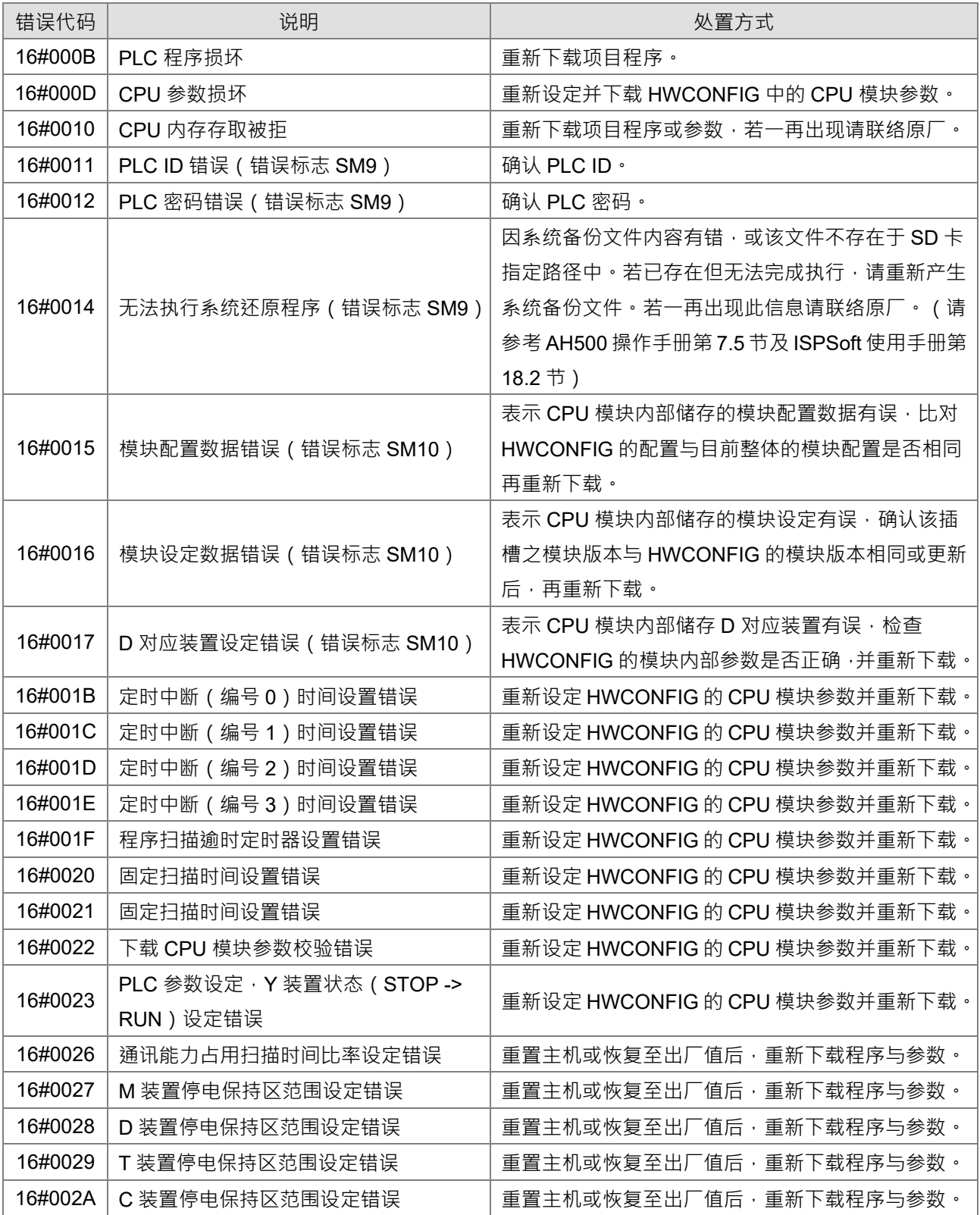

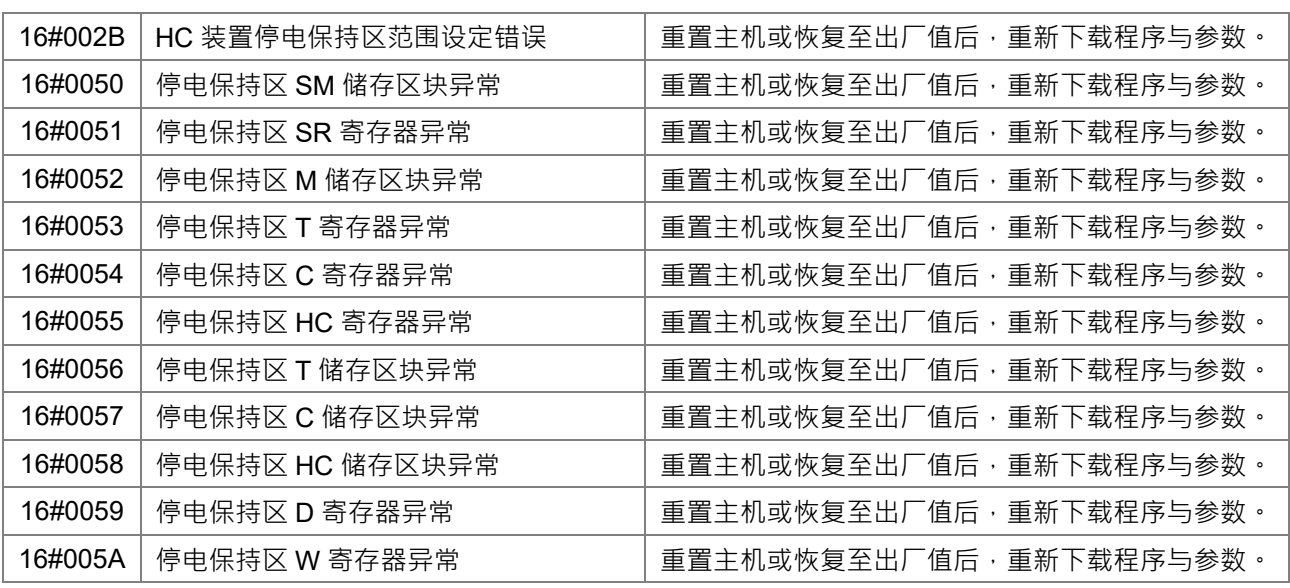

# **9.3.2 ERROR 灯闪烁**

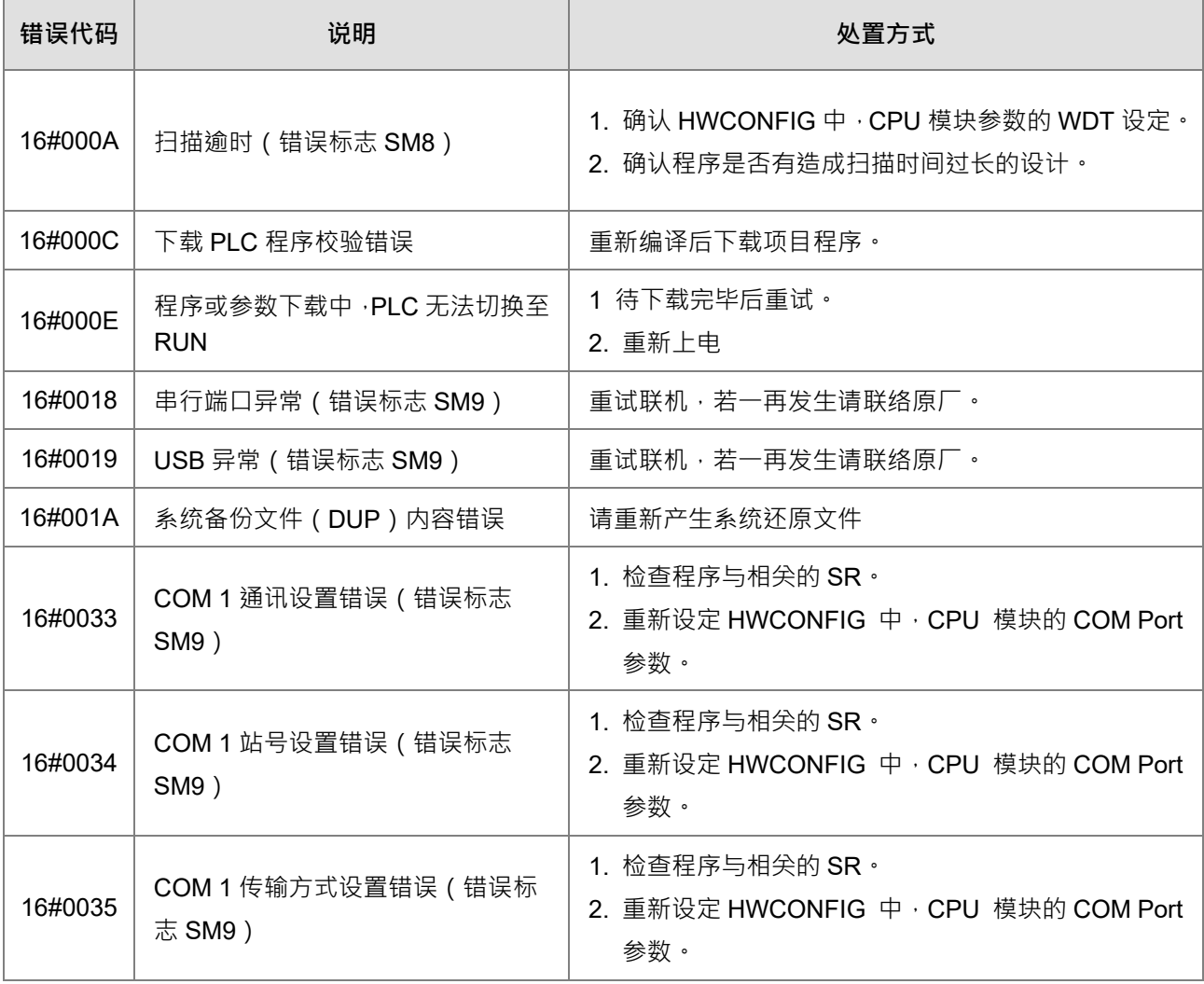

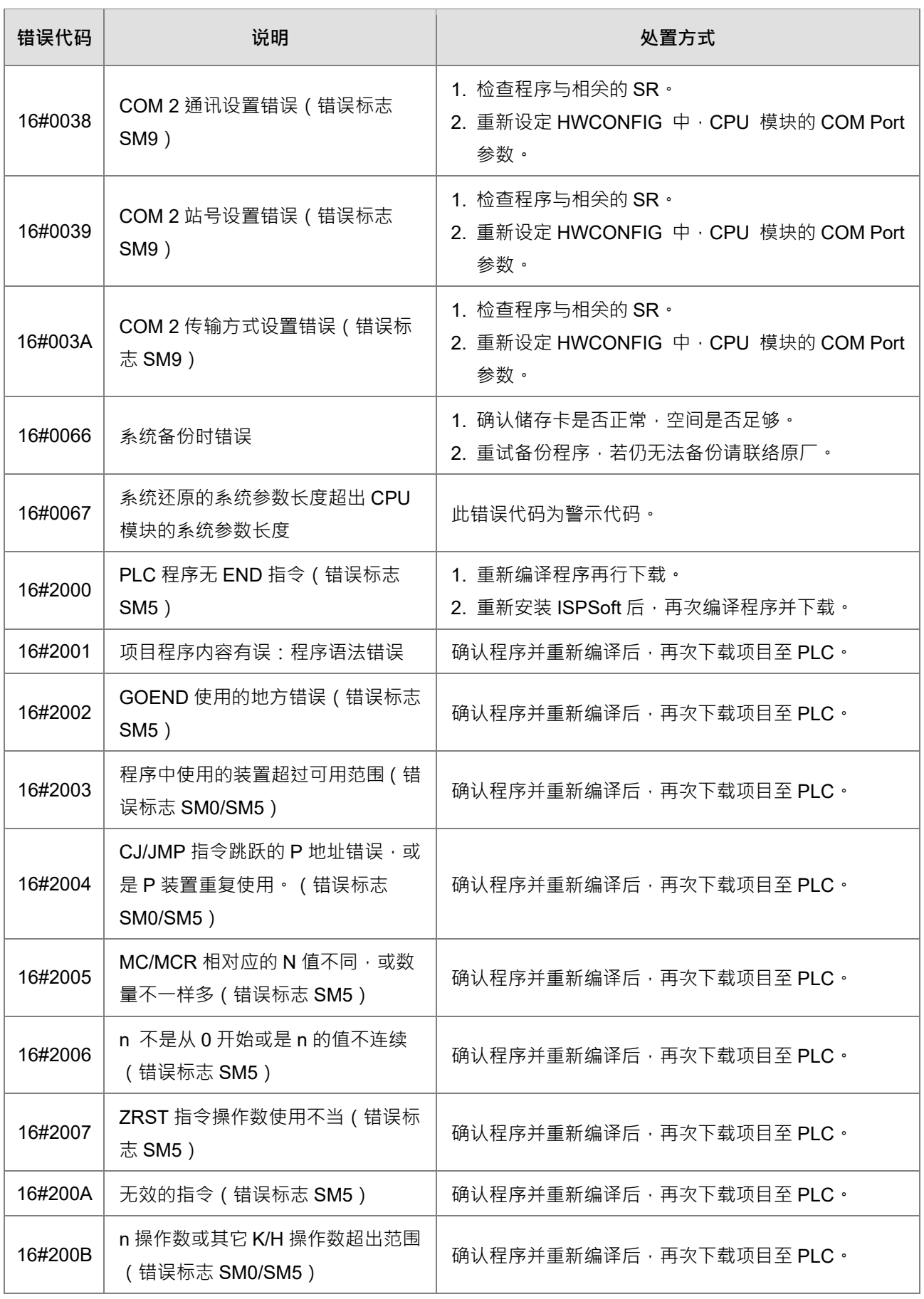

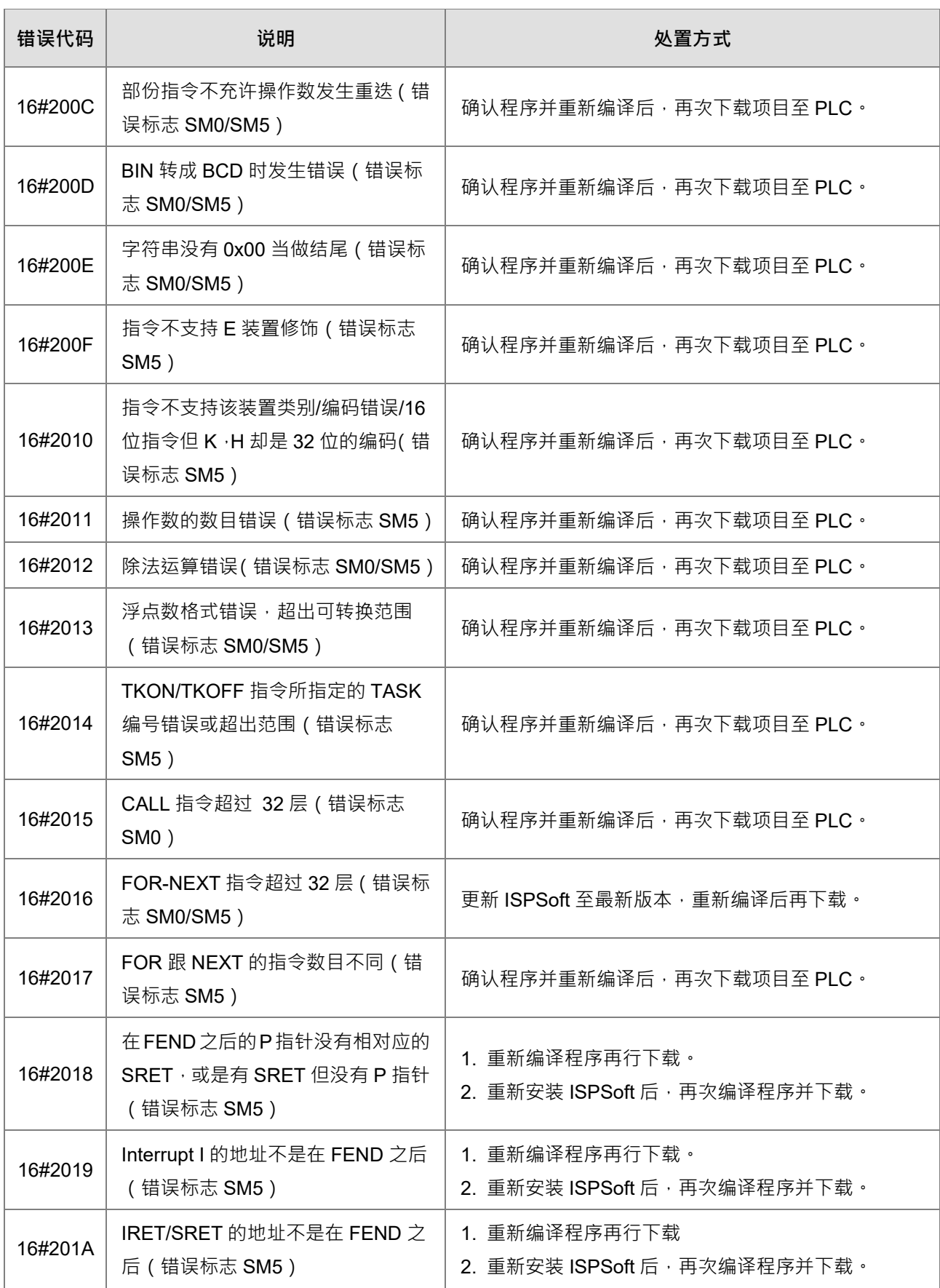

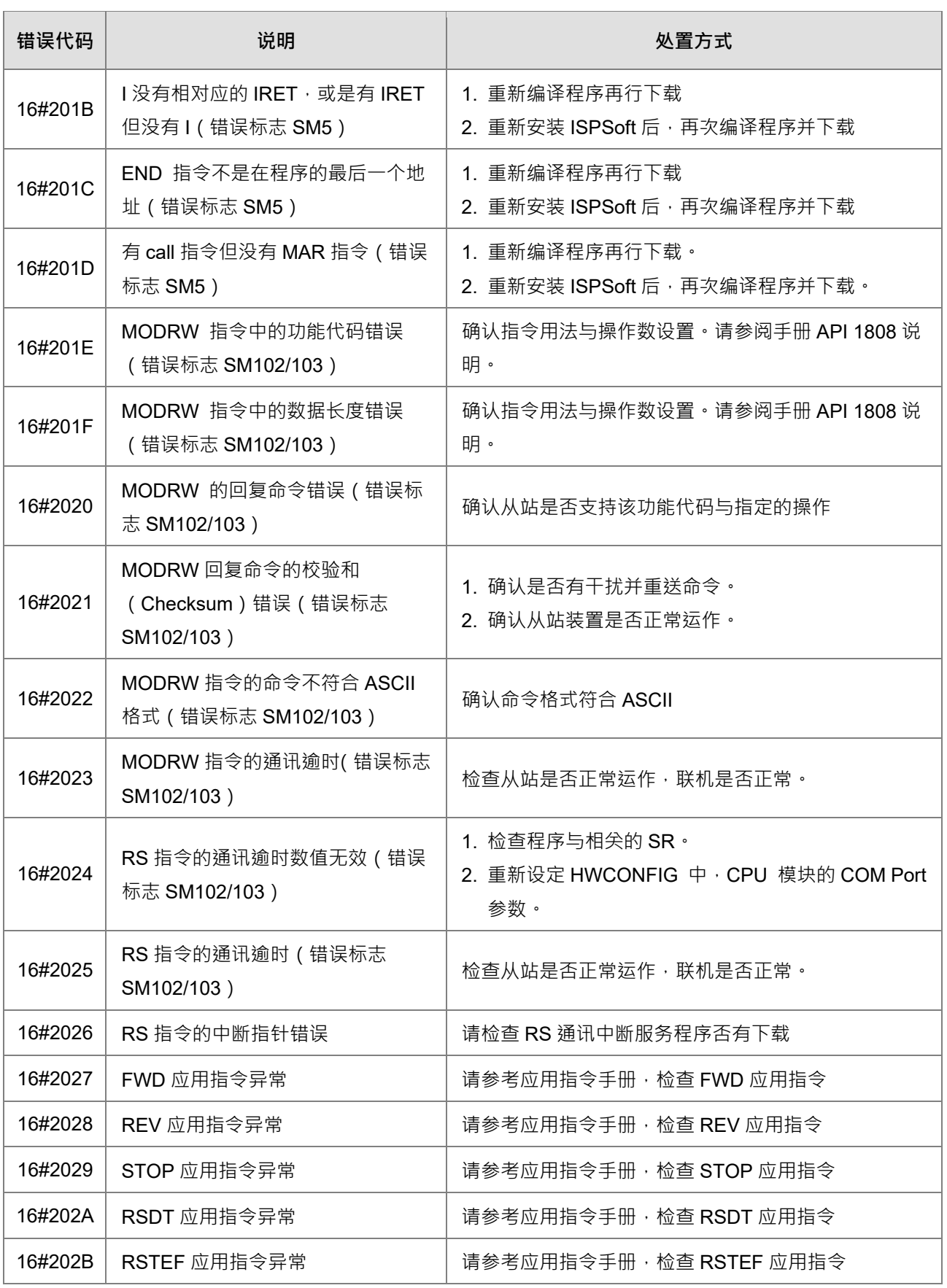

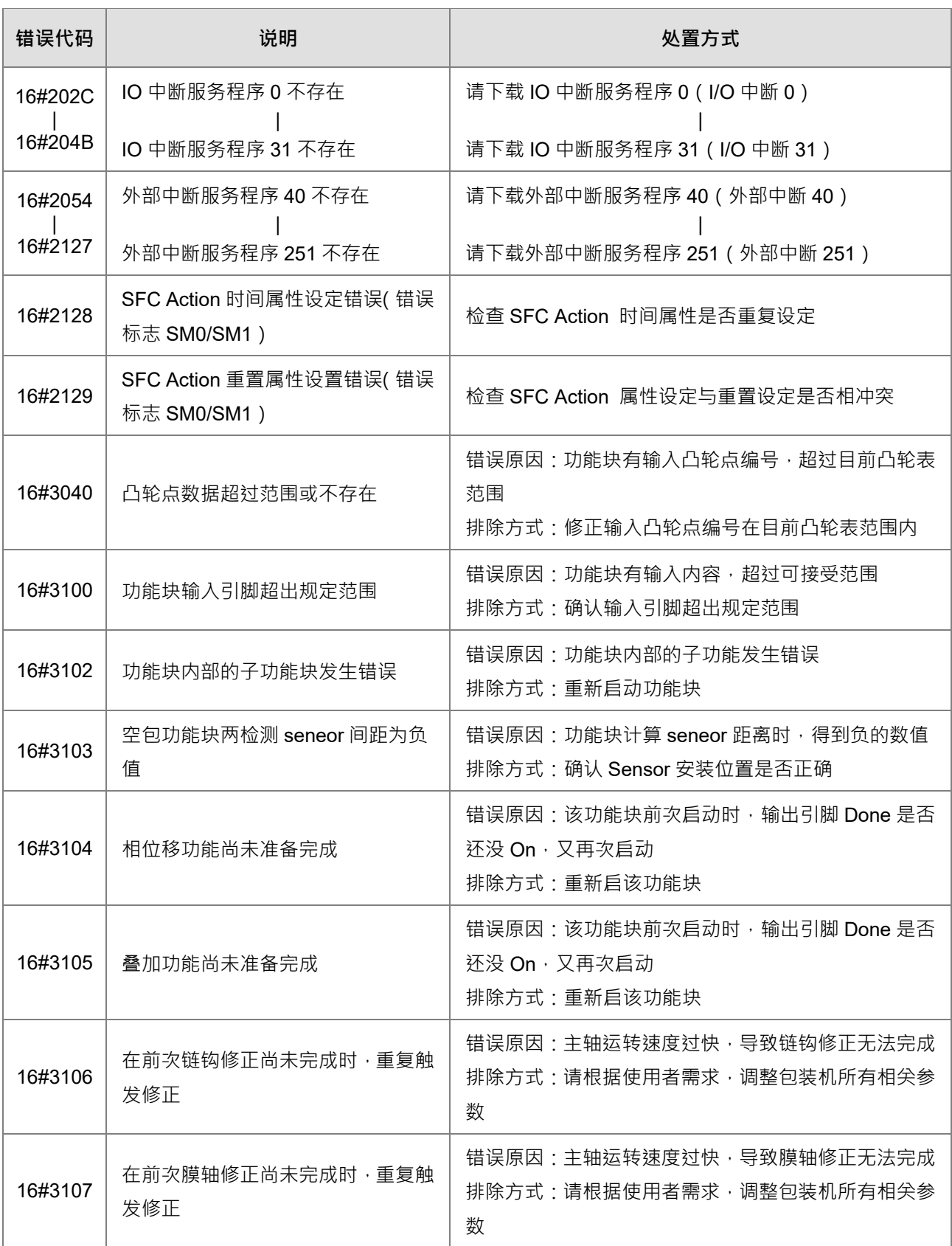

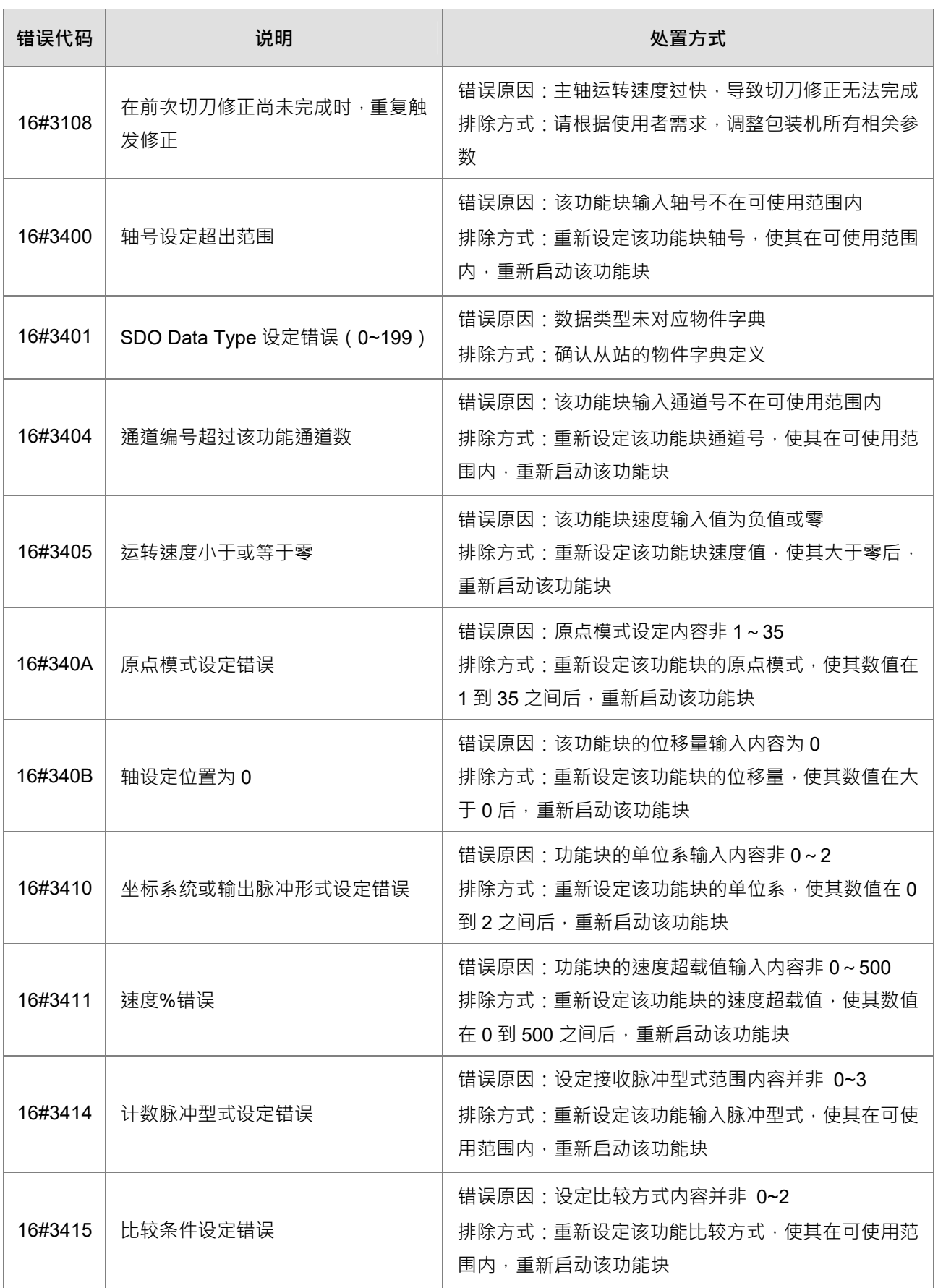

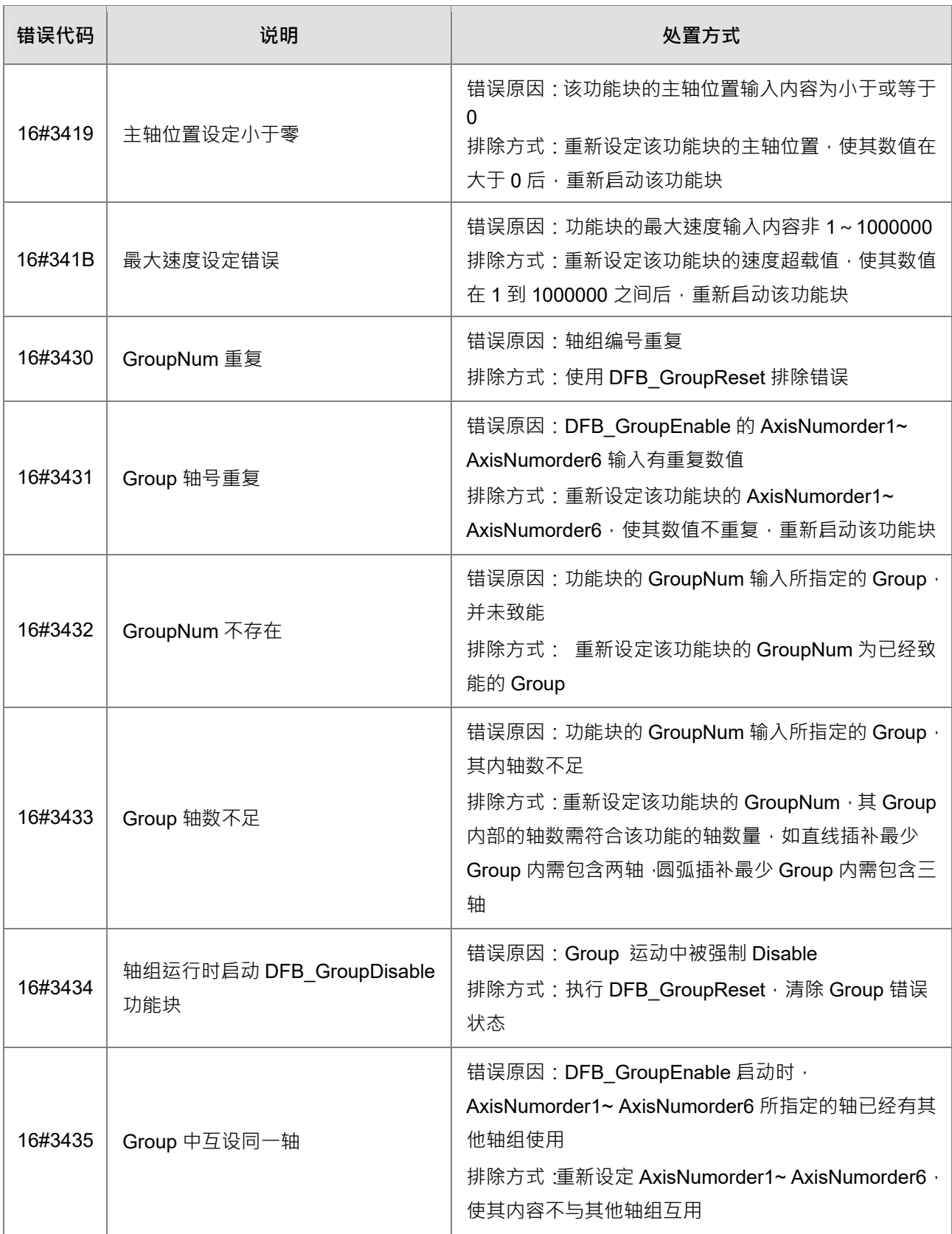

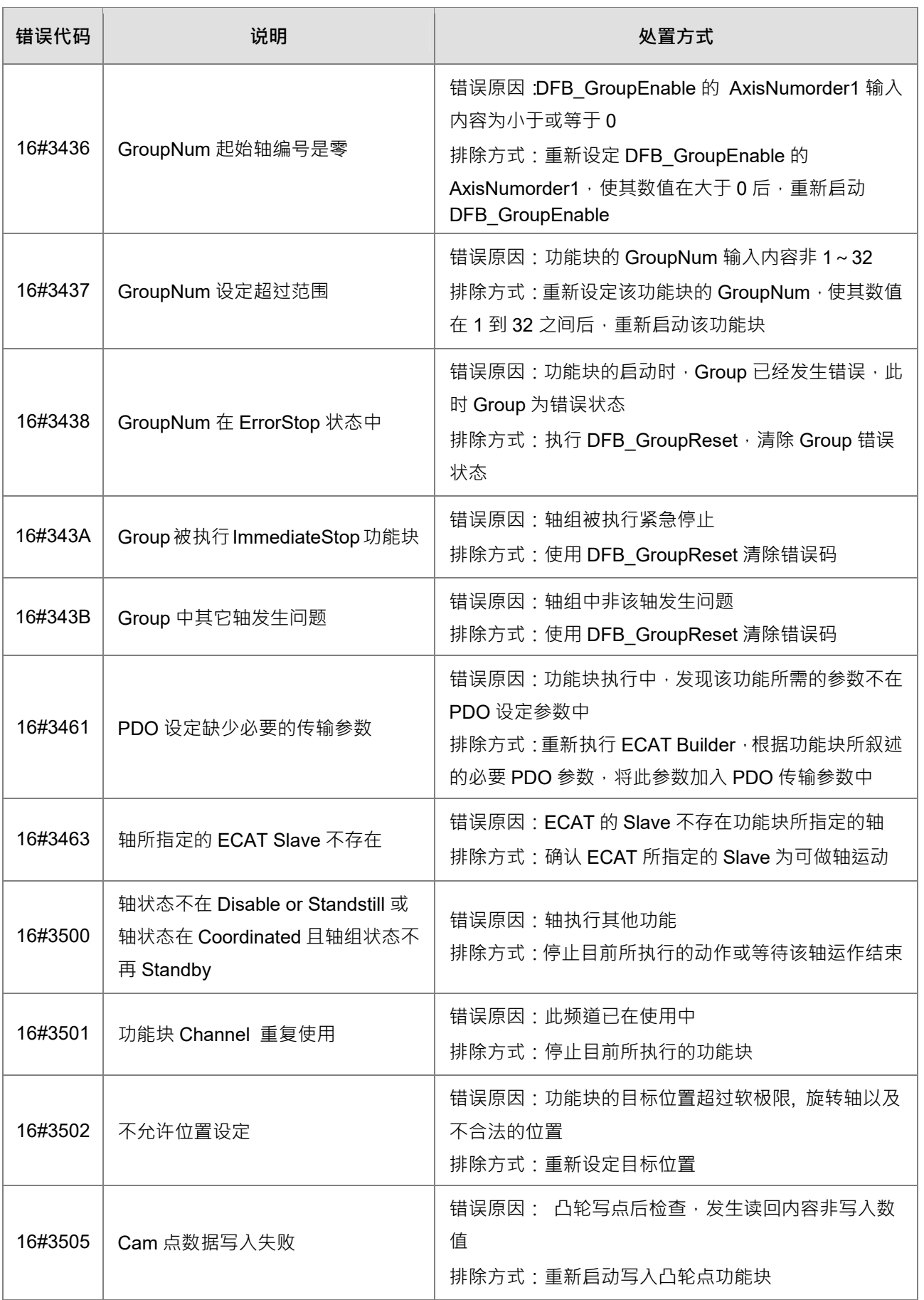

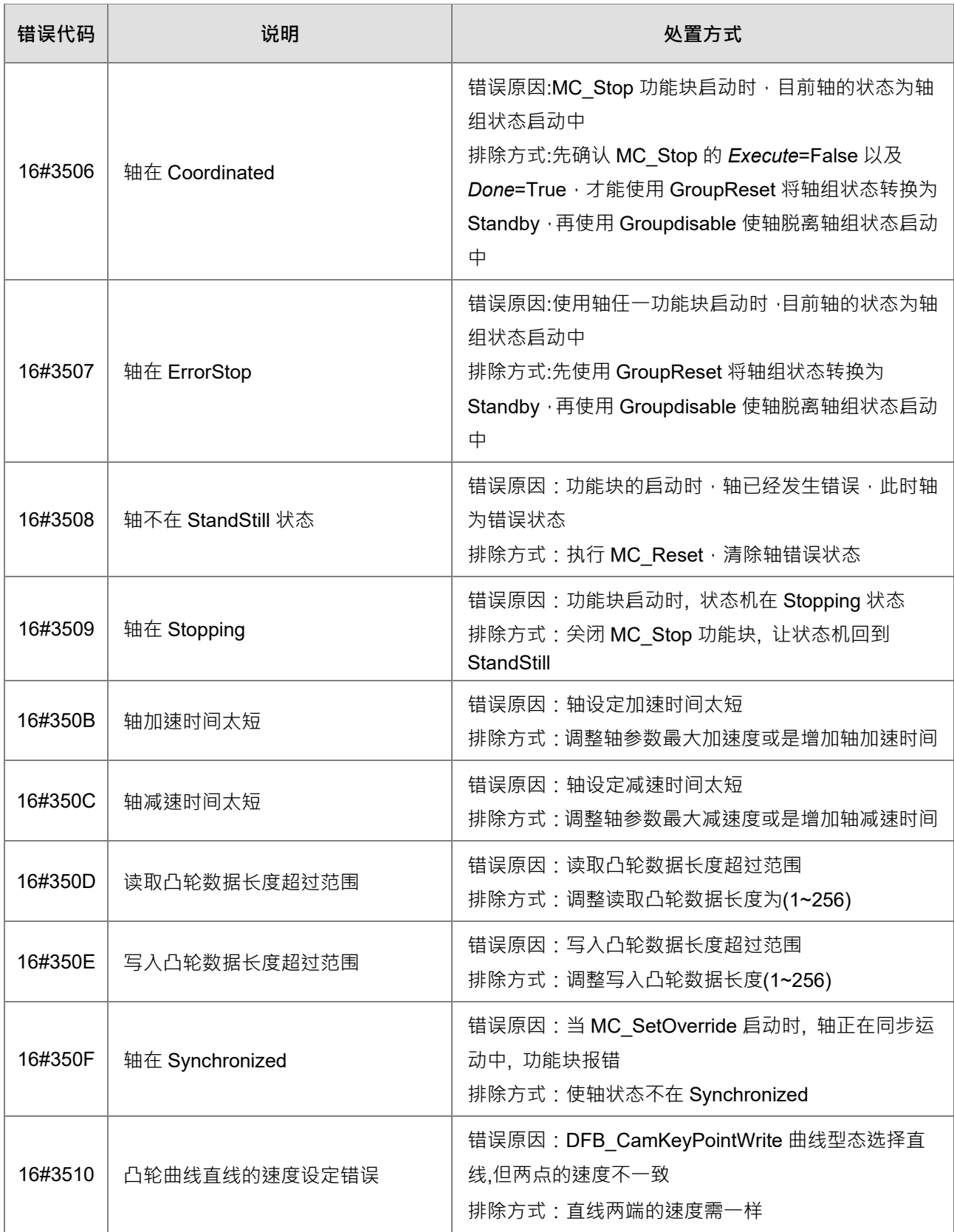

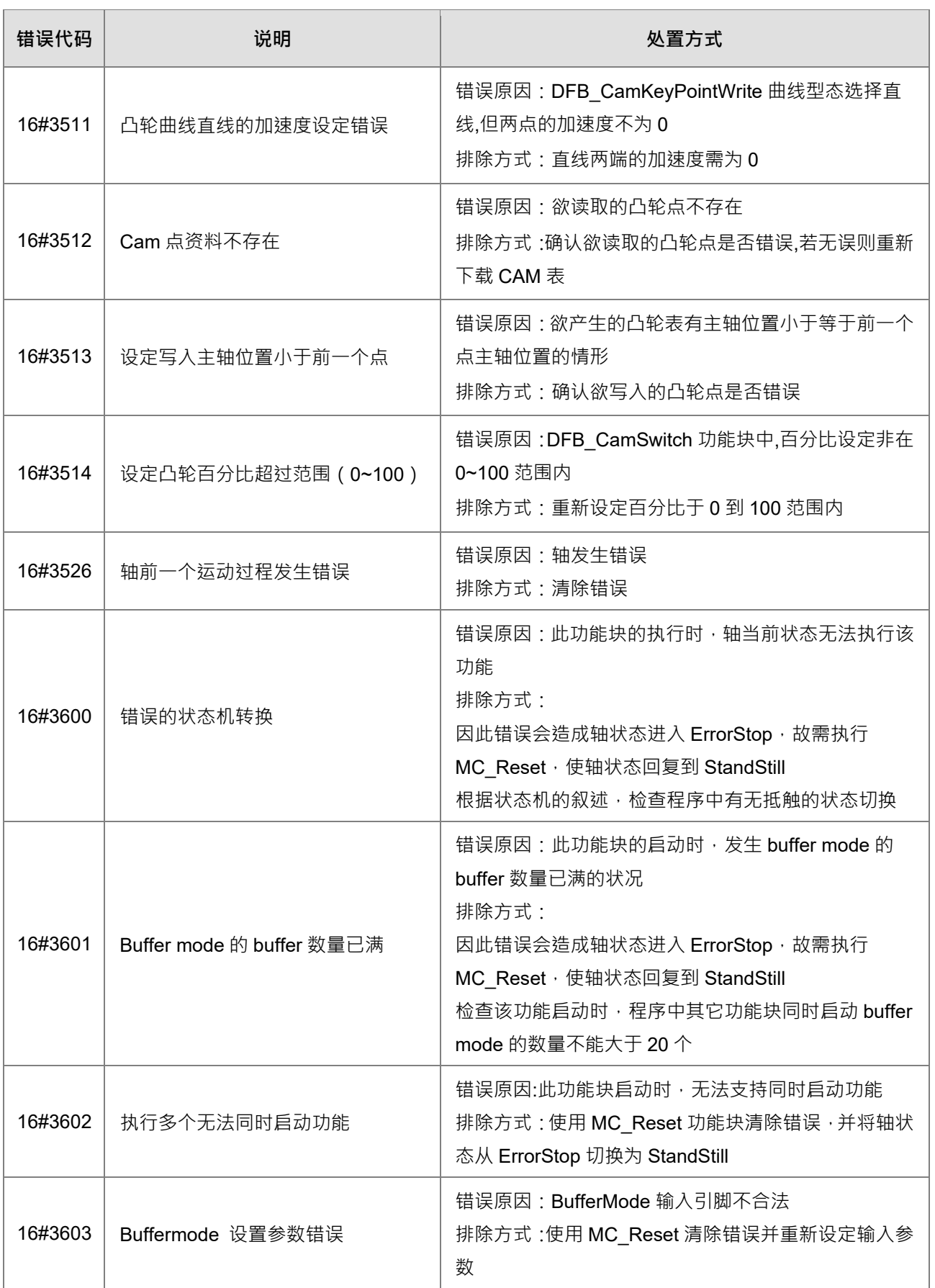

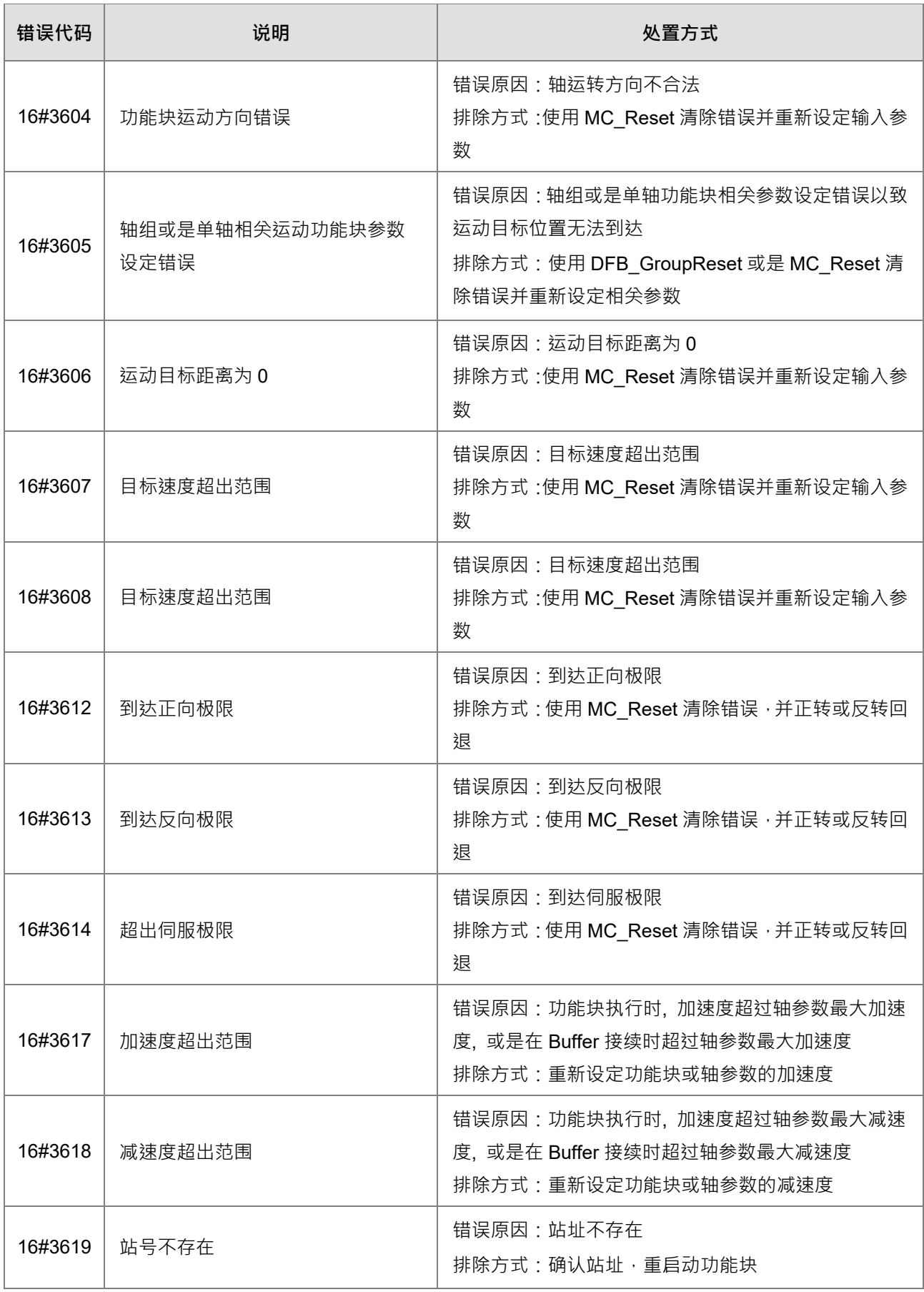

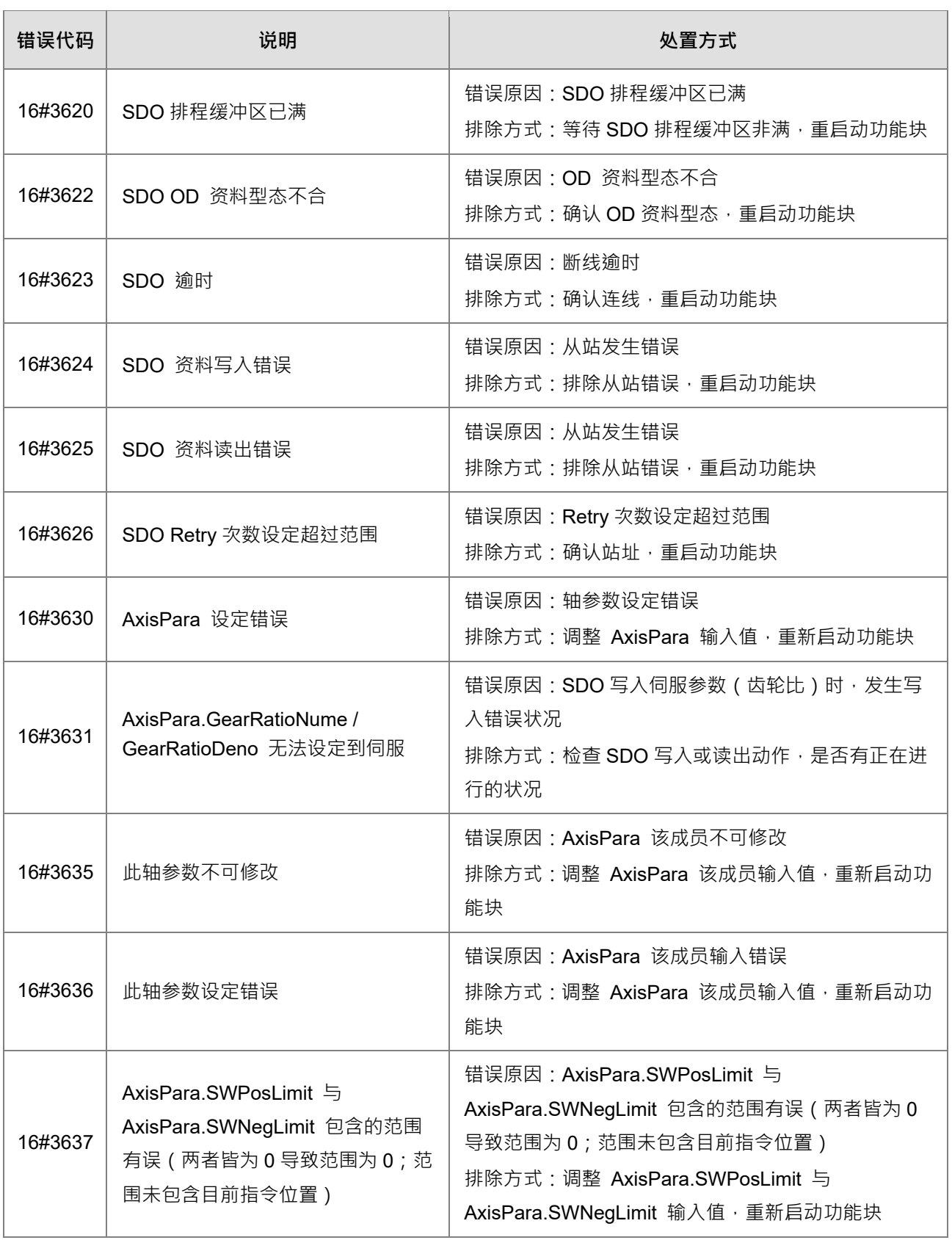

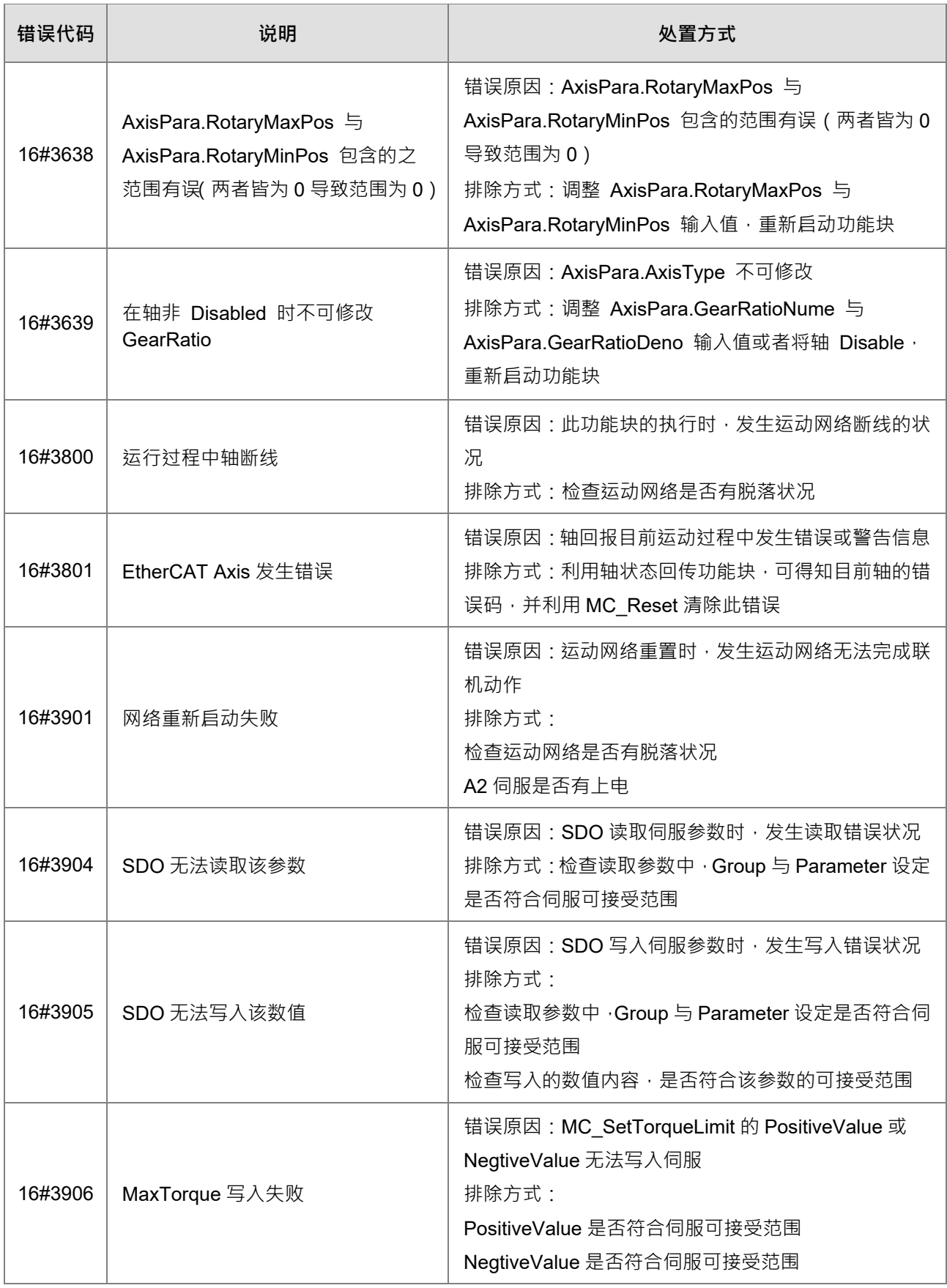

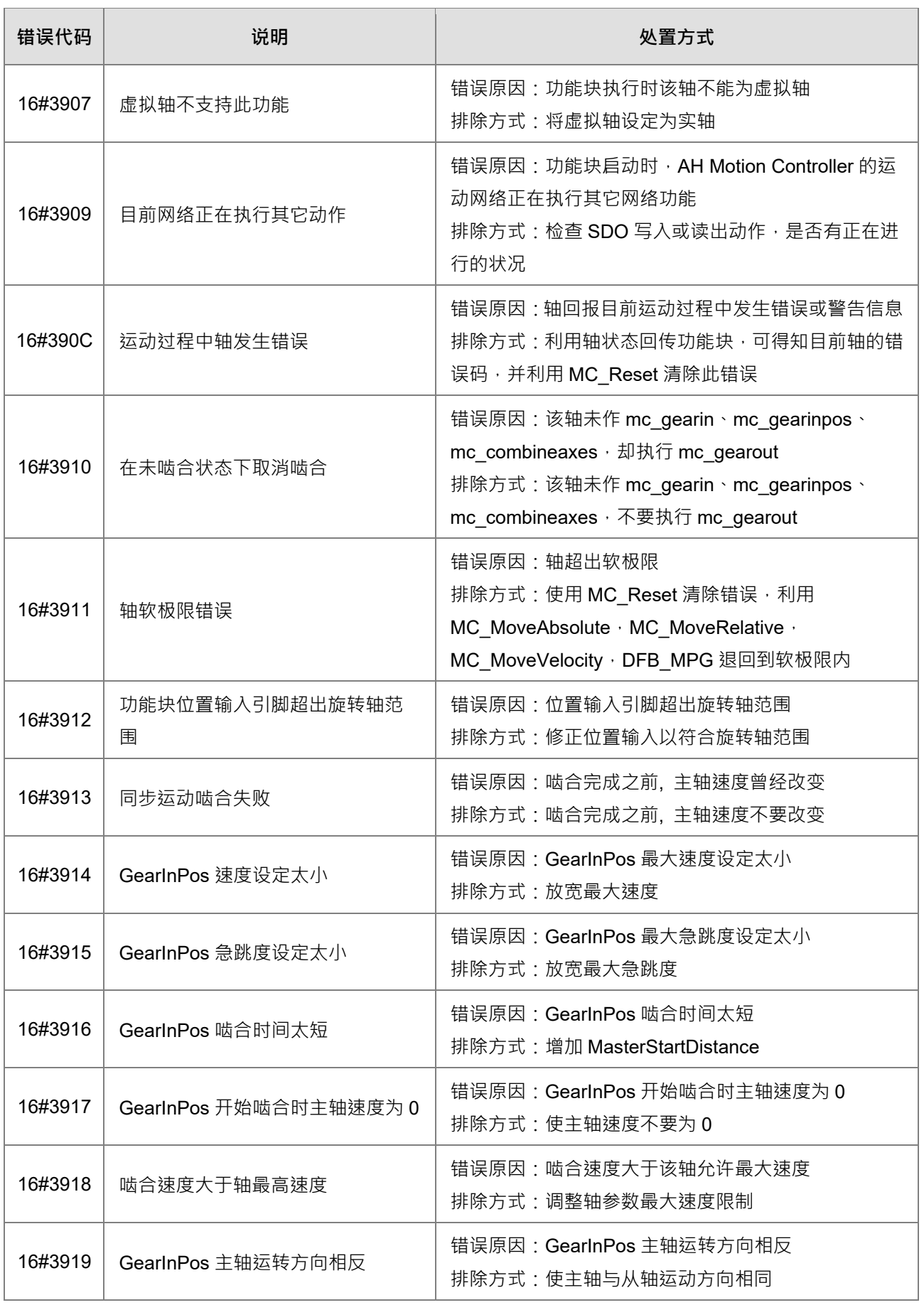

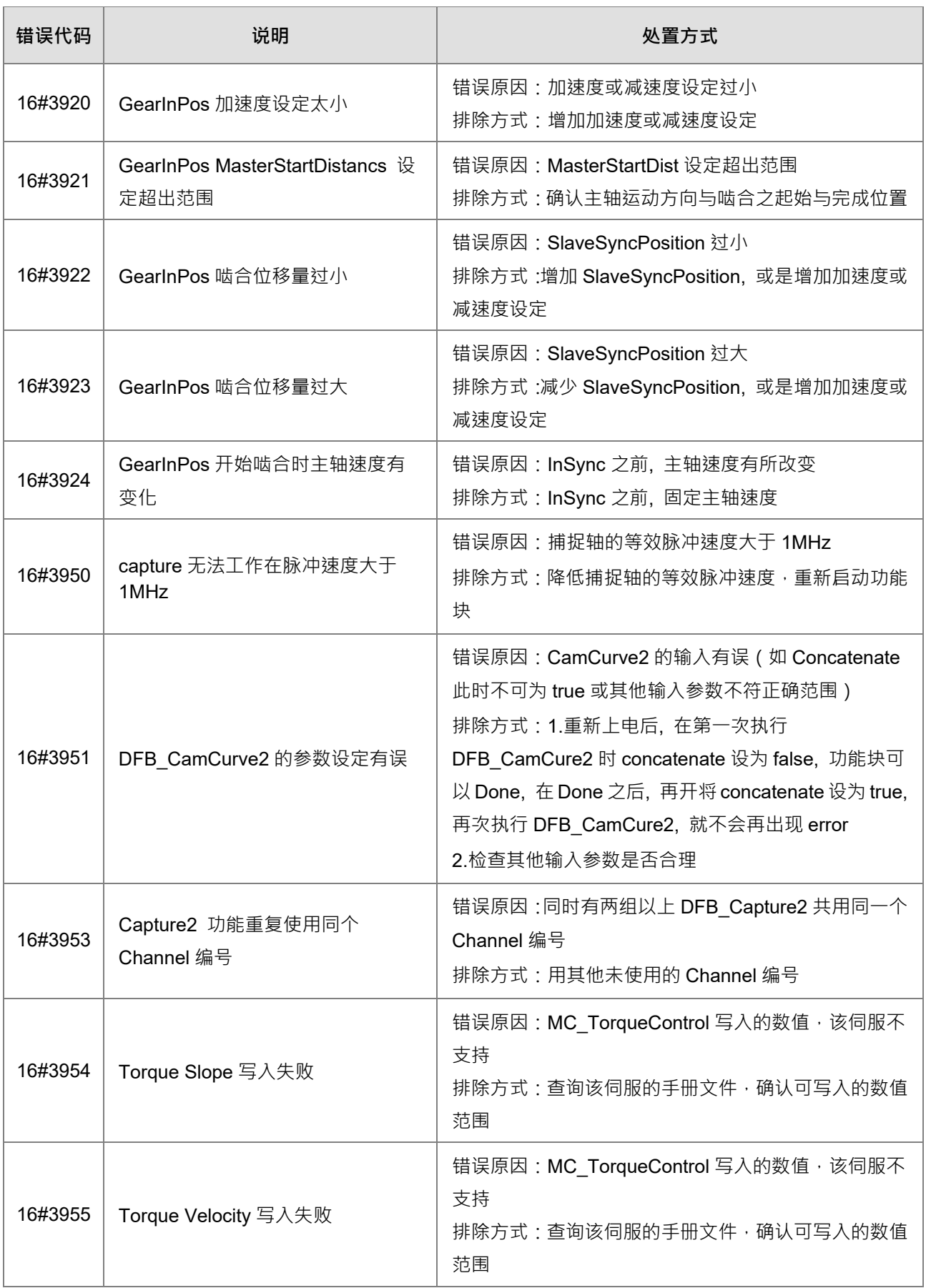

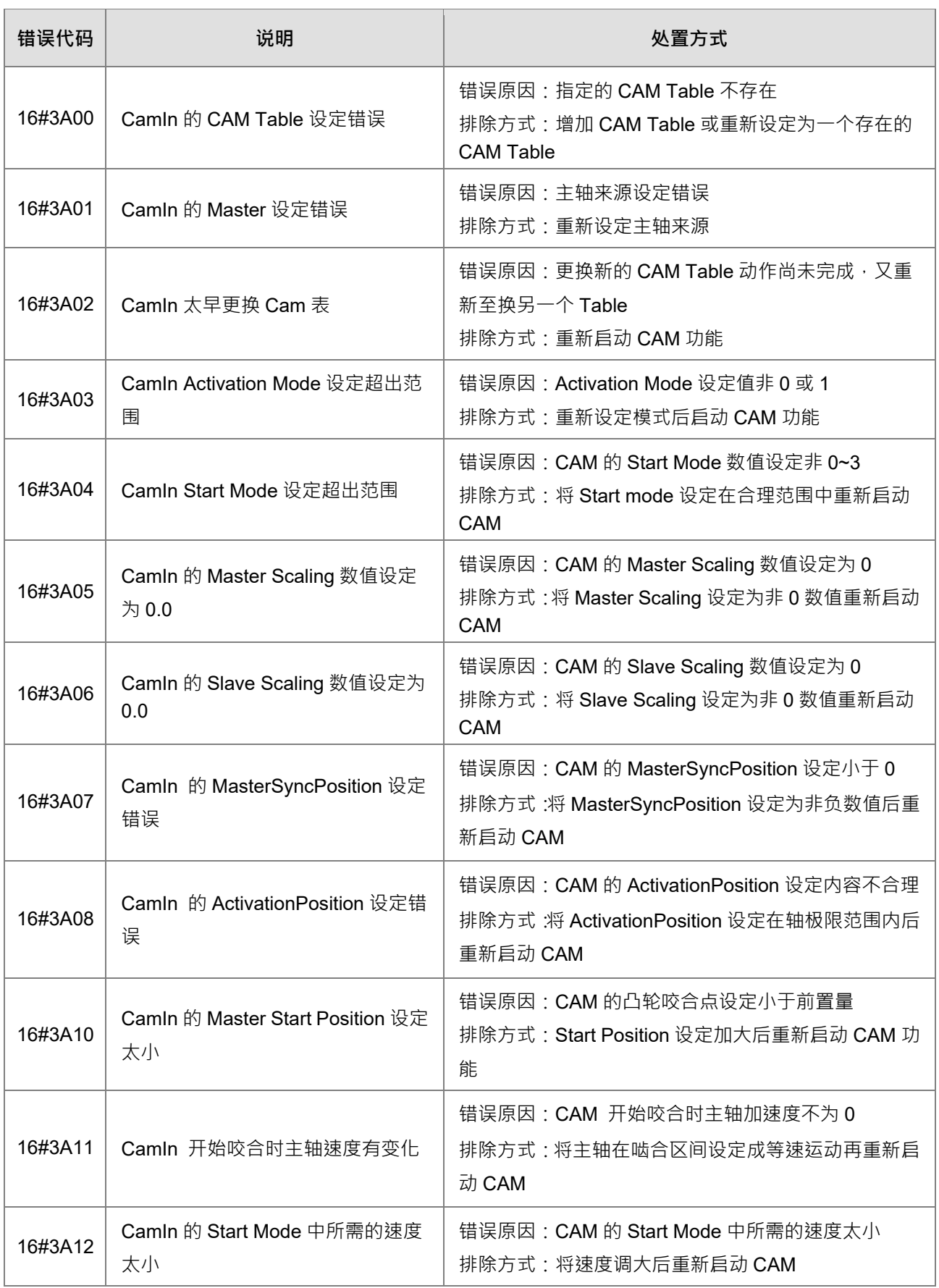

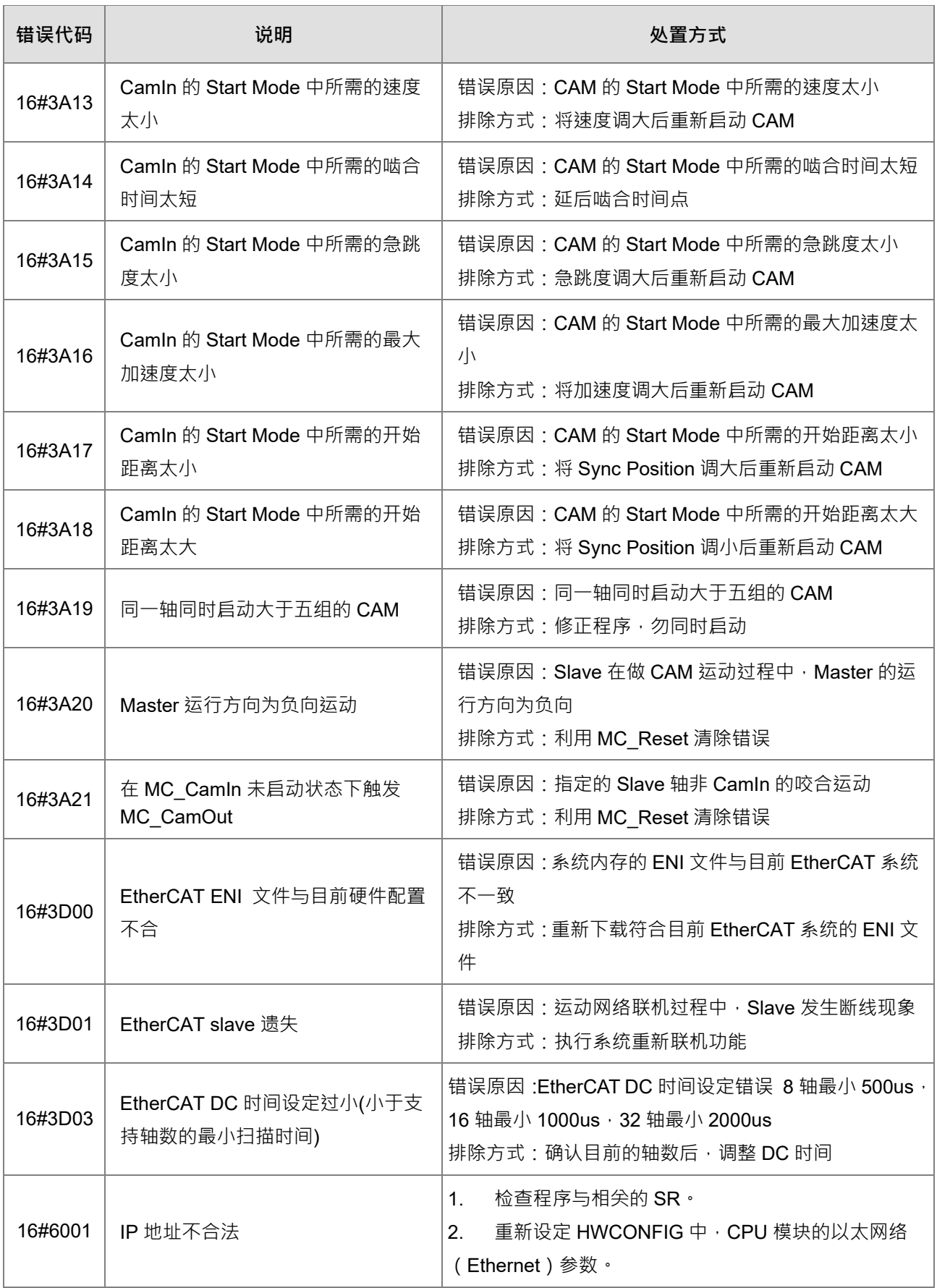

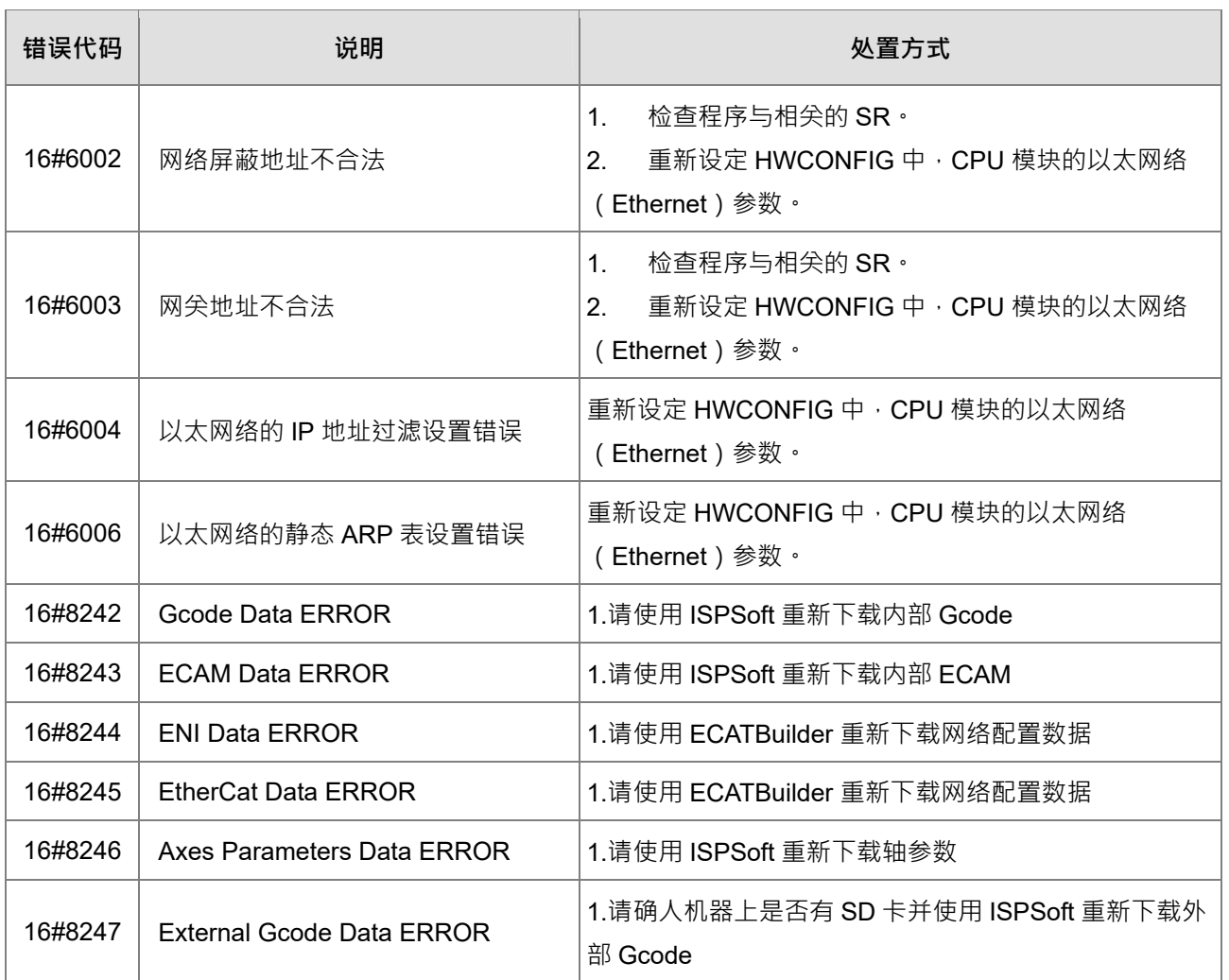

## **9.3.3 BUS FAULT 灯常亮**

除了主机自行检测的错误会令 CPU 模块的 BUS FAULT 亮灯之外,该灯亦会与模块的 ERROR 灯相互对应。 当某个模块发生错误时,主机的 BUS FAULT 灯便会与该模块的 ERROR 灯呈现相同的亮灯方式;但当同时发 生多个会让 BUS FAULT 灯亮灯的状况时, BUS FALLT 的灯便会选择呈现较严重错误的亮灯方式;例如, 当同 时有两个模块发生错误,其中模块 A 的灯维持常亮,而模块 B 则呈现闪烁状态,此时 CPU 模块的 BUS FAULT 灯将会维持常亮; 当模块 A 的故障被排除后,若模块 B 仍呈现闪烁状态, CPU 模块的 BUS FAULT 灯则会再 切换为闪烁状态。关于各模块的亮灯方式请参考本章**第 9.4 节**的相关介绍。

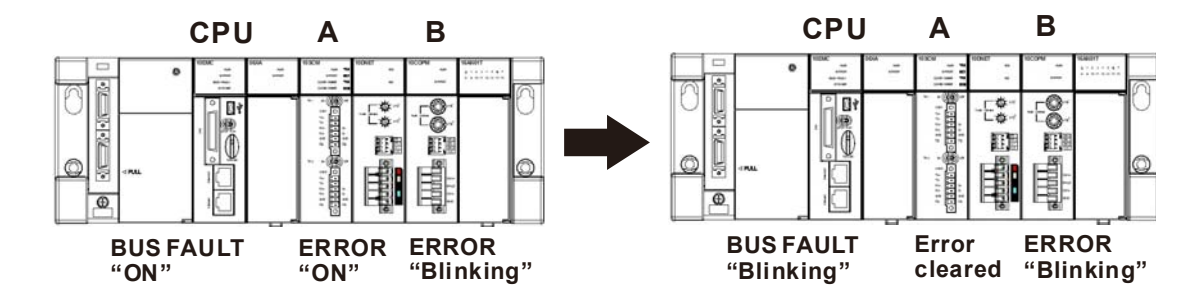

下表为主机自行检测且会让 BUS FAULT 维持常亮的错误及处置方式。若所获取的错误代码不在下表中,请检 查各模块的状况是否正常。关于各模块的亮灯方式请参考本章**第 9.4 节**的相关介绍。

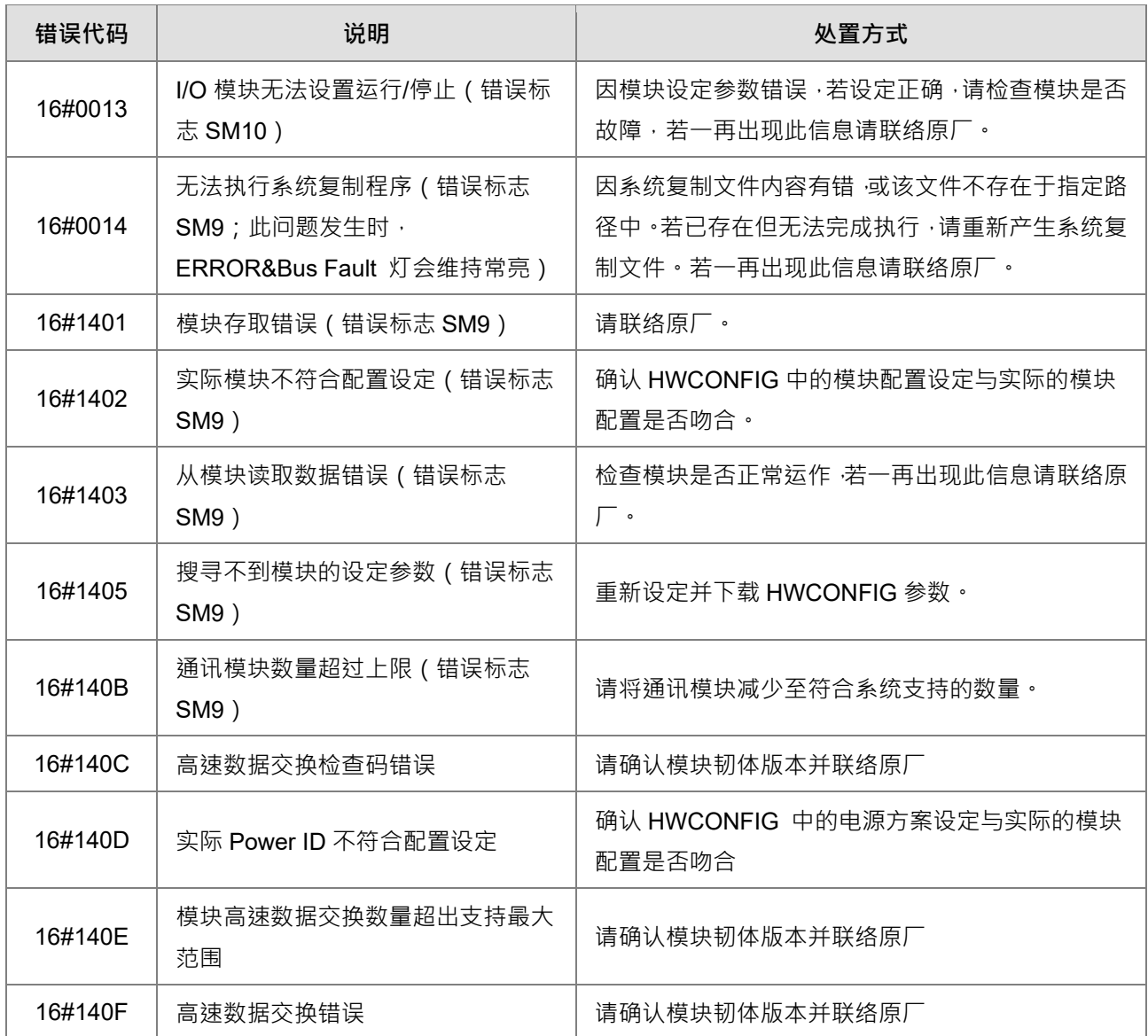

## **9.3.4 BUS FAULT 灯闪烁**

当 BUS FAULT 灯呈现闪烁的状况时,请确认各模块的工作状态。关于各模块的亮灯方式请参考本章**第 9.4 节** 的相关介绍,而各模块的错误处置方式则请参考本章节后续段落的相关介绍。

### **9.3.5 其它**

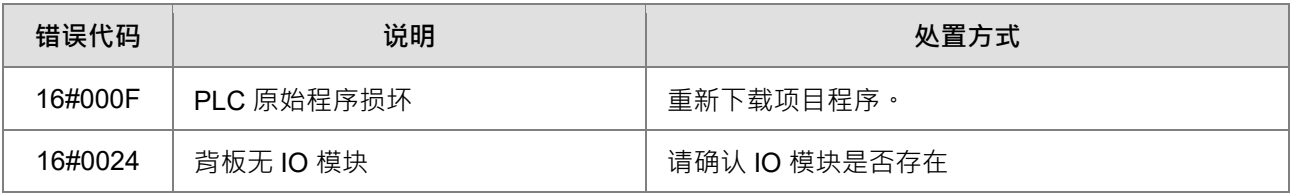

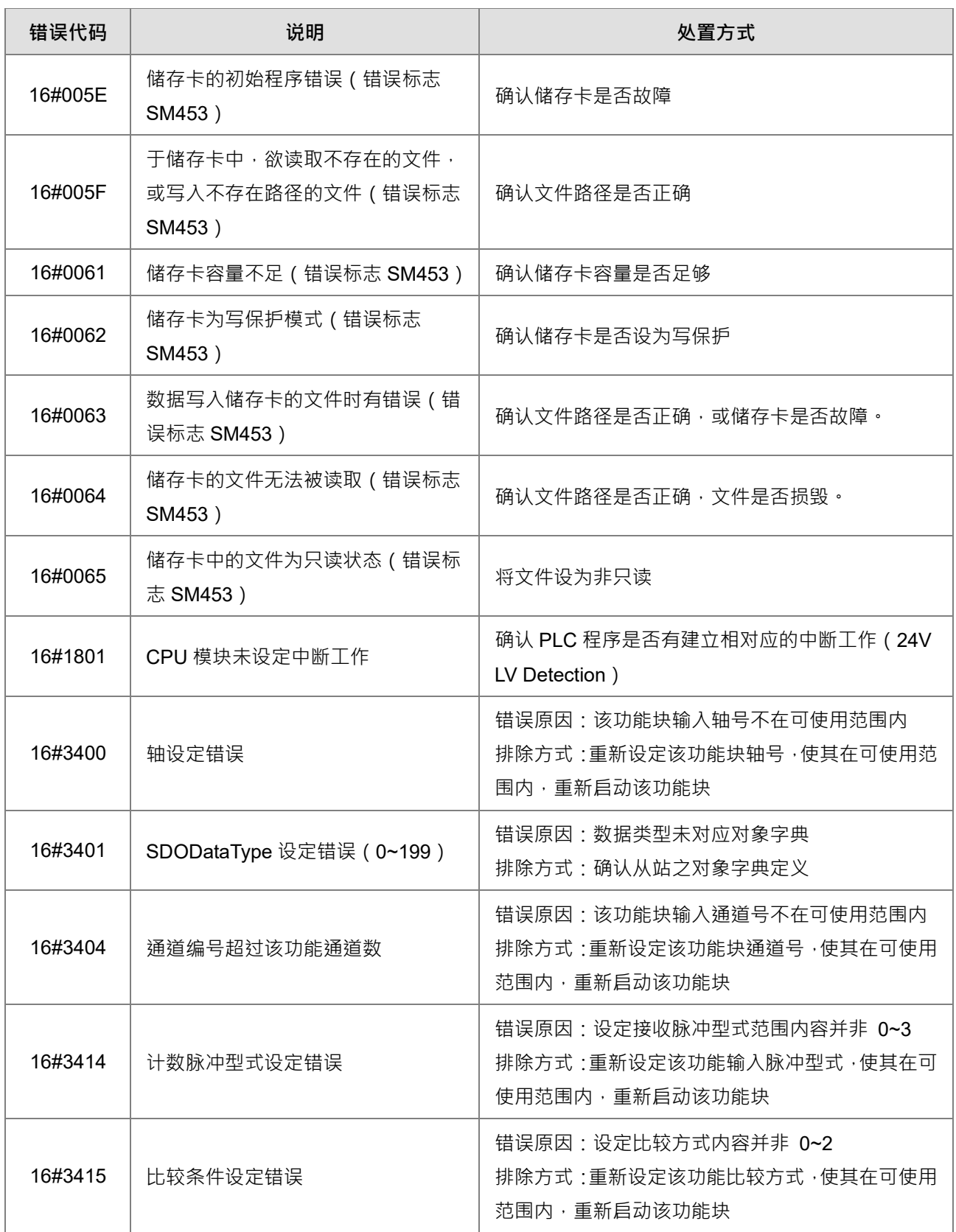

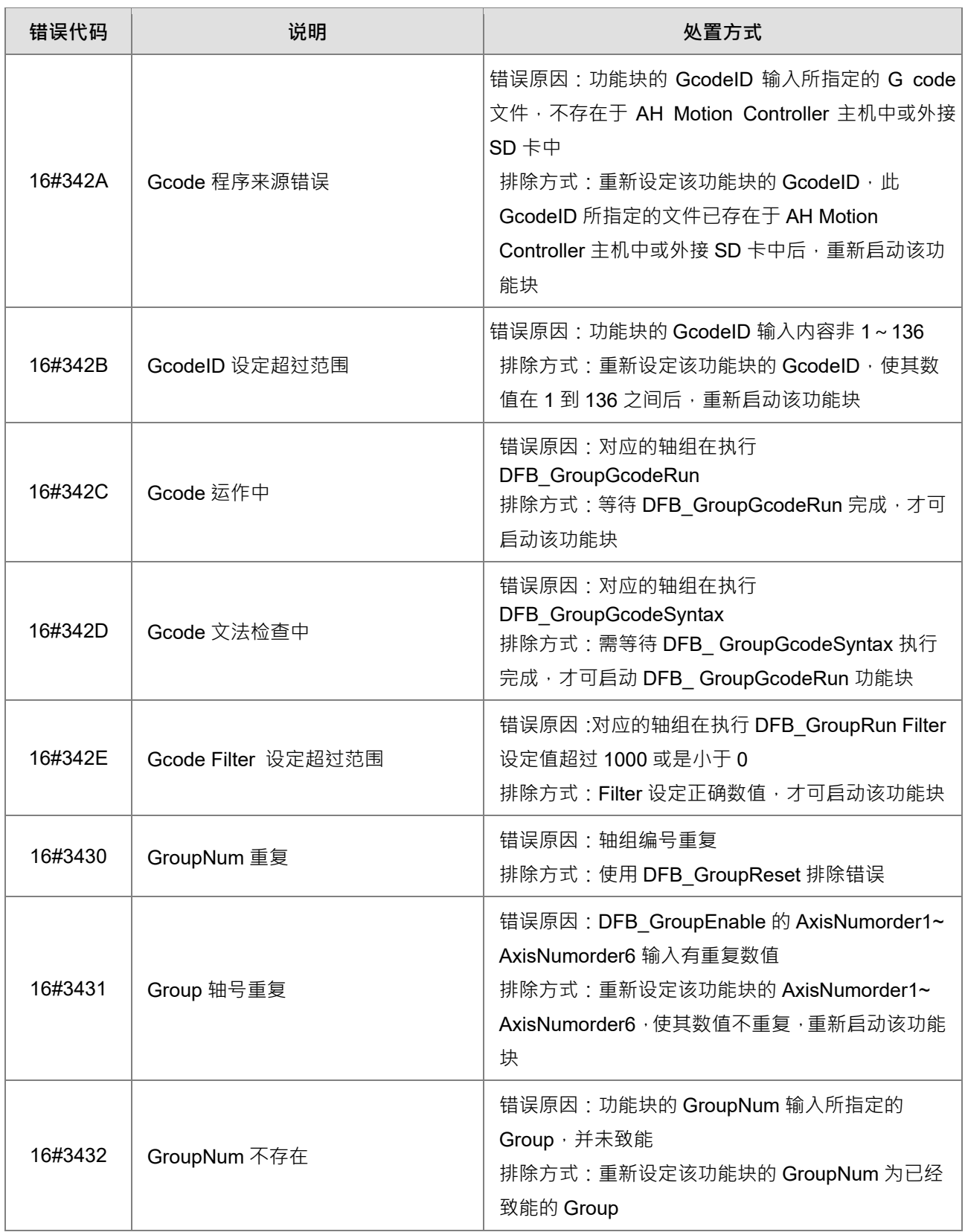

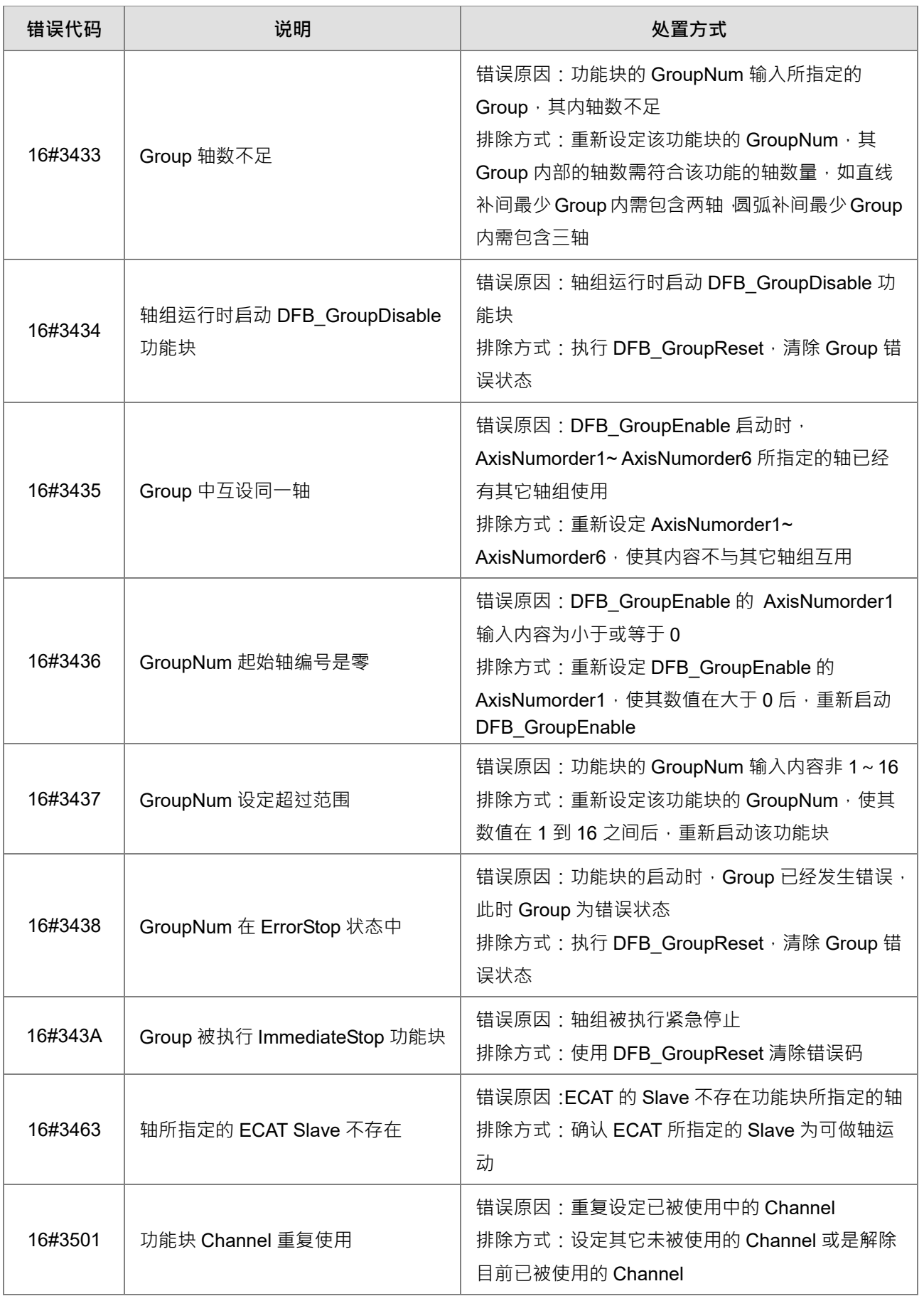

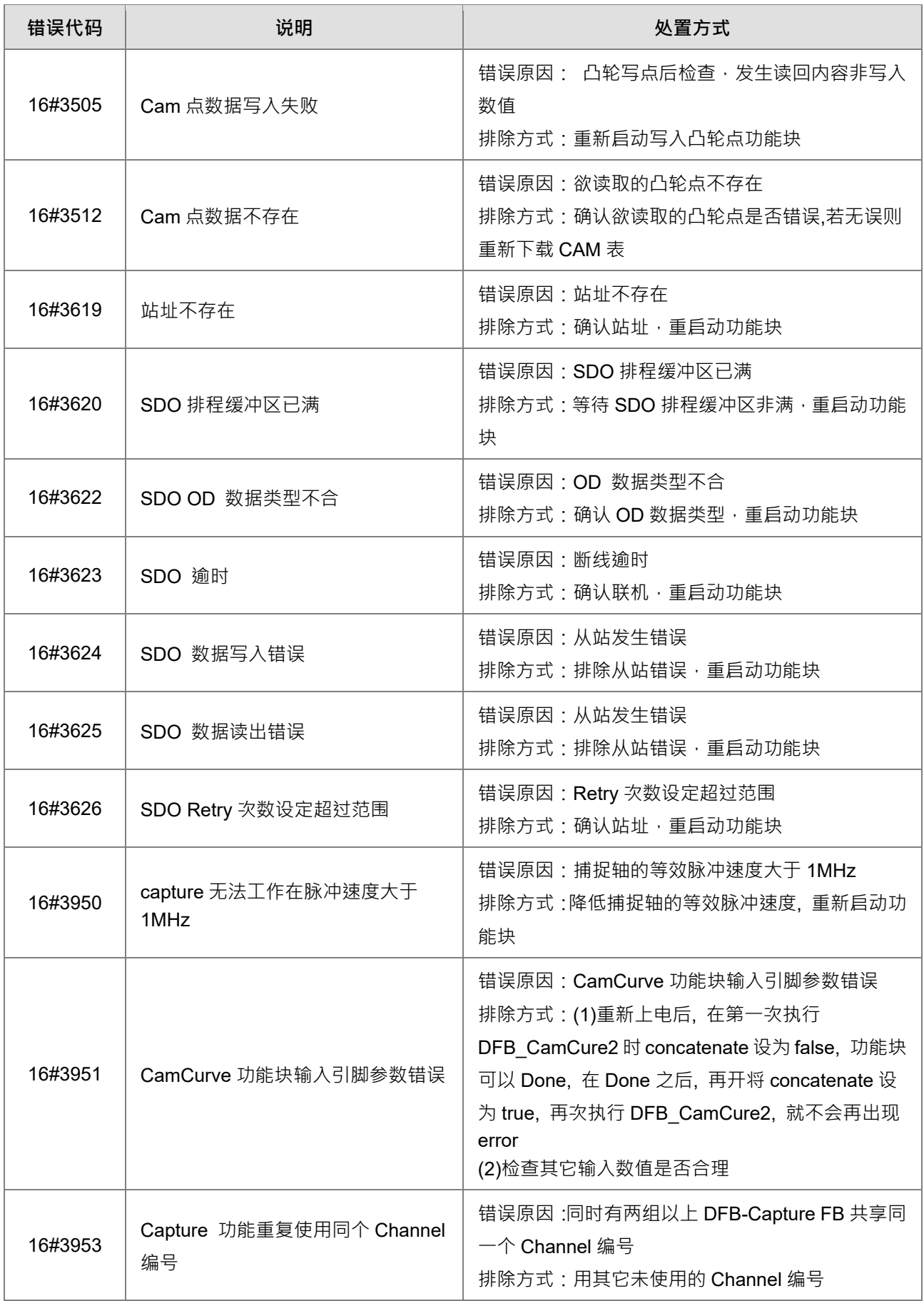

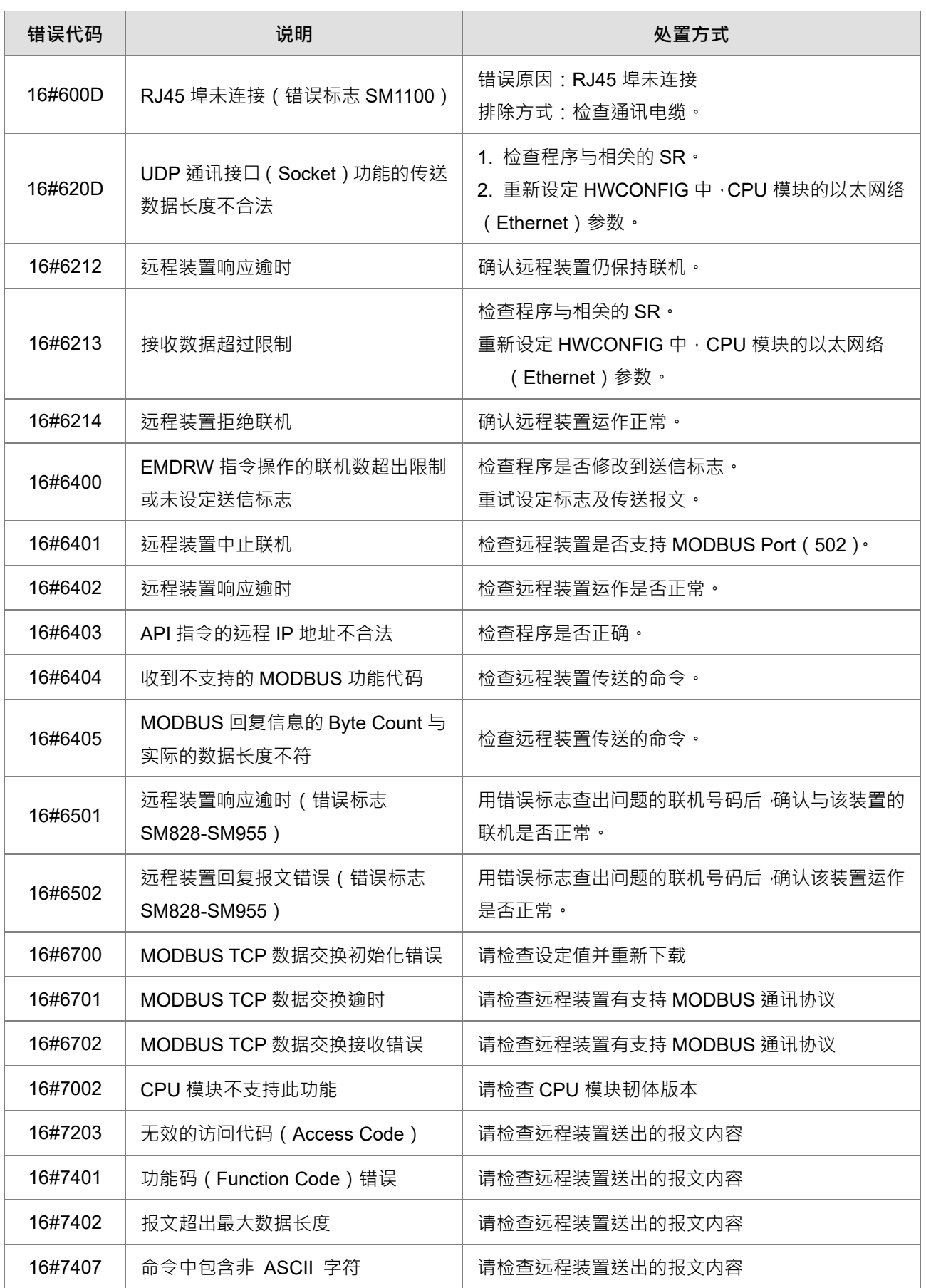

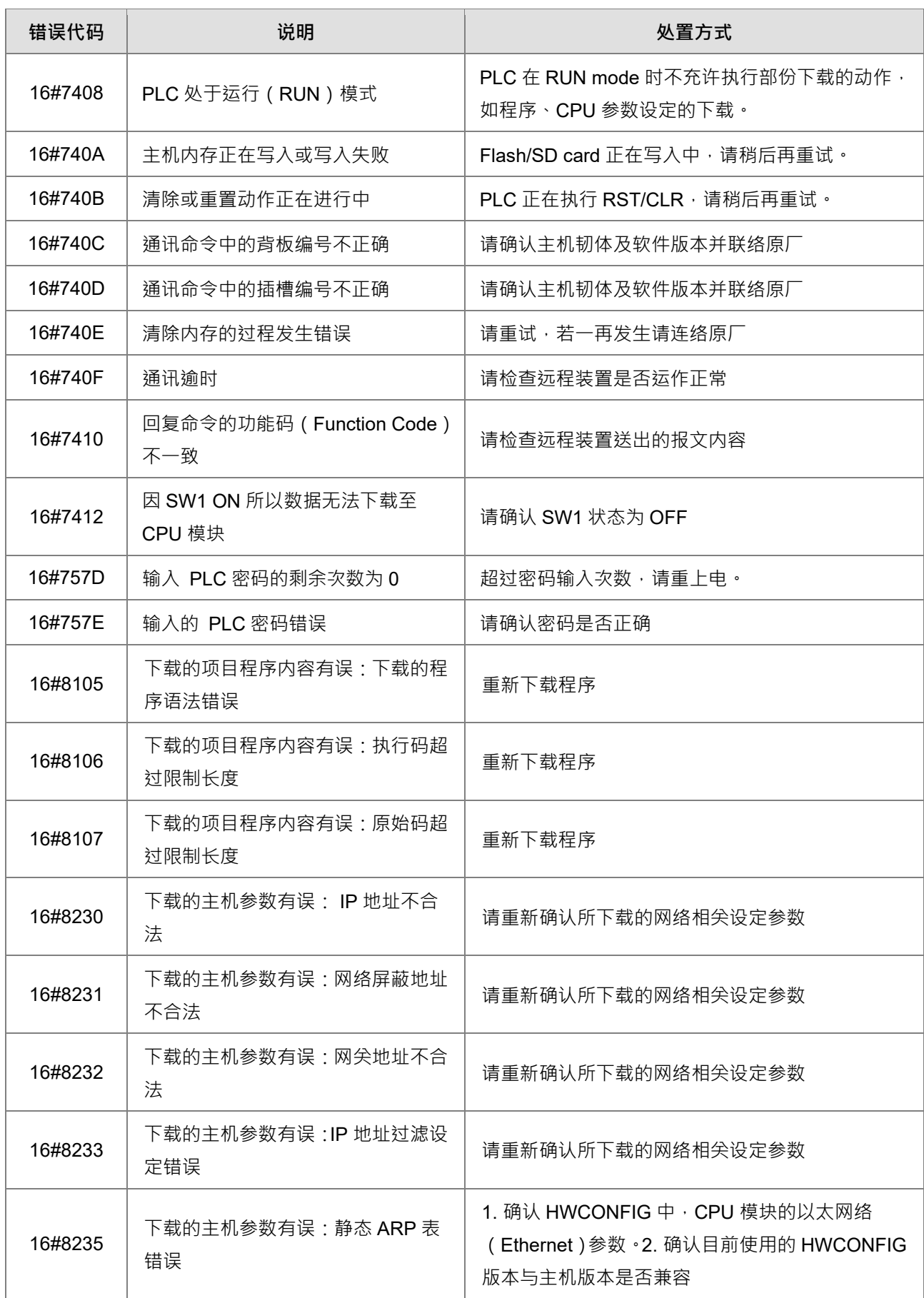

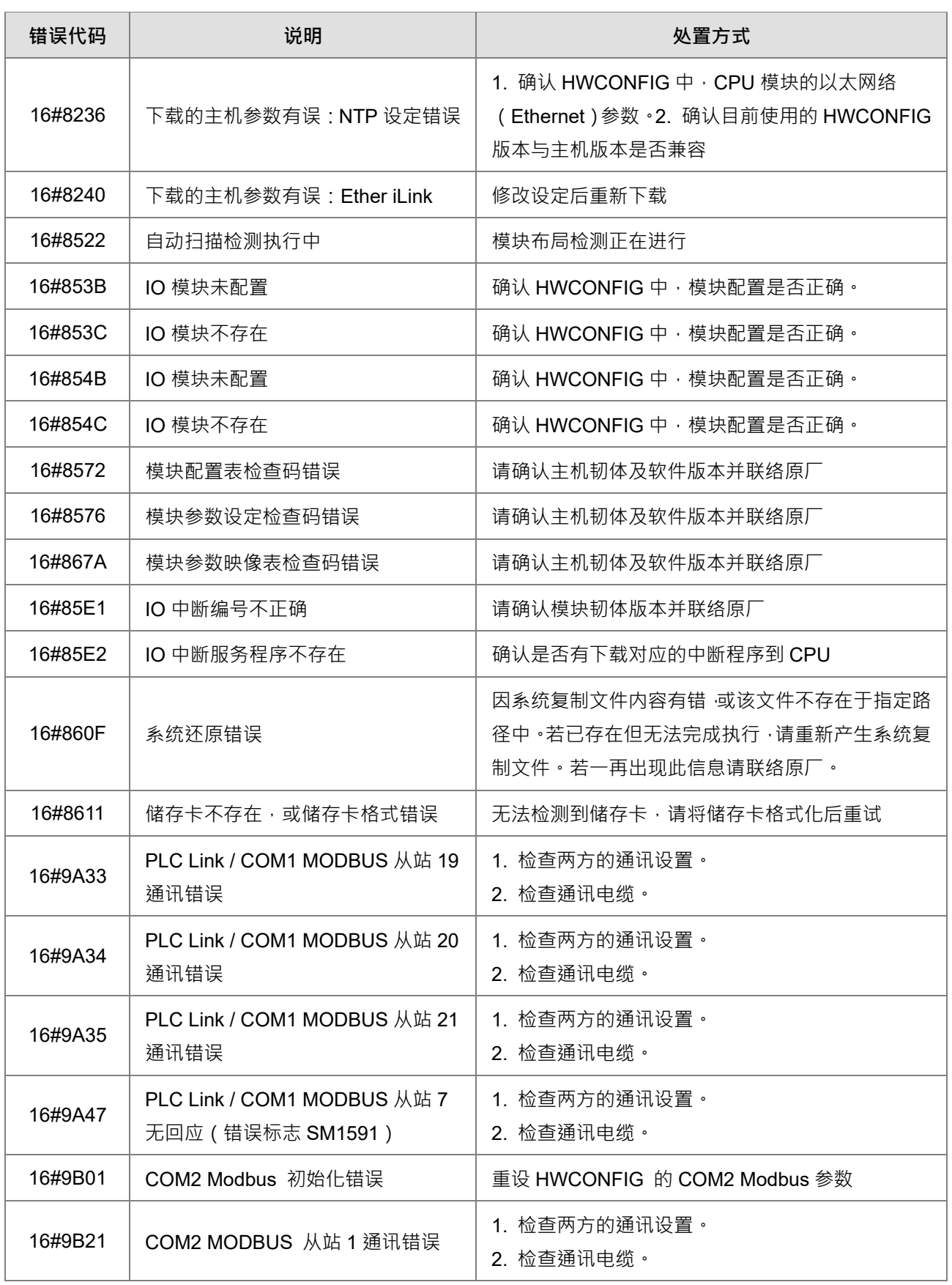

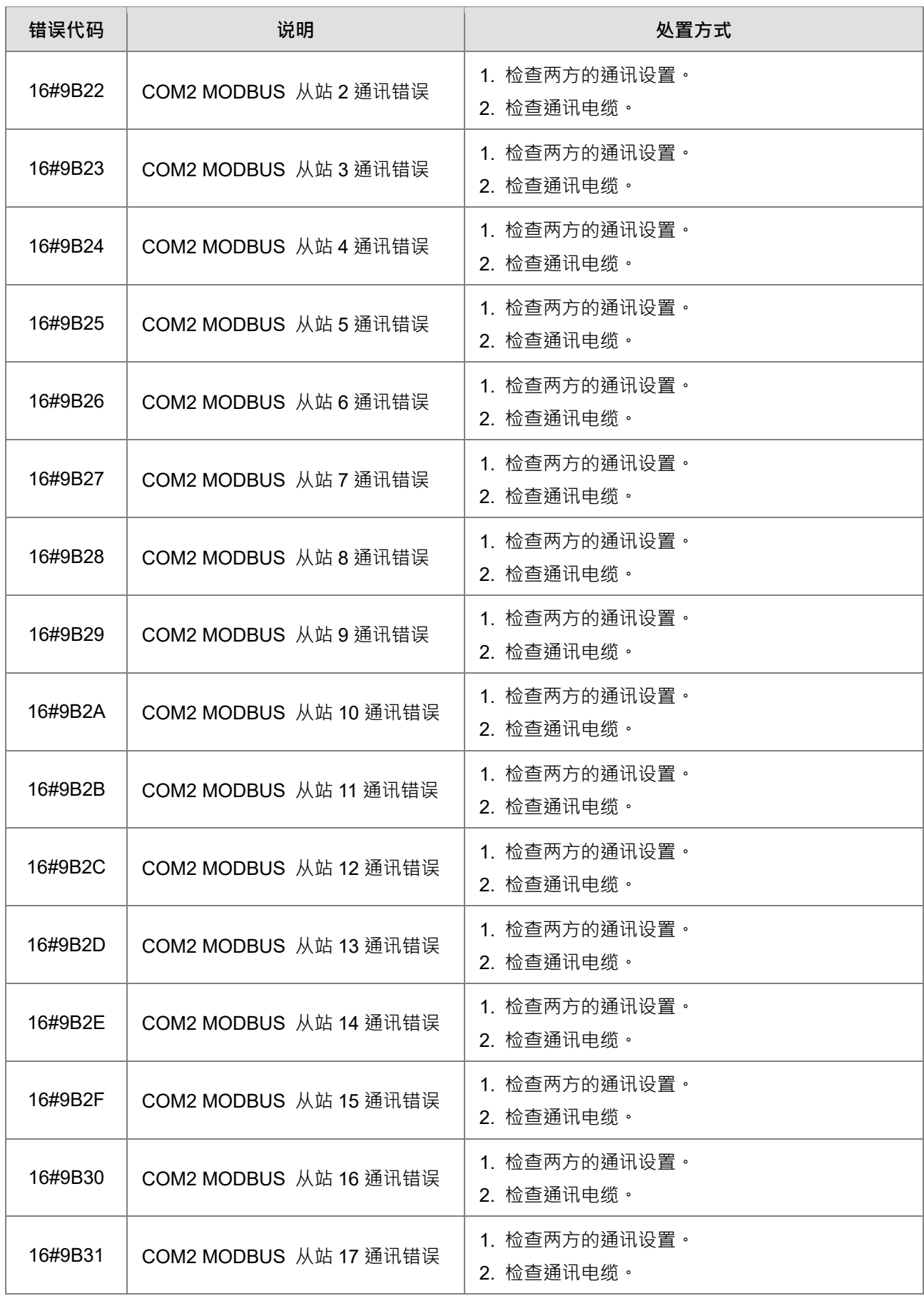
### AH Motion Controller 操作手冊

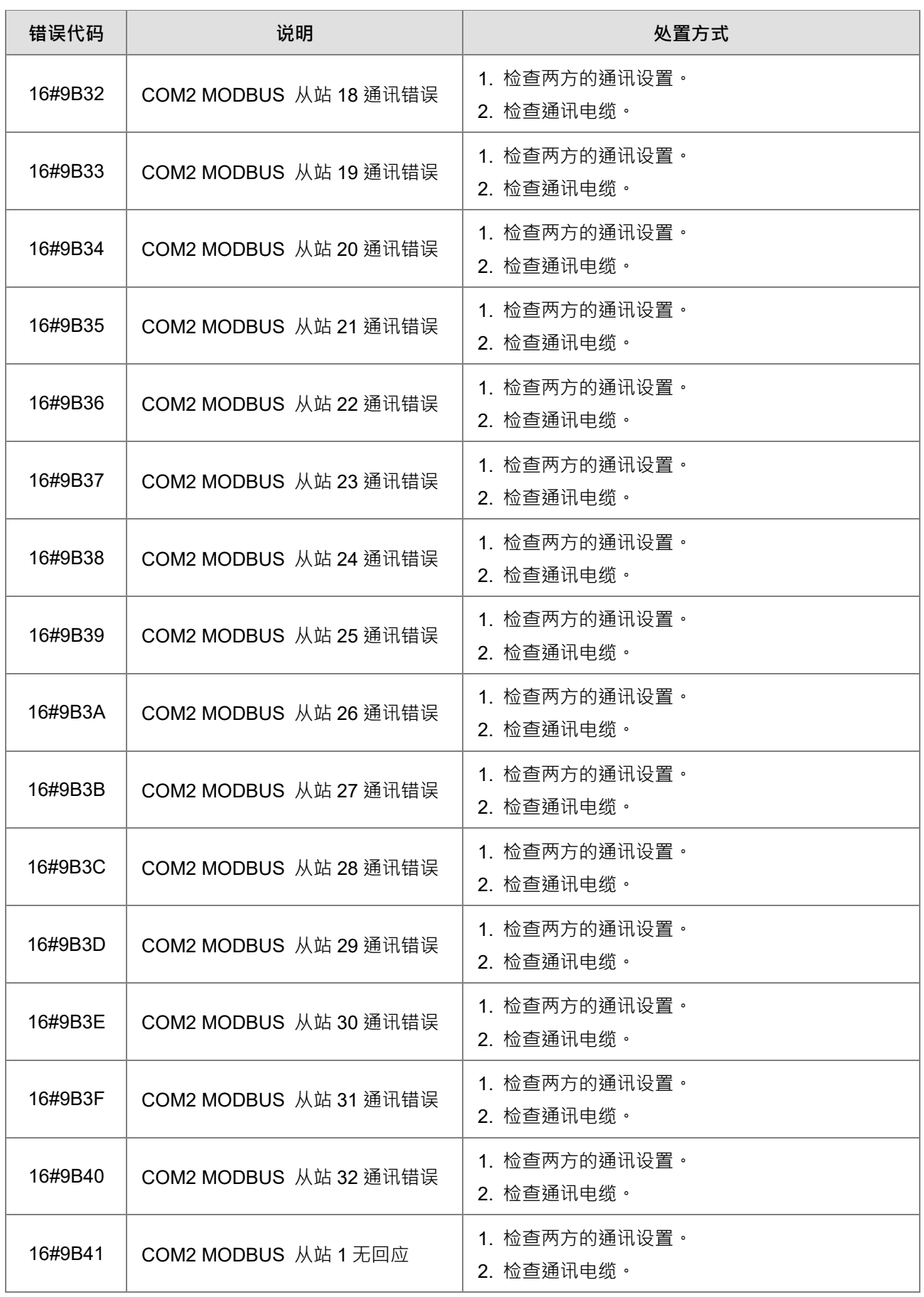

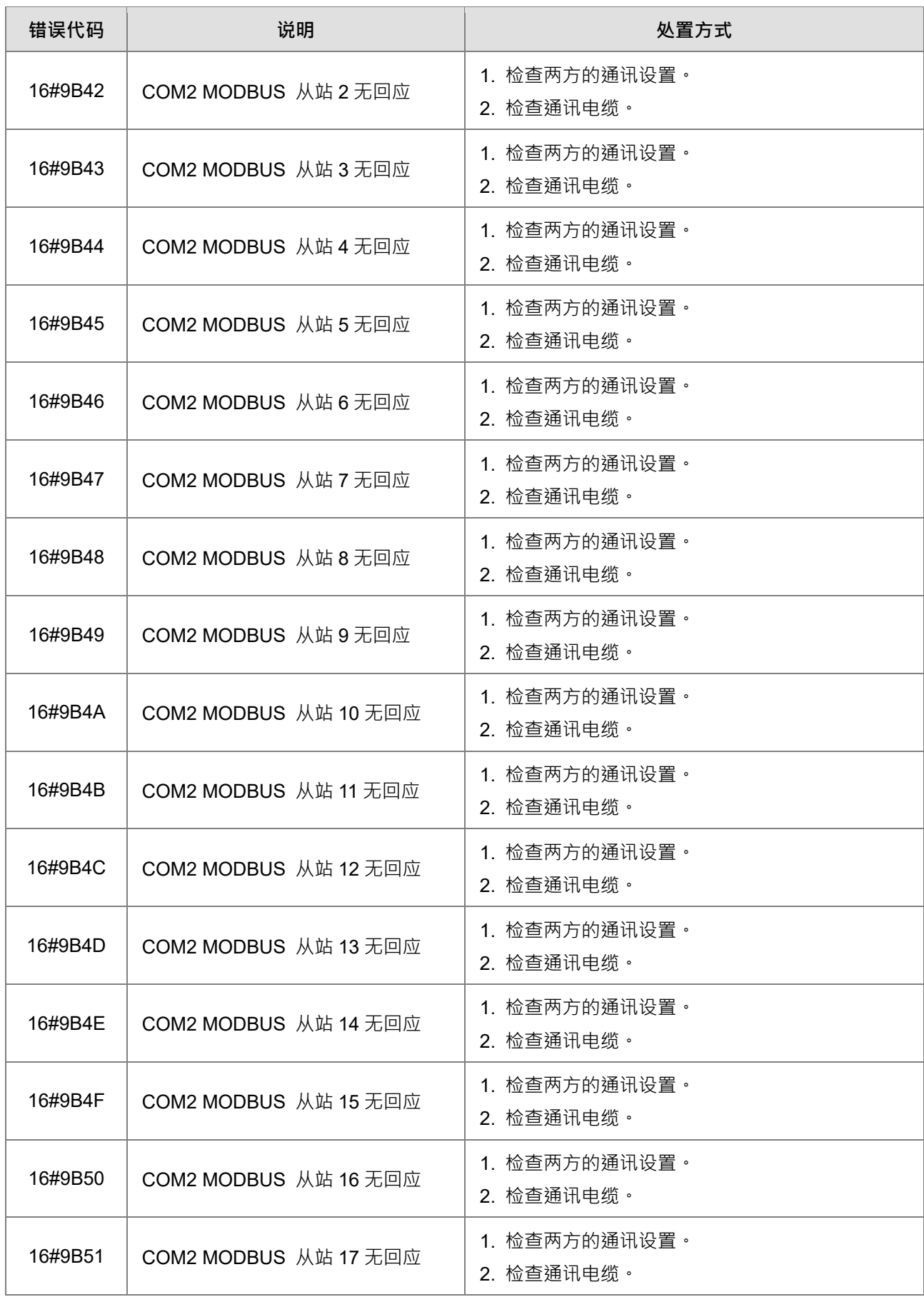

### AH Motion Controller 操作手冊

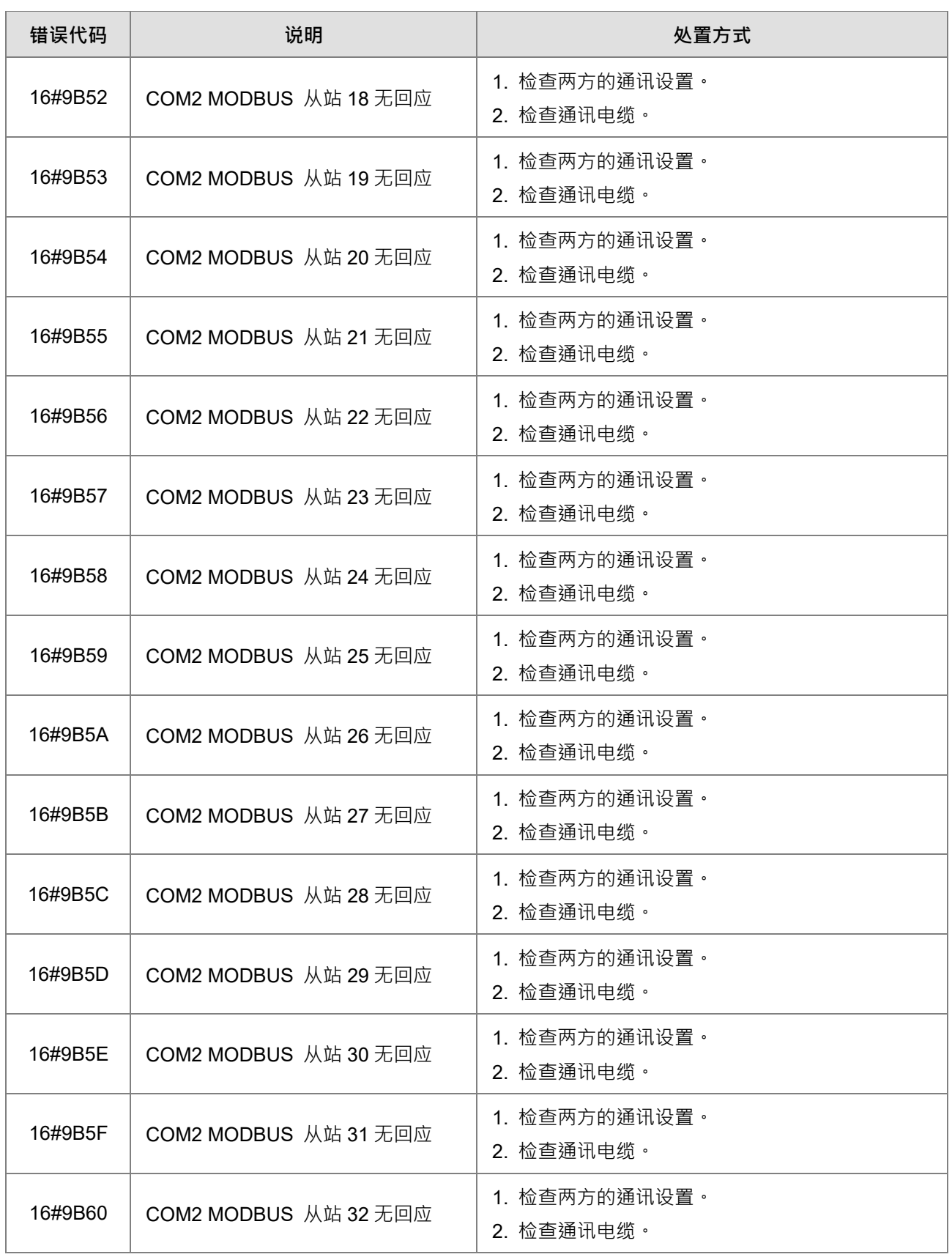

# **9.4 扩展模块故障排除**

## **9.4.1 模拟 I/O 模块及温度模块**

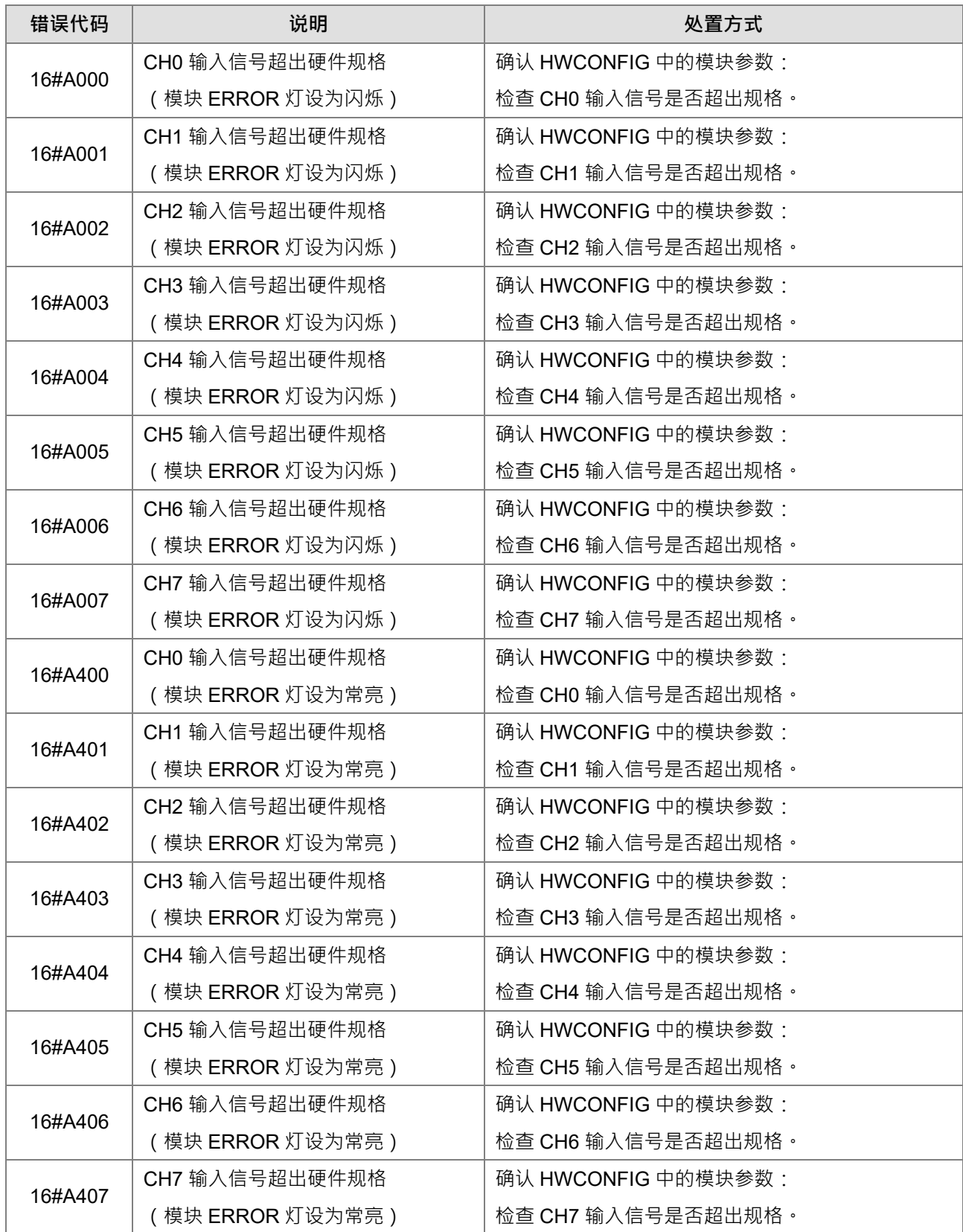

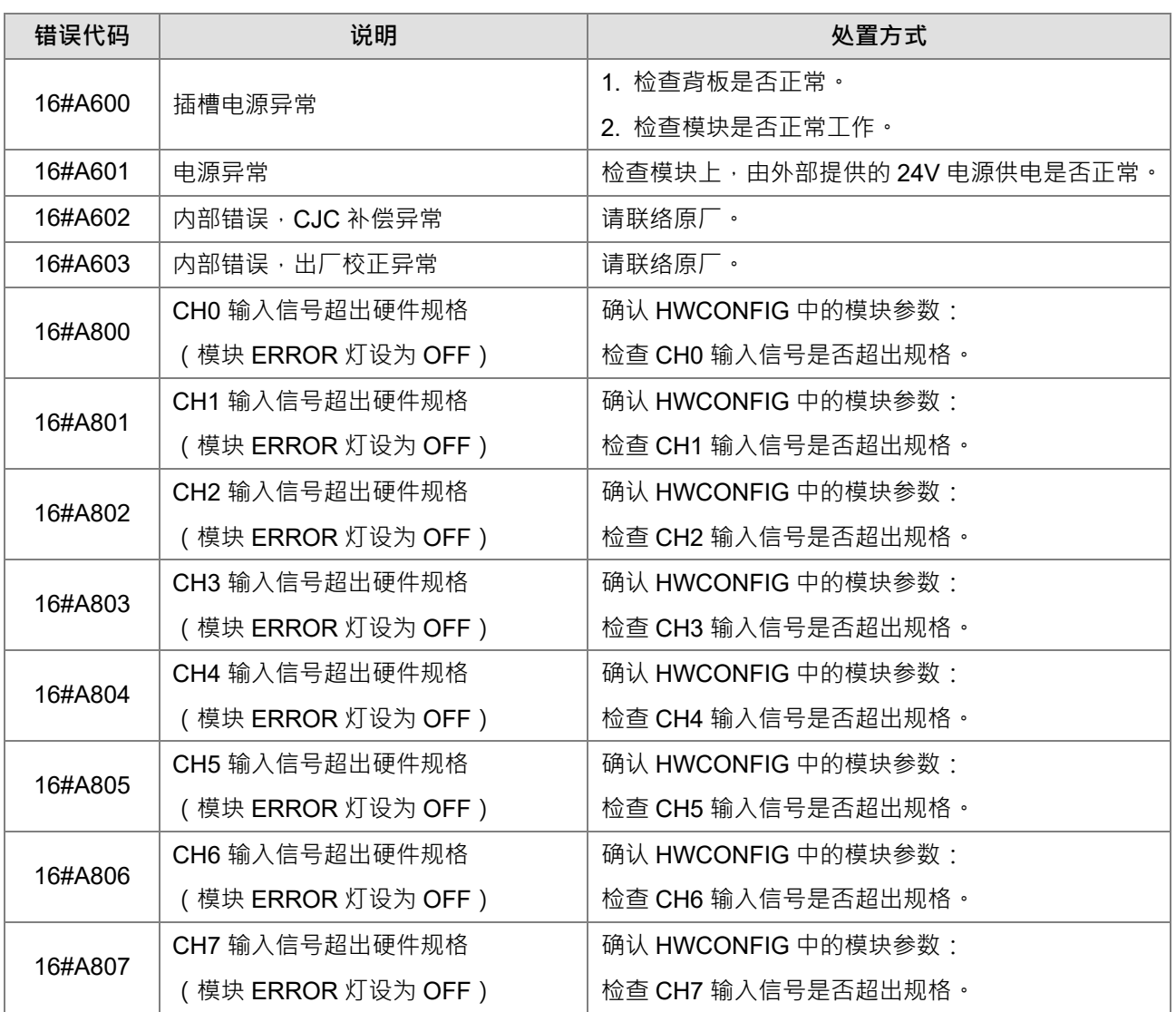

# **9.4.2 AH02HC-5A/AH04HC-5A**

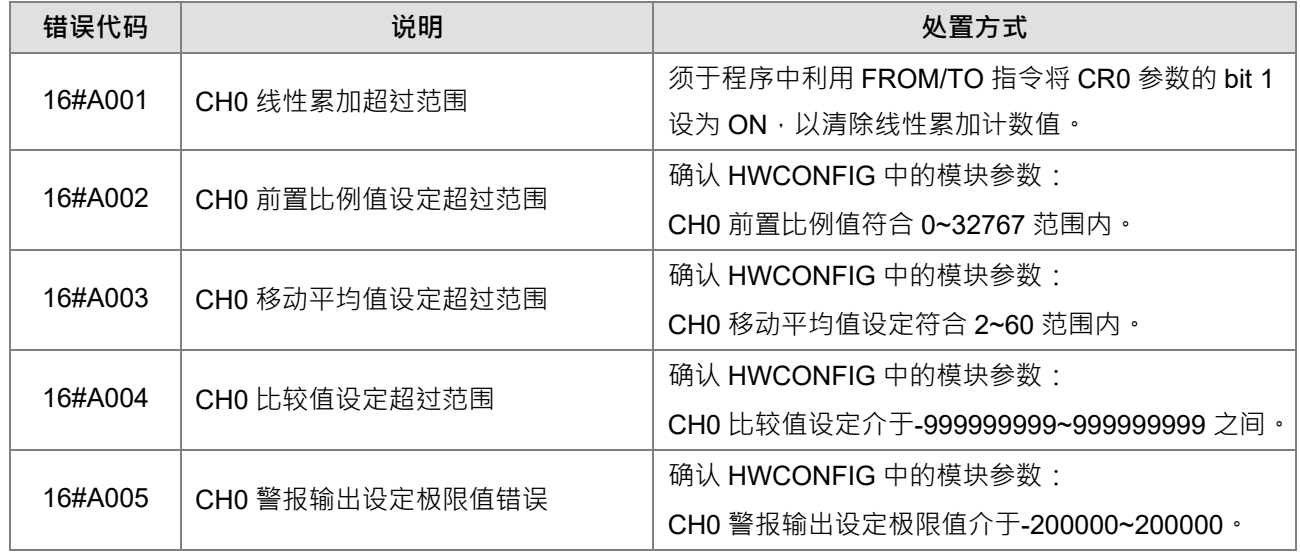

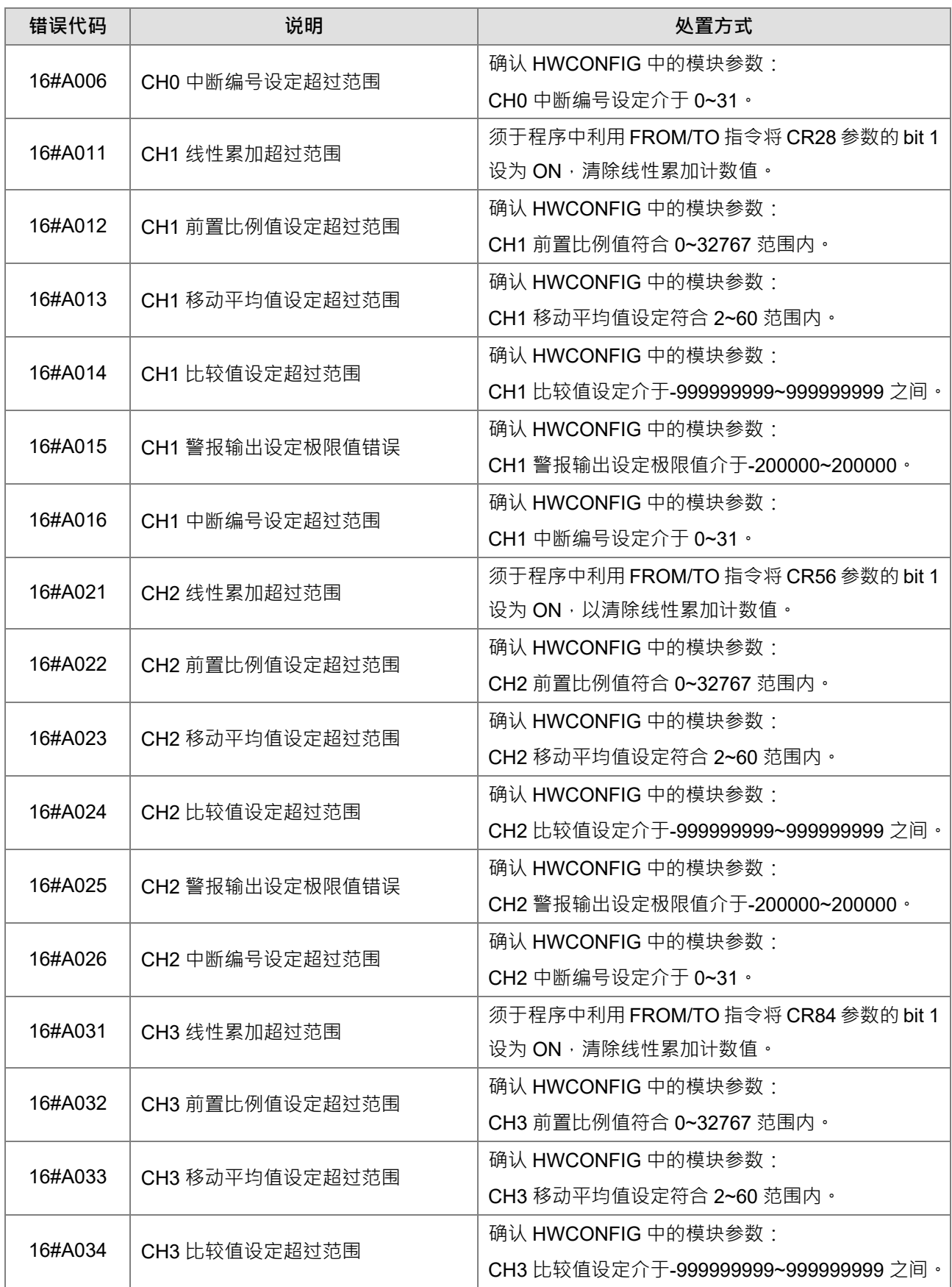

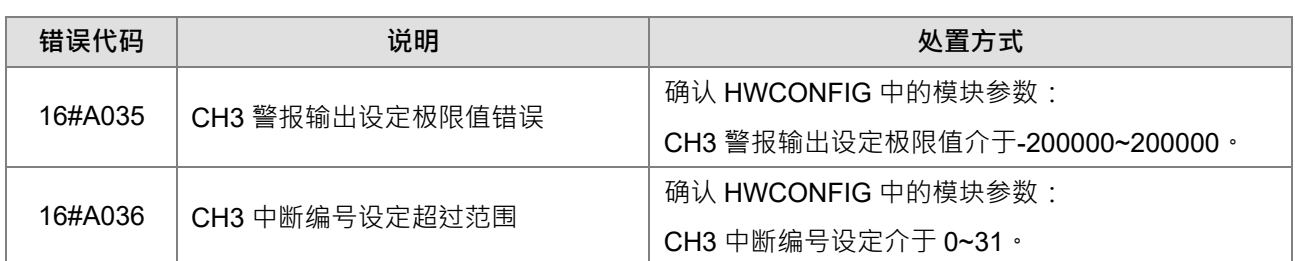

# **9.4.3 AH05PM-5A/AH10PM-5A/AH15PM-5A**

以下说明及处置方式须透过 PMSoft V2.02 以上版本做设定。

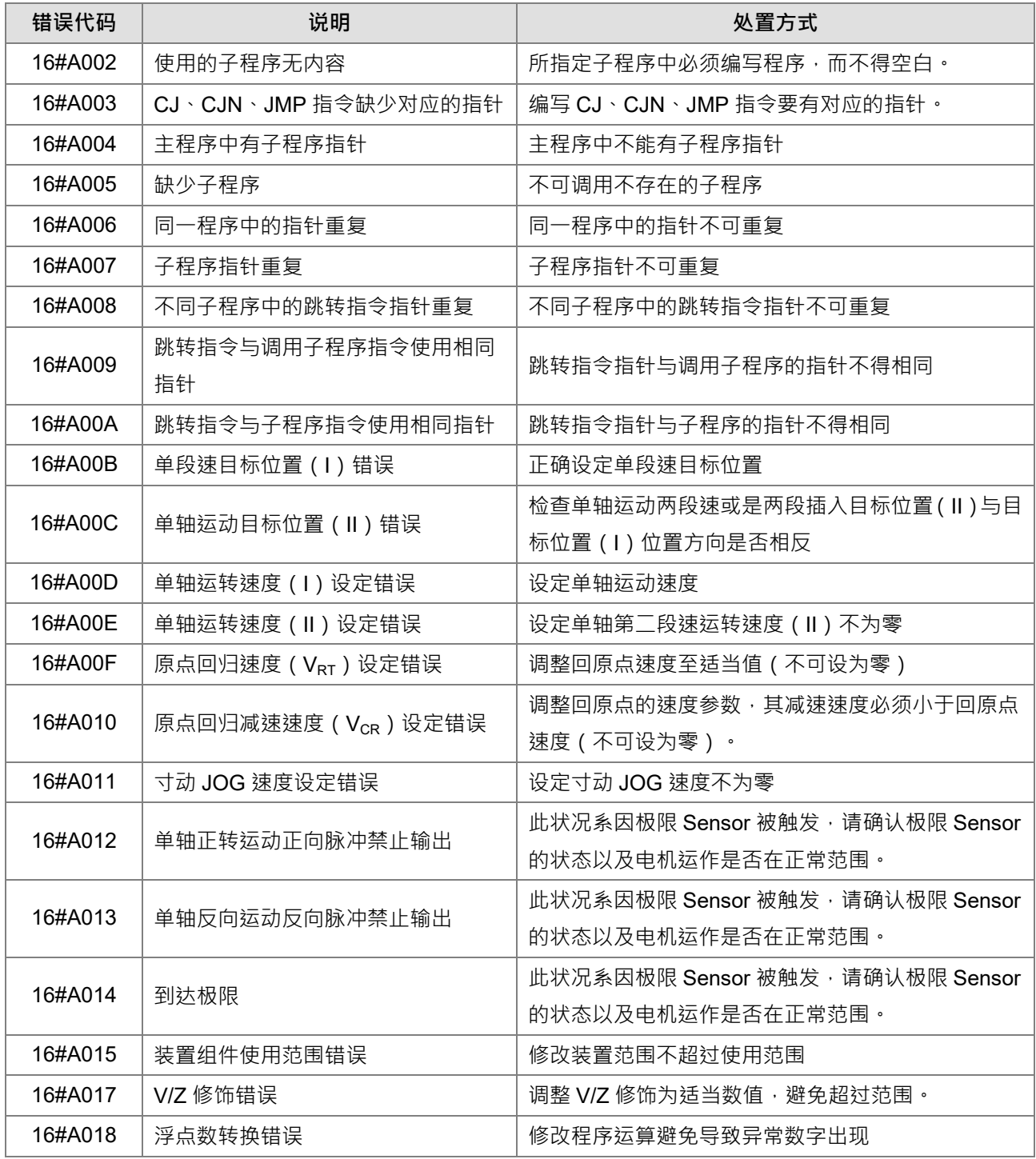

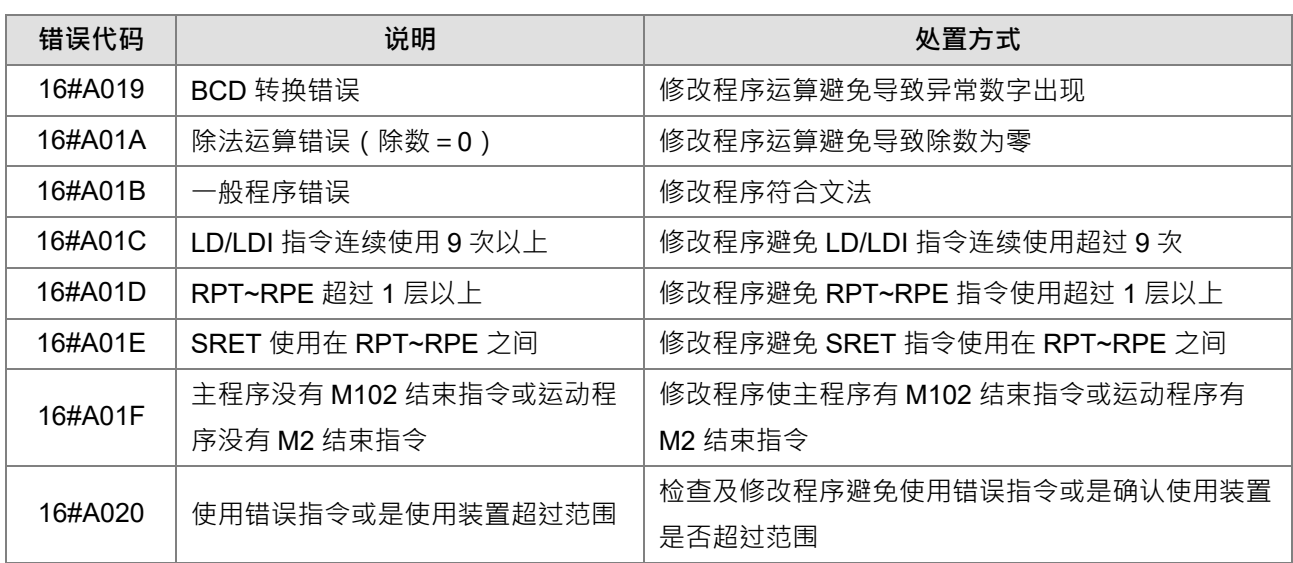

# **9.4.4 AH20MC-5A**

以下说明及处置方式须透过 PMSoft V2.02 以上版本做设定。

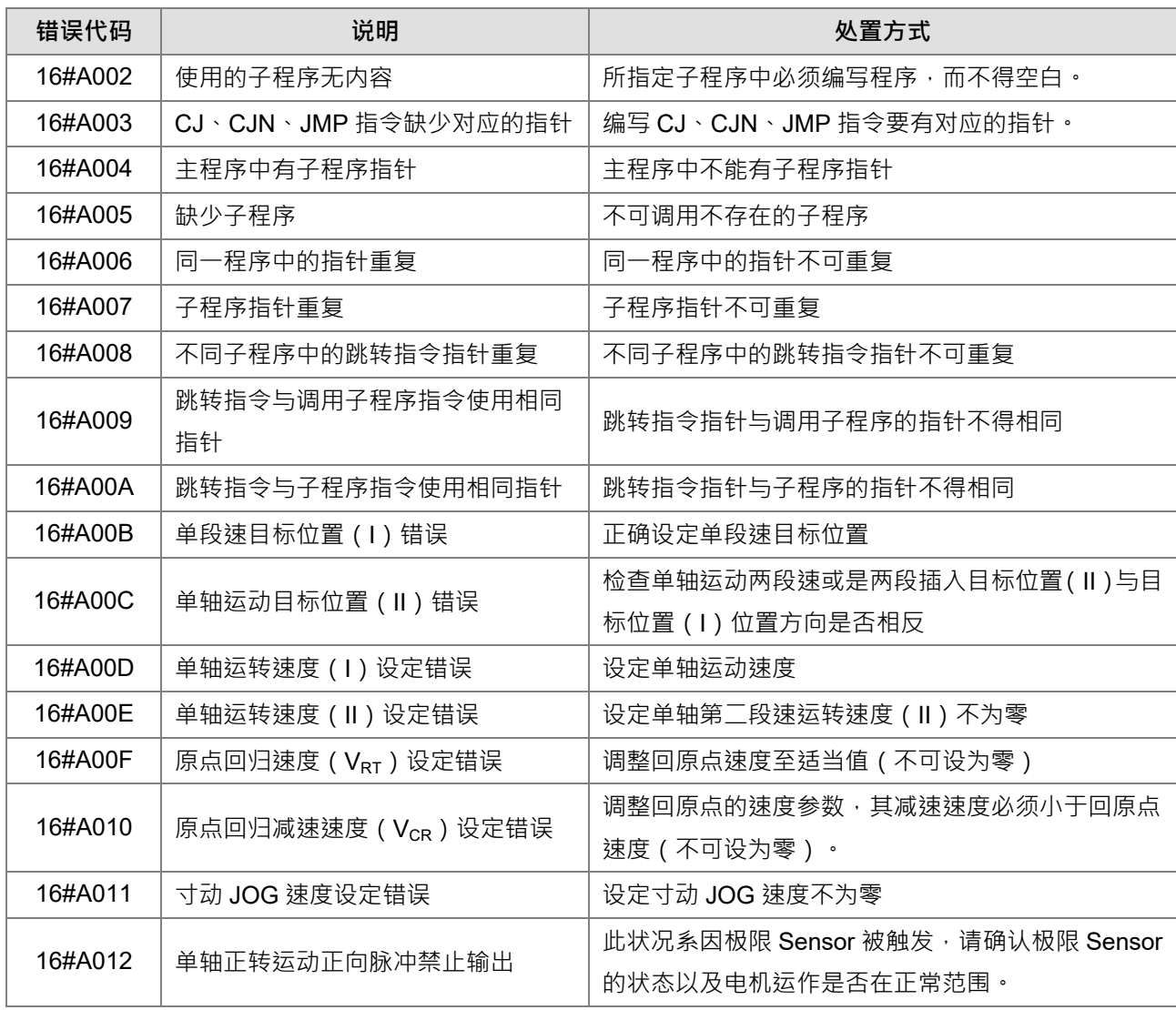

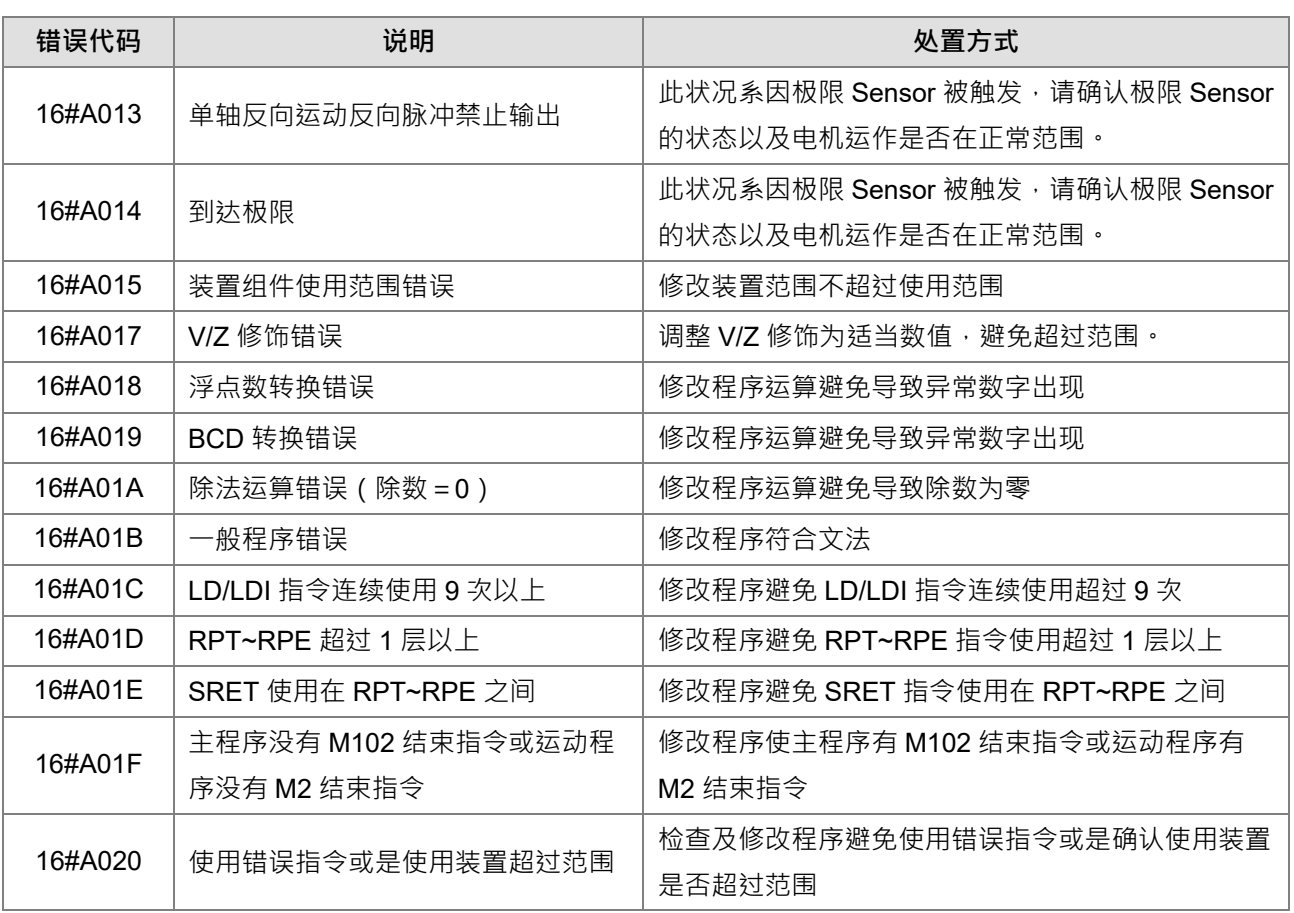

## **9.4.5 AH10EN-5A/AH15EN-5A**

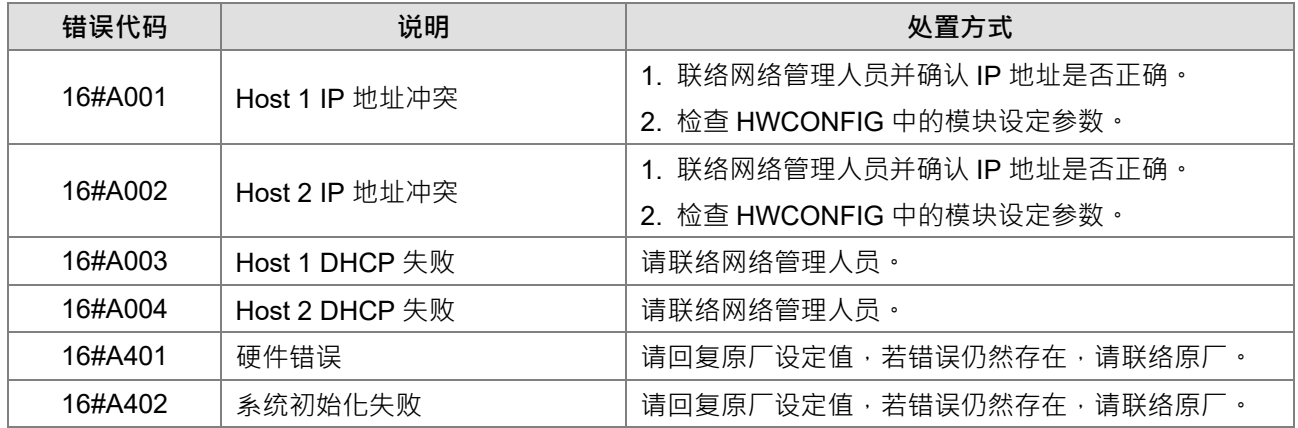

# **9.4.6 AH10SCM-5A/AH15SCM-5A**

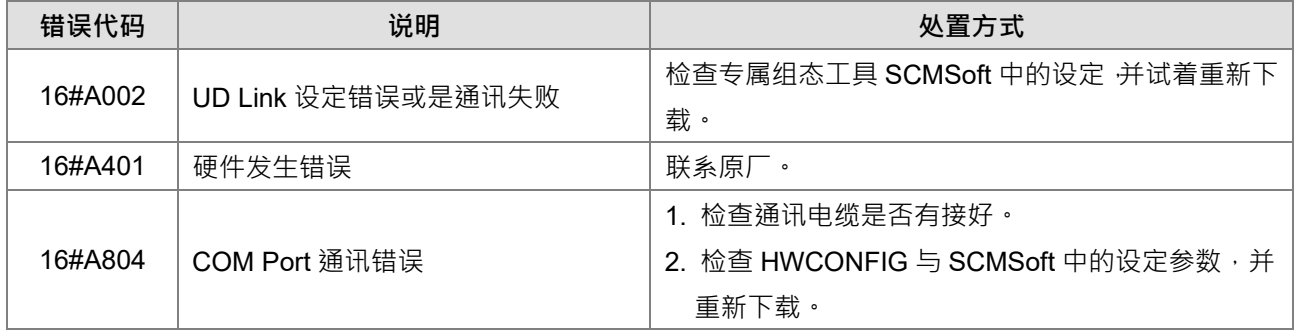

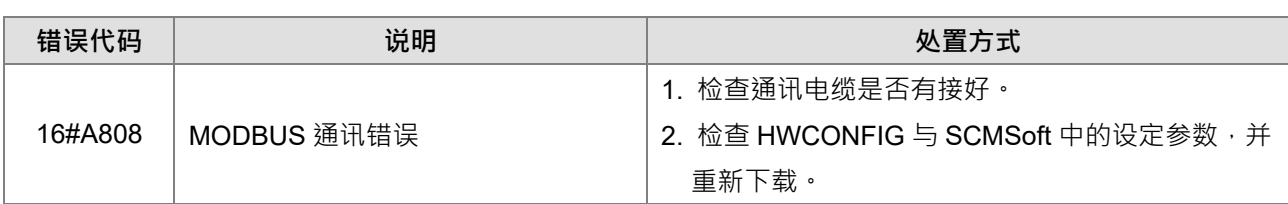

## **9.4.7 AH10DNET-5A**

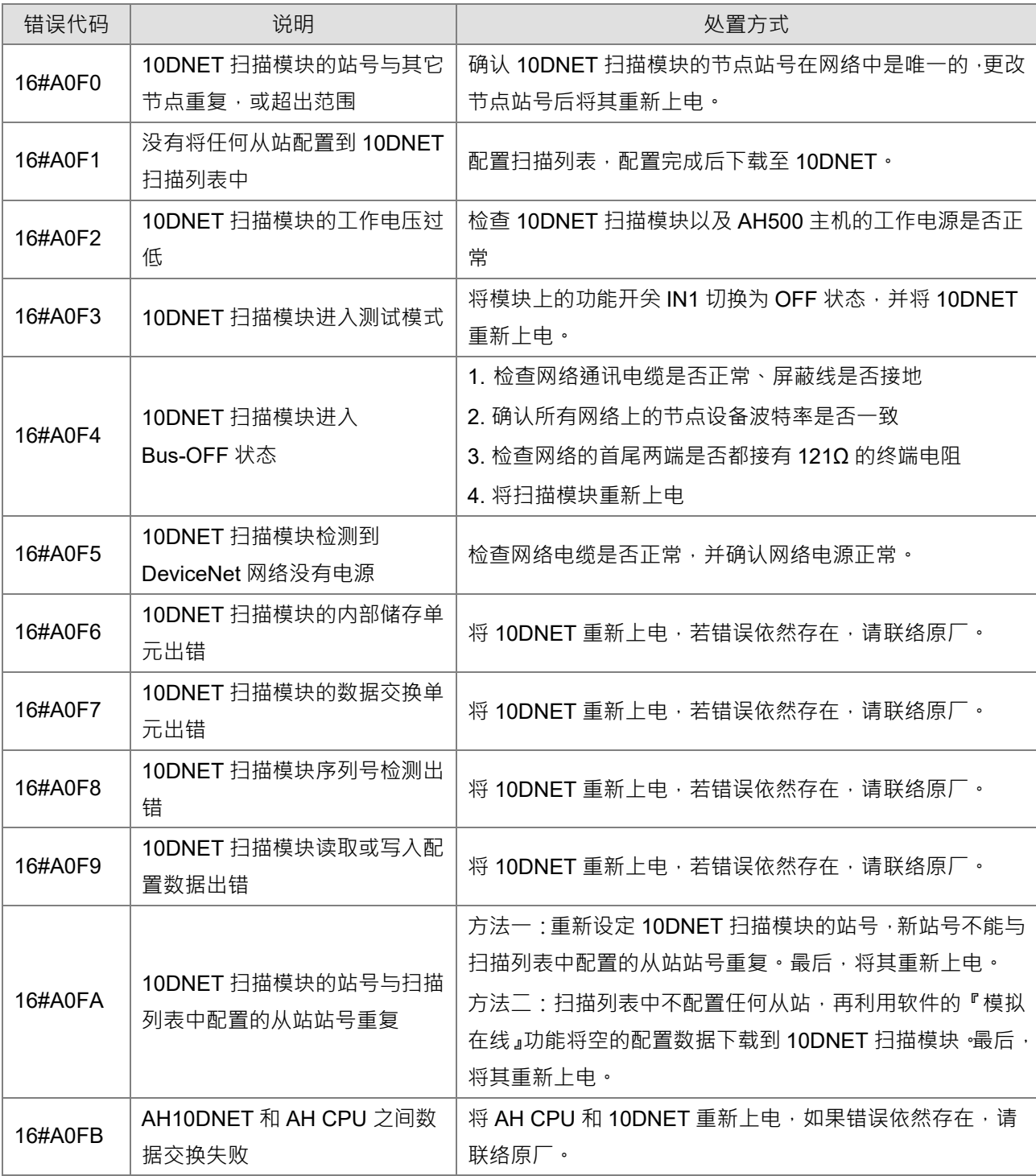

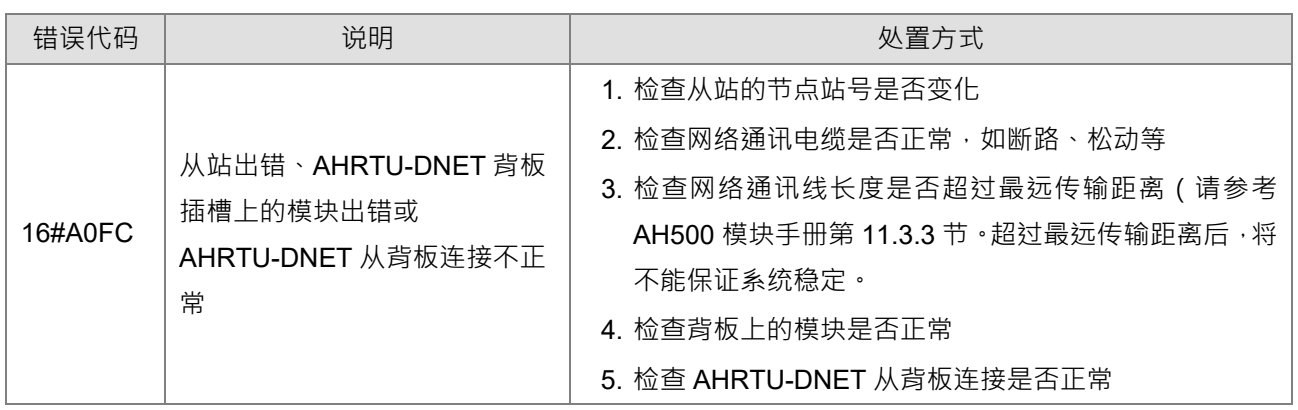

## **9.4.8 AH10PFBM-5A**

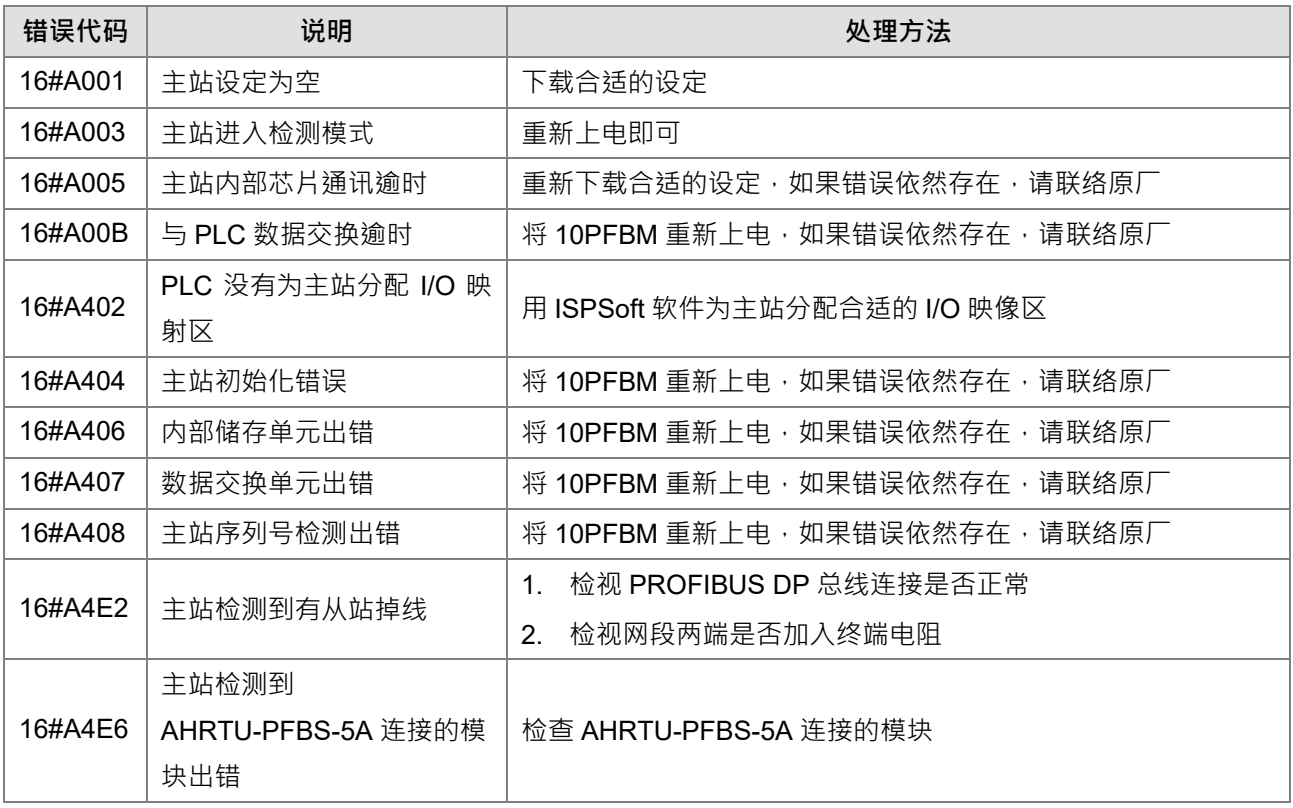

## **9.4.9 AH10PFBS-5A**

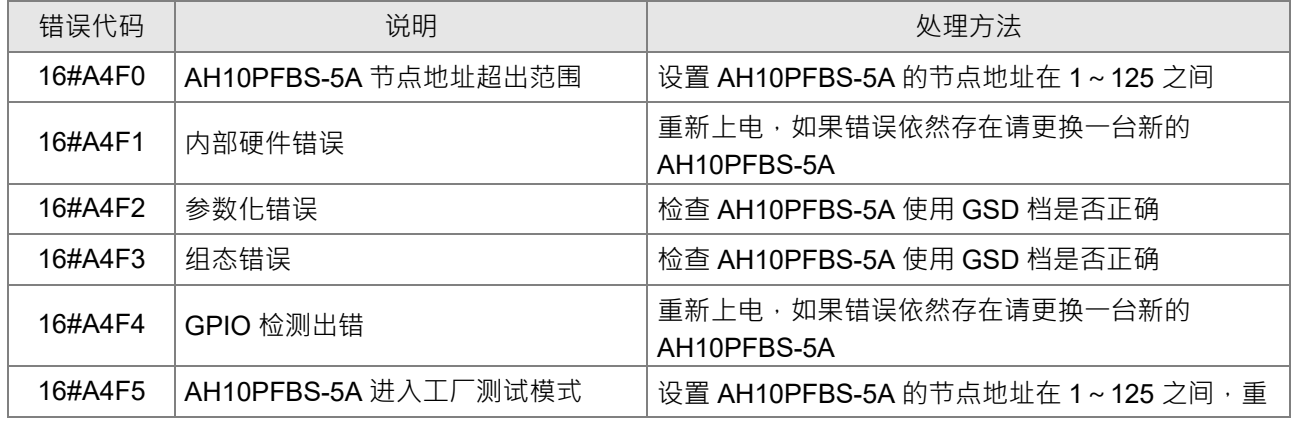

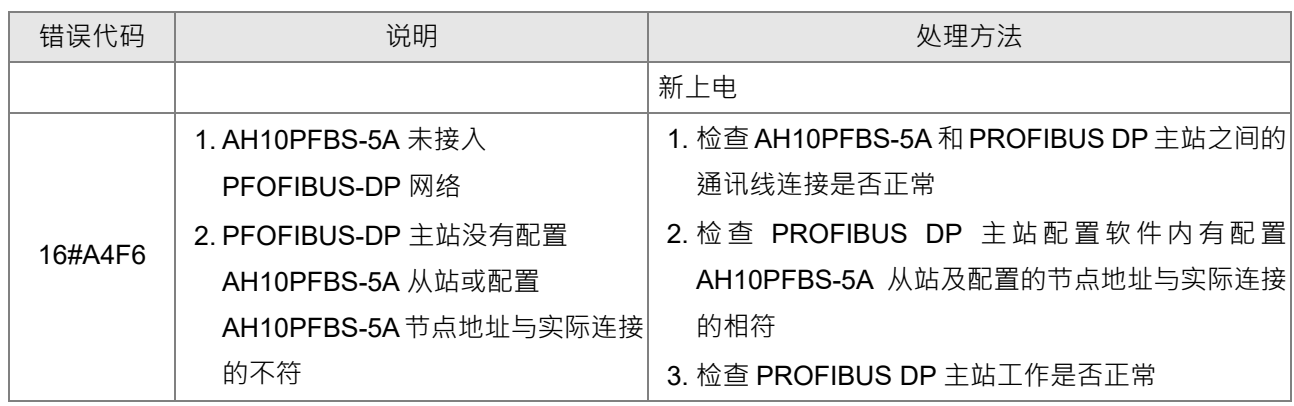

## **9.4.10 AH10COPM-5A**

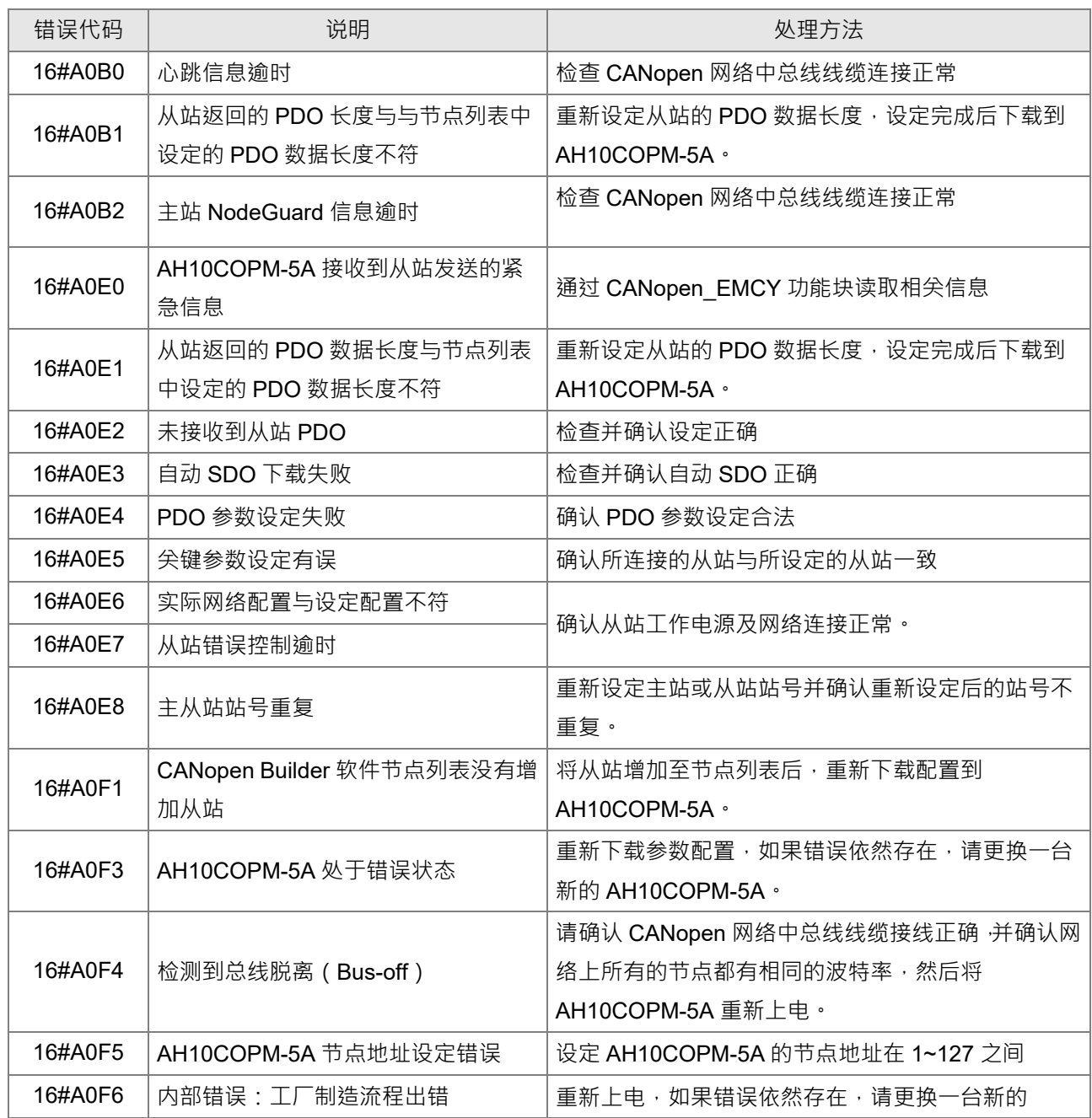

### AH Motion Controller 操作手冊

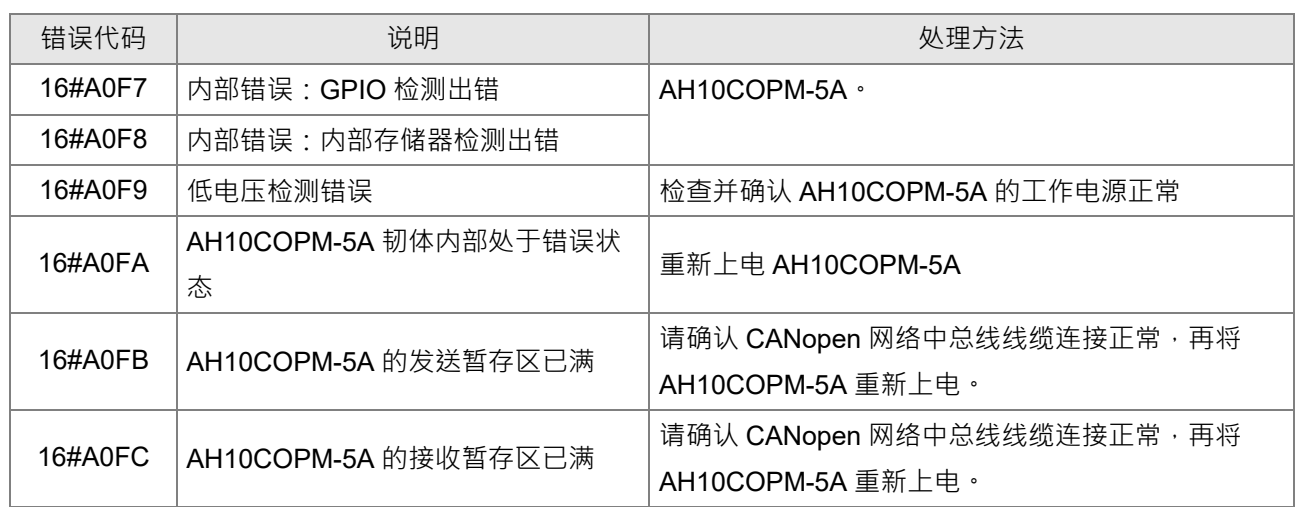

## **9.5 极限错误排除**

### **9.5.1 软极限错误排除**

错误码 0x3911 不论在运动中或是在启动前,都会检查对应轴的软极限设定。因为是 AHxxEMC 韧体控制,所 以软件逾极限时 Servo 并不会报错,只有轴会进入 ErrorStop。

注:软极限设定请参考 ISPSoft 轴参数设定,须注意软极限范围不可设定在最大值范围上下(含)

### **错误流程与排除方式**

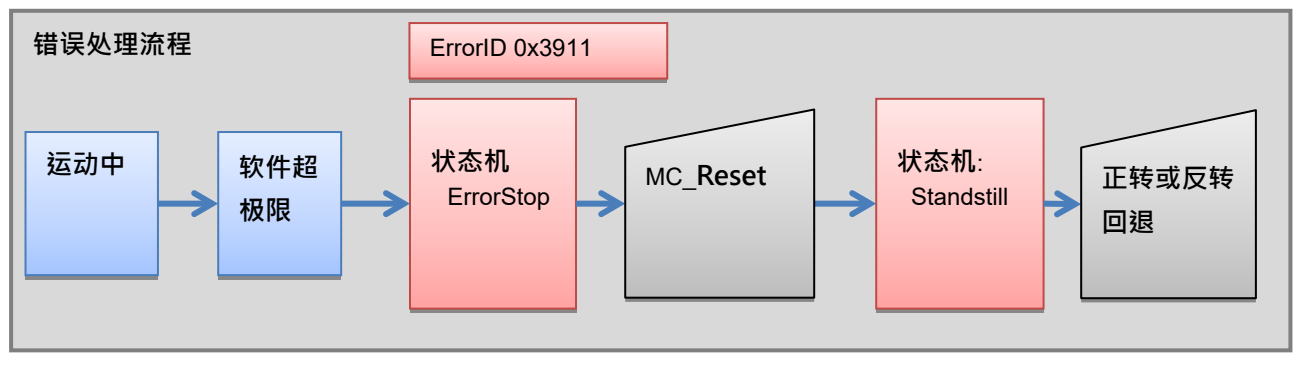

## **9.5.2 硬极限错误排除**

当 Servo 运动时,无论运动方向,只要 CWL 或 CCWL 信号时 Servo 均会停止,并报 AL014 (CWL)或 AL015 (CCWL)。

**错误流程与排除方式**

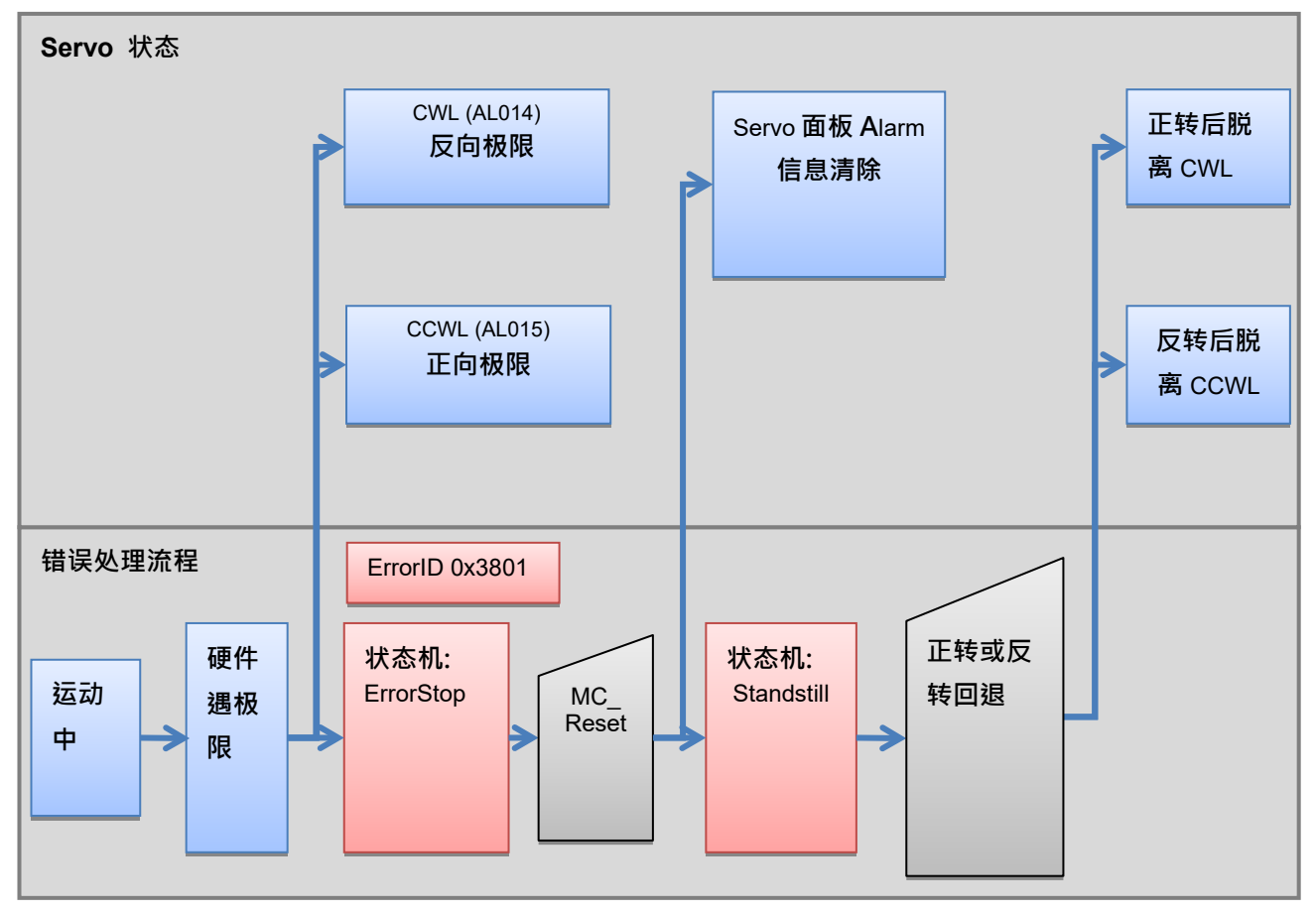

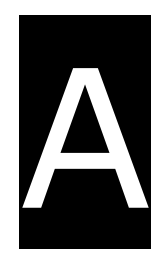

# 附录A

# 目录

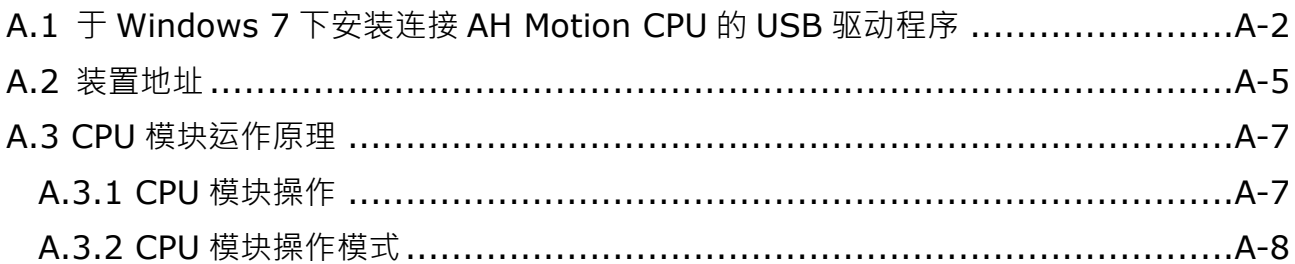

# <span id="page-268-0"></span>**A.1 于 Windows 7 下安装连接 AH Motion CPU 的 USB 驱动程序**

下列将以 Windows 7 为例, 逐步示范如何安装连接 AH 运动控制 CPU 的 USB 驱动程序, 至于其它操作系统则 请自行参考该操作系统中有关新硬件安装的相关说明。

1. 确认 AH Motion CPU 已正常上电,并透过 USB 电缆将 AH Motion CPU 连接至个人计算机的 USB 端口, 并从设备管理器确认连接的 USB 装置 (CP210x USB UART Brige Controller) 是否有出现黄色惊叹号, 若有表示需安装 USB 驱动程序并请参考以下安装步骤。

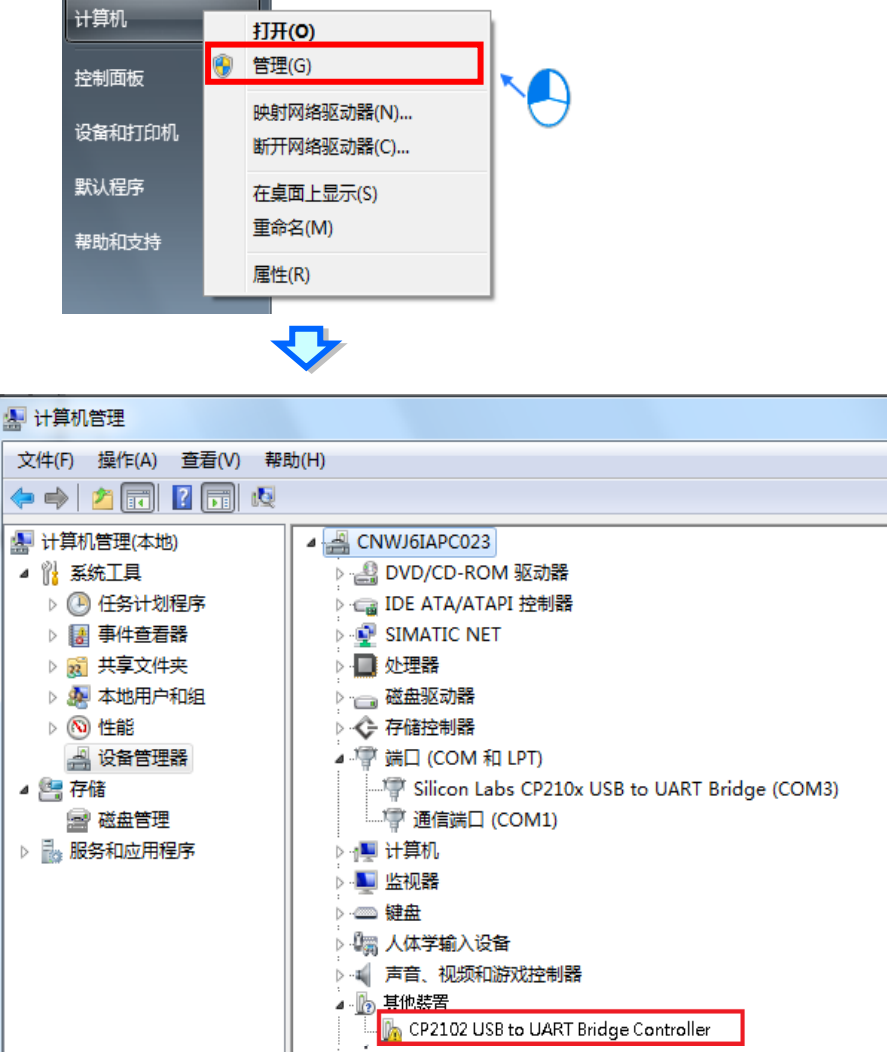

2. 在 ISPSoft 安装路径下找到并双击左键两下执行\Driver\CP210x VCP\CP210xVCPInstaller\_x64.exe 安装 或是\Driver\CP210x\_VCP\CP210xVCPInstaller\_x86.exe 安装(对应安装的 OS 位)

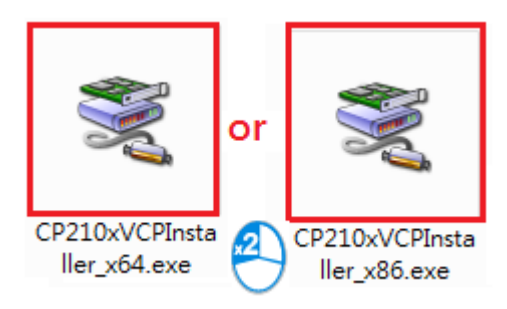

3. 接着会跳出是装询问是否要安装

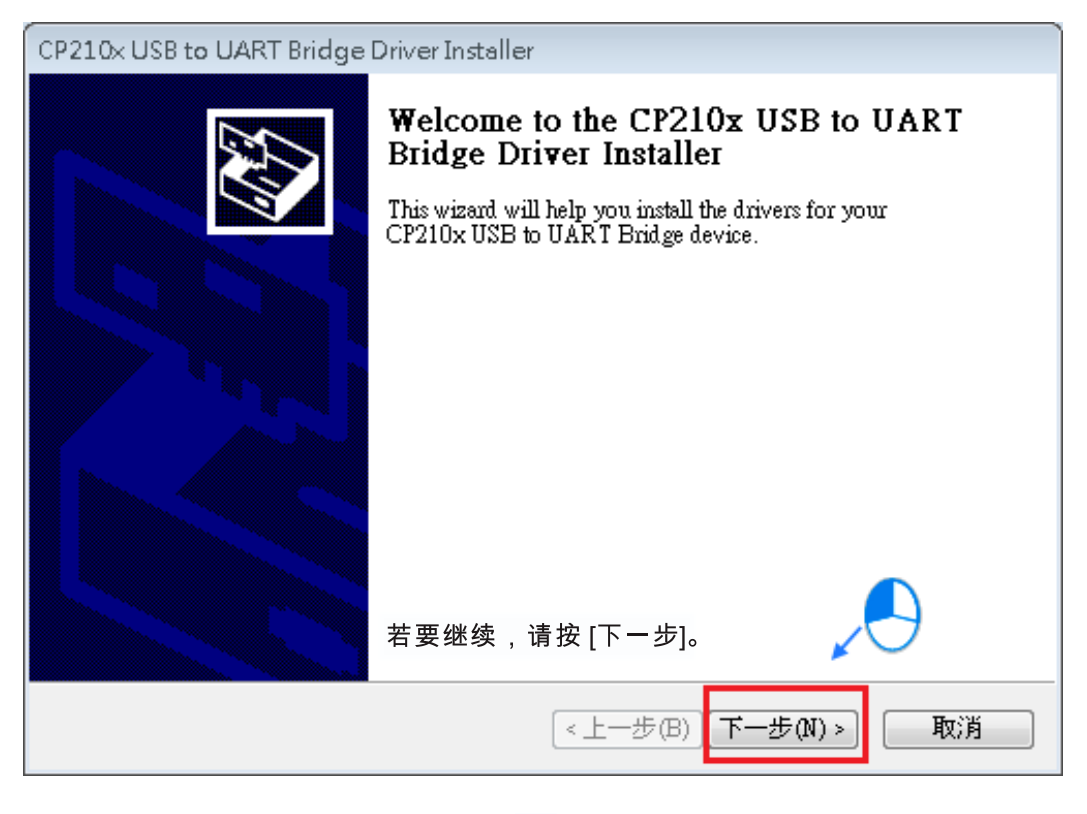

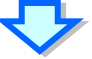

**A1\_**

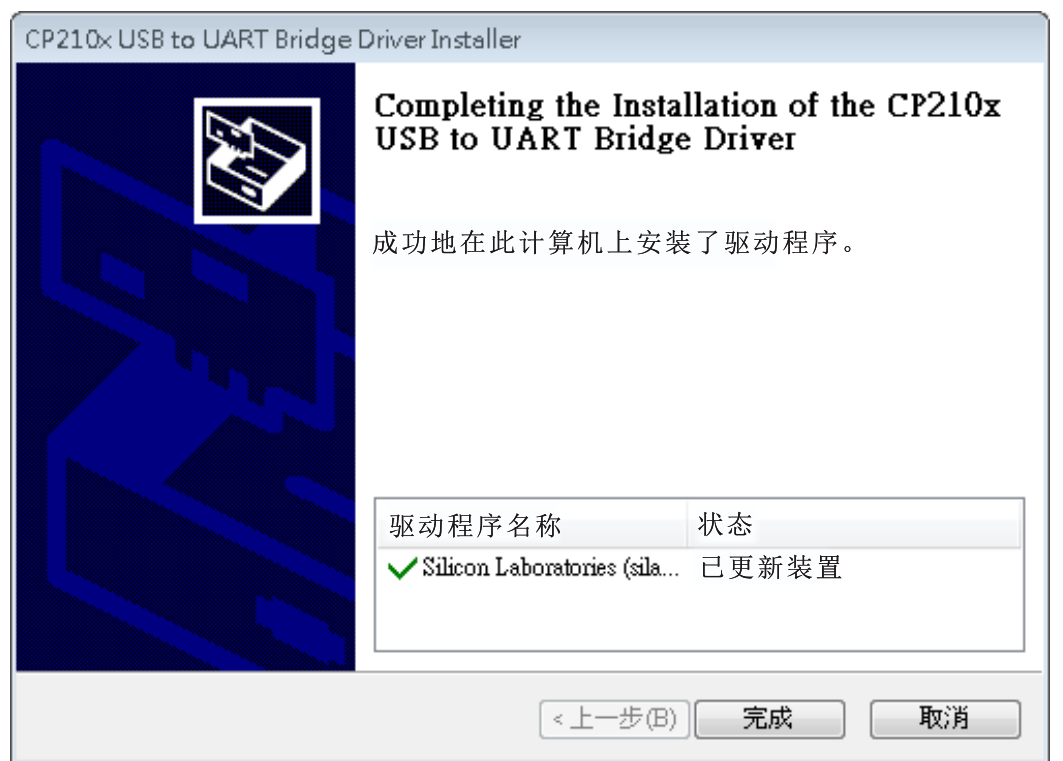

4. 安装完成后再去设备管理器确认连接的 USB 装置 (CP210x USB UART Brige Controller)是否已无黄色 惊叹号且装置显示 "Silicon Labs CP210x USB to UART Bridge" 则表示安装成功。

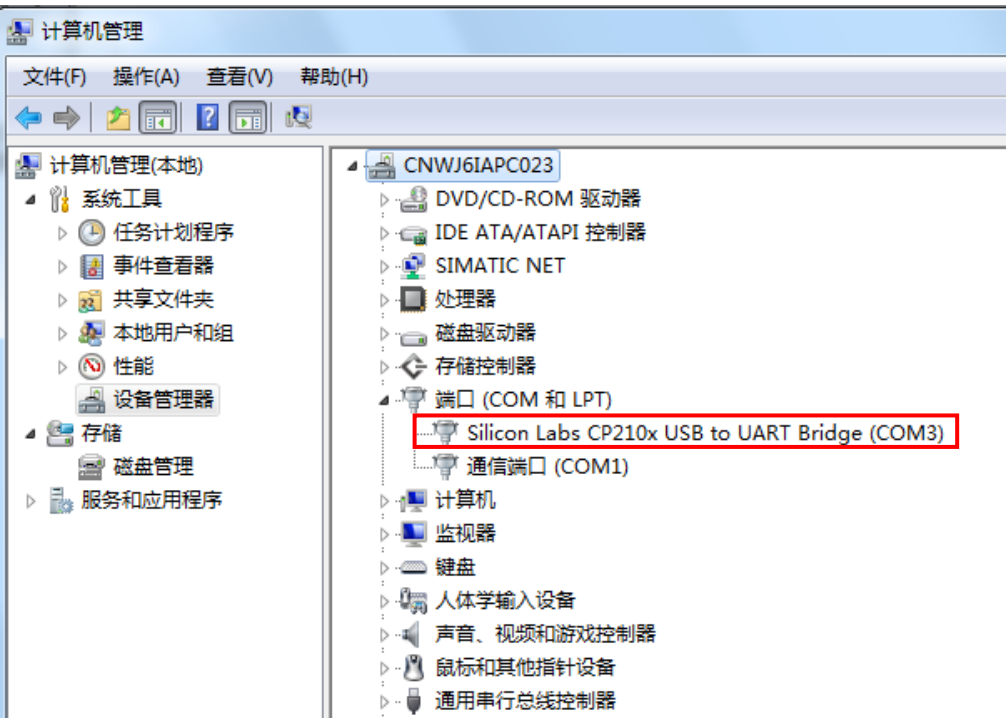

# <span id="page-271-0"></span>**A.2 装置地址**

标准 MODBUS 装置地址:

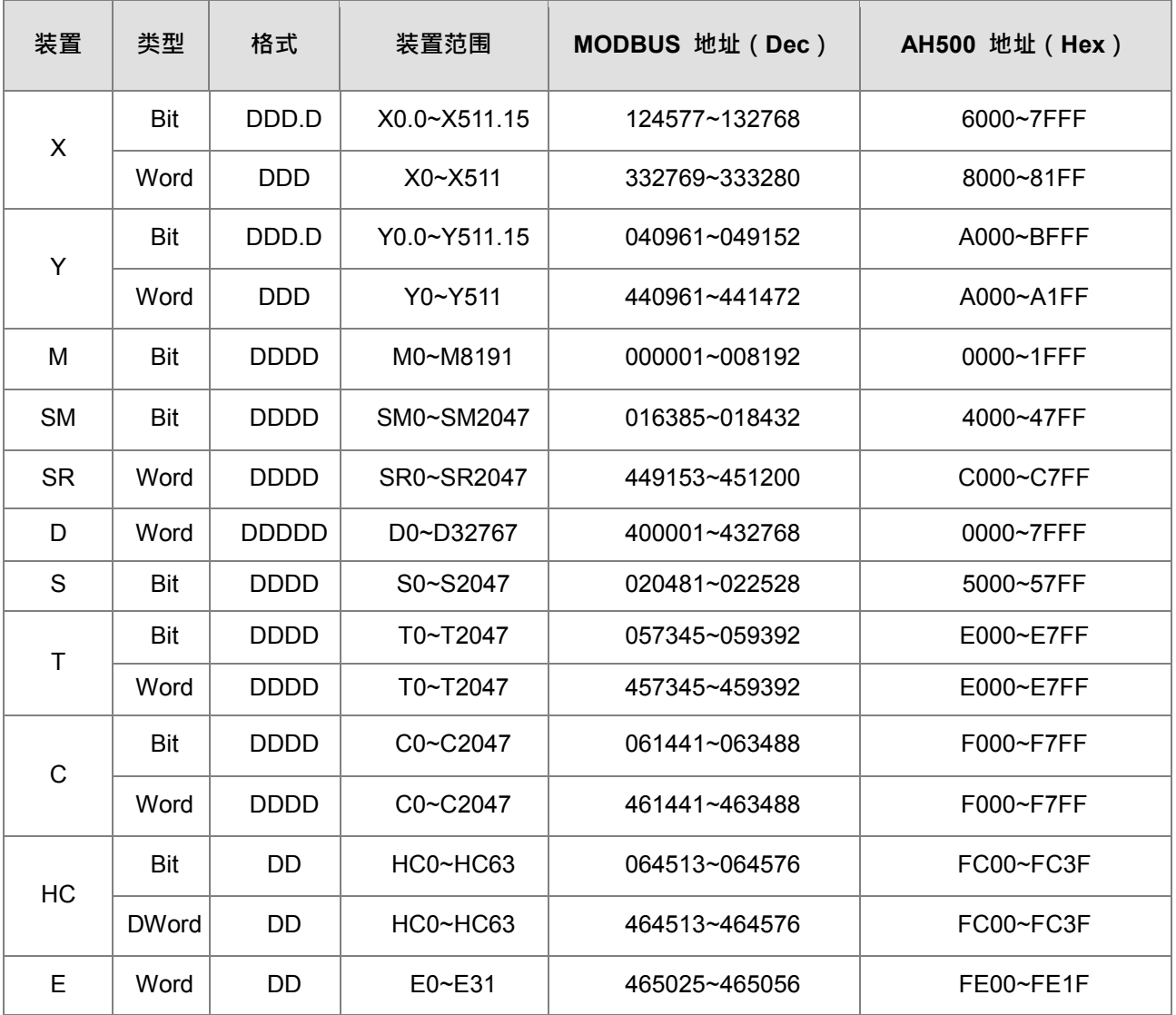

AH10EMC MODBUS 装置地址:

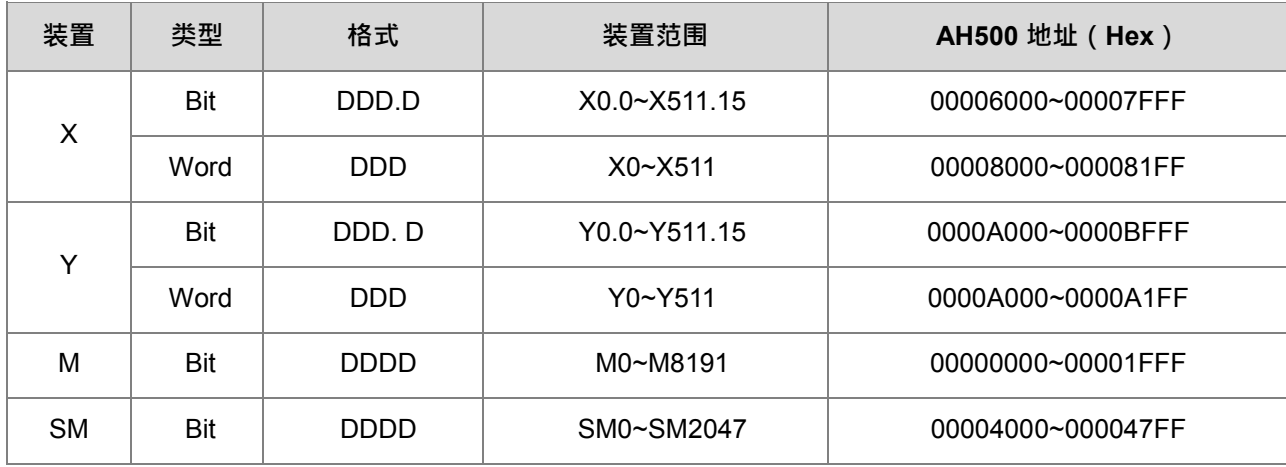

**A2\_**

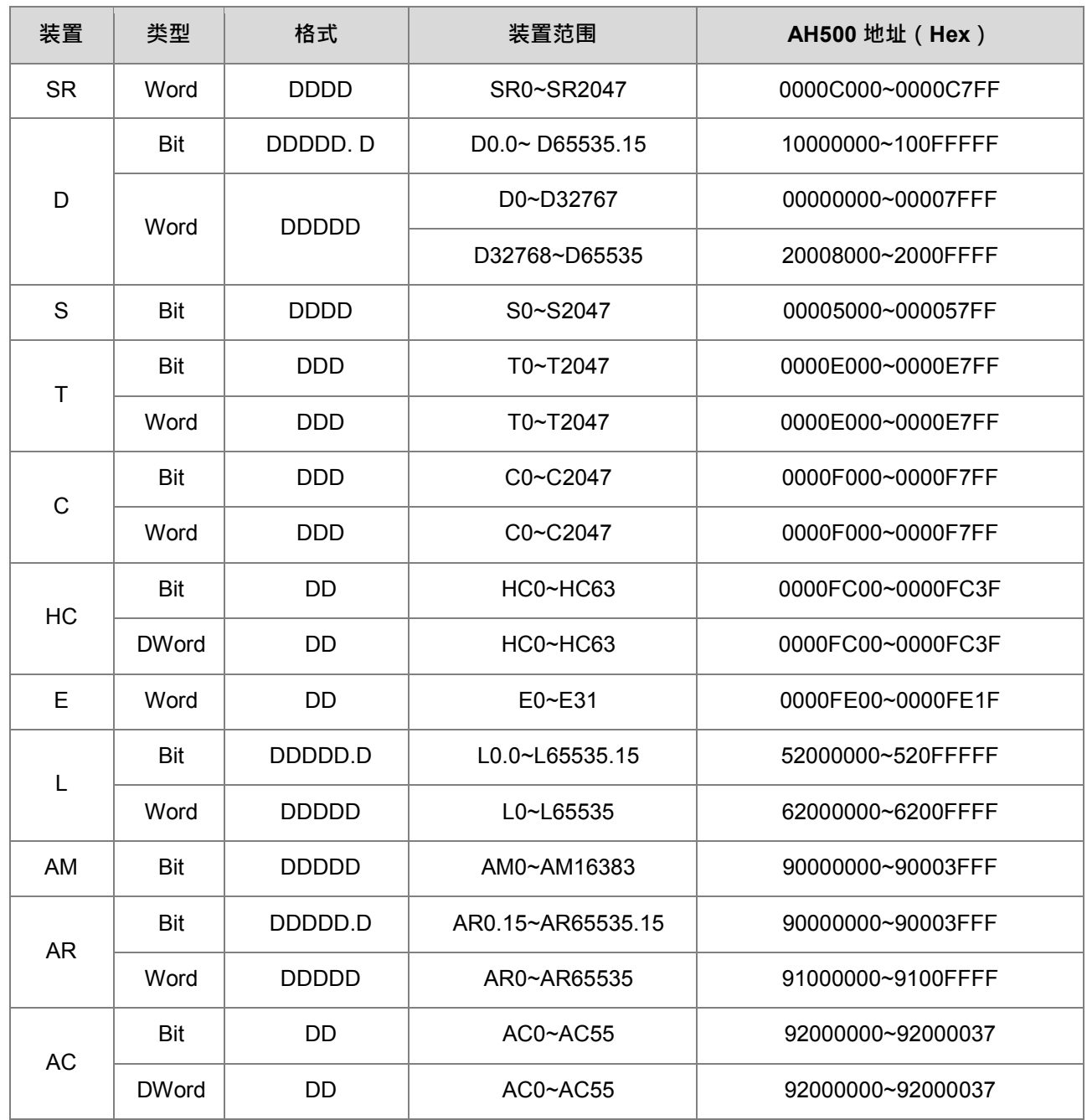

# <span id="page-273-0"></span>**A.3 CPU 模块运作原理**

### <span id="page-273-1"></span>**A.3.1 CPU 模块操作**

### **总流程**

以下流程表示 CPU 模块的操作过程概况:

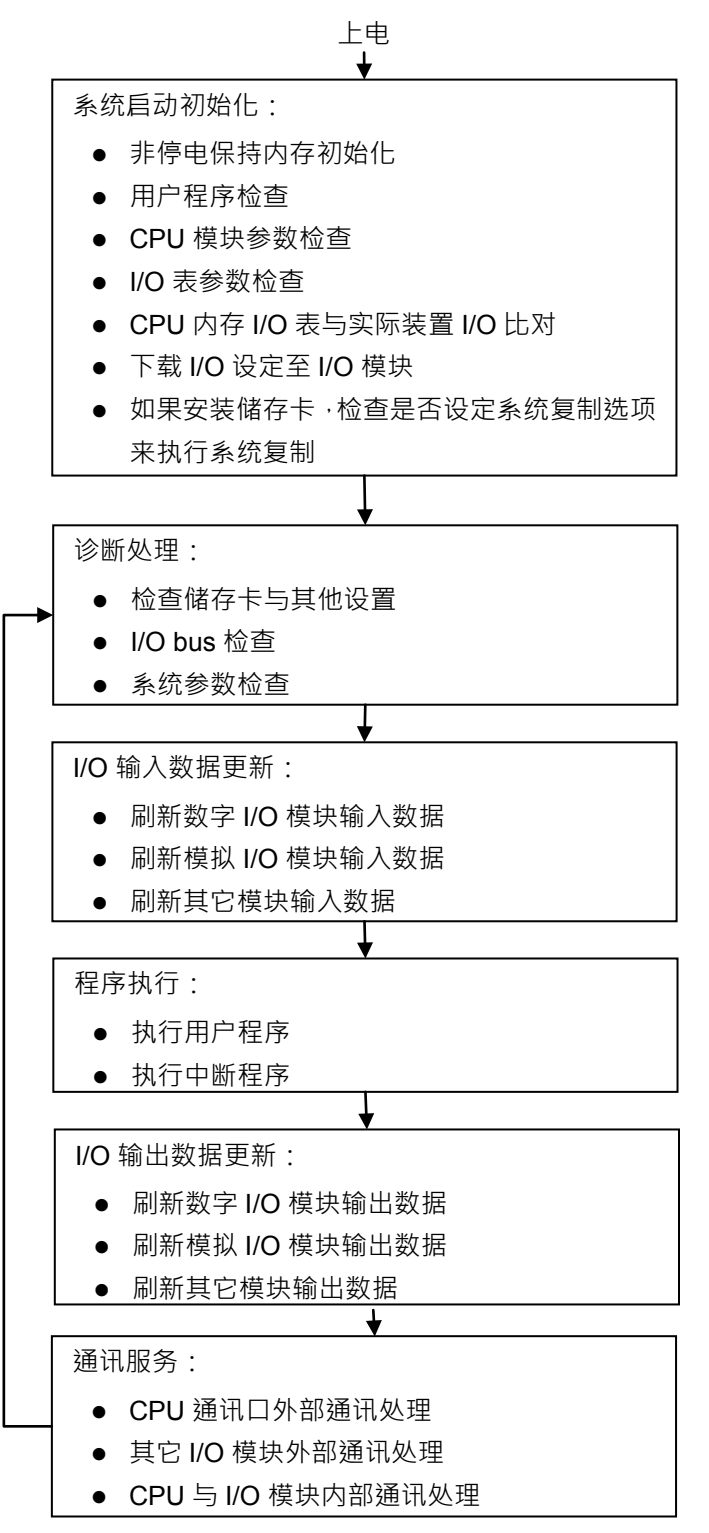

# **A3\_**

**I/O 更新与通讯服务**

### 1. **I/O 更新**

I/O 更新是指 CPU 周期性读取外部 I/O 数据或输出数据至外部 I/O。I/O 更新包括以下几种:

- 数字 IO 模块数据更新
- 模拟 I/O 模块与温度模块数据更新
- 网络模块数据更新
- 运动控制模块数据更新

所有的 I/O 更新在同一个循环中执行。在程序执行前进行输入设备数据更新,程序执行完成后进行输出装 置更新。

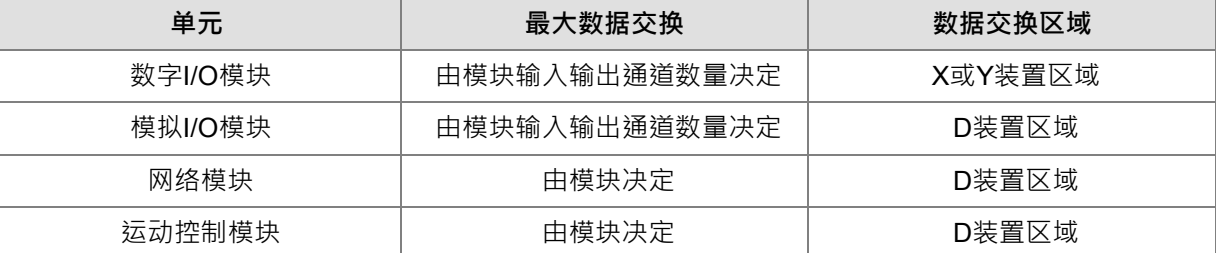

#### **2. 通讯服务**

<span id="page-274-0"></span>通讯服务是指对网络模块的不定期通讯进行服务。这包括外部设备对 CPU 通讯请求,也包括 CPU 对外 部设备的通讯请求。

### **A.3.2 CPU 模块操作模式**

### **操作模式**

CPU 模块有二种操作模式,可以控制用户程序与所有任务。

**STOP 模式**:此模式下不执行程序。用户可执行下列工作:下载 I/O 表,初始化 CPU 配置和其它设定,传送程 序,检查程序,强制置位/复位等在执行程序前的准备工作。

RUN 模式: 在此模式下执行程序, 不可执行下载 I/O 表, 初始化 CPU 配置和其它设定等动作。

### **● 各种运行模式下的状态和操作**

STOP 和 RUN 是 CPU 模块可用的操作模式。以下列出各运行模式下的状态和操作。

### **基本操作**

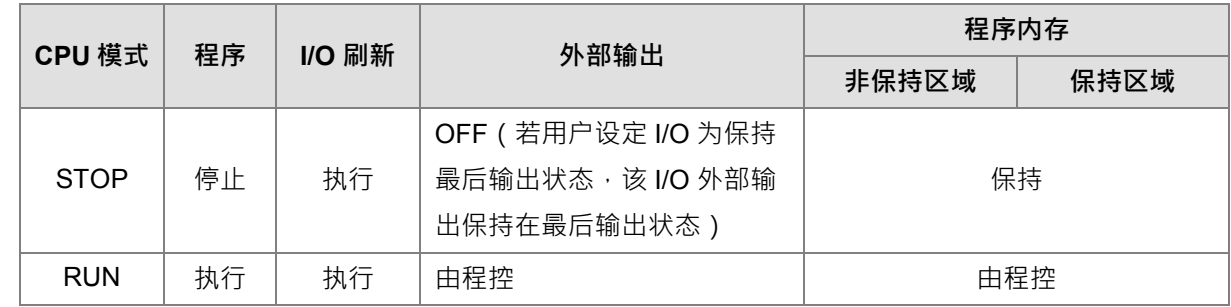

### **操作模式与任务的关系**

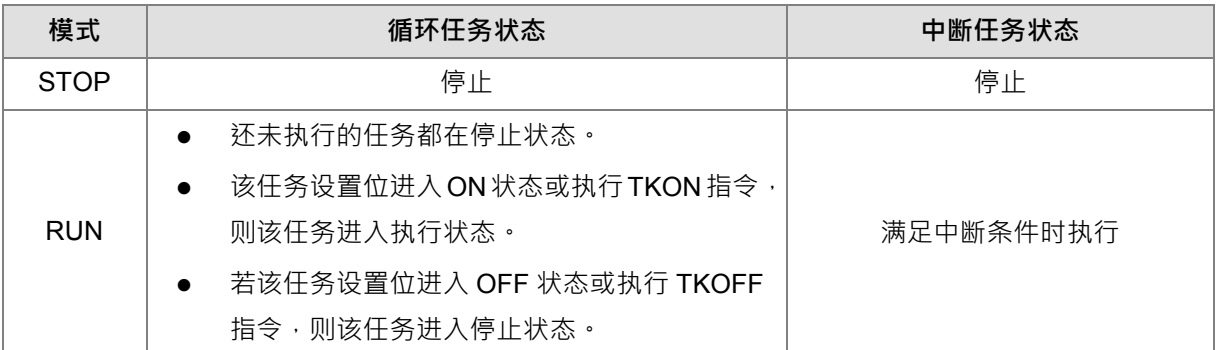

### **操作模式改变与程序内存**

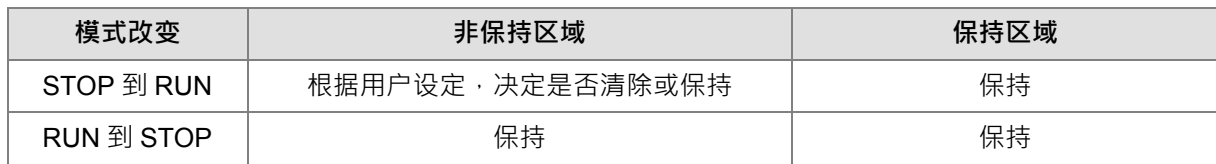

**A3\_**

**MEMO**

**\_A3**